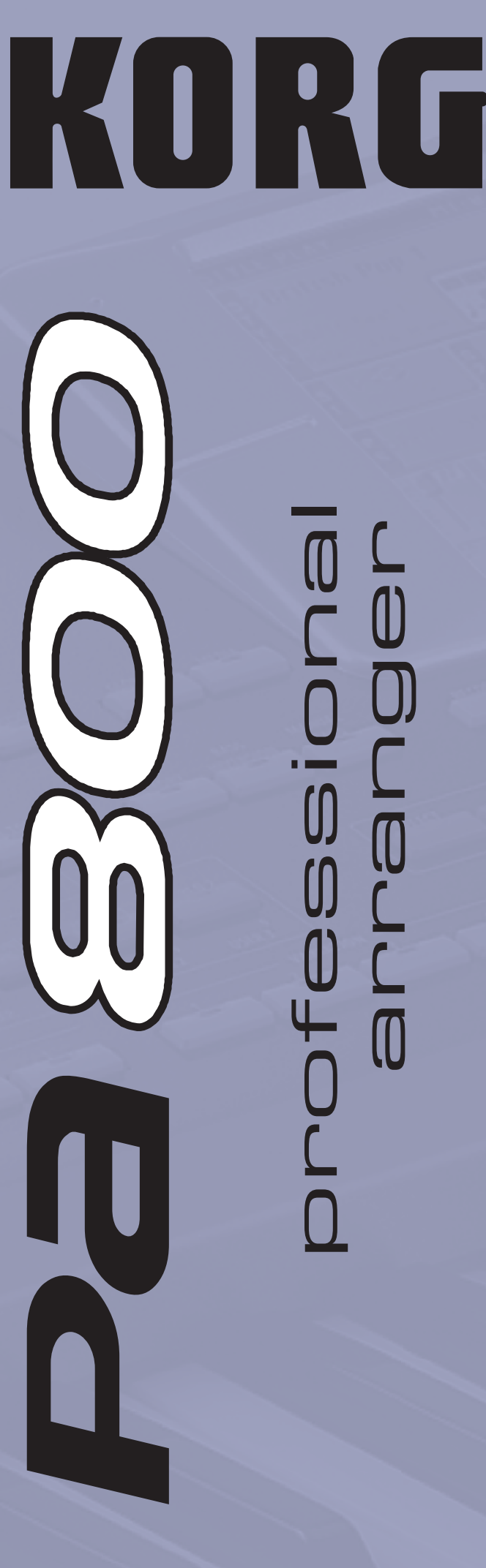

# professional

Bedienungsanleitung DEUTSCH - OS Ver. 2.0 - MAN0010004

00

# **Wichtige Sicherheitshinweise**

- Bitte lesen Sie sich die Hinweise durch.
- Bewahren Sie diese Hinweise auf.
- Befolgen Sie alle Warnungen.
- Führen Sie alle Anweisungen aus.
- Verwenden Sie das Gerät niemals in der Nähe von Wasser.
- Ein netzgespeistes Gerät darf niemals Regen- oder Wassertropfen ausgesetzt werden. Außerdem darf man keine Flüssigkeitsbehälter wie Vasen usw. auf das Gerät stellen.
- Reinigen Sie es nur mit einem trockenen Tuch.
- Versperren Sie niemals die Lüftungsschlitze und stellen Sie das Gerät nur den Herstelleranweisungen entsprechend auf.
- Stellen Sie das Gerät niemals in die Nähe von Wärmequellen wie Heizkörper, Öfen bzw. Geräte (darunter auch Verstärker), die ausgesprochen heiß werden.
- Versuchen Sie niemals, die Erdung des Netzkabels zu umgehen. Ein polarisierter (englischer) Stecker weist zwei unterschiedlich breite Stifte auf. Ein geerdeter Stecker ist hingegen mit drei Stiften versehen. Der Erdungsstift dient Ihrer Sicherheit. Wenn der beiliegende Stecker nicht in Ihre Steckdose passt, bitten Sie einen Elektriker, diese zu ersetzen. (Gilt nur für die USA und Kanada)
- Sorgen Sie dafür, dass das Netzkabel nicht gequetscht wird und dass man nicht darüber stolpern kann.
- Verwenden Sie nur Halter und Ständer, die ausdrücklich vom Hersteller empfohlen werden.
- Lösen Sie im Falle eines Gewitters oder wenn das Gerät längere Zeit nicht verwendet werden soll, den Netzanschluss.
- Wenn Sie das Instrument ausschalten, ist es weiterhin mit dem Stromnetz verbunden. Es kann nie schaden, den Netzanschluss zu lösen, wenn Sie es über einen längeren Zeitraum nicht verwenden bzw. es reinigen möchten. Wählen Sie also eine Steckdose, die Sie problemlos erreichen können.
- Überlassen Sie alle Wartungsarbeiten einem qualifizierten und befugten Techniker. Das ist z.B. notwendig, wenn das Produkt Schäden aufweist (z.B. beschädigtes Netzkabel, Eintritt von Flüssigkeit oder Fremdkörpern, wenn das Gerät im Regen gestanden hat), sich nicht erwartungsgemäß verhält oder hingefallen ist.
- Stellen Sie das Gerät nicht in zu großer Entfernung zur Steckdose auf.
- Stellen Sie das Gerät niemals in einen eng begrenzten Raum, wie z.B. ein Flightcase.
- Bei Verwendung eines Wagens ist darauf zu achten, dass er während des Transports nicht umkippt.

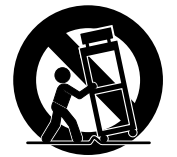

WARNING:<br>TO REDUCE THE RISK OF FIRE OR ELECTRIC SHOCK DO NOT<br>EXPOSE THIS PRODUCT TO RAIN OR MOISTURE.

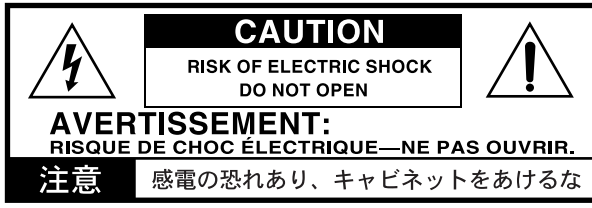

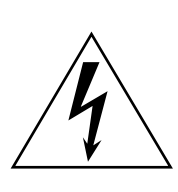

Der Blitz in einem gleichwinkligen Dreieck bedeutet, dass das Gerät nicht isolierte Spannungen erzeugt, die einen Stromschlag verursachen können.

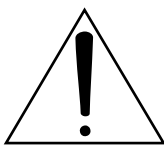

Das Ausrufezeichen in einem gleichwinkligen Dreieck soll den Anwender auf wichtige Bedienhinweise aufmerksam machen, die in der beiliegenden Dokumentation enthalten sind.

#### **FCC REGULATION-WARNUNG (für die USA)**

This equipment has been tested and found to comply with the limits for a Class B digital device, pursuant to Part 15 of the FCC Rules. These limits are designed to provide reasonable protection against harmful interference in a residential installation. This equipment generates, uses, and can radiate radio frequency energy and, if not installed and used in accordance with the instructions, may cause harmful interference to radio communications. However, there is no guarantee that interference will not occur in a particular installation. If this equipment does cause harmful interference to radio or television reception, which can be determined by turning the equipment off and on, the user is encouraged to try to correct the interference by one or more of the following measures:

- Reorient or relocate the receiving antenna.
- Increase the separation between the equipment and receiver.
- Connect the equipment into an outlet on a circuit different from that to which the receiver is connected.
- Consult the dealer or an experienced radio/TV technician for help.

Unauthorized changes or modification to this system can void the user's authority to operate this equipment.

#### **CE-Markierung für einheitliche europäische Normen**

CE-Markierungen auf netzgespeisten Geräten, die vor dem 31. Dezember 1996 ausgeliefert wurden, entsprechen der EMC-Richtlinie 89/336/ EEC und der CE-Kennzeichnungsrichtlinie 93/68/EEC.

CE-Markierungen auf Geräten, die seit dem 1. Januar 1997 ausgeliefert wurden, entsprechen der EMC-Richtlinie 89/336/EEC, der CE-Kennzeichnungsrichtlinie 93/68/EEC und der Niedrigspannungsrichtlinie 73/23/EEC.

CE-Markierungen auf unseren batteriegespeisten Geräten entsprechen der EMC-Richtlinie 89/336/EEC sowie der CE-Kennzeichnungsrichtlinie 93/68/EEC.

#### **WICHTIGER HINWEIS FÜR ANWENDER**

Dieses Produkt wurde unter strenger Beachtung der Vorgaben und Spannungsanforderungen im jeweiligen Auslieferungsland hergestellt. Wenn Sie dieses Produkt über das Internet, per Postversand und/oder telefonischer Bestellung erworben haben, müssen Sie überprüfen, ob es für Verwendung am Einsatzort geeignet ist.

VORSICHT: Die Verwendung dieses Produkts in einem anderen Land als dem, für das es bestimmt ist, kann gefährlich sein und die Garantie des Herstellers oder Vertriebs hinfällig werden lassen.

Bitte bewahren Sie die Quittung als Kaufbeleg auf, da das Produkt sonst von der Garantie des Herstellers oder Vertriebs ausgeschlossen werden kann.

#### **Hinweis zur Entsorgung (nur EU)**

Wenn dieses "durchgestrichener Müllkübel" Symbol auf dem Produkt oder in der Bedienungsanleitung erscheint, müssen Sie dieses Produkt sachgemäß als Sondermüll entsorgen. Entsorgen Sie dieses Produkt nicht im Haushaltsmüll. Durch richtige Entsorgung verhindern Sie Umwelt- oder Gesundheitsgefahren. Die geltenden Vorschriften für richtige Entsorgung sind je nach Bestimmungsland unterschiedlich. Bitte informieren Sie sich bei der zuständigen Behörde über die bei Ihnen geltenden Vorschriften zur Entsorgung.

#### **Handhabung der Daten**

Die intern gespeicherten Daten können bei falscher Bedienung gelöscht werden. Speichern Sie alle wichtigen Einstellungen daher auf einer (optional) internen Festplatte oder einem externen USB-Datenträger. Korg haftet nicht für Schäden, die auf den Verlust von Daten zurückzuführen sind.

#### **Beispielhafte Display-Darstellungen**

Bestimmte Seiten dieser Bedienungsanleitung enthalten Abbildungen von Display-Seiten und den dort befindlichen Funktionen. Alle Klang- und Parameternamen sowie die gezeigten Werte sind lediglich als Beispiele zu verstehen und entsprechen nicht immer den tatsächlichen Gegebenheiten.

#### **Reinigen des Displays**

Säubern Sie das Display mit einem weichen Baumwolltuch. Bedenken Sie, dass Papiertücher usw. das Display verkratzen könnten. Auch Reinigungstücher für Computer dürfen verwendet werden, sofern sie für LCD-Bildschirme geeignet sind.

Sprühen Sie niemals Flüssigkeiten auf das LC-Display. Befeuchten Sie –wenn nötig– das Tuch und wischen Sie anschließend den Bildschirm ab.

#### **Warenzeichen**

Akai ist ein eingetragenes Warenzeichen der Akai Professional Corporation. Macintosh ist ein eingetragenes Warenzeichen der Apple Computer, Inc. MS-DOS und Windows sind eingetragene Warenzeichen der Microsoft Corporation. TC-Helicon ist ein eingetragenes Warenzeichen der TC Electronic, Inc. Alle anderen erwähnten Warenzeichen und Markennamen sind Eigentum der betreffenden Firmen und werden ausdrücklich anerkannt.

#### **Haftungsausschluss**

Die in dieser Bedienungsanleitung erwähnten Informationen wurden mehrmals überprüft. Da wir unsere Produkte aber fortwährend weiterentwickeln, stimmen eventuell nicht alle technischen Daten mit den hier erwähnten Angaben überein. Korg haftet nicht für Unterschiede zwischen der Produktbestückung und der beiliegenden Dokumentation. Änderungen der technischen Daten bleiben jederzeit ohne Vorankündigung vorbehalten.

#### **Haftung**

Korg-Produkte werden unter strengen Auflagen für die Netzspannung im Auslieferungsland hergestellt. Eine Garantie auf diese Produkte wird daher nur vom Korg-Vertrieb des jeweiligen Landes gewährt. Korg-Produkte, die ohne eine solche Garantie verkauft werden bzw. keine Seriennummer aufweisen, sind von der Hersteller- und Vertriebsgarantie ausgeschlossen. Diese Auflage dient Ihrer eigenen Sicherheit.

#### **Wartung und Kundendienst**

Reparaturen überlassen Sie bitte immer einer von Korg anerkannten Kundendienststelle. Ausführliche Informationen über Korg-Produkte sowie Software und Zubehör für Ihr Instrument bekommen Sie beim Korg-Händler in Ihrer Nähe. Aktuelle Informationen finden Sie zudem im Internet unter [www.korgpa.com.](http://www.korgpa80.com)

*Copyright © 2009 KORG Italy Spa. Gedruckt in Italien.*

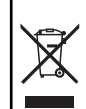

# **BALANCE-Regler**

Stellen Sie den BALANCE-Regler vor Einschalten des Instruments in die Mitte. Dann verwenden nämlich sowohl Sequenzer 1 als auch Sequenzer 2 ihre maximale Lautstärke. Somit ist ausgeschlossen, dass Sie bei Starten der Song-Wiedergabe nichts hören.

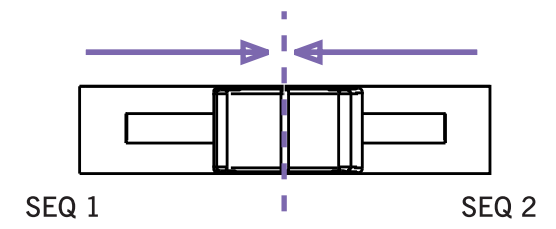

# **Inhaltsverzeichnis**

# **[Vorweg](#page-8-0)**

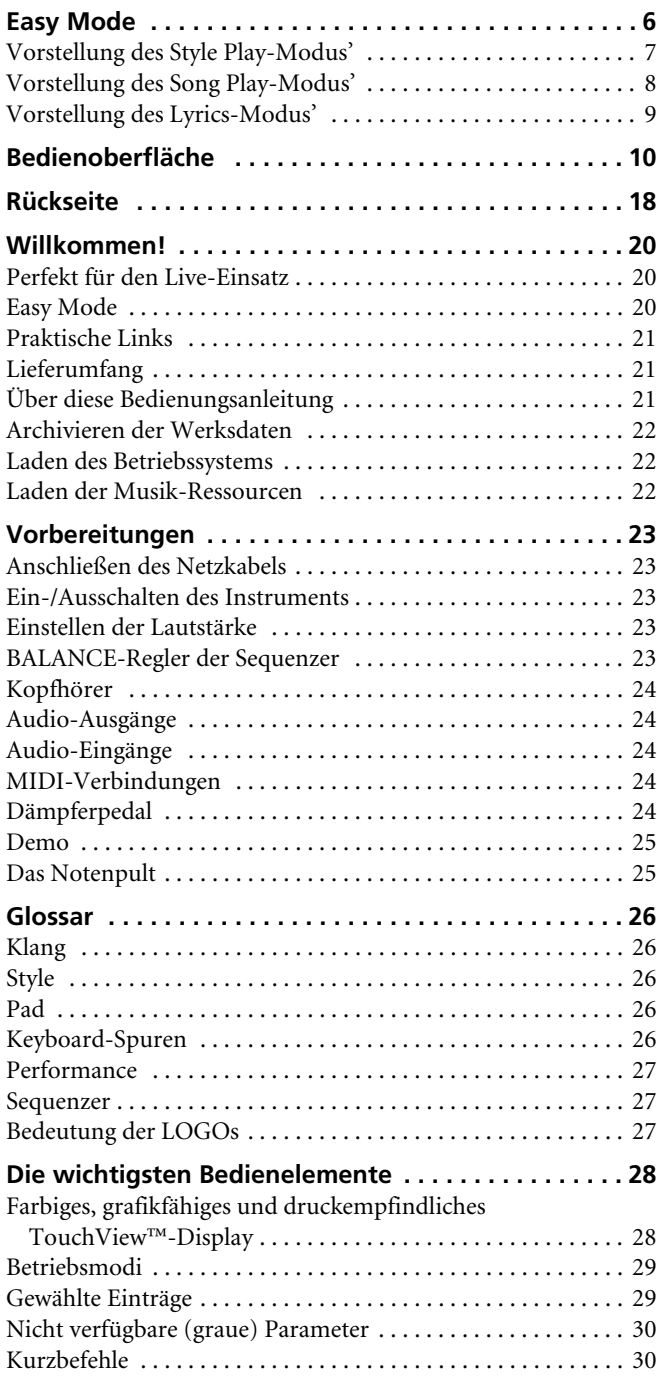

## **[Schnellstart](#page-34-0)**

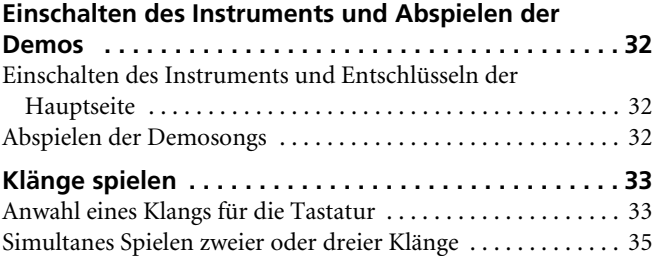

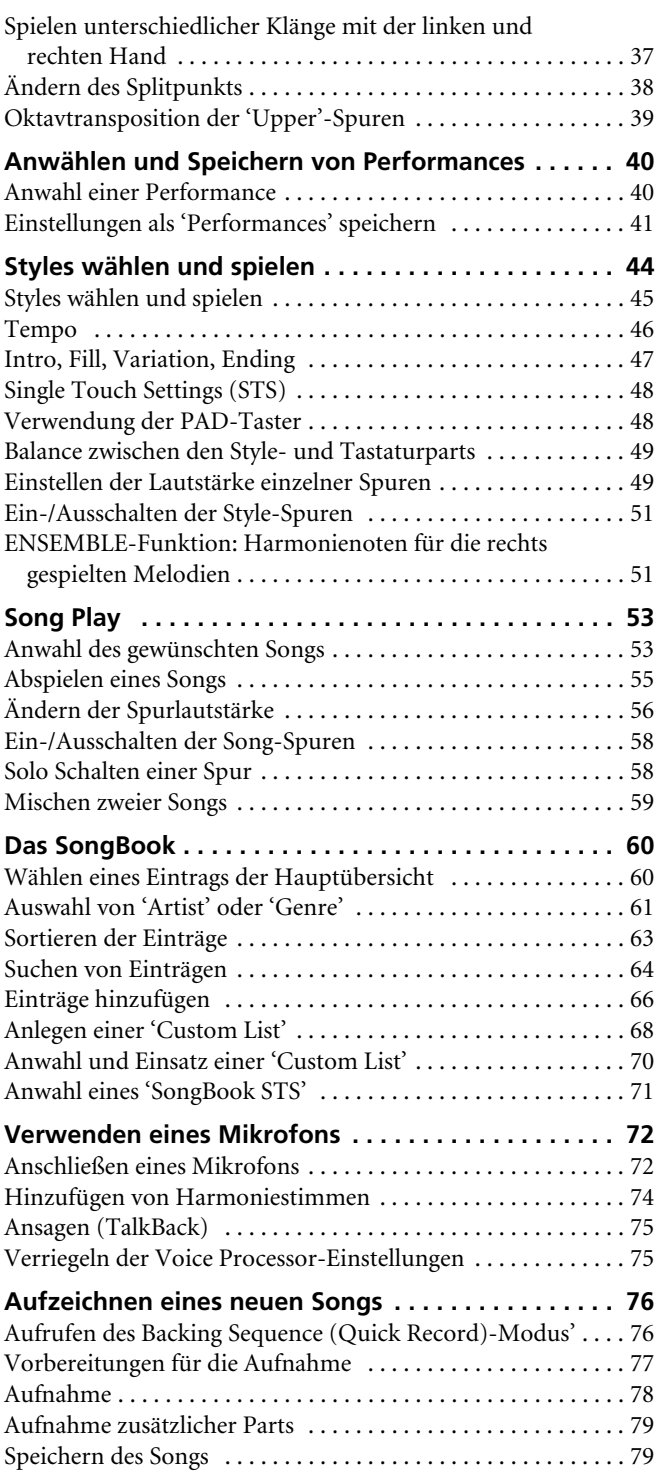

## **[Referenz](#page-84-0)**

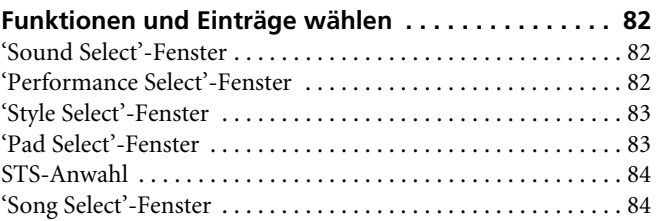

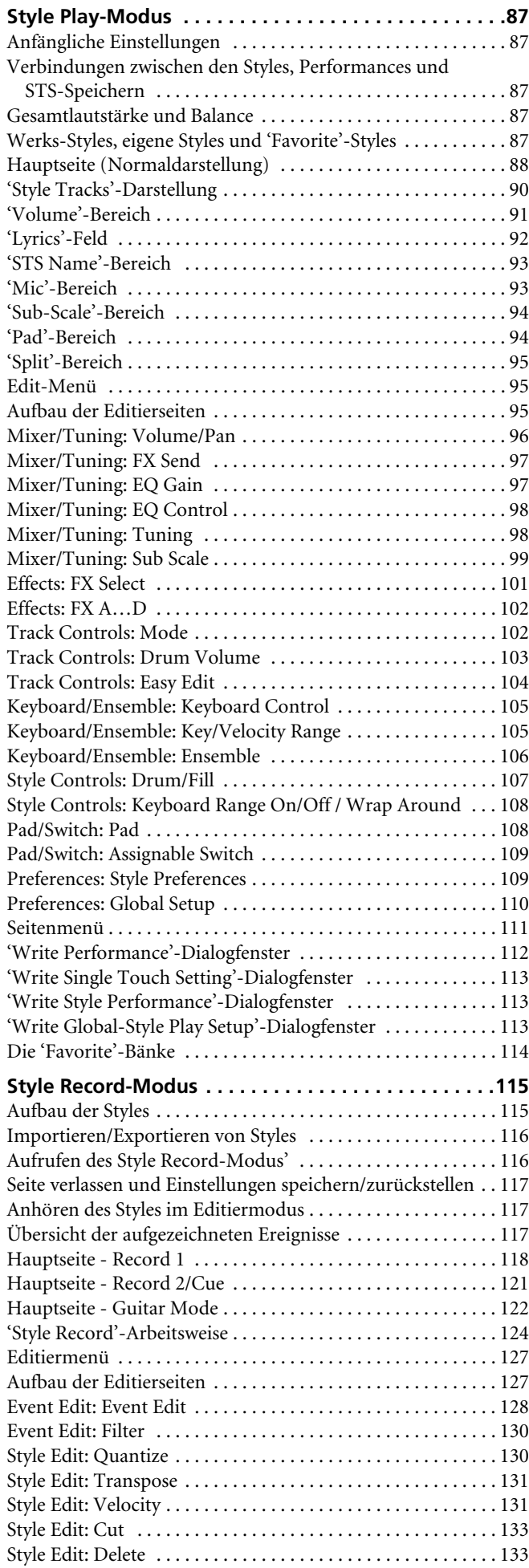

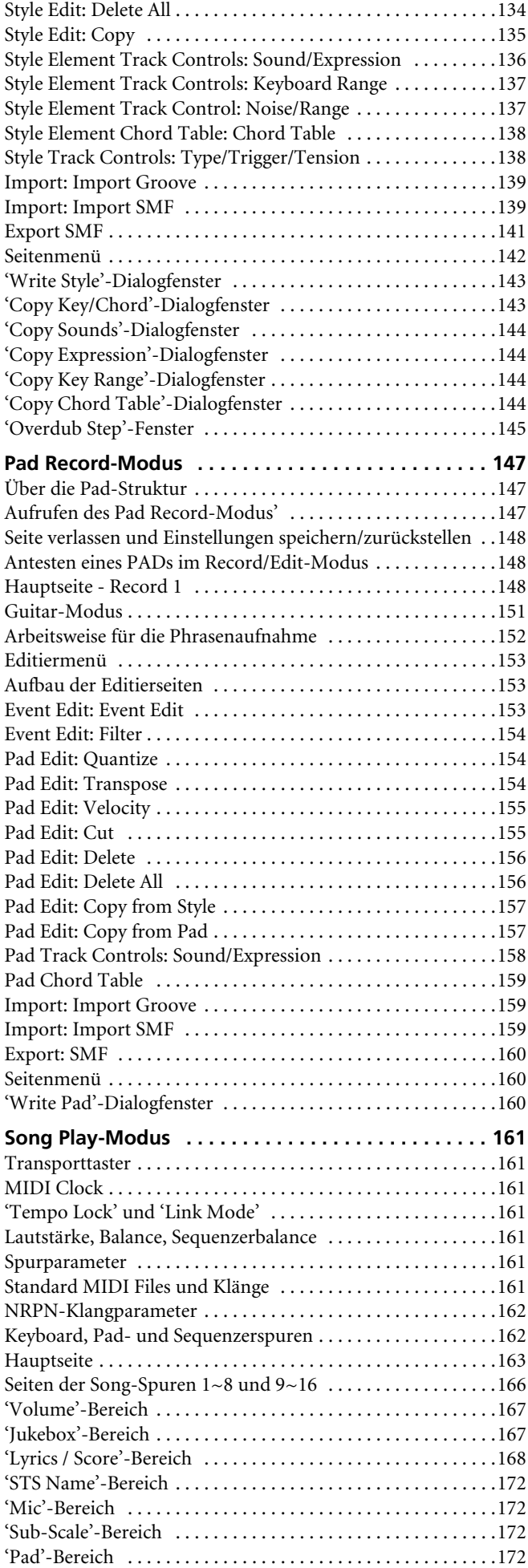

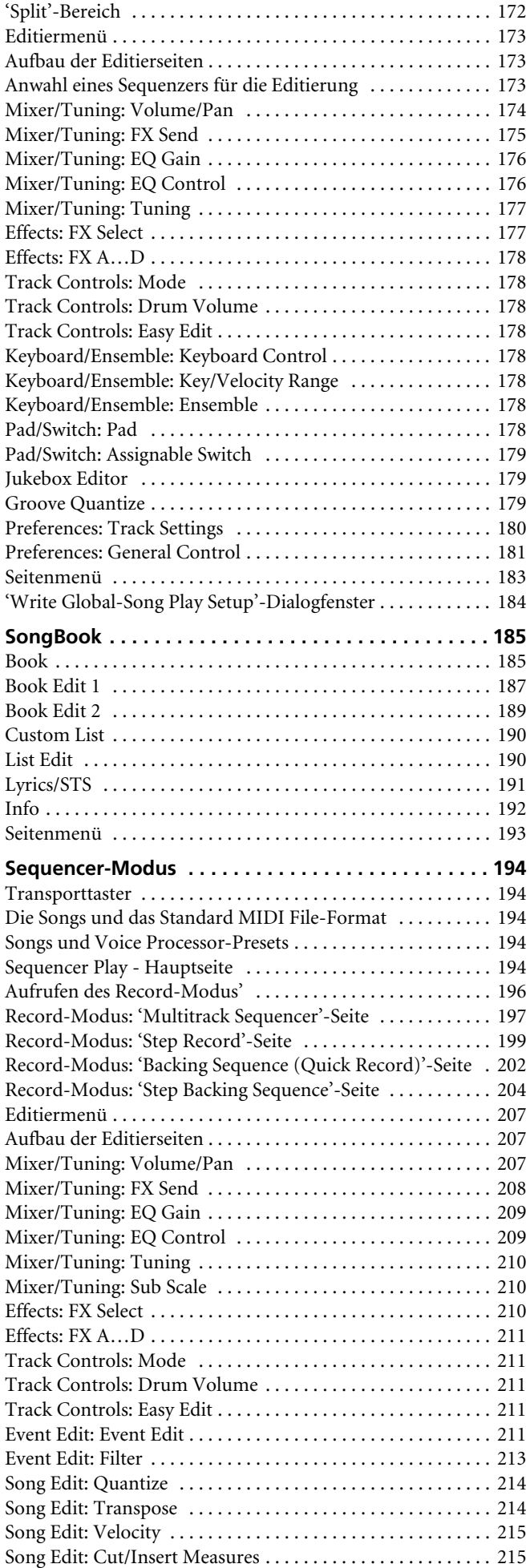

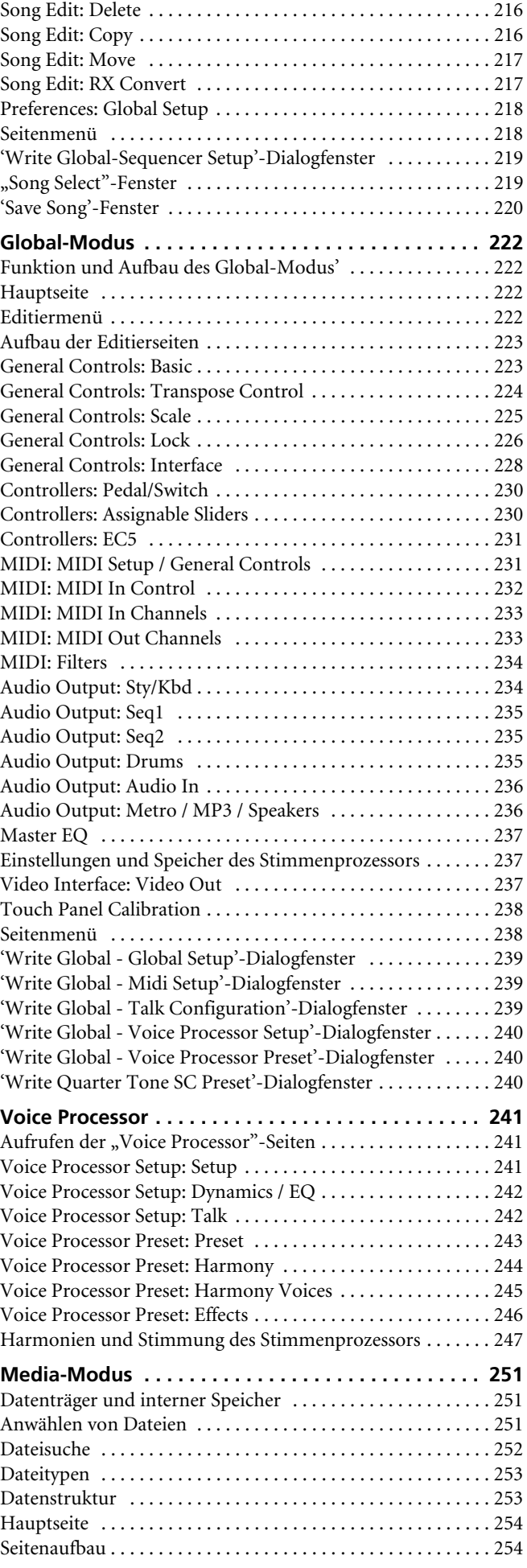

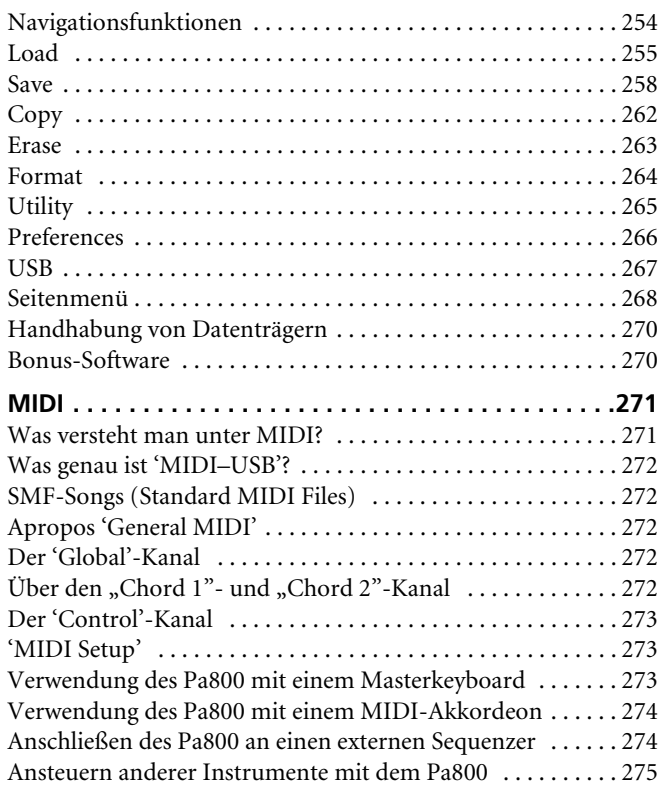

# **[Anhang](#page-280-0)**

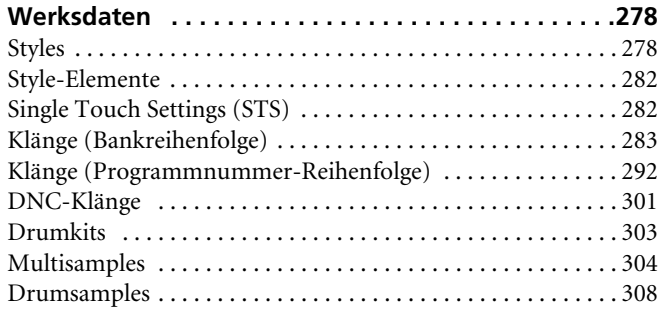

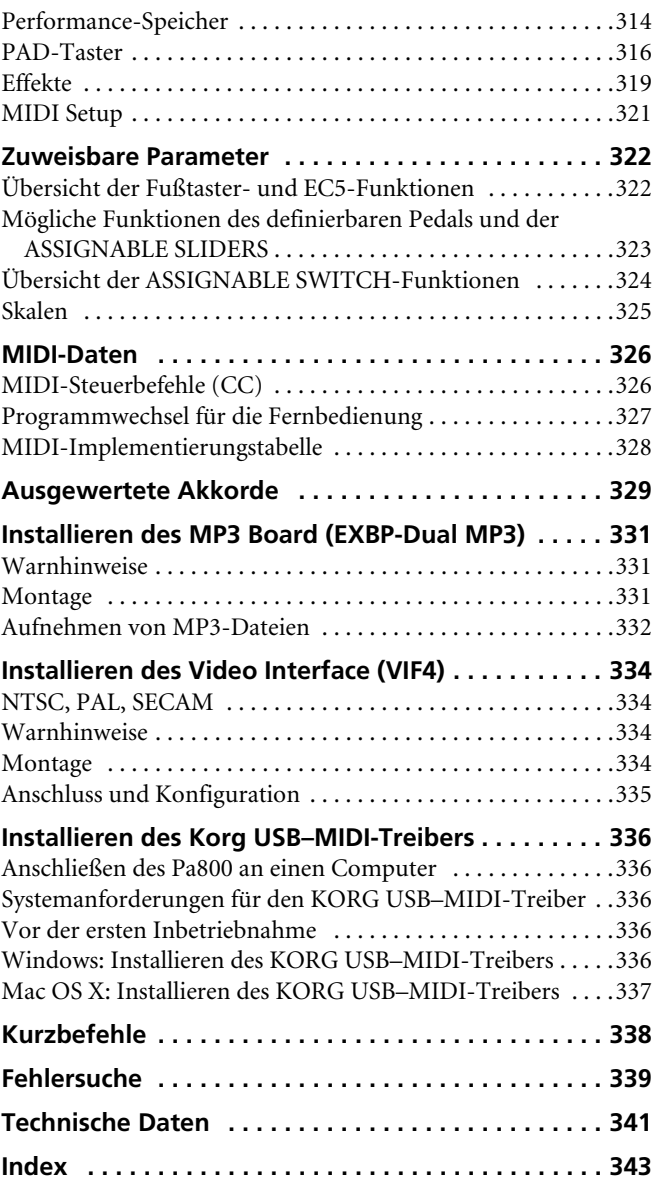

<span id="page-8-0"></span>**Vorweg**

# <span id="page-9-0"></span>**Easy Mode**

Wenn Sie noch nie mit einem Arranger-Instrument gearbeitet haben, sollten Sie zunächst den "Easy Mode" aktivieren. Im "Easy Mode" erreichen Sie die Styles und Songs nämlich über eine besonders übersichtliche Benutzeroberfläche, welche die etwas weiter führenden Parameter kurzerhand ausblendet.

#### **Aktivieren des 'Easy Mode'**

Drücken Sie auf das Feld oben rechts im Display, um das *Seitenmenü* zu öffnen:

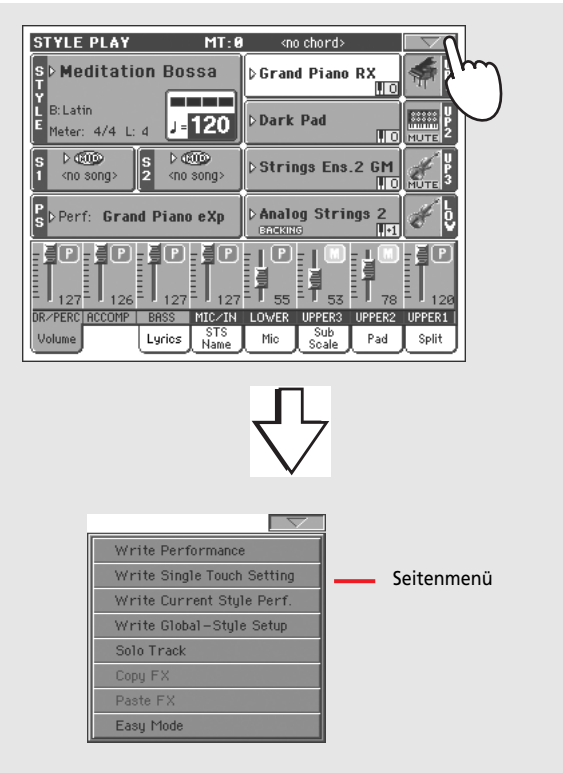

Drücken Sie auf "Easy Mode", damit dort ein Haken erscheint:

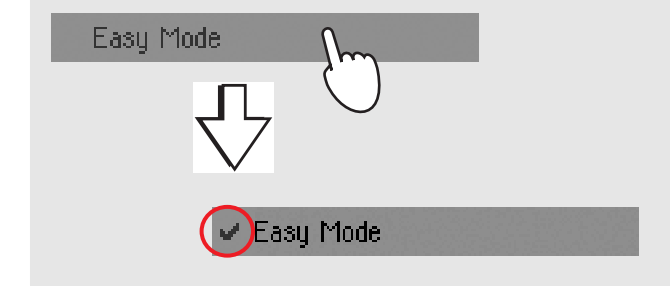

Der "Easy Mode" ist jetzt aktiv - und das Display sieht entsprechend aufgeräumter aus.

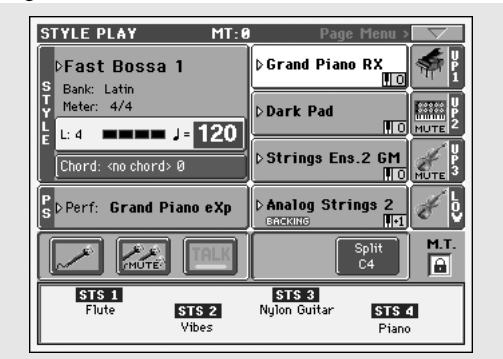

#### **Ausschalten der 'Easy Mode'-Funktion**

Die Wahl dieses Modus' wird beim erneuten Einschalten des Instruments beibehalten. Um den "Easy Mode" wieder zu verlassen, müssen Sie das oben erwähnte Verfahren wiederholen.

#### **Verwendung von Styles oder Songs**

Sie können sich beim Spielen begleiten lassen. Um welches System es sich handelt, bestimmen Sie durch Anwahl des Style Playoder Song Play-Modus'.

- Drücken Sie den STYLE PLAY-Taster, um in den "Style Play"-Modus zu wechseln und mit Styles zu arbeiten. Dieser Modus wird beim Einschalten des Instruments automatisch aktiviert.
- Drücken Sie den SONG PLAY-Taster, um in den "Song Play"-Modus zu wechseln und mit Songs zu arbeiten.

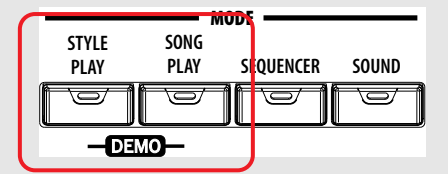

<span id="page-10-0"></span>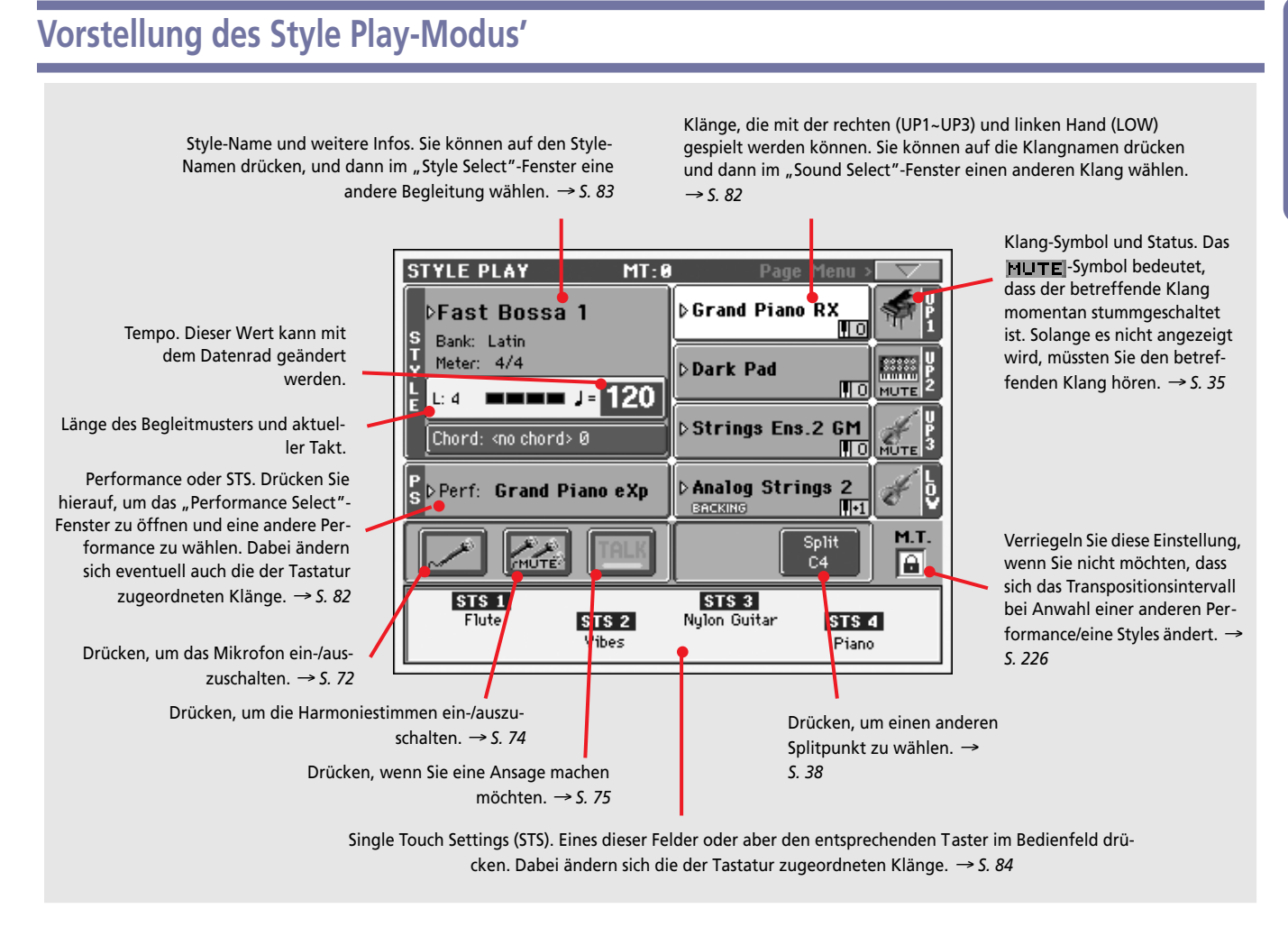

#### *Anmerkungen:*

• Mit der rechten Hand kann man bis zu drei Klänge spielen (Upper 1, Upper 2, Upper 3). Der linken Hand kann ein Klang (Lower) zugeordnet werden. Die Namen dieser Parts werden meistens abgekürzt dargestellt: UP1, UP2 UP3, LOW.

• Der "Split Point" bezeichnet die Note, wo die Tastatur in "Upper"- und "Lower"-Zone geteilt wird.

• "Performances" und "STS"-Einstellungen enthalten Klangzuordnungen. Wählen Sie einen dieser Speicher, um der Tastatur andere Klänge zuzuordnen und (wenn auch die STYLE CHANGE-Diode leuchtet) einen anderen Style aufzurufen.

• Durch Anwahl eines "Styles" wählen Sie den Begleitungstyp. Styles kann man entweder über die im Display angezeigten Namen oder die Taster der STYLE-Sektion wählen.

# <span id="page-11-0"></span>**Vorstellung des Song Play-Modus'**

Song, der Sequenzer 1 zugeordnet ist. Drücken Sie hierauf, um das "Song Select"-Fenster zu öffnen und einen anderen Song zu wählen. <sup>→</sup> *[S. 84](#page-87-3)* Klänge, die mit der rechten (UP1~UP3) und linken Hand (LOW) gespielt werden können. Sie können auf die Klangnamen drücken, und dann im "Sound Select"-Fenster einen anderen Klang wählen. <sup>→</sup> *[S. 82](#page-85-3)*

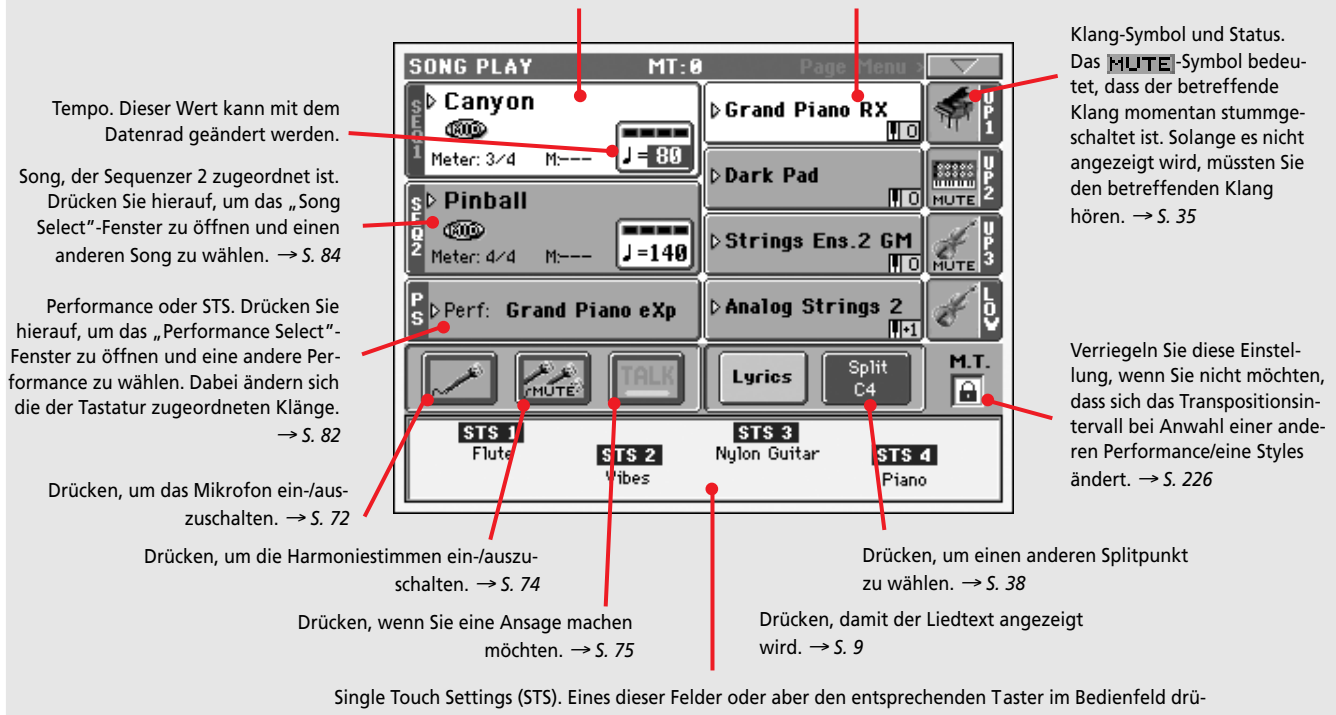

cken. Dabei ändern sich die der Tastatur zugeordneten Klänge. <sup>→</sup> *[S. 84](#page-87-2)*

#### *Anmerkungen:*

• Wie im Style-Modus kann man mit der rechten Hand bis zu drei Klänge spielen (Upper 1, Upper 2, Upper 3). Der linken Hand kann ein Klang (Lower) zugeordnet werden. Die Namen dieser Parts werden meistens abgekürzt dargestellt: UP1, UP2 UP3, LOW.

• Der "Split Point" bezeichnet die Note, wo die Tastatur in "Upper"- und "Lower"-Zone geteilt wird.

• "Performances" und "STS"-Einstellungen enthalten Klangzuordnungen. Wählen Sie einen Speicher, um die Klangzuordnungen der Tastatur zu ändern.

• Die Verfügbarkeit der STS-Speicher richtet sich nach dem zuletzt gewählten Style.

• Da es zwei Sequenzer gibt, können bei Bedarf sogar zwei Songs gleichzeitig abgespielt werden. Die Balance lässt sich mit dem frontseitigen SEQUENCER BALANCE-Regler einstellen.

• Songs kann man entweder über die im Display angezeigten Namen oder die Taster der SELECT-Sektion wählen. Die Sequenzer verfügen über separate SELECT- und Transporttaster.

# <span id="page-12-0"></span>**Vorstellung des Lyrics-Modus'**

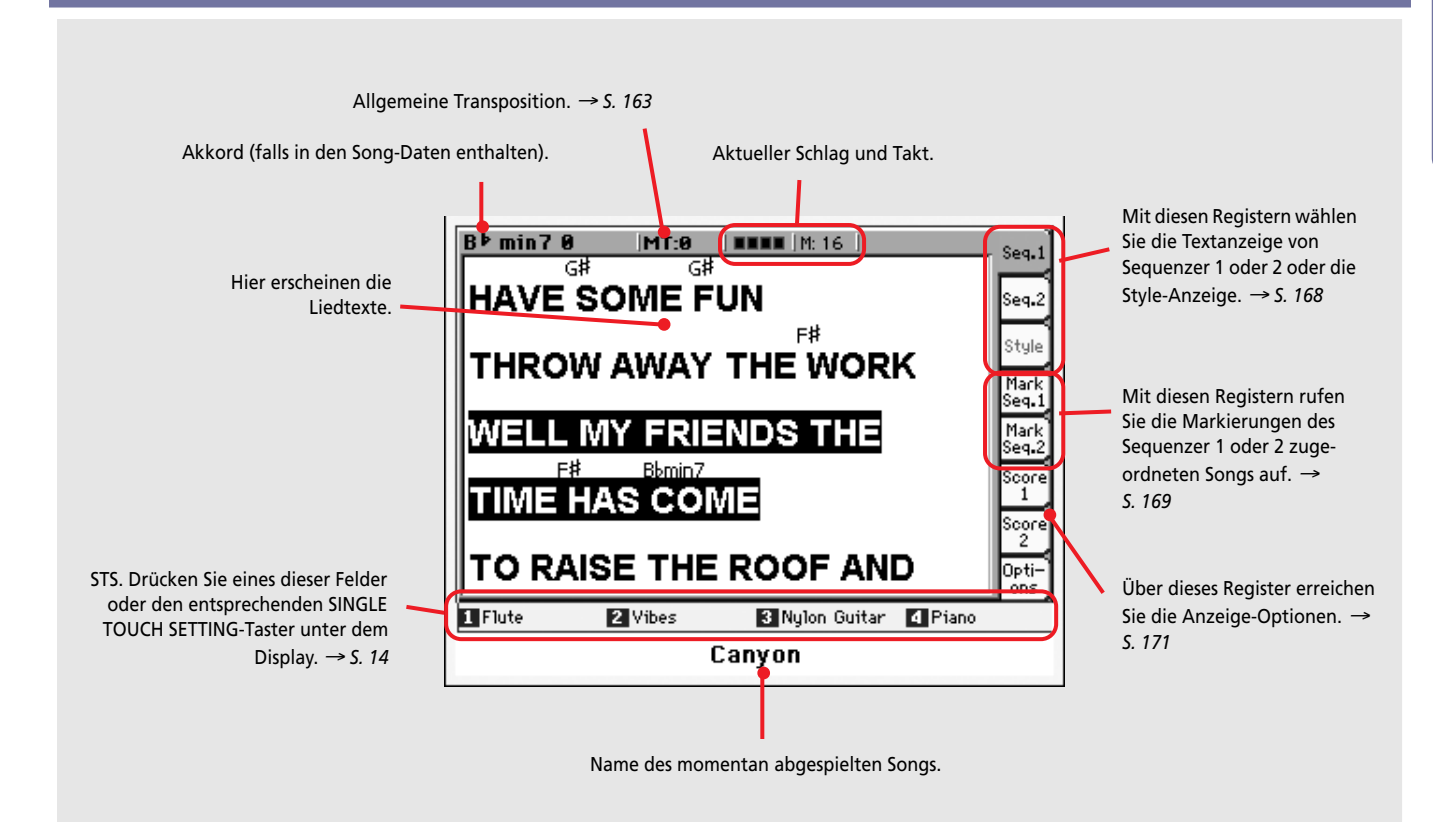

#### *Anmerkungen:*

• Drücken Sie den EXIT-Taster, um diese Seite wieder zu verlassen.

• Wenn Sie mit dem SEQUENCER BALANCE-Regler den anderen Sequenzer wählen, wird dessen Liedtext angezeigt (falls vor-handen, siehe ["Lyrics/Markers Balance Link" auf S. 182](#page-185-0)).

# <span id="page-13-0"></span>**Bedienoberfläche**

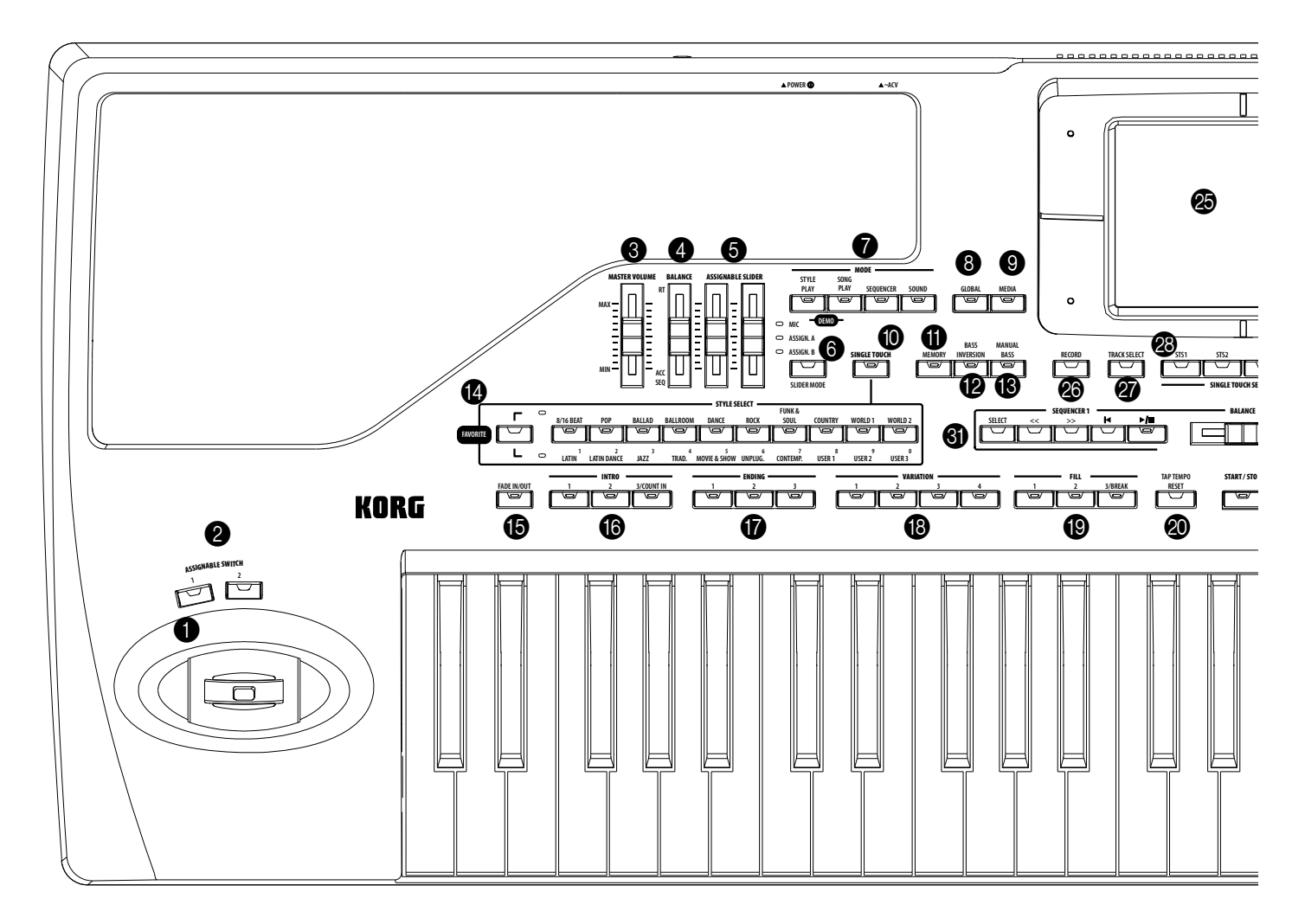

#### **1** JOYSTICK

Mit dem Joystick können unterschiedliche Funktionen beeinflusst werden, indem man ihn in verschiedene Richtungen bewegt.

- X (+/–) Bewegen Sie den Joystick nach links (–), um die Tonhöhe zeitweilig zu verringern, und nach rechts (+), um sie anzuheben. Diese Funktion nennt man "Pitch Bend".
- Y+ Schieben Sie den Joystick nach vorne, um Modulation hinzuzufügen..
- Y– Ziehen Sie ihn zu sich hin, um den im Sound-Modus gewählten Parameter zu beeinflussen.

#### 2 **ASSIGNABLE SWITCH**

Die Funktion dieser Taster kann man frei wählen (siehe ["Pad/](#page-112-2) [Switch: Assignable Switch" auf S. 109\)](#page-112-2).

#### **3** MASTER VOLUME

Mit diesem Regler bestimmen Sie die allgemeine Lautstärke des Instruments (interne Lautsprecher sowie die Buchsen LEFT/ MONO, RIGHT und HEADPHONES). Die Lautstärke der Einzelausgänge 1 und 2 ändert sich dabei jedoch nicht.

Außerdem beeinflusst dieser Regler die Lautstärke des an AUDIO INPUT 1 angeschlossenen Mikrofons, wenn dessen Signal vom Stimmprozessor bearbeitet wird. Wenn die an AUDIO INPUT 1 und 2 anliegenden Signale direkt zu den Ausgängen (also ohne Stimmprozessor) übertragen werden, beeinflusst der Regler ihren Pegel nicht (siehe ["Audio Output: Audio In" auf](#page-239-2) [S. 236\)](#page-239-2).

*Vorsicht: Nach Anwahl des Höchstpegels kann bei Verwendung obertonreicher Klänge für die Songs, den Style und die Tastatur Verzerrung in den Lautsprechern des Pa800 auftreten. Verringern Sie die MASTER VOLUME-Einstellung dann etwas.*

#### 4 **BALANCE**

Laut Vorgabe kann mit diesem Regler die Balance zwischen den Klängen der Tastatur und den Spuren des verwendeten Styles, Songs und/oder der Pad-Sektion eingestellt werden. Allerdings lässt sich der Regler auch ausschließlich zum Ändern der Style-/ Song Volume-Pegel verwenden und beeinflusst dann nicht die der Tastatur zugeordneten Klänge (weitere Hinweise hierzu fin-den Sie unter ["Balance regler" auf S. 229](#page-232-0)).

Hierbei handelt es sich um einen "relativen" Regler, dessen Höchstpegel jeweils von der Einstellung des MASTER VOLUME-Reglers vorgegeben wird.

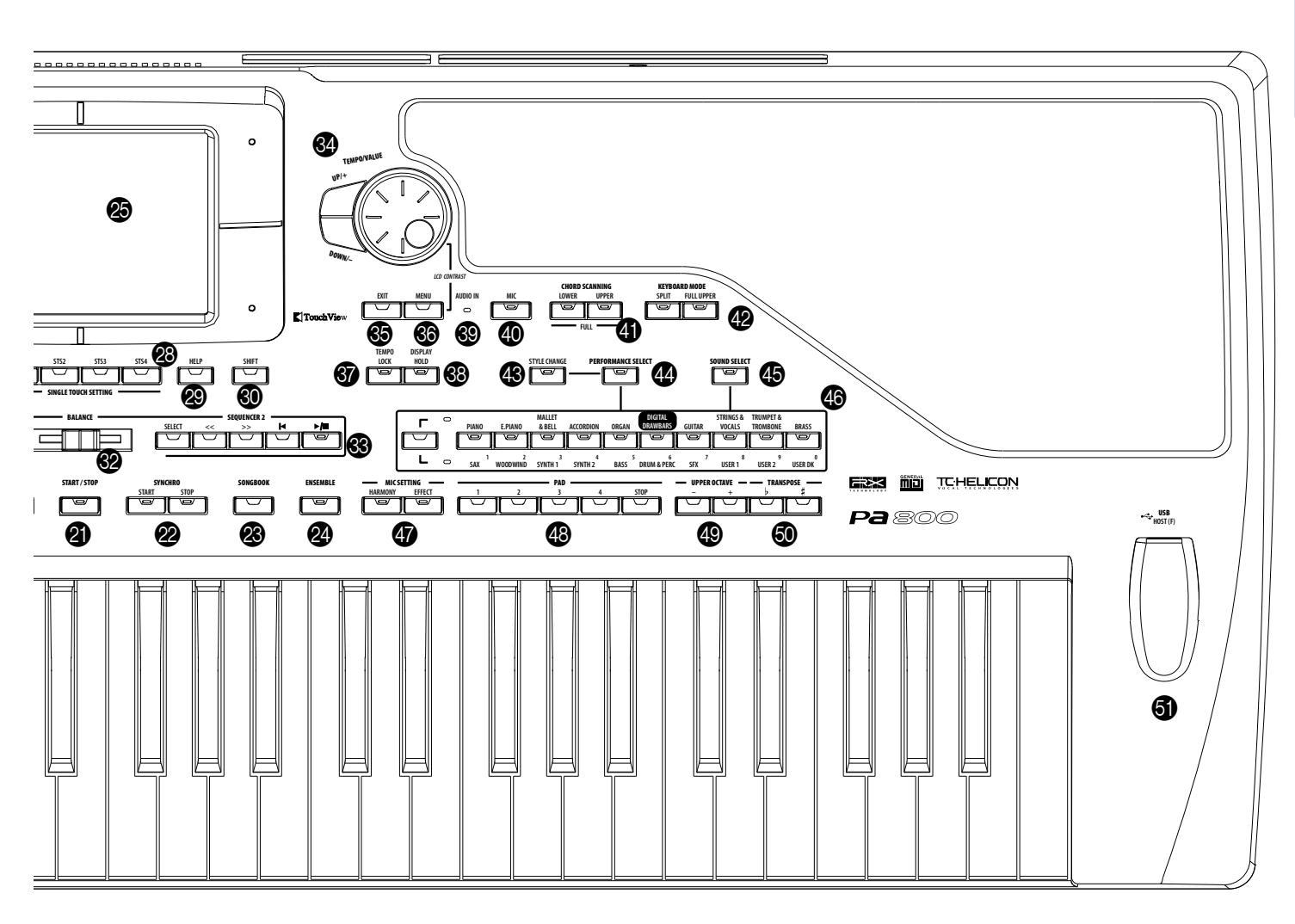

Wenn Sie seine Einstellung ändern, erscheint ein großes Reglersymbol im Display, das Ihnen bei der Feinjustierung hilft.

*Anmerkung: Dieser Regler ist nur im Style Play- und Song Play-Modus belegt. Im Sequencer-Modus hat er keine Funktion.*

#### 5 **ASSIGNABLE SLIDER**

#### **Gbl**

Die Funktion dieser Regler kann man frei wählen (siehe ["Cont](#page-233-2)[rollers: Assignable Sliders" auf S. 230\)](#page-233-2). Mit dem SLIDER MODE-Taster kann man einen der drei Funktionsmodi wählen (siehe unten).

**SHIFT** Mit diesen Reglern kann die Lautstärke mehrerer Spuren gleichzeitig geändert werden. Wählen Sie im Style Play- oder Sequencer-Modus eine "Upper"- oder eine einzelne Style- bzw. Song-Spur im Display. Halten Sie den SHIFT-Taster gedrückt und verschieben Sie einen Regler, um die Lautstärke aller verknüpften Spuren im gleichen Verhältnis zu ändern.

*Anmerkung: Das ist nur im Style Play- und Sequencer-Modus möglich, im Song Play-Modus dagegen nicht.*

Diese Sonderfunktion kann auf drei Arten verwendet werden:

Im Style Play-Modus: Wählen Sie zunächst eine "Upper"-Spur. Halten Sie den SHIFT-Taster gedrückt, während Sie

einen Regler verschieben. Der Pegel der übrigen Upper-Spuren ändert sich im gleichen Verhältnis.

- *Im Style Play-Modus:* Drücken Sie zuerst TRACK SELECT und wählen Sie dann eine einzelne Style-Spur. Halten Sie den SHIFT-Taster gedrückt, während Sie einen Regler verschieben. Der Pegel der übrigen Style-Spuren ändert sich im gleichen Verhältnis.
- *Im Sequencer-Modus:* Halten Sie den SHIFT-Taster gedrückt, während Sie einen Regler verschieben. Der Pegel der übrigen Song-Spuren ändert sich im gleichen Verhältnis.

#### 6 **SLIDER MODE**

#### ▶PERF ▶STS ▶STS<sup>SB</sup>

Mit diesem Taster ordnen Sie den Reglern einen der drei möglichen Funktionsmodi zu. Die Funktionen der Regler können im Global-Modus programmiert werden [\("Controllers: Assignable](#page-233-2) [Sliders" auf S. 230](#page-233-2))

- MIC In diesem Modus beeinflussen die Regler zwei Mikrofonparameter. Laut Vorgabe dient der linke Regler zum Einstellen der Lautstärke, während mit dem rechten der Effektanteil eingestellt werden kann.
- ASSIGN. A Erste Bank frei definierbarer Funktionen.
- ASSIGN. B Zweite Bank frei definierbarer Funktionen.

#### 7 **MODE-Sektion**

Über diese Taster wählen Sie den jeweils benötigten Modus. Es kann nur jeweils ein Modus aktiv sein.

STYLE PLAY Style Play-Modus, in dem man automatische Begleitungen verwenden und bis zu vier Tastaturund vier Pad-Spuren ansteuern kann.

> Auf der Hauptseite werden die "Keyboard"-Parts rechts angezeigt. Die Hauptseite erreichen Sie, indem Sie auf einer beliebigen "Style Play"-Editierseite den EXIT-Taster drücken. Wenn Sie sich momentan in einem anderen Modus befinden, erreichen Sie den Style Play-Modus durch Drücken des STYLE PLAY-Tasters. Wenn die "Keyboard"-Spuren momentan nicht im Display angezeigt werden, können Sie sie mit dem TRACK SELECT-Taster aufrufen.

> Bei Einschalten des Instruments wird dieser Modus automatisch gewählt.

SONG PLAY Song Play-Modus, in dem Sie Standard MIDI Files (SMF- oder KAR-Format) und MP3- Dateien abspielen können *(MP3-Dateien können erst nach Einbau einer optionalen EXBP-Dual MP3 Platine abgespielt werden)*. Das Pa800 enthält zwei Sequenzer und kann zwei Songs gleichzeitig abspielen. Mit dem SEQUENCER BALANCE-Regler stellen Sie das Lautstärkeverhältnis zwischen diesen beiden ein.

> Bei Bedarf können Sie auch zur Song-Wiedergabe spielen. Hierfür stehen vier "Keyboard"-Parts zur Verfügung. Auf der Hauptseite werden die "Keyboard"-Parts rechts angezeigt. Die Hauptseite erreichen Sie, indem Sie auf einer beliebigen "Song Play"-Editierseite den EXIT-Taster drücken. Wenn Sie sich momentan in einem anderen Modus befinden, erreichen Sie den Song Play-Modus durch Drücken des SONG PLAY-Tasters. Drücken Sie den TRACK SELECT-Taster, um abwechselnd die Keyboard- und Song-Spuren zu wählen.

- SEQUENCER Sequencer-Modus, in dem man Songs abspielen, aufzeichnen und editieren kann. Im Backing Sequence-Modus können Sie unter Verwendung der Style- und Keyboard-Spuren neue Songs aufzeichnen und als Standard MIDI Files sichern.
- SOUND Sound-Modus, in dem man Einzelklänge auf der Tastatur spielen und auch editieren kann. Drücken Sie RECORD, um in den umfassend ausgestatteten Sampling-Modus des Pa800 zu wechseln.
- Durch gleichzeitiges Drücken des STYLE PLAYund SONG PLAY-Tasters wechseln Sie in den Demo-Modus. Dort können Sie sich mehrere Demosongs anhören, welche einige Vorzüge des Pa800 vorführen. DEMO

#### **8** GLOBAL

Mit diesem Taster wechseln Sie in den Global-Modus, wo die übergreifenden Aspekte eingestellt werden können. Dieser Modus deaktiviert den Modus, aus dem Sie hierher wechseln, nicht. Letzterer bleibt also aktiv. Drücken Sie EXIT, um wieder zu jenem Modus zurückzukehren.

#### 9 **MEDIA**

Mit diesem Taster wechseln Sie in den Media-Modus, wo sich die Speicherverwaltungsfunktionen (Load, Save, Format usw.) befinden. Dieser Modus deaktiviert den Modus, aus dem Sie hierher wechseln, nicht. Letzterer bleibt also aktiv. Drücken Sie EXIT, um wieder zu jenem Modus zurückzukehren.

#### 0 **SINGLE TOUCH**

Mit diesem Taster schalten Sie die "Single Touch"- und "Variation/STS Link"-Funktion ein und aus.

- An Bei Anwahl eines Styles (es kann auch der bereits aktive sein) wird automatisch der STS1-Speicher gewählt. Die Klänge der Keyboard-Spuren und des Styles sowie die Effekte ändern sich dann. Außerdem werden andere Pad-Klänge gewählt.
- Blinkt Die "Variation/STS Link"-Funktion ist aktiv. Diese Funktion sorgt dafür, dass jede Variation bei Anwahl den entsprechenden STS-Speicher lädt. Wenn Sie z.B. Variation 2 aufrufen, wird STS 2 geladen. Bei Anwahl von Variation 3 wird STS 3 geladen.
- Aus Bei Anwahl eines Styles (es kann auch der bereits aktive sein) ändern sich die Klänge der Style-Parts und Pads sowie die Effekteinstellungen. Die Klänge und Effekte der Keyboard-Spuren werden jedoch beibehalten.

#### **M** MEMORY

"Lower/Chord Memory":

Mit diesem Taster schalten Sie die "Lower"- und "Chord Memory"-Funktion ein und aus. Auf der Seite ["Preferences:](#page-112-3) [Style Preferences"](#page-112-3) (Style Play-Modus, siehe [S. 109\)](#page-112-3) können Sie angeben, ob dieser Taster die "Chord Memory"- oder "Lower/ Chord Memory"-Funktion beeinflussen soll. Bei Anwahl von

SB

*Anmerkung: Diese Funktion kann man auch über den Anschlag aktivieren. Siehe ["Velocity Control" auf S. 109](#page-112-4).* 

- An Die in der linken Tastaturhälfte gespielten Noten (Lower) und der Akkord der Begleitautomatik werden nach der Tastenfreigabe beibehalten.
- Aus Die Noten und der Akkord verstummen, sobald Sie die Tasten freigeben.

#### **B** BASS INVERSION ▶PERF ▶STS ▶STS<sup>SB</sup>

Mit diesem Taster schalten Sie die "Bass Inversion"-Funktion ein und aus.

*Anmerkung: Diese Funktion kann man auch über den Anschlag aktivieren. Siehe ["Velocity Control" auf S. 109](#page-112-4).*

- An Die tiefste Note der von Ihnen gespielten Akkorde wird vom Basspart übernommen. Das erlaubt das Spielen etwas anspruchsvollerer Akkorde wie "Am7/G" oder "F/C".
- Aus Die tiefste Note der von Ihnen gespielten Akkorde wird nicht unbedingt vom Bass übernommen.

#### **C** MANUAL BASS

#### ▶PERF ▶STS ▶STS<sup>SB</sup>

Mit diesem Taster schalten Sie die "Manual Bass"-Funktion ein und aus.

*Anmerkung: Bei Aktivieren des MANUAL BASS-Tasters verwendet die Bass-Spur automatisch die maximale Lautstärke. Wenn Sie den MANUAL BASS-Taster dann ausschalten, verwendet die Bass-Spur wieder ihre ursprüngliche Lautstärke.*

- An Die Begleitautomatik (mit Ausnahme des Schlagzeugs und der Percussion) wird deaktiviert und Sie können in der "Lower"-Zone von Hand einen Basspart spielen. Drücken Sie einen beliebigen CHORD SCANNING-Taster, um die melodische Begleitung wieder zuzuschalten.
- Aus Der gewählte Style kümmert sich um den Basspart.

#### **1** STYLE SELECT-Sektion **>PERF**

Mit diesen Tastern springen Sie zum "Style Select"-Fenster, wo Sie einen Style wählen können. Siehe ["'Style Select'-Fenster" auf](#page-86-2) [S. 83.](#page-86-2)

Mit dem Taster ganz links wählen Sie abwechselnd die obere und untere Zeile der Style-Bänke oder aber die "Favorite Style"-Bänke. Drücken Sie ihn wiederholt, um die gewünschte Ebene zu aktivieren. (Wenn momentan beide Dioden leuchten, können Sie sie durch erneutes Drücken dieses Tasters wieder ausschalten.)

- Obere Diode an Es können die Style-Bänke der oberen Zeile gewählt werden. Hierbei handelt es sich um zehn vorprogrammierte Bänke.
- Untere Diode an Es können die Style-Bänke der unteren Zeile gewählt werden. Hier befinden sich sieben vorprogrammierte und drei Bänke mit programmierbaren Styles.
- Beide Dioden an Es können **EAVORITE**-Styles gewählt werden. Hierbei handelt es sich um selbst zusammengestellte Bänke.

**Ein Wort zu den Style-Bänken und -Namen.** Die Styles der Bänke "8BEAT/16 BEAT"~ "WORLD 2" sowie "LATIN"~ "CON-TEMP." sind vorprogrammiert und können nur durch andere ersetzt werden, wenn Sie den Speicherschutz aufheben (siehe ["Factory Style and Pad Protect" auf S. 266\)](#page-269-1).

"USER1"~"USER3" enthalten Speicher, in denen Sie Styles externer Geräte oder selbst erstellte Styles sichern können.

Auch die "FAVORITE"-Speicher erlauben das Nachladen neuer oder das Erstellen eigener Styles. Die Namen dieser Bänke können Sie ändern (sie werden im Display angezeigt), was im Live-Betrieb oftmals von unschätzbarem Wert ist. Siehe ["Die 'Favo](#page-117-1)[rite'-Bänke" auf S. 114](#page-117-1).

Jedem Taster sind vier Display-Seiten zu maximal acht Styles zugeordnet. Drücken Sie den Banktaster wiederholt, um die verfügbaren Seiten der Reihe nach aufzurufen.

**SHIFT** Wenn Sie den SHIFT-Taster gedrückt halten, während Sie einen Taster in dieser Sektion betätigen, erscheint das "Write Style Performance"-Fenster im Display, über welches Sie die aktuelle Style-Performance speichern können (siehe ["'Write](#page-116-3) [Style Performance'-Dialogfenster" auf S. 113](#page-116-3)).

#### **B** FADE IN/OUT

Solange weder ein Style, noch ein Song abgespielt wird, aktivieren Sie mit diesem Taster ein Fade-In (d.h. die Lautstärke schwillt allmählich an).

Bei laufender Style-Wiedergabe starten Sie mit diesem Taster ein Fade-Out (d.h. die Lautstärke nimmt allmählich ab).

In diesem Fall braucht man die Style- bzw. Song-Wiedergabe nicht anzuhalten, indem man START/STOP bzw. PLAY/STOP drückt.

*Anmerkung: Im Sequencer-Modus ist diese Funktion nicht belegt.*

#### Taster **INTRO 1~3/COUNT IN** ▶**PERF** ▶**PERF<sup>Sty</sup>** ▶SB

Mit diesen Tastern wählen Sie eine Einleitungsphrase. Drücken Sie einen Taster und starten Sie die Wiedergabe, um die gewählte Einleitung zu hören. Am Ende der Intro-Phrase erlischt die INTRO-Diode automatisch.

Drücken Sie einen Taster zwei Mal (Diode blinkt), um dafür zu sorgen, dass die Phrase wiederholt wird. Wählen Sie im richtigen Moment ein anderes Style-Element (Fill, Intro, Variation…), um den nächsten Teil des Stückes zu spielen.

*Anmerkung: Intro 1 spielt eine kurze Phrase mit unterschiedlichen Akkorden. Intro 2 verwendet immer den zuletzt erkannten Akkord. Intro 3 ist in der Regel ein Einzähler (ein Takt).*

G **Taster ENDING 1~3** 

▶**PERF** ▶**PERF<sup>Sty</sup>** ▶SB

Bei laufender Wiedergabe aktivieren Sie mit diesen Tastern eine Schlussphrase, an deren Ende die Style-Wiedergabe anhält. Drücken Sie den Taster der gewünschten Phrase. Wenn sie fertig ist, hält der Style an. Wenn Sie diese Taster bei angehaltener Wiedergabe drücken, wählen Sie eine von drei zusätzlichen Intro-Phrasen.

Drücken Sie einen Taster zwei Mal (Diode blinkt), um dafür zu sorgen, dass die Phrase wiederholt wird. Wählen Sie im richtigen Moment ein anderes Style-Element (Fill, Intro, Variation…), um den nächsten Teil des Stückes zu spielen.

*Anmerkung: Ending 1 spielt eine kurze Phrase mit unterschiedlichen Akkorden. Ending 2 verwendet immer den zuletzt erkannten Akkord. Ending 3 schließlich beginnt sofort und ist nur zwei Takte lang.*

#### **B** Taster VARIATION 1~4

**>PERF >PERF<sup>Sty</sup> >SB** 

Mit diesen Tastern können Sie eine der vier Variationsphrasen des aktuellen Styles anwählen. Oftmals verwenden Variationen außer anderen Noten auch andere Klänge.

#### **IO** Taster FILL 1~3/BREAK

**>PERF >PERF<sup>Sty</sup> >SB** 

Mit diesen Tastern starten Sie Fill-Ins. Drücken Sie einen Taster zwei Mal (Diode blinkt), um dafür zu sorgen, dass die Phrase wiederholt wird. Wählen Sie im richtigen Moment ein anderes Style-Element (Fill, Intro, Variation…), um den nächsten Teil des Stückes zu spielen.

*Anmerkung: Fill 3 ist in der Regel ein "Break".* 

*Anmerkung: Diese Funktion kann man auch über den Anschlag aktivieren. Siehe ["Velocity Control" auf S. 109.](#page-112-4)*

#### **@** TAP TEMPO/RESET

Die Funktion dieses Tasters richtet sich nach dem Status des aktuellen Styles (Wiedergabe oder Stopp).

**Tap Tempo:** Solange der Style nicht abgespielt wird, können Sie mit diesem Taster das Tempo festlegen, indem Sie ihn wiederholt drücken. Anschließend beginnt der Style dann im "getappten" Tempo.

**Reset:** Wenn Sie diesen Taster bei laufender Wiedergabe drücken, kehrt der Style zurück zum Beginn von Takt 1.

#### **E** START/STOP

Hiermit starten und stoppen Sie die Style-Wiedergabe.

*Anmerkung: Diese Funktion kann man auch über den Anschlag aktivieren. Siehe ["Velocity Control" auf S. 109.](#page-112-4)*

**SHIFT**) Bei Bedarf können Sie alle Spielhilfen und Noten des Pa800 sowie externer Instrumente, die Sie mit der MIDI OUT-Buchse oder dem USB Device-Port verbunden haben, mit dem "Panic"-Befehl ausschalten: Drücken Sie SHIFT + START/STOP, um alle Noten und anderen MIDI-Befehle auszuschalten/ zurückzustellen.

**22** Taster SYNCHRO START/STOP

Mit diesen Tastern steuern Sie die Synchro Start- und Synchro Stop-Funktion. Wenn beide aktiv sind, braucht die Style-Wiedergabe nicht mehr durch Drücken des START/STOP-Tasters gestartet bzw. angehalten zu werden.

'Start' an, 'Stop' aus

Spielen Sie im Akkorderkennungsgebiet (meistens in der linken Tastaturhälfte, siehe "CHORD SCANNING-Sektion" auf S. 16) einen Akkord, um die Style-Wiedergabe zu starten. Bei Bedarf können Sie vor Starten der Style-Wiedergabe ein INTRO aktivieren.

'Start' an, 'Stop' an

Wenn beide Dioden leuchten, hält die Style-Wiedergabe an, sobald Sie alle Klaviaturtasten freigeben. Bei Spielen eines neuen Akkords setzt sie wieder ein.

'Start' aus, 'Stop' aus

Die Synchro-Funktionen sind ausgeschaltet.

#### **<sup>2</sup>** SONGBOOK

Mit diesem Taster rufen Sie den SongBook-Modus auf. In diesem Modus haben Sie Zugriff auf die Musikdatenbank.

**SHIFT** Die Seite "SongBook > Custom List" kann man aufrufen, indem man SHIFT gedrückt hält, während man SONG-BOOK betätigt.

#### N **ENSEMBLE**

▶PERF ▶STS ▶STS<sup>SB</sup>

Hiermit schalten Sie die "Ensemble"-Funktion ein und aus. Wenn sie aktiv ist, wird die Melodie der rechten Hand um Harmoniestimmen ergänzt.

*Anmerkung: Die "Ensemble"-Funktion ist nur belegt, wenn sich die Tastatur im SPLIT-Modus befindet und wenn der "LOWER Chord Scanning"-Modus gewählt ist.*

#### O **Grafikfähiges COLOR TOUCHVIEW™-Display**

Dieses Display zeigt jeweils alle für die Bedienung wichtigen Informationen und Parameter an. Um den Display-Kontrast zu optimieren, müssen Sie den MENU-Taster gedrückt halten,

während Sie am Datenrad drehen (links= dunkler, rechts= heller).

#### *R* RECORD

Mit diesem Taster aktivieren Sie die Aufnahmebereitschaft für den gerade aktiven Modus.

#### **<sup>2</sup>** TRACK SELECT

Mit diesem Taster wählen Sie die gewünschte Spurdarstellung des aktuellen Modus'.

STYLE PLAY-Modus

Wechsel zwischen den Keyboard- und Style-Spuren.

#### SONG PLAY-Modus

Wechsel zwischen den Keyboard-Spuren und den Song-Spuren (1~8 bzw. 9~16).

#### SEQUENCER-Modus

**SR** 

Wechsel zwischen den Song-Spuren 1~8 und 9~ 16.

#### <span id="page-17-0"></span>**& SINGLE TOUCH SETTING-Taster**

Mit diesen Tastern wählen Sie eine der vier Voreinstellungen. Für jeden Style und SongBook-Eintrag können bis zu vier "Single Touch Settings (STS)" angelegt werden, über die man den Keyboard-Spuren, den Effekten und dem Stimmenprozessor auf Tastendruck andere Einstellungen zuordnen kann. Wenn die SINGLE TOUCH-Diode leuchtet, wird bei Anwahl eines Styles automatisch ein STS-Speicher aufgerufen.

**SHIFT** Wenn Sie den SHIFT-Taster gedrückt halten, während Sie einen Taster in dieser Sektion betätigen, erscheint das "Write STS"-Fenster im Display, über welches Sie die aktuellen Einstellungen im momentan aktiven STS-Speicher sichern können (siehe ["'Write Single Touch Setting'-Dialogfenster" auf S. 113](#page-116-4)).

#### S **HELP**

Drücken Sie diesen Taster, um die kontextbezogene Hilfe-Funktion aufzurufen.

#### **60 SHIFT**

Halten Sie diesen Taster gedrückt, um Zugriff zu haben auf die Zweitfunktionen zahlreicher Taster.

#### **60 SEQUENCER 1 TRANSPORT CONTROLS**

Der Pa800 enthält zwei Sequenzer ("Sequencer 1" und "Sequencer 2") mit separaten Transporttastern. Das SEQUENCER 1- Tastenfeld ist auch im Sequencer-Modus aktiv.

**'<<**' und '**>>**' Dienen zum Zurück- und Vorspulen. Bei laufender Song-Wiedergabe aktivieren Sie hiermit den Schnellrück- oder -vorlauf.

> Drücken Sie einen Taster ein Mal, um zum vorigen bzw. nächsten Takt zu springen. Wenn Sie ihn gedrückt halten, wird so lange gespult, bis Sie den Taster wieder freigeben.

> Wenn Sie im Sequencer-Modus einen anderen "Locate"-Takt als "1" wählen, kehrt der Song zu jener Position zurück (siehe ["Locate measure"](#page-198-0) [auf S. 195\)](#page-198-0).

**SHIFT** Im Jukebox-Modus (Sequencer 1) können Sie den SHIFT-Taster gedrückt halten, um mit diesen Tastern einen anderen Song der Juke-box-Liste zu wählen (siehe ["Jukebox Editor" auf](#page-182-3) [S. 179](#page-182-3)).

 **(HOME)** Hiermit kehren Sie zurück zu Song-Takt "1" (d.h. zum Anfang).

> Wenn Sie im 1-Modus einen anderen "Locate"-Takt als "Locate measure" auf S. 195" wählen, kehrt der Song zu jener Position zurück (siehe ).

#### **(PLAY/STOP)**

Hiermit starten Sie die Song-Wiedergabe ab der aktuellen Position und halten sie wieder an.

**SHIFT** Halten Sie im Song Play-Modus SHIFT gedrückt, während Sie diesen Taster betätigen, um beide Sequenzer gleichzeitig zu starten.

#### **<sup>3</sup>** SEOUENCER BALANCE-Regler

Im Song Play-Modus kann man hiermit die Lautstärke der beiden Sequenzer einstellen. Befindet er sich ganz links, so hören Sie nur Sequenzer 1. Befindet er sich ganz rechts, so hören Sie nur Sequenzer 2. Schieben Sie ihn in die Mitte, damit beide Sequencer ihre maximale Lautstärke verwenden.

Außerdem wählt man hiermit den Liedtext, die Akkorde, die Marker, die Noten und die Harmoniespur der beiden Sequenzer.

Dieser Regler ist nur im Song Play-Modus belegt. Im Style Playund Sequencer-Modus hat er keine Funktion.

#### W **SEQUENCER 2 TRANSPORT CONTROLS**

Transporttaster von Sequenzer 2. Siehe die Erklärungen für Sequenzer 1 oben.

X **TEMPO/VALUE-Sektion SPERE SPERESTY SB** 

Mit dem Datenrad und den Tastern DOWN/– und UP/+ können Sie das Tempo einstellen, den Wert des (im Display) gewählten Parameters ändern und sich Dateilisten anschauen (Song Select- und Media-Seiten).

DATENRAD Drehen Sie das Rad nach rechts, um den Wert bzw. das Tempo zu erhöhen. Drehen Sie es nach links, um den Wert bzw. das Tempo zu verringern.

> **SHIFT** Solange Sie den SHIFT-Taster gedrückt halten, dient das Rad zum Einstellen des Tempos.

> Wenn Sie den MENU-Taster gedrückt halten, dient das Rad zum Ändern des Display-Kontrasts.

DOWN/– und UP/+

Mit DOWN/– verringern Sie den Wert oder das Tempo, mit UP/+ erhöhen Sie den Wert/das Tempo.

Drücken Sie beide Taster gemeinsam, um wieder das vorprogrammierte Style-Tempo aufzurufen.

#### **ை** EXIT

Mit diesem Taster können Sie den aktuellen Status verlassen, d.h.:

• Eine Menüseite verlassen, ohne eine Funktion zu wählen

- Schließen des Seitenmenüs, ohne einen Eintrag zu wählen
	- Rückkehr zur Hauptseite des aktiven Modus'
- Verlassen der Global- oder Media-Editierseite und Rückkehr zur zuvor gewählten Seite jenes Modus'
- Verlassen des "Style"-, "Performance"- oder "Sound Select"-Fensters
- Verlassen der "Score"-Seite

#### *R* MENU

Mit diesem Taster öffnen Sie das Seitenmenü des aktiven Modus' oder Editiermodus'. Drücken Sie im Seitenmenü auf den gewünschten Eintrag, um zum betreffenden Editierbereich zu springen.

Mit dem EXIT-Taster können Sie bei Bedarf wieder zur Hauptseite des aktiven Modus' zurückkehren.

Die angebotenen Funktionen richten sich nach dem momentan aktiven Modus und werden deshalb an Ort und Stelle vorgestellt.

#### **69** TEMPO LOCK

Mit diesem Taster können Sie die "Tempo Lock"- und "Link Mode"-Funktion ein- und ausschalten.

An Bei Anwahl eines anderen Styles, einer Performance oder eines Songs ändert sich die aktuelle Tempoeinstellung nicht. Sie können es aber weiterhin mit dem Datenrad einstellen.

> Im Song Play-Modus wird außerdem die "Link"-Funktion aktiviert. Diese sorgt dafür, dass beide Sequenzer dasselbe Tempo verwenden.

Off Bei Anwahl eines anderen Styles, einer Performance oder eines Songs wird der vorprogrammierte Tempowert geladen.

> Außerdem wird die "Link"-Funktion des Song Play-Modus' deaktiviert, so dass beide Sequenzer ihr vorprogrammiertes Tempo verwenden.

#### $\, \circledR \,$  DISPLAY HOLD

Hiermit schalten Sie die "Display Hold"-Funktion ein und aus.

- An Fenster, die normalerweise nur kurz eingeblendet werden (z.B. "Sound Select"), werden so lange angezeigt, bis Sie den EXIT- oder einen Modustaster drücken.
- Aus Zeitweilig eingeblendete Fenster verschwinden nach einigen Sekunden wieder.

#### <span id="page-18-0"></span>] **AUDIO IN-Diode**

Diese Diode zeigt den Pegel der über die INPUT-Buchsen empfangenen Signale an. Die drei Farben (Grün, Orange, Rot) vertreten unterschiedliche Pegelwerte. Stellen Sie den Pegel immer so ein, dass die Diode die meiste Zeit grün leuchtet und sich nur bei sehr lauten Signalen kurz orange färbt. Vermeiden Sie Pegel im Rot-Bereich.

- Aus Es wird kein Signal empfangen.
- Grün Der Signalpegel ist schwach bis mittelstark. Wenn die Diode öfters ausgeht, ist der Pegel zu schwach. Erhöhen Sie den Eingangspegel mit den GAIN-Reglern und/oder durch Erhöhen des Ausgangspegels auf der Quelle.
- Orange Leichte Übersteuerung des Signalwegs. Solange diese Farbe nur bei Pegelspitzen verwendet wird, ist der Pegel optimal eingestellt.
- Rot Das Eingangssignal übersteuert. Verringern Sie den Eingangspegel mit den GAIN-Reglern und/ oder durch Ändern des Ausgangspegels auf der Quelle.

Alles Weitere zu den INPUT-Buchsen und der Pegeleinstellung finden Sie auf [S. 19.](#page-22-0)

#### $\omega$  MIC

Mit diesem Taster können Sie das Mikrofon ein- und ausschalten. Die Diode zeigt den Status der Mikrofonsektion an.

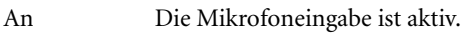

Aus Die Mikrofoneingabe ist aus.

**SHIFT**) Halten Sie SHIFT gedrückt, während Sie diesen Taster betätigen, um die Seite "Voice Processor Setup > Setup" aufzuru-fen (siehe ["Voice Processor Setup: Setup" auf S. 241\)](#page-244-3).

**4** CHORD SCANNING-Sektion ▶**PERF ▶STS ▶STS<sup>SB</sup>** 

Im Style Play- und Sequencer-Backing Sequence-Modus bestimmen Sie mit diesen Tastern, wie der Arranger die Akkorde auswertet.

- LOWER Es werden die Akkorde links des Splitpunkts ausgewertet. Mit dem "Chord Scanning Mode"-Parameter bestimmen Sie, wie viele Noten man mindestens spielen muss, damit sie als Akkord betrachtet werden (siehe ["Chord Recognition-](#page-112-5)[Modus" auf S. 109\)](#page-112-5).
- UPPER Es werden die Akkorde rechts des Splitpunkts ausgewertet. Hier müssen Sie mindestens drei Noten spielen, damit der Arranger sie als Akkord erkennt.
- FULL (beide Dioden an)

Die Akkorde können überall auf der Tastatur gespielt werden. Hier müssen Sie mindestens drei Noten spielen, damit der Arranger sie als Akkord erkennt. (Dieser Modus ist selbst belegt, wenn sich die Tastatur im Split-Modus befindet.)

Aus Es werden keine Akkorde ausgewertet. Bei Drücken von START/STOP hören Sie nur die Schlagzeug- und Percussion-Begleitung.

#### **B** KEYBOARD MODE-Sektion ▶**PERF ▶STS ▶STS<sup>SB</sup>**

Mit diesen Tastern bestimmen Sie, wie die vier Keyboard-Spuren über die Tastatur verteilt werden.

SPLIT Die Lower-Spur ist der linken Split-Hälfte zugeordnet. Upper 1, Upper 2 und Upper 3 können hingegen rechts gespielt werden. Laut Vorgabe wird bei Anwahl dieses Modus' die LOWER-Akkorderkennung aktiviert (siehe ["Chord Recog](#page-112-5)[nition-Modus" auf S. 109](#page-112-5)).

FULL UPPER

Die Upper 1-, Upper 2- und/oder Upper 3-Spur sind der gesamten Tastatur zugeordnet. Die Lower-Spur steht hier nicht zur Verfügung. Laut Vorgabe wird bei Anwahl dieses Modus' die

FULL-Akkorderkennung aktiviert (siehe ["Chord](#page-112-5) [Recognition-Modus" auf S. 109\)](#page-112-5).

#### **CB** STYLE CHANGE

Hiermit schalten Sie die "Style Change"-Funktion ein und aus.

- An Bei Anwahl einer Performance wird oftmals ein anderer Style aufgerufen (das kann man für jede Performance separat programmieren).
- Aus Bei Anwahl einer Performance ändern sich weder der Style, noch die Einstellungen der Style-Spuren. Es ändern sich also nur die Keyboard-Spuren.

#### **49 PERFORMANCE SELECT**

Drücken Sie diesen Taster, um mit der SOUND/PERFOR-MANCE SELECT-Sektion Performances wählen zu können.

#### **<b>E** SOUND SELECT

Drücken Sie diesen Taster, um mit der SOUND/PERFOR-MANCE SELECT-Sektion Klänge wählen und der gewünschten Spur zuordnen zu können.

#### **<b>@** SOUND/PERFORMANCE SELECT-Sektion

#### **▶ PERF<sup>Sty</sup>** ▶ STS<sup>SB</sup> ▶ SB

Mit diesen Tastern springen Sie zum "Sound Select"- oder "Performance Select"-Fenster, wo Sie Klänge bzw. Performances wählen können. Siehe ["'Sound Select'-Fenster" auf S. 82](#page-85-3) oder ["'Performance Select'-Fenster" auf S. 82](#page-85-4). Eine Übersicht der ver-fügbaren Klänge finden Sie unter ["Klänge \(Programmnummer-](#page-295-1)[Reihenfolge\)" auf S. 292](#page-295-1).

Mit dem Taster ganz links aktivieren Sie die obere oder untere Klang- bzw. Performance-Zeile. Drücken Sie ihn wiederholt, um die gewünschte Ebene zu aktivieren.

- Obere Diode an Es können die Klang-/Performance-Bänke der oberen Zeile gewählt werden.
- Untere Diode an Es können die Klang-/Performance-Bänke der unteren Zeile gewählt werden.

Die **Klangbänke** dieses Tastenfeldes erkennen Sie an den Instrumentgruppennamen. Die **Performance-Bänke** haben hingegen nur Nummern (1~20).

**Ein Wort zu den Klangbänken und -namen.** Die Klänge der Bänke "PIANO"~"SFX" sind vorprogrammiert und können nicht direkt geändert werden.

"USER1"~"USER2" enthalten Speicher, in denen Sie Klangfarben externer Geräte oder selbst erstellte Sounds sichern können.

Die "USER DK"-Bank kann selbst importierte bzw. erstellte Drumkits enthalten.

Jede Klangbank umfasst mehrere Seiten mit bis zu acht Sounds. Drücken Sie den Banktaster wiederholt, um die verfügbaren Seiten der Reihe nach aufzurufen.

**SHIFT** Wenn Sie den SHIFT-Taster gedrückt halten, während Sie einen Taster in dieser Sektion betätigen, erscheint –selbst im Sound Select-Modus- das "Write Performance"-Fenster im Display, über welches Sie die aktuellen Einstellungen in einer Per-formance speichern können (siehe ["'Write Performance'-Dia](#page-115-1)[logfenster" auf S. 112](#page-115-1)).

#### **G** MIC SETTING-Taster

Mit diesen Tastern können Sie die Harmoniestimmen und Stimmeneffekte ein-/auszuschalten.

HARMONY Hiermit schalten Sie die Harmoniestimmen ein oder aus.

> **SHIFT**) Halten Sie SHIFT gedrückt, während Sie diesen Taster betätigen, um die Seite "Voice Pro-cessor Preset > Preset" aufzurufen (siehe ["Voice](#page-246-1) [Processor Preset: Preset" auf S. 243\)](#page-246-1).

EFFECT Hiermit schalten Sie die "Voice Effects" ein und aus.

> **SHIFT**) Halten Sie SHIFT gedrückt, während Sie diesen Taster betätigen, um die Seite "Voice Pro-cessor Preset > Effects" aufzurufen (siehe ["Voice](#page-249-1) [Processor Preset: Effects" auf S. 246](#page-249-1)).

#### **49** PAD (1~4, STOP)

▶**PERF ▶STS ▶STS<sup>SB</sup>** 

Jedes dieser "Pads" ist einer separaten Spur zugeordnet. Mit diesen Tastern können bis zu vier Klänge oder Phrasen gleichzeitig gestartet werden.

- Drücken Sie nur jeweils einen PAD-Taster, wenn Sie nur einen Klang bzw. eine Phrase benötigen.
- Drücken Sie mehrere PAD-Taster, um die betreffenden Klänge und/oder Phrasen gleichzeitig zu starten.

Solche Sequenzphrasen werden immer komplett abgespielt. Mit dem "One Shot/Loop"-Status können Sie bestimmen, ob die Sequenzen nur ein Mal oder unendlich oft abgespielt werden (siehe ["Pad Type" auf S. 158\)](#page-161-1).

Mit dem STOP-Taster im PAD-Feld können Sie die Phrasen anhalten:

- Drücken Sie nur den STOP-Taster, um alle Phrasen anzuhalten.
- Halten Sie den STOP-Taster gedrückt, während Sie einen oder mehrere PAD-Taster betätigen, um nur jene Phrase(n) anzuhalten.

*Anmerkung: Wie die Wiedergabe nach Anwahl einer Ending-Phrase anhält, werden auch die PAD-Phrasen ausgeschaltet.*

*Anmerkung: Die PAD-Phrasen sprechen die gleichen Polyphoniestimmen an wie die übrigen Spuren. Bei reichhaltig arrangierten Styles oder Songs sollten Sie daher sparsam mit den Phrasen umgehen.*

**Über die Synchronisation der PAD-Phrasen**–Im Style Play-Modus laufen die PAD-Phrasen zum Style-Tempo synchron. Im Song Play-Modus verwenden sie das Tempo des zuletzt verwendeten Sequenzers. Beispiel: Wenn Sie SEQ2–PLAY gedrückt haben und nun einen PAD-Taster betätigen, läuft die Phrase zu Sequenzer 2 synchron.

**Play-Befehl des Sequenzers und der PADs**–Bei Starten eines Sequenzers mit seinem PLAY-Taster werden alle PAD-Phrasen gestoppt.

#### **49 UPPER OCTAVE**

#### ▶PERF ▶STS ▶STS<sup>SE</sup>

Mit diesen Tastern transponieren Sie die gewählten Spuren in Oktavschritten (12 Halbtönen) höher oder tiefer (maximal ±2 Oktaven). Das Oktavierungsintervall wird jeweils neben dem Klangnamen angezeigt.

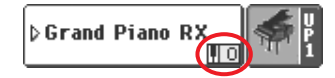

Drücken Sie beide Taster gleichzeitig, um die "Octave Transpose"-Funktion wieder zurückzustellen.

*Anmerkung: Die "Octave Transpose"-Funktion hat keinen Einfluss auf die Schlagzeug- und Percussion-Spuren.*

- Hiermit transponieren Sie die gewählte Spur eine Oktave tiefer.
- **+** Hiermit transponieren Sie die gewählte Spur eine Oktave höher.

**GO TRANSPOSE** 

#### ▶**PERF** ▶**PERF<sup>Sty</sup>** ▶SB

Mit diesen Tastern können Sie alle melodischen Sektionen des Instruments in Halbtonschritten höher oder tiefer transponieren (daher "Master Transpose"). Das Interval wird meistens in der Kopfzeile der einzelnen Display-Seiten angezeigt.

#### **STYLE PLAY**  $(MI:0)$ kno chord> 0

Drücken Sie beide Taster gleichzeitig, um die Transposition wieder zurückzustellen.

Anmerkung: Die "Master Transpose"-Funktion hat keinen Ein*fluss auf die Schlagzeug- und Percussion-Spuren. Siehe ["Track](#page-105-2) [Controls: Mode" auf S. 102](#page-105-2) und ["Track Controls: Mode" auf S. 178](#page-181-8)*

- $\flat$  Verringert die allgemeine Tonhöhe in Halbtonschritten.
- Erhöht die allgemeine Tonhöhe in Halbtonschritten.

#### **6** HOST(F)

Dieser USB-Port vom Typ "A" unterstützt das USB 2.0-Protokoll (hohe Geschwindigkeit). Intern ist er mit dem rückseitigen USB-Port verbunden. Hier können Sie einen USB-"Memory Stick", ein externes CD-ROM-Laufwerk oder eine USB-fähige Festplatte anschließen. Zugriff auf den hier angeschlossenen Daten-träger haben Sie im Media-Modus (siehe ["Media-Modus" auf](#page-254-3) [S. 251\)](#page-254-3).

# <span id="page-21-0"></span>**Rückseite**

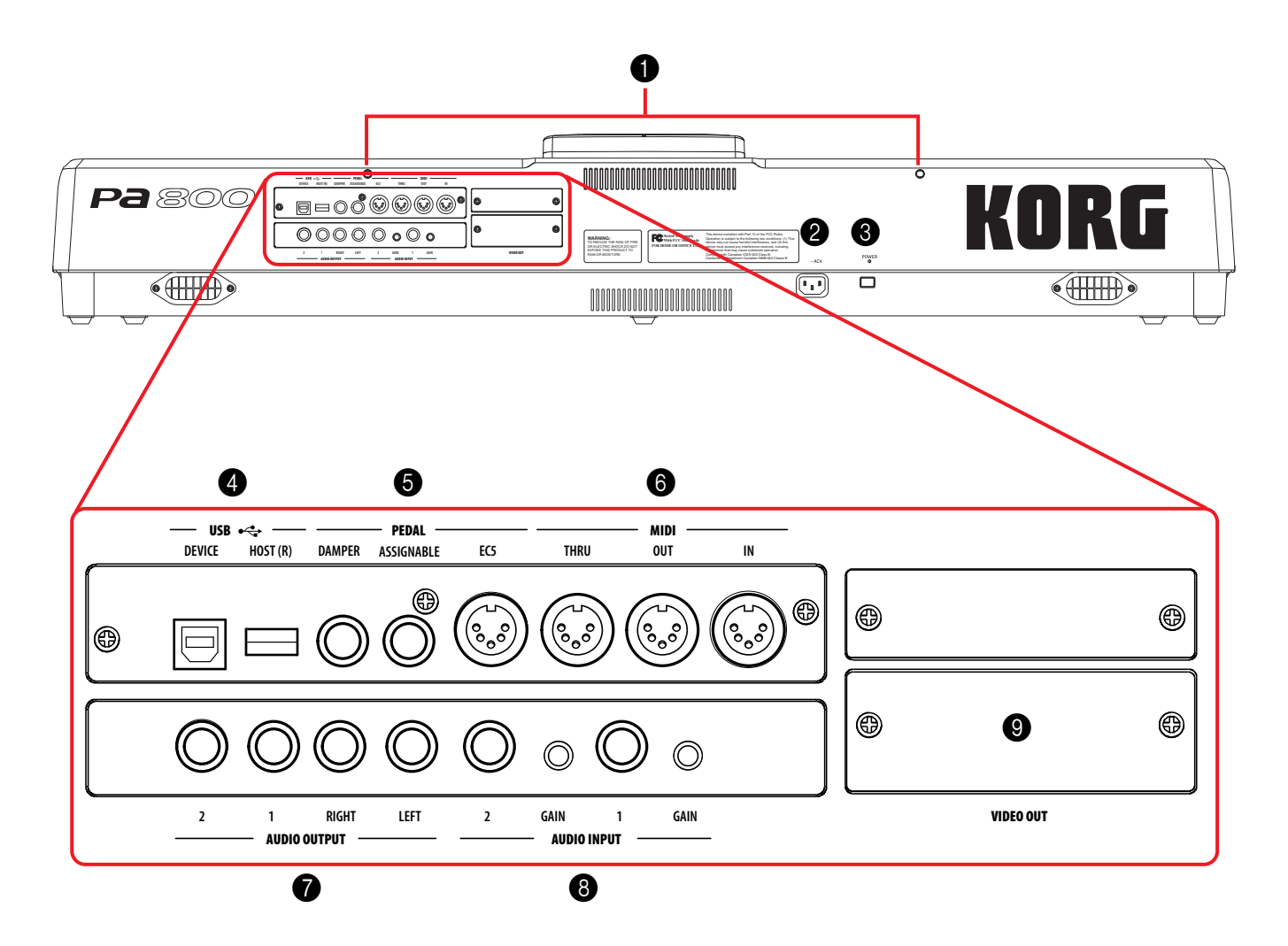

#### 1 **Aussparungen für das Notenpult**

Zum Lieferumfang des Pa800 gehört ein Notenpult. Dessen Füße müssen Sie in diese beiden Aussparungen schieben.

#### 2 **ACV-Buchse**

Schließen Sie hier das beiliegende Netzkabel an.

#### 3 **POWER-Schalter**

Hiermit schalten Sie das Instrument ein und aus.

#### 4 **USB-Buchsen**

DEVICE Dieser USB-Port vom Typ "B" unterstützt das USB 1.1-Protokoll. Hiermit können Sie das Pa800 an einen Computer anschließen und die intern gespeicherten Daten (SSD-Festplatte, falls vorhanden) zum Rechner und wieder zurück übertragen. Weitere Informationen hierzu finden Sie unter ["HD and SSD-U Connection" auf S. 267.](#page-270-1)

> Dank "MIDI-USB"-Unterstützung können Sie statt der MIDI-Buchsen auch diesen Port verwenden (siehe "Was genau ist 'MIDI-USB'?" auf [S. 272\)](#page-275-5).

HOST(R) Dieser USB-Port vom Typ "A" unterstützt das USB 2.0-Protokoll (hohe Geschwindigkeit). Intern ist er mit dem frontseitigen USB-Port verbunden. Hier können Sie einen USB-"Memory Stick", ein externes CD-ROM-Laufwerk oder eine USB-fähige Festplatte anschließen. Zugriff auf den hier angeschlossenen Datenträger haben Sie im Media-Modus (siehe ["Media-Modus" auf](#page-254-3) [S. 251](#page-254-3)).

#### 5 **PEDAL-Buchsen**

An diese Buchsen können optionale Pedale angeschlossen werden.

- DAMPER Schließen Sie hier ein Dämpferpedal wie das PS1 oder DS1H von Korg an. Eventuell müssen Sie seine Polarität ändern (siehe ["Damper" auf](#page-233-3) [S. 230](#page-233-3)).
- ASSIGNABLE Hier kann ein stufenloses Schwellpedal (Korg EXP2 oder XVP10) angeschlossen werden. Des-sen Funktion ist programmierbar [\("Pedal/](#page-233-4) [Footswitch" auf S. 230\)](#page-233-4).
- EC5 Hier kann eine EC5 Fußtastereinheit von Korg angeschlossen werden. Die EC5-Funktionen sind programmierbar [\("EC5-A…E" auf S. 231](#page-234-2)).

#### **6** MIDI INTERFACE

Über seine MIDI-Buchsen kann das Pa800 mit externen Steuerquellen (Masterkeyboard, MIDI-Gitarre, Blasinstrumente, MIDI-Akkordeone usw.) und Klangerzeugern verbunden werden. Alles Weitere hierzu finden Sie im "MIDI"-Kapitel.

- IN Über diese Buchse werden die MIDI-Befehle externer Sender empfangen. Verbinden Sie sie mit dem MIDI OUT-Anschluss des Senders.
- OUT An dieser Buchse liegen die vom Pa800 erzeugten MIDI-Befehle (der Tastatur, Spielhilfen und/oder der Sequenzer) an. Verbinden Sie sie mit dem MIDI IN-Anschluss des gewünschten Empfängers.
- THRU Diese Buchse leitet die über MIDI IN empfangenen Daten unverändert an andere Empfänger weiter. Das ist praktisch, wenn Sie außer dem Pa800 noch weitere MIDI-fähige Instrumente verwenden.

#### **R** AUDIO OUTPUT

Verbinden Sie diese unsymmetrischen Audio-Ausgänge mit einem Mischpult, Beschallungssystem, Aktivboxen, einem Recorder usw.

Die Audio-Ausgabe der einzelnen Spuren kann separat eingestellt werden. Auch das Routing der Audio-Eingänge lässt sich bestimmen. Siehe [S. 234](#page-237-2).

- LEFT, RIGHT Hierbei handelt es sich um die Hauptausgänge (stereo). Verbinden Sie sie bei Bedarf mit den Stereo-Eingängen eines externen Geräts. Wenn das Empfängergerät mono ist, brauchen Sie nur eine (beliebige) Buchse anzuschließen. Der Pegel der hier anliegenden Signale kann mit dem MASTER VOLUME-Regler eingestellt werden.
- 1, 2 Hierbei handelt es sich um die Einzelausgänge. Diese können entweder mehreren Spuren (Erstellung eines Submix') oder einzelnen Parts zugeordnet werden, die sie separat verstärken und/ oder extern bearbeiten möchten.

*Anmerkung: Der Pegel der hier anliegenden Signale richtet sich nicht nach der MASTER VOLUME-Einstellung. Außerdem werden die hier anliegenden Signale nicht von den internen Effekten bearbeitet.*

#### <span id="page-22-0"></span>**8** AUDIO INPUT

Hier können die Ausgänge eines externen Instruments, eines CD- bzw. MP3-Players oder dynamische Mikrofone angeschlossen werden. Kondensatormikrofone können nur angeschlossen werden, wenn sie extern mit Phantomspeisung versehen werden (siehe die Bedienungsanleitung des Mikrofons).

- 1, 2 An diese symmetrischen/unsymmetrischen Buchsen können externe Audioquellen angeschlossen werden. Deren Signal wird direkt an die schlussendliche Abmischung angelegt. Sie können die Signale aber auch an den Stimmenpro-zessor anlegen (siehe ["Audio Output: Audio In"](#page-239-2) [auf S. 236](#page-239-2)).
- GAIN Mit diesen Reglern bestimmen Sie die Eingangsempfindlichkeit des jeweiligen Eingangs (0~ –40dB). Eine grobe Einschätzung des Eingangspegels lässt sich mit den frontseitigen AUDIO IN-Dioden erzielen (siehe ["AUDIO IN-Diode" auf](#page-18-0) [S. 15](#page-18-0)).

#### 9 **VIDEO OUT (optional)**

Wenn Sie hier eine optionale VIF4 Videoplatine anschließen, kann das Pa800 mit einem Fernseher oder Monitor verbunden werden.

# <span id="page-23-0"></span>**Willkommen!**

Willkommen in der spannenden Welt des Pa800 Professional Arrangers von Korg! Das Pa800 ist ein konkurrenzloses Arranger-Instrument und eignet sich sowohl für Profis als Heim-Entertainer.

Die wichtigsten Vorzüge Ihres neuen Instruments lauten:

- RX-Technologie für die perfekte Steuerung aller Pa800- Aspekte – von der Synthese, über das Display bis zur Integration der einzelnen Sektionen.
- Leistungsfähige EDS-Klangerzeugung ("Enhanced Definition Synthesis") von Korg, die auch in unseren professionellen Synthesizern zum Einsatz kommt.
- 120-stimmig polyphon.
- OPOS-Betriebssystem ("Objective Portable Operating System"), welches das Nachladen von Daten bei laufender Wiedergabe erlaubt.
- Aktualisierbares Betriebssystem für die Installation zukünftiger Erweiterungen. Damit bleibt Ihr Instrument jederzeit auf dem neuesten Stand!
- Optionale Hardware-Eweiterungen: Eine Videoschnittstelle und eine interne Festplatte. Machen Sie mehr aus Ihrem Instrument!
- "Solid State Disk" (SSD) statt Flash-ROM für umfassendere Systemaktualisierungen.
- "Custom Style"-Bänke, in denen Sie eigene Styles ablegen können.
- General MIDI Level 2-kompatibel.
- Mehr als 1030 Sounds, darunter 63 Drumkits.
- 4 Multi-Effektprozessoren für MIDI-Spuren mit 125 Effekttypen (darunter "Vocoder"). Die Effekte beruhen auf unserer REMS<sup>™</sup>-Technologie ("Resonant Structure & Electronic Circuit Modeling System") und klingen entsprechend hochwertig.
- 320 Performance-Speicher und über 1600 vorprogrammierte "Single Touch Settings" (STS) für die superschnelle Registrierung (Klänge und Effekte).
- 409 vorprogrammierte Styles.
- Style-Aufzeichnung und Editierung
- Aufzeichnung und Editierung von PAD-Phrasen
- "XDS"-Doppelsequenzersystem mit Crossfader.
- Umfassend ausgestatteter 16-Spur-Sequenzer.
- Editierbare Musikdatenbank ("SongBook") für das schnelle Auffinden von Songs.
- Interne Sampling-Funktion für die Erstellung eigener Klänge und den Einsatz von Audiophrasen ("Loops").
- Fortschittlicher Stimmenprozessor ("Voice Processor") mit Effekten und 3-stimmigen Harmonien. Die Technologie stammt von TC-Helicon™.
- Hochwertige Mikrofonvorverstärker mit Trimmregelung (0~–40dB). Diese Eingänge lassen sich auch für Line-Signale nutzen.
- Hochwertige Wandler (A/D & D/A) für die Ein- und Ausgänge.
- Farbiges, grafikfähiges und druckempfindliches Touch-View™-Display.
- 2 frei definierbare Taster und Regler.
- Digitaler 2×22W-Verstärker mit "Auto Loudness"-Funktion und digitalem Equalizer. Zwei-Wege-Bassreflexsystem für eine absolut authentische Klangwiedergabe.
- 2 × USB 2.0-Port (hohe Geschwindigkeit) für die Einbindung externer Festplatten, CD-ROM-Laufwerke, USB- "Memory Sticks" usw.
- USB 1.1-Port für die Verbindung des Pa800 mit einem Computer. Dieser Port kann für die Datenübertragung und die MIDI-Kommunikation genutzt werden (der Rechner braucht also nicht mit einer MIDI-Schnittstelle nachgerüstet zu werden).

# <span id="page-23-1"></span>**Perfekt für den Live-Einsatz**

Das Pa800 wurde extra für den Live-Einsatz konzipiert. Daher lassen sich viele Aspekte in Echtzeit beeinflussen: Mit **Performances** registrieren Sie nicht nur alle Bereiche des Instruments, sondern wählen auch den gewünschten Style. Die **STS**-Speicher erlauben die blitzschnelle Anwahl anderer Klänge für die Keyboard-Spuren. Die **Styles** liefern perfekte Begleitungen, während man die **Songs** in Echtzeit mischen kann. Die **SongBook**-Datenbank schließlich erleichtert den Zugriff auf die gewünschten Songs.

### <span id="page-23-2"></span>**Easy Mode**

Wenn Sie sich vor allem als Musiker/in verstehen und daher nur wenige Einstellungen ändern möchten, können Sie den "Easy Mode" des Pa800 aktivieren, um die "überflüssigen" Parameter auszublenden.

# <span id="page-24-0"></span>**Praktische Links**

Bei Ihrem Korg-Händler finden Sie außer diesem Instrument noch praktisches Zubehör und Software. Bei Bedarf hilft er Ihnen gerne weiter mit neuen Sounds, Styles und anderer Musik-Software.

Auch der Korg-Vertrieb hilft Ihnen auf die Sprünge. Wenden Sie sich einfach an die Hotline. Im Deutschsprachiger Raum lauten die relevanten Adressen:

• Deutschland und Österreich:

KORG & MORE Division of Musik Meyer GmbH, Industriestraße 20, D-35041 Marburg, Tel. 0900 – 1778 100 (1,24 EUR/Min. – aus dem Festnetz der Deutschen Telekom) – Tel.: 01908 857100 – [www.korg.de](http://www.korg.de) – hotline@korg.de

• Schweiz:

Musik Meyer AG, Spitalstr. 74, 8952 Schlieren – Tel : 41-01- 730-5505 – Fax : 41-01-730-6794 – mm@musikmeyer.ch

Viele Korg-Vertriebsstellen besitzen außerdem einen eigenen Internet-Auftritt mit wertvollen Informationen und Anregungen. Die wichtigsten englischsprachigen Adressen sind:

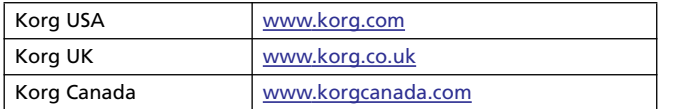

Und unter folgendem Link finden Sie Systemaktualisierungen und wichtige Daten (z.B. die werksseitig vorprogrammierten Inhalte), weitere Musikressourcen, Bedienungsanleitungen und brandaktuelle Infos:

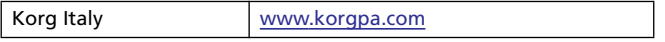

Auch andere Korg-Webpages lohnen sich ungemein:

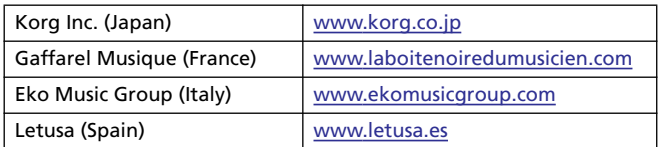

# <span id="page-24-1"></span>**Lieferumfang**

Bitte kontrollieren Sie sofort nach Auspacken des Pa800, ob Sie folgende Dinge bekommen haben. Falls etwas fehlt, wenden Sie sich bitte umgehend an Ihren Korg-Händler.

- Pa800
- Notenpult
- Netzkabel
- Bedienungsanleitung
- "Accessory CD" (enthält USB-Treiber, weitere Anleitungen, Bonus-Software, eine Archivdatei des ursprünglichen Betriebssystems sowie Musikressourcen)

# <span id="page-24-2"></span>**Über diese Bedienungsanleitung**

Diese Bedienungsanleitung ist in vier Bereiche unterteilt:

- "Vorweg" enthält eine Vorstellung des Instruments und beschreibt die Bestückung.
- "**Schnellstart**" stellt die wichtigsten Bedienvorgänge vor.
- Der "**Referenz**"-Teil enthält eine detaillierte Beschreibung der einzelnen Display-Seiten und Parameter.
- Im "Appendix" schließlich finden Sie nützliche Übersichten. *Noch weiter führende Informationen finden Sie auf der "Accessory CD".*

In dieser Bedienungsanleitung werden folgende Abkürzungen verwendet:

- Dieser Parameter kann in einer Performance **>PERF** gesichert werden ("Write Performance"-Befehl des Seitenmenüs).
- Dieser Parameter kann in der aktuellen Style-Performance gesichert werden ("Write Style Performance"-Befehl des Seitenmenüs). ▶**PERF**<sup>Sty</sup>
- ▶STS Dieser Parameter kann in einem "Single Touch Settings"-Speicher des aktuellen Styles oder SongBook-Eintrags gesichert werden. Um die Einstellungen innerhalb des Styles zu speichern, müssen Sie den "Write STS"-Menübefehl (Style Play-Modus) wählen. Um sie in einem Song-Book-Eintrag (Style oder Song) zu speichern, müssen Sie die "Write STS"-Option ("Book Edit 1"-Seite des SongBook-Modus') markieren.

Dieser Parameter kann in einem Global-Bereich  $\triangleright$  GBL gespeichert werden (wählen Sie einen "Write Global"-Befehl des Seitenmenüs). Da mehrere Global-Bereiche zur Verfügung stehen, befindet sich hinter dem GBL-Symbol noch ein kleineres Symbol, das auf den relevanten Bereich verweist. Siehe den "Referenz"-Teil.

Dieser Parameter kann in einem SongBook-Eintrag gespeichert werden. SB

# <span id="page-25-0"></span>**Archivieren der Werksdaten**

Die beiliegende "Accessory CD" enthält Archivdateien der Werksdaten. Außerdem finden Sie sie im Internet unter [www.korgpa.com](http://www.korgpa.com) oder im KORG PA Softwarecenter auf [www.korg.de](http://www.korg.de). Um den Originalzustand des Pa800 wiederherzustellen, brauchen Sie also nur diese Daten zu laden.

Ihre eigenen Musikressourcen (Klänge, Performances und Styles) sollten Sie in regelmäßigen Zeitabständen archivieren, um sie im Falle einer Unachtsamkeit oder einer Störung wieder laden zu können.

Wie man das Betriebssystem archiviert, erfahren Sie unter ["Backup OS" auf S. 265.](#page-268-1)

Unter ["Full Backup Resources" auf S. 265](#page-268-2) wird erklärt, wie man die Werksdaten archiviert.

## <span id="page-25-1"></span>**Laden des Betriebssystems**

Das Betriebssystem des Pa800 kann mit neueren (von Korg freigegebenen) Versionen aktualisiert werden. Neue Systemversionen finden Sie unter [www.korgpa.com](http://www.korgpa.com) oder ebenfalls im KORG PA Softwarecenter auf [www.korg.de](http://www.korg.de). Bitte lesen Sie sich die dort erwähnten Installationshinweise sorgfältig durch.

Um zu erfahren, welche Systemversion Ihr Pa800 enthält, müssen Sie zur "Utility"-Seite des Media-Modus' wechseln (siehe ["OS Version Number" auf S. 266\)](#page-269-2).

# <span id="page-25-2"></span>**Laden der Musik-Ressourcen**

Die beiliegende "Accessory CD" enthält alle ursprünglich im Instrument vorhandenen Musikressourcen. Sie finden sie aber außerdem unter [www.korgpa.com](http://www.korgpa.com) oder ebenfalls im KORG PA Softwarecenter auf [www.korg.de](http://www.korg.de). Ihre eigenen ("Custom") Daten müssen Sie allerdings selbst archivieren (siehe ["Full](#page-268-2) [Backup Resources" auf S. 265\)](#page-268-2).

Unter ["Full Restore Resources" auf S. 266](#page-269-3) wird erklärt, wie man Datenarchive lädt.

# <span id="page-26-0"></span>**Vorbereitungen**

# <span id="page-26-1"></span>**Anschließen des Netzkabels**

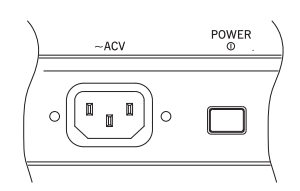

Schließen Sie das beiliegende Netzkabel an die richtige Buchse auf der Rückseite an. Verbinden Sie das andere Ende mit einer Netzsteckdose. Auf die Netzspannung brauchen Sie nicht zu achten, weil das Pa800 eine Universal-Stromversor-

gung enthält.

# <span id="page-26-2"></span>**Ein-/Ausschalten des Instruments**

• Drücken Sie den POWER-Schalter auf der Rückseite, um das Instrument einzuschalten. Das Display leuchtet und zeigt an, dass das System hochgefahren wird.

*Anmerkung: Beim Einschalten des Instruments werden eventuell bestimmte PCM-Samples (für die "User Sounds") in den RAM-Speicher geladen. Das richtet sich allerdings nach der Einstellung für ["PCM Autoload"](#page-270-2) (siehe [S. 267\)](#page-270-2). Das Laden dieser Daten kann eine Weile dauern.*

• Drücken Sie den POWER-Schalter auf der Rückseite erneut, um das Instrument auszuschalten.

*Vorsicht: Beim Ausschalten des Instruments werden alle Daten im RAM-Speicher (aufgezeichnete oder im Sequencer-Modus editierte Songs, editierte/neu aufgezeichnete Samples)* gelöscht. Auch die "MIDI Grooves" der "Time Slice"-Funk*tion gehen verloren.*

*Die Daten im SSD-Speicherbereich (Werksdaten, "User Sounds", Performances, Styles und Multisamples) bleiben hingegen erhalten. Bereits gespeicherte Samples gehen ebenso wenig verloren.*

## <span id="page-26-3"></span>**Einstellen der Lautstärke**

#### **Master Volume**

Mit dem MASTER VOLUME-Regler kann die Gesamtlautstärke eingestellt werden. Mit diesem Regler bestimmen Sie die allgemeine Lautstärke des Instruments (interne Lautsprecher sowie die Buchsen (LEFT & RIGHT) OUTPUT und HEADPHONES).

Die Signale der Buchsen 1 & 2 OUTPUT werden von diesem Regler nicht beeinflusst. Deren Pegel muss mit den Kanalzügen des Mischpults bzw. den Reglern der Aktivboxen eingestellt werden.

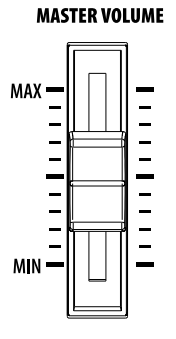

*Anmerkung: Beginnen Sie immer mit einem moderaten Lautstärkewert und fahren Sie den MASTER VOLUME-Regler danach allmählich hoch. Setzen Sie sich niemals über längere Zeiträume einem hohen Pegel aus.*

#### **Lautstärke der Keyboard-, Style- und Song-Spuren**

Laut Vorgabe kann mit diesem Regler die Balance zwischen den Klängen der Tastatur (RT= Realtime) und den Spuren des verwendeten Styles (ACC= Accompaniment) bzw. Songs und/oder der Pad-Sektion (SEQ) eingestellt werden.

• Im Style Play-Modus stellt man mit diesem

- **BALANCE** R1
- Regler die Balance zwischen den Klängen der Tastatur und den Style-Spuren sowie ACC den PAD-Phrasen ein. SE<sub>0</sub>
- Im Song Play-Modus stellt man mit diesem Regler die Balance zwischen den Klängen der Tastatur sowie den Sequenzerspuren und PAD-Phrasen ein.

Allerdings lässt sich der Regler auch ausschließlich zum Ändern der Style-/Song Volume-Werte verwenden und beeinflusst dann nicht die der Tastatur zugeordneten Klänge (weitere Hinweise hierzu finden Sie unter ["Balance regler" auf S. 229](#page-232-0)).

Hierbei handelt es sich um einen "relativen" Regler, dessen Höchstpegel jeweils von der Einstellung des MASTER VOLUME-Reglers vorgegeben wird.

Wenn Sie seine Einstellung ändern, erscheint ein großes Reglersymbol im Display, das Ihnen bei der Feinjustierung hilft.

*Anmerkung: Dieser Regler ist nur im Style Play- und Song Play-Modus belegt. Im Sequencer-Modus hat er keine Funktion.*

## <span id="page-26-4"></span>**BALANCE-Regler der Sequenzer**

Mit dem BALANCE-Regler bestimmen Sie die Balance zwischen den beiden Sequenzern (1 und 2).

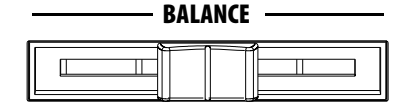

- Schieben Sie ihn ganz nach links, um nur noch Sequenzer 1 zu hören.
- Schieben Sie ihn ganz nach rechts, wenn nur Sequenzer 2 hörbar sein darf.
- Wenn er sich in der Mitte befindet, verwenden beide Sequenzer die gleiche Lautstärke.

*Anmerkung: Vor oder unmittelbar nach dem Einschalten des Instruments sollten Sie den Regler in die Mitte schieben, damit die Wiedergabe eines der beiden Sequenzer nicht lautlos verpufft.*

*Anmerkung: Wenn Sie den Regler ganz nach links oder rechts schieben, ändern sich der Liedtext, die Akkorde, Noten, Marker und die Harmoniespur eventuell.*

# <span id="page-27-0"></span>**Kopfhörer**

Bei Bedarf können Sie an die HEADPHONES-Buchse (links unter der Tastatur) einen Kopfhörer anschließen. Der Kopfhörer muss eine Impedanz von 16~200Ω (50Ω empfohlen) haben. Wenn Sie mehr als einen Kopfhörer benötigen, müssen Sie einen Kopfhörerverstärker verwenden.

# <span id="page-27-1"></span>**Audio-Ausgänge**

Über die Audio-Ausgänge kann das Pa800 mit einem externen Verstärkersystem verbunden werden.

*Stereo.* Schließen an die (LEFT, RIGHT) OUTPUT-Buchsen je ein Mono-Kabel an. Verbinden Sie das andere Ende dieser Kabel mit den gewünschten (Mono-)Kanälen des Mischpults bzw. den Eingängen Ihrer Aktivboxen usw. Im Falle einer Stereoanlage müssen Sie die CD-, LINE IN- oder TAPE/AUX-Eingänge wählen. Verwenden Sie niemals die PHONO-Eingänge des Verstärkers!

*Mono.* Verbinden Sie die LEFT- oder RIGHT OUTPUT-Buchse mit einem (Mono-)Kanal des Mischpults oder der Aktivbox. Im Falle einer Stereoanlage müssen Sie einen CD-, LINE IN- oder TAPE/AUX-Eingang verwenden.

*Einzelausgänge.* Das Pa800 bietet insgesamt vier Ausgänge, die man an separate Mischpulteingänge anlegen kann. Das ist besonders für Aufnahmen praktisch, erlaubt aber auch die separate externe Bearbeitung bestimmter Parts. Vielleicht möchten Sie den Bass bzw. das Schlagzeug mit einem externen Kompressor bearbeiten oder einfach nur in der Lage sein, seine Klangregelung und Lautstärke mit echten Reglern/Fadern einzustellen.

Schließen Sie an die Buchsen MAIN (LEFT, RIGHT) und 1, 2 OUTPUT je ein Mono-Kabel an. Die Einzelausgänge (1, 2) werden erst angesprochen, wenn man ihnen die gewünschten Signale zuordnet ([S. 234](#page-237-2)).

*Anmerkung: Signale von Spuren, die Sie OUTPUT 1 oder 2 zuordnen, werden nicht mehr zu den LEFT & RIGHT OUTPUT-Buchsen übertragen.*

*Anmerkung: Die zu OUTPUT 1 & 2 übertragenen Signale werden immer ohne Effekte ausgegeben.*

Die Lautstärke der zu LEFT & RIGHT OUTPUT übertragenen Signale kann mit dem MASTER VOLUME-Regler eingestellt werden. Die Lautstärke der über OUTPUT 1 & 2 ausgegebenen Signale muss auf dem externen Mischpult usw. geregelt werden.

# <span id="page-27-2"></span>**Audio-Eingänge**

An die AUDIO INPUT-Buchsen kann man Mikrofone, Gitarren und andere Signalquellen anschließen. Das Signal eines an AUDIO INPUT 1 angeschlossenen Mikrofons kann man an den "Voice Processor" (Stimmenprozessor) anlegen und damit bearbeiten.

Für diese Verbindung eines Mikrofons mit XLR-Buchse benötigen Sie ein XLR–1/4"-Klinke-Kabel. Eine Phantomspeisung ist nicht vorgesehen und muss bei Bedarf also vom externen Mischpult usw. bereitgestellt werden.

Stellen Sie die Eingangsempfindlichkeit der beiden Eingänge mit ihrem GAIN-Regler ein. Sorgen Sie dafür, dass die externe Quelle ein Signal ausgibt und behalten Sie die frontseitige AUDIO IN-Diode im Auge, während Sie den Pegel regeln:

Aus Es wird kein Signal empfangen.

- Grün Der Signalpegel ist schwach bis mittelstark. Wenn die Diode öfters ausgeht, ist der Pegel zu schwach. Erhöhen Sie den Eingangspegel mit den GAIN-Reglern und/oder durch Erhöhen des Ausgangspegels auf der Quelle.
- Orange Leichte Übersteuerung des Signalwegs. Solange diese Farbe nur bei Pegelspitzen verwendet wird, ist der Pegel optimal eingestellt.
- Rot Das Eingangssignal übersteuert. Verringern Sie den Eingangspegel mit den GAIN-Reglern und/ oder durch Ändern des Ausgangspegels auf der Quelle.

Siehe ["Verwenden eines Mikrofons"](#page-75-3) auf [S. 72](#page-75-3) und ["Audio Out](#page-239-2)[put: Audio In"](#page-239-2) auf [S. 236](#page-239-2) für die Verwendung externer Audiosignale.

## <span id="page-27-3"></span>**MIDI-Verbindungen**

Bei Bedarf können Sie die Klänge des Pa800 auch von einem externen Instrument aus ansteuern, so z.B. mit einem Masterkeyboard, einer MIDI-Gitarre, einem MIDI-Blasinstrument, einem MIDI-Akkordeon, einem Digital-Piano usw.

Umgekehrt können Sie vom Pa800 aus andere Klänge ansteuern bzw. weitere Parts mit einem externen Sequenzer aufnehmen.

Alles Weitere hierzu finden Sie im Kapitel ["MIDI"](#page-274-2) auf [S. 271](#page-274-2).

# <span id="page-27-4"></span>**Dämpferpedal**

An die DAMPER-Buchse auf der Rückseite kann ein Halte-/ Dämpferpedal angeschlossen werden. Verwenden Sie nach Möglichkeit einen PS1 Fußtaster oder ein DS1H Pedal von Korg. Eventuell müssen Sie seine Polarität ändern (siehe ["Damper" auf](#page-233-3) [S. 230\)](#page-233-3).

#### <span id="page-28-0"></span>**Demo**

Am besten hören Sie sich zunächst die Demosongs Ihres Pa800 an. Es stehen mehrere Stücke zur Verfügung.

**1.** Drücken Sie den STYLE PLAY- und SONG PLAY-Taster gleichzeitig. Die beiden Dioden beginnen zu blinken.

*Wenn Sie jetzt keinen weiteren Taster mehr drücken, werden alle Demosongs der Reihe nach abgespielt.*

- **2.** Wählen Sie über die angebotenen Optionen den gewünschten Demosong.
- **3.** Um die Demowiedergabe anzuhalten, müssen Sie den STOP-Button im Display drücken oder den Demo-Modus durch Drücken eines beliebigen MODE-Tasters verlassen.

# <span id="page-28-1"></span>**Das Notenpult**

Zum Lieferumfang des Pa800 gehört ein Notenpult. Schieben Sie seine beiden Füße in die Aussparungen an der Rückseite.

# <span id="page-29-0"></span>**Glossar**

Bevor Sie sich richtig an die Arbeit machen, sollten Sie sich mit den Bezeichnungen anfreunden, die beim Pa800 eine wichtige Rolle spielen und für ein gutes Verständnis notwendig sind.

In diesem Kapitel werden die grundlegenden Begriffe und Konzepte des Pa800 angerissen. Ein professionelles Arranger-Instrument ("Pa") beruht auf anderen Konzepten als ein Synthesizer oder eine Workstation. Um die Funktionen des Pa800 effizient nutzen zu können, müssen Sie wissen, was alles da ist und wie jene Aspekte heißen. Das hilft Ihnen außerdem bei einem besseren Verständnis dieser Bedienungsanleitung.

# <span id="page-29-1"></span>**Klang**

Die Grundbausteine dieses Arranger-Instruments sind "Sounds". Damit sind Klangfarben wie Klavier, Bass, Gitarre usw. gemeint. Diese können editiert, gespeichert und den Spuren zugeordnet werden. Im Sound-Modus kann jeweils ein Klang über die gesamte Tastatur gespielt werden. Im Style Play- und Sequencer-Modus können die Sequenzer-, Style- und Keyboard-Spuren unterschiedliche Klänge ansteuern.

# <span id="page-29-2"></span>**Style**

"Styles" sind automatische Begleitungen. Viele Styles enthalten acht Parts, die wir "Spuren" ("Tracks") nennen.

#### **Drums**

Die "Drum"-Spur spielt den Schlagzeugpart und verwendet dafür ein Drumkit mit unterschiedlichen Klängen.

#### *Percussion*

Hinzu kommt eine "Percussion"-Spur, welche sich um Instrumente wie Conga, Shaker, Kuhglocke usw. kümmert.

Die Drum- und Percussion-Spur spielen immer dieselben Figuren (das kann man nicht über die Akkorde beeinflussen). Sie können ihnen aber ein anderes Drumkit zuordnen bzw. das momentan gewählte Kit editieren.

#### **Bass & Accompaniment**

Die "Bass"- und maximal fünf weitere Spuren kümmern sich um die melodische Begleitung, die zeitgleich mit dem Rhythmus der Drum- und Percussion-Spur abgespielt wird. Die *Tonart* dieser Spuren kann über die auf der Tastatur gespielten Akkorde geändert werden.

Den Style-Spuren können bei Bedarf andere Klänge zugeordnet werden.

#### **Variation**

Pro Style stehen vier "Variationen" zur Verfügung. In der Regel enthalten diese Variationen leicht unterschiedliche Parts. Variation "1" enthält die schnörkelloseste Begleitung und Variation "4" die komplexeste (in der Regel mit den meisten Spuren). Nutzen Sie diese Funktion, um einen musikalisch interessanten Spannungsbogen zu erzeugen.

#### **Fill-In**

Schlagzeuger spielen ab und zu ein "Fill" (Wirbel), um z.B. einen neuen Song-Teil anzukündigen oder für etwas Abwechslung zu sorgen. Das Pa800 bietet drei "Fill-Ins" je Style. "Fill-Ins" können nur Schlagzeug, leichte Notenvariationen mehrerer Parts oder überhaupt nichts ("Break") enthalten.

#### **Intro & Ending**

Zu jedem Style gehören ferner mehrere Einleitungs- ("Intro") und Schlussphrasen ("Ending"). In der Regel gibt es von diesen Phrasen jeweils eine kurze (mit nur einem Akkord) und eine lange (harmonisch anspruchsvollere) Version. Als Intro steht ferner eine "Count-in"-Phrase (Einzähler) zur Verfügung.

#### <span id="page-29-3"></span>**Pad**

Pads-Phrasen sind im Grund Styles, die nur einen Part enthalten und über die PAD-Taster gestartet werden müssen. Hiermit kann man z.B. kurze Läufe oder Riffs starten, die zum Style synchron laufen.

# <span id="page-29-4"></span>**Keyboard-Spuren**

Neben den Style-Spuren und PAD-Phrasen stehen vier weitere "Spuren" zur Verfügung, die man in Echtzeit spielen kann. Obwohl man sie auf bestimmte Noten- und Anschlagbereiche beschränken kann, lässt sich allgemein sagen, dass rechts des Splitpunkts drei ("Upper") und links ein Part ("Lower") zur Verfügung stehen. Die Upper-Klänge können durchaus simultan angesteuert werden. Als Splitpunkt lässt sich fast jede Tastaturnote definieren. Die Keyboard-Spuren stehen auch bei Verwendung des Sequenzers zur Verfügung.

#### **STS (Single Touch Settings)**

"Single Touch Settings" enthalten Klangzuordnungen für die Keyboard-Spuren, die man durch Drücken nur eines Tasters aufrufen kann, was vor allem live von unschätzbarem Wert ist. Es stehen vier STS-Speicher ("Single Touch Settings") pro Style und SongBook-Eintrag zur Verfügung.

#### **Ensemble**

Die "Ensemble"-Funktion versieht die Noten jeweils einer Keyboard-Spur mit Harmonienoten. Für die Wahl der Harmonie-Stimmführung verlässt sich die Ensemble-Funktion auf die vom Style verwendeten Akkorde. Außerdem stehen mehrere Ensemble-Parameter zur Verfügung, mit denen man z.B. die Stimmführung (das "Voicing") der Harmonienoten wählen kann – von der simplen Zweitstimme bis hin zum wuchtigen Bläsersatz bzw. Marimba-Triller!

## <span id="page-30-0"></span>**Performance**

"Performances" sind umfassende Registrierungsspeicher des Pa800. Durch Laden eines solchen Speichers kann man z.B. einen anderen Style (mit den geeigneten Klängen), andere Sounds für die Keyboard-Parts, andere STS-Einstellungen, einen Tempowert, ein anderes Transpositionsintervall usw. aufrufen. Performances können in den Performance-Bänken oder als SongBook-Eintrag gespeichert werden.

#### <span id="page-30-1"></span>**Sequenzer**

Ein Sequenzer zeichnet Daten auf, die man natürlich auch abspielen kann. Der Sequenzer des Pa800 bietet mehrere Modi. Im Backing Sequence-Modus kann man in einem Durchgang eine komplette Style-Begleitung und alle Echtzeit-Parts (Tastatur und PADs) aufnehmen. Damit spart man oftmals eine Menge Zeit. Allerdings lässt sich der 16-Spur-Sequenzer auch etwas "traditioneller" nutzen – für die sukzessive Einspielung aller Parts eines Arrangements.

# <span id="page-30-2"></span>**Bedeutung der LOGOs**

Wahrscheinlich haben Sie die Logos auf der Bedienoberfläche des Pa800 bereits bemerkt und fragen sich vielleicht, was sie bedeuten. Alsdann…

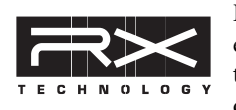

Die RX-Technologie für die perfekte Steuerung aller Pa800-Aspekte – von der Synthese, über das Display, bis zur Integration der einzelnen Sektionen.

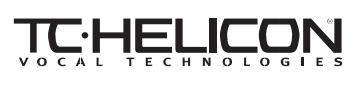

Das Pa800 enthält zahlreiche professionelle Effekte für Gesang: Hall (Reverb),

Delay, Kompressor und sogar einen dreistimmigen Chor! Alle Gesangseffekte (mit Ausnahme des Halls) stammen von der Firma TC Helicon, dem Marktführer in Sachen Stimmenbearbeitungstechnologie.

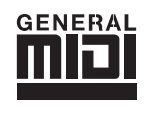

Die General MIDI-Norm (GM) garantiert, dass Musikdaten auf allen GM-fähigen Klangerzeugern etwa gleich klingen. Wenn Sie also mit einem anderen GM-fähigen Instrument eine Sequenz erstellt und als SMF im GM-Format

gesichert haben, kann der Pa800 sie ohne weiteres abspielen.

# <span id="page-31-0"></span>**Die wichtigsten Bedienelemente**

# <span id="page-31-1"></span>**Farbiges, grafikfähiges und druckempfindliches TouchView™-Display**

Das Pa800 ist mit einem leichtverständlichen patentierten Color TouchView™-Display ausgestattet. Die wichtigsten Bedienfunktionen dieser Benutzeroberfläche sind:

#### **Seiten**

Die vorhandenen Parameter sind auf mehrere Seiten verteilt, die man über die Register am unteren Display-Rand erreicht.

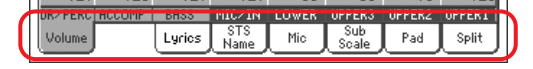

#### **Menüs und Bereiche**

Die meisten Seiten sind in Bereiche unterteilt, die man über Felder in einem Auswahlmenü wählt. Das Menü selbst kann mit dem MENU-Taster aufgerufen werden.

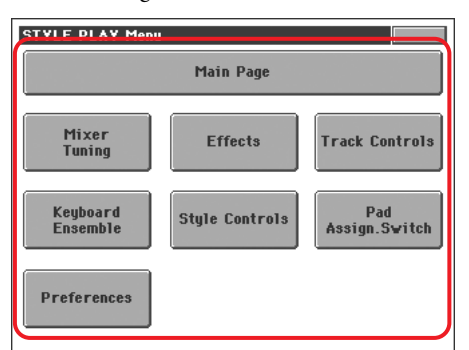

#### **Wählbare Einträge**

Ein Dreieck neben einem Klang-, Style-, STS-, Pad- oder Song-Namen bedeutet, dass man statt des angezeigten Eintrags einen anderen wählen kann. Drücken Sie also den Eintrag und treffen Sie im dann erscheinenden "Select"-Fenster Ihre Wahl.

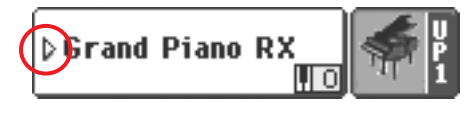

#### **Eingeblendete Fenster**

Wenn Sie auf einen Klang, Style, STS, einen Pad- oder Song-Namen drücken, wird ein Auswahlmenü über die zuletzt gewählte Seite gelegt. Sobald Sie einen Eintrag wählen oder den

EXIT-Taster drücken, verschwindet das Fenster und es wird wieder die darunterliegende Seite angezeigt.

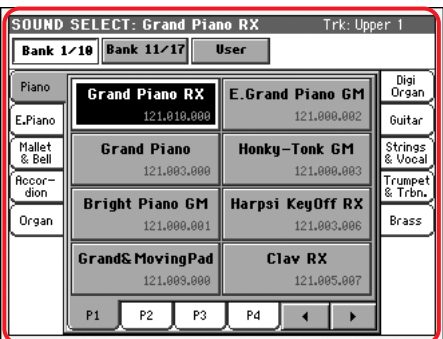

#### **Dialogfenster**

Auch Dialogfenster werden über der zuletzt gewählten Seite angezeigt. Drücken Sie einen Button des Dialogfensters, um die vom Pa800 gestellte Frage zu beantworten.

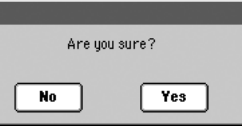

#### **Seitenmenüs**

Mit dem Symbol oben rechts können Sie ein Menü mit Befehlen aufrufen, die auf der aktuell gewählten Seite zur Verfügung stehen. Drücken Sie einen angezeigten Befehl, um ihn zu wählen. (Drücken Sie auf eine beliebige andere Stelle außerhalb des Menüs, um letzteres zu schließen, ohne einen Befehl zu wählen.)

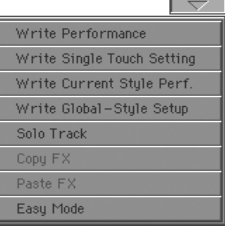

#### **Listen**

Wenn neben einem Parameternamen ein Pfeil angezeigt wird, können Sie damit eine Liste aufrufen. Drücken Sie den gewünschten Eintrag (oder eine beliebige andere Display-Stelle außerhalb der Liste), um die Liste wieder auszublenden.

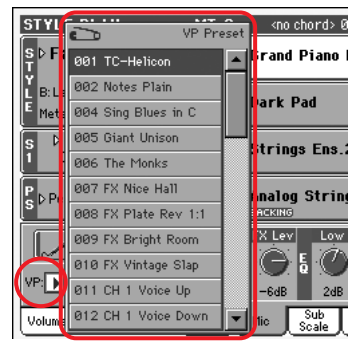

#### **Kästchen**

Hiermit kann man den zugeordneten Parameter ein- und ausschalten. Drücken Sie das Feld, um den Status zu ändern.

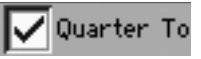

#### **Numerische Felder**

Numerische Felder kann man auch editieren, indem man zwei Mal darauf drückt. Dann erscheint ein Zehnertastenfeld im Display.

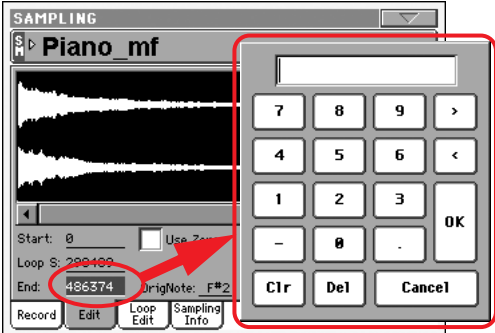

#### **Alphabetische Felder**

Unterstrichene Textoptionen kann man zwei Mal drücken, um eine Liste mit mehreren Optionen zu wählen.

#### **Namen**

Wenn neben einem Namen ein  $\|T\|$ -Symbol angezeigt wird, können Sie es drücken, um ein Texteingabefenster zu öffnen.

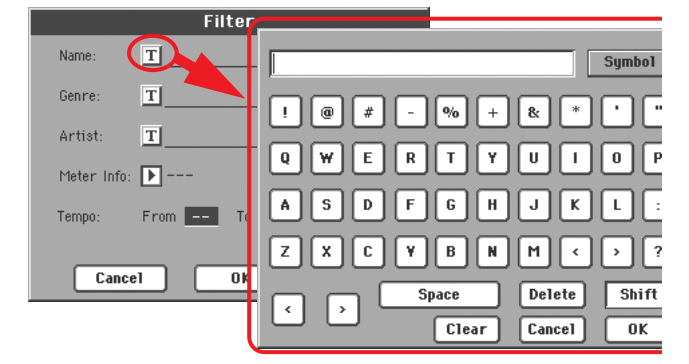

#### **Listen und Bildlaufleisten**

Dateien erkannter Datenträger sowie andere Daten werden in der Regel in einer Übersicht dargestellt. Mit der Bildlaufleiste können Sie innerhalb der Liste hoch und runter fahren.

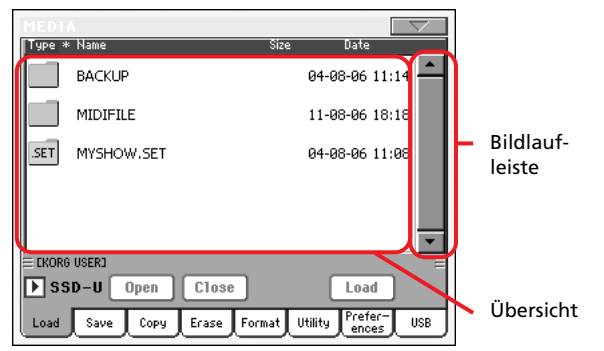

Halten Sie den SHIFT-Taster gedrückt, während Sie einen Pfeil betätigen, um zur vorangehenden oder nächsten alphanumerischen Sektion zu springen.

#### **Symbole**

Die Dateien, Songs und Ordner sind dank mehrerer Symbole leicht einzuordnen.

#### **Berührungsempfindliche Bediensymbole (Fader, Regler, Zugriegel, numerische Felder)**

Ab der neuen Systemversion sind die im Display angezeigten Fader, Regler und Zugriegel berührungsempfindlich und können demnach direkt eingestellt werden. Die numerischen Werte können jetzt eingestellt werden, indem man einen Finger über dem betreffenden Feld auf/ab bzw. nach links/rechts bewegt.

*• Fader:* Drücken Sie ein Fader-Symbol und bewegen Sie es ohne loszulassen auf- oder abwärts.

*• Zugriegel:* Drücken Sie ein Zugriegelsymbol und bewegen Sie es ohne loszulassen auf- oder abwärts.

*• Regler:* Drücken Sie ein Reglersymbol und bewegen Sie einen Finger aufwärts (oder nach rechts), um den Wert zu erhöhen bzw. abwärts (oder nach links), um den Wert zu verringern.

*• Numerische Felder:* Berühren Sie ein Wertefeld und bewegen Sie einen Finger aufwärts (oder nach rechts), um den Wert zu erhöhen bzw. abwärts (oder nach links), um den Wert zu verringern.

*• Tempo:* Auch der Tempowert kann mit dem Einstellungsverfahren für numerische Felder geändert werden. Dieses System erlaubt demnach allmähliche Tempoänderungen.

## <span id="page-32-0"></span>**Betriebsmodi**

Die Display-Seiten des Pa800 sind nach Betriebsmodi geordnet. Die Modusanwahl muss über die MODE-Taster im Bedienfeld erfolgen.

Da jedem Modus eine *andere Farbe* zugeordnet ist, wissen Sie jederzeit, wo Sie sich gerade befinden.

Drei Sondermodi (Global, Disk und SongBook) werden nur "eingeblendet": Der zuvor gewählte Modus bleibt im Hintergrund aktiv. Vom SongBook-Modus aus kann man in den Style Play- oder Song Play-Modus wechseln.

## <span id="page-32-1"></span>**Gewählte Einträge**

Befehle, Eingaben usw. betreffen immer den momentan hervorgehobenen Parameter, Listeneintrag usw. Wählen Sie also immer zuerst den Parameter oder Eintrag und erst danach den benötigten Befehl.

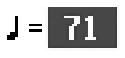

# <span id="page-33-0"></span>**Nicht verfügbare (graue) Parameter**

Wenn ein Parameter momentan nicht zur Verfügung steht, wird er hellgrau im Display dargestellt. Das bedeutet, dass er nicht gewählt werden kann aber wieder aktiviert wird, wenn Sie woanders eine andere Einstellung wählen oder zu einer anderen Seite wechseln.

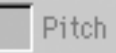

# <span id="page-33-1"></span>**Kurzbefehle**

Bestimmte Befehle und Seiten kann man aufrufen, indem man den SHIFT-Taster gedrückt hält, während man entweder einen anderen Taster oder ein Feld im Display betätigt. Eine Übersicht der Kurzbefehle finden Sie unter ["Kurzbefehle" S. 338](#page-341-1).

<span id="page-34-0"></span>**Schnellstart** L  $\bigcirc$ S

# <span id="page-35-0"></span>**Einschalten des Instruments und Abspielen der Demos**

Schauen wir uns zunächst an, wie man das Instrument einschaltet und die Informationen der Hauptseite interpretiert. Außerdem können Sie sich natürlich die Demosongs anhören.

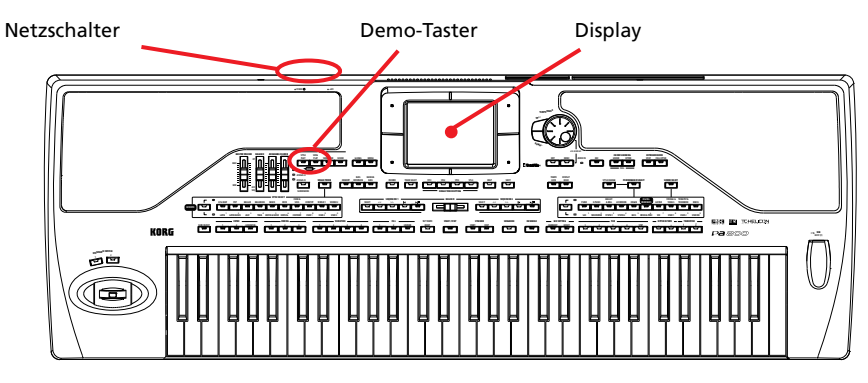

# <span id="page-35-1"></span>**Einschalten des Instruments und Entschlüsseln der Hauptseite**

Schalten Sie das Pa800 ein, indem Sie den POWER-Schalter auf der Rückseite drücken.

Beim Einschalten erscheint zunächst einige Sekunden lang eine Begrüßungsanzeige. Danach wird die Hauptseite angezeigt.

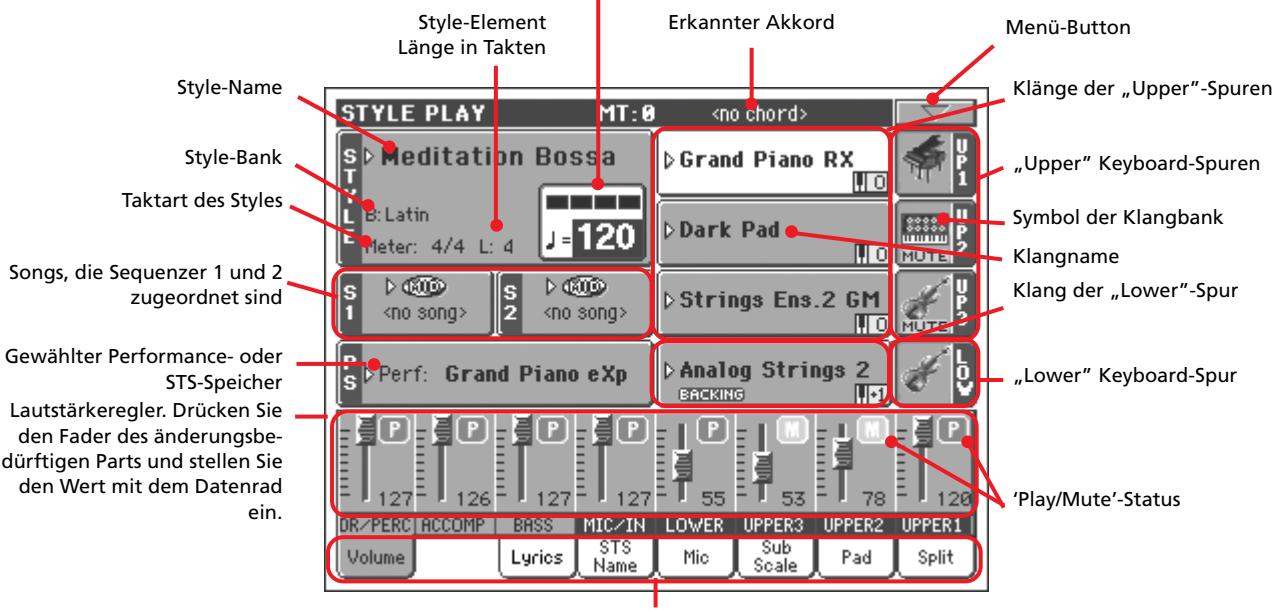

Tempo und optisches Metronom

#### **Register**

# <span id="page-35-2"></span>**Abspielen der Demosongs**

Das Pa800 enthält eine Reihe von Demosongs, die seine Möglichkeiten illustrieren.

- **1 Um die "Demo"-Seite zu öffnen, müssen Sie den STYLE PLAY- und SONG PLAY-Taster gleichzeitig drücken.**
- **2 Befolgen Sie die im Display angezeigten Anweisungen.**
# **Klänge spielen**

Bei Bedarf können Sie drei Klänge gleichzeitig spielen. Eine andere Möglichkeit ist das Spielen von bis zu drei Klängen mit der rechten Hand ("Upper") und eines anderen mit der linken Hand ("Lower").

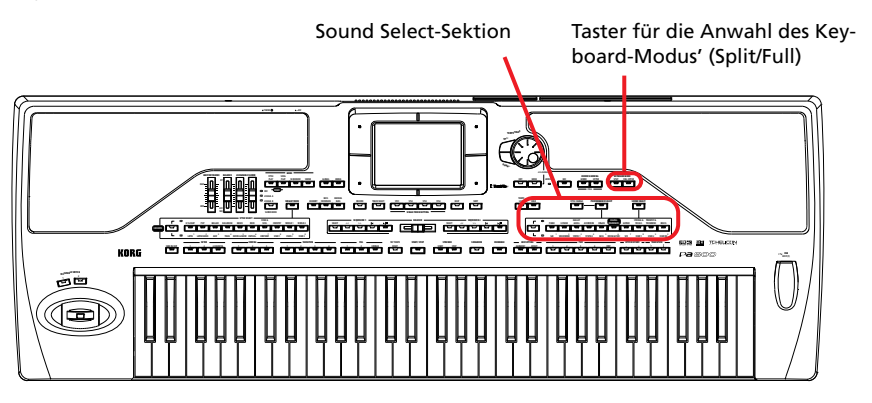

# <span id="page-36-0"></span>**Anwahl eines Klangs für die Tastatur**

**1 Wählen Sie die "Upper 1"-Spur und aktivieren Sie sie.**

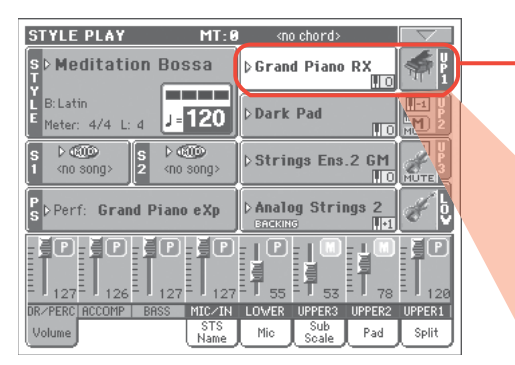

Die gewählte Spur wird jeweils auf weißem Hintergrund dargestellt. In diesem Beispiel ist die "Upper 1"-Spur gewählt. **Wenn das bei Ihnen nicht der Fall ist, müssen sie dieses Feld drücken.**

> Wenn über dem Banksymbol nicht MUTE steht, ist die "Upper 1"-Spur aktiv. **Wenn sie stummgeschaltet ist, müssen Sie das Banksymbol drücken, um die Spur zu aktivieren.**

**2 Um den Klang auf der gesamten Tastatur spielen zu können, müssen Sie** den "FULL UPPER"-Modus wählen. Wenn momentan der "SPLIT"-Modus **aktiv ist, müssen Sie den FULL UPPER-Taster (KEYBOARD MODE-Sektion) drücken.**

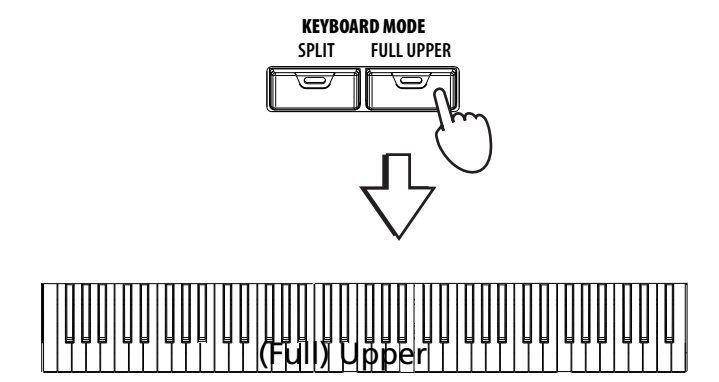

*Anmerkung: Upper 2* **i** *und Upper 3 deaktivieren Sie hier am besten. Siehe [S. 35,](#page-38-0) wenn Sie beim Spielen mehr als einen Klang hören.*

### **3** Drücken Sie das Feld der "Upper 1"-Spur im Display, um das "Sound **Select"-Fenster zu öffnen.**

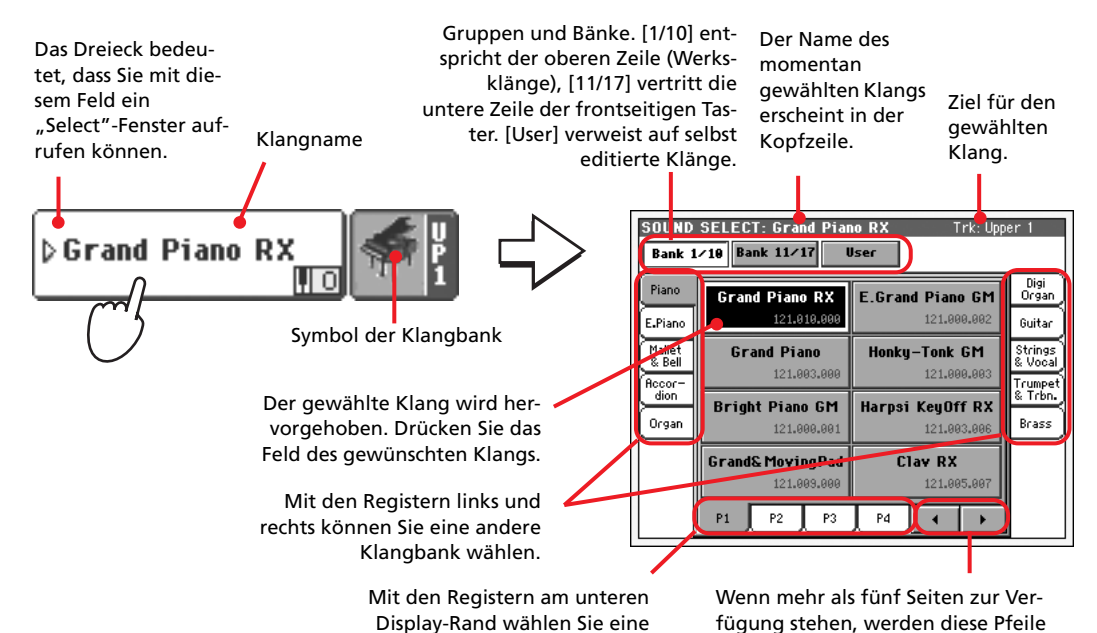

andere "Sound"-Seite.

*Anmerkung: Wenn die Diode des SOUND SELECT-Tasters leuchtet, kann das "Sound Select"-Fenster auch mit den Tastern der PERFOR-MANCE/SOUND SELECT-Sektion aufgerufen werden. Dann aktivieren Sie außerdem die Bank des gedrückten Tasters.* **i**

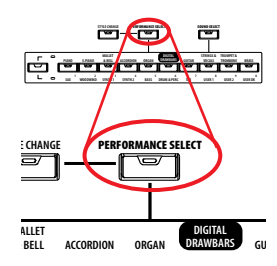

### 4 Wählen Sie im "Sound Select"-Fenster einen Klang.

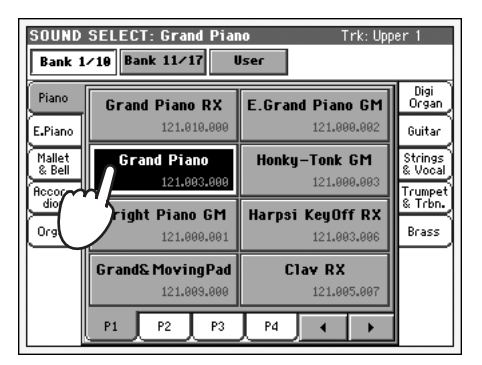

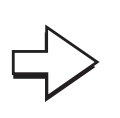

angezeigt.

Das "Sound Select"-Fenster verschwindet und es erscheint wieder die Hauptseite. Für die "Upper 1"-Spur wird jetzt der neu gewählte Klang angezeigt.

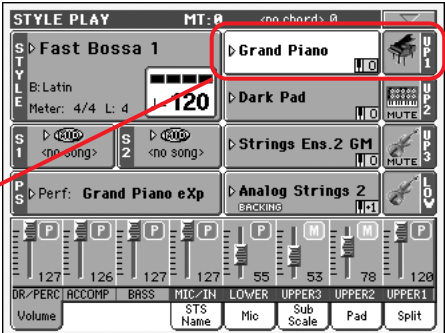

### **5 Spielen Sie auf der Tastatur.**

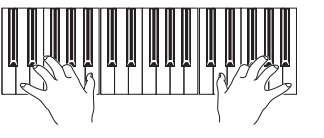

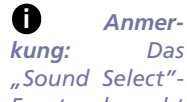

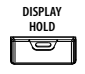

*Fenster braucht nach Anwahl eines Klangs nicht unbedingt geschlossen zu werden. Wenn es nicht ausgeblendet werden darf, müssen Sie den DISPLAY HOLD-Taster aktivieren (Diode leuchtet). Drücken Sie später dann den EXIT-Taster, um das Fenster zu schließen.*

# <span id="page-38-0"></span>**Simultanes Spielen zweier oder dreier Klänge**

Bei Bedarf können alle drei Klänge gleichzeitig über die Tastatur gespielt werden.

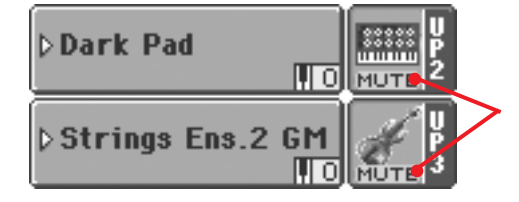

Momentan lautet der Status der "Upper 2"- und "Upper 3"-Spur **MUTE**. Diese Spuren sind demnach nicht aktiv.

1 Drücken Sie das **MUTE-Symbol der "Upper 2"-Spur, um sie zu** aktivieren.

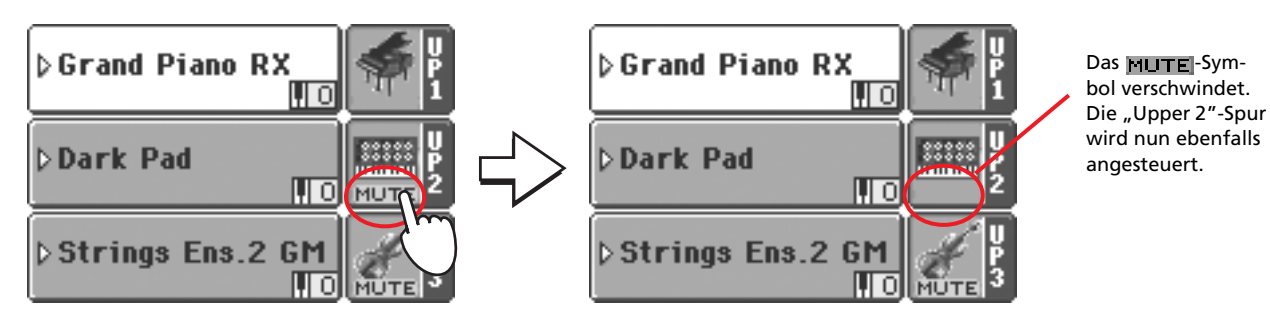

**2 Spielen Sie auf der Tastatur.**

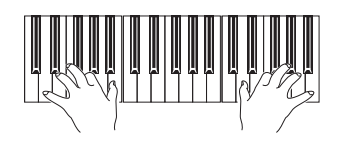

Der Klang "Dark Pad" (der "Upper 2"-Spur) wird jetzt gemeinsam mit "Grand Piano" ("Upper 1"-Spur) angesteuert.

**3** Drücken Sie das **MUTEI-Symbol der "Upper 3"-Spur, um sie zu** aktivieren.

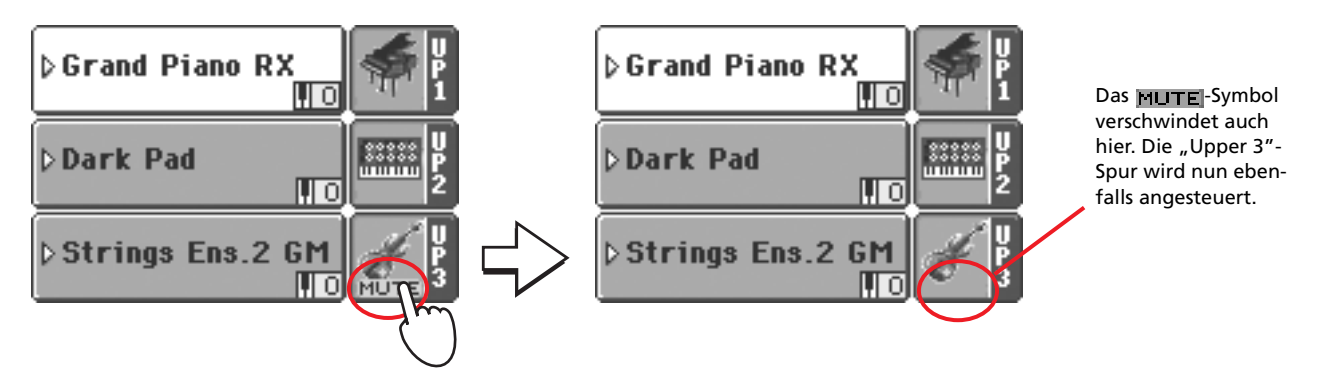

**4 Spielen Sie auf der Tastatur.**

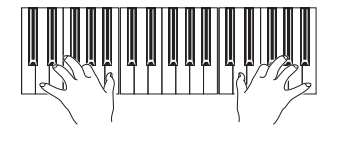

Der Klang "StringEns2" (der "Upper 3"-Spur) wird gemeinsam mit "Dark Pad" ("Upper 2"-Spur) und "Grand Piano" ("Upper 1"-Spur) angesteuert.

5 Drücken Sie das Banksymbol der "Upper 3"-Spur, um sie wieder stumm**zuschalten.**

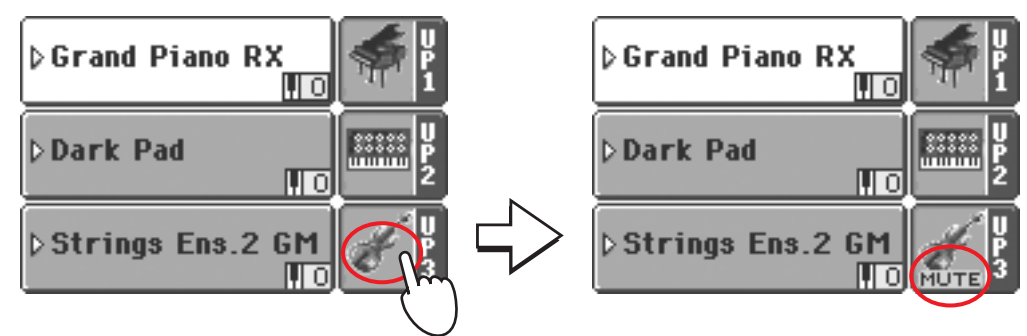

### **6 Spielen Sie auf der Tastatur.**

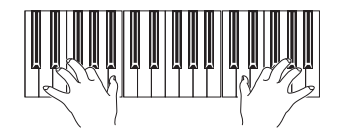

Der Klang "StringEns2" (der "Upper 3"-Spur) erklingt beim Spielen auf der Tastatur nicht mehr. Sie hören also nur noch die Spuren "Upper 1" und "Upper 2".

Πō

ΠTσ

ΠTΟ

MI

7 Drücken Sie das Banksymbol der "Upper 2"-Spur, um sie wieder stumm**zuschalten.**

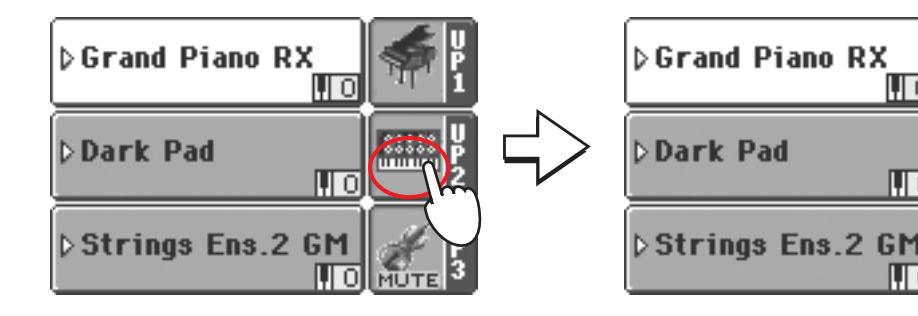

**8 Spielen Sie auf der Tastatur.**

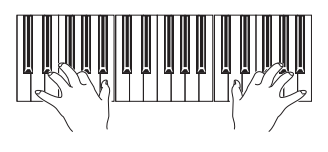

Der Klang "Dark Pad" (der "Upper 2"-Spur) erklingt beim Spielen auf der Tastatur nicht mehr. Sie hören also nur noch die "Upper 1"-Spur.

# **Spielen unterschiedlicher Klänge mit der linken und rechten Hand**

Bei Bedarf können Sie mit der linken Hand einen und mit der rechten Hand bis zu drei Klänge spielen.

**1 Drücken Sie den SPLIT-Taster der KEYBOARD MODE-Sektion, um die Tas**tatur in zwei Hälften zu teilen ("Lower"/links + "Upper"/rechts).

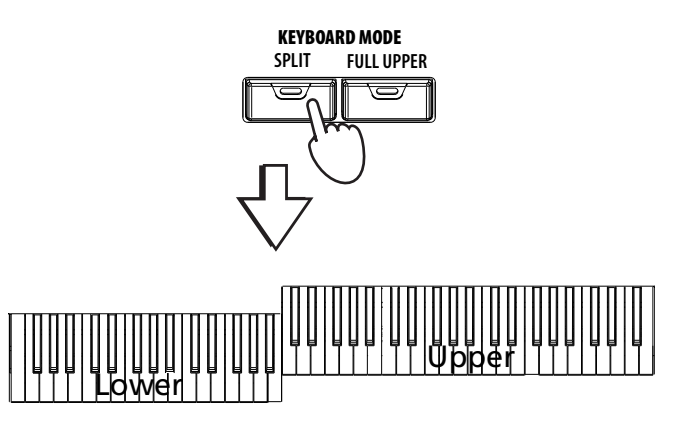

**2** Aktivieren Sie die "Lower"-Spur.

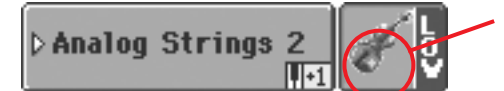

Wenn die Lower-Spur stummgeschaltet ist, müssen Sie das **MUTE**-Symbol drücken, um sie zu aktivieren.

### **3 Spielen Sie auf der Tastatur.**

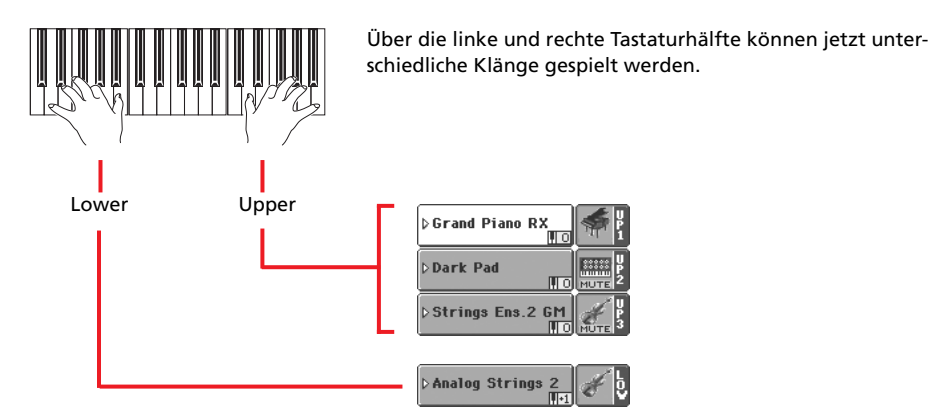

*Tipp: Um der Lower-Spur einen anderen Klang zuzuordnen, müssen Sie wie für die Klanganwahl der "Upper 1"- Spur verfahren. Siehe [S. 33.](#page-36-0)*

**4 Drücken Sie den FULL UPPER-Taster (KEYBOARD MODE-Sektion), um die Teilung der Tastatur aufzuheben.**

**Read** 

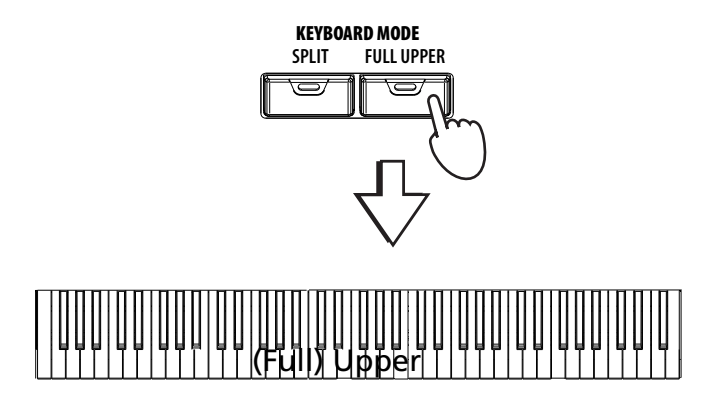

### **38 Klänge spielen** Ändern des Splitpunkts

### **5 Spielen Sie auf der Tastatur.**

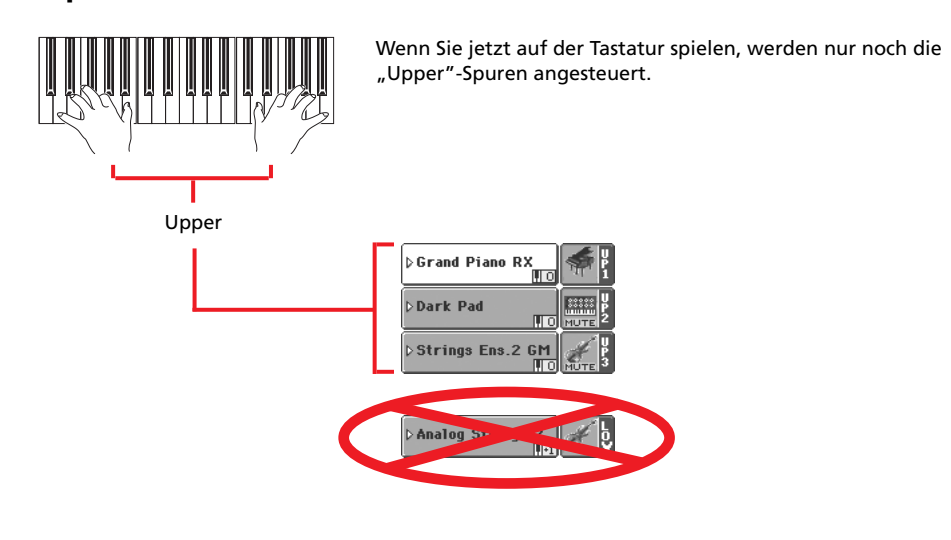

## **Ändern des Splitpunkts**

Wenn Sie lieber einen anderen Splitpunkt verwenden, müssen Sie das jetzt einstellen.

1 Drücken Sie das "Split"-Register, damit der "Split Point"-Bereich ange**zeigt wird.**

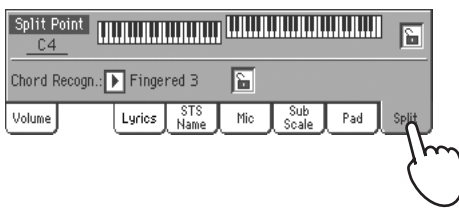

**2 Drücken Sie auf die Tastaturgrafik im Display und betätigen Sie anschlie**ßend die gewünschte Klaviaturtaste. Sie können aber auch den "Split **Point"-Parameter drücken und mit dem Datenrad die gewünschte Note einstellen.**

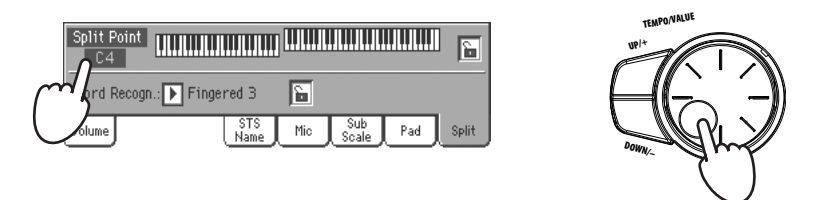

**3** Drücken Sie das "Volume"-Register, um wieder den "Volume"-Bereich **aufzurufen.**

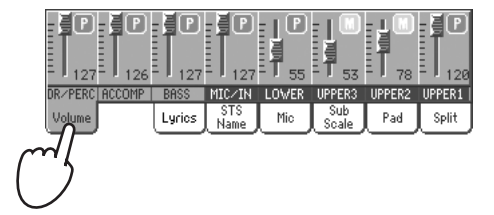

# **Oktavtransposition der 'Upper'-Spuren**

Wenn alle "Upper"-Klänge zu hoch oder zu tief sind, können Sie sie in Oktavschritten höher oder tiefer transponieren.

**1 Drücken Sie einen UPPER OCTAVE-Taster, um alle "Upper"-Spuren höher oder tiefer zu transponieren.**

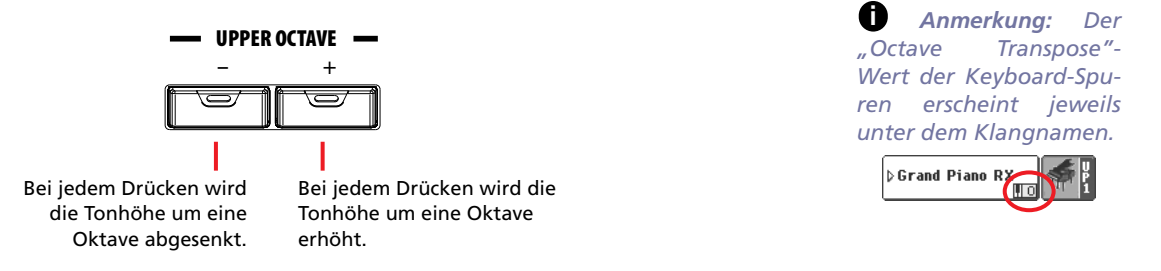

**2 Drücken Sie beide UPPER OCTAVE-Taster gleichzeitig, um die Oktavtransposition wieder aufzuheben.**

# **Anwählen und Speichern von Performances**

**Die "Performance"-Speicher bilden in gewisser Hinsicht das Herzstück des Pa800.** Durch Aufrufen einer Performance kann man nämlich die komplette Registrierung des Instruments ändern: Die Klänge aller Sektionen, die Effekte, die Transposition, die Einstellungen des Stimmenprozessors und noch unzählige andere Parameter.

Die Performance-Speicher enthalten so gut wie alle Einstellungen (darunter auch die Registrierung der digitalen Zugriegelorgel). Ab Werk enthält das Instrument bereits zahlreiche praktische Performances, die Sie selbstverständlich abwandeln oder durch neue Einstellungen ersetzen können.

Außer den Performances gibt es einen Speichertyp namens "**Single Touch Setting (STS)**", in dem man die Einstellungen der Keyboard-Spuren sichern kann. Genauer gesagt gibt es vier STS-Speicher pro Music Style und SongBook-Eintrag, die man mit den vier Tastern unter dem Display aufrufen kann.

Die abgewandelten Einstellungen der Style-Spuren können in so genannten "**Style Performance**s" gesichert werden.

Die in **Performance 1 gespeicherten Einstellungen werden beim Einschalten des Instruments automatisch geladen.** Nutzen Sie Performance 1 zum Vorbereiten eines Ausgangspunkts, den Sie in fast jeder Situation brauchen können.

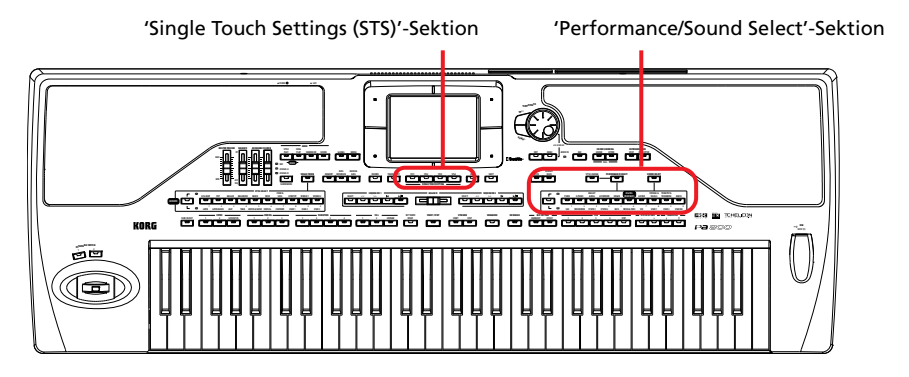

### **Anwahl einer Performance**

**Drücken Sie das Performance-Feld im Display, um das "Performance Select"-Fenster zu öffnen.**

> Gruppen und Bänke. [1/10] entspricht der oberen Zeile, [11/20] vertritt die untere Zeile der frontseitigen Taster.

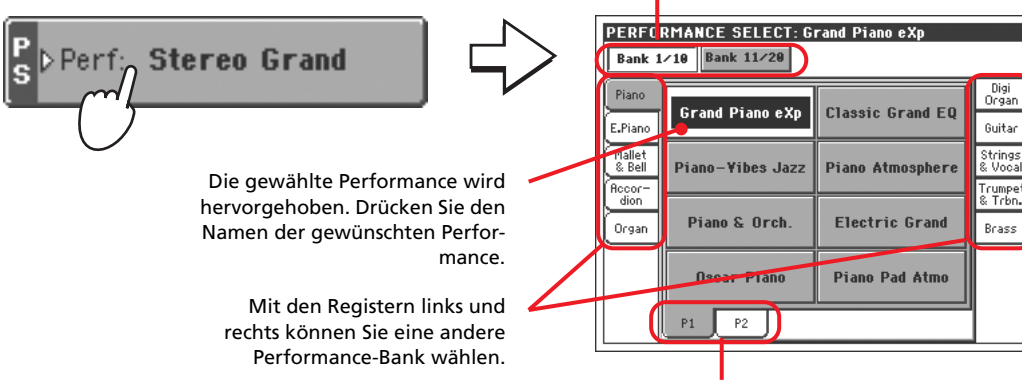

Mit den Registern am unteren Display-Rand wählen Sie eine andere "Performance"-Seite.

*Anmerkung: Wenn die Diode des PERFOR-MANCE SELECT-Tasters* leuchtet, kann das "Per*formance Select"-Fenster auch mit den Tastern der PERFORMANCE/ SOUND SELECT-Sektion aufgerufen werden. Dann aktivieren Sie außerdem die Bank des gedrückten Tasters.* **i**

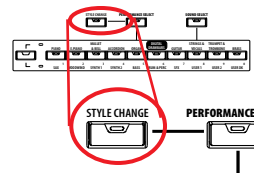

### **2 Wählen Sie im "Performance Select"-Fenster einen Speicher.**

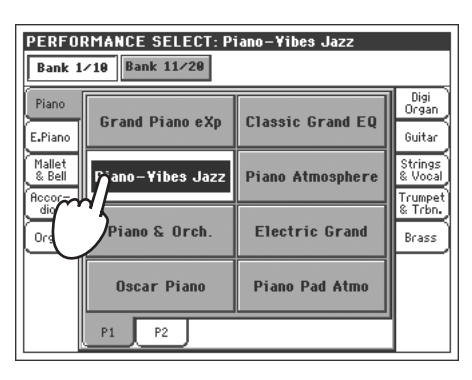

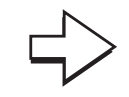

Das "Performance Select"-Fenster verschwindet und es erscheint wieder die Hauptseite (sofern die DISPLAY HOLD-Diode nicht leuchtet). Die Klangzuordnungen, Effekte und anderen Aspekte ändern sich nun den geladenen Einstellungen entsprechend.

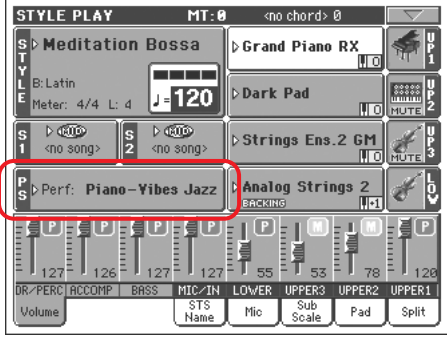

### **3 Spielen Sie auf der Tastatur.**

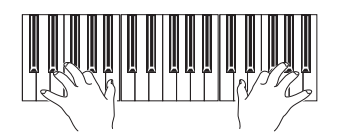

**<sup>i</sup>** Die Einstellungen der gewählten Performance werden verwendet. Die betreffenden Klänge, Effekte und Einstellungen wurden geladen.

*Anmerkung: Wenn die STYLE*

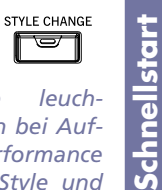

**Schnellstart**

*CHANGE-Diode leuchtet, ändern sich bei Aufrufen einer Performance eventuell der Style und die zugehörigen Einstellungen (Klänge, Effekte, "Drawbar"-Einstellungen der Style-Spuren…).*

## **Einstellungen als 'Performances' speichern**

Performance-Speicher enthalten die Einstellungen des Bedienfelds, der gewählten Effekte und des Stimmenprozessors, die man jederzeit wieder aufrufen kann.

#### **1 Drücken Sie den Menüpfeil, um das Seitenmenü zu öffnen.**

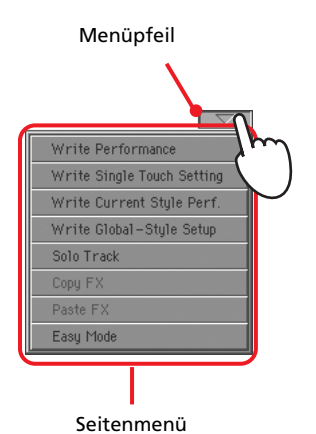

*"Write Performance"- Dialogfenster kann man auch aufrufen indem man SHIFT gedrückt hält und einen beliebigen PERFORMANCE-Taster drückt.*

*Anmerkung: Das*

**i**

2 Wählen Sie "Write Performance", um das gleichnamige Dialogfenster zu **öffnen.**

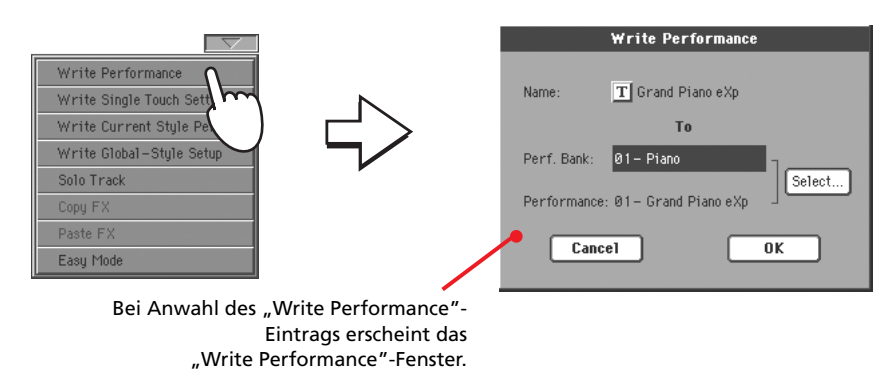

**3 Bei Bedarf können Sie den Namen der Performance ändern.**

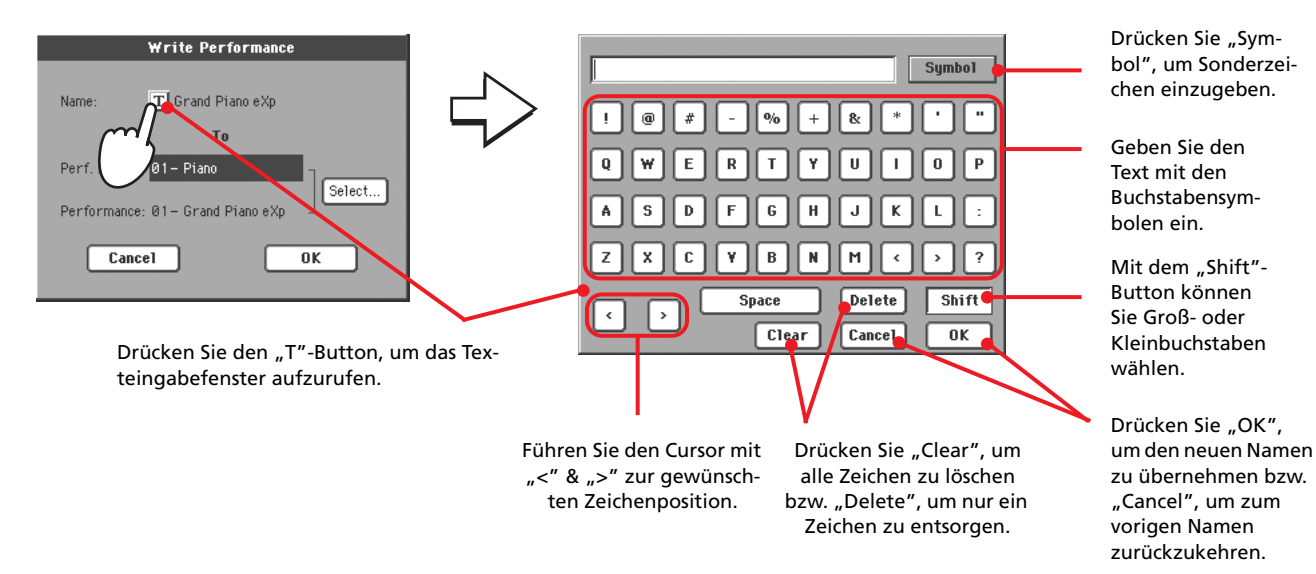

**4 Wählen Sie die Bank und den Performance-Speicher, wo die Performance gespeichert werden soll.**

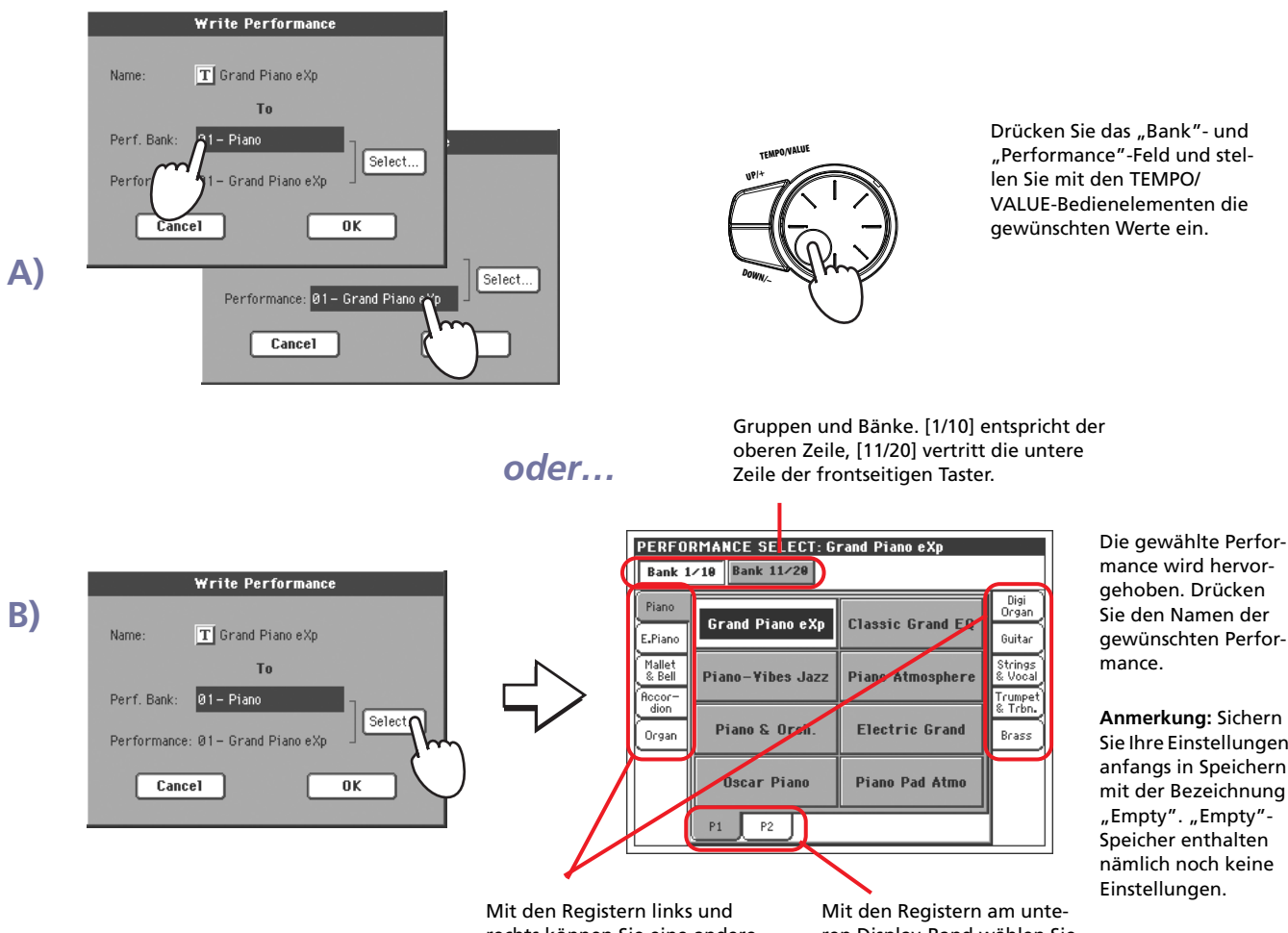

rechts können Sie eine andere Performance-Bank wählen.

ren Display-Rand wählen Sie eine andere "Performance"-Seite.

Sie Ihre Einstellungen anfangs in Speichern mit der Bezeichnung

**5 Drücken Sie nach Eingabe des Namens "OK", um die Performance zu** speichern. (Mit "Cancel" können Sie den Vorgang abbrechen.)

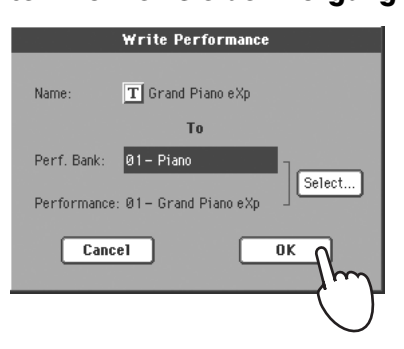

*Vorsicht: Wenn Sie ! Ihre Einstellungen in einem bereits belegten Performance-Speichern sichern, werden die alten Einstellungen überschrieben. (Die alten Einstellungen gehen also verloren.) Am besten archivieren Sie alle wichtigen Einstellungen in regelmäßigen Zeitabständen.*

# **Styles wählen und spielen**

Das Pa800 ist ein so genanntes *Arranger*-Instrument, das automatische Begleitungen erzeugen kann. Die zu diesem Zweck abgespielten Arrangements nennen wir "Styles".

"Styles" umfassen mehrere Style-Elemente (Intro, Variation, Fill, Ending), mit denen man für Abwechslung sorgen und bestimmte Song-Teile ankündigen kann. Durch eine gekonnte Nutzung der Style-Elemente machen Sie noch mehr aus den ohnehin professionellen Begleitungen.

Bei Anwahl eines Styles wird auch die damit verknüpfte "Style Performance" aufgerufen. Sie enthält Einstellungen für die Style-Spuren. Wenn die SINGLE TOUCH-Diode leuchtet, wird zusätzlich der STS-Speicher geladen, der sich um die Registrierung der Keyboard-Spuren, PAD-Phrasen, Effekte und die Einstellung anderer Parameter kümmert.

Für die Steuerung der Styles stehen mehrere Taster zur Verfügung.

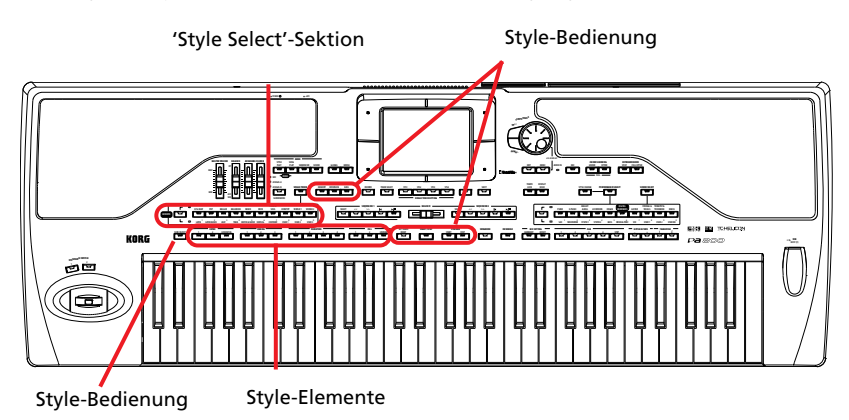

# **Styles wählen und spielen**

### 1 Drücken Sie das Style-Feld im Display. Es erscheint das "Style Select"-**Fenster.**

Gruppen und Bänke. [1/10] entspricht der oberen Zeile der Style-Bänke, [11/20] vertritt die untere Zeile und unter [Favorite] finden Sie Ihre persönliche Auswahl.

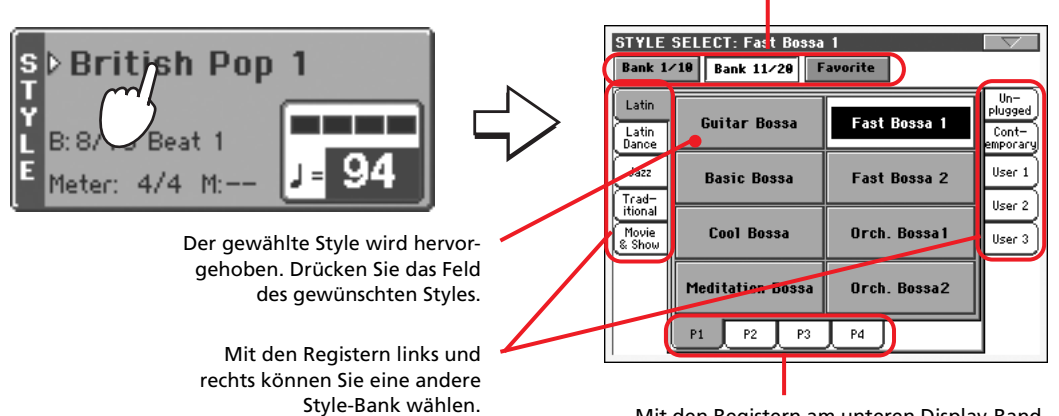

Mit den Registern am unteren Display-Rand wählen Sie eine andere "Style"-Seite.

2 Wählen Sie im "Style Select"-Fenster den gewünschten Style.

*Anmerkung: Das "Style Select"-Fenster kann auch mit den Tastern der STYLE SELECT-Sektion aufgerufen werden. Dann aktivieren Sie außerdem die Bank des gedrückten Tasters.* **i**

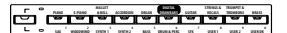

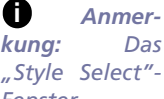

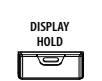

*Fenster braucht nach Anwahl eines Klangs nicht unbedingt geschlossen zu werden. Wenn es nicht ausgeblendet werden darf, müssen Sie den DIS-PLAY HOLD-Taster aktivieren (Diode leuchtet). Drücken Sie später dann den EXIT-Taster, um das Fenster zu schließen.*

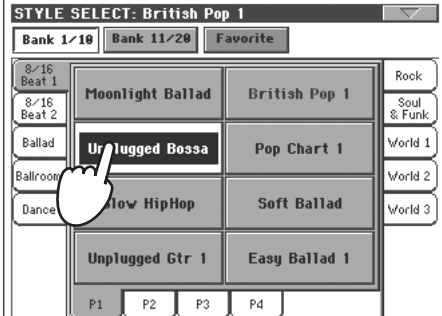

Das Anwahlfenster verschwindet und es erscheint wieder die Hauptseite. Der neue Style ist jetzt einsatzbereit.

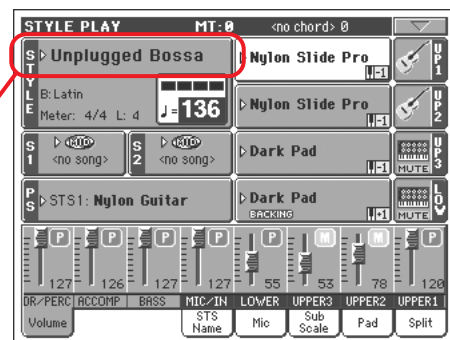

#### **3** Aktivieren Sie den gewünschten "Chord Scanning"-Modus.

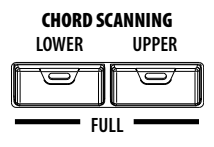

**CHORD SCANNING** Die Akkorderkennung wird nur verwendet, wenn mindestens eine dieser Dioden leuchtet. LOWER: Es werden die Akkorde links des Splitpunkts ausgewertet. UPPER: Es werden die Akkorde rechts des Splitpunkts ausgewertet. FULL: Alle auf der Tastatur gespielten Akkorde werden ausgewertet. Aus: Nur die Schlagzeugbegleitung wird abgespielt.

**4 Drücken Sie den SYNCHRO-START-Taster (seine Diode muss leuchten).**

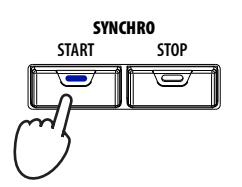

### **5 Spielen Sie auf der Tastatur.**

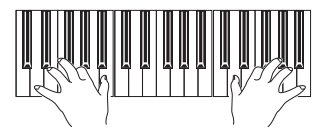

Wenn die SYNCHRO START-Funktion aktiv ist, beginnt die Begleitung, sobald Sie den ersten Akkord im Akkorderkennungsgebiet spielen. Halten Sie mit der linken Hand einen Akkord und spielen Sie mit der rechten Hand eine Melodie dazu. Der Arranger übernimmt jeweils die Tonart der Akkorde.

*natürlich mit dem START/STOP-Taster gestartet werden. SYN-CHRO START hat aber den Vorteil, dass die Wiedergabe automatisch beginnt, sobald Sie auf der Tastatur spielen. Vielleicht empfinden Sie* das als ein "natürliche*res" Verhalten.*

**i**

*Anmerkung: Die Style-Wiedergabe kann*

#### **6 Drücken Sie START/STOP, um die Style-Wiedergabe anzuhalten.**

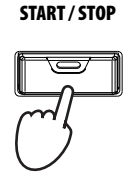

### **Tempo**

Jeder Style und jeder Performance-Speicher enthalten einen Tempowert, der automatisch eingestellt wird. Sie können das Tempo aber jederzeit ändern. Hierfür stehen zwei Verfahren zur Verfügung.

**• Wählen Sie den Tempoparameter und stellen Sie mit den TEMPO/VALUE-Bedienelementen den gewünschten Wert ein.**

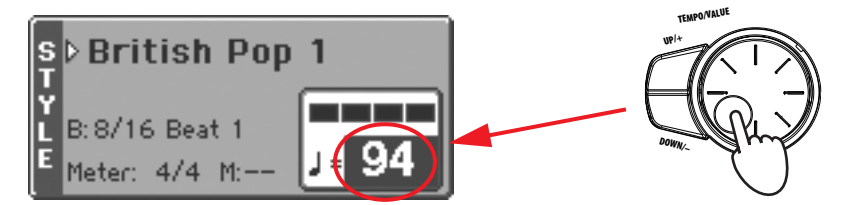

**• Wenn Sie den Tempoparameter nicht extra anfahren möchten bzw. wenn es ihn auf der gewählten Seite gar nicht gibt, können Sie das Tempo ändern, indem den SHIFT-Taster gedrückt halten, während Sie am Datenrad drehen. Das gewählte Tempo wird dann kurz in einem kleinen Fenster angezeigt.**

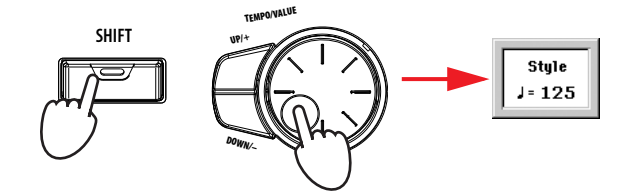

**• Drücken Sie den UP- und DOWN-Taster gleichzeitig, um wieder das gespeicherte Tempo zu verwenden.**

### **Intro, Fill, Variation, Ending**

Mit den "Style-Elementen" können Sie die Begleitung variieren. Jeder Style umfasst vier Begleitmuster ("Variation"), drei Einleitungen ("Intro") bzw. zwei Einleitungen und einen Einzähler, drei Überleitungen ("Fill-In", manchmal zwei Fill-Ins und ein "Break") und drei Schlussphrasen ("Ending").

### **1 Aktivieren Sie den SYNCHRO-START-Taster (seine Diode muss leuchten).**

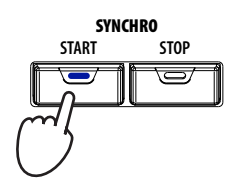

**2 Drücken Sie einen INTRO-Taster, um die zugeordnete Einleitung zu wählen.**

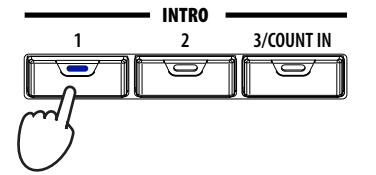

**3 Spielen Sie auf der Tastatur.**

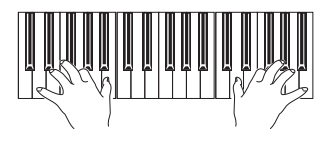

Die Style-Wiedergabe beginnt mit dem gewählten Intro. Am Ende der Einleitung beginnt das Basisbegleitmuster (die gewählte Variation).

**4 Drücken Sie einen FILL-Taster, um eine Überleitung zu starten.**

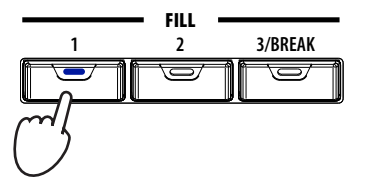

*Anmerkung: Für den* **i** *Wechsel zu einer anderen Variation braucht man nicht unbedingt ein Fill-In zu verwenden, obwohl das Ergebnis mit Fill-In meistens schlüssiger/musikalischer wirkt.*

*Anmerkung: Die Wahl einer anderen Variation während der Fill-In-Wiedergabe ist nicht unbedingt notwendig, weil man die Wahl vorprogrammieren kann. Siehe ["Fill Mode \(1…3\)"](#page-110-0)*

**i**

**5 Drücken Sie vor Ende des Fill-Ins einen anderen VARIATION-Taster, um ein anderes Begleitmuster zu wählen.**

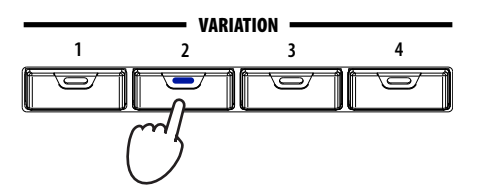

Am Ende der Überleitung beginnt die neu gewählte Variation.

*[auf S. 107.](#page-110-0)* **6 Drücken Sie am Ende des Stücks einen ENDING-Taster, um eine Schlussphrase zu starten.**

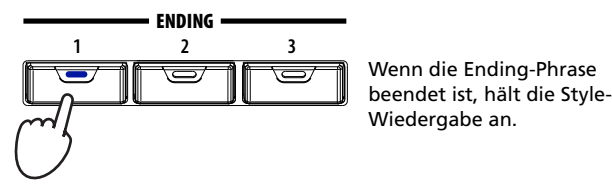

**Schnellstart**

**Schnellstart** 

## **Single Touch Settings (STS)**

Für jeden Style und SongBook-Eintrag können vier Einstellungssätze für die Keyboard-Parts vorbereitet werden. Diese heißen "STS" (Abkürzung für "Single Touch Settings"). Wenn die SINGLE TOUCH-Diode leuchtet, wird bei Anwahl eines Styles automatisch STS 1 aktiviert. Wenn Sie einen SongBook-Eintrag wählen, wird STS 1 ebenfalls gewählt.

Die STS-Speicher stehen ferner zur Verfügung, wenn Sie vom Style Play-Modus aus in den Song Play-Modus wechseln. Auch dort können sie also sehr bequem andere Klänge, Effekt- und "Voice Processor"-Einstellungen wählen.

### **1 Drücken Sie einen der vier STS-Taster unter dem Display.**

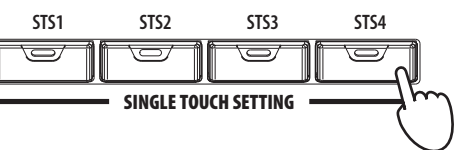

*Anmerkung: STS-Speicher ähneln vom Aufbau her den Performance-Speichern, allerdings sind sie immer mit einem Style verknüpft.* **i**

### **2 Spielen Sie auf der Tastatur.**

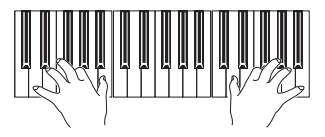

Die Einstellungen des gewählten STS-Speichers werden verwendet. Die betreffenden Klänge, Effekte und Einstellungen wurden geladen.

**3 Probieren Sie auch die übrigen STS-Speicher aus, um zu erfahren, was sich dann ändert.**

### **Verwendung der PAD-Taster**

Wenn die STYLE CHANGE-Diode leuchtet, werden den PAD-Tastern bei Anwahl eines Performanceoder STS-Speichers andere Klänge bzw. Phrasen zugeordnet. Jene Klänge und Phrasen können zusätzlich zu den Keyboard- und Style-Spuren abgespielt werden.

**1 Drücken Sie einen der PAD-Taster.**

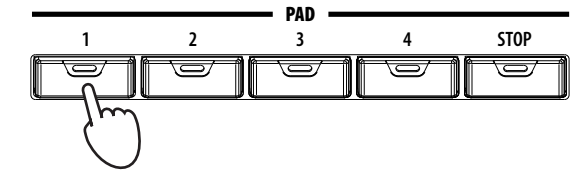

*Tipp: Um zu erfah-***i** *ren, wie die vier STS-Speicher des aktuellen Styles heißen, müssen Sie das "STS Name"-Register drücken.*

*Tipp: Drücken Sie das* **i** *"Pad"-Register, um zu erfahren, welche Klänge/Phrasen die PAD-Taster im gewählten Performance- oder STS-Speicher ansteuern.*

**2 Wenn der verwendete PAD-Taster einen Endlos-Klang bzw. eine Phrase (z.B. Applaus oder Gitarrenarpeggio) auslöst, können Sie die Wiedergabe mit dem STOP-Taster anhalten.**

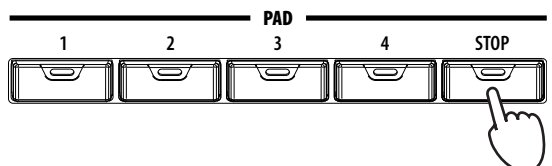

### **3 Wählen Sie einen anderen Performance-Speicher und probieren Sie die zugeordneten PADS-Phrasen aus.**

Sie können auch mehrere PAD-Taster gleichzeitig drücken, um die betreffenden Klänge bzw. Phrasen simultan zu starten. Mit STOP können alle laufen Klänge und Phrasen gleichzeitig angehalten werden. Wenn Sie STOP gedrückt halten, während Sie einen PAD-Taster betätigen, wird nur jener Klang/jene Phrase angehalten.

## **Balance zwischen den Style- und Tastaturparts**

Wenn die Begleitung im Vergleich zu Ihrem Solospiel zu leise (oder umgekehrt) ist, sollten Sie die Balance ändern.

**• Starten Sie die Style-Wiedergabe und stellen Sie mit dem BALANCE-Regler (neben dem MASTER VOLUME-Regler) die Balance zwischen der Tastatur und den Style-Parts ein.**

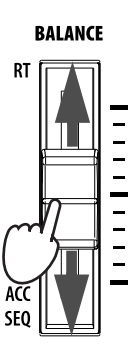

### **Einstellen der Lautstärke einzelner Spuren**

Bei Bedarf können Sie auch die Lautstärke einzelner Spuren ändern (z.B. weil der Bass zu laut oder das Solo zu leise ist).

**1 Drücken Sie das Feld einer Spur und ändern Sie ihre Lautstärke mit den TEMPO/VALUE-Bedienelementen.**

*Tipp:* Im <sub>*"*</sub>Pad *Select"-Fenster kann man andere Klänge und Phrasen wählen. Dieses Fenster rufen Sie auf, indem Sie SHIFT gedrückt halten, während Sie einen PAD-Taster drücken.* **i**

*Anmerkung: Die Style-Spuren sind folgendermaßen gruppiert: Dr/Perc= Schlagzeug & Percussion; Accomp.= Accompaniment 1~5; Bass= Bass* **i**

Die durchschnittliche Lautstärke gruppierter Style-Spuren ("Drum/Perc", "Accomp" und "Bass") ändert sich bei Anwahl eines anderen Styles nicht.

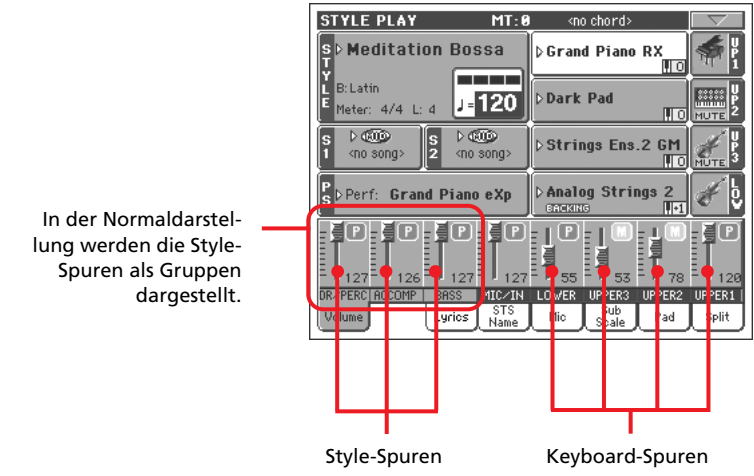

**2 Um die Lautstärker nur einer Style-Spur zu ändern, müssen Sie den TRACK SELECT-Taster drücken, um die Darstellung zu ändern.**

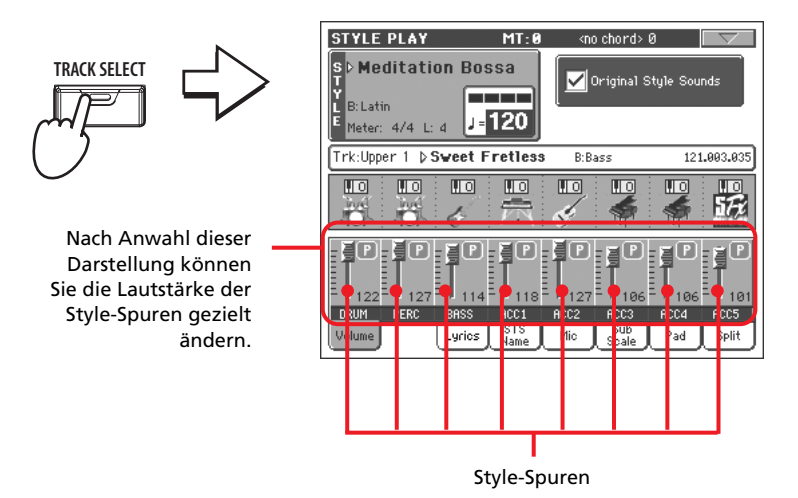

**3 Drücken Sie den TRACK SELECT-Taster erneut, um wieder die Normaldarstellung zu wählen.**

# <span id="page-54-0"></span>**Ein-/Ausschalten der Style-Spuren**

Ab und zu möchten Sie bestimmte Style-Spuren vielleicht aus- und später wieder einschalten. So ist es z.B. möglich, alle melodischen Geleitspuren stummzuschalten, um nur noch den Bass und das Schlagzeug zu hören.

**1 Drücken Sie bei laufender Style-Wiedergabe eine beliebige Stelle des** ACCOMP-"Kanalzugs", damit sein Lautstärkewert hervorgehoben wird. Drücken Sie das Feld erneut, um diesen "Kanal" stummzuschalten.

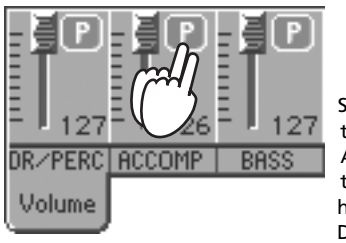

Stummschalten der ACCOMP-Spur. Alle melodischen Begleitungen verstummen (Sie hören also nur noch die Drum-, Percussion- und Bass-Spuren).

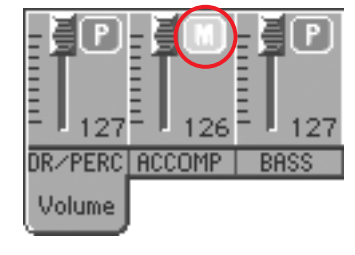

*Anmerkung: In der* **i** *Normaldarstellung der "Style Play"-Seite sind die Style-Spuren zu drei Gruppen zusammengefasst. Um jede Style-Spur separat einzustellen, müssen Sie den TRACK SELECT-Taster aktivieren.*

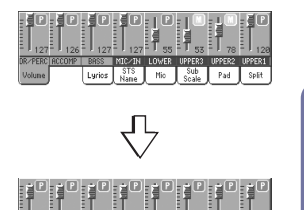

Nio Sub Pad

**2 Um die Spuren wieder zu hören, müssen Sie das "M"-Symbol des ACCOMP-Kanalzugs drücken.**

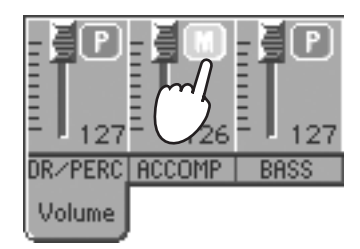

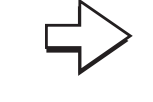

Aktivieren der ACCOMP-Spuren. Alle melodischen Begleitungen sind jetzt wieder hörbar.

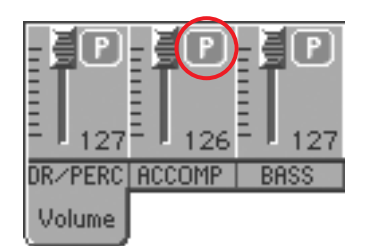

- **3 Wenn Sie nur eine Style-Spur zu- oder abschalten möchten, müssen Sie den TRACK SELECT-Taster aktivieren.**
- **4 Drücken Sie den TRACK SELECT-Taster erneut, um wieder die Normaldarstellung zu wählen.**

### **ENSEMBLE-Funktion: Harmonienoten für die rechts gespielten Melodien**

Bei Bedarf lassen sich die aus den links gespielten Akkorden gewonnenen Informationen auch für die Anreicherung der Melodie verwenden.

**1 Drücken Sie den SPLIT-Taster der KEYBOARD MODE-Sektion, um die Tastatur zu splitten.**

Die "Ensemble"-Funktion ist nur im SPLIT-Modus belegt.

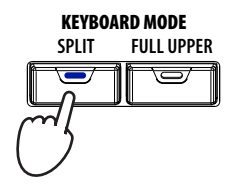

**2 Drücken Sie den ENSEMBLE-Taster (seine Diode muss leuchten).**

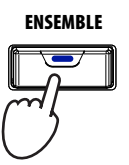

**3 Spielen Sie mit der linken Hand Akkorde und mit der rechten eine einstimmige Melodie.**

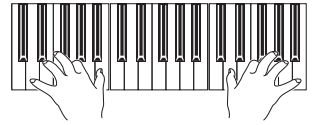

Die Melodie wird automatisch um Harmoniestimmen ergänzt. Letztere werden von den links gespielten Akkorden vorgegeben.

**4 Es stehen mehrere Harmoniesätze zur Verfügung. Diese wählen Sie, indem Sie den SHIFT-Taster gedrückt halten, während Sie ENSEMBLE betä**tigen, um zur "Ensemble"-Seite zu wechseln.

Dies ist der Kurzbefehl zum Aufrufen dieser Seite. Sie erreichen Sie auch, indem Sie zuerst den MENU-Taster drücken und dann den "Ensemble"-Eintrag wählen.

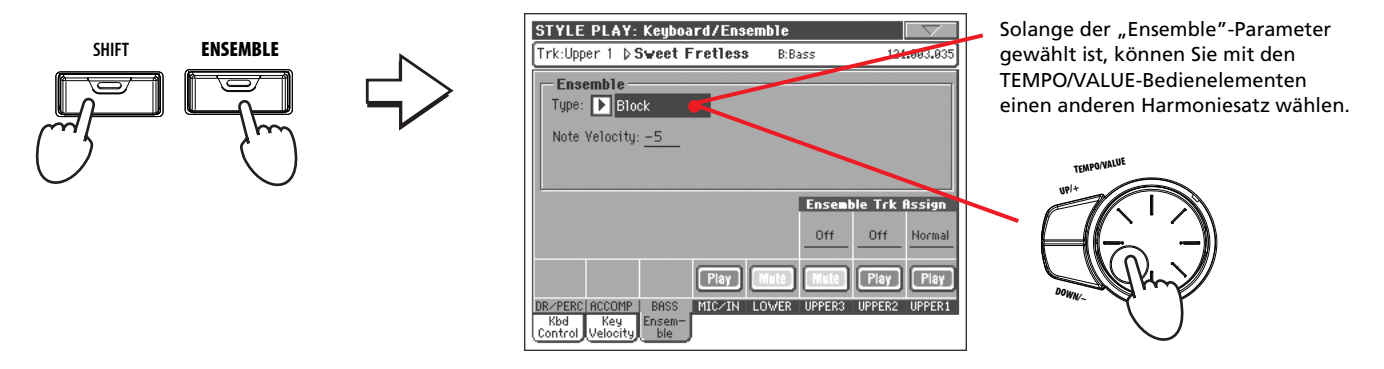

**5 Wählen Sie den gewünschten Harmoniesatz und drücken Sie anschließend den EXIT-Taster, um zur Hauptseite zurückzukehren.**

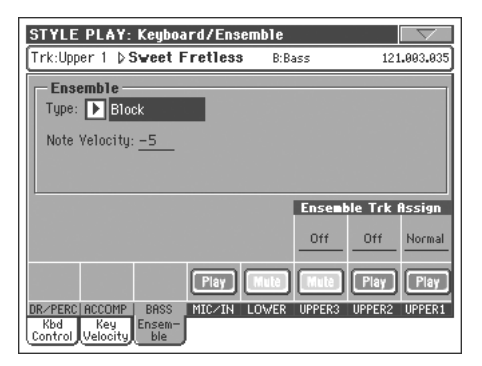

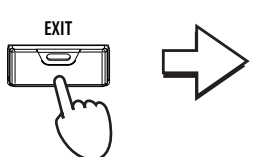

Wann immer eine Editierseite angezeigt wird, können Sie mit EXIT wieder zur Hauptseite zurückkehren.

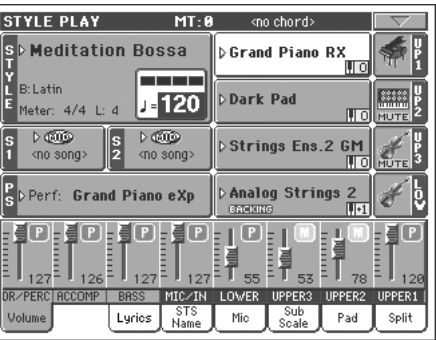

**6 Drücken Sie den ENSEMBLE-Taster erneut (seine Diode erlischt wieder). Die Harmonieautomatik ist wieder aus.**

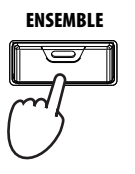

# **Song Play**

Das Pa800 enthält zwei Sequenzer, die man sogar gemeinsam verwenden kann. Das Pa800 kann Standard MIDI Files (SMF), MP3-Datein und Karaoke™-Dateien (KAR) lesen.

Wenn die verwendeten Standard MIDI Files oder MP3-Datein den Liedtext und Akkordinformationen enthalten, werden diese auf Wunsch im Display angezeigt. Bei Bedarf können Sie sich auch die Noten einer beliebigen Standard MIDI File-Spur anzeigen lassen. Wenn Sie das Instrument mit einer (optionalen) VIF4 Videoschnittstelle nachrüsten, können die Liedtexte, Akkorde und Noten auf einem externen Bildschirm oder Fernseher angezeigt werden.

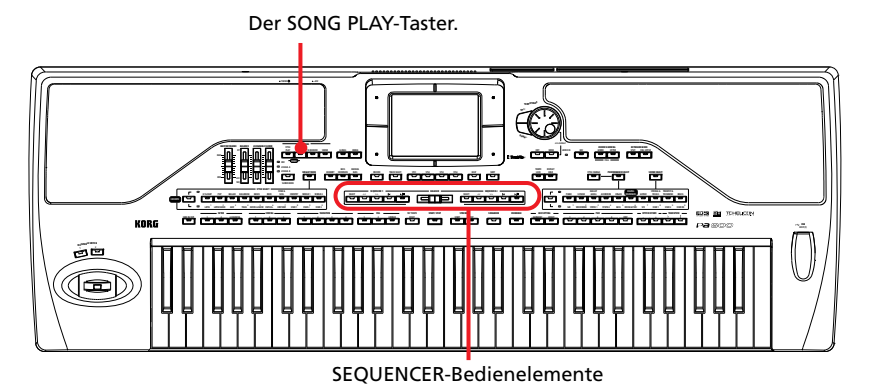

# **Anwahl des gewünschten Songs**

**1 Drücken Sie den SONG PLAY-Taster, um in den Song Play-Modus zu wechseln.**

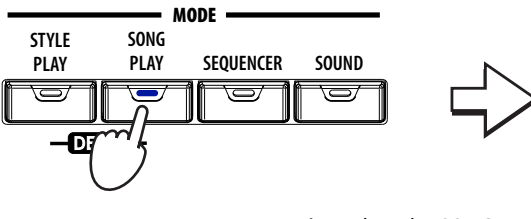

Bei Drücken der SONG PLAY-Taste erscheint die Hauptseite des "Song Play"-Modus'.

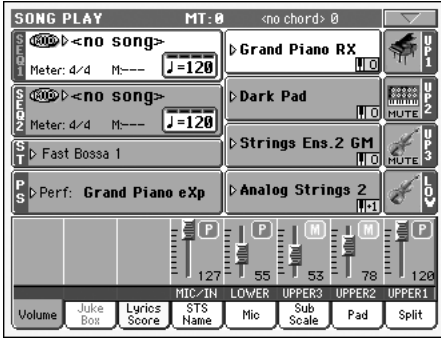

*Tipp: Bereits im Style* **i** *Play-Modus kann man den beiden Sequenzern die gewünschten Songs zuordnen. Das hat den Vorteil, dass beim Wechsel in den Song Play-Modus schon alles bereit ist.*

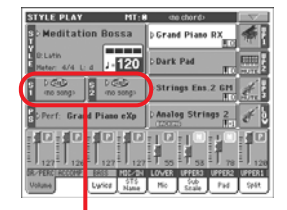

Song-Bereich der "Style Play"-Hauptseite.

### 2 Drücken Sie das "SEQ 1"-Feld, um zum "Song Select"-Fenster zu sprin**gen.**

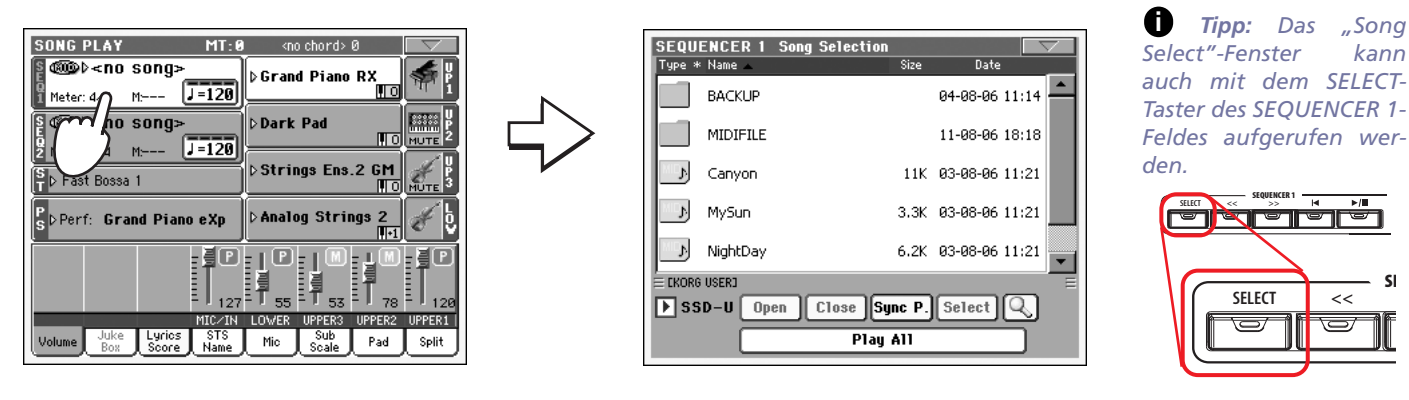

### **3 Wählen Sie in der Liste den Song, den Sie abspielen möchten.**

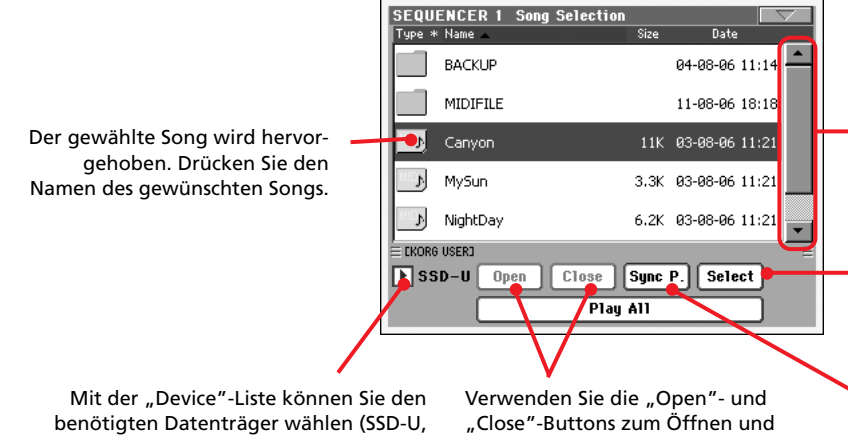

Festplatte…).

betätigen, um zu einer anderen alphabetischen Gruppe zu gehen. **Alternativ können Sie das Datenrad verwenden.** Drücken Sie den "Select"-Button, um den hervorgehobenen Song Sequenzer

Mit der Bildlaufleiste können Sie bei Bedarf zu momentan unsichtbaren Einträgen gehen. Halten Sie SHIFT gedrückt, während Sie ein Pfeilsymbol

Wenn Sie den Datenträger mindestens 1 zuzuordnen.

ein Mal durchsucht haben, können Sie mit "Sync P." ("Synchronized Path") wieder zum gewählten Song zurückkehren.

### **4 Drücken Sie den Select-Button, um Ihre Wahl zu bestätigen und das "Song Select"-Fenster wieder zu schließen.**

Schließen der gewünschten Ordner.

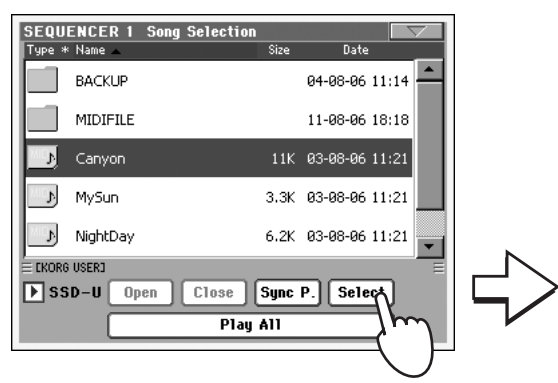

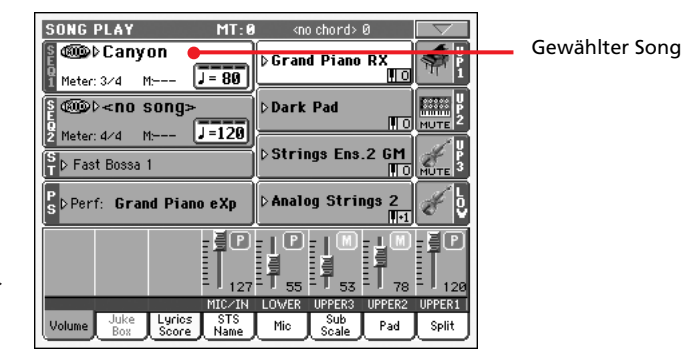

Bei Drücken des "Select"-Buttons im Display erscheint wieder die "Song Play"-Hauptseite.

**SE**

# **Abspielen eines Songs**

Nach Anwahl eines Songs möchten Sie Ihn vermutlich abspielen.

**1 Schieben Sie den SEQUENCER BALANCE-Regler ganz nach links (zu Sequenzer 1).**

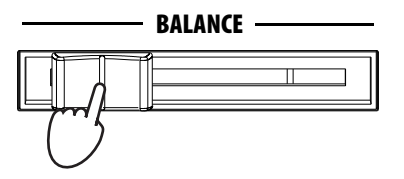

2 **Drücken Sie den ▶/■-Taster (PLAY/STOP) der SEQUENCER 1-Sektion, um die Wiedergabe zu starten.**

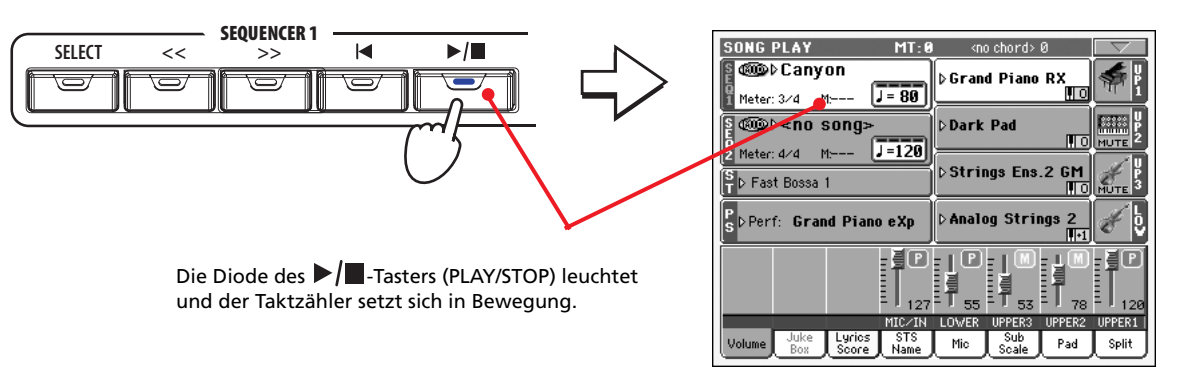

Drücken Sie den PLAY/STOP-Taster, um die

**3 Steuern Sie die Song-Wiedergabe mit den Tastern der SEQUENCER 1- Sektion.**

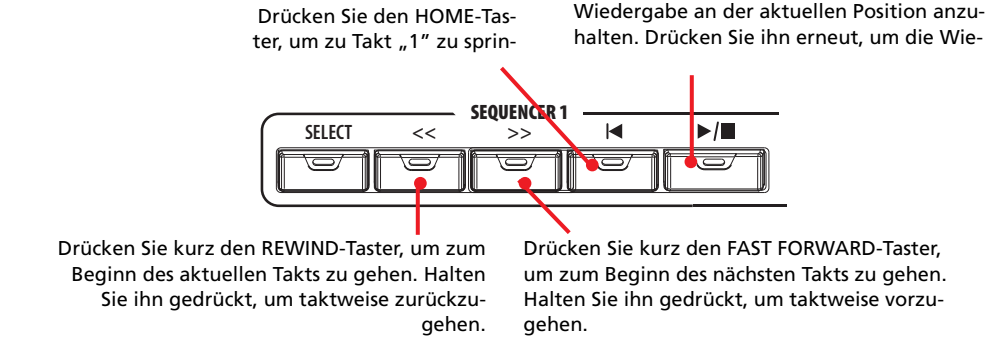

**4** Drücken Sie den 14-Taster (HOME), um die Wiedergabe anzuhalten und **zum Song-Beginn zu springen.**

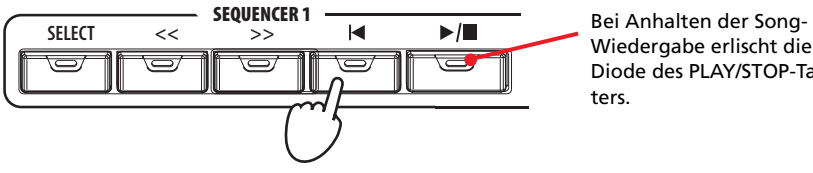

Wiedergabe erlischt die Diode des PLAY/STOP-Tasters.

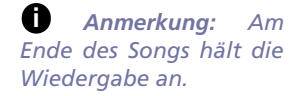

# **Ändern der Spurlautstärke**

Wenn Ihnen bestimmte Spuren während der Wiedergabe zu laut/leise erscheinen, können Sie ihre Lautstärke ändern.

**1 Nach Anwahl der Normaldarstellung kann die Lautstärke der Keyboard-Spuren eingestellt werden. Drücken Sie das Feld einer Spur und ändern Sie ihre Lautstärke mit den TEMPO/VALUE-Bedienelementen.**

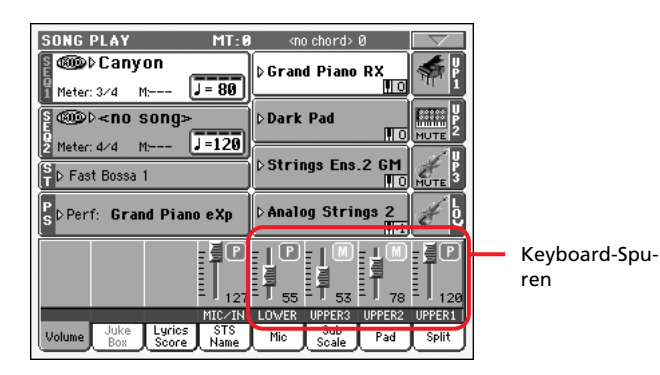

**2 Drücken Sie den TRACK SELECT-Taster ein Mal, um die Spuren 1~8 zu sehen.**

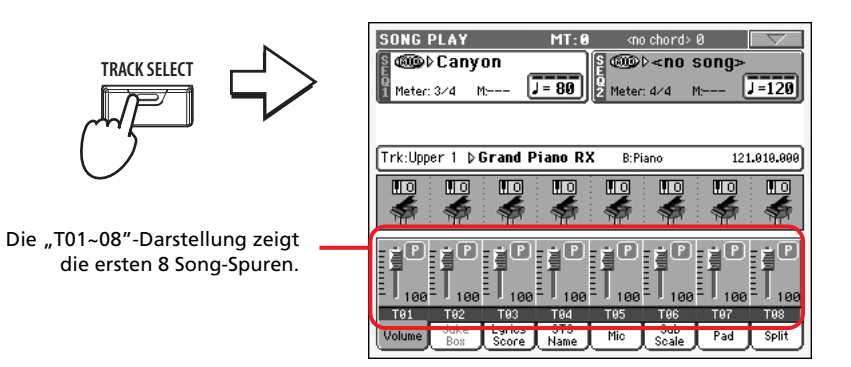

*Anmerkung: Alle hier durchgeführten Änderungen gelten nur zeitweilig und werden zurückgestellt, sobald Sie den -Taster (HOME) drücken. Sogar bei Verwendung der Rückspultaste << wird die Lautstärke eventuell schon zurückgestellt. Wenn Sie die Änderungen behalten möchten, müssen Sie den Song im Sequencer-Modus spei***i**

*chern.* **3 Drücken Sie den TRACK SELECT noch einmal, damit die Spuren 9~16 angezeigt werden.**

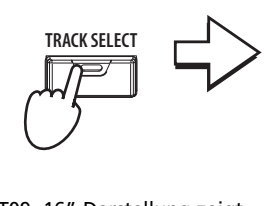

Die "T09~16"-Darstellung zeigt die zweite Gruppe von 8 Song-Spuren.

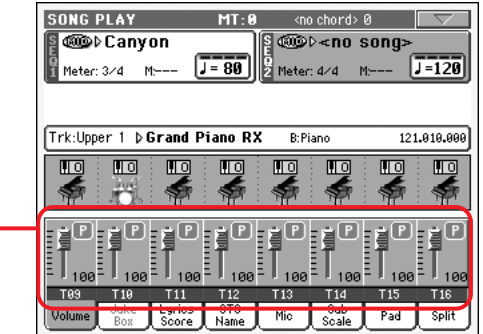

**4 Drücken Sie TRACK SELECT erneut, um wieder die Normaldarstellung (Keyboard-Spuren) zu sehen.**

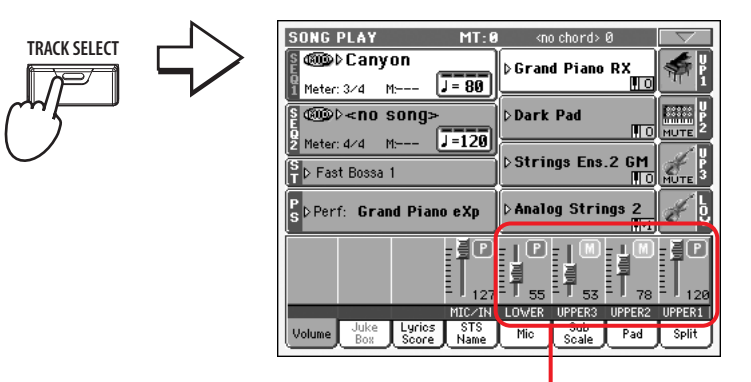

Keyboard-Spuren

**5** Starten Sie die Song-Wiedergabe mit dem  $\blacktriangleright$ / $\blacksquare$ -Taster (PLAY/STOP).

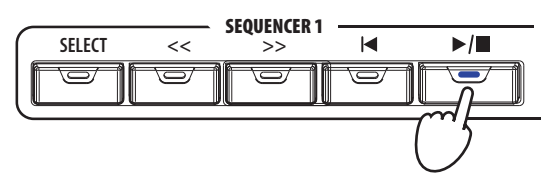

**6 Hören Sie sich den Song an und wechseln Sie zu der Darstellung, (Normal, Spur 01~8, Spur 09~16), wo Sie die gewünschten Spuren einstellen können.**

Der Name von Spuren, die Daten enthalten, wird in einer anderen Farbe dargestellt.

**• Berühren Sie den "Kanalzug" der Spur, deren Details angezeigt werden sollen.**

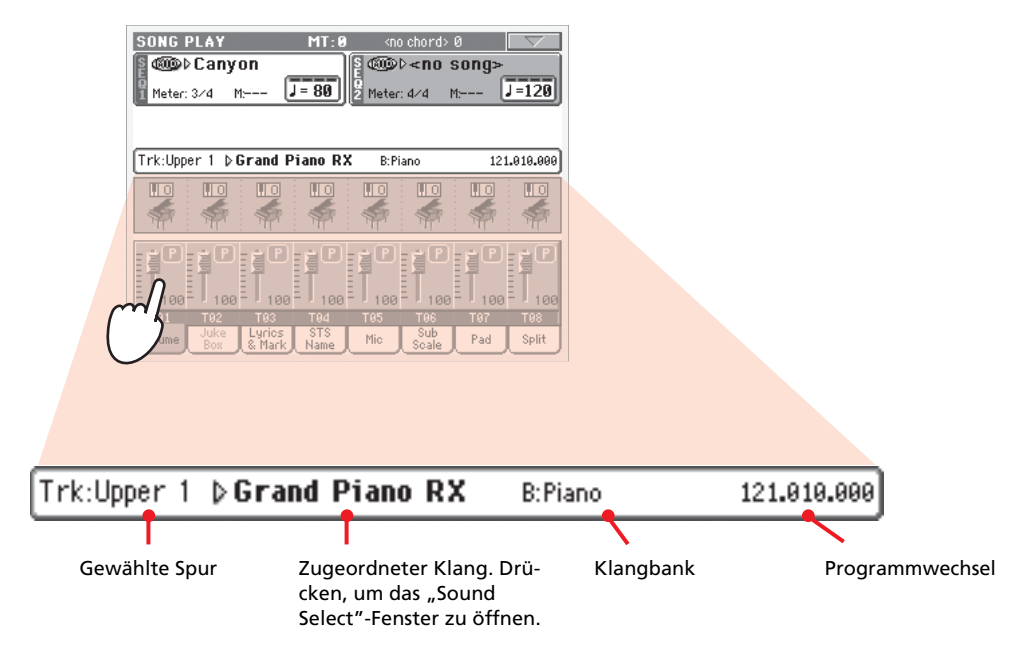

**• Alternativ hierzu können Sie in der Darstellung der Spuren 01~8 bzw. 09~16 nachschauen, welche Klänge verwendet werden.**

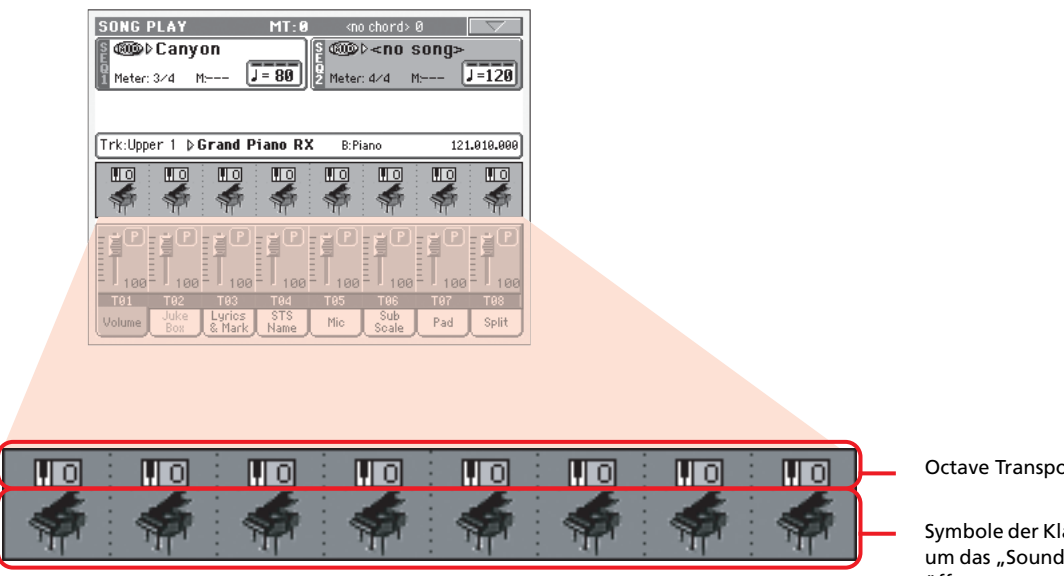

#### nse

langbank. Drücken, Select"-Fenster zu öffnen.

### **Ein-/Ausschalten der Song-Spuren**

Während der Wiedergabe möchten Sie eventuell eine oder mehrere Spuren stummschalten, weil Sie sie selbst singen oder spielen möchten.

Das verfahren zum Stumm- und Zuschalten der Song-Spuren ist das gleiche wie für die Style-Spuren. Weitere Informationen hierzu finden Sie unter ["Ein-/Ausschalten der Style-Spuren" auf S. 51](#page-54-0).

### **Solo Schalten einer Spur**

In bestimmten Fällen ist es praktisch, wenn man sich eine Spur allein (ohne die anderen) anhören kann. Das nennen wir die Solo-Funktion.

- **1 Starten Sie die Song-Wiedergabe und halten Sie den SHIFT-Taster gedrückt, während Sie die Spur berühren, die Sie sich im Solo-Modus anhören möchten.**
- **2 Um danach wieder alle Spuren zu hören, müssen Sie den SHIFT-Taster erneut gedrückt halten, während Sie die solo geschaltete Spur berühren.**

Die Solo-Funktion steht auch im Style Play- und Sequencer-Modus zur Verfügung. Der "Solo"-Befehl kann auch über das Seitenmenü gewählt werden.

*Anmerkung: Diese* **i** *Einstellungen werden nicht im Song gespeichert. Wenn Sie die Änderungen behalten möchten, müssen Sie den Song im Sequencer-Modus speichern.*

### **Mischen zweier Songs**

Es klang bereits an, dass man zwei Song gleichzeitig abspielen und mit dem BALANCE-Regler das Mischungsverhältnis einstellen kann.

**1 Drücken Sie das "SEQ1"-Feld, um das "Song Select"-Fenster aufzurufen. Ordnen Sie Sequenzer 1 den gewünschten Song zu. Bestätigen Sie mit** dem "Select"-Button.

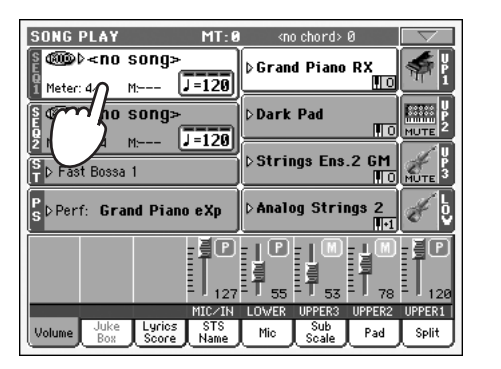

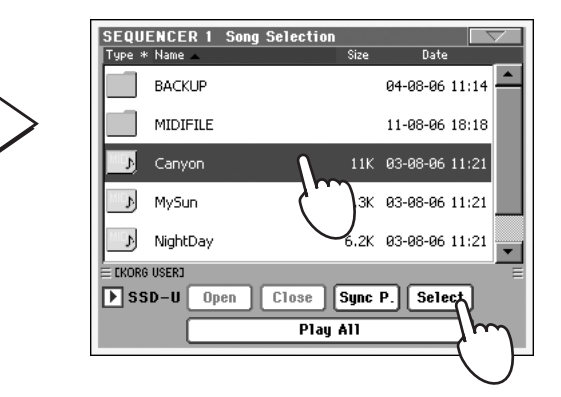

**2 Drücken Sie das "SEQ2"-Feld, um das "Song Select"-Fenster aufzurufen.** Wählen Sie einen Song und drücken Sie den "Select"-Button, um ihn **Sequenzer 2 zuzuordnen.**

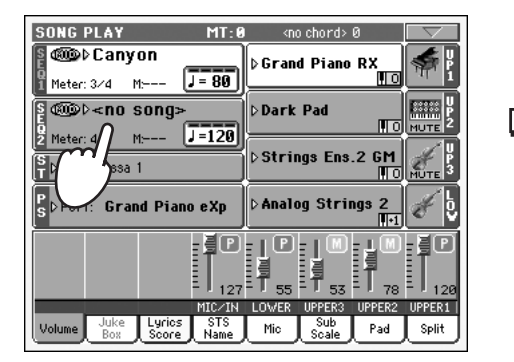

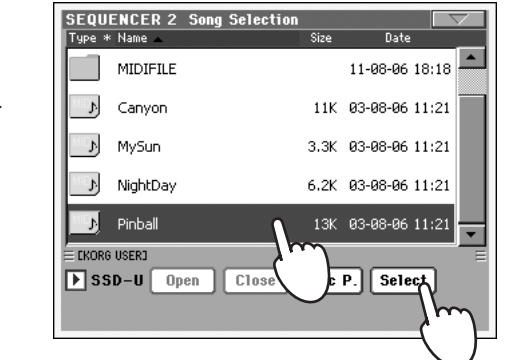

**3** Halten Sie den SHIFT-Taster gedrückt, während Sie einen der beiden ▶/■-**Taster (PLAY/STOP) drücken, um beide Sequenzer gleichzeitig zu starten.**

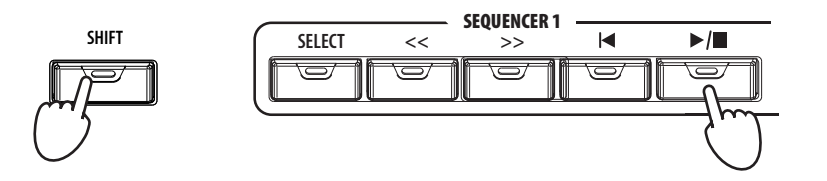

**4 Bewegen Sie den SEQUENCER BALANCE-Regler bei laufender Wiedergabe hin und her, um zwischen den beiden Songs hin und her zu blenden.**

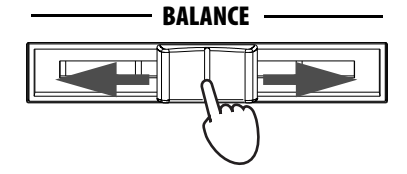

- **5 Außerdem können Sie die Transporttaster der beiden Sequenzer verwenden.**
- **6** Drücken Sie den ▶/■-Taster (PLAY/STOP), um den zugeordneten Seguen**zer anzuhalten.**

*Tipp: Sie brauchen* **i** *die beiden Sequenzer nicht unbedingt gleichzeitig zu starten. So können Sie den zweiten z.B. erst kurz vor Ende des ersten starten. In dem Fall können Sie mit dem BALANCE-Regler vom einen Song zum anderen blenden.*

# **Das SongBook**

Das Pa800 enthält eine praktische Musikdatenbank für ein schnelles Auffinden der gewünschten Songs (im SMF- und KAR-Format) und Styles. Sie können mit jedem Eintrag Infos über den Künstler ("Artist"), das Genre, eine Nummer, die Tonart ("Key"), das Tempo und die Taktart ("Meter") speichern. Bei Anwahl eines Eintrags wird der zugehörige Style bzw. das Standard MIDI File oder MP3- Datein geladen – und das Instrument wechselt in den dafür benötigten Modus (Style Play oder Song Play).

Zumal für Live-Anwendungen ist das SongBook eine lohnende Sache, weil man für die Standard MIDI Files oder MP3-Datein vier STS-Speicher vorbereiten kann. So werden, wenn Sie zu MIDI Files auf der Tastatur spielen oder singen möchten, die gewünschten Einstellungen der Keyboard-Sounds, der Effekte sowie des Stimmenprozessors mit aufgerufen.

Außerdem kann man eine Textdatei mit jedem Standard MIDI File, MP3-Datein oder Style verknüpfen, welche den Liedtext enthält. Letzterer könnte sogar auf einem externen Bildschirm angezeigt werden.

Sie können eigene SongBook-Einträge anlegen oder die existierenden Einträge bearbeiten. Korg hat bereits Hunderte von Einträgen für Sie vorbereitet. Ein weiterer Vorteil des SongBooks ist die Möglichkeit, sich mehrere Listen für unterschiedliche Anlässe/Anwendungen anzulegen.

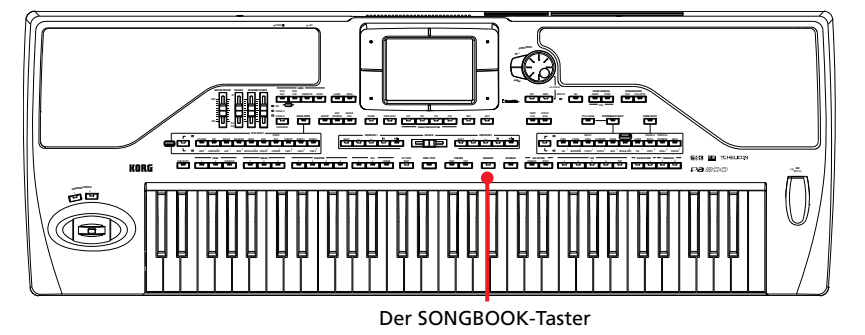

## **Wählen eines Eintrags der Hauptübersicht**

Ab Werk enthält das Instrument bereits eine große Datenbank, die Sie aber abwandeln und/oder erweitern können. Die Datenbank bietet mehrere Darstellungs- und Anzeigefunktionen.

#### **1 Wechseln Sie bei Bedarf in den Style Play- oder Song Play-Modus und** drücken Sie den SONGBOOK-Taster, damit das "SongBook"-Fenster **erscheint.**

Style, Standard MIDI File(s) oder MP3-Datei, der/das/die dem Arranger bzw. einem Sequenzer zugeordnet ist/sind.

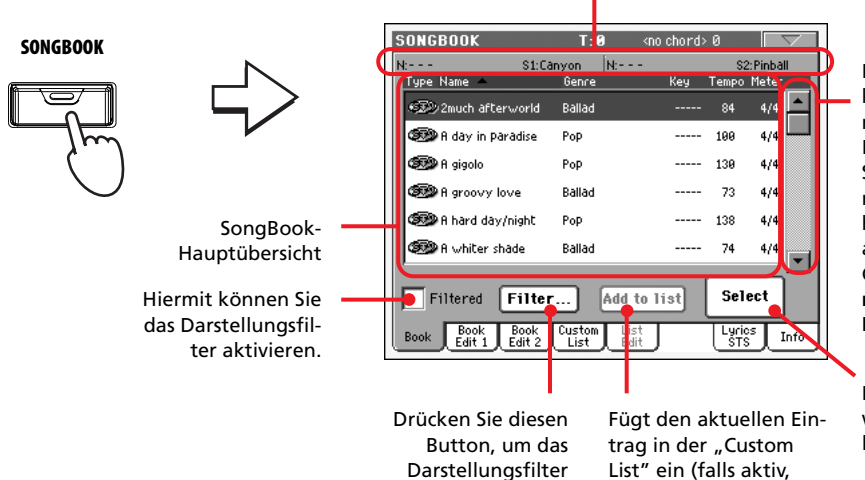

einzustellen.

siehe [S. 68\)](#page-71-0).

Mit der Bildlaufleiste können Sie bei Bedarf zu momentan unsichtbaren Einträgen gehen. Halten Sie SHIFT gedrückt, während Sie ein Pfeilsymbol betätigen, um zu einer anderen alphabetischen Gruppe zu gehen. **Alternativ können Sie das Datenrad verwenden.**

Mit diesem Button wählen Sie den aktuellen Listeneintrag an.

### **2 Durchsuchen Sie die Einträge.**

Die Symbole in der "Type"-Spalte verweisen auf den Dateityp. Laut Vorgabe wird die "Genre"-Spalte angezeigt. Diese kann durch "Artist" ersetzt werden (siehe ["Auswahl von 'Artist' oder](#page-64-0) ['Genre'"](#page-64-0) unten).

### **3 Wenn der gewünschte Eintrag angezeigt wird, drücken Sie darauf und** drücken Sie den "Select"-Button.

Der zugeordnete Style bzw. die SMF- oder KAR-Datei wird geladen und der entsprechende Modus (Style Play oder Song Play) wird aktiviert. Ferner werden bis zu vier STS-Speicher geladen. Wenn eine TXT-Datei mit dem Eintrag verknüpft ist, wird der Text auf der "Lyrics/STS"-Seite angezeigt.

Der Name des Styles bzw. der SMF- oder KAR-Datei wird am oberen Display-Rand angezeigt.

### <span id="page-64-0"></span>**Auswahl von 'Artist' oder 'Genre'**

Aus Platzgründen müssen Sie wählen, ob entweder die "Genre"- oder "Artist"-Spalte im Display angezeigt werden soll. Es können also nie beide angezeigt werden.

#### **1 Drücken Sie den Menüpfeil, um das Seitenmenü zu öffnen.**

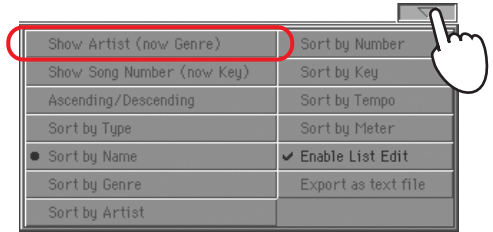

*Anmerkung: Die Fel-***i** *der "Artist" und "Key" der vorprogrammierten Einträge enthalten absichtlich keine Informationen.*

2 Wählen Sie "Show Artist (now Genre)", damit in der Übersicht "Artist" (statt "Genre") angezeigt wird. Nun erscheint die "Artist"-Spalte.

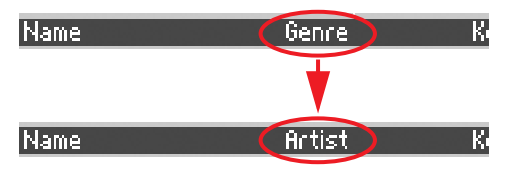

**3** Öffnen Sie das Seitenmenü und wählen Sie "Show Genre (now Artist)". **Es erscheint wieder die "Genre"-Spalte.** 

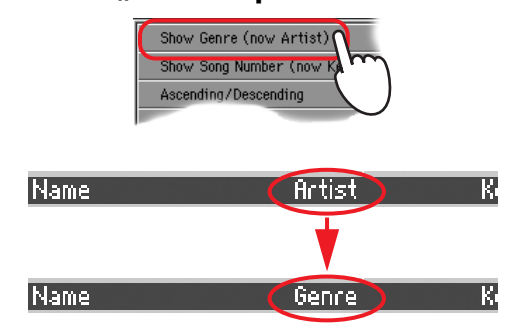

# **Sortieren der Einträge**

Sie können wählen, in welcher Reihenfolge die Einträge angezeigt werden.

### **1 Drücken Sie den Menüpfeil, um das Seitenmenü zu öffnen.**

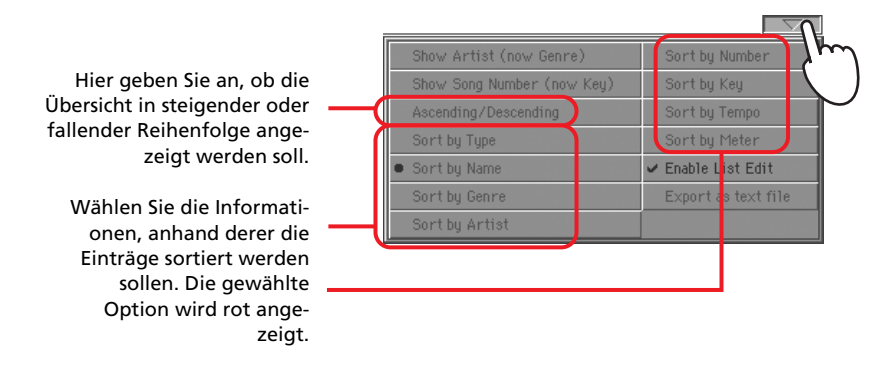

### **2 Wählen Sie eine Sortieroption.**

Die Reihenfolge der Einträge ändert sich dem gewählten Sortierverfahren entsprechend.

#### **• Alternativ können Sie die Reihenfolge ändern, indem Sie den betreffenden Spaltennamen drücken.**

Drücken Sie die "Name"-Überschrift,... **SONGBOOK**  $T: 0$ kno chord> 0  $\vert$ N:-S2:Pinbal inyon Tup<sup>2</sup> Name 经<mark>》2much afterw</mark> Ballad 84  $4/4$ 84-88-86 11:14 **S** P A day in Paradise Pop 100  $4/4$ Œ A gigolo Pop 130  $4/4$ 11-08-06 18:18 œ Ballad  $73$  $4/4$ A groovy love So A hard day/night Pop 138  $4/4$ 74  $4/4$ **SE D** A whiter shade Ballad …um die Einträge nach Namen zu sortieren. Wenn Sie eine Überschrift wiederholt drü-Select  $\Box$  Filtered  $\Box$  Filter... Add to list cken, wird die Reihenfolge jeweils umgekehrt (steigend bzw. fallend). Book Book Book Custom List<br>Edit 1 Edit 2 List Edit  $\begin{bmatrix} \text{Lyries} \\ \text{STS} \end{bmatrix}$  Info

Dieses System ist auch für folgende Überschriften belegt: Type, Name, Genre, Artist, Key, Number, Tempo, Meter.

**• Wenn Sie eine Überschrift wiederholt drücken, wird die Reihenfolge jeweils umgekehrt (steigend bzw. fallend).**

## **Suchen von Einträgen**

Nach und nach wird die SongBook-Datenbank immer umfangreicher. Deshalb lohnt es sich, nur noch bestimmte Einträge (z.B. Künstler oder Titel) zu sehen.

**1 Drücken Sie den "Filter"-Button, um das dazugehörige Dialogfenster zu öffnen.**

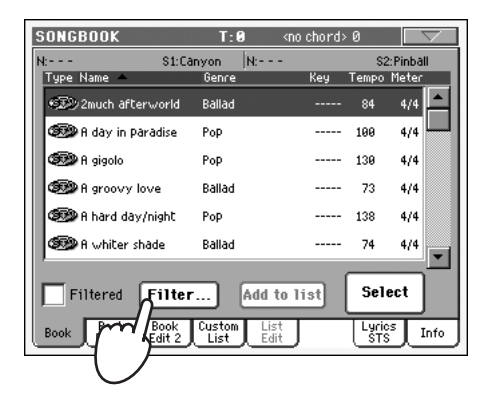

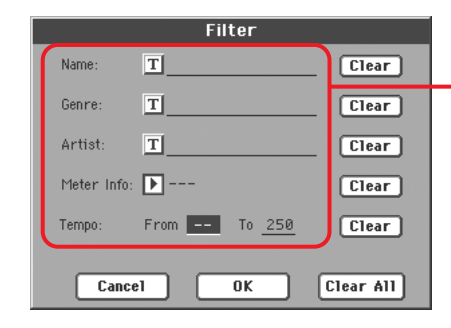

Verfügbare Suchkriterien. Mann kann sowohl nach "Genre" als auch nach "Artist" suchen, obwohl nur jeweils eine dieser beiden Spalten angezeigt werden kann.

### 2 Drücken Sie den " T / "-Button neben dem Suchkriterium, das Sie verwen**den möchten (es können auch mehrere Kriterien verwendet werden).**

Wenn Sie z.B. nur die Songs mit dem Wort "Love" im Titel sehen möchten, müssen Sie neben "Name" das Wort "Love" eingeben. Groß- und Kleinschreibung ist hier unerheblich.

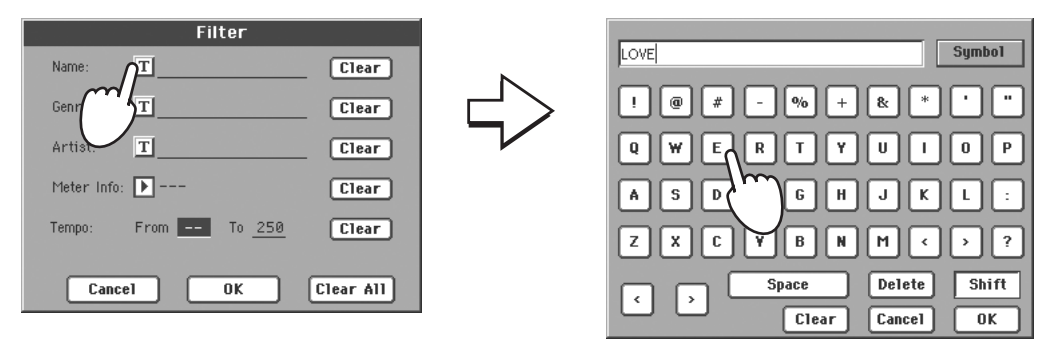

**3 Klicken Sie auf den "OK"-Button, um das Texteingabefenster wieder zu schließen. Der eingegebene Text wird jetzt für die Suche verwendet.**

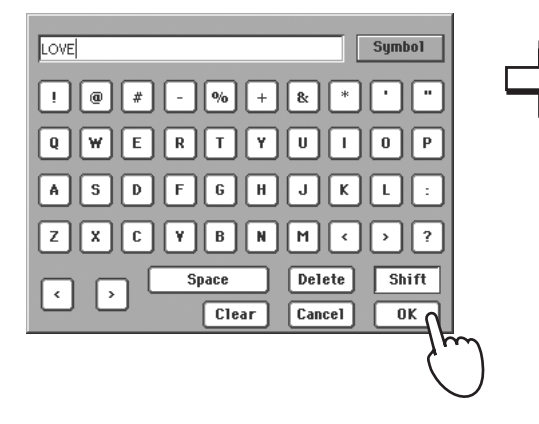

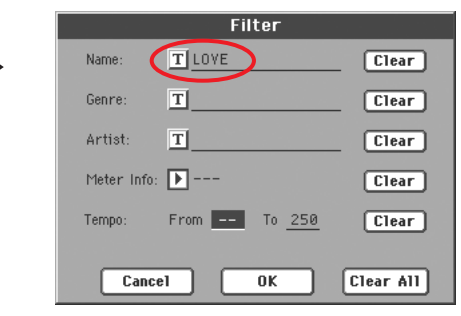

### **4 Drücken Sie OK, um das "Filter"-Dialogfenster zu schließen und zur "SongBook"-Seite zurückzukehren.**

Wenn Sie das "Filter"-Dialogfenster mit "OK" schließen, wird das "Filtered"-Kästchen automatisch markiert (d.h. die Filterfunktion ist aktiv). Die Übersicht enthält jetzt nur noch Einträge, die den eingegebenen Kriterien entsprechen.

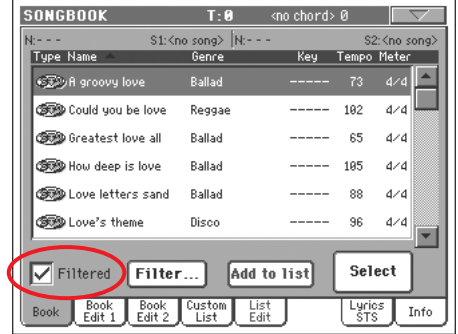

**5 Um wieder die komplette SongBook-Datenbank zu sehen, müssen Sie das "Filtered"-Kästchen deaktivieren.**

### <span id="page-69-0"></span>**Einträge hinzufügen**

Die SongBook-Datenbank kann um weitere Einträge erweitert werden.

- **1 Wechseln Sie in den Style Play- oder Song Play-Modus, je nachdem, was für einen Eintrag Sie in der SongBook-Datenbank einfügen möchten.**
- **2 Wählen Sie den Style bzw. das Standard MIDI File oder MP3-Datei, der/ das mit dem SongBook-Eintrag verknüpft werden soll.**

Ordnen Sie den gewählten Song Sequenzer "1" zu. (Nur Songs, die man Sequenzer "1" zuordnet, werden im SongBook eingetragen. Songs, die man Sequenzer "2" zuordnet, werden nicht gespeichert.)

**3 Editieren Sie die Keyboard- und Style-Spuren, indem Sie andere Klänge und/oder Effekte wählen.**

Ad-hoc-Änderungen der Song-Spuren werden nicht in dem SongBook-Eintrag gespeichert. Etwaige Änderungen müssen also "eingebrannt" werden, indem man das Standard MIDI File oder MP3-Datei erneut speichert.

4 Wählen Sie bei Bedarf eine andere "Voice Processor"-Einstellung.

Name des Eintrags

**5 Wenn alles zu Ihrer Zufriedenheit eingestellt ist, drücken Sie den SONG-**BOOK-Taster und das "Book Edit 1"-Register, um zur "Book Edit 1"-Seite **zu wechseln.**

> Name der verknüpften Style-, SMF- oder KAR-Datei (wird nur gespeichert, wenn Sie zuvor "Write Current Resource" aktivieren.)

Wenn dieses Kästchen angekreuzt ist, werden die aktuellen Einstellungen der Style-Spuren bzw. der Pfad der verknüpften SMF- oder KAR-Datei ebenfalls mit dem Eintrag gespeichert. Wenn es nicht angekreuzt ist, verwendet der Eintrag die vorprogrammierten Einstellungen.

Dieser Parameter muss bei Anlegen eines neuen Eintrags mit "New Song" eingestellt werden.

Wenn dieses Kästchen markiert ist, werden die aktuellen Einstellungen der Keyboard-Spuren und des Stimmenprozessors in einem der vier STS-Speicher, die pro Eintrag möglich sind, abgelegt. Sie können das SongBook auch vorübergehend verlassen, die Keyboard-Spuren editieren, dann wieder zum Song-Book wechseln und die neuen Einstellungen in einem anderen STS-Speicher sichern. Drücken Sie das Texteditiersymbol, um den STS-Namen zu editieren.

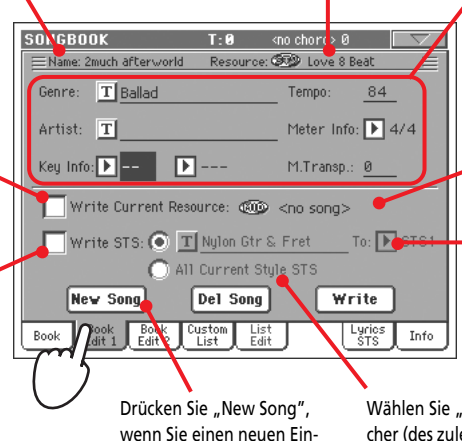

trag anlegen möchten.

Parameter des Eintrags

Momentan gewählte Ressource. Wenn Sie einen anderen Dateityp (Style, SMF oder KAR) gewählt haben, entspricht er u.U. nicht der gewählten Ressource (diese wird am oberen Seitenrand erwähnt).

Hier wählen Sie einen von vier zur Verfügung stehenden STS-Speichern, in den Sie die aktuelle Einstellung der Keyboard-Spuren und des Effektprozessors ablegen.

All Current Style STS", um die vier STS-Speicher (des zuletzt gewählten Styles) mit dem neuen Eintrag zu sichern.

### **6 Wenn Sie alle Parameter dieser Seite eingestellt haben, drücken Sie das** Register, um zur "Book Edit 2"-Seite zu wechseln.

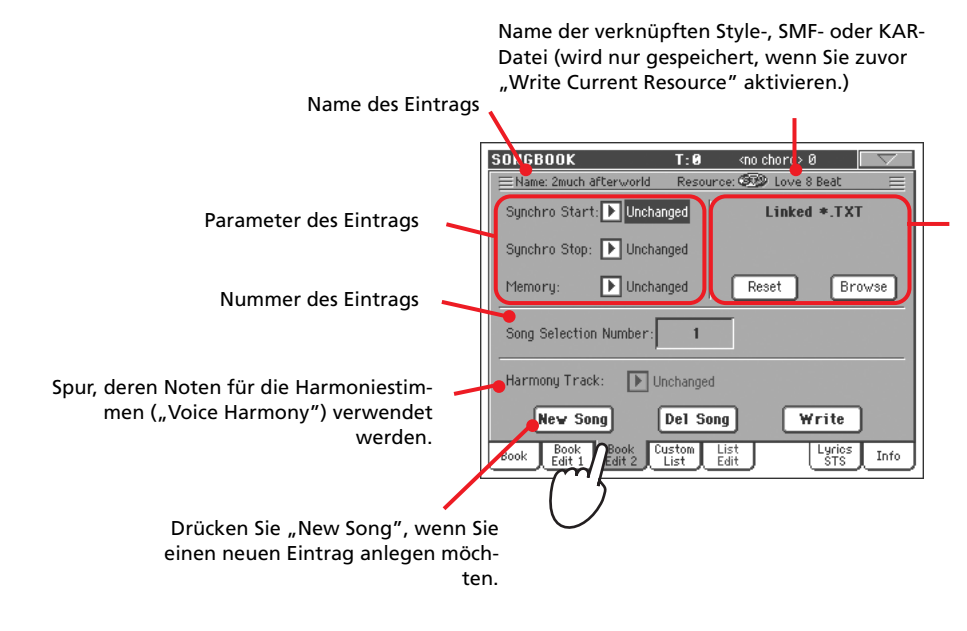

Textdatei, die mit dem Eintrag verknüpft ist. Dieser Text kann im Display oder auf einem externen Bildschirm angezeigt werden. Siehe "Liedtexte ("Lyrics") werden als Textda[teien mit SongBook-Einträgen](#page-195-0)  [kombiniert" auf S. 192.](#page-195-0)

### **7 Drücken Sie den "New Song"-Button, um einen neuen SongBook-Eintrag anzulegen.**

### 8 Drücken Sie das T-Symbol (Texteingabe) der Felder, die sie editieren **möchten. Stellen Sie die übrigen Parameter ein.**

Sie können das Genre, den Künstler und die Namen der verknüpften STS-Speicher eingeben. Geben Sie an, welches Tempo der Song verwendet und stellen Sie "Meter" (Taktart) und "Key" (Tonart) ein. Bei Bedarf können Sie auch ein Transpositionsintervall eingeben, das bei Aufrufen dieses Eintrags automatisch eingestellt wird.

#### **9 Wenn Sie alle Informationen eingegeben haben (so viel Zeit muss sein),** drücken Sie den "Write"-Button, um das "Write"-Dialogfenster aufzuru**fen.**

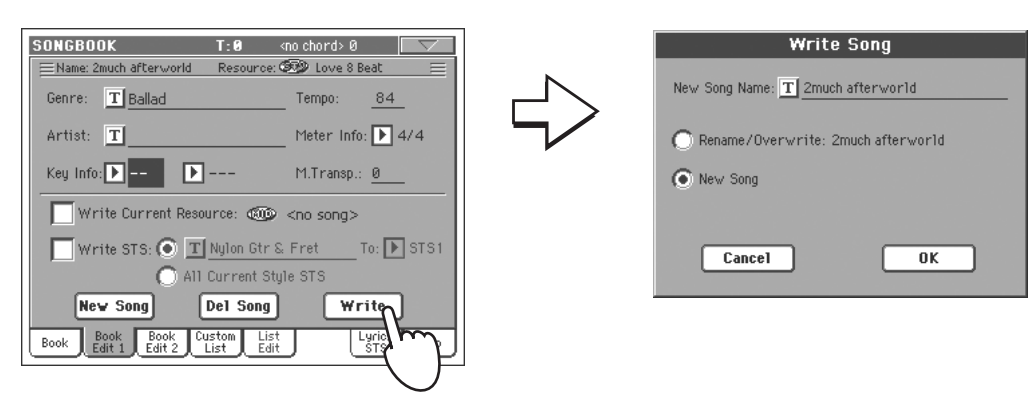

#### **10 Drücken Sie das T-Symbol, geben Sie den gewünschten Namen ein und drücken Sie anschließend OK, um diesen SongBook-Eintrag zu speichern.**

Name des Eintrags. Am besten verwenden Sie den Namen des verknüpften Standard MIDI Files, MP3-Datein oder Styles.

Wählen Sie "Rename/Overwrite", um einen existierenden Eintrag zu ersetzen. **Vorsicht: Der zuvor dort gespeicherte Eintrag wird gelöscht.**

Mit "New Song" erweitern Sie das SongBook um einen Eintrag. Diese Option wird automatisch gewählt, wenn Sie einen neuen Eintrag angelegt haben ("New Song"-Button auf der "Edit 1"-Seite).

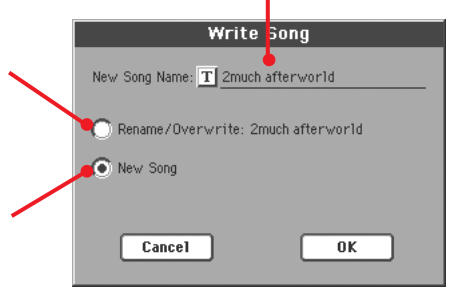

# <span id="page-71-0"></span>**Anlegen einer 'Custom List'**

Das SongBook kann mehrere "Custom Lists" enthalten, die den Vorteil haben, dass man sich unterschiedliche Programme für verschiedene Gelegenheiten zurechtlegen kann. Die Arbeit mit "Custom Lists" macht erst Sinn, wenn die SongBook-Datenbank alle notwendigen Einträge enthält (siehe ["Ein](#page-69-0)[träge hinzufügen"\)](#page-69-0).

**1 Wechseln Sie in den SongBook-Modus und markieren Sie im Seitenmenü den 'Enable List Edit'-Eintrag.**

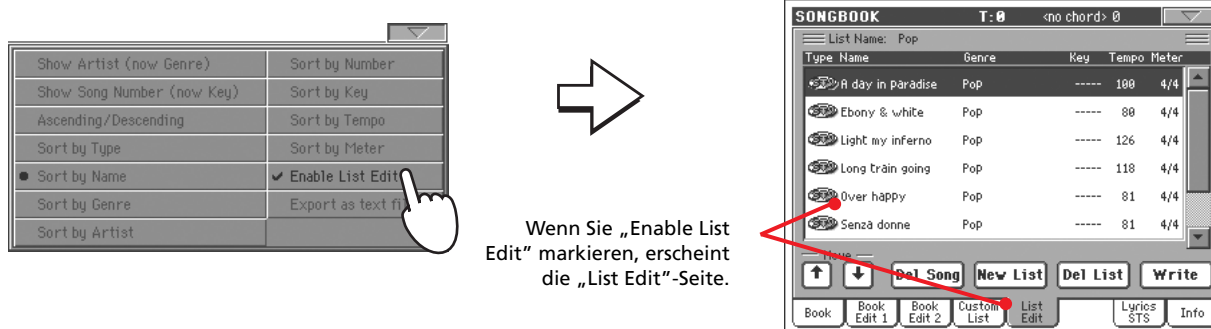

### 2 Wählen Sie die "Custom List", die Sie editieren möchten.

Um eine vorhandene Liste zu editieren, müssen Sie auf das "Custom List"-Register drücken und die benötigte "Custom List" wählen. Wenn Sie eine neue Liste anlegen möchten, müssen Sie das "List Edit"-Register drücken und dann den "New List"-Button betätigen.
**3 Drücken Sie das "Book"-Register, um die gesamte Datenbank zu sehen. Bei Bedarf können Sie die Anzeige filtern und wunschgemäß sortieren (siehe weiter oben), um nicht von einem Informationswust erschlagen zu** werden. Wählen Sie einen Eintrag und drücken Sie den "Add to List"-But**ton.**

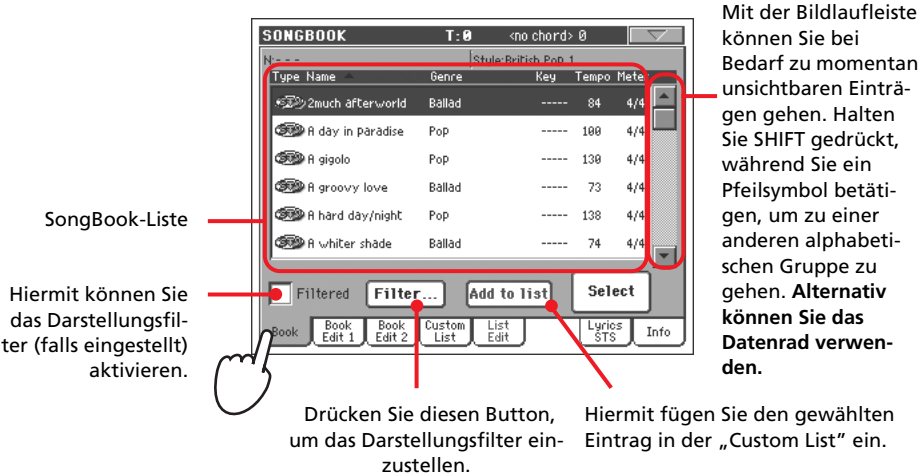

4 Wenn die "Custom List" alle gewünschten Einträge enthält, drücken Sie das "List Edit"-Register, um die Übersicht noch weiter editieren zu kön**nen.**

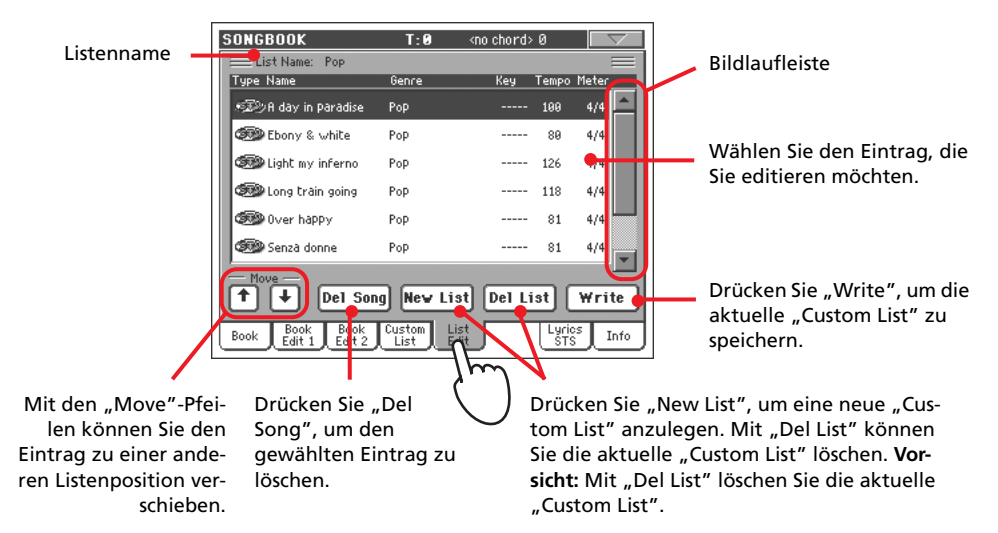

5 Wenn Ihre "Custom List" fertig ist, müssen Sie den "Write"-Button drücken, um sie zu speichern. Geben Sie der "Custom List" einen aussage**kräftigen Namen.**

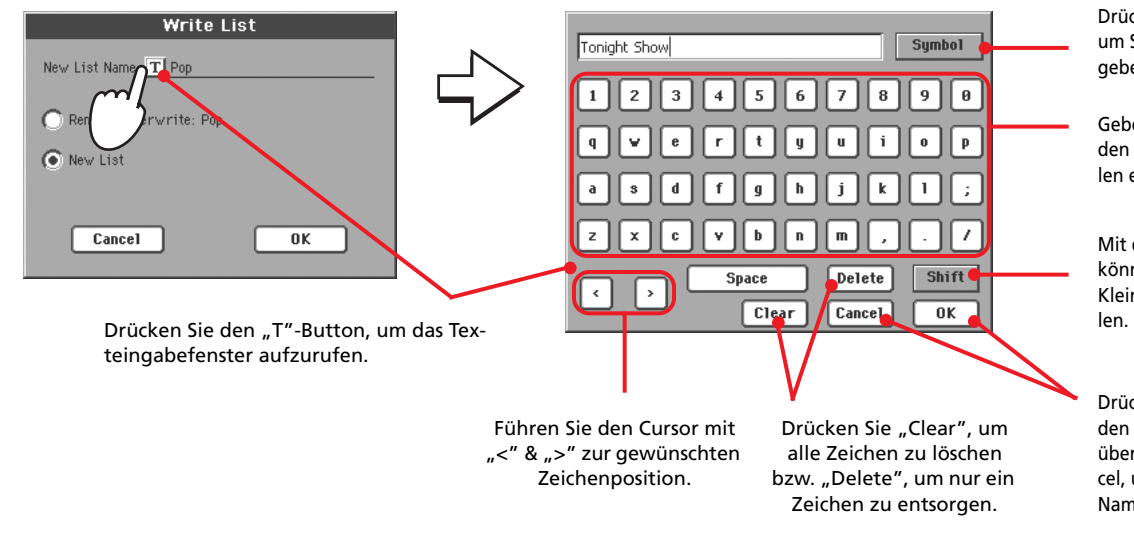

**Anwahl und Einsatz einer 'Custom List'**

Fertige "Custom Lists" lassen sich Gewinn bringend für Konzerte einsetzen.

- **1 Drücken Sie das "Custom List"-Register, um zur "Custom List"-Seite zu springen.**
- **2 Verwenden Sie das "List"-Menü zum Anwählen der benötigten "Custom List".**

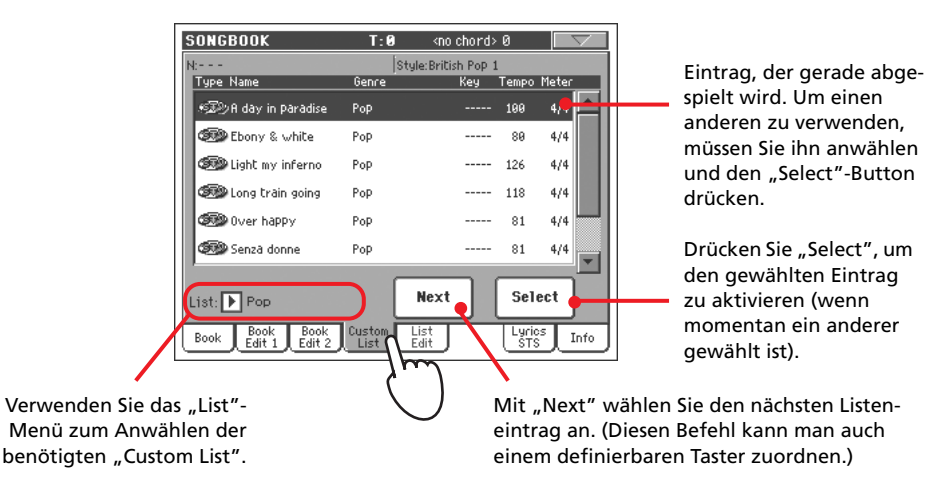

**3 Wählen Sie einen Eintrag (er wird blau dargestellt) und drücken Sie den "Select"-Button, um die Wiedergabe ab diesem Eintrag (der jetzt grün dargestellt wird) fortzusetzen.**

Drücken Sie "Symbol", um Sonderzeichen eingeben zu können.

Geben Sie den Text mit den Buchstabensymbolen ein.

Mit dem SHIFT-Button können Sie Groß- oder Kleinbuchstaben wäh-

Drücken Sie "OK", um den neuen Namen zu übernehmen bzw. Cancel, um zum vorigen Namen zurückzukehren.

# **Anwahl eines 'SongBook STS'**

Jedem SongBook-Eintrag können bis zu vier STS-Speicher zugeordnet werden. Hierfür ist es unerheblich, ob der Eintrag auf einen Style, ein Standard MIDI File oder ein MP3-Datei verweist.

1 Drücken Sie das "Lyrics/STS"-Register, um die "Lyrics/STS"-Seite zu öff**nen und sich die vier STS-Speicher des aktuellen SongBook-Eintrags anzuschauen.**

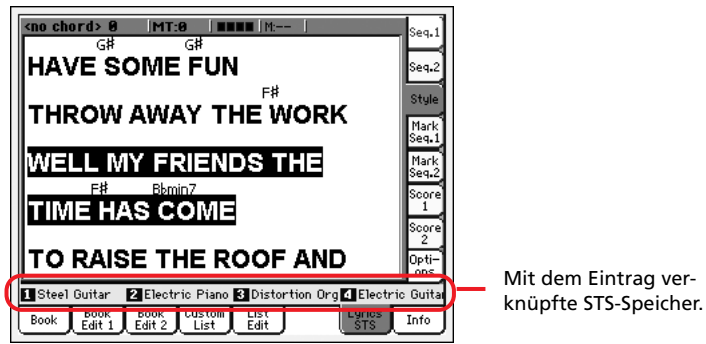

**2 Wählen Sie den gewünschten STS-Speicher, indem Sie im Display darauf drücken. Sie können aber auch den SINGLE TOUCH-Taster des entsprechenden STS betätigen.**

Der STS wird gewählt. Die Einstellungen der Keyboard-Spuren und des Stimmenprozessors ändern sich eventuell.

# **Verwenden eines Mikrofons**

Das Pa800 enthält einen leistungsfähigen Stimmenprozessor, der auf der Digital-Technologie von TC Helicon beruht und bis zu dreistimmige Harmoniesätze erzeugen kann.

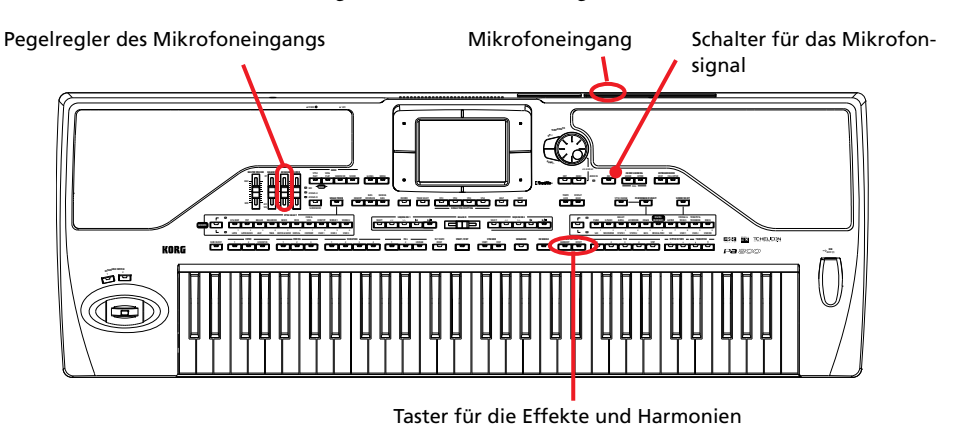

# **Anschließen eines Mikrofons**

Schließen Sie ein geeignetes Mikrofon an die AUDIO INPUT 1-Buchse des Pa800 an. (Dieser Eingang kann an den Stimmenprozessor angelegt werden.) Am besten verwenden Sie ein dynamisches Mikrofon. Ein Kondensatormikrofon kann zwar ebenfalls verwendet werden, allerdings muss es dann extern mit Phantomspeisung versorgt werden. Sie könnten das Mikrofon aber auch an ein externes Mischpult anschließen und den Direktausgang des betreffenden Kanals mit der AUDIO INPUT 1- Buchse des Pa800 verbinden.

**1 Verringern Sie den Pegel des Mikrofonsignals mit dem zugeordneten Regler.**

> **STYLE PLAY**  $MT:0$ kno chord. **Meditation Bossa DGrand Piano RX** --- $-1 + i$ Dark Pac **RE120** Meter **D 4000**  $\triangleright$  600 **>Strings Ens.2 GM**  $one$ sona  $(0.080)$ **Analog String**  $\overline{P}$ **UPPER3** UPPER<sub>2</sub> UPPER1 **IMIC/IN ASSIGNABLE SLIDER** Mic Pad Aktivieren Sie die MIC-Diode, **THEFT HEFT** um die Lautstärke des Mikrofons ändern zu können. Wenn sie momentan aus ist, müssen **OMIC** Sie den SLIDER MODE-Taster **ASSIGN. A** so oft drücken, bis sie leuchtet. **ASSIGN. B** Bedenken Sie, dass **der SLIDER MODE-Status ebenfalls in den**   $\overline{\phantom{a}}$ **Performance-Speichern gesichert** wird. **SLIDER MODE**

*Anmerkung: Je nied-***i** *riger die Lautstärke der "Audio In"-Spur, desto unwahrscheinlicher ist es, dass Rückkopplung auftritt. Rückkopplung entsteht, wenn die vom Pa800 ausgegebenen Signale über das Mikrofon erneut in den Signalweg eingespeist werden.*

- **2 Schließen Sie ein Mikrofon an.**
- **3 Drücken Sie den EFFECT- und HARMONY-Taster (beide Dioden müssen erlöschen), um den Stimmenprozessor auszuschalten.**

4 Wechseln Sie zur Hauptseite des "Style Play"- oder "Song Play"-Modus und drücken Sie das "Mic"-Register. Das Mikrofonsignal darf nicht **stummgeschaltet sein.**

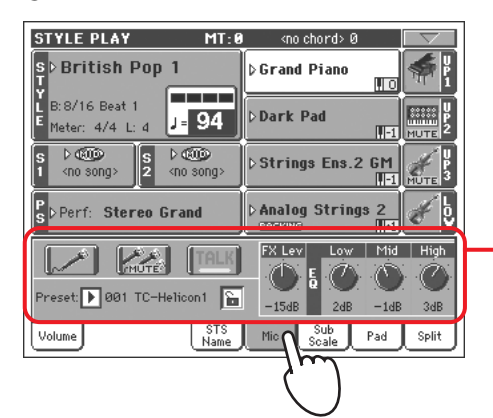

"Mic"-Bereich Um das Mikrofonsignal zu testen, müssen Sie "Mic Mute", "Effects" und "Talk" deaktivieren.

**5 Singen Sie in das Mikrofon und ändern Sie den Eingangs- sowie den Mikrofonpegel so lange, bis das Signal optimal klingt.**

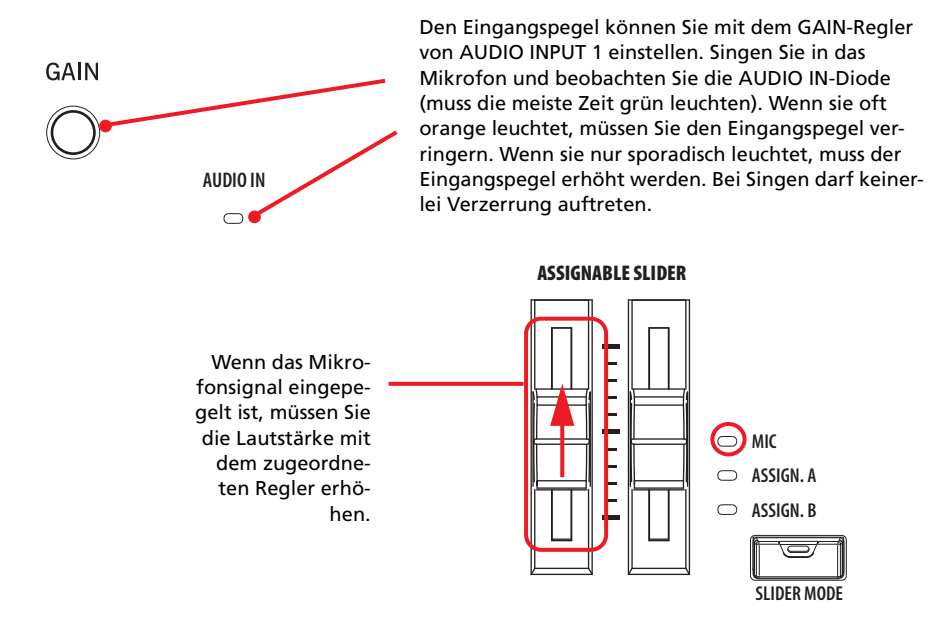

- **6 Drücken Sie den EFFECT- und HARMONY-Taster (beide Dioden müssen leuchten), um den Stimmenprozessor zu aktivieren.**
- 7 Mit dem "Play/Mute"-Button des "Mic"-Bereichs können Sie das Mikro**fonsignal zu- und abschalten.**

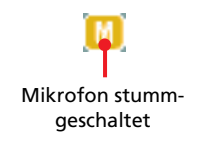

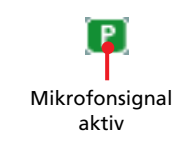

*Anmerkung: Diese* **i** *"Play/Mute"-Funktion ist* mit jener des "Mic/In"-*Kanalzugs des "Volume"-Bereichs verknüpft.*

*Anmerkung: Wenn* **i** *die AUDIO IN-Diode fast fortwährend grün leuchtet, ist der Mikrofonpegel optimal eingestellt. Mit dem AUDIO IN-Regler können Sie einen zu hohen bzw. zu geringen Mikrofonpegel bei Bedarf kompensieren.*

8 Drücken Sie das "Volume"-Register, um den "Volume"-Bereich aufzuru**fen.**

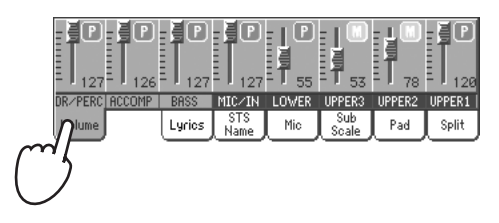

- **9 Starten Sie (bei Bedarf) die Wiedergabe eines Styles oder Songs. Stellen Sie die Mikrofonlautstärke mit dem zugeordneten Fader ein.**
- **10 Ändern Sie eventuell auch die Lautstärke der Style/Song-Spuren (BALANCE-Regler), um eine geeignete Balance mit dem Mikrofonsignal zu erzielen.**

Die Einstellung des BALANCE- und MIC-Reglers wird nicht gespeichert und gilt demnach für alle Styles, Performances, Songs und Voice Processor-Einstellungen.

# **Hinzufügen von Harmoniestimmen**

**1 Wechseln Sie in den Style Play-Modus und wählen Sie einen beliebigen Style.**

### 2 Drücken Sie das "Mic"-Register, um den dazugehörigen Bereich aufzuru**fen. Wählen Sie dort eine Voice Processor-Einstellung.**

Die "Presets" enthalten Einstellungen für den Effekt- und Harmoniebereich des Stimmenprozessors. Vorteil der "Preset"-Speicher ist, dass man blitzschnell andere Einstellungen wählen kann.

Alle Performance- und STS-Speicher enthalten auch die Wahl des Voice Processor-Presets. Bei Anwahl eines anderen Performance- oder STS-Speichers wird eventuell auch ein anderes Preset geladen (das kann man aber mit dem Hängeschloss des "Mic"-Bereichs unterbinden).

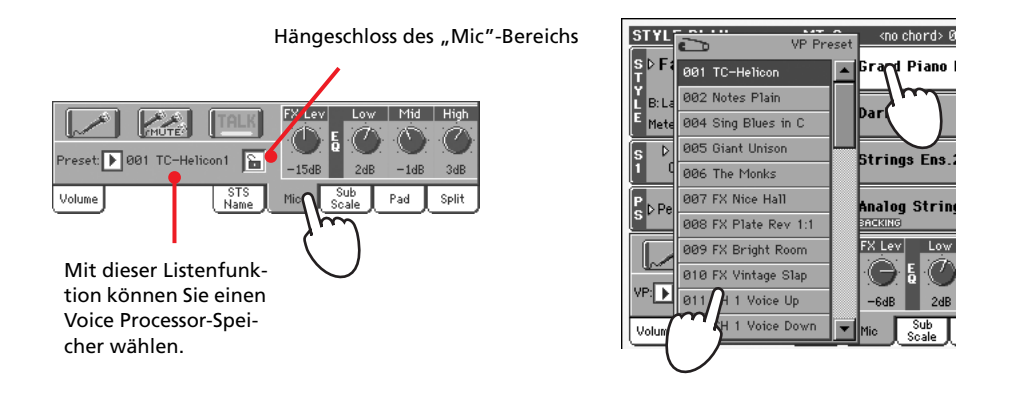

*Anmerkung: Laut Vorgabe ist Preset 1 eine Solostimme, während Preset 2 einen dreistimmigen Harmoniesatz enthält.* **i**

*Anmerkung: Laut Vorgabe schalten der Performance- und STS-Speicher den Harmonie-Effekt aus. Die Wahl des Presets wird ebenfalls in der Performance bzw. im* **STS** gesichert (siehe ["Ein](#page-44-0)*stellungen als 'Perfor[mances' speichern" auf](#page-44-0) [S. 41](#page-44-0))* **i**

- **3 Starten Sie (bei Bedarf) die Wiedergabe eines Styles.**
- **4 Die HARMONY-Diode auf der Bedienoberfläche muss leuchten.**
- **5 Spielen Sie beim Singen unterschiedliche Akkorde und achten Sie auf den Chor.**
- **6 Bei Bedarf können Sie Ihren Gesang mit der rechten Hand doppeln.**
- **7 Halten Sie die Style-Wiedergabe an.**

# **Ansagen (TalkBack)**

Wahrscheinlich möchten Sie auch ab und zu eine Ansage machen oder dem Publikum im Laufe eines Stücks Beine machen. Mit der TalkBack-Funktion können Sie die Musik abschwächen, was der Verständlichkeit der Ansage zugute kommt.

- **1 Wechseln Sie zur Hauptseite des Style Play- oder Song Play-Modus' und** drücken Sie das "Mic"-Register, um die Einstellungen des Stimmenpro**zessors zu sehen.**
- **2 Drücken sie den "Talk"-Button, um ihn zu aktivieren.**

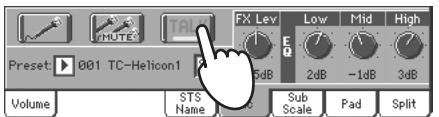

### **3 Singen oder sprechen Sie in das Mikrofon.**

Die Musik wird automatisch leiser gestellt, so dass man Ihre Stimme *besser hört*. Wahrscheinlich ändern sich auch die Effekte.

**4 Um die "TalkBack"-Funktion wieder auszuschalten, müssen Sie den "Talk"-Button erneut drücken.**

Nun verwendet die Musik wieder die ursprüngliche Lautstärke.

# **Verriegeln der Voice Processor-Einstellungen**

Wenn Sie die momentan aktiven Einstellungen des Stimmenprozessors für alle Stücke verwenden möchten, können Sie sie "verriegeln", um zu verhindern, dass sie sich bei Anwahl eines Performanceoder STS-Speichers bzw. eines Styles ändern.

**1 Wechseln Sie zum "Mic"-Bereich und drücken Sie das Hängeschloss, um die Einstellungen zu verriegeln.**

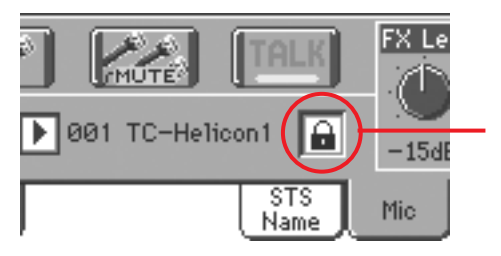

Hängeschloss zu. Die Voice Processor-Einstellungen ändern sich bei Anwahl eines anderen Performance- oder STS-Speichers nicht mehr.

**2 Drücken Sie das Hängeschloss erneut, um die Riegelfunktion wieder aufzuheben.**

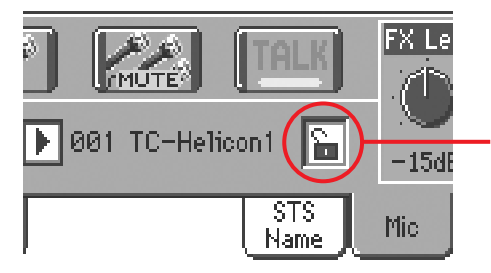

Hängeschloss auf. Die Voice Processor-Einstellungen ändern sich bei Anwahl eines anderen Performance- oder STS-Speichers.

# **Aufzeichnen eines neuen Songs**

Das Pa800 bietet mehrere Verfahren für die Aufzeichnung neuer Songs. Wenn Sie nur wenig Zeit haben, sollten Sie Ihr Spiel mit Style-Begleitung aufnehmen.

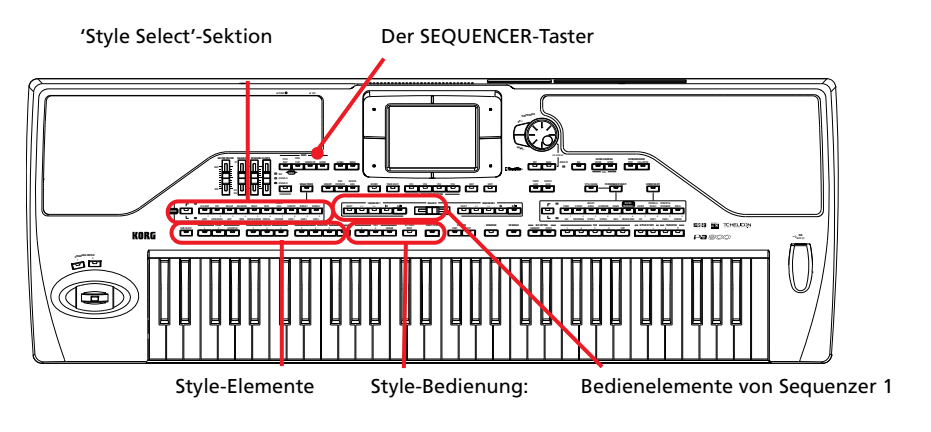

# **Aufrufen des Backing Sequence (Quick Record)-Modus'**

**1 Drücken Sie den SEQUENCER-Taster, um in den Sequencer-Modus zu wechseln.**

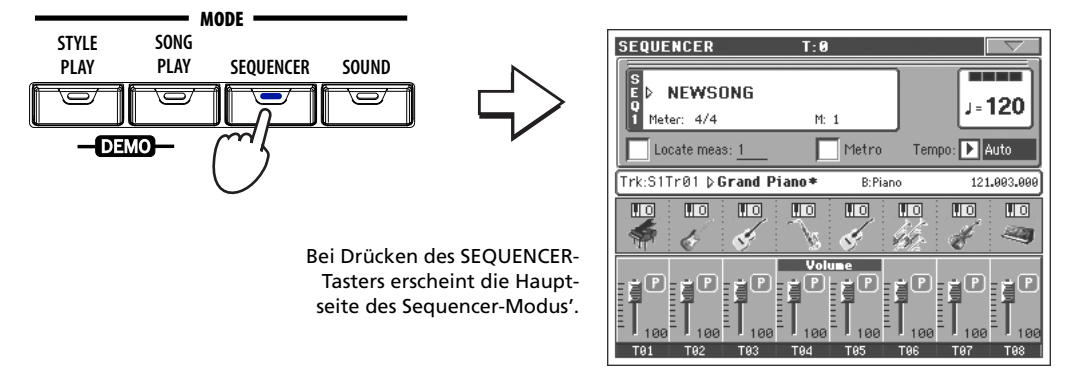

2 Drücken Sie den RECORD-Taster, um das "Song Record Mode Select"-Dia**logfenster zu öffnen.**

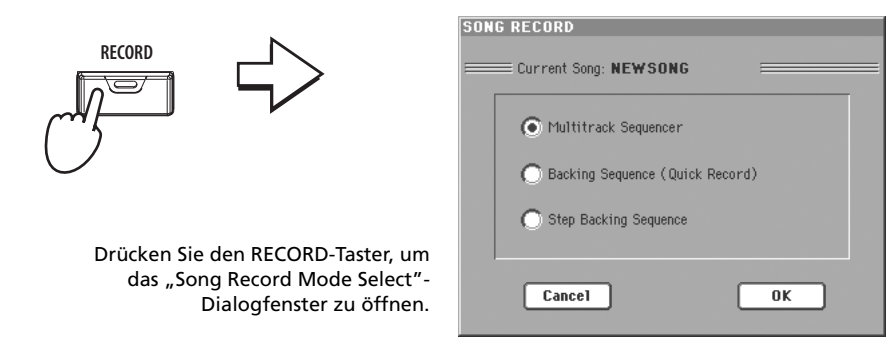

**3** Wählen Sie "Backing Sequence (Quick Record)" und drücken Sie "OK", **um in den Backing Sequence Record-Modus zu wechseln.**

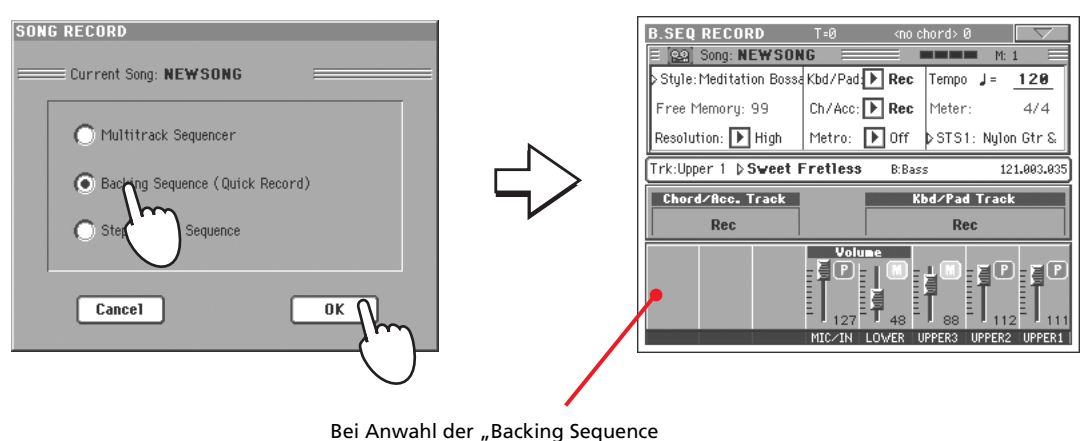

(Quick Record)"-Option erscheint die "Backing Sequence Record"-Seite.

# **Vorbereitungen für die Aufnahme**

Bei Anwahl von "Backing Sequence Record" wird der bis dahin verwendete Style übernommen. Außerdem werden alle Spuren aufnahmebereit gemacht. Sie können also –wie gewohnt– zur Style-Begleitung spielen und Ihr Spiel aufzeichnen. Vielleicht möchten Sie vorher aber noch ein paar Einstellungen ändern.

Spurstatus. "Rec" bedeutet, dass auf die betref-

### **• Ändern Sie bei Bedarf folgende Parameter**

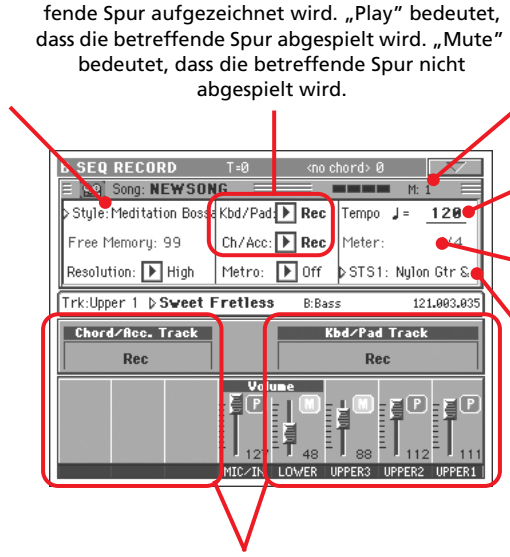

Taktzählwerk. Negative Zahlen (–2, –1) verweisen auf den Einzähler. Fangen Sie erst danach an zu spielen.

Style-Tempo. Auch dieser Wert kann geändert werden.

Taktart des Styles. Kann nicht geändert werden.

Drücken Sie den "Perf/ STS"-Parameter, um zum "Performance Select"- Fenster zu wechseln und dort die benötigte Performance zu wählen (siehe [S. 40](#page-43-0)). Hierfür können Sie auch die PERFOR-MANCE/SOUND- und STS-Taster verwenden.

Drücken Sie den "Style"-Parameter (oder einen STYLE-Taster), um zum "Style Select"-Fenster zu wechseln und dort einen anderen Style zu wählen (siehe [S. 45\)](#page-48-0).

> Gruppierte Spuren. Im "Quick Record"-Modus können die Spuren nicht separat eingestellt werden. Hier stehen nur zwei "Summen" zur Verfügung: "Kbd/Pad" (Tastatur/Pads) und "Ch/Acc" (Akkorde/ Begleitung).

# **Aufnahme**

**1 Wählen Sie das Style-Element, das Sie zu Beginn der Aufnahme verwenden möchten.**

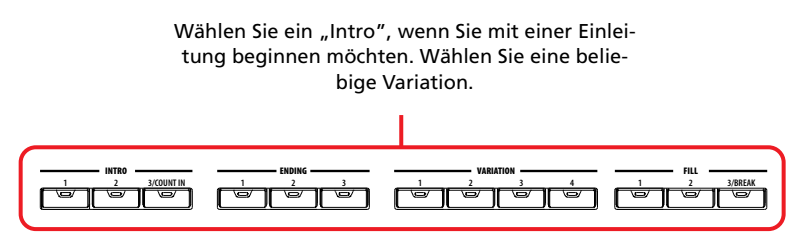

**2 Starten Sie die Aufnahme mit dem START/STOP-Taster.**

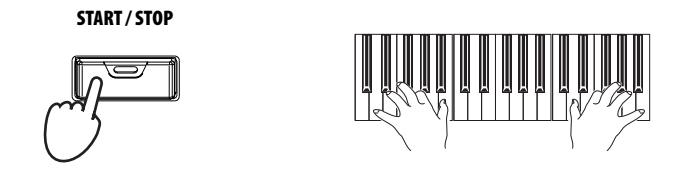

### **3 Spielen Sie zur Style-Begleitung.**

Während der Aufnahme können auch andere Style-Elemente (Intro, Variation, Fill, Ending usw.) gewählt werden. Bei Bedarf können Sie die Style-Wiedergabe bereits vor Ende der Aufnahme anhalten, indem Sie den START/STOP-Taster drücken.

Während der Aufnahme im "Backing Sequence Record"-Modus stehen SYNCHRO, TAP TEMPO/RESET, ACC/SEQ VOLUME nicht zur Verfügung.

4 Drücken Sie am Ende des Songs den **▶/**■-Taster (PLAY/STOP) der **SEQUENCER 1-Sektion, um die Aufnahme anzuhalten und zur Hauptseite des Sequencer-Modus' zu springen.**

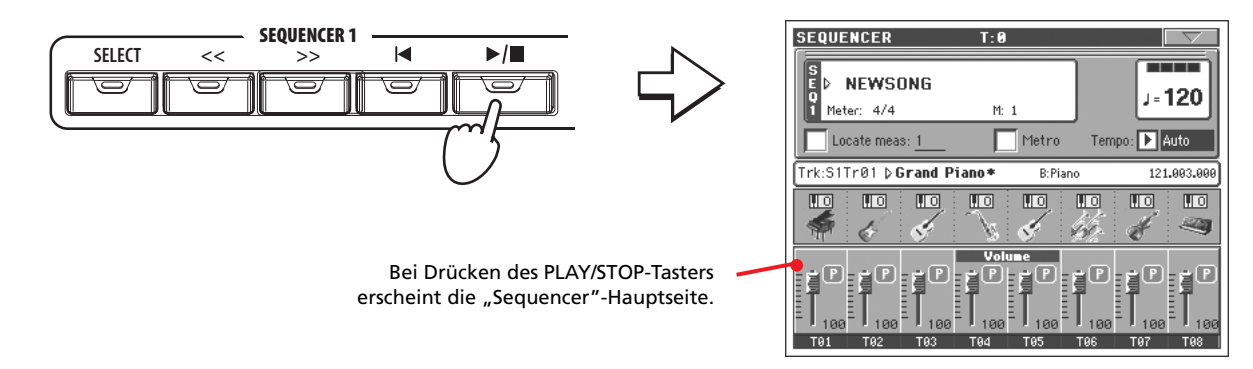

### **5 Solange die Hauptseite des Sequencer-Modus' angezeigt wird, brauchen** Sie nur ▶/■ (PLAY/STOP) der SEQUENCER 1-Sektion zu betätigen, um Ihre **Aufnahme abzuspielen.**

Die "Backing Sequence"-Daten liegen jetzt bereits als herkömmliche Song-Daten vor. Diese können gespeichert um im Song Play-Modus oder mit einem externen Sequenzer abgespielt werden.

**6 Wenn Sie den Song editieren möchten, müssen Sie den MENU-Taster drücken (siehe die Erläuterungen auf [S. 207\)](#page-210-0).**

*Anmerkung: Wenn Sie zu Beginn des Songs noch keine Style-Begleitung brauchen, müssen* **i**

*Sie hier den -Taster (PLAY/STOP) der SEQUENCER 1-Sektion betätigen und den Style dann später starten. Die Style-Wiedergabe beginnt immer auf dem ersten Schlag des nächsten Taktes.*

# **Aufnahme zusätzlicher Parts**

Eventuell sind Sie mit einem der aufgezeichneten Parts nicht zufrieden und möchten ihn folglich noch einmal spielen. Umgekehrt könnte eine "Aufnahme-Session" auch folgendermaßen aussehen: Sie zeichnen zuerst die Style-Begleitung mit den richtigen Akkorden und Elementwechseln auf und nehmen im zweiten Durchgang die Melodie usw. auf.

- **1 Drücken Sie den RECORD-Taster, um die Aufnahmebereitschaft erneut zu** aktivieren. Wählen Sie im nun erscheinenden "Song Record Mode Select"-Dialogfenster "Backing Sequence (Quick Record)".
- **2 Wenn Sie nur eine Spurgruppe korrigieren/aufzeichnen möchten, müs**sen Sie für die andere (bereits fertige) "Play" wählen.

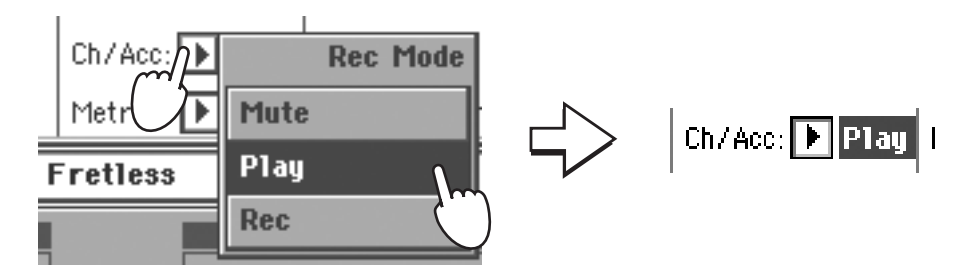

- **3 Starten Sie die Aufnahme und spielen Sie den/die Part/s erneut ein. Hal**ten Sie die Aufnahme schließlich mit dem ▶ **I-Taster (PLAY/STOP)** der **SEQUENCER 1-Sektion an. Es erscheint wieder die Hauptseite des Sequencer-Modus'.**
- **4 Solange die Hauptseite des Sequencer-Modus' angezeigt wird, brauchen** Sie nur ▶/■ (PLAY/STOP) der SEQUENCER 1-Sektion zu betätigen, um Ihre **Aufnahme abzuspielen.**

Die "Backing Sequence"-Daten liegen jetzt bereits als herkömmliche Song-Daten vor.

# **Speichern des Songs**

Wenn Ihnen die Aufnahme gefällt, sollten Sie sie sofort speichern, da die Daten bei Ausschalten des Instruments wieder gelöscht werden.

**1 Drücken Sie auf der Hauptseite des Sequencer-Modus den Menüpfeil, um das Seitenmenü zu öffnen.**

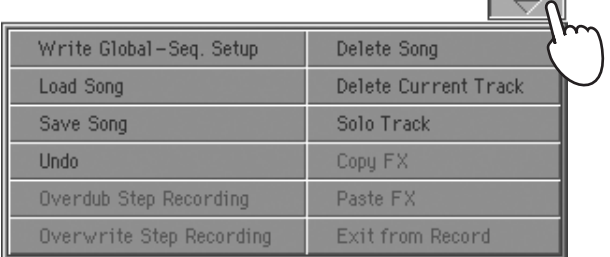

2 Wählen Sie den "Save Song"-Befehl, um das gleichnamige Dialogfenster **zu öffnen.**

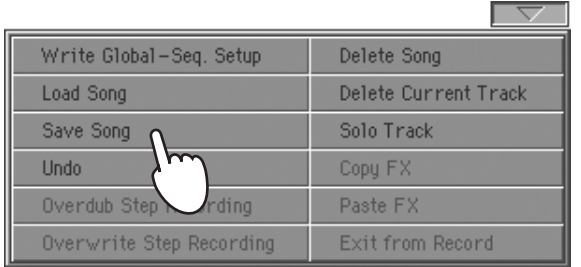

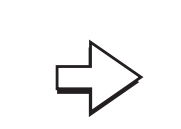

Mit dem "Save Song"-Befehl rufen Sie das "Save Song"-Fenster auf.

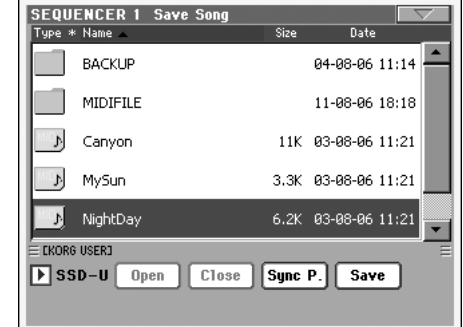

### **3 Wählen Sie den Datenträger und den Ordner, wo der Song gespeichert werden soll.**

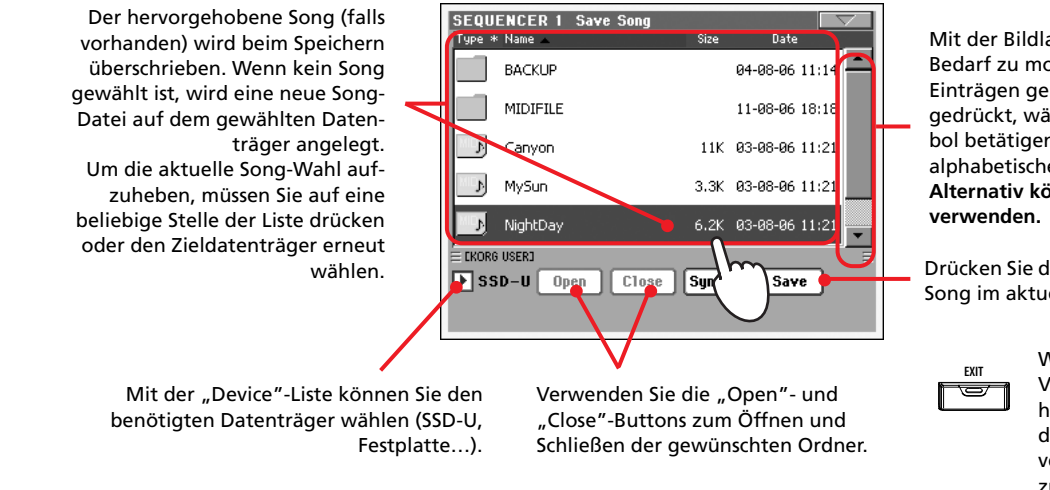

Mit der Bildlaufleiste können Sie bei Bedarf zu momentan unsichtbaren Einträgen gehen. Halten Sie SHIFT gedrückt, während Sie ein Pfeilsymbol betätigen, um zu einer anderen alphabetischen Gruppe zu gehen. **Alternativ können Sie das Datenrad** 

Drücken Sie den "Save"-Taster, um den Song im aktuellen Ordner zu sichern.

> Wenn Sie diese Seite aus Versehen aufgerufen haben, können Sie sie mit dem EXIT-Taster wieder verlassen, ohne den Song zu speichern.

4 Drücken Sie den "Save"-Button, um das "Save Song"-Dialogfenster zu **öffnen.**

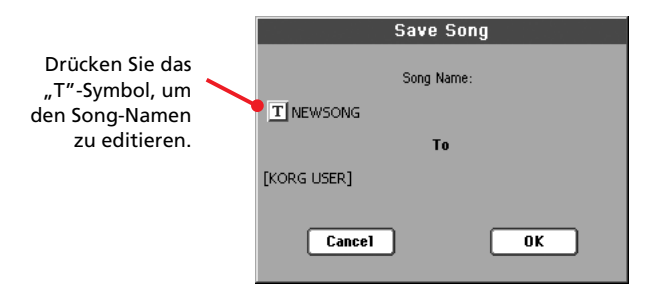

**5** Drücken Sie den "OK"-Button, um den Song zu speichern (bzw. "Cancel", **wenn Sie es sich anders überlegt haben).**

**Referenz**

# **Funktionen und Einträge wählen**

Folgende Fenster erscheinen in fast allen Modi, wenn Sie einen Klang, eine Performance, einen Style oder einen Song anwählen möchten.

# <span id="page-85-1"></span>**'Sound Select'-Fenster**

Drücken Sie das Feld eines Klangs im Display oder einen SOUND SELECT-Taster (wenn die SOUND SELECT-Diode leuchtet), um das "Sound Select"-Fenster zuöffnen. Mit den SOUND SELECT-Tastern können Klangbänke gewählt werden.

Drücken Sie den EXIT-Taster, wenn Sie diese Seite wieder verlassen möchten, ohne einen Klang zu wählen.

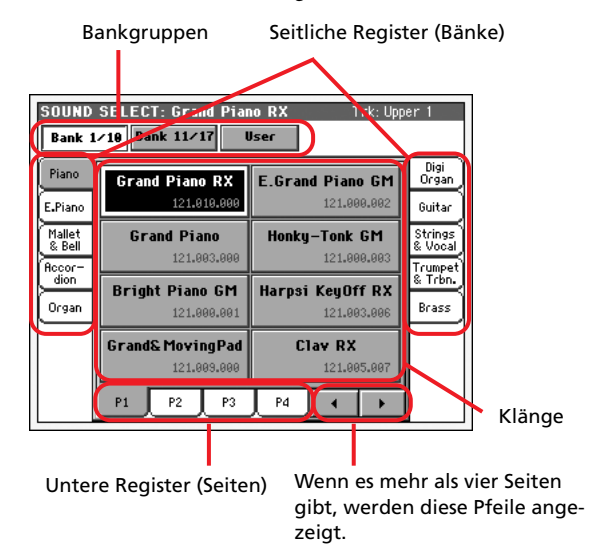

*Anmerkung: Mit "Auto Performance/Sound Select" (siehe [S. 229\)](#page-232-0) kann man dafür sorgen, dass bei Drücken eines SOUND SELECT-Tasters sofort ein anderer Klang gewählt wird. Dabei handelt es sich dann um den zuletzt innerhalb jener Bank gewählten Klang.*

#### **Bankgruppen**

Die gewählte Bankgruppe.

#### **Seitliche Register (Bänke)**

Mit diesen Registern können Sie die benötigte Bank wählen. Die Register haben die gleichen Funktionen wie die frontseitigen SOUND SELECT-Taster.

#### **Untere Register (Seiten)**

Mit diesen Registern können Sie die gewünschte Seite innerhalb der aktiven Bank wählen.

Drücken Sie den betreffenden SOUND/PERFORMANCE SELECT-Taster danach noch einmal, so erscheint die nächste Seite der aktuellen Bank. Sie brauchen die Register im Display also nicht unbedingt zu verwenden.

#### **Pfeilsymbole**

Hiermit können Sie die momentan unsichtbaren Register einblenden.

#### **Klänge**

Mit diesen Buttons können Sie den gewünschten Klang wählen. Wenn die DISPLAY HOLD-Diode nicht leuchtet, verschwindet das Fenster wenige Augenblicke nach Anwahl eines Klangs.

#### **Programmwechsel**

MIDI-Programmnummer. Dieser Wert wird nur angezeigt, wenn Sie den Parameter ["Show Program Change number"](#page-232-1) (Global-Modus) aktiviert haben. (Siehe [S. 229.](#page-232-1))

# <span id="page-85-0"></span>**'Performance Select'-Fenster**

Drücken Sie das Feld der angezeigten Performance oder einen PERFORMANCE SELECT-Taster (wenn die PERFORMANCE SELECT-Diode leuchtet), um das "Performance Select"-Fenster zuöffnen. Mit den PERFORMANCE SELECT-Tastern können Bänke gewählt werden.

Drücken Sie den EXIT-Taster, wenn Sie diese Seite wieder verlassen möchten, ohne einen Performance-Speicher zu wählen.

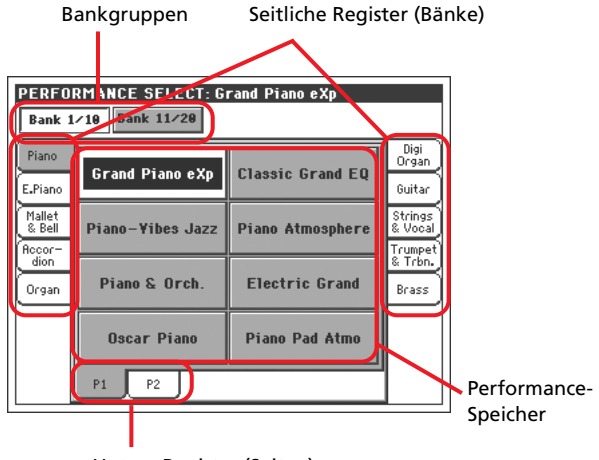

Untere Register (Seiten)

*Anmerkung: Mit "Auto Performance/Sound Select" (siehe [S. 229](#page-232-0)) kann man dafür sorgen, dass bei Drücken eines PERFORMANCE SELECT-Tasters sofort eine andere Performance gewählt wird. Dabei handelt es sich dann um die zuletzt innerhalb jener Bank gewählte Performance.*

#### **Bankgruppen**

Die gewählte Bankgruppe.

#### **Seitliche Register (Bänke)**

Mit diesen Registern können Sie die benötigte Bank wählen. Die Register haben die gleichen Funktionen wie die frontseitigen PERFORMANCE SELECT-Taster.

#### **Untere Register (Seiten)**

Mit diesen Registern können Sie die gewünschte Seite innerhalb der aktiven Bank wählen.

Drücken Sie den betreffenden SOUND/PERFORMANCE SELECT-Taster danach noch einmal, so erscheint die nächste

Seite der aktuellen Bank. Sie brauchen die Register im Display also nicht unbedingt zu verwenden.

#### **Performance-Speicher**

Mit diesen Buttons können Sie den gewünschten Performance-Speicher wählen. Wenn die DISPLAY HOLD-Diode nicht leuchtet, verschwindet das Fenster wenige Augenblicke nach Anwahl einer Performance.

# **'Style Select'-Fenster**

Drücken Sie das Feld eines Styles im Display oder einen STYLE-Taster, um das "Style Select"-Fenster zuöffnen. Mit den STYLE-Tastern können Bänke gewählt werden.

Drücken Sie den EXIT-Taster, wenn Sie diese Seite wieder verlassen möchten, ohne einen Style zu wählen.

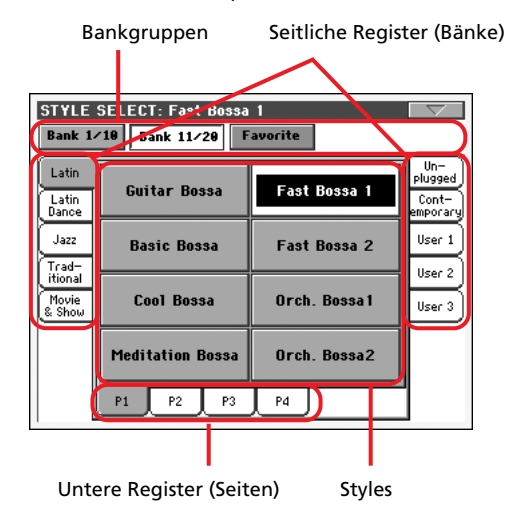

*Anmerkung: Mit "Auto Style Select" (siehe [S. 229\)](#page-232-0) kann man dafür sorgen, dass bei Drücken eines STYLE SELECT-Tasters sofort ein anderer Style gewählt wird. Dabei handelt es sich dann um den zuletzt innerhalb jener Bank gewählten Style.*

#### **Bankgruppen**

Die gewählte Bankgruppe.

#### **Seitliche Register (Bänke)**

Mit diesen Registern können Sie die benötigte Bank wählen. Die Register haben die gleichen Funktionen wie die frontseitigen STYLE-Taster.

#### **Untere Register (Seiten)**

Mit diesen Registern können Sie die gewünschte Seite innerhalb der aktiven Bank wählen.

Drücken Sie den betreffenden STYLE SELECT-Taster danach noch einmal, so erscheint die nächste Seite der aktuellen Bank. Sie brauchen die Register im Display also nicht unbedingt zu verwenden.

#### **Styles**

Mit diesen Buttons können Sie den gewünschten Style wählen. Wenn die DISPLAY HOLD-Diode nicht leuchtet, verschwindet das Fenster wenige Augenblicke nach Anwahl eines Styles.

Wenn Sie auf dieser Seite einen neuen Style wählen, beginnt dessen Name zu blinken, um Sie darauf hinzuweisen, dass bereits ein Style abgespielt wird und dass der neue Style ab dem nächsten Takt verwendet wird.

### **'Style Select'-Seitenmenü**

Drücken Sie dieses Symbol, um das Seitenmenü zu öffnen. Drücken Sie einen der angezeigten Befehle, um ihn auszuführen. Drücken Sie eine beliebige Stelle im Display, um das Dialogfenster wieder zu schließen.

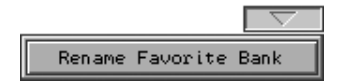

#### **Rename Favorite Bank**

Wählen Sie diesen Befehl, um die Styles in einer separaten Bank beliebig ordnen zu können.

Der Name kann über zwei Zeilen verteilt werden, indem man die Wörter mit dem "¶"-Symbol trennt. Wenn Sie also z.B. "World Music" in zwei Zeilen schreiben möchten, müssen Sie "World¶Music" eingeben.

Verwenden Sie jedoch keine Wörter, die den Rahmen der seitlichen Register auf der "Style Select"-Seite sprengen würden.

# <span id="page-86-0"></span>**'Pad Select'-Fenster**

Drücken Sie den "Pad"-Bereich, wenn er angezeigt wird, um das "Pad Select"-Fenster zu öffnen.

Drücken Sie den EXIT-Taster, wenn Sie diese Seite wieder verlassen möchten, ohne ein Pad zu wählen.

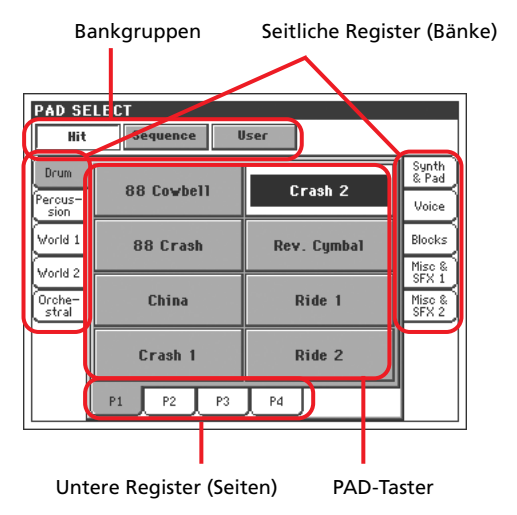

#### **Bankgruppen**

Gewählte Bankgruppe mit den zugeordneten Phrasentypen. "*Hit*" verweist auf vorprogrammierte Einzelnoten. "*Sequence*" vertritt kurze vorprogrammierte Phrasen. "User" verweist auf Einzelnoten oder Phrasen, die Sie selbst aufzeichnen oder editieren.

#### **Seitliche Register (Bänke)**

Mit diesen Registern können Sie die benötigte PAD-Bank wählen.

#### **Untere Register (Seiten)**

Mit diesen Registern können Sie die gewünschte Seite innerhalb der aktiven Bank wählen.

#### **Pad**

Mit diesen Buttons können Sie ein Pad wählen. Wenn die DIS-PLAY HOLD-Diode nicht leuchtet, verschwindet das Fenster wenige Augenblicke nach Anwahl eines Pads.

# **STS-Anwahl**

Mit den vier SINGLE TOUCH SETTING-Tastern können Sie die dem aktuellen SongBook-Eintrag zugeordneten STS-Speicher wählen.

Drücken Sie das "STS Name"-Register auf der Hauptseite des "Style Play"- oder "Song Play"-Modus' bzw. im SongBook-Modus, um zu sehen, wie die STS-Speicher heißen.

• Im Style Play- und Song Play-Modus:

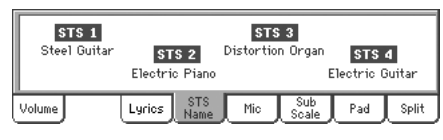

• Im SongBook-Modus

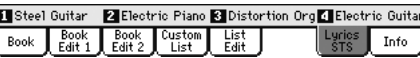

# **'Song Select'-Fenster**

Diese Seite erscheint, wenn Sie einen Song-Bereich im Display oder den SELECT-Taster eines SEQUENCER-Tastenfeldes drücken.

Drücken Sie den EXIT-Taster, wenn Sie diese Seite wieder verlassen möchten, ohne einen Song zu wählen. Dann erscheint wieder die Hauptseite des Song Play-Modus'.

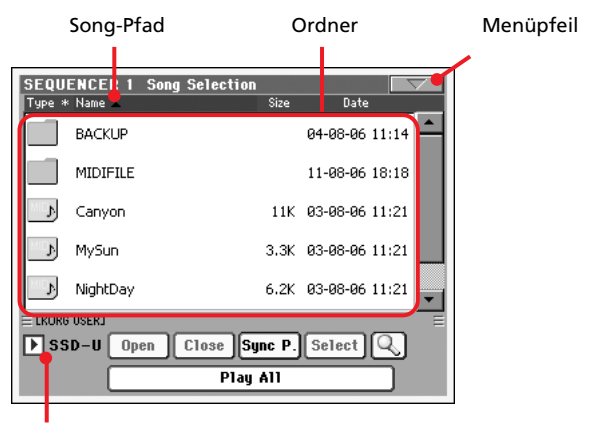

Datenträger

Auf dieser Seite können Sie ein Standard MIDI File- oder eine Karaoke-Datei für den aktiven Sequenzer wählen. Jukebox-Dateien können nur für Sequenzer 1 gewählt werden.

*Anmerkung: Beide Sequenzer verfügen über einen separaten Arbeitsordner.*

#### **Song-Pfad**

Hier wird der Pfad auf dem Datenträger angezeigt.

#### **Ordner**

Eine Auflistung der Daten, die der gewählte Datenträger enthält.

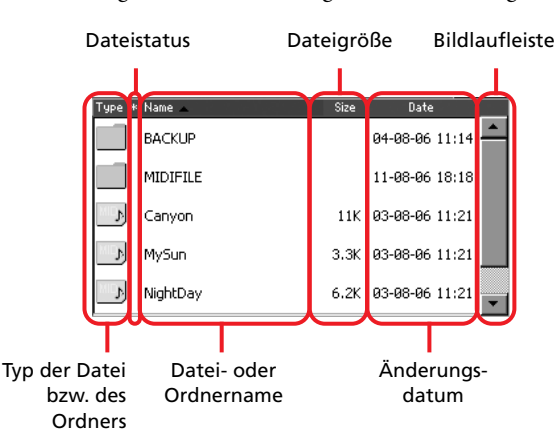

Mit der Bildlaufleiste können Sie innerhalb der Liste hoch und runter fahren.

Sie können die Anzeige jedoch auch mit den TEMPO/VALUE-Bedienelementen verschieben.

Halten Sie den SHIFT-Taster gedrückt, während Sie einen Pfeil betätigen, um zur vorangehenden oder nächsten alphanumerischen Sektion zu springen.

Drücken Sie eine Spaltenüberschrift am oberen Display-Rand, um die angezeigten Einträge anders zu ordnen. Bei erneutem Drücken der Überschrift wird die Reihenfolge dieser Spalte umgekehrt.

Die Liste kann mehrere Datei- und Ordnertypen enthalten.

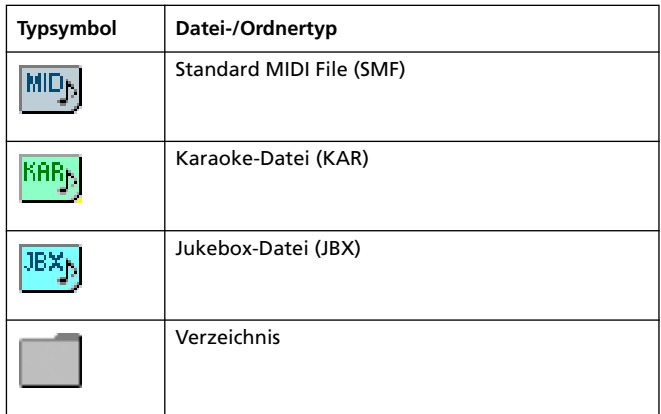

Eine Datei oder ein Ordner kann folgenden Status haben: (Wie man den Status ändert, erfahren Sie unter ["Protect"](#page-272-0) und ["Unprotect"](#page-272-1) auf [S. 269](#page-272-0).)

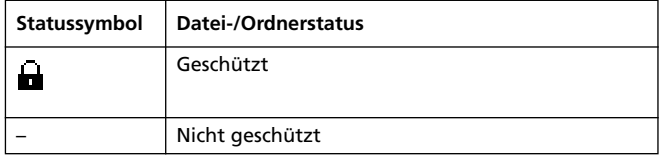

#### **Menüpfeil**

Drücken Sie dieses Symbol, um das Seitenmenü zu öffnen. Wei-tere Informationen hierzu finden Sie unter ["'Song Select'-Seiten](#page-88-0)[menü" auf S. 85](#page-88-0).

#### **Datenträger**

Auf dieser Seite können Sie einen erkannten Datenträger wählen.

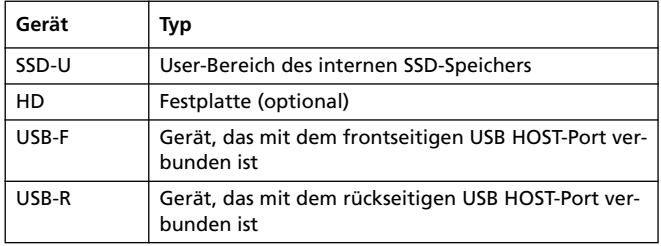

Falls der Datenträger einen Namen hat, wird dieser in eckigen Klammern ([ ]) angezeigt.

#### **Open**

Öffnet den gewählten Ordner (Einträge mit einem Symbol).

### **Close**

Hiermit schließen Sie den gewählten Ordner und kehren zurück zur nächsthöheren Stufe.

#### **Sync P. (Synchronized Path)**

Bei Drücken dieses Buttons erscheint der Name des dem aktiven Sequenzer zugeordneten Songs. Das kann praktisch sein, wenn Sie nach langem "Stöbern" in tief verästelten Ordnern wieder zu diesem Song zurückkehren möchten.

#### **Select**

Hiermit wählen Sie den im Display hervorgehobenen Eintrag. Wenn momentan ein Song abgespielt wird, hält er an, weil der neue Song vorbereitet wird. Danach erscheint wieder die Hauptseite.

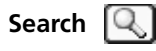

Mit der "Search"-Funktion können Sie die vorhandenen Datenträger nach den benötigten Dateien absuchen. Weitere Informa-tionen hierzu finden Sie unter ["Dateisuche" auf S. 252](#page-255-0).

#### **Play All**

Drücken Sie diesen Button, um alle Standard MIDI Files des gewählten Ordners der Jukebox-Liste von Sequenzer 1 zuzuordnen. Die Reihenfolge, in der sie eingetragen werden, richtet sich nach dem aktiven Sortierverfahren (d.h. der Anzeigereihenfolge).

Die Jukebox-Liste verhält sich genau wie alle anderen Listen dieses Typs (d.h. die Wiedergabe wird mit SEQ1 PLAY/STOP gestartet, mit SHIFT + >> kann man zum nächsten Song springen, man kann Song-Einträge auf der "Jukebox"-Seite editieren…).

*Anmerkung: Eine Jukebox-Liste kann maximal 127 Songs enthalten. Wenn der Ordner mehr Dateien enthält, werden nur die ersten 127 übernommen.*

*Tipp: Um zu verhindern, dass eine auf diese Art erstellte Liste gelöscht wird, müssen Sie zur "Jukebox"-Seite wechseln und die Liste als ".JBX"-Datei speichern.*

### **Anwahl von Songs über ihre ID-Nummer**

Alle Songs in den verschiedenen Ordnern (maximal 9.999) besitzen eine separate ID-Nummer. Wenn Sie im Seitenmenü der "Song Select"-Seite (siehe unten) "Show Song Number" wählen, wird vor dem Namen der Songs die zugeordnete Nummer angezeigt. Songs kann man auch anwählen, indem man diese Nummer eingibt, was viel schneller geht als die Anwahl über die Dateistruktur.

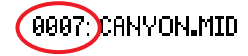

Drücken Sie nach Aufrufen der "Song Select"-Seite den SELECT-Taster, damit ein Zehnertastenfeld im Display erscheint, das Sie für die Nummerneingabe verwenden können.

Auf den anderen Seiten des Song Play-Modus' müssen Sie den SELECT-Taster zwei Mal drücken.

*Anmerkung: Wenn es keinen Song mit der verlangten Nummer gibt, erscheint die Meldung "Song not available".*

*Vorsicht: Obwohl ein Ordner auch mehr als 9999 Dateien enthalten darf, kann man mit dem angezeigten Zehnertastenfeld nur die Dateien 0001~9999 wählen.*

### <span id="page-88-0"></span>**'Song Select'-Seitenmenü**

Drücken Sie dieses Symbol, um das Seitenmenü zu öffnen. Drücken Sie einen der angezeigten Befehle, um ihn auszuführen. Drücken Sie eine beliebige Stelle im Display, um das Dialogfenster wieder zu schließen.

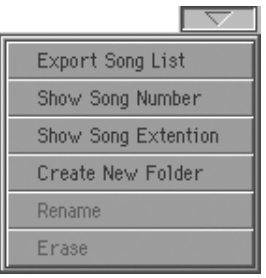

#### **Export Song List**

Mit diesem Befehl können Sie die aktuelle Liste als Textdatei im "SSD-U"-Bereich oder auf der (optionalen) internen Festplatte sichern. Diese Liste können Sie sich dann ausdrucken, um sich die Song-Nummern einzuprägen (oder auf das Instrument zu kleben).

- 1. Wechseln Sie zur "Song Select"-Seite und wählen Sie die Song-Liste, die als Textdatei gespeichert werden soll.
- 2. Wählen Sie den Menübefehl "Export Song List".

**3.** Nun erscheint ein Dialogfenster, in dem Sie entweder den "SSD-U"-Speicher oder die Festplatte wählen können.

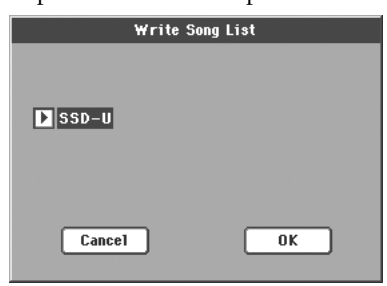

**4.** Wählen Sie eine Option und bestätigen Sie mit "OK".

*Anmerkung: Die Textdatei enthält nur die Namen von Dateien mit der Kennung "\*.mid", "\*.kar" und/oder "\*.jbx". Die Namen der untergeordneten Ordner und Dateien anderer Typen werden nicht angezeigt.*

*Die Textdatei bekommt den Namen des betreffenden Ordners. Wenn der Ordner also "Dummy" heißt, bekommt die Textdatei den Namen "Dummy.txt". Wenn der Zielspeicher bereits eine Datei dieses Namens enthält, wird sie ohne Rückfrage überschrieben. Eine Textdatei mit den Namen aller verwertbaren Dateien im Stammverzeichnis des Datenträgers heißt hinterher "Root.txt".*

*Die Liste enthält die durchlaufenden Nummern der einzelnen Songs, die Dateinamen und die Gesamtanzahl der vorhandenen Dateien.*

*Das beste Anzeige- und Druckergebnis auf einem Computer erzielen Sie durch Anwahl einer nicht proportionalen Schrift im Textverarbeitungsprogramm.*

#### **Show Song Number**

Markieren Sie diese Option, damit die ID-Nummern der Songs neben den Namen angezeigt werden.

#### **Show Song Extension**

Markieren Sie diese Option, wenn die Kennung der einzelnen Dateien ("\*.mid", "\*.kar", "\*.jbx") angezeigt werden soll.

#### **Create New Folder**

Mit diesem Befehl können Sie im Stammverzeichnis ("Root") oder einem allgemeinen Ordner des gewählten Datenträgers einen neuen Ordner anlegen. Dieser Befehl erlaubt jedoch nicht das Anlegen neuer ".SET"-Ordner, da sie Informationen enthalten, die beim Speichern (mit "Save") wichtig sind. Solche Ordner kann man nur mit dem "New SET"-Button anlegen.

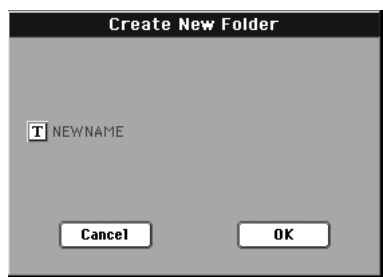

Drücken Sie den " T"-Symbol (Text Edit), um das Texteingabefenster zu öffnen. Geben Sie den Namen ein und drücken Sie "OK", um ihn zu bestätigen und das Texteingabefenster zu schließen.

#### **Rename**

*Erst belegt, nachdem Sie in der Übersicht einen Eintrag gewählt haben.*

Mit dieser Funktion können Sie den Namen einer Datei bzw. eines Ordners ändern. Die 3 Zeichen der Kennung von Dateien in ".SET"-Ordnern können nicht geändert werden, weil sie für die Auswertung des Dateninhalts benötigt werden.

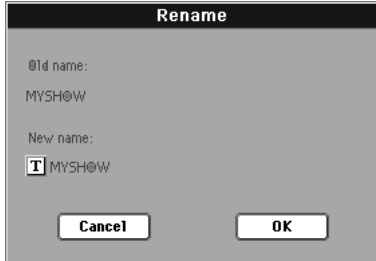

Drücken Sie den " T<sup>"</sup>-Button (Texteingabe), um das Texteingabefenster zu öffnen. Geben Sie den Namen ein und drücken Sie "OK", um ihn zu bestätigen und das Texteingabefenster zu schließen.

#### **Erase**

Mit diesem Befehl kann die gewählte Datei bzw. der gewählte Ordner gelöscht werden.

# **Style Play-Modus**

Der Style Play-Modus wird beim Einschalten automatisch angewählt.

In diesem Modus kann die Begleitautomatik verwendet werden. Zu deren Begleitungen (Styles) können Sie mit bis zu vier Parts ("Keyboard-Spuren") spielen: Upper1~3 und Lower. Außerdem stehen 4 PAD-Phrasen zur Verfügung.

Über die Anwahl von Performances und STS-Speichern können Sie die Klangzuordnungen der Keyboard-Parts und die Einstellungen der Effekte ändern. Außerdem kann man durch Anwahl einer Performance oder eines STS-Speichers andere Einstellungen des Stimmenprozessors aufrufen. Über das "SongBook" können automatisch Styles für das gewünschte Musikgenre gewählt und mit einer Textdatei für den Liedtext verknüpft werden.

*Der Style Play-Modus steht auch auf der "Easy Mode"-Ebene (siehe [S. 6\)](#page-9-0) zur Verfügung.*

# **Anfängliche Einstellungen**

Beim Einschalten des Instruments wird automatisch Performance 1 der Bank 1 (also Performance 1-1) geladen. Speichern Sie dort also die Einstellungen, die das Instrument anfangs verwenden soll.

Wählen Sie die Klänge, Effekte, den Voice Processor-Speicher und die übrigen Einstellungen, die unmittelbar nach dem Einschalten verwendet werden sollen. Wählen Sie den Menübefehl "Write Performance"". Wählen Sie im "Write Performance"-Fenster Performance 1 der Bank 1 als Zielspeicher. (Siehe ["'Write](#page-115-0) [Performance'-Dialogfenster" auf S. 112.](#page-115-0))

*Anmerkung: Es gibt mehrere Riegelfunktionen, mit denen man bei Bedarf dafür sorgen kann, dass sich bestimmte Einstellungen bei Aufrufen eines Performance- oder STS-Speichers bzw. eines Styles nicht ändern (siehe ["General Controls: Lock" auf S. 226](#page-229-0)). Die betreffenden Hängeschlösser befinden sich im Global-Modus und müssen dort gespeichert werden (siehe ["'Write Global - Global](#page-242-0) [Setup'-Dialogfenster" auf S. 239](#page-242-0)).*

# **Verbindungen zwischen den Styles, Performances und STS-Speichern**

Die Styles, Performances und STS-Speicher sind auf mehrere Arten miteinander verknüpft.

• Wenn die SINGLE TOUCH-Diode leuchtet oder blinkt, wird bei Anwahl eines Styles auch der STS 1-Speicher aufgerufen (die Keyboard-Spuren ändern sich dann eventuell). Die Performance-Einstellungen werden folglich zeitweilig geändert.

• Wenn die STYLE CHANGE-Diode leuchtet, wird bei Anwahl einer Performance auch der damit verknüpfte Style geladen (d.h. der Style, der bei Speichern der Performance gewählt war).

• Die aktuellen Spureinstellungen können wahlweise in einer Performance, einem STS- oder einem Style Performance-Speicher gesichert werden.

# **Gesamtlautstärke und Balance**

Mit dem MASTER VOLUME-Regler kann die allgemeine Lautstärke des Instruments eingestellt werden. Verwenden Sie den BALANCE-Regler zum Einstellen der Balance zwischen den Style- und Pad-Spuren einerseits und den Tastaturspuren andererseits.

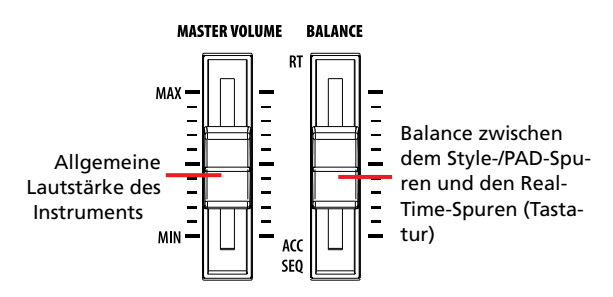

*Anmerking: Alternativ kann der BALANCE-Regler auch zum Einstellen der Lautstärke verwendet werden. Siehe ["Balance regler"](#page-232-2) [auf S. 229](#page-232-2).*

# **Werks-Styles, eigene Styles und 'Favorite'-Styles**

Es gibt drei verschiedene Style-Speicherbereiche:

- Die "Factory"-Bänke ("8/16 Beat"~"Contemporary", d.h. BANK01.STY~BANK17.STY) enthalten die werksseitig vorbereiteten Styles, die Sie erst nach Freigabe des betreffenden Speicherbereichs (siehe "Factory Style and Pad Protect" auf S. 267) editieren können.
- Die "User"-Bänke ("User 1"~"User 3", d.h. USER01.STY~ USER03.STY) können von externen Datenträgern nachgeladene oder selbst erstellte Styles enthalten. Diese Bänke eignen sich außerdem als "Werkstatt", d.h. zur Zwischenlagerung von Styles, bevor Sie sie am gewünschten Ort speichern. Unter "Style Record-Modus" auf S. 118 erfahren Sie, wie man Styles programmiert und editiert.
- Die "Favorite"-Bänke ("Favorite 1"~"Favorite 10", d.h. FAVORITE01.STY~FAVORITE10.STY) ähneln zwar dem User-Bereich, allerdings können ihre Registernamen ("Style Select"-Fenster) editiert werden, falls Sie noch Gruppen für neue Genres usw. brauchen. Unter ["Die](#page-117-0) ['Favorite'-Bänke" auf S. 114](#page-117-0) erfahren Sie, wie man diese Style-Bänke verwaltet.

# **Hauptseite (Normaldarstellung)**

Diese Seite wird nach Einschalten des Instruments angezeigt.

Von anderen Modi aus erreichen Sie diese Seite, indem Sie den STYLE PLAY-Taster drücken.

Wenn gerade eine Style Play-Editierseite gewählt ist, müssen Sie hingegen den EXIT-Taster drücken.

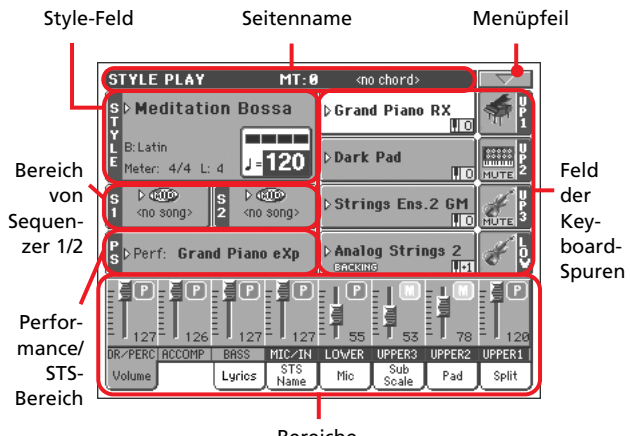

Bereiche

Es gibt eine "normale" (Anzeige der Keyboard-Spuren, gruppierter Style-Spuren und MIC/In-Bedienelemente) sowie eine "Style"-Darstellung (einzelne Style-Spuren). Diese kann man durch mehrmaliges Drücken des TRACK SELECT-Tas-ters aufrufen. (Siehe ["'Style Tracks'-Darstellung"](#page-93-0) und ["'Volume'-Bereich"](#page-94-0) auf [S. 90\)](#page-93-0).

### **Seitenname**

Hier werden der aktuell gewählte Modus, das Transpositionsintervall und der erkannte Akkord angezeigt.

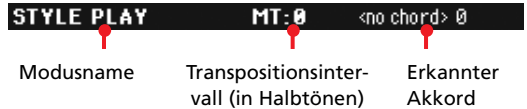

#### **Modusname**

Name des momentan gewählten Modus'.

#### **Master Transpose**

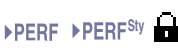

Das allgemeine Transpositionsintervall in Halbtönen. Bei Bedarf können Sie diesen Wert mit den TRANSPOSE-Tastern ändern.

*Anmerkung: Bei Anwahl einer anderen Performance bzw. eines anderen Styles ändert sich das Transpositionsintervall bisweilen. Ferner können Standard MIDI Files, die mit einem anderen Korg-Instrument der Pa-Serie aufgezeichnet wurden, das Transpositionsintervall ändern.*

Um böse Überraschungen zu vermeiden, ist der "Master Trans*pose"-Parameter anfangs verriegelt. Wenn Sie die Automatik aber wohl nutzen möchten, müssen Sie das "Master Transpose"-Hängeschloss öffnen (siehe ["General Controls: Lock" auf S. 226\)](#page-229-0) und die Global-Einstellungen sichern (siehe ["'Write Global - Global Setup'-](#page-242-0) [Dialogfenster" auf S. 239\)](#page-242-0).*

#### **Erkannter Akkord**

Hier wird der Name des Akkords angezeigt, den Sie gerade spielen. Wenn kein Akkordsymbol angezeigt wird, haben Sie mit den CHORD SCANNING-Tastern keinen Erkennungsmodus gewählt (siehe [S. 16](#page-19-0)).

Die Akkordsymbole werden den in folgendem Buch gegebenen Empfehlungen entsprechend angezeigt: "Standardized Chord Symbol Notation (A Uniform System for the Music Profession)" von C. Roemer und C. Brandt (Roerick Music Co., 1976).

### **Menüpfeil**

Drücken Sie dieses Symbol, um das Seitenmenü zu öffnen. Wei-tere Informationen hierzu finden Sie unter ["Seitenmenü" auf](#page-114-0) [S. 111.](#page-114-0)

### **Style-Feld**

Hier werden der Style-Name, das Tempo und die Taktart angezeigt.

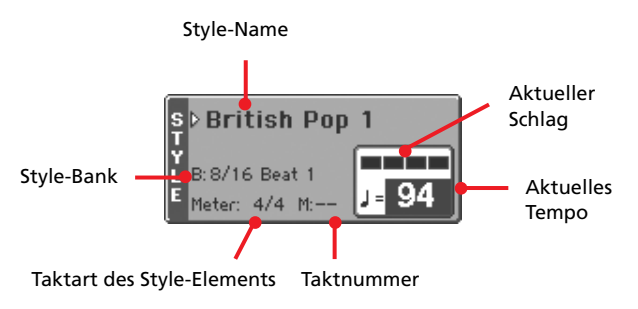

#### **Style-Name**

**>PERE** 

**>PERE** 

Gewählter Style. Drücken Sie den Style-Namen, um das "Style Select"-Fenster zu öffnen. Alternativ hierzu können Sie die STYLE SELECT-Taster verwenden.

### **Style-Bank**

Bank, welcher der aktuelle Style angehört.

### **Taktart des Style-Elements**

Zeigt die Taktart ("Meter") des gewählten Style-Elements an.

### **Taktnummer**

Während der Wiedergabe informiert das "M"-Feld Sie über den Takt, in dem sich das Style-Element gerade befindet. Bei angehaltener Wiedergabe stehen hier "L" und die Taktlänge des Style-Elements.

### **Aktueller Schlag**

Der momentan erreichte Schlag innerhalb des aktuellen Takts.

#### **Aktuelles Tempo**

**SPERE SPERESty** 

Metronomtempo (30~250). Wählen Sie diesen Parameter und stellen Sie mit den TEMPO/VALUE-Bedienelementen das gewünschte Tempo ein.

*Alternativ hierzu können Sie jedoch den SHIFT-Taster gedrückt halten, während Sie das Tempo mit dem Datenrad einstellen.*

Um wieder das für den Style gespeicherte Tempo aufzurufen, müssen Sie die Taster DOWN/– und UP/+ gleichzeitig drücken.

*Anmerkung: Bei Anwahl eines anderen Style-Elements ändert sich das Tempo eventuell. Das Tempo kann nämlich für jedes Style-Element separat programmiert werden.*

## **Bereich von Sequenzer 1/2**

Hier erfahren Sie, welche Songs momentan den beiden Sequenzern zugeordnet sind.

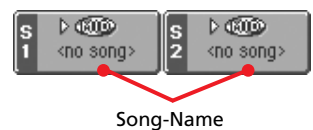

#### **Song-Name**

Namen der Songs, die Sequenzer 1 ("S1") und 2 ("S2") zugeordnet sind Bei Bedarf können Sie bereits bei laufender Style-Wiedergabe andere Songs wählen, um am Ende des aktuellen Stücks sofort im Song Play-Modus weitermachen zu können.

Das Symbol informiert Sie über den Typ des gewählten Songs.

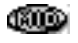

**SBX** 

Standard MIDI File (wird auch oft "SMF" genannt; Kennung: \*.MID oder \*.KAR).

*Kann nur Sequenzer 1 zugeordnet werden.* Eine Jukebox-Datei (\*.JBX) kann zwar Sequenzer 1 zugeordnet werden, allerdings wird ihr Name hier nicht angezeigt. Stattdessen werden JBX-Symbol und der Name des aktuell von der Jukebox-Liste gewählten Songs angezeigt.

## **Performance/STS-Bereich**

Hier erscheint der Name der zuletzt gewählten Performance bzw. des momentan aktiven STS-Speichers.

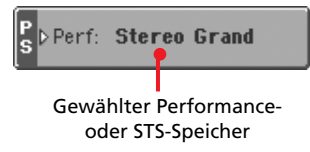

#### **Gewählter Performance- oder STS-Speicher**

Diese Performance (PERF) bzw. "Single Touch Setting" (STS) haben Sie zuletzt gewählt.

Drücken Sie den Namen, um das "Performance Select"-Fenster zu öffnen (siehe ["'Performance Select'-Fenster" auf S. 82](#page-85-0)). Alternativ hierzu können Sie mit den PERFORMANCE/SOUND SELECT-Tastern andere Performances wählen.

Für die Anwahl eines STS-Speichers können die SINGLE TOUCH SETTING-Taster unter dem Display verwendet werden.

### **Bereich der Keyboard-Spuren**

Hier werden die Keyboard-Spuren angezeigt.

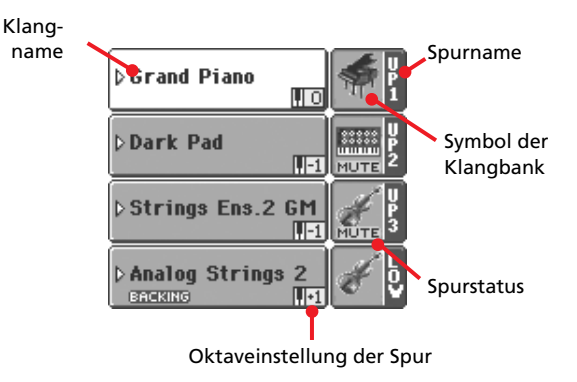

#### **Klangname**

Name des Klangs, der dieser Keyboard-Spur zugeordnet ist.

• Wenn die Spur bereits gewählt ist (d.h. weiß dargestellt wird), erscheint bei Drücken des Klangnamens das "Sound Select"-Fenster.

• Wenn die Spur noch nicht gewählt ist (dunkler Hintergrund), müssen Sie sie zuerst wählen und dann durch Drücken des Klangnamens das "Sound Select"-Fenster aufrufen.

Weitere Informationen über das "Sound Select"-Fenster finden Sie unter ["'Sound Select'-Fenster" auf S. 82.](#page-85-1)

#### **Oktaveinstellung der Keyboard-Spur**

*Nicht editierbar.* Oktavtransposition der betreffenden Spur. Um die Einstellung zu ändern, müssen Sie zur ["Mixer/Tuning:](#page-101-0) [Tuning"-](#page-101-0)Seite wechseln (siehe S. 98).

Mit den frontseitigen UPPER OCTAVE-Tastern kann die Oktaveinstellung aller Upper-Spuren gleichzeitig geändert werden.

#### **'Bass & Lower Backing'-Symbol**

**Referenz** ▶ GBL<sup>Sty</sup>

Referenz

Wenn die "Bass & Lower Backing"-Funktion Іваскінб aktiv ist, wird im Feld der Lower-Spur das

"Backing"-Symbol angezeigt (siehe "Bass & Lower Backing" auf S. 111).

#### **Name der Keyboard-Spur**

*Nicht editierbar.* Hier wird der Name der betreffenden Spur angezeigt:

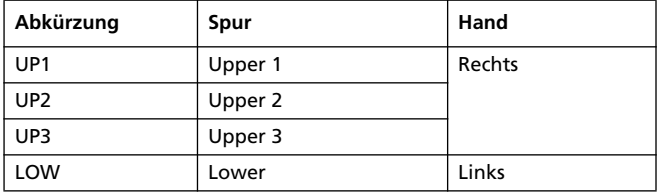

### **Symbol der Klangbank**

Dieses Bild zeigt an, zu welcher Familie der gewählte Klang gehört.

#### **Status der Keyboard-Spur**

"Play/Mute"-Status der aktuellen Spur. Wählen Sie eine Spur und drücken Sie diesen Bereich, um den Spurstatus zu ändern.

Kein Symbol Wiedergabe. Die Spurdaten werden ausgegeben.

**MUTE** 

Stummschaltung. Die Spurdaten werden nicht ausgegeben.

### **Bereiche**

In der unteren Hälfte der Hauptseite befinden sich mehrere Felder, die man wählen kann, indem man das zugehörige Register drückt. Weitere Informationen hierzu finden Sie ab [S. 91](#page-94-0).

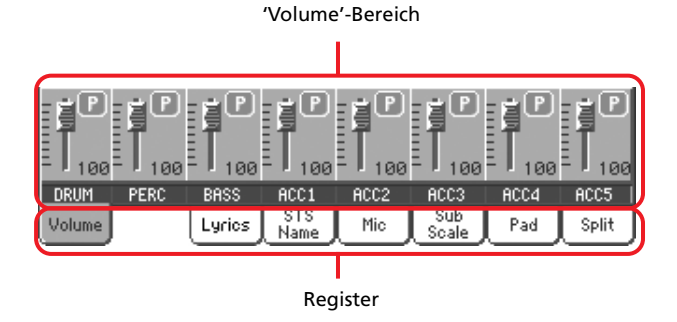

# <span id="page-93-0"></span>**'Style Tracks'-Darstellung**

Mit dem TRACK SELECT-Taster wählen Sie abwechselnd die Normal- und die "Style Tracks"-Darstellung. Bei letzterer werden im unteren Display-Bereich die einzelnen Style-Spuren angezeigt. In der oberen Hälfte werden die Parameter der Style-Spuren angezeigt.

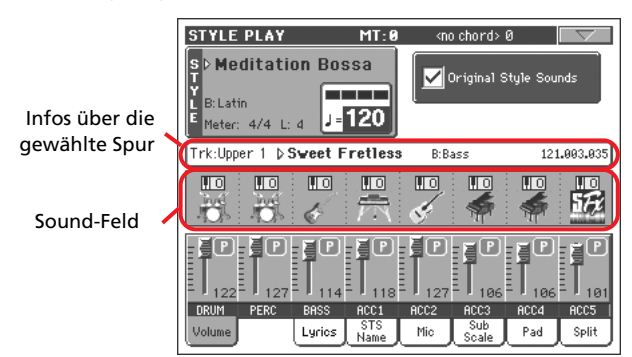

Drücken Sie TRACK SELECT erneut, um wieder die Normaldarstellung aufzurufen (Keyboard- und gruppierte Style-Spuren, MIC/In-Bedienelemente).

#### **Original Style Sounds**

▶**PERF** ▶**PERF**<sup>Sty</sup>

Mit diesem Parameter können Sie den einzelnen Style-Spuren andere Klänge zuordnen, wenn Sie mit den Einstellungen des Style-Elements nicht einverstanden sind. Diese Klangwahl kann mit "Write Performance" in einem Performance- bzw. mit "Write Current Style Performance" in einem Style Performance-Speicher gesichert werden (siehe S. 111).

Wenn dieser Parameter aktiv ist, werden die zugeordneten Klänge im Style-Bereich angezeigt.

*Anmerkung: Der Status dieses Parameters wird im Performanceoder Style Performance-Speicher gesichert und bei Aufrufen dieses Speichers wieder aktiviert bzw. ausgeschaltet.*

An Die Styles verwenden die innerhalb der Style-Elemente gespeicherten Klangzuordnungen. Wenn Sie einer Style-Spur einen anderen Klang zuordnen, wird dieser Parameter automatisch ausgeschaltet.

Aus Ihre eigenen Klangzuordnungen werden in den Performance- und Style-Speichern gesichert. Allerdings gelten Ihre eigenen Klangzuordnungen immer für alle Style-Elemente (also nicht nur für das aktuelle).

### **Infos über die gewählte Spur**

Hier erfahren Sie, welchen Klang die gewählte Spur anspricht. Diese Zeile erscheint auf der Haupt- und mehreren Editierseiten.

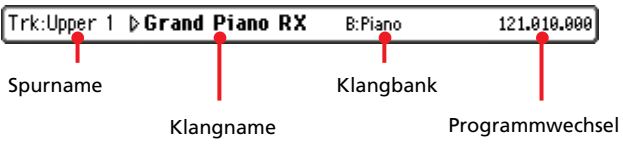

#### **Spurname**

Name der gewählten Spur.

#### **Klangname**

**SPERF SPERFSty** 

Verweist auf den Klang, der von der Spur angesprochen wird. Drücken Sie diesen Bereich, um bei Bedarf das "Sound Select"-Fenster zu öffnen und einen anderen Klang zu wählen.

#### **Klangbank**

Bank des gewählten Klangs.

#### **Programmwechsel**

▶**PERF** ▶**PERF**<sup>Sty</sup>

▶**PERF** ▶**PERF**<sup>Sty</sup>

Die komplette Klangadresse (Bankwechsel MSB & LSB sowie Programmnummer).

## **Klangbereich**

Hier werden die Namen der den Style-Spuren zugeordneten Klänge angezeigt. Außerdem erfahren Sie hier, ob die Spuren oktaviert werden oder nicht.

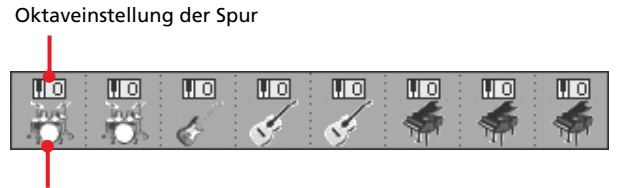

Symbol der Klangbank

#### **Oktaveinstellung der Spur**

**SPERE SPERESty** 

*Nicht editierbar.* Oktavtransposition der betreffenden Spur. Um die Einstellung zu ändern, müssen Sie die UPPER OCTAVE-Tas-ter verwenden oder zur ["Mixer/Tuning: Tuning"](#page-101-0)-Seite wechseln (siehe S. 98).

### **Symbol der Klangbank**

Diese Bild zeigt an, zu welcher Familie der gewählte Klang gehört. Drücken Sie das Symbol ein Mal, um die zugeordnete Spur zu wählen (im Infofeld oben werden ausführlichere Informationen angezeigt). Berühren Sie das Feld erneut, um das "Sound Select"-Fenster zu öffnen.

# <span id="page-94-0"></span>**'Volume'-Bereich**

Drücken Sie das "Volume"-Register, um diesen Bereich aufzurufen. Hier können Sie die Lautstärke und den Status der Spuren ändern.

Wählen Sie mit dem TRACK SELECT-Taster die Normal- (Keyboard-, gruppierte Style-Spuren und MIC/In-Bedienelemente) oder die Style-Spurdarstellung.

Die *Normaldarstellung* enthält Style-Spurgruppen, die MIC/In-Bedienelemente und die Keyboard-Spuren:

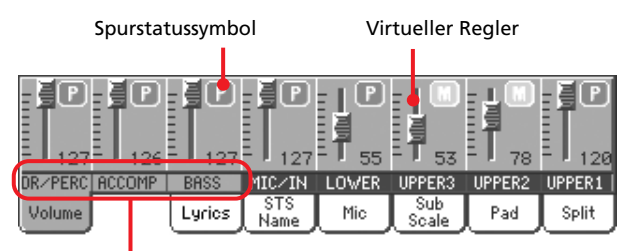

Gruppierte Style-Spuren

Bei Ändern der Lautstärke einer Style-Spurgruppe ("Dr/Perc", "Accomp", "Bass") werden die Pegel der zugeordneten Spuren im gleichen Verhältnis versetzt. Dieser Versatz ändert sich bei Anwahl eines anderen Styles NICHT und gilt also auch für später aufgerufene Styles.

Diese Änderungen werden nicht im Performance- oder Style Performance-Speicher gesichert. Allerdings handelt es sich um "Global-Style Play Setup"-Parameter (d.h. Vorgaben für den "Style Play"-Modus), die man speichern kann. Siehe "Write Global-Style Setup" auf S. 111.

### Die *Style-Spurdarstellung* zeigt die Style-Spuren separat an:

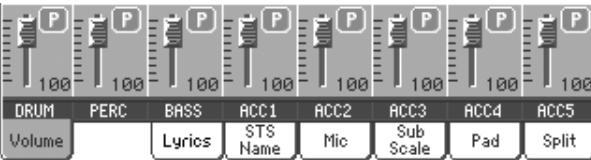

Hier können Sie die Pegel der Style-Spuren demnach separat einstellen. Diese Einstellungen werden im Performance- oder Style Performance-Speicher gesichert und ändern sich bei Anwahl anderer Styles.

### **Gruppierte Style-Spuren**

**Referenz**

terenz

Mit diesen Reglern ändern Sie die Lautstärke mehrerer Style-Spuren gleichzeitig.

#### **Virtueller Regler (Spurlautstärke)**

▶**PERF** ▶**PERF<sup>Sty</sup>** ▶ STS

Die virtuellen Regler zeigen die Lautstärke der Spuren grafisch an. Drücken Sie das Feld einer Spur und ändern Sie den Wert mit den TEMPO/VALUE-Bedienelementen.

*Tipp: Mit den definierbaren Reglern (ASSIGNABLE SLIDERS) können Sie die Lautstärke aller Keyboard- oder Style-Spuren gleichzeitig ändern. Wählen Sie eine Spur, die der Gruppe ange*hört, deren Pegel Sie ändern möchten (z.B. die "Upper 1"-Spur, um *alle Keyboard-Spuren zu ändern). Halten Sie dann den SHIFT-Taster gedrückt, während Sie einen definierbaren Regler verschieben. Siehe ["ASSIGNABLE SLIDER" auf S. 11.](#page-14-0)*

#### **Spurstatus**

### **>PERF** >PERF<sup>Sty</sup> >STS

"Play/Mute"-Status der aktuellen Spur. Wählen Sie die Spur und drücken Sie diesen Bereich, um den Status zu ändern.

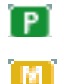

Wiedergabe. Die Spurdaten werden ausgegeben.

Stummschaltung. Die Spurdaten werden nicht ausgegeben.

#### **Spurnamen**

Unter den Reglersymbolen werden die Abkürzungen der einzelnen Spuren angezeigt. Mit dem TRACK SELECT-Taster können Sie eine andere Darstellung wählen.

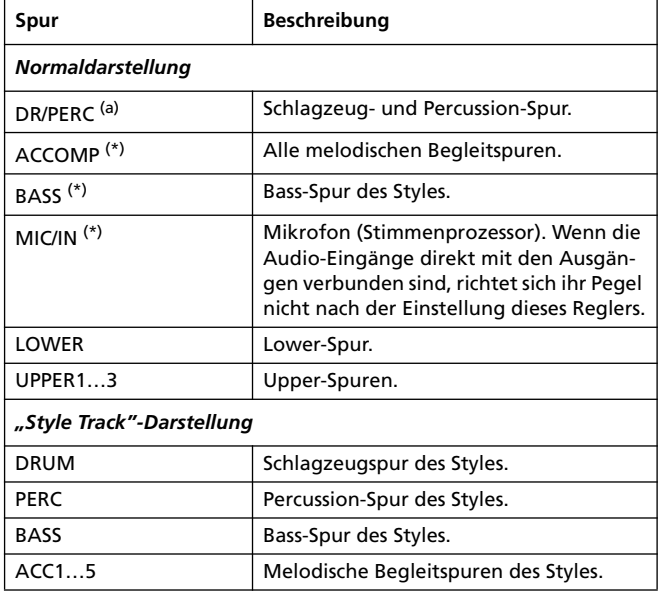

(a).Hierbei handelt es sich um Versatzwerte, die nicht gespeichert werden.

# **'Lyrics'-Feld**

Mit Hilfe von ".TXT"-Dateien können selbst mit Styles Liedtexte verknüpft werden. In diesem Feld sehen Sie:

• Textdaten einer ".TXT"-Datei, die mit dem zuletzt geladenen SongBook-Eintrag verknüpft ist, der sich auf einen Style bezieht (siehe ["Linked .TXT" auf S. 189\)](#page-192-0).

• Textdaten in einer ".TXT"-Datei, die Sie nach der Style-Anwahl geladen haben (siehe ["Unabhängiges Laden von TXT-Daten"](#page-96-0) unten).

*Anmerkung: Im Style Play-Modus können weder die Marker, noch die Notendarstellung verwendet werden.*

### **'Style Lyrics'-Register**

Dieses Feld zeigt den Text der ".TXT"-Datei an:

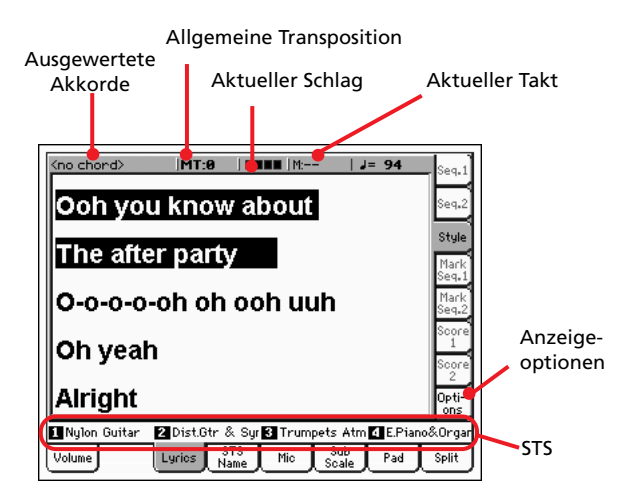

Im Gegensatz zu "echten" Lyrics-Daten wird der zu singende Text nicht in Karaoke-Manier hervorgehoben und verschoben. Dafür müssen Sie das Datenrad oder die Bildlaufleiste verwenden. Allerdings können Sie bei Bedarf mit einem definierbaren Taster oder Fußtaster "umblättern", indem Sie ihm die "Text Page Up"- (vorige Seite) oder "Text Page Down"-Funktion (nächste Seite) zuordnen.

#### **Ausgewertete Akkorde**

Akkorde, die Sie auf der Tastatur spielen.

#### **Allgemeine Transposition**

Das allgemeine Transpositionsintervall in Halbtönen. Bei Bedarf können Sie diesen Wert mit den TRANSPOSE-Tastern ändern.

#### **Aktueller Schlag**

Der momentan erreichte Schlag innerhalb des aktuellen Takts.

#### **Aktueller Takt**

Zeigt die Nummer des aktuellen Takts an.

#### **STS**

Namen der vier verfügbaren "Single Touch Setting"-Speicher (STS). Drücken Sie eines dieser Felder, um den betreffenden Speicher zu wählen.

## **'Options'-Register**

Die Möglichkeiten der "Lyrics"-Seite sind die gleichen wie im Song Play-Modus. Die Einstellungen des "Options"-Bereichs werden im "Song Play Setup"- statt im "Style Setup"-Speicher gesichert. Weitere Informationen hierzu finden Sie unter ["'Write](#page-187-0) [Global-Song Play Setup'-Dialogfenster" auf S. 184.](#page-187-0)

## <span id="page-96-0"></span>**Unabhängiges Laden von TXT-Daten**

Wenn der gewählte SongBook-Eintrag keinen Liedtext enthält und wenn Sie keine ".TXT"-Datei mit ihm verknüpft haben, erscheint die Meldung "No lyrics. Press SHIFT and touch here to load a TXT file" im Display bei Aufrufen der "Lyrics"-Seite.

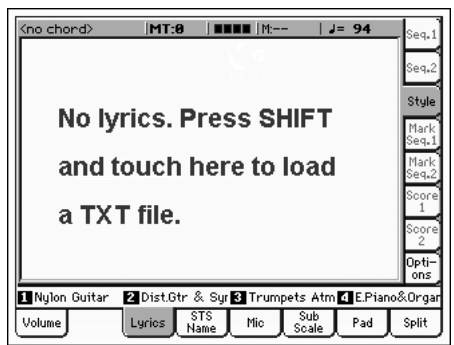

Wenn Sie bei Erscheinen dieser Meldung beschließen, eine "TXT"-Datei zu laden, müssen Sie den SHIFT-Taster gedrückt halten und die Mitte des Displays drücken. Dann erscheint ein Fenster, in dem Sie die gewünschte ".TXT"-Datei wählen können. Ihr Inhalt wird während der Style-Wiedergabe geladen.

*Tipp: Wenn das Fenster für die Dateiwahl erscheint, können Sie*

*mit der "Search"-Funktion ( ) die vorhandenen Datenträger nach ".TXT"-Dateien absuchen. Weitere Informationen hierzu finden Sie unter ["Dateisuche" auf S. 252](#page-255-0).*

# **'STS Name'-Bereich**

Drücken Sie das "STS Name"-Register, um diesen Bereich aufzurufen. "Single Touch Settings" (STS) sind Speicher für die schnelle Klanganwahl für die Keyboard-Spuren. Jeder Style und SongBook-Eintrag enthält solche Speicher. Auf dieser Seite werden die Namen der vier STS-Speicher innerhalb des zuletzt gewählten Styles oder SongBook-Eintrags angezeigt. Drücken Sie einen Namen, um den betreffenden STS-Speicher zu wählen.

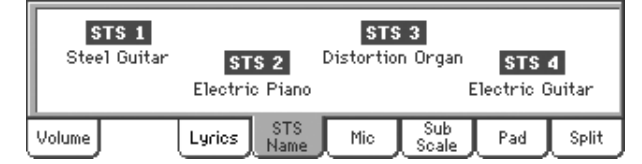

*Anmerkung: Die Namen der STS-Speicher können hier nicht editiert werden. Um einen Namen zu ändern, müssen Sie den betreffenden STS wählen und den "Write Single Touch Setting"-Befehl des Seitenmenüs aufrufen (siehe ["'Write Single Touch Setting'-](#page-116-0) [Dialogfenster" auf S. 113\)](#page-116-0).*

# **'Mic'-Bereich**

Drücken Sie das "Mic"-Register, um diesen Bereich aufzurufen. Hier können Sie mehrere Parameter des Stimmenprozessors einstellen.

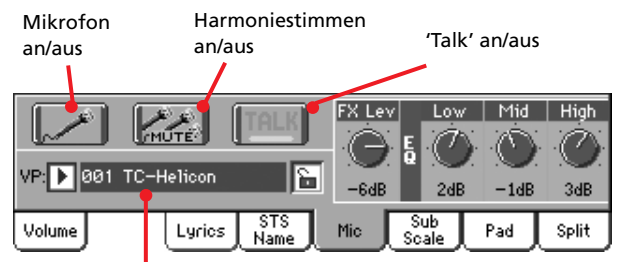

Voice Processor-Preset

#### **Mikrofon an/aus**

Hiermit können Sie die Mikrofoneingabe aktivieren und ausschalten. Dieser Parameter ist mit dem MIC/IN Play/Mute-Symbol der Hauptseite verknüpft (siehe "Spurstatus" auf S. 92).

*Anmerkung: Line-Signale, die an die Audio-Eingänge angelegt, aber nicht zum Stimmenprozessor übertragen werden, sind hiervon nicht betroffen.*

#### **Harmoniestimmen an/aus**

**VPp**

 $\triangleright$  GBL<sup>TIk</sup>

Hiermit wird das Harmoniemodul ein- und ausgeschaltet.

#### **'Talk' an/aus**

Mit diesem Schaltersymbol kann die vom Pa800 erzeugte Musik etwas gedämpft werden, was sich besonders für Ansagen eignet. Da die Musik zeitweilig leiser gestellt wird, ist das Gesagte verständlicher.

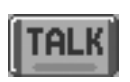

Bei Aktivieren dieser Funktion werden die Module des Stimmenprozessors ausgeschaltet. Nur der Halleffekt bleibt erhalten, wird aber ebenfalls zeitweilig abgeschwächt. Die "Talk"-Parameter können auf der "Talk"-Seite programmiert werden (siehe ["Voice Processor Setup: Talk" auf](#page-245-0) [S. 242\)](#page-245-0).

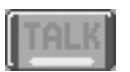

Drücken Sie den Taster, um wieder die ursprünglichen Einstellungen zu verwenden.

*Anmerkung: Wenn Sie die "Talk"-Funktion ausschalten, wird das zuletzt gewählte Voice Processor-Preset erneut geladen. Etwaige Einstellungsänderungen, die sie nicht gespeichert haben, gehen dabei verloren.*

**VP Preset** 

Mit dieser Listenfunktion können Sie einen Voice Processor-Speicher wählen. Bei Anwahl eines anderen "Presets" ändern sich oftmals nicht nur die obigen Einstellungen, sondern auch noch andere Parameter des Stimmenprozessors. Die Presets können nach Belieben editiert werden (siehe ["Voice Processor](#page-246-0) [Preset: Preset" auf S. 243\)](#page-246-0).

#### **VP-Hängeschloss**

### **Gbl**

Mit dieser Riegelfunktion können Sie verhindern, dass sich die Einstellungen des Stimmenprozessor bei Anwahl eines Performance-, STS- oder SongBook-Speichers ändern. Das ist vor allem praktisch, wenn Sie die Einstellungen für mehrere Songs verwenden möchten, für welche Sie Performances- oder STS-Speicher bzw. SongBook-Einträge angelegt haben.

Beim Ausschalten des Instruments wird die Riegelfunktion wieder aufgehoben (es sei denn, Sie speichern den Status mit ["'Write Global - Global Setup'-Dialogfenster" auf S. 239\)](#page-242-0).

Alles Weitere zu den Hängeschlössern finden Sie unter ["General](#page-229-0) [Controls: Lock" auf S. 226](#page-229-0).

### **FX Level**

**VPp**

**VPs**

Hiermit können Sie den Effektanteil der Stimme einstellen. Die-ser Parameter ist mit dem ["'FX Level'-Regler"](#page-249-0) der "Voice Processor Preset > Effects"-Seite (Global-Modus, siehe [S. 246](#page-249-0)) verknüpft. Die Einstellung wird im Voice Processor-Preset gespeichert.

#### **Klangregelung**

Mit diesen Reglern können Sie die Klangfarbe der Stimme ändern. Das ist praktisch, wenn Ihre Stimme unter den herrschenden akustischen Umständen nicht zur Geltung kommt.

Diese Klangregelung befindet sich auch auf der "Voice Processor Setup > Dynamics/EQ"-Seite (Global-Modus, siehe [S. 98\)](#page-101-1).

- Low Bassfrequenz. Hiermit machen Sie die Stimme "schwerer" bzw. vermeiden Sie störendes Wummern.
- Mid Mittenfrequenz. Hiermit kann die Stimme klarer gemacht bzw. ein allzu näselnder Sound vermieden werden.
- High Höhen. Hiermit machen Sie die Stimme brillanter bzw. schwächen Sie übertriebene Zischlaute ab.

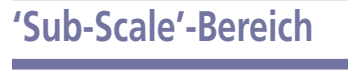

Drücken Sie das "Sub-Scale"-Register, um diesen Bereich aufzurufen. Dieser Bereich enthält die gleichen Parameter wie die Seite ["Mixer/Tuning: Sub Scale"](#page-102-0) (siehe [S. 99](#page-102-0)).

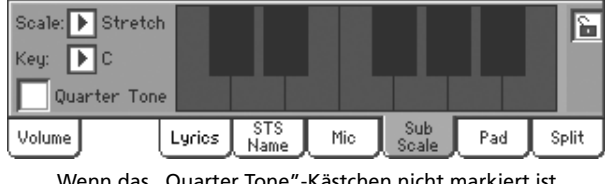

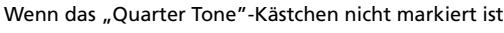

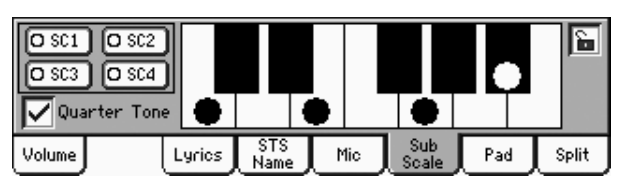

Wenn das "Quarter Tone"-Kästchen markiert ist

# **'Pad'-Bereich**

Drücken Sie das "Pad"-Register, um diesen Bereich aufzurufen. Hier können Sie den vier definierbaren Tastern ("Pads") andere Klänge zuordnen bzw. nachschauen, welche Klänge ihnen momentan zugeordnet sind. Noch mehr Optionen finden Sie auf der ["Pad/Switch: Pad"](#page-111-0)-Seite (siehe [S. 108\)](#page-111-0).

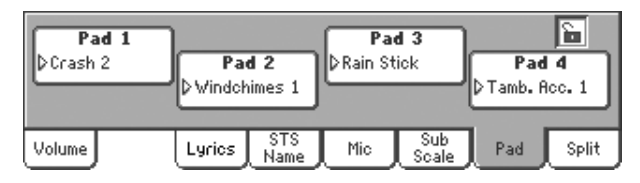

#### **PAD-Zuordnung**

**SPERE SPERE<sup>Sty</sup>** SB

Name der "Hit"- oder "Sequence"-Zuordnung für die Pads. Drücken Sie den Kasten, damit das "Pad Select"-Fenster erscheint (siehe ["'Pad Select'-Fenster" auf S. 83\)](#page-86-0).

#### **Pad-Hängeschloss**

**Gbl**

Wenn dieses Schloss zu ist, werden bei Anwahl eines anderen Performance-Speichers, Styles oder SongBook-Eintrags keine anderen Klänge mehr geladen.

Beim Ausschalten des Instruments wird die Riegelfunktion wieder aufgehoben (es sei denn, Sie speichern den Status mit ["'Write Global - Global Setup'-Dialogfenster" auf S. 239](#page-242-0)).

Alles Weitere zu den Hängeschlössern finden Sie unter ["General](#page-229-0) [Controls: Lock" auf S. 226.](#page-229-0)

# **'Split'-Bereich**

Drücken Sie das "Split"-Register, um diesen Bereich aufzurufen. Hier können Sie den Splitpunkt ("Split Point") einstellen und den Akkord-Erkennungsmodus ("Chord Recognition") wählen.

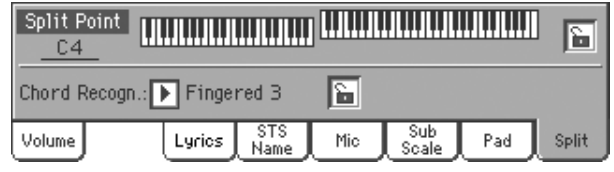

### **Split Point**

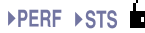

Mit diesem Parameter stellen Sie den gewünschten Splitpunkt ein. Die beiden Tastaturhälften zeigen, bei welcher Note sich der Splitpunkt momentan befindet. Die Upper-Spuren sind der rechten Hälfte zugeordnet, die Lower-Spur dagegen der linken.

### **Tastaturgrafik**

Drücken Sie eine beliebige Stelle der Tastaturgrafik. Nun erscheint die Aufforderung, die gewünschte Klaviaturtaste des Pa800 zu drücken (oder EXIT zu betätigen, um diese Seite sofort wieder zu verlassen).

### **Chord Recognition-Modus**

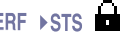

Mit diesem Parameter bestimmen Sie, wie genau die von Ihnen gespielten Akkorde ausgewertet werden sollen. Im FULL- und UPPER CHORD-Modus steht nur "Fingered 3" zur Verfügung. Folglich werden nur Akkorde erkannt, wenn Sie mindestens drei Tasten gleichzeitig drücken.

Alles Weitere zu den verschiedenen Möglichkeiten finden Sie unter "Chord Recognition-Modus" auf S. 109.

*Anmerkung: Diesen Parameter gibt es auch auf der ["Preferences:](#page-112-0) [Style Preferences"-](#page-112-0)Seite (siehe [S. 109\)](#page-112-0).*

#### **Hängeschlösser für 'Split Point' und 'Chord Recognition' Gbl**

Wenn ein Schloss verriegelt ist, ändert sich die "Split Point"bzw. "Chord Recognition"-Einstellung bei Anwahl eines anderen Performance- oder STS-Speichers nicht mehr.

Beim Ausschalten des Instruments wird die Riegelfunktion wieder aufgehoben (es sei denn, Sie speichern den Status mit ["'Write Global - Global Setup'-Dialogfenster" auf S. 239](#page-242-0)).

Alles Weitere zu den Hängeschlössern finden Sie unter ["General](#page-229-0) [Controls: Lock" auf S. 226.](#page-229-0)

# <span id="page-98-0"></span>**Edit-Menü**

Drücken Sie auf einer beliebigen Seite den MENU-Taster, um das "Style Play"-Menü zu öffnen. Über dieses Menü erreichen Sie die im Style Play-Modus verfügbaren Editierfunktionen.

Drücken Sie das Feld des gewünschten Funktionsbereichs oder betätigen Sie den EXIT-Taster, um zur Hauptseite zurückzukehren. Die Hauptseite erreichen Sie außerdem, indem Sie das "Main Page"-Feld drücken.

Drücken Sie den EXIT- oder STYLE PLAY-Taster, um zur Hauptseite des Style Play-Modus' zurückzukehren.

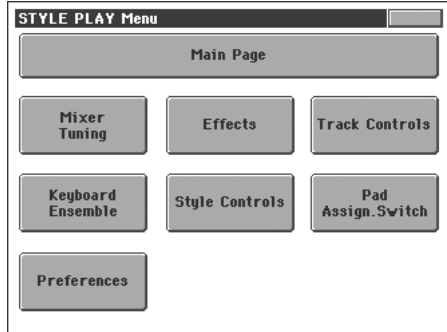

Die angezeigten Felder entsprechen separaten Editiersektionen. Jede Editiersektion ist über mehrere Seiten verteilt, die man über die Register am unteren Display-Rand erreicht.

# **Aufbau der Editierseiten**

Alle Editierseiten sind nach dem gleichen Muster gestrickt.

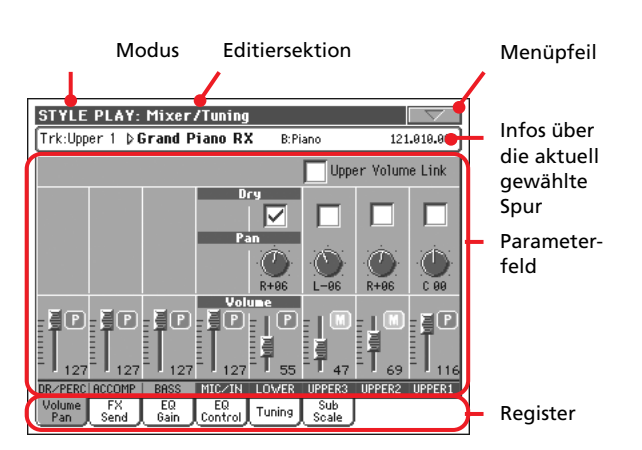

### **Modus**

Bedeutet, dass sich das Instrument im Style Play-Modus befindet.

### **Editiersektion**

Verweist auf die aktuelle Editiersektion, d.h. einen der Menüein-träge (siehe ["Edit-Menü" auf S. 95](#page-98-0)).

### **Menüpfeil**

Drücken Sie dieses Symbol, um das Seitenmenü zu öffnen (siehe ["Seitenmenü" auf S. 111](#page-114-0)).

#### **Parameterfeld**

Alle Seiten enthalten relativ viele Parameter. Die benötigte Seite erreichen Sie über die Register. Alles Weitere zu den Parametern finden Sie ab [S. 96.](#page-99-0)

#### **Register**

Mit den Registern können Sie eine Editierseite der momentan gewählten Sektion aufrufen.

# <span id="page-99-0"></span>**Mixer/Tuning: Volume/Pan**

Auf dieser Seite können Sie die Lautstärke und Stereoposition der Keyboard- und Style-Spuren einstellen. Die Lautstärkeparameter sind jenen des "Volume"-Bereichs auf der Hauptseite identisch.

Mit dem TRACK SELECT-Taster können Sie abwechselnd die Keyboard- und die Style-Spuren wählen.

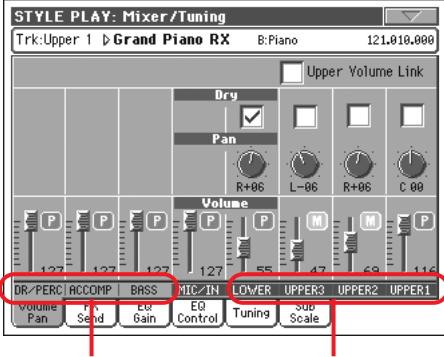

Gruppierte Style-Spuren Keyboard-Spuren

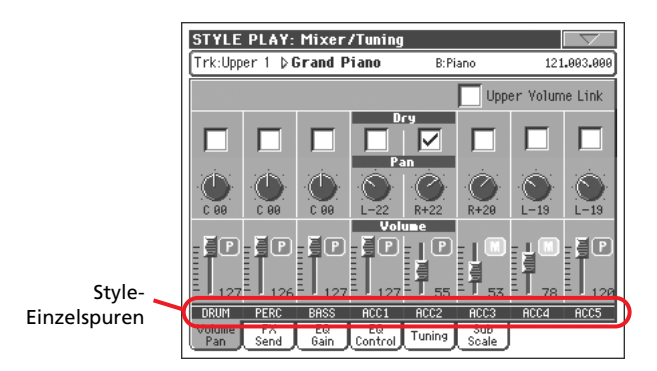

#### **Upper Volume Link**

▶ GBL<sup>Sty</sup>

Mit diesem Parameter bestimmen Sie, ob eine Pegeländerung einer Upper-Spur von den übrigen Upper-Spuren im gleichen Verhältnis übernommen wird oder nicht.

*Anmerkung: Diesen Parameter gibt es auch auf der ["Preferences:](#page-113-0) [Global Setup"-](#page-113-0)Seite (siehe [S. 110](#page-113-0)).*

- An Wenn Sie die Lautstärke einer Upper-Spur ändern, werden auch die anderen beiden Spuren entsprechend lauter oder leiser.
- Aus Lautstärkeänderungen einer Upper-Spur haben keinen Einfluss auf die anderen Spuren. Die anderen Upper-Spuren ändern sich nicht.

#### **Dry** ▶PERF ▶PERF ▶PERF

On Wenn es markiert ist, wird das Direktsignal gemeinsam mit der von den Effekten bearbeiteten Version zu den Ausgängen übertragen.

Off Ist es nicht markiert, so wird das unbearbeitete Signal nicht mehr ausgegeben (Sie hören also nur die Version mit Effekt). Bei Stereo-Effekten richtet sich das Panorama der mit Effekt bearbeiteten Signale weiterhin nach der "Pan"-Einstellung.

**Pan** ▶PERF ▶PERF ▶PERF

Stereoposition der Spur.

- L-64…L-1 Linker Stereokanal.
- C0 Mitte

R+1…R+63 Rechter Stereokanal.

Off Wenn der Status einer Spur "Left&Right" lautet (Vorgabe), wird ihr Ausgangssignal nicht direkt zu den Ausgängen übertragen, sondern an den Effekt angelegt.

> Spuren, die Sie an einen Einzelausgang anlegen, können nicht mit Effekt versehen werden.

> Unter ["Audio Output: Sty/Kbd" auf S. 234](#page-237-0) wird gezeigt, wie man den Status der Spuren einstellt.

#### **Lautstärke der gruppierten Style-Spuren Sty**

Hierbei handelt es sich um Versatzwerte, die für alle Styles gelten. Während die Lautstärkewerte der einzelnen Style-Spuren innerhalb eines Styles gespeichert werden können, ändert sich an den Versatzwerten bei Anwahl anderer Styles nichts. Das haben wir deshalb gemacht, weil drastische Pegelsprünge der Style-Spuren dann ziemlich unwahrscheinlich sind.

#### **Lautstärke der einzelnen Style-Spuren Sty**

Lautstärke der Spur. Die hier vorgenommenen Änderungen können im Style, einem Performance- oder einem STS-Speicher gesichert werden. Folglich können sich die Einstellungen auch ändern, wenn Sie einen anderen Style, Performance- oder STS-Speicher wählen.

0…127 MIDI-Wert der Spurlautstärke.

#### **'Play/Mute'-Symbol**

▶**PERF** ▶**PERF<sup>Sty</sup>** ▶ STS

Verweist auf den "Play/Mute"-Status der Spur.

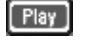

Wiedergabe. Die Spurdaten werden ausgegeben.

Stummschaltung. Die Spurdaten werden nicht ausgegeben.

Mit diesem Kästchen können Sie das (unbearbeitete) Direktsignal ein- und ausschalten.

# **Mixer/Tuning: FX Send**

Auf dieser Seite können Sie einstellen, wie stark die betreffende Spur mit Effekt versehen werden soll. Die Effektprozessoren des Pa800 sind parallel angeordnet, so dass Sie auch wählen können, welche Spur mit welchem Effekt bearbeitet wird.

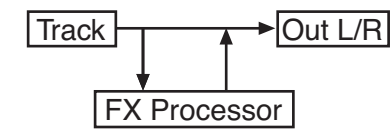

Wenn die betreffende Spur komplett von dem Effekt bearbeitet werden soll (wie bei Verwendung eines Insert-Effekts wie Rotary, Distortion, EQ...), müssen Sie den "Pan"-Parameter (siehe "Pan") auf "Off" stellen:

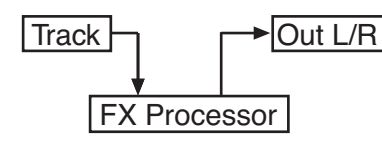

Im Style Play-Modus stehen vier Effektprozessoren zur Verfügung: Zwei für die Keyboard- und zwei weitere für die Style-Spuren und Pad-Phrasen. Den Effektprozessoren kann man zwar einen beliebigen Algorithmus zuordnen, allerdings lauten die Vorgaben für die meisten Styles, STS- und Performance-Speicher des Pa800 (aus praktischen Erwägungen) wie folgt:

- FX A Halleffekt der Style-Spuren.
- FX B Modulationseffekt der Style-Spuren.
- FX C Halleffekt der Keyboard-Spuren ("Realtime").
- FX D Modulationseffekt der Keyboard-Spuren ("Realtime").

Mit dem TRACK SELECT-Taster können Sie abwechselnd die Keyboard- und Style-Spuren wählen.

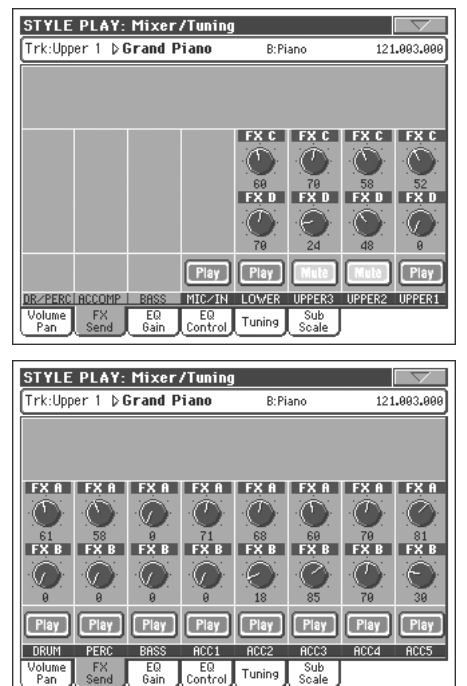

#### **Effektanteil/Hinwegpegel (A…D) >PERF >PERF<sup>Sty</sup>** >STS

0…127 Pegel des Spursignals, das zum betreffenden Effektprozessor übertragen wird.

### **'Play/Mute'-Symbol**

▶**PERF** ▶**PERF<sup>Sty</sup>** ▶ STS

Verweist auf den "Play/Mute"-Status der Spur.

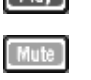

- Wiedergabe. Die Spurdaten werden ausgegeben.
	- Stummschaltung. Die Spurdaten werden nicht ausgegeben.

# **Mixer/Tuning: EQ Gain**

Auf dieser Seite können Sie die 3-Band-Klangregelung (EQ) der einzelnen Spuren einstellen.

Mit dem TRACK SELECT-Taster können Sie abwechselnd die Keyboard- und Style-Spuren wählen.

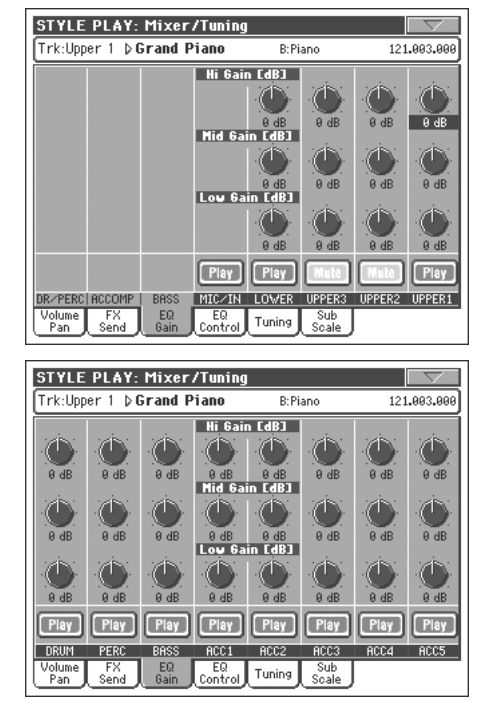

# Referenz **Referenz**

#### **Hi (High) Gain**

Mit diesem Parameter bestimmen Sie den Höhenanteil (Brillanz) der betreffenden Spur. Dies ist ein Kuhschwanzfilter. Der Wert wird in Dezibel (dB) angezeigt.

### **Mid (Middle) Gain**

#### **>PERF >PERF<sup>Sty</sup>** >STS

**>PERF >PERF<sup>Sty</sup>** >STS

Mit diesem Parameter bestimmen Sie den Mittenanteil der betreffenden Spur. Dies ist ein Glockenfilter. Der Wert wird in Dezibel (dB) angezeigt.

#### **Low Gain**

#### **>PERF >PERF<sup>Sty</sup>** >STS

Mit diesem Parameter bestimmen Sie den Bassanteil der betreffenden Spur. Dies ist ein Kuhschwanzfilter. Der Wert wird in Dezibel (dB) angezeigt.

#### **'Play/Mute'-Symbol**

**>PERF** >PERF<sup>Sty</sup> >STS

Verweist auf den "Play/Mute"-Status der Spur.

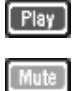

Wiedergabe. Die Spurdaten werden ausgegeben.

Stummschaltung. Die Spurdaten werden nicht ausgegeben.

# <span id="page-101-1"></span>**Mixer/Tuning: EQ Control**

Auf dieser Seite können Sie die soeben eingestellte Klangregelung bei Bedarf umgehen.

Mit dem TRACK SELECT-Taster können Sie abwechselnd die Keyboard- und Style-Spuren wählen.

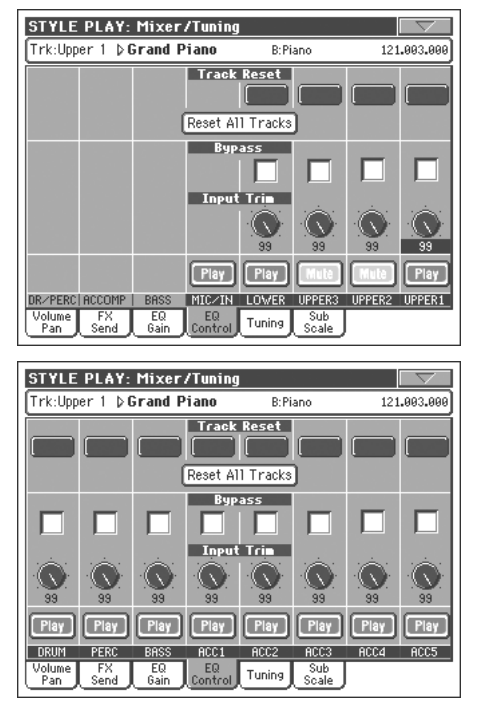

#### **'Track Reset'-Buttons**

Hiermit können Sie die Klangregelung der betreffenden Spur wieder neutral einstellen.

### **'Reset All Tracks'-Button**

Hiermit können Sie die Klangregelung aller Spuren wieder neutral einstellen.

#### **Bypass**

**>PERF** >PERF<sup>Sty</sup> >STS

Markieren Sie eines dieser Kästchen, um die Klangregelung der betreffenden Spur zu umgehen. Das bedeutet, dass der EQ zeitweilig keinen Einfluss auf die Klangfarbe hat. Die Parameter werden jedoch nicht zurückgestellt. Demarkieren Sie das Kästchen wieder, wenn Ihnen das Signal mit Klangregelung besser gefällt.

#### **Input Trim**

**>PERF** >PERF<sup>Sty</sup> >STS

Hiermit stellen Sie den Pegel des Spursignals ein, das von der Klangregelung bearbeitet wird. Damit können starke Pegelunterschiede (und Verzerrung) vermieden werden, wenn Sie

extreme EQ-Einstellungen verwenden. Es handelt sich folglich um eine reine Korrekturfunktion, die mit Vorsicht zu genießen ist.

#### **'Play/Mute'-Symbol**

#### ▶**PERF** ▶**PERF<sup>Sty</sup>** ▶ STS

Verweist auf den "Play/Mute"-Status der Spur.

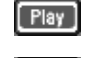

Wiedergabe. Die Spurdaten werden ausgegeben.

Stummschaltung. Die Spurdaten werden nicht ausgegeben.

# <span id="page-101-0"></span>**Mixer/Tuning: Tuning**

Auf dieser Seite können Sie die Oktavlage und Feinstimmung der Spuren ändern. Außerdem kann hier das Pitch Bend-Intervall eingestellt werden.

Keyboard- und Style-Spuren wählen.

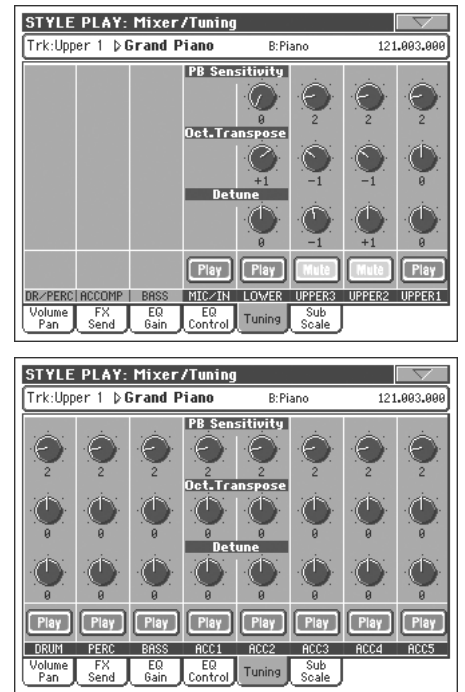

#### **PB Sensitivity**

#### ▶**PERF** ▶**PERF<sup>Sty</sup>** ▶ STS

Mit diesem Parameter bestimmen Sie das Pitch Bend-Intervall der betreffenden Spur.

- 1…12 Maximaler Beugungsbereich (nach oben und unten) in Halbtönen. " $12" = 1$  Oktave.
- 0 Die Pitch Bend-Funktion ist nicht belegt.

#### **Octave Transpose**

▶**PERF** ▶**PERF<sup>Sty</sup>** ▶ STS

Hiermit kann die Oktavlage eingestellt werden.

-3 Tiefste Oktave. 0 Normale Stimmung. +3 Höchste Oktave.

Mit dem TRACK SELECT-Taster können Sie abwechselnd die

#### **Detune**

Vertritt den Feinstimmungswert.

- -64 Tiefste Verstimmung.
- 00 Normale Stimmung.
- +63 Höchste Verstimmung.

### **'Play/Mute'-Symbol**

**>PERF >PERF<sup>Sty</sup>** >STS

**>PERF >PERF<sup>Sty</sup>** >STS

Verweist auf den "Play/Mute"-Status der Spur.

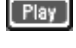

Wiedergabe. Die Spurdaten werden ausgegeben.

Stummschaltung. Die Spurdaten werden nicht

# <span id="page-102-0"></span>**Mixer/Tuning: Sub Scale**

ausgegeben.

Auf dieser Seite können Sie eine andere Skala für die mit "Scale Mode" gewählten Spuren programmieren (siehe S. 110). Die übrigen Spuren (sofern vorhanden) verwenden jedoch weiterhin die im Global-Modus definierte Skala (siehe ["Main Scale" auf](#page-228-0) [S. 225](#page-228-0)).

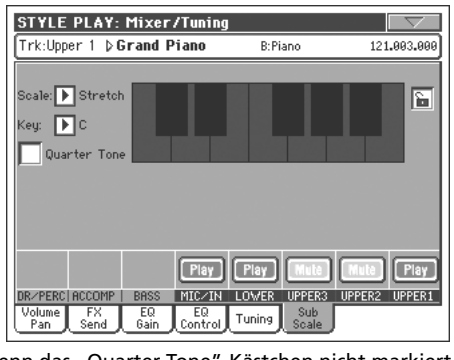

Wenn das "Quarter Tone"-Kästchen nicht markiert ist

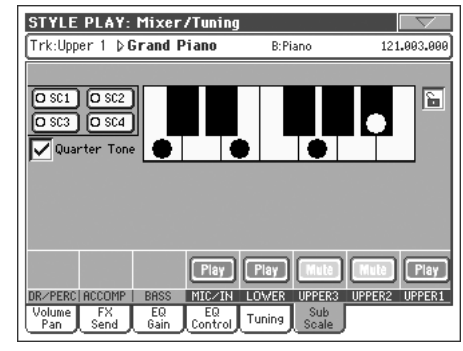

Wenn das "Quarter Tone"-Kästchen markiert ist

*Anmerkung: Jedem Performance- und STS-Speicher kann man einen anderen Style zuordnen.*

*Anmerkung: Die Anwahl des Vierteltonsystems kann auch via MIDI (d.h. von einem externen Sequenzer oder einer externen Steuerquelle aus) vorgenommen werden. Das Pa800 sendet entsprechende SysEx-Daten, wenn Sie eine Vierteltonstimmung wählen. So etwas kann dann mit einem externen MIDI-Sequenzer aufgezeichnet werden.*

### **Scale**

A

Gewählte Skala. Eine Übersicht des verfügbaren Skalen finden Sie unter ["Skalen" auf S. 325](#page-328-0). Wenn Sie die "User"-Skala wählen, wird die Tastaturgrafik rechts aktiviert (siehe ["Anlegen eigener](#page-103-0) [Skalen durch das Stimmen der 'User'-Skala"](#page-103-0)) und erlaubt dann das Programmieren einer eigenen Skala.

### **Key Key Key Key Rese Key Rese Research**

Mit diesem Parameter geben Sie an, in welcher Tonart die Skala verwendet werden soll (siehe ["Skalen" auf S. 325](#page-328-0)).

### **Viertelton**

Markieren Sie das "Quarter Tone"-Kästchen, um die Tastaturgrafik zu aktivieren und die Buttons der "SC"-Speicher aufzurufen.

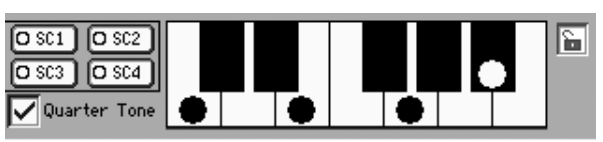

Drücken Sie im Display den Button des "SC"-Speichers, dessen Einstellungen Sie laden möchten. Drücken Sie die Felder der Noten, die Sie einen Viertelton tiefer stimmen möchten. An jenen Stellen erscheint ein dicker Punkt. Berühren Sie die Note erneut, damit der Punkt wieder verschwindet.

Die auf dieser Seite vorgenommenen Skalenänderungen sind nur provisorisch und werden nicht gespeichert. Sie sind aber praktisch, wenn Sie beim Spielen andere Einstellungen benötigen.

Um derlei Echtzeitänderungen schneller ausführen zu können, sollten Sie die "Quarter Tone"-Funktion einem Fußtaster, einem EC5-Fußtaster oder einem definierbaren Taster zuordnen (siehe ["Verwendung der Vierteltonfunktion mit einem Fußtaster, einer](#page-104-0) [EC5-Einheit oder einem definierbaren Taster"](#page-104-0) weiter unten).

Die "SC"-Speicher sind zum Aufrufen zuvor programmierter Vierteltonskalen gedacht (siehe ["Verwendung der 'Quarter](#page-103-1) [Tone'-Funktion mit den 'SC'-Speichern"](#page-103-1) weiter unten).

### **[SC]-Buttons**

*Diese Buttons erscheinen, wenn Sie den "Quarter Tone"-Parameter markieren.* Hiermit können Sie Ihre selbst programmierten Skalen aufrufen. Weitere Hinweise zur Verwendung finden Sie unter ["Verwendung der 'Quarter Tone'-Funktion mit den 'SC'-Spei](#page-103-1)[chern"](#page-103-1).

#### **Tastaturgrafik**

Wenn "Quarter Tone" markiert oder eine "User"-Skala gewählt ist, erlaubt diese Grafik das Ändern der Stimmung einzelner Noten.

#### **Skala-Hängeschloss**

**Gbl**

Wenn das Schloss verriegelt ist, ändert sich der "Scale"-Parameter bei Anwahl eines anderen Performance- oder STS-Speichers nicht mehr.

Beim Ausschalten des Instruments wird die Riegelfunktion wieder aufgehoben (es sei denn, Sie speichern den Status mit ["'Write Global - Global Setup'-Dialogfenster" auf S. 239\)](#page-242-0).

Alles Weitere zu den Hängeschlössern finden Sie unter ["General](#page-229-0) [Controls: Lock" auf S. 226](#page-229-0).

## <span id="page-103-0"></span>**Anlegen eigener Skalen durch das Stimmen der 'User'-Skala**

Bei Anwahl der "User"-Skala wird die Tastaturgrafik aktiviert. Die dort gezeigten Noten können dann in Cent-Schritten (um maximal ±99 Cent) verstimmt werden. Das erlaubt das Programmieren eigener Skalen/Stimmungen, die jeweils in einem Performance- oder STS-Speicher gesichert werden können.

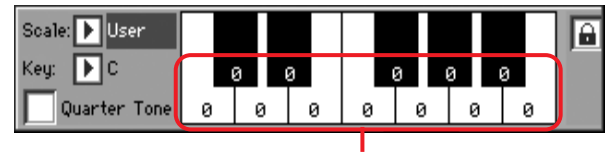

Feinstimmungswerte

Wählen Sie die "User"-Skala, berühren Sie eine Note der Tastaturgrafik und ändern Sie ihre Stimmung mit den TEMPO/ VALUE-Bedienelementen.

*Anmerkung: Diese Einstellungen können in einem Performanceoder STS-Speicher gesichert werden (siehe unten).*

### <span id="page-103-1"></span>**Verwendung der 'Quarter Tone'-Funktion mit den 'SC'-Speichern**

Wenn Sie das "Quarter Tone"-Kästchen markieren, erscheinen vier [SC]-Buttons, mit denen der gewünschte "SC"-Speicher gewählt werden kann.

**1.** Programmieren Sie eine Skala und sichern Sie sie in einem "SC"-Speicher.

Wechseln Sie in den Global-Modus und wählen Sie dort die Seite ["General Controls: Scale"](#page-228-1). Wählen Sie nach der Programmierung den Menübefehl "Write SC Preset" und geben Sie an, in welchem Speicher Sie die Einstellungen sichern möchten (siehe ["'Write Quarter Tone SC Preset'-](#page-243-0) [Dialogfenster" auf S. 240\)](#page-243-0).

- **2.** Kehren Sie zurück zu dieser Seite und markieren Sie das "Quarter Tone"-Kästchen, damit die [SC]-Buttons angezeigt werden.
- **3.** Drücken Sie einen [SC]-Button, um die dort gespeicherte Skala zu laden.

Jeder Speicher kann abweichende Stimmungen für alle Skalennoten enthalten. Auch der gewählte Skalengrad (siehe die untere Grafik) kann gespeichert werden.

Solange Sie keinen Speicher wählen, wird die vorgegebene Skala verwendet. Diese Skala senkt die Stimmung aller Noten um –50 Cent ab und deaktiviert alle Skalengrade.

Bei Bedarf können die "SC"-Speicher auch mit einem definierbaren Taster oder einem Fußtaster gewählt werden.

**4.** Verwenden Sie die Tastaturgrafik zum Ein- und Ausschalten der Verstimmungen.

Um die abweichende Stimmung einer Note zu verwenden, müssen Sie dafür sorgen, dass dort ein dicker Punkt angezeigt wird. Nicht benötigte Punkte können bei Bedarf gelöscht werden.

**5.** Wählen Sie wieder die ursprüngliche Skala.

Demarkieren Sie das "Quarter Tone"-Kästchen, um wieder die normale Stimmung zu verwenden.

## <span id="page-104-0"></span>**Verwendung der Vierteltonfunktion mit einem Fußtaster, einer EC5-Einheit oder einem definierbaren Taster**

Mit der "Quarter Tone"-Funktion können Sie die gewünschten Noten um einen Viertelton absenken, was z.B. für orientalische Musik wichtig ist. Hierfür können Sie einen Fußtaster, eine Korg EC5-Einheit oder einen definierbaren Taster verwenden. Auch Echtzeitänderungen sind möglich. Diese Änderungen werden nicht gespeichert. Bei Aufrufen eines anderen Performance- oder STS-Speichers bzw. beim erneuten Betätigen des "Quarter Tone"-Pedals werden sie wieder gelöscht.

*Anmerkung: Um eine "User"-Skala in einem Performance- oder Style Play-Speicher sichern zu können, müssen Sie im Style Play-Modus die "User"-Skala wählen, sie editieren und die Einstellungen dann am gewünschten Ort sichern. Siehe ["Anlegen eigener](#page-103-0) [Skalen durch das Stimmen der 'User'-Skala"](#page-103-0) oben.*

*Im Global-Modus können die Skaleneinstellungen in einem der 4 "SC"-Speicher gesichert und später mit dem entsprechenden [SC]- Button aufgerufen werden. Danach können Sie dann die eventuell benötigten Echtzeitänderungen vornehmen. Siehe ["Verwendung](#page-103-1) [der 'Quarter Tone'-Funktion mit den 'SC'-Speichern"](#page-103-1) oben.*

**1.** Definieren Sie den gewünschten Fußtaster der EC5 bzw. den definierbaren Taster als "Quarter Tone"-Schalter.

Wechseln Sie in den Global-Modus und wählen Sie dort die Seite ["Controllers: Pedal/Switch"](#page-233-0) oder ["Controllers: EC5".](#page-234-0) Mit den dort verfügbaren Parametern (["Pedal/Footswitch"](#page-233-1) und ["EC5-A…E"](#page-234-1)) können Sie die "Quarter Tone"-Funktion zuordnen.

Wählen Sie anschließend im Global-Modus den "Write Global-Global Setup"-Befehl und speichern Sie die Einstel-lungen (siehe ["'Write Global - Global Setup'-](#page-242-0) [Dialogfenster" auf S. 239](#page-242-0)).

**2.** Stimmen Sie die gewünschten Noten tiefer.

Betätigen Sie das "Vierteltonpedal" und halten Sie es gedrückt. Was Sie jetzt auf der Tastatur spielen, wird nicht ausgegeben. Drücken Sie also die Tasten, deren Stimmung um einen Viertelton abgesenkt werden soll. Geben Sie das Pedal wieder frei.

**3.** Spielen Sie weiter.

Alle Noten, deren Taste Sie in Schritt 2 gedrückt haben, sind jetzt einen Viertelton tiefer gestimmt.

**4.** Wählen Sie wieder die ursprüngliche Skala.

Betätigen Sie das Pedal erneut, ohne eine Taste zu drücken. Die Noten werden jetzt wieder auf die Vorgaben zurückgestellt. Anschließend wird wieder die im Performance- oder STS-Speicher gesicherte Skala aufgerufen.

# <span id="page-104-1"></span>**Effects: FX Select**

Auf dieser Seite können Sie den Effektprozessoren A/B (der Styles und Pads) und C/D (Keyboard-Spuren) Effektalgorithmen zuordnen.

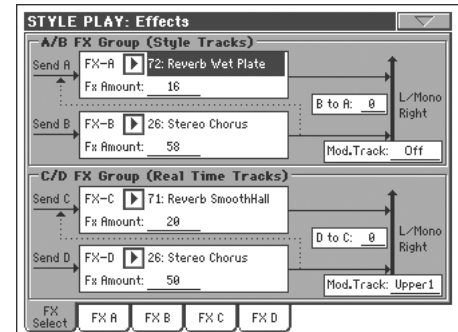

#### **FX A…D**

▶**PERF** ▶**PERF<sup>Sty</sup>** ▶ STS

Effekttypen der einzelnen Effektprozessoren. Laut Vorgabe werden "A" und "C" als Halleffekte verwendet, während "B" und "D" Modulationseffekte erzeugen (Chorus, Flanger, Delay…). Eine Übersicht der verfügbaren Effekte finden Sie im "Advanced Edit"-Anhang der "Accessory CD".

**In einer Performance können die Einstellungen der Effekte A~ D gespeichert werden. Effekt A und B (Style- und Pad-Spuren) können außerdem in einem Style Performance-Speicher gesichert werden. Effekt C und D (Keyboard-Spuren) können in einem STS-Speicher gesichert werden.**

#### **FX Amount**

#### ▶**PERF** ▶**PERF<sup>Sty</sup>** ▶ STS

▶**PERF** ▶**PERF<sup>Sty</sup>** ▶ STS

Lautstärke des Effektsignals, das den unbearbeiteten Signalen hinzugefügt wird.

#### **B to A, D to C**

Lautstärke des B-Ausgangssignals, das an Prozessor "A" angelegt wird bzw. des D-Ausgangssignals, das an Prozessor "C" angelegt wird.

### **Mod.Track (Modulating Track)**

**>PERF >PERF<sup>Sty</sup> >STS** 

Quelle, die Modulationsbefehle (MIDI) sendet. Bei Bedarf können Sie einen Effektparameter mit einer internen Spielhilfe beeinflussen.

# **Effects: FX A…D**

Diese Seiten enthalten die Editierparameter der vier Effektprozessoren. Als Beispiel wollen wir uns die "FX A"-Seite anschauen. Dieser Prozessor verwendet momentan den "Reverb Smooth Hall"-Algorithmus.

#### Gewählter Effekt

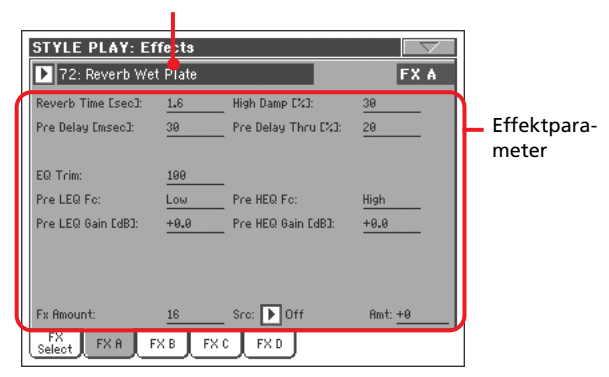

#### **Gewählter Effekt**

**>PERF >PERF<sup>Sty</sup>** >STS >STS<sup>SB</sup>

Wählen Sie den gewünschten Effekt in der Liste. Dieser Bereich entspricht den Parametern "FX A...D" der ["Effects: FX Select"](#page-104-1)-Seite (siehe oben).

*Anmerkung: Jede der vier Editierseiten kann einen anderen Effekt enthalten.*

#### **Effektparameter**

#### **▶PERF ▶PERF<sup>Sty</sup> ▶STS ▶STS<sup>SB</sup>**

Die Anzahl und Art der Parameter richtet sich nach dem gewählten Effekt. Eine Übersicht der Parameter, die für die einzelnen Effekttypen zur Verfügung stehen, finden Sie im "Advanced Edit"-Anhang der "Accessory CD".

#### **Effektanteil**

#### ▶**PERF** ▶**PERF<sup>Sty</sup>** ▶ STS

Lautstärke des Effektsignals, das den unbearbeiteten Signalen hinzugefügt wird.

#### **Src (Quelle)**

#### **>PERF >PERF<sup>Sty</sup> >STS >STS<sup>SB</sup>**

Modulationsquelle. Verwenden Sie die Parameter "Mod.Track (Modulating Track)" der ["Effects: FX Select"-](#page-104-1)Seite (siehe oben) für die Anwahl der Spur, welche die Modulationsbefehle sendet. Eine Übersicht der verfügbaren Modulationsquellen finden Sie im "Advanced Edit"-Anhang der "Accessory CD".

# **Track Controls: Mode**

Auf dieser Seite können Sie einstellen, ob die einzelnen Spuren die interne Klangerzeugung ansprechen und/oder MIDI-Befehle zur Außenwelt senden sollen. Das ist z.B. praktisch, wenn Sie für einen bestimmten Style-Part einen externen Klangerzeuger verwenden oder mit einer Keyboard-Spur des Pa800 einen externen Klangerzeuger ansteuern möchten. Außerdem können Sie den Polyphoniemodus der einzelnen Spuren einstellen.

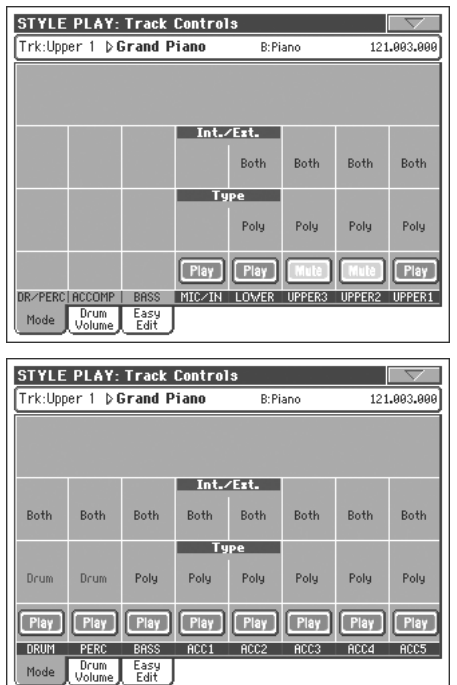

#### **Int./Ext. (Internal/External)**

#### **>PERF** >PERF<sup>Sty</sup> >STS

Internal Die Spur steuert die interne Klangerzeugung an. Sie sendet demnach keine Befehle zur MIDI OUT-Buchse.

External Die Spur steuert ein externes Instrument an (d.h. sendet Befehle zur MIDI OUT-Buchse). Sorgen Sie dafür, dass das externe Instrument auf dem MIDI-Kanal der betreffenden Pa800-Spur emp-fängt (siehe ["MIDI: MIDI Out Channels" auf](#page-236-0) [S. 233](#page-236-0)).

> Spuren, denen Sie diesen Status zuordnen, sprechen die interne Klangerzeugung nicht an und beanspruchen folglich auch keine Polyphoniestimmen.

> Statt des Klangnamens wird für diese Zuordnung auf der Hauptseite das "<E: aaa.bbb.ccc>"-Symbol angezeigt:

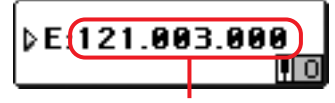

Control Change/Program Change-Bereich

Die Anzeige enthält folgende Informationen: "E" bedeutet, dass die Spur Daten zur Außenwelt sendet. Die weiteren Informationen vertreten die Adresse des gewünschten Klangs. So wissen Sie, welchen Speicher die Spur auf dem Empfängergerät wählt. "CC0" vertritt Steuerbefehl 0 (Bankwechsel-MSB), "**CC32**" ist Steuerbefehl 32 (Bankwechsel LSB) und **PC** ist die Programmnummer:

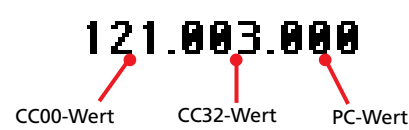

Wenn Sie auf den Klangbereich drücken, erscheint statt der gebräuchlichen "Sound Select"-Seite ein Zehnertastenfeld. Die drei Bestandteile der Klangadresse müssen mit einem Punkt ("") voneinander getrennt werden.

Both Die Spur steuert sowohl die interne Klangerzeugung als auch ein externes Instrument (MIDI OUT) an.

**Type → PERF → PERF** Sty

Drum Drum/Percussion-Spur. Wählen Sie den "Drum"-Modus für eine Spur, wenn Sie ihr ein Drumkit zugeordnet haben und die Lautstärke sowie die Ausgangszuordnung einzelner Schlagzeuggrup-pen separat einstellen möchten. (Siehe ["Track](#page-106-0) [Controls: Drum Volume" auf S. 103](#page-106-0) und ["Audio](#page-237-0) [Output: Sty/Kbd" auf S. 234\)](#page-237-0).

> *Anmerkung: Spuren, die Sie im Style Record-Modus auf "Drum" oder "Percussion" gestellt haben (siehe ["Track Type" auf S. 138\)](#page-141-0), können Sie hier nicht editieren. Daher wird diese Option dann grau dargestellt. Umgekehrt kann man für andere Spuren hier nicht den "Drum"-Modus wählen.*

- Poly Spuren dieses Typs können polyphon gespielt werden und also Akkorde wiedergeben. Mono Spuren dieses Typs sind monophon und können
- nur jeweils eine Note gleichzeitig ausgeben.
- Mono Right Eine "Mono"-Spur, die der jeweils höchsten Note absoluten Vorrang einräumt.
- Mono Left Eine "Mono"-Spur, die der jeweils tiefsten Note absoluten Vorrang einräumt.

#### **'Play/Mute'-Symbol**

### **>PERF >PERF<sup>Sty</sup>** >STS

Verweist auf den "Play/Mute"-Status der Spur.

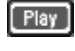

Wiedergabe. Die Spurdaten werden ausgegeben.

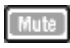

Stummschaltung. Die Spurdaten werden nicht

ausgegeben.

# <span id="page-106-0"></span>**Track Controls: Drum Volume**

Auf dieser Seite können Sie die Lautstärke einzelner Schlagzeug/ Percussion-*Familien* einstellen. Weiter unten finden Sie eine Übersicht der verfügbaren Familien.

Diese Parameter sind nur im "Drum"-Modus belegt (siehe oben). Sie sind für eine detailliertere Einstellung von Drumkits gedacht.

*Anmerkung: Hierbei handelt es sich um Versatzwerte der gespeicherten Einstellungen.*

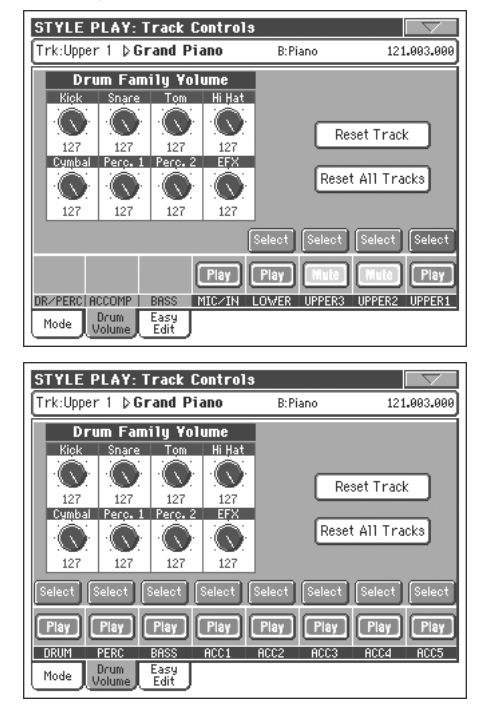

### **'Drum'-Familien**

**>PERF >PERF<sup>Sty</sup>** >STS

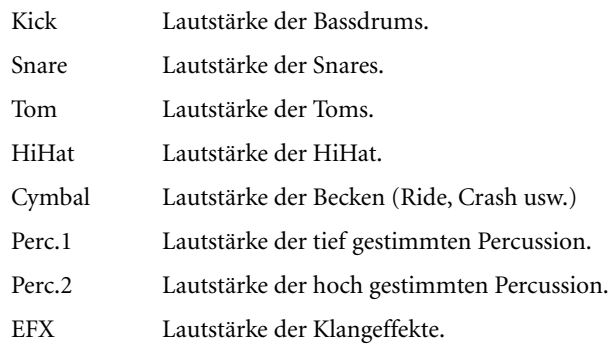

#### **Select**

Wählen Sie hiermit die Spur, die Sie editieren möchten. Der Button der gewählten Spur wird grün dargestellt.

#### **Reset Track**

Drücken Sie diesen Button, um alle Pegeländerungen der Percussion-Instrumente für diese Spur zurückzustellen.

### **Reset All Tracks**

Drücken Sie diesen Button, um alle Pegeländerungen der Percussion-Instrumente aller Spuren zurückzustellen.

#### **'Play/Mute'-Symbol**

Verweist auf den "Play/Mute"-Status der Spur.

 $[$  Play  $]$ 

Wiedergabe. Die Spurdaten werden ausgegeben.

[Mute

Stummschaltung. Die Spurdaten werden nicht ausgegeben.

## **Lautstärke-Einstellung für eine 'Drum'- Familie**

Sehen wir uns einmal an, wie man die "Drum Volume"-Funktion Gewinn bringend einsetzen kann.

- **1.** Wechseln Sie zu dieser Seite und wählen Sie mit dem TRACK SELECT-Taster die Einzelspurdarstellung.
- **2.** Drücken Sie den Select-Button über der Schlagzeugspur.
- **3.** Drücken Sie START/STOP, um die Style-Wiedergabe zu starten.
- **4.** Drücken Sie das Cymb.-Reglersymbol und stellen Sie die Lautstärke dieser Familie mit den TEMPO/VALUE-Bedienelementen auf Null.

Im Prinzip hören Sie jetzt keine Beckenklänge mehr.

**5.** Drücken Sie den "Reset Track"-Button, um wieder die normale Lautstärke der Becken zu wählen.

# **Track Controls: Easy Edit**

Auf dieser Seite können Sie die wichtigsten Parameter der den Spuren zugeordneten Klänge editieren.

*Anmerkung: Alle Werte verweisen auf die Einstellungen des angesprochenen Klangs.*

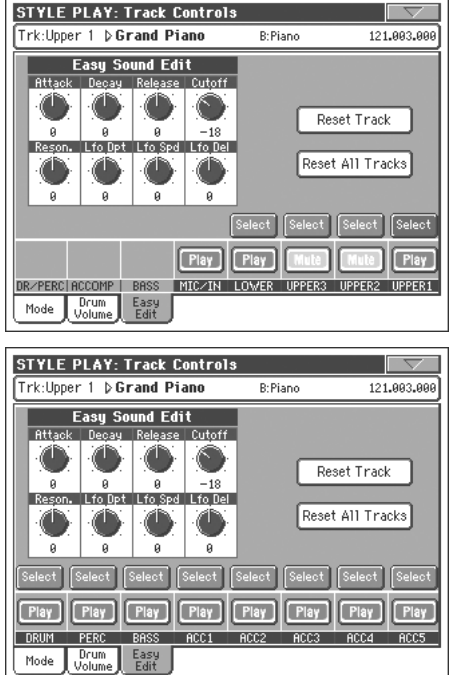

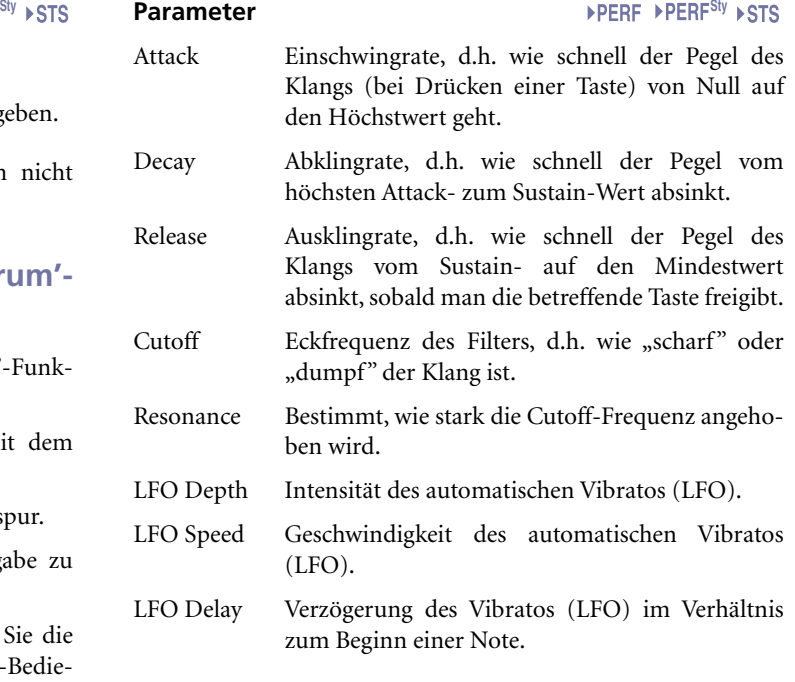

#### **Select**

Wählen Sie hiermit die Spur, die Sie editieren möchten. Der Button der gewählten Spur wird grün dargestellt.

#### **Reset Track**

Drücken Sie diesen Button, um alle Klangänderungen der betreffenden Spur rückgängig zu machen.

#### **Reset All Tracks**

Drücken Sie diesen Button, um die Klangänderungen aller Spuren rückgängig zu machen.

#### **'Play/Mute'-Symbol**

▶**PERF** ▶**PERF<sup>Sty</sup>** ▶ STS

Verweist auf den "Play/Mute"-Status der Spur.

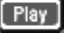

Wiedergabe. Die Spurdaten werden ausgegeben.

Stummschaltung. Die Spurdaten werden nicht ausgegeben.

### **Einstellen der Klangparameter einer Spur**

Sehen wir uns einmal an, wie man die "Easy Sound Edit"-Funktion Gewinn bringend einsetzen kann.

- **1.** Bei bedarf können Sie auch auf dieser Seite den TRACK SELECT-Taster drücken, um die Keyboard-Spuren zu sehen.
- **2.** Drücken Sie den Select-Button über der Upper 1-Spur.
- **3.** Spielen Sie auf der Tastatur, drücken Sie das "Cutoff"-Reglersymbol und stellen Sie mit den TEMPO/VALUE-Bedienelementen den Mindestwert ein.

Dabei werden Sie feststellen, dass das Filter immer mehr hohe Frequenzen unterdrückt, so dass der Klang dunkler und runder wird.

4. Drücken Sie den "Reset Track"-Button, um wieder den normalen "Cutoff"-Wert zu wählen.
# **Keyboard/Ensemble: Keyboard Control**

Auf dieser Seite können Sie das Dämpfer- und Schwellpedal sowie den Joystick separat für jede Keyboard-Spur einstellen.

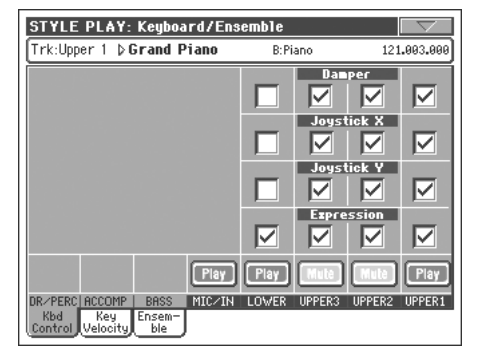

#### **Damper**

Play

- An Wenn Sie das Dämpferpedal betätigen und dann die gedrückten Tasten freigeben, werden die Noten gehalten.
- Aus Das Dämpferpedal beeinflusst Spuren mit diesem Status nicht.

## **Joystick X** PERF PSTS

Hiermit können Sie die Auswertung der Joystick-Bewegungen entlang der Links/Rechts-Achse ein- oder ausschalten. (Meistens wird damit der Pitch Bend-Effekt gesteuert. Hinweise zum Pitch Bend finden Sie unter ["Mixer/Tuning: Tuning" auf S. 98\)](#page-101-0).

**Joystick Y Department PERF** PSTS

Hiermit können Sie die Auswertung der Joystick-Bewegungen entlang der Vorne/Hinten-Achse ein- oder ausschalten. (Meistens wird damit der Modulationseffekt Y+: gesteuert. Y-: verschiedene Steuerelemente oder nicht aktiv.)

# **Expression**

#### ▶PERF ▶STS

Mit diesem Parameter können Sie die Expression-Beeinflussung der einzelnen Spuren separat ein- und ausschalten. Der Expression-Parameter arbeitet relativ und wird eigentlich vom Lautstärkewert der Spur abgezogen.

Sagen wir, Sie haben Upper 1 einen Klavier- und Upper 2 einen Streicherklang zugeordnet. Wenn Sie den Expression-Schalter von 2 aktivieren und den von Upper 1 ausschalten, können Sie mit dem Schwellpedal die Streicherlautstärke beeinflussen. Der Pegel des Klaviers ändert sich hingegen nicht.

Unter ["Controllers: Pedal/Switch" auf S. 230](#page-233-0) bzw. ["Controllers:](#page-233-1) [Assignable Sliders" auf S. 230](#page-233-1) erfahren Sie, wie man dem Schwellpedal oder einem definierbaren Taster die Expression-Funktion zuordnet. Diese Funktion kann man nur einem stufenlosen Pedal zuordnen – nicht aber einem Fußtaster. Ordnen Sie dem Schwellpedal oder einem definierbaren Taster die "KB Expression"-Funktion zu und wählen Sie im Seitenmenü "Write Global-Global Setup", um die Einstellung im Global-Bereich zu speichern.

# **'Play/Mute'-Symbol**

Verweist auf den "Play/Mute"-Status der Spur.

Wiedergabe. Die Spurdaten werden ausgegeben.

Stummschaltung. Die Spurdaten werden nicht ausgegeben.

# **Keyboard/Ensemble: Key/Velocity Range**

Auf dieser Seite können Sie den Noten- und Anschlagbereich der Keyboard-Spuren einstellen.

Einen Notenbereich sollten Sie immer dann programmieren, wenn Sie die Keyboard-Spuren unterschiedlichen Tastaturbereichen zuordnen möchte. Beispiel: Sie möchten der Tastaturmitte einen Englischhornklang und andere Holzbläser zuordnen, in der hohen Lage aber nur noch die Holzbläser hören.

Anschlagbereiche eignen sich vor allem zum Erstellen von Klängen mit drei klar unterschiedlichen Dynamikstufen anhand der drei Upper-Parts.

Für dieses Beispiel wollen wir der Upper 1-Spur den Klang "El.Piano 1" zuordnen und für Upper 2 "El.Piano 2" wählen. Stellen Sie Upper 1 auf [Bottom= 0, Top= 80] und Upper 2 auf [Bottom= 81, Top= 127]. Den "El.Piano 1"-Klang hören Sie nur, wenn Sie relativ leicht anschlagen. Das "El.Piano 2" hingegen erklingt bei hart angeschlagenen Noten.

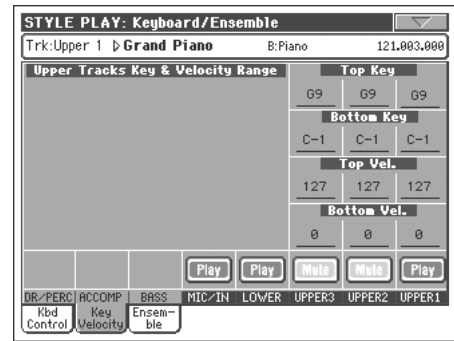

# **Top/Bottom Key (Key Range)**

Mit diesen Parametern kann die Notenober- ("Top") und Notenuntergrenze ("Bottom") der Spur eingestellt werden.

C-1…G9 Gewählte Note.

# **Top/Bottom Vel. (Velocity Range)**

Mit diesen Parametern kann die Anschlagober- ("Top") und Anschlaguntergrenze ("Bottom") der Spur eingestellt werden.

- 0 Niedrigster Anschlagwert.
- 127 Höchster Anschlagwert.

# **'Play/Mute'-Symbol**

Verweist auf den "Play/Mute"-Status der Spur.

Play

Wiedergabe. Die Spurdaten werden ausgegeben.

Stummschaltung. Die Spurdaten werden nicht ausgegeben.

**Referenz Referenz** 

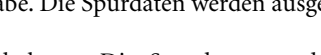

# **Keyboard/Ensemble: Ensemble**

Auf dieser Seite können Sie die "Ensemble"-Funktion einstellen. Sie versieht die mit der rechten Hand gespielten Melodie anhand der erkannten Akkorde mit Harmonienoten.

Anmerkung: Die "Ensemble"-Funktion ist nur im Style Plav-*Modus belegt und auch dann nur, wenn Sie den "SPLIT" Keyboard-Modus wählen.*

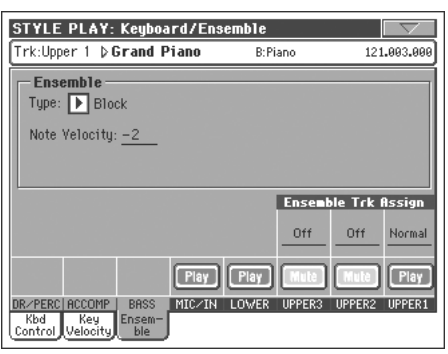

**Ensemble** 

Harmonisationstyp.

- Duet Versieht die Melodie mit einer Zweitstimme.
- Close Versieht die Melodie mit einem "Close Harmony"-Akkord.
- Open 1 Versieht die Melodie mit einem breiter verteilten Akkord.
- Open 2 Wie oben, aber mit einem anderen Algorithmus.
- Block Blocksatz typisch für Jazzmusik.
- Power Ensemble

Versieht die Melodie mit einer Quinte und einer Oktavenote (wie im heavy Metal).

- Fourths LO Hier ist reiner Jazz angesagt, mit einer reinen Quarte und einer kleinen Septime unter der Melodie.
- Fourths UP Wie oben, nur befinden sich die Harmonienoten über der Melodie.
- Fifths Fügt unterhalb der Melodie eine Quintenabfolge hinzu.
- Octave Reichert die Melodie um eine oder mehrere Oktaven an.
- Dual Diese Option versieht die Melodie mit einer zweiten Note, die sich in einem festen Abstand (siehe den "Note"-Parameter) zur Melodie befindet. Bei Anwahl dieser Option wird ein Transpositionsparameter für die hinzugefügte Note angezeigt  $(-24 \sim +24)$ .
- Brass Typischer Blechbläsersatz.
- Reed Typischer Holzbläsersatz.
- Trill Wenn Sie zwei Noten auf der Tastatur spielen, werden sie zu einem Triller umfunktioniert. Spielen Sie drei oder mehr, so gilt der Triller nur für die beiden höchsten Noten. Die Trillergeschwin-

digkeit kann mit dem "Tempo"-Parameter (siehe unten) eingestellt werden.

- Repeat Die gespielte Note wird synchron zum "Tempo"-Parameter wiederholt (siehe unten). Wenn Sie mehrere Noten spielen, wird nur die letzte Note wiederholt.
- Echo Wie die "Repeat"-Option, allerdings verschwinden die wiederholten Noten erst nach verstreichen der "Feedback"-Zeit (siehe unten).
- AutoSplit1 Wenn Sie mehr als eine Upper-Spur aktivieren, gibt die Upper 1-Spur die Melodie monophon aus, während die übrigen Upper-Spuren die Akkordnoten spielen.

Ist hingegen nur die Upper 1-Spur aktiv, so ist sie polyphon und gibt also auch die Akkordnoten aus.

AutoSplit2 Ungefähr wie AutoSplit1, nur übernimmt die Upper 1-Spur hier jederzeit die höchste Note.

# **Note Velocity**

Mit diesem Parameter können Sie einen Versatz zwischen den Anschlagwerten der Melodie und jenen der Harmonienoten einstellen.

–10…0 Subtrahierter Anschlagwert.

## **Tempo**

*Anmerkung: Dieser Parameter wird nur angezeigt, wenn Sie "Trill", "Repeat" oder "Echo" wählen.*

Dies ist der Notenwert für die "Trill"-, "Repeat"- oder "Echo Ensemble"-Option. Die Note läuft immer zum Metronomtempo synchron.

# **Feedback CONSISTENT CONSISTENT AND REAL PROPERTY OF A STREET ASSAULT CONSISTENT OF A STREET ASSAULT CONSISTENT OF A STREET ASSAULT CONSISTENT OF A STREET ASSAULT CONSISTENT OF A STREET ASSAULT CONSISTENT OF A STREET ASS**

*Anmerkung: Dieser Parameter ist nur bei Anwahl der "Echo"- Option belegt.*

Mit diesem Parameter stellen Sie ein, wie oft die Melodienote bzw. der Akkord wiederholt wird.

# **Ensemble Track Assign**

Mit diesen drei Parametern können Sie separate "Ensemble"-Einstellungen für die Upper-Spuren vornehmen.

- Off Die Spur wird nicht mit Harmonien angereichert. Normal Diese Spur wird in die Harmonisierung mit einbezogen.
	- Mute Diese Spur spielt nur die "Ensemble"-Noten (und doppelt die Melodie also nicht).

# **'Play/Mute'-Symbol**

Verweist auf den "Play/Mute"-Status der Spur.

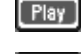

Wiedergabe. Die Spurdaten werden ausgegeben.

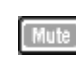

Stummschaltung. Die Spurdaten werden nicht ausgegeben.

# **Style Controls: Drum/Fill**

Auf dieser Seite befinden sich mehrere allgemeine Parameter für den Style.

#### **STYLE PLAY: Controls** Trk:Upper 1 b Grand Piano **R-Piano** 121.003.00 **Drum Mapping** Var.3: D off  $Var.1: 10$ Var.2:  $\boxed{\blacktriangleright}$  Off Var. 4: D Off **Kick and Snare Designation** Kick:  $\boxed{\blacktriangleright}$  Off Snare: D Off Fill Mode 圖  $1:$  D off  $2:$  1 0ff  $3:$   $\boxed{\blacktriangleright}$  Off **Play** Play Play Play Play Play Play **DRUM PERC** Drum KbdRng<br>Fill Wrap

## <span id="page-110-0"></span>**Drum Mapping (Var.1…Var.4)**

**>PERF >PERFSty** 

Mit "Drum Mapping" können Sie die Notenzuordnungen der Percussion-Instrumente ändern, ohne wirklich etwas zu "programmieren". Wählen Sie eine "Drum Map", um dafür zu sorgen, dass bestimmte Percussion-Instrumente durch andere ersetzt werden.

Off Normale Zuordnungen.

Drum Mapping 1…7

Nummer der "Drum Map". "Mapping 1" klingt am dezentesten, und "Mapping 7" am auffälligsten.

# **Kick and Snare Designation**

**>PERF >PERF<sup>Sty</sup>** 

Mit "Kick Designation" kann die eigentlich gewählte Bassdrum durch eine andere Bassdrum desselben Drumkits ersetzt werden. "Snare Designation" macht das gleiche für die Snare.

*Tipp: Am besten starten Sie die Style-Wiedergabe und ändern dann erst die "Designation"-Einstellung, um sofort zu hören, wie sie sich auf den Sound auswirken. Wenn Ihnen die neue Version besser gefällt, sollten Sie sie sofort in einer Performance oder Style Performance sichern.*

Off Ursprünglich gewählte Bassdrum und Snare.

Type 1…3 Bassdrum und Snare, welche die vorgegebenen Klänge ersetzen.

# **Fill Mode (1…3)**

**SPERE SPERESTY** 

Mit diesen Parametern geben Sie an, zu welchen Variationen die drei Fill-Ins (1…3) überleiten sollen.

Off Nach dem Fill-In wird wieder die zuvor aktive Variation gewählt.

V1&V2 … V3&V4

Die gewählten Variationen werden abwechselnd aufgerufen (je nachdem, welche vor dem Fill-In aktiv war). So bedeutet "V1&V2" z.B., dass abwechselnd Variation 1 und Variation 2 nach dem Fill-In gewählt werden.

Var.Up/Var.Down

Es wird die Variation mit der nächsthöheren bzw. vorangehenden Nummer gewählt. Nach Anwahl

von Variation 4 kehrt der "Up"-Befehl zurück zu Variation 1. Nach Anwahl von Variation 1 kehrt der "Down"-Befehl zurück zu Variation 4.

# Var.Inc/Var.Dec

Es wird die Variation mit der nächsthöheren bzw. vorangehenden Nummer gewählt. Nach Anwahl von Variation 4 ruft der "Inc"-Befehl immer wieder Variation 4 auf. Nach Anwahl von Variation 1 ruft der "Dec"-Befehl immer wieder Variation 1 auf.

### To Var.1…To Var.4

"Fill to Variation"  $(->1, ->2, ->3, ->4)$  bedeutet, dass am Ende eines Fill-Ins automatisch einer der vier Style-Variationen gewählt wird.

# **'Fill Mode'-Hängeschloss**

**Gbl**

Hiermit können Sie verhindern, dass sich die "Fill Mode"-Einstellung bei Anwahl einer anderen Performance bzw. eines Styles ändert.

Beim Ausschalten des Instruments wird die Riegelfunktion wieder aufgehoben (es sei denn, Sie speichern den Status mit ["'Write Global - Global Setup'-Dialogfenster" auf S. 239](#page-242-0)).

Alles Weitere zu den Hängeschlössern finden Sie unter ["General](#page-229-0) [Controls: Lock" auf S. 226](#page-229-0).

## **Spurstatus**

#### **>PERF >PERFSty**

Verweist auf den "Play/Mute"-Status der Spur. Drücken Sie die Symbole, um ihn zu ändern.

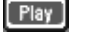

Wiedergabe. Die Spurdaten werden ausgegeben.

Stummschaltung. Die Spurdaten werden nicht ausgegeben.

# **Style Controls: Keyboard Range On/Off / Wrap Around**

Auf dieser Seite können Sie die "Wrap Around"-Note der Style-Spuren festlegen und die "Keyboard Range"-Funktion deaktivieren.

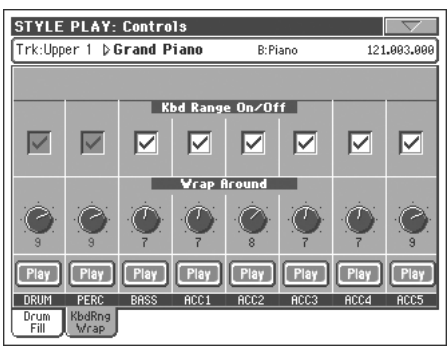

## **Keyboard Range On/Off**

▶**PERF** ▶**PERF**<sup>Sty</sup>

Hiermit können Sie den "Key Range"-Parameter der Style-Elemente separat ein- und ausschalten.

- An Die "Keyboard Range"-Einstellung wird berücksichtigt, sofern sie überhaupt programmiert wurde (siehe ["Style Element Track Controls: Key](#page-140-0)[board Range" auf S. 137](#page-140-0)). Alle Noten, die eine Spur eigentlich unter oder über dem "Keyboard Range"-Bereich spielen müsste, werden in diesen Bereich transponiert.
- Aus "Keyboard Range" wird nicht verwendet.

## **Wrap Around**

▶**PERF** ▶**PERF<sup>Sty</sup>** 

Der "Wrap Around"-Wert vertritt die höchste Note, welche die betreffende Begleitspur spielen kann. Die Begleitmuster werden bekanntlich anhand der in Echtzeit gespielten Akkorde transponiert. Wenn letztere Noten enthalten, die in solchen Fällen über der hier gewählten Obergrenze liegen müssten, werden jene Noten automatisch eine Oktave tiefer ausgegeben.

Diese Versatzgrenze kann maximal 12 Halbtöne vom Grundton der auf der Hauptseite im Style Record-Modus eingestellten Ori-ginal-Tonart entfernt liegen (siehe ["Key/Chord" auf S. 119\)](#page-122-0).

Wir empfehlen, für alle Spuren eine andere "Wrap Around"-Note zu wählen, um unnatürliche Oktavsprünge der gesamten Begleitung zu vermeiden.

1…12 Maximale Transposition der Spur (in Halbtönen) im Verhältnis zur "Original Key" der Style-Phrase.

# **'Play/Mute'-Symbol**

▶**PERF** ▶**PERF<sup>Sty</sup>** 

Verweist auf den "Play/Mute"-Status der Spur.

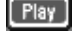

Wiedergabe. Die Spurdaten werden ausgegeben.

Stummschaltung. Die Spurdaten werden nicht ausgegeben.

# **Pad/Switch: Pad**

Auf dieser Seite können Sie den PAD-Tastern andere Klänge zuordnen.

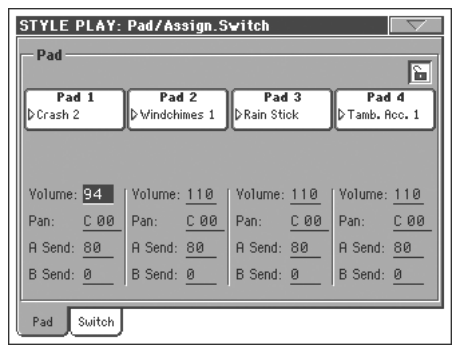

*Anmerkung: Klänge kann man auch im "Pad"-Bereich der Hauptseite zuordnen.*

### **Pad-Zuordnung**

**SPERE SPERESty SB** 

Name der "Hit"- oder "Sequence"-Zuordnung. Drücken Sie den Kasten, damit das "Pad Select"-Fenster erscheint (siehe ["'Pad](#page-86-0) [Select'-Fenster" auf S. 83](#page-86-0)).

# **Lautstärke**

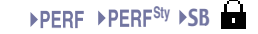

Lautstärke der vier Pad-Spuren.

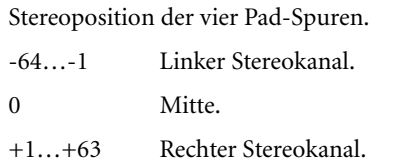

# **A Send**

**SPERF SPERF<sup>Sty</sup>** SB

Pegel der Pad-Spursignale, die an Effektprozessor "A" angelegt werden (meistens erzeugt der Prozessor Hall).

# **B Send**

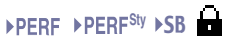

Pegel der Pad-Spursignale, die an Effektprozessor "B" angelegt werden (meistens erzeugt der Prozessor einen Modulationseffekt).

# **Pad-Hängeschloss**

Mit diesem Hängeschloss können Sie verhindern, dass sich die Zuordnungen der "Hit"- oder "Sequence"-Phrasen der Pads bei Anwahl eines Performance- oder STS-Speichers ändern.

Beim Ausschalten des Instruments wird die Riegelfunktion wieder aufgehoben (es sei denn, Sie speichern den Status mit ["'Write Global - Global Setup'-Dialogfenster" auf S. 239](#page-242-0)).

Alles Weitere zu den Hängeschlössern finden Sie unter ["General](#page-229-0) [Controls: Lock" auf S. 226.](#page-229-0)

**Gbl**

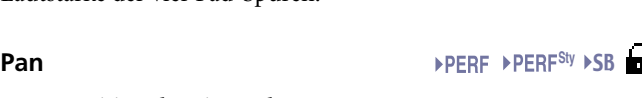

# **Pad/Switch: Assignable Switch**

Auf dieser Seite können Sie den ASSIGNABLE SWITCH-Tastern (in der Nähe des Joysticks) andere Funktionen zuordnen.

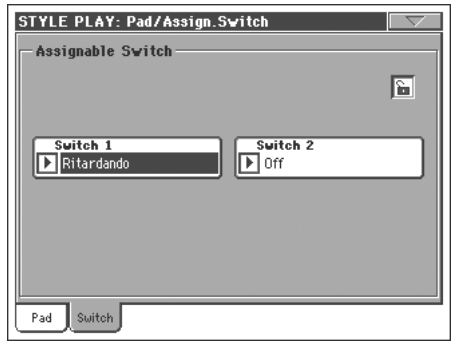

# **Switch 1/2** PERF STS

Die ASSIGNABLE SWITCH-Taster. Über die Listenfelder kön-nen Sie den Tastern andere Funktionen zuordnen. Siehe ["Über](#page-327-0)[sicht der ASSIGNABLE SWITCH-Funktionen" auf S. 324](#page-327-0).

## **Hängeschloss der definierbaren Taster**

**Gbl**

Mit diesem Hängeschloss können Sie verhindern, dass sich die Zuordnungen der definierbaren Taster bei Anwahl eines Performance- oder STS-Speichers ändern.

Beim Ausschalten des Instruments wird diese Riegelfunktion wieder aufgehoben (es sei denn, Sie speichern den Status mit ["'Write Global - Global Setup'-Dialogfenster" auf S. 239](#page-242-0)).

Alles Weitere zu den Hängeschlössern finden Sie unter ["General](#page-229-0) [Controls: Lock" auf S. 226.](#page-229-0)

# **Preferences: Style Preferences**

Auf dieser Seite befinden sich mehrere allgemeine Parameter für den Style Play-Modus. Diese Einstellungen können in einem Performance- oder STS-Speicher gesichert werden.

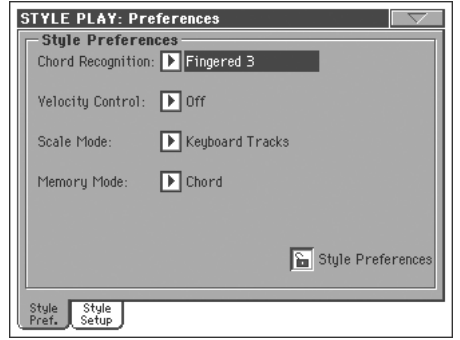

# **Chord Recognition-Modus**

Mit diesem Parameter bestimmen Sie, wie genau die von Ihnen gespielten Akkorde ausgewertet werden sollen. Im "FULL"- und "UPPER Chord Scanning"-Modus steht nur "Fingered 3" zur Verfügung. Folglich werden nur Akkorde erkannt, wenn Sie mindestens drei Tasten gleichzeitig drücken.

*Anmerkung: Diesen Parameter gibt es auch auf der Hauptseite [\("'Split'-Bereich" auf S. 95\)](#page-98-0).*

- Fingered 1 Spielen Sie eine oder mehrere Noten, je nachdem welchen Chord Scanning-Modus Sie gewählt haben. Reine Dur-Akkorde werden nur bei Drücken jeweils einer Taste erkannt.
- Fingered 2 Hier müssen Sie mindestens zwei Noten spielen, damit der Arranger sie als Akkord erkennt. Wenn Sie nur eine Taste drücken, verwenden alle Begleitparts dieselbe Note ("unisono"). Wenn Sie einen Akkord mit Vorhaltung (Grundton + Quarte) spielen, wird ein Akkord mit Vorhaltung ausgegeben. Vollständige Akkorde werden nur erkannt, wenn Sie mindestens drei Noten spielen.
- Fingered 3 Hier müssen Sie mindestens drei Noten spielen, damit der Arranger sie als Akkord erkennt. Diese Option wird automatisch gewählt, wenn Sie den FULL-Modus (Chord Scanning) aktivieren.
- One Finger Für das Spielen von Akkorden steht ein vereinfachtes Fingersatzsystem zur Verfügung:
	- Einzelnoten werden als Dur-Akkorde "erkannt".

• Septakkorde erzielen Sie, indem Sie den Grundton und die weiße Taste links daneben drücken. Beispiel: Mit C3 + H2 erzielen Sie einen C7- Akkord.

• Moll-Akkorde erzielen Sie, indem Sie den Grundton und die schwarze Taste links daneben drücken. Beispiel: Mit C3 + B2 erzielen Sie einen Cm-Akkord.

• Moll-Septakkorde erzielen Sie, indem Sie den Grundton sowie die weiße und schwarze Taste links daneben drücken. Beispiel: Mit C3 + H2 + B2 erzielen Sie einen Cm7-Akkord.

Expert Diese Funktion optimiert den "Fingered 2"-Modus dank Unterstützung von Akkorden ohne bzw. mit anderem Grundton, die z.B. im Jazz, in der Fusion-Musik und anderen Genres verwendet werden.

> Diese Akkorderkennung eignet sich besonders für Jazz-Klavierakkorde. Sie brauchen den Grundton also nicht zu spielen, wenn er bereits von der Bass-Spur gespielt wird.

# **Velocity Control Velocity Control**

Mit diesem Parameter sorgen Sie dafür, dass eine der folgenden Funktionen ausgelöst wird, sobald Sie mit der linken Hand etwas härter anschlagen. Sobald der Anschlagwert einer Note über der eingestellten "Velocity Control Value""-Schwelle liegt (siehe S. 111), wird die gewählte Funktion aktiviert.

• Diese Funktion ist nur im SPLIT-Modus belegt und setzt die Anwahl des LOWER- oder keines Chord Scanning-Modus' voraus.

• Im FULL-Modus bzw. SPLIT Keyboard-Modus ist sie nicht belegt.

Off Die Funktion ist ausgeschaltet.

# Break, Fill In 1, Fill In 2

Sobald Sie (bei aktiver Lower-Spur) eine Note

mit einem Anschlagwert über dem Schwellenwert spielen, wird das gewählte Element automatisch gewählt.

Start/Stop Sie können die Style-Wiedergabe starten und anhalten, indem Sie die gespielten Noten hart anschlagen.

#### Bass Inversion

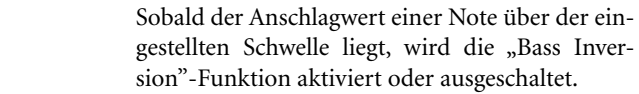

Memory Sobald der Anschlagwert einer Note über der eingestellten Schwelle liegt, wird die "Memory"-Funktion aktiviert oder ausgeschaltet.

**Scale Mode** 

Mit diesem Parameter bestimmen Sie, welche Spuren die gewählte alternative Skala verwenden (siehe "Scale" auf S. 99).

Keyboard tracks

Die Skala beeinflusst nur die Keyboard-Spuren.

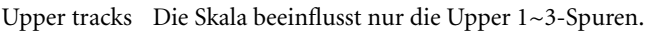

All Tracks Die Skala beeinflusst alle Spuren (Keyboard, Style, Pads).

# **Memory Mode and a set of the set of the set of the set of the set of the set of the set of the set of the set of the set of the set of the set of the set of the set of the set of the set of the set of the set of the se**

Hiermit kann die Funktion des MEMORY-Tasters eingestellt werden.

Chord Wenn die Diode des MEMORY-Tasters leuchtet, wird der zuletzt erkannte Akkord gehalten. Leuchtet die Diode nicht, so verstummen die melodischen Begleitspuren, sobald Sie alle Tasten freigeben.

### Chord + Lower

Wenn die Diode des MEMORY-Tasters leuchtet, werden der zuletzt erkannte Akkord und die (selben) Noten der Lower-Spur gehalten. Leuchtet die Diode nicht, so verstummen die melodischen Begleitspuren und die Lower-Spur, sobald Sie alle Tasten freigeben.

Fixed Arr. + Lower

Wenn die Diode des MEMORY-Tasters leuchtet, werden die Noten der Lower-Spur so lange gehalten, bis Sie einen anderen Akkord spielen. Leuchtet die Diode nicht, so verstummen die Noten der Lower-Spur, sobald Sie alle Tasten freigeben. Der erkannte Akkord wird bei Bedarf jedoch anderweitig verwendet.

# **Hängeschloss**

**Gbl**

Alle Parameter dieser Seite können verriegelt werden, damit sie sich bei Anwahl eines anderen Performance- oder STS-Speichers nicht mehr ändern.

Beim Ausschalten des Instruments wird diese Riegelfunktion wieder aufgehoben (es sei denn, Sie speichern den Status mit ["'Write Global - Global Setup'-Dialogfenster" auf S. 239\)](#page-242-0).

Alles Weitere zu den Hängeschlössern finden Sie unter ["General](#page-229-0) [Controls: Lock" auf S. 226](#page-229-0).

# <span id="page-113-0"></span>**Preferences: Global Setup**

Auf dieser Seite befinden sich mehrere allgemeine Parameter für den Style Play-Modus.

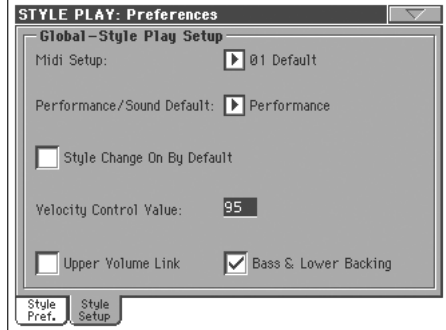

*Anmerkung: Diese Einstellungen werden im "Style Play Setup"- Bereich des Global-Modus' gespeichert (wie auch alle anderen*

Parameter mit dem GBL<sup>Sty</sup>-Symbol in dieser Bedienungsanlei*tung). Ändern Sie diese Einstellungen wunschgemäß und wählen Sie danach den Menübefehl "Write Global-Style Play Setup", um sie zu speichern.*

# **Midi Setup**

Mit diesem Parameter können Sie dafür sorgen, dass sich die MIDI-Kanäle des Style Play-Modus' bei Anwahl eines anderen "MIDI Setups" ändern. Alles Weitere zur den MIDI Setups fin-den Sie unter ["MIDI" auf S. 271.](#page-274-0)

*Anmerkung: Wenn Sie möchten, dass bei Aufrufen des Style Play-Modus' automatisch ein bestimmtes MIDI Setup gewählt wird, müssen Sie den "Write Global-Style Setup"-Menübefehl wählen.*

Alles Weitere hierzu finden Sie unter ["MIDI Setup" auf S. 321](#page-324-0).

*Anmerkung: Nach Anwahl eines MIDI Setups können Sie in den Global-Modus wechseln und die notwendigen Kanalnummern ändern. Um die Änderungen des MIDI Setups bereits im Global-Modus zu sichern, müssen Sie den "Write Global-Midi Setup"- Menübefehl verwenden. Alle MIDI Setups können abgewandelt und überschrieben werden.*

*Tipp: Um später wieder die vorprogrammierten MIDI Setups zu verwenden, müssen Sie die Werksdaten (auf der "Accessory-CD" und unter [www.korgpa.com](http://www.korgpa.com)) laden.*

#### **Performance/Sound Default**

▶ GBL<sup>Sty</sup>

▶ GBL<sup>Sty</sup>

▶ GBL<sup>Sty</sup>

Die Performance- und Klangbänke werden über dieselben Taster aufgerufen. Mit diesem Parameter bestimmen Sie, ob beim Einschalten des Instruments die PERFORMANCE SELECT- oder SOUND SELECT-Diode aktiviert wird.

# **Style Change On By Default**

Mit diesem Parameter bestimmen Sie, wie sich der STYLE CHANGE-Taster beim Einschalten verhält.

- An Beim Einschalten wird die Diode des STYLE CHANGE-Tasters aktiviert.
- Aus Beim Einschalten bleibt die Diode des STYLE CHANGE-Tasters aus.

# **Velocity Control Value**

▶ GBL<sup>Sty</sup>

Mit diesem Parameter bestimmen Sie den Anschlagwert, der als Schwelle für die Anschlagsteuerung der Start/Stop-Funktion oder Style-Element-Anwahl fungieren soll (siehe "Velocity Control" oben).

# **Upper Volume Link**

**GRI**<sup>Sty</sup>

Mit diesem Parameter bestimmen Sie, ob eine Pegeländerung einer Upper-Spur von den übrigen Upper-Spuren im gleichen Verhältnis übernommen wird oder nicht.

- An Wenn Sie die Lautstärke einer Upper-Spur ändern werden auch die anderen beiden Spuren entsprechend lauter oder leiser.
- Aus Lautstärkeänderungen einer Upper-Spur haben keinen Einfluss auf die anderen Spuren. Die anderen Upper-Spuren ändern sich nicht.

#### **Bass & Lower Backing** ▶ GBL<sup>Sty</sup>

Diese Funktion erlaubt das Spielen einer dezenten Begleitung mit der linken Hand. Das funktioniert nur im SPLIT Keyboard-Modus und setzt voraus, dass die Style-Wiedergabe nicht läuft.

An Solange die Style-Wiedergabe nicht läuft, werden die links gespielten Akkorde von der Lower-Spur wiedergegeben (selbst wenn sie eigentlich ausgeschaltet ist). Außerdem wird jeweils eine Bassnote hinzugefügt. Diese Funktion wird bei Starten der Style-Wiedergabe wieder deaktiviert.

> Wenn die "Bass & Lower Backing"-Funktion aktiv ist, wird

**BACKING** 

im Feld der Lower-Spur das "Backing"-Symbol angezeigt.

Aus Bei angehaltener Style-Wiedergabe hören Sie die links gespielten Akkorde nicht, wenn die Lower-Spur momentan ausgeschaltet ist. Ist die Lower-Spur hingegen aktiv, so wird sie wie gewohnt angesteuert.

# **Seitenmenü**

Drücken Sie dieses Symbol, um das Seitenmenü zu öffnen. Drücken Sie einen der angezeigten Befehle, um ihn auszuführen. Drücken Sie eine beliebige Stelle im Display, um das Dialogfenster wieder zu schließen.

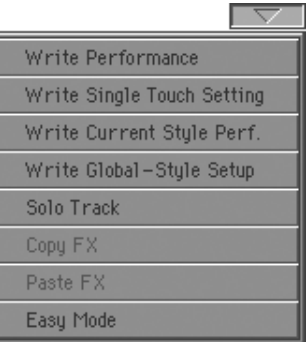

# **Write Performance**

Hiermit öffnen Sie das "Write Performance"-Dialogfenster, wo Sie die aktuellen Einstellungen des Bedienfeldes speichern können.

Weitere Informationen hierzu finden Sie unter ["'Write Perfor](#page-115-0)[mance'-Dialogfenster" auf S. 112.](#page-115-0)

# **Write Single Touch Setting**

Hiermit öffnen Sie das "Write Single Touch Setting (STS)"-Dialogfenster, wo Sie die aktuellen Einstellungen der Keyboard-Spuren in einem STS-Speicher des aktuellen Styles sichern können.

Weitere Informationen hierzu finden Sie unter ["'Write Single](#page-116-0) [Touch Setting'-Dialogfenster" auf S. 113.](#page-116-0)

# <span id="page-114-0"></span>**Write Current Style Performance**

Hiermit öffnen Sie das "Write Current Style Performance"-Dialogfenster, wo Sie die Einstellungen der Style-Spuren für den aktuellen Style speichern können.

Weitere Informationen hierzu finden Sie unter ["'Write Single](#page-116-0) [Touch Setting'-Dialogfenster" auf S. 113.](#page-116-0)

# **Write Global-Style Setup**

Hiermit öffnen Sie das "Write Global-Style Setup"-Dialogfenster, mit dem Sie alle übergreifenden Einstellungen des Style Play-Modus' speichern können. Diese Einstellungen müssen mit ["Preferences: Global Setup"](#page-113-0) vorgenommen werden [\(S. 110\)](#page-113-0).

Weitere Informationen hierzu finden Sie unter ["'Write Global-](#page-116-1)[Style Play Setup'-Dialogfenster" auf S. 113.](#page-116-1)

# **Solo Track**

Wählen Sie die Spur, die Sie sich separat anhören möchten und markieren Sie dann diesen Eintrag. Nun wird nur noch jene Spur abgespielt. Sicherheitshalber blinkt dann eine "Solo"-Meldung am oberen Seitenrand.

Demarkieren Sie dieses Kästchen, um den Solobetrieb wieder zu verlassen.

Das Verhalten der "Solo"-Funktion richtet sich nach der gewählten Spur:

• *Keyboard-Spur:* Wenn Sie auf der Tastatur spielen, hören Sie nur noch die solo geschaltete Keyboard-Spur. Die übrigen Keyboard-Spuren werden zwar deaktiviert, aber der Status der Style-Spuren ändert sich nicht.

• *Style-Spur:* Es wird nur noch die gewählte Style-Spur abgespielt. Die übrigen Style-Spuren werden zwar deaktiviert, aber der Status der Keyboard-Spuren ändert sich nicht.

*• Gruppierte Style-Spuren: Die "Solo"-Funktion hat keinen Einfluss auf diese Sonderspuren.*

**SHIFT**) Halten Sie den SHIFT-Taster gedrückt, während Sie die Spur betätigen, die Sie stummschalten möchten. Wiederholen Sie diesen Vorgang, um die Solo-Funktion wieder auszuschalten.

#### **Copy/Paste FX**

Die vier Effekte eines Styles, einer Performance, eines STS bzw. eines Songs können kopiert werden. Verwenden Sie hierfür "Copy FX" und "Paste FX" im Seitenmenü des Style Play-, Song Play- oder Sequencer-Modus'.

### **Kopieren nur eines Effekts:**

**1.** Wählen Sie die Quelle (Song, Performance, Style oder STS).

• Wechseln Sie zur Seite jenes Effekts, dessen Einstellungen Sie kopieren möchten (FX A, FX B, FX C oder FX D) – *oder*

• Wechseln Sie zur Seite "Effects > FX Select", um gleich alle vier Effekte zu kopieren. Das ist besonders dann hilfreich, wenn mehrere Effekte einer Performance, eines Styles bzw. eines STS auch woanders verwendet werden sollen.

- 2. Wählen Sie den "Copy FX"-Menübefehl.
- **3.** Wählen Sie den Zielspeicher (Performance, Style oder STS) und wechseln Sie zur Seite jenes Effekts, dessen Einstellungen Sie kopieren möchten (FX A, FX B, FX C oder FX D).
- 4. Wählen Sie den "Paste FX"-Menübefehl.

#### **Kopieren aller vier Effekte:**

- **1.** Wählen Sie die Quelle (Performance, Style oder STS) und wechseln Sie zur Seite "Effects > FX Select", um alle vier Effekte zu kopieren.
- 2. Wählen Sie den "Copy FX"-Menübefehl.
- **3.** Wählen Sie den Zielspeicher (Performance, Style oder STS) und wechseln Sie zur Seite "Effects > FX Select".
- 4. Wählen Sie den "Paste FX"-Menübefehl.

# **Easy Mode**

Im "Easy Mode" werden nur noch die wichtigsten Parameter des Style Play- und Song Play-Modus' angezeigt. Dieser Modus erleichtert die Bedienung für Anwender, welche die im "Advanced"-Modus gebotenen Funktionen selten oder nie brauchen.

Der "Easy Mode" kann durch Anwahl des "Easy Mode"-Menübefehls (Style Play- und Song Play-Modus) aktiviert und wieder ausgeschaltet werden.

Weitere Informationen hierzu finden Sie unter ["Vorstellung des](#page-10-0) [Style Play-Modus'" auf S. 7.](#page-10-0)

# <span id="page-115-0"></span>**'Write Performance'-Dialogfenster**

Dieses Fenster erreichen Sie über den "Write Performance"-Menübefehl. Hiermit können Sie alle Spureinstellungen, die Adresse des gewählten Styles und Voice Processor-Presets in einem Performance-Speicher sichern.

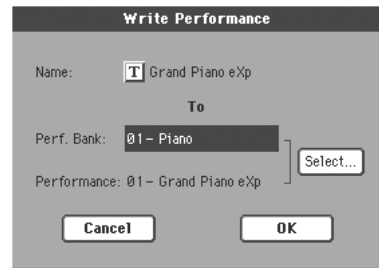

In dieser Bedienungsanleitung sind alle in einer Performance speicherbaren Parameter am "FERF"-Symbol erkenntlich.

**SHIFT**) Halten Sie den SHIFT-Taster gedrückt, während Sie einen SOUND/PERFORMANCE-Taster betätigen, um dieses Fenster aufzurufen.

## **Name**

Name des Performance-Speichers. Drücken Sie den " T"-Button (Texteingabe), um das Texteingabefenster zu öffnen.

# **Perf Bank**

Zielbank für die neue Performance. Die Bänke können mit den PERFORMANCE/SOUND-Tastern angewählt werden. Mit den TEMPO/VALUE-Bedienelementen können Sie bei Bedarf einen anderen Speicher wählen.

# **Performance**

Verweist auf den Zielspeicher, in dem die Einstellungen gesichert werden. Mit den TEMPO/VALUE-Bedienelementen können Sie bei Bedarf einen anderen Speicher wählen.

#### **'Select…'-Button**

Drücken Sie diesen Button, um das "Performance Select"-Fenster zu öffnen und einen Speicher zu wählen.

# <span id="page-116-0"></span>**'Write Single Touch Setting'-Dialogfenster**

Dieses Fenster erreichen Sie über den "Write Single Touch Setting"-Menübefehl. Hiermit öffnen Sie die Einstellungen der Keyboard-Spuren sowie das Voice Processor-Preset in einem der vier STS-Speicher ("Single Touch Settings") des aktuellen Styles speichern.

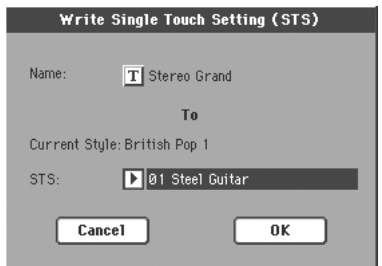

In dieser Bedienungsanleitung sind alle in einem STS-Speicher ablegbaren Parameter am "<sup>8</sup>STS"-Symbol erkenntlich.

**SHIFT**) Halten Sie den SHIFT-Taster gedrückt, während Sie einen SINGLE TOUCH SETTING-Taster betätigen, um dieses Fenster aufzurufen.

# **Name**

Name des neuen STS-Speichers. Drücken Sie den " $T$ "-Button (Texteingabe), um das Texteingabefenster zu öffnen.

# **Current Style**

*Nicht editierbar.* Die Einstellungen werden in einem der STS-Speicher des aktuellen Styles gesichert. Dieser Parameter informiert Sie über den Namen des Style-"Wirts".

# **STS**

STS-Speicherziel. Hier steht der Name der alten STS-Einstellungen (die überschrieben werden). Mit den TEMPO/VALUE-Bedienelementen können Sie bei Bedarf einen anderen Speicher wählen.

# <span id="page-116-2"></span>**'Write Style Performance'-Dialogfenster**

Dieses Fenster erreichen Sie über den "Write Style Performance"-Menübefehl. Hiermit können Sie die Einstellungen der Style-Spuren in der so genannten "Style Performance" sichern.

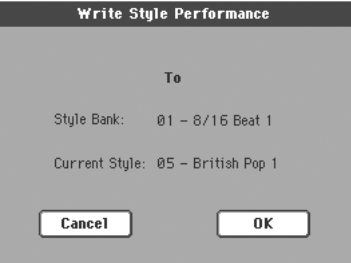

In dieser Bedienungsanleitung sind alle in einer Style-Perfor-

mance speicherbaren Parameter am "▶PERF<sup>sty</sup>"-Symbol erkenntlich.

**SHIFT**) Halten Sie den SHIFT-Taster gedrückt, während Sie einen STYLE-Taster betätigen, um dieses Fenster aufzurufen.

# **Style-Bank**

*Nicht editierbar.* Bank, welcher der aktuelle Style angehört. Die Bänke können mit den STYLE-Tastern angewählt werden.

# **Aktuelle Style**

*Nicht editierbar.* Name des aktuellen Styles.

# <span id="page-116-1"></span>**'Write Global-Style Play Setup'-Dialogfenster**

Dieses Fenster erreichen Sie über den "Write Global-Style play Setup"-Menübefehl. Hiermit können Sie mehrere "Style Prefe-rence"-Einstellungen im Global-Bereich speichern (siehe ["Prefe](#page-113-0)[rences: Global Setup" auf S. 110](#page-113-0)).

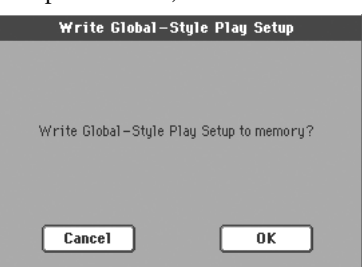

In dieser Bedienungsanleitung sind alle im Style Play Setup-Bereich des Global-Bereichs ablegbaren Parameter am ") GBL<sup>sty"</sup>-Symbol erkenntlich.

# **Die 'Favorite'-Bänke**

Bei Bedarf können Sie Ihre Lieblings-Styles in zehn "Favorite"-Bänken gruppieren. Die Namen dieser Bänke können Sie editieren und demnach mit Bezeichnungen arbeiten, die ab Werk nicht zur Verfügung gestellt werden.

Wenn beide Dioden des STYLE-Tasters ganz links leuchten, können die FAVORITE-Bänke gewählt werden. Es braucht aber nichts geladen zu werden. Jede Bank kann bis zu 32 Styles enthalten, die man mit den PAGE-Buttons anwählen kann.

Die "Favorite"-Styles befinden sich in 10 Ordnern, die automatisch im FAVORITE-Ordner (siehe das SSD-Stammverzeichnis des Pa800) angelegt werden. Obgleich man die im Display angezeigten Namen ändern kann, haben die eigentlichen Ordner fest zugewiesene Namen:

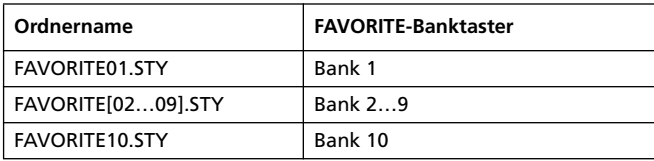

*Tipp: Ab und zu veröffentlichen wir auf unserer Webpage neue Styles (siehe [www.korgpa.com\)](http://www.korgpa.com).*

# **Anlegen von 'Favorite'-Bänken**

Es stehen zwei Verfahren zum Anlegen von "Favorite"-Bänken zur Verfügung:

- Im Style Record-Modus kann der neue oder editierte Style in einer "Favorite"-Bank (statt einer "User"-Bank) gesichert werden. Alles Weitere hierzu finden Sie im Kapitel "Style Record".
- Im Media-Modus kann der neue oder editierte Style in einer "Favorite"-Bank (statt einer "User"-Bank) gesichert werden. Weitere Information hierzu finden Sie unter den "Load"-Funktionen im Media-Kapitel.

# **Umbenennen der 'Favorite'-Bänke**

Solange das "Style Select"-Fenster angezeigt wird, können Sie den Menübefehl ["Rename Favorite Bank"](#page-86-1) wählen und den "Favorite"-Bänken die gewünschten Namen zuordnen (siehe ["Rename Favorite Bank" auf S. 83](#page-86-1)).

Der Name kann über zwei Zeilen verteilt werden, indem man die Wörter mit einem "¶"-Symbol trennt. Wenn Sie also z.B. "World Music" in zwei Zeilen schreiben möchten, müssen Sie "World¶Music" eingeben.

Verwenden Sie jedoch keine Wörter, die den Rahmen der seitlichen Register auf der "Style Select"-Seite sprengen würden.

# **Style Record-Modus**

Im Style Record-Modus können Sie eigene Styles programmieren und existierende Styles abwandeln.

# <span id="page-118-0"></span>**Aufbau der Styles**

Der "Style"-Begriff verweist auf Musiksequenzen, die der Arranger des Pa800 automatisch abspielt. Jeder Style enthält eine fest definierte Anzahl **Style-Elemente (E)**. (Im Falle des Pa800 handelt es sich um 13 Style-Elemente: Variation 1-4, Intro 1-3, Fill 1-3, Ending 1-3). Diese Style-Elemente können sogar bei laufender Wiedergabe über fest zugewiesene Taster angewählt und sofort verwendet werden.

Am verständlichsten wird der Aufbau der Styles wenn man sich eine Baumstruktur anschaut:

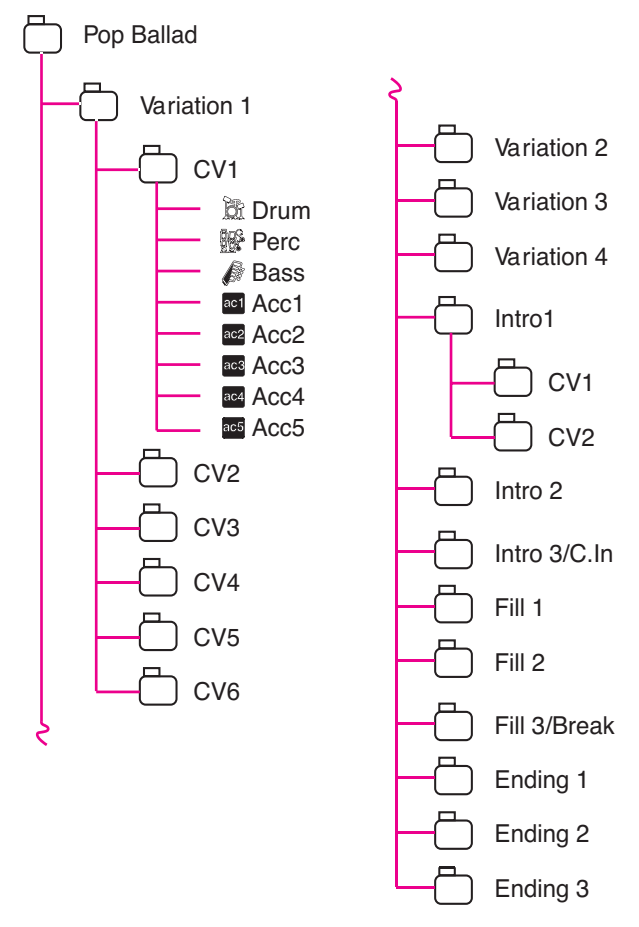

Jedes Style-Element umfasst mehrere untergeordnete Einheiten, die wir "Akkordvariationen" (Chord Variations, CV) nennen. Die Anzahl der CVs ist jedoch nicht für alle Elemente gleich. Die Variationen 1~4 können z.B. bis zu 6 CV enthalten, während es bei anderen Style-Elementen nur 2 sind.

Wenn Sie im Akkord-Erkennungsgebiet spielen (links, rechts oder auf der gesamten Tastatur, je nach "Chord Scanning"-Einstellung), wertet der Arranger die gespielten Akkorde (oder Noten) aus. Abhängig von den erkannten Noten wählt er dann eine Akkordvariation (CV). Außerdem kann man innerhalb eines Styles die Zuordnung der erkannten Akkorde zu den Akkordvariationen einstellen, und zwar mit der '**Chord Variation Table**'. Jedes Style-Element enthält eine solche Tabelle, deren Struktur folgendermaßen lautet:

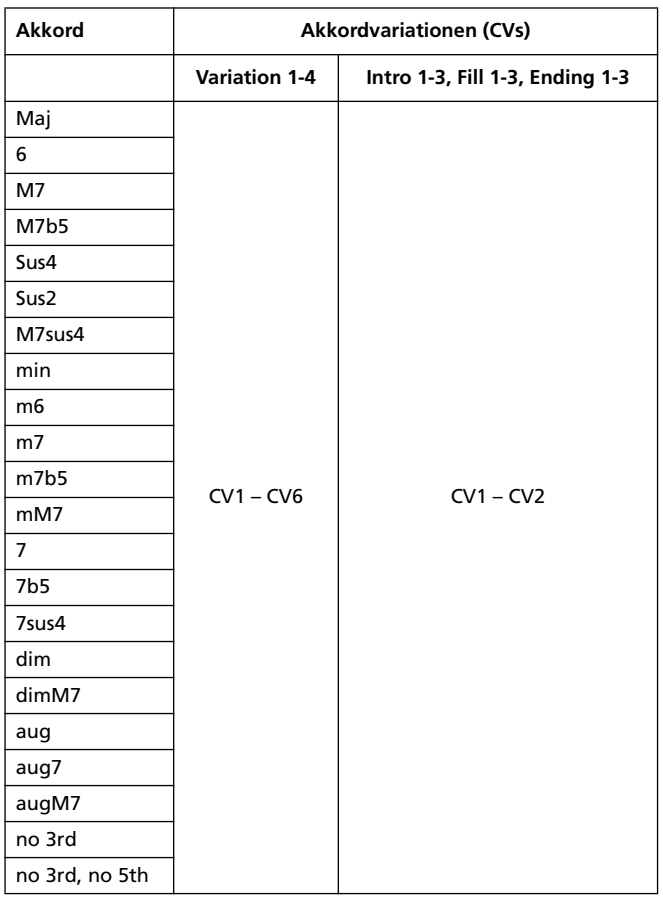

Wenn die zu verwendende CV feststeht, spielt der Arranger die zugeordneten Sequenzphrasen ab. Alle Sequenzen verwenden zwingenderweise eine bestimmte Tonart (z.B. C-Dur, G-Dur oder E-Moll). Das macht aber nichts, weil der Arranger sie anhand der erkannten Akkorde transponieren kann. Wie diese Transposition erfolgt, kann mit den **Transpositionstabellen (NTT)** festgelegt werden, die sich um eine musikalische (statt stur mathematische) Transposition kümmern. Dank NTT kann man sich auf die Einspielung einiger weniger Akkordvariationen beschränken und sich trotzdem darauf verlassen, dass Dissonanzen und andere Ungereimtheiten bei der "Umsetzung" der erkannten Akkorde vermieden werden.

Die Akkordvariationen enthalten ihrerseits **Spursequenzen** ("Track Sequences"). Der Pa800 unterstützt bis zu 8 Spuren.

DRUM und PERC werden für das Schlagzeug und die Percussion verwendet. BASS kümmert sich um den Basspart und ACC1~5 erzeugen die melodischen Begleitungen (Streicher, Gitarre, Klavier usw.).

Fassen wir zusammen: Wenn Sie einen Akkord im Akkord-Erkennungsgebiet spielen, wird zuerst geschaut, welches Style-Element Sie gewählt haben. Der Aufbau des Akkords bestimmt, welche Akkordvariation jenes Elements ausgelöst wird. Jene Variation wird in Echtzeit transponiert (Grundlage hierfür ist der gespielte Akkord). Wie die Transposition der einzelnen Parts konkret erfolgt, wird von der NTT vorgegeben. Es wird also viel gerechnet – aber davon bekommen Sie beim Spielen nur das (ausgesprochen) musikalische Ergebnis mit.

# **Was kann/muss man aufzeichnen?**

Die Aufzeichnung eines Styles umfasst die Aufnahme mehrerer Parts für eine Akkordvariation (die Teil eines Elements ist, das wiederum einen Baustein des Styles darstellt).

Es brauchen nicht alle Akkordvariationen aufgezeichnet zu werden. Oftmals reicht die Vorbereitung einer Akkordvariation pro Style-Element bereits aus. Nur bei Intro 1 und Ending 1 sollten Sie eine Ausnahme machen und sowohl eine Dur- als auch eine Moll-Version erstellen.

# **Pattern (Phrasen) und Spuren**

Im Style Record-Modus kann man Phrasen einspielen und editieren. Die Spurparameter (Lautstärke, Pan, Octave Transpose, Effekteinstellungen…) müssen im Style Play-Modus eingestellt werden.

- Nach Anlegen bzw. Ändern einer Begleitung im Style Record-Modus müssen Sie sie mit dem "Write Style"-Men-übefehl des Style Record-Modus' speichern (siehe ["'Write](#page-146-0) [Style'-Dialogfenster" auf S. 143\)](#page-146-0).
- Die im Style Play-Modus geänderten Spurparameter müssen als "Style Performance" gespeichert werden. Verwenden Sie hierfür den Menübefehl "Write Style Performance" des Style Play-Modus' (siehe ["'Write Style Performance'-Dia](#page-116-2)[logfenster" auf S. 113](#page-116-2)).

# **Importieren/Exportieren von Styles**

Wenn Sie nicht unbedingt selbst Styles mit dem Pa800 aufzeichnen möchten, können Sie mit dem Programm "Style To Midi" von Korg auf Ihrem Computer Standard MIDI Files (SMF) zu Styles umfunktionieren. Dieses Programm steht unter [www.korgpa.com](http://www.korgpa.com) kostenlos zum download bereit. Bitte lesen Sie sich die beigefügten Hinweise durch.

# **Aufrufen des Style Record-Modus'**

Wechseln Sie in den Style Play-Modus und drücken Sie den RECORD-Taster. Im Display erscheint folgende Seite:

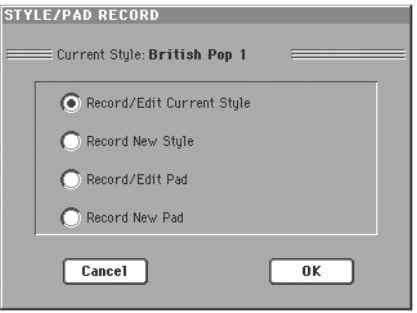

• Wählen Sie "**Record/Edit Current Style**", um den aktuellen Style zu editieren. Handelt es sich um einen vorprogrammierten Style ("Factory"), so können Sie ihn nur über-schreiben, wenn Sie den ["Factory Style and Pad Protect"](#page-269-0)-Parameter [\(S. 266\)](#page-269-0) deaktivieren. Andererseits können Sie jedoch einen "User"-Speicher wählen.

Beim Editieren eines vorhandenen Styles wird zwar die zugehörige Style-Performance geladen, allerdings werden folgende Parameter auf die Vorgaben zurückgestellt: Drum Mapping (Off), Kick & Snare Designation (Off), Original Style Sound (On), Keyboard Range (On), Wrap Around (9). Mithin klingt ein Style beim Editieren u.U. anders als während der normalen Wiedergabe. Beispiel: Die Rückstellung von Drum Mapping führt dazu, dass andere Instrumente verwendet werden.

Wählen Sie "**Record New Style**", wenn Sie einen Style von der Pieke auf selbst programmieren möchten. Dann wird eine vorgegebene Style-Performance gewählt. Den fertigen Style können Sie dann in einem "User"-Speicher ablegen. (Im "Factory"-Bereich kann man nur Styles speichern, wenn man den ["Factory Style and Pad Protect"-](#page-269-0)Parameter deaktiviert; siehe [S. 266\)](#page-269-0).

Einen editierten Style muss man speichern (siehe ["Seite verlas](#page-120-0)[sen und Einstellungen speichern/zurückstellen"](#page-120-0) unten). Danach kann man den Style Record-Modus dann unbekümmert verlassen. Da Sie dann in den Style Play-Modus zurückkehren, können Sie die Style-Performance optimieren, indem Sie die Spurparameter (Tempo, Volume, Pan, FX Send usw., siehe [S. 95\)](#page-98-1) editieren und anschließend mit dem Menübefehl ["Write Current Style](#page-114-0) [Performance"](#page-114-0) speichern (siehe ["'Write Style Performance'-Dia](#page-116-2)[logfenster" auf S. 113](#page-116-2)).

*Anmerkung: Nach einer Aufnahme bzw. nach Ausführen eines Editierbefehls wird der Speicher automatisch geordnet. Deshalb kann es nach Drücken des START/STOP-Tasters einen Augenblick dauern, bevor die Style-Wiedergabe beginnt. Je mehr MIDI-Ereignisse der Style enthält, desto länger dauert die Verarbeitung.*

*Anmerkung: Im Record-Modus funktionieren die Fußtaster der EC5-Einheit nicht. Sie können aber ein Volumen-/Schwellpedal verwenden.*

# <span id="page-120-0"></span>**Seite verlassen und Einstellungen speichern/zurückstellen**

Wenn Sie alles zu Ihrer Zufriedenheit editiert haben, können Sie die Einstellungen speichern – oder auch nicht.

• Um die Einstellungen zu speichern, müssen Sie den "Write Style"-Menübefehl wählen (siehe ["'Write Style'-Dialogfenster"](#page-146-0) [auf S. 143\)](#page-146-0).

• Gefallen Ihnen die Änderungen nicht, so müssen Sie den "Exit from Record"-Menübefehl wählen oder den RECORD-Taster drücken. In beiden Fällen kehren Sie zurück zur Hauptseite des Style Record-Modus', ohne die Einstellungen zu speichern.

*Tipp: Speichern Sie auch Zwischenstadien in regelmäßigen Zeitabständen, um im Falle eines Falles nicht gleich alles zu verlieren.*

# **Anhören des Styles im Editiermodus**

**Im Style Record-Modus können Sie sich entweder die gewählte Akkordvariation oder den ganzen Style anhören (je nachdem, welche Seite gerade gewählt ist).**

**Um eine Akkordvariation zu wählen, müssen Sie zur Haupt**seite des Record/Edit-Modus' wechseln (siehe "Element (Style Element)" und "Chord Var (Akkordvariation)" auf S. 118).

- Auf der Hauptseite bzw. auf den Seiten "Event Edit", "Quantize, Transpose", "Velocity" und "Delete" kann die **gewählte Akkordvariation abgespielt werden. Drücken Sie einfach den START/STOP-Taster. Drücken Sie START/ STOP noch einmal, um die Wiedergabe anzuhalten.**
- Auf den Seiten "Sounds/Expression", "Keyboard Range", "Chord Table", "Trigger/Tension", "Delete All", "Copy", **"Style Element Controls" und "Style Control" können Sie sich den gesamten Style anhören. Drücken Sie den START/STOP-Taster und spielen Sie unterschiedliche** Akkorde, um zu überprüfen, wie die Begleitung "funktio**niert". Die Style-Elemente können mit den Tastern VARI-ATION 1~4, INTRO 1~2, FILL 1~2, ENDING 1~3 gewählt werden. Drücken Sie START/STOP noch einmal, um die Wiedergabe anzuhalten.**

*Anmerkung: Im Style-Modus wird automatisch der Fingered 3 Chord Scanning-Betrieb verwendet.*

# <span id="page-120-1"></span>**Übersicht der aufgezeichneten Ereignisse**

Im Style Record-Modus werden bestimmte Ereignisse gefiltert, weil sie die Style-Wiedergabe negativ beeinflussen könnten. Sehen wir uns daher an, welche Ereignisse wohl aufgezeichnet werden (und ein paar wichtige Beispiele von Ereignissen, die gefiltert werden).

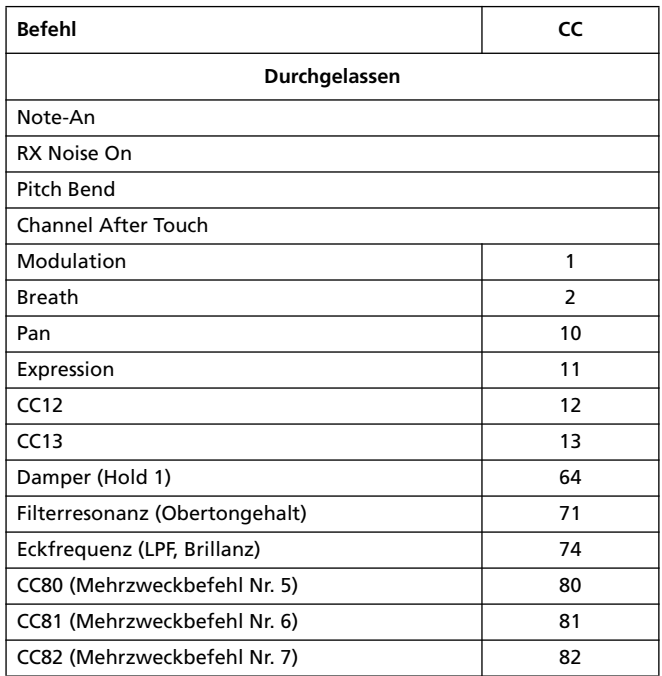

*Anmerkung: Die Spielhilfen des Pa800 senden nur bestimmte Steuerbefehle (CC). Die übrigen Steuerbefehle kann man jedoch den definierbaren Spielhilfen (Pedal/Regler/Taster) zuordnen.*

*Wenn ein mit Style to Midi (siehe [www.korgpa.com\)](http://www.korgpa.com) gewandeltes Standard MIDI File die oben erwähnten Steuerbefehle enthält, werden sie ebenfalls übernommen.*

*Bestimmte Befehle werden am Ende eines Pattern zurückgestellt.*

# <span id="page-121-0"></span>**Hauptseite - Record 1**

Wenn Sie den RECORD-Taster drücken und angeben, ob Sie einen existierenden Style editieren oder einen neuen aufzeichnen möchten, erscheint die Hauptseite des Style Record-Modus', auf welcher das "Record 1"-Register gewählt ist.

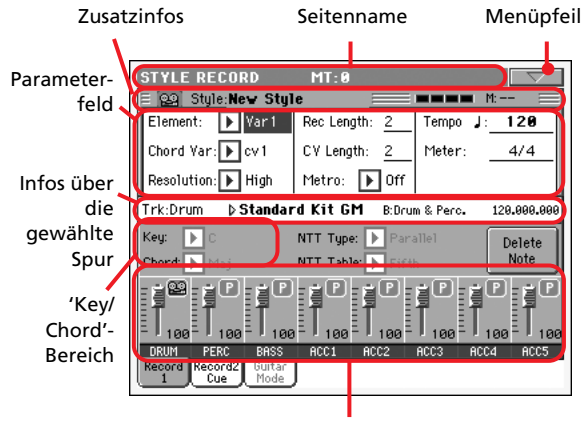

Lautstärke-/Statusbereich

# <span id="page-121-1"></span>**Seitenname**

Hier werden der aktuell gewählte Modus und das Transpositionsintervall angezeigt.

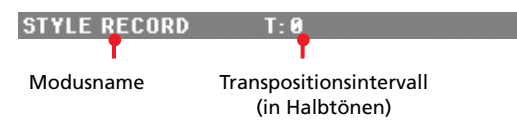

# **Modusname**

Name des momentan gewählten Modus'.

# **"T" Allgemeine Transposition**

Das allgemeine Transpositionsintervall in Halbtönen. Bei Bedarf können Sie diesen Wert mit den TRANSPOSE-Tastern ändern.

# **Menüpfeil**

Drücken Sie dieses Symbol, um das Seitenmenü zu öffnen. Siehe ["Seitenmenü" auf S. 142.](#page-145-0)

# **Zusatzinfos**

Hier werden mehrere Statusinformationen angezeigt.

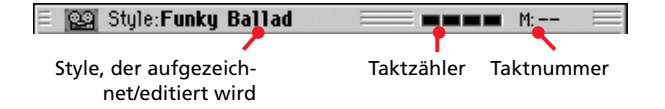

# **Style, der aufgezeichnet/editiert wird**

Name des Styles, der gerade aufgezeichnet oder editiert wird.

#### **Taktzähler**

Hier erfahren Sie, auf welchem Taktschlag des Styles Sie sich gerade befinden.

#### **Taktnummer**

Nummer des Taktes, der gerade aufgezeichnet wird.

# **Parameterfeld**

## **Element (Style Element)**

Mit diesem Parameter wählen Sie das Style-Element, das editiert werden soll. Jedes Style-Element kann über den gleichnamigen Taster im Bedienfeld aufgerufen werden. Nach Anwahl eines Style-Elements müssen Sie angeben, welche Akkordvariation Sie editieren möchten (siehe unten).

Var1…End3

Verweist auf das gewählte Style-Element.

## **Chord Var (Akkordvariation)**

Hiermit geben Sie an, welche Akkordvariation des soeben gewählten Style-Elements Sie editieren möchten.

*Anmerkung: Wenn ein Name klein angezeigt wird (cv1…cv6), enthält die betreffende Akkordvariation noch keine Daten. Groß geschriebene (CV1…CV6) Namen verweisen auf bereits belegte Speicher.*

• Für folgende Style-Elemente stehen 6 Akkordvariationen zur Verfügung: Var1, Var2, Var3 und Var4.

• Für folgende Style-Elemente stehen 2 Akkordvariationen zur Verfügung: Intro1, Intro2, Intro3, Fill1, Fill2, Fill3, Ending1, Ending2 und Ending3.

### **Resolution**

Hiermit aktivieren Sie eine Quantisierung, die bereits während der Aufnahme durchgeführt wird. Die "Quantize"-Funktion korrigiert eventuelle Timing-Ungenauigkeiten, indem sie etwas zu früh oder zu spät gespielte Noten zur mathematisch richtigen Position verschiebt.

*Anmerkung: Mit der "Quantize"-Funktion der Editiersektion können Sie das Timing auch nachträglich noch korrigieren (siehe ["Style Edit: Quantize" auf S. 130](#page-133-0)).*

High Keine Quantisierung.

$$
\mathcal{N}(1/32)\ldots\mathcal{N}(1/8)
$$

Taktunterteilungen. Wenn Sie z.B. "1/16" wählen, werden alle gespielten Noten zur jeweils nächsten 1/16.-Position verschoben. Wenn Sie "1/8" wählen, werden alle gespielten Noten zur jeweils nächsten 1/8.-Position verschoben. Eine "3" hinter dem Quantisierungswert vertritt eine Triole.

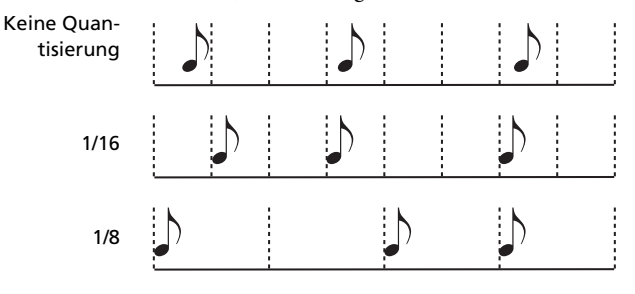

#### **Rec Length (Aufnahmedauer)**

**STYLE** 

Hier können Sie die Länge der Spurphrase (in Takten) einstellen. Dieser Wert entspricht immer der kompletten Länge bzw. einem Bruchteil der Akkordvariation (siehe unten).

Dieser Wert sagt etwas über die Länge der Spur aus – also nicht über die Länge der Akkord-Variation. Beispiel: Eine Akkordvariation kann zwar acht Takte lang sein, aber eigentlich aus einer Schlagzeugfigur bestehen, die nur zwei Takte umfasst, aber mehrmals wiederholt wird. Hierfür müssen Sie den "CV Length"-Parameter auf "8" und "Rec Length" auf "2" stellen, bevor Sie den Schlagzeugpart aufnehmen. Während der Wiedergabe des Styles bzw. wenn Sie ihn speichern oder einen Editierbefehl ausführen, werden aus den 2 real existierenden Takten 8 Takte mit Musikdaten gemacht (um der Länge der Akkordvariation zu entsprechen).

*Vorsicht: Wenn "CV Length" kleiner ist als "Rec Length", wird der "Rec Length"-Wert nicht sofort im Display aktualisiert. Sie könnten den "CV Length"-Wert also noch schnell ändern, um zu verhindern, dass die Noten der überschüssigen Takte gelöscht werden (siehe die Warnung unter "CV Length(Länge der Akkordvariation)").*

*Wenn Sie die Aufnahme mit START/STOP starten, wird der "Rec Length"-Wert automatisch aktualisiert (obwohl das im Display nicht unbedingt ersichtlich ist).*

*Beispiel: Sagen wir, Sie haben CV Length= 4 und Rec Length= 4* eingestellt. Wenn Sie "CV Length" auf "2" stellen und die Auf*nahme mit START/STOP starten, wird für "Rec Length" zwar immer noch "4" angezeigt, aber eigentlich wird die Aufnahme nach 2 Takten wiederholt. Nach Drücken des START/STOP-Tasters wird "Rec Length" jedoch auf "2" gestellt und alle Noten hinter dem zweiten Takt werden entsorgt.*

#### **CV Length(Länge der Akkordvariation) ESTYLE**

Hier können Sie die Länge (maximal 32 Takte) der gewählten Akkordvariation einstellen. Während der Style-Wiedergabe gilt dieser Wert als Länge des betreffenden Begleitmusters. Er wird aber nur verwendet, wenn Sie auf der Tastatur den Akkord der Akkordvariation spielen.

*Vorsicht: Wenn Sie die Akkordvariation nach der Aufnahme kürzen, werden die Noten der "überschüssigen" Takte gelöscht. Ändern Sie den "CV Length"-Wert nach der Aufnahme also nur, wenn die Phrase am Ende doch zu lang ist! Falls Sie das trotzdem aus Versehen tun, müssen Sie den Aufnahmebetrieb verlassen, ohne die Daten zu speichern (siehe "Exit from Record" auf S. 143).*

## **Metro (Metronom)**

Hier können Sie das Metronomverhalten einstellen.

- Off Das Metronom zählt nicht während der Aufnahme. Allerdings wird vor dem Aufnahmestart ein Takt lang eingezählt.
- On1 Das Metronom zählt vor dem Aufnahmestart einen Takt ein und läuft während der Wiedergabe.
- On2 Das Metronom zählt vor dem Aufnahmestart zwei Takte ein und läuft während der Wiedergabe.

## **Tempo**

Wählen Sie diesen Parameter und stellen Sie mit den TEMPO/ VALUE-Bedienelementen das gewünschte Tempo ein.

*Tipp: Um das Tempo zu ändern, während gerade ein anderer Parameter gewählt ist, müssen Sie den SHIFT-Taster gedrückt halten, während Sie am Datenrad drehen.*

*Anmerkung: Während der Aufzeichnung des Tempos ersetzen die neuen Daten immer die alten.*

*Anmerkung: Jeder Style hat ein Vorgabetempo. Dieses wird in dem Moment festgelegt, wo Sie die Einstellungen in einer Style-Performance speichern (siehe ["Aktuelles Tempo" auf S. 88\)](#page-91-0) und orientiert sich am zu jenem Zeitpunkt verwendeten Tempo.*

#### **Meter**

**>STYLE** 

**>STYLE** 

Vertritt die Taktart des Style-Elements. Diesen Wert kann man nur ändern, solange das Style-Element noch keine Daten enthält (also vor der ersten Aufnahme).

#### <span id="page-122-0"></span>**Key/Chord**

Mit diesen Parametern können Sie die Originaltonart und den Akkordtyp des Spurparts eingeben. Bedenken Sie, dass der Akkord im Style Play-Modus ohne NTT-Wandlungen (siehe oben) abgespielt wird.

Wenn Sie nur eine Akkordvariation je Style-Element aufzeichnen möchten, wählen Sie nach Möglichkeit "maj7" (und NTT= "i-Series"). Vergessen Sie nicht, die übermäßige Septime zu spielen (bei einem "Cmaj7"-Akkord das H), um zu verhindern, dass bestimmte Noten wegfallen bzw. dass die NTT-Wandlung enttäuschend ausfällt.

*Anmerkung: Korg empfiehlt die Aufzeichnung der "Major"- und "minor"-Akkordvariation für die Style-Elemente "Intro 1" und "Ending 1".*

Bei Anwahl einer Spur werden die zugehörigen "Key"-/ "Chord"-Einstellungen angezeigt. Diese Einstellungen werden von allen Spuren verwendet. Beispiel: Wenn Sie "Key"/"Chord" der "Acc1"-Spur auf "A7" stellen und die "Acc1"-Spur wählen, so verwenden auch die übrigen Spuren diese Zuordnungen.

Im obigen Beispiel werden Sie während der Aufnahme der "Acc1"-Spur vermutlich in A-Dur spielen und die Noten der A7-Skala aufzeichnen. Jener Part wird exakt so abgespielt, wie er aufgenommen wurde, wenn ein "A7"-Akkord erkannt wird.

# **NTT (Transpositionstabelle)**

#### **NTT Type/Table**

## ▶**STYLE**

"NTTs" (Noten-Transpositionstabellen) sind ausgeklügelte Algorithmen, anhand derer Arranger-Instrumente von Korg Akkorde in musikalische Phrasen umsetzen. Die Transpositionstabelle (NTT) regelt, wie der Arranger, die Phrasennoten bei Bedarf transponiert, sobald ein Akkord erkannt wird, der nicht exakt dem für die Akkordvariation gespeicherten entspricht. Beispiel: Wenn Sie nur für den "CMaj"-Akkord eine Akkordvariation angelegt haben, muss der Arranger später im Falle eines "CMaj7"-Akkords die fehlende Septime hinzufügen.

*Anmerkung: Für Schlagzeug-, Percussion- und Gitarrenspuren sind diese Parameter nicht belegt.*

*Anmerkung: Die NTT-Parameter müssen für jede Spur eines Style-Elements separat programmiert werden.*

Es gibt zwei allgemeine NTT-Typen:

· "Parallel" transponiert die Noten innerhalb des mit "Wrap Around" eingestellten Bereichs. Solche Tabellen eignen sich vornehmlich für melodische Parts.

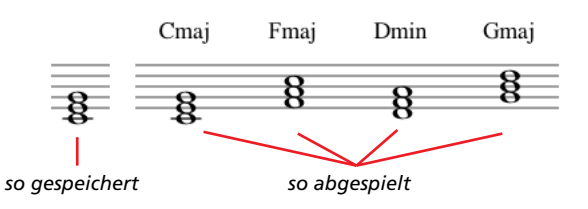

• Wenn Sie einen "Fixed"-Typ wählen, transponiert der Arranger so wenig Akkordnoten wie möglich, woraus sich natürlichere Legatophrasen und Akkordabfolgen ergeben. Das eignet sich vor allem für Akkordparts (Streicher, Klavier usw.).

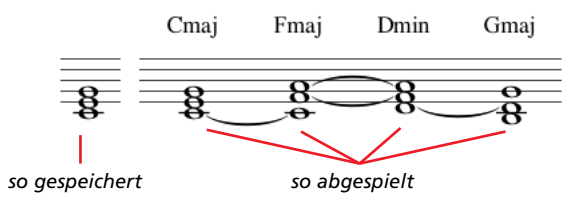

*Anmerkung: Korg empfiehlt, den NTT-Parameter für Intro 1 und Ending 1 auf "No Transpose" zu stellen.*

- Parallel/Root Der Grundton ("C" für "CMaj") wird zur fehlenden Note transponiert.
- Parallel/Fifth Die Quinte ("G" für "CMaj") wird zur fehlenden Note transponiert.

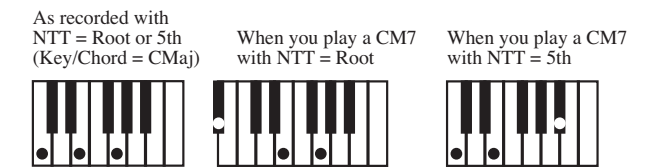

Parallel/i-Series

Die Originalphrasen müssen für den "Maj7"oder "min7"-Akkord programmiert werden. Wenn Sie Styles für einen "i" von Korg laden, wird diese Option automatisch gewählt.

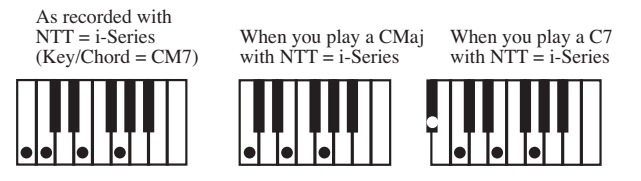

Parallel/No Transpose

Der Akkord wird nicht abgewandelt und daher in der ursprünglichen Form zur neuen Tonart verschoben. Das Pattern wird mit den ursprünglich programmierten Noten (aber in der richtigen Tonart) abgespielt. Diese Einstellung wird prinzipiell für Intro 1 und Ending 1 der von Korg programmierten Styles verwendet (diese Pattern enthalten nämlich oftmals Akkordabfolgen, deren Aufbau sich nicht ändern darf).

Fixed/Chord Hier werden so wenig Akkordnoten wie möglich transponiert, woraus sich natürlichere Legatophrasen und Akkordabfolgen ergeben. Das eignet sich vor allem für Akkordparts (Streicher, Klavier

usw.). Im Gegensatz zum "Parallel"-Modus richtet sich die jeweils gewählte Umkehrung nicht mehr nach der "Wrap Around"-Einstellung. Vielmehr werden gemeinsame Noten zwischen zwei Akkorden beibehalten.

Fixed/No Transpose

Die programmierten Noten können nur mit "Master Transpose" versetzt werden. Bei Spielen von Akkorden ändern sie sich hingegen nicht.

# <span id="page-123-0"></span>**Infos über die gewählte Spur**

Hier erfahren Sie, welchen Klang die gewählte Spur anspricht.

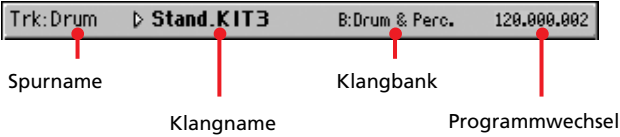

# **Spurname**

Name der gewählten Spur.

Drum…Acc5 Style-Spur.

# **Klangname**

**>STYLE** 

Verweist auf den Klang, der von der Spur angesprochen wird. Das Dreieck bedeutet, dass Sie das Namenfeld drücken können, um das "Sound Select"-Fenster zu öffnen, wo Sie dann einen anderen Klang wählen können.

# **Klangbank**

Die Bank, in der sich der Klang befindet.

# **Programmwechsel**

Die komplette Klangadresse (Bank Select MSB, Bank Select LSB, Programmnummer).

# **'Delete Note'-Button**

Mit diesem Befehl können Sie gezielt Noten oder Percussion-Klänge der Spur löschen. Um z.B. die Snare-Noten zu löschen, müssen Sie die Taste "D2" gedrückt halten.

- **1.** Wählen Sie eine Spur.
- 2. Drücken Sie den "Delete Note"-Button und halten Sie ihn gedrückt.
- **3.** Drücken Sie START/STOP, um den Style zu starten.
- **4.** Bei Erreichen der Passage, aus der Sie Noten löschen möchten, müssen Sie die betreffende Klaviaturtaste drücken. Halten Sie sie so lange gedrückt, bis alle unerwünschten Noten gelöscht sind.
- 5. Geben Sie den "Delete"-Button und die gedrückte Taste wieder frei und halten Sie die Style-Wiedergabe mit dem START/STOP-Taster wieder an.

*Anmerkung: Wenn sich die Note am Beginn der Phrasen befindet, müssen Sie die Taste bereits vor Starten der Wiedergabe gedrückt halten.*

# <span id="page-124-1"></span>**Infos über Spurlautstärke und -status**

# **Virtueller Regler**

Drücken Sie das Feld einer Spur und ändern Sie den Wert mit den TEMPO/VALUE-Bedienelementen.

## **Spurstatus**

## ▶**STYLE**

Verweist auf den Status der Spuren. Drücken Sie dieses Symbol, um den Status zu ändern.

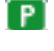

Wiedergabe. Die Spurdaten werden ausgegeben.

- (MI Stummschaltung. Die Spurdaten werden nicht ausgegeben.
- 図 Aufnahmestatus. Nach Starten der Aufnahme kann die Spur mit Daten der Tastatur und der MIDI IN-Buchse gefüttert werden.

# **Spurnamen**

Unter den Reglersymbolen werden die Abkürzungen der einzelnen Spuren angezeigt.

Drum…Acc5 Namen der angezeigten Spuren.

# **Hauptseite - Record 2/Cue**

Drücken Sie auf der Hauptseite das "Record 2"-Register, um diese Seite aufzurufen. Die meisten hier gezeigten Parameter fin-den Sie auch auf der ["Hauptseite - Record 1"](#page-121-0). Außerdem können Sie den Spuren hier jedoch die gewünschten Klänge zuordnen.

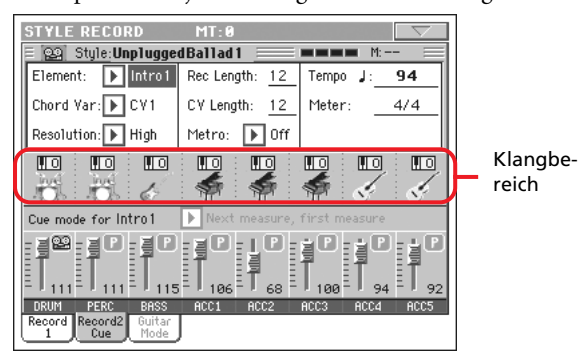

# <span id="page-124-0"></span>**Klangbereich**

Hier werden die Namen der den Style-Spuren zugeordneten Klänge angezeigt. Außerdem erfahren Sie hier, ob die Spuren oktaviert werden oder nicht.

Oktaveinstellung der Spur

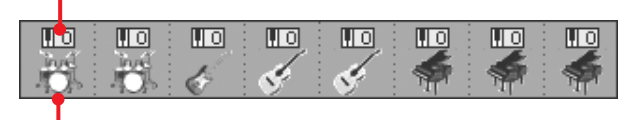

Symbol der Klangbank

# **Oktaveinstellung der Spur**

*Nicht editierbar.* Diese (nicht editierbare) Angabe zeigt die aktuelle Oktavtransposition an. Die Spuren werden mit der gewählten Oktavtransposition aufgezeichnet. Um die Einstellung zu ändern, müssen Sie die UPPER OCTAVE-Taster verwenden oder zur ["Mixer/Tuning: Tuning"](#page-101-1)-Seite wechseln (siehe [S. 98\)](#page-101-1). Dieser Wert wird in der Style-Performance gespeichert.

# **Symbol der Klangbank**

Dieses Bild zeigt an, zu welcher Familie der gewählte Klang gehört. Drücken Sie das Symbol ein Mal, um die zugeordnete Spur zu wählen (im Infofeld oben werden ausführlichere Informationen angezeigt; siehe die "Record 1"-Seite). Berühren Sie

*Anmerkung: Die hier gewählten Klänge können hinterher durch aufrufen eines Performance-Speichers durch andere ersetzt werden. Wenn Sie das möchten, darf der ["Original Style Sounds"](#page-93-0)-Parameter (Style Play-Modus, siehe [S. 90](#page-93-0)) nicht markiert sein.*

das Feld erneut, um das "Sound Select"-Fenster zu öffnen.

**>STYLE** 

# **Cue mode for [Style element]**

# **>STYLE**

Mit diesem Parameter bestimmen Sie, wann das aktuelle Style-Element beginnt, wenn Sie es während der Wiedergabe aufrufen. Diese Einstellung gilt nur für die Style-Elemente "Variation" und "Fill".

Immediate, first measure

Das Style-Element beginnt sofort ab dem ersten Phrasentakt. *Nur verfügbar für Fill-Ins.*

Immediate, current measure

Das Style-Element beginnt sofort, allerdings ab dem aktuellen Takt. *Nur verfügbar für Fill-Ins.*

#### Next measure, first measure

Das Style-Element beginnt ab dem nächsten Takt und wird komplett (von Anfang bis Ende) abgespielt. *Sowohl für Fill-Ins als auch für Variationen verfügbar.*

Next measure, current measure

Das Style-Element beginnt ab dem nächsten Takt und wird ab jenem Takt abgespielt. *Nur verfügbar für Variationen.*

# <span id="page-125-0"></span>**Hauptseite - Guitar Mode**

Den Guitar-Modus aktiviert man, indem man die "Guitar Mode"-Seite des Style Record-Modus' anwählt.

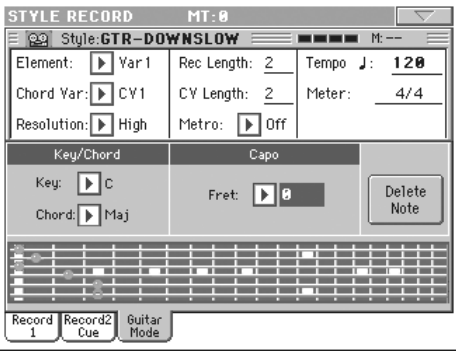

*Anmerkung: Diese Seite ist nur belegt, wenn man zuvor eine* Gitarrenspur wählt (siehe "Track Type" auf S. 138). In allen ande*ren Fällen wird das "Guitar Mode"-Register grau dargestellt und kann nicht gewählt werden.*

*Anmerkung: Um die Gitarrenspur von einem externen Sequenzer aus programmieren zu können, müssen Sie ihr den richtigen MIDI-Kanal zuordnen. Wechseln Sie zur Seite "Global > MIDI > MIDI IN Channels" und ordnen Sie der Style-Spur (in der Regel wohl Acc1~Acc5) den MIDI-Kanal zu, den die verwendete Spur des externen Sequenzers verwendet. Gehen Sie zur Seite "Style Record > Style Track Controls > Type/Tension/Trigger" und ordnen* Sie der Spur den "Gtr"-Typ zu (siehe "Track Type" auf S. 138).

Im Guitar-Modus können ausgesprochen natürlich klingende Gitarrenparts erstellt werden, die nichts mit dem künstlichen Eindruck einer herkömmlichen MIDI-Programmierung zu tun haben. Mit nur einigen wenigen Noten lassen sich realistische Rhythmusparts zaubern, die selbstverständlich die gleichen Noten verwenden wie ein Gitarrist aus Fleisch und Blut.

# **Kurze Einführung**

Gitarrenspuren werden in einem anderen Verfahren aufgenommen als andere Spuren, weil die Noten in der Regel nicht so aufgezeichnet werden, wie Sie sie spielen. Bei Gitarrenspuren kann man mit den Klaviaturtasten den Strumming-Modus wählen oder Arpeggien der sechs simulierten Saiten starten (außerdem gibt es gesonderte Tasten für den Grundton und die Quinte). Im folgenden werden die Tasten für die Steuerung vorgestellt.

# **Aufzeichnen der Strumming-Typen**

In der untersten Oktave der 61er-Tastatur kann der *Strumming-Typ* gewählt werden. Mit jenen Tasten wählen Sie schnelle Strummings:

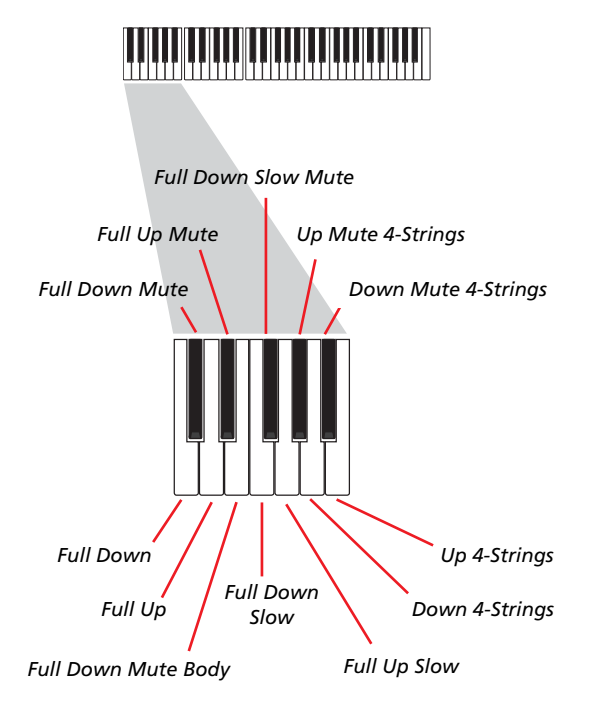

# **Aufzeichnen einzelner Saiten**

In der zweiten Oktave der 61er-Tastatur kann man die *einzelnen Saiten* (bei Bedarf auch mehrere gleichzeitig) ansteuern, was sich für Echtzeit-Arpeggien und so genannte "Power Chords" eignet. Die simulierten Saiten sind den Tasten C~A zugeordnet. Schnellere, vorprogrammierte Arpeggien können in der darüber liegenden Oktave ausgelöst werden. Der Grundton ist immer der Taste "C#" zugeordnet und die Quinte immer dem "D#". Damit kann man jederzeit die tiefste Note eines Arpeggios spielen. In dieser Oktave befindet sich außerdem die Rückstelltaste (F#):

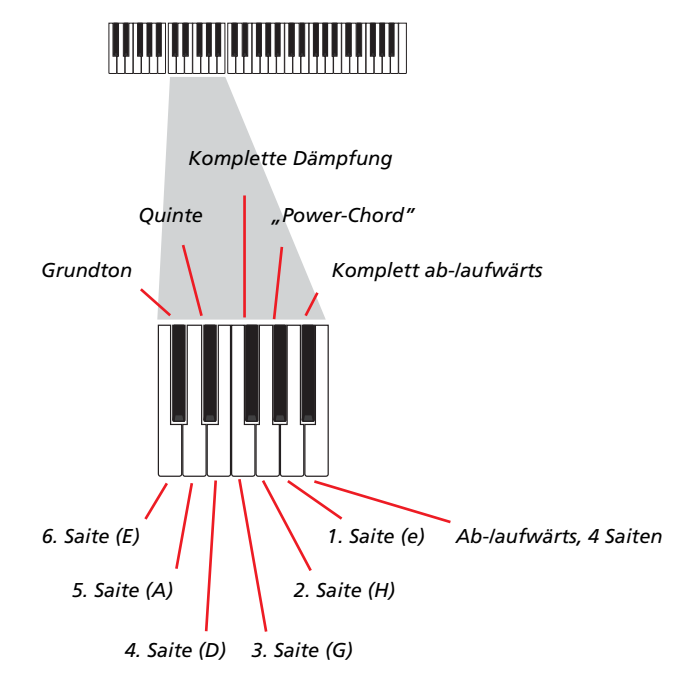

# **Aufzeichnen der 'RX Noises'**

Die drei obersten Oktaven der 61er-Tastaur dienen zum Steuern der "*RX Noises*":

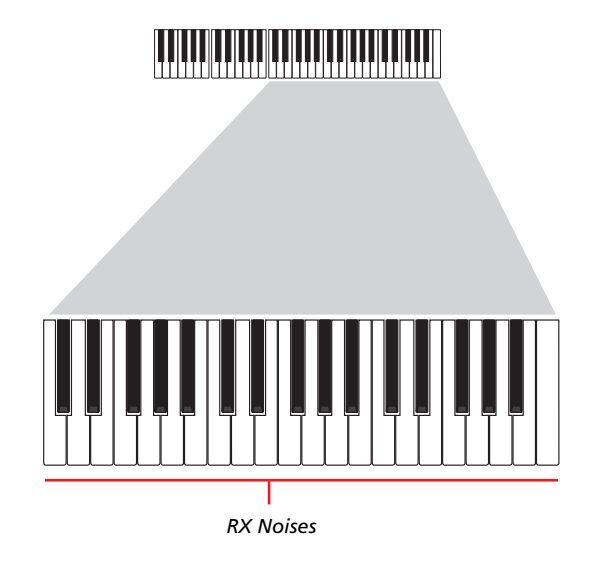

#### **Anwahl eines Kapodasters**

Außer den Strumming-Typen und "RX Noises" können Sie auch einen Kapodaster ("Capo") verwenden. Bei bestimmten Umkehrungen der gespielten Akkorde bleiben manche "Saiten" dann allerdings stumm. In der "Grafik" (siehe unten) wird jeweils angezeigt, welche "Saiten" erklingen und welche nicht.

#### **Anwahl einer Tonart/eines Akkords**

Die Parameter "Key"/"Chord" zeigen an, in welcher Tonart das Pattern aufgezeichnet wird. Dieser Parameter beeinflusst jedoch nur die Wiedergabe der Style-Elemente Intro 1 und Ending 1. Für Intro 1 und Ending 1 (Akkord-Variation 1 und 2) können Sie außerdem eine Akkordabfolge eingeben. Hierfür muss die unterste MIDI-Oktave (C–1~B–1) verwendet werden. Die Akkordtypen werden über die Wahl eines Anschlagwerts ("Vel.") festgelegt (siehe die Tabelle):

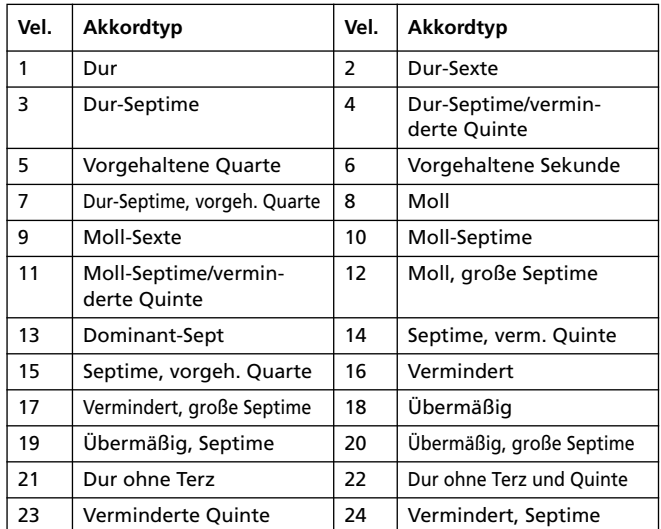

# **Abspielen eines Pattern**

Im Style Play-Modus wird das aufgezeichnete "Schrammelmuster" in der Tonart der auf der Tastatur gespielten Akkorde wiedergegeben. Wie diese Transposition genau erfolgt, richtet sich

nach dem programmierten Muster, den gewählten Positionen, dem Strumming-Modus usw.

# **Parameter des Guitar-Modus'**

Im folgenden werden die Parameter der "Guitar Mode"-Seite der Reihe nach vorgestellt.

# **Key/Chord**

# **ESTYLE**

Mit diesen Parametern können Sie die Originaltonart und den Akkordtyp des Spurparts festlegen. Dieser Parameter verhält sich etwas anders als bei den übrigen Spuren. Während die übrigen Spuren ihn als Referenz für die NTT-Transposition verwenden, ist bei einer Gitarrenspur ausschlaggebend, ob Sie eine Akkordvariation für ein Intro bzw. Ending oder eine andere Akkordvariation eingeben:

- Die meisten Akkordvariationen verwenden diesen Akkord nur für die Kontrollwiedergabe während der Aufnahme. Bei der normalen Wiedergabe im Style Play-Modus orientiert sich der Akkord jedoch an der Akkorderkennung.
- Bei den Intro 1 und Ending 1 gilt dieser Akkord als Referenz für die Akkordabfolge.

#### **Capo (0, I…X) >STYLE**

Ein Kapodaster (vom italienischen "Capotasto"= Hauptbund) ist ein stangenähnliches Gerät, mit dem man die schwingende Länge aller Saiten verringern kann. Dadurch ändert sich die Tonart, während die einzelnen Akkorde immer noch auf die gleiche Art gegriffen werden können.

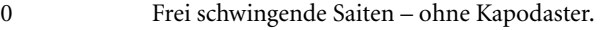

I…X Der virtuelle Kapodaster wird an der angegebenen Stelle angebracht ("I"= erster Bund, "II"= zweiter Bund usw.

# **Grafik**

Die Grafik zeigt, wie die gespielten Akkorde auf einer Gitarre gegriffen würden. Die Symbole haben folgende Bedeutung:

Roter Punkt Gedrückte Saite.

Weißer Punkt Quinte, die mit der D#2-Taste gespielt wird.

X Gedämpfte oder nicht angeschlagene Saite.

Hellgrauer BalkenBarré (ein auf alle Saiten gelegter Finger (ähnlich einem beweglichen Kapodaster).

Dunkelgrauer BalkenKapodaster.

# **'Style Record'-Arbeitsweise**

Styles kann man auf zwei Arten aufzeichnen: in Echtzeit und im Step-Verfahren.

- Bei Verwendung des "Realtime"-Verfahrens werden die Noten so aufgezeichnet, wie Sie sie spielen.
- Beim "Step"-Verfahren können Sie die Noten schrittweise eingeben. Das ist z.B. hilfreich, wenn Sie notierte und/oder komplexe Parts detailgetreu eingeben möchten (was sich besonders für Schlagzeug- und Percussion-Parts eignet).

# **Vorbereitungen für die Aufnahme**

- **1.** Wenn Sie einen vorhandenen Style abwandeln (editieren) möchten, müssen Sie ihn anwählen.
- **2.** Drücken Sie den RECORD-Taster, um in den Style Record-Modus zu wechseln. Geben Sie an, ob Sie mit dem aktuellen ("Current") oder einem neuen ("New") Style arbeiten möchten.

Wählen Sie "Record/Edit Current Style", um den aktuellen Style abzuwandeln oder als Grundlage für einen neuen Style verwenden möchten. Wählen Sie "Record New Style", um alle Parts aller Elemente selbst aufzeichnen zu können.

- **3.** Nach Anwahl der gewünschten Option erscheint die Hauptseite des Style Record-Modus'.
- 4. Wählen Sie das "Element" und die "Chor Var" (Akkordvariation), das/die Sie aufzeichnen/editieren möchten.

*Anmerkung: Alles Weitere zu den Style-Elementen und Akkordvariationen finden Sie unter ["Aufbau der Styles" auf](#page-118-0) [S. 115](#page-118-0).*

- **5.** Stellen Sie mit "Rec Length" die Länge der Phrase ein, die Sie aufzeichnen möchten.
- **6.** Stellen Sie mit "Meter" die Taktart des Style-Elements ein.

*Anmerkung: Diese Einstellung können Sie nur ändern, wenn Sie die "Record New Style"-Option oder ein Style-Element gewählt haben, das noch keine Daten enthält.*

- 7. Stellen Sie mit dem "Tempo"-Parameter das Tempo ein.
- 8. Drücken Sie das "Record 2"-Register, damit der Klangbereich angezeigt wird. Hier können Sie den Spuren die gewünschten Klänge zuordnen. "Digital Drawbars"-Klänge können hier nicht gewählt werden. (Nähere Informationen finden Sie unter ["Klangbereich" auf S. 121.](#page-124-0))
- 9. Stellen Sie bei Bedarf auch den "Octave Transpose"-Parameter der einzelnen Spuren ein. *Anmerkung: Die "Octave Transpose"-Einstellung beeinflusst nur die von der Tastatur kommenden Noten (also nicht die Wiedergabe bereits fertiger Style-Parts).*
- 10. Siehe ["Echtzeitaufnahmen"](#page-128-0), wenn Sie in Echtzeit aufneh-men möchten. Siehe ["Aufzeichnung im Step-Verfahren"](#page-128-1) [auf S. 125,](#page-128-1) wenn Sie lieber im Schrittverfahren aufzeichnen.

# <span id="page-128-0"></span>**Echtzeitaufnahmen**

**1.** Wählen Sie die Spur, auf die Sie aufnehmen möchten. Dort erscheint das Aufnahmesymbol. (Nähere Informationen finden Sie unter ["Infos über Spurlautstärke und -status"](#page-124-1) [auf S. 121.](#page-124-1))

*Anmerkung: Bei Aufrufen des Aufnahmemodus' wird die zuletzt gewählte Spur automatisch aufnahmebereit gemacht. Somit können Sie die Aufzeichnung sofort durch Drücken des START/STOP-Tasters starten.*

Wenn nötig, können Sie die Aufnahme erstmal proben:

• Schalten Sie die gewählte Spur stumm, indem Sie das Sta-

tussymbol so oft drücken, bis es sich zu " $\mathbb{R}$  " ändert.

• Starten Sie die Wiedergabe der übrigen Spuren, indem Sie den START/STOP-Taster drücken und spielen Sie den vorgesehenen Part live dazu.

• Drücken Sie START/STOP erneut, um die Wiedergabe anzuhalten und drücken Sie das Statussymbol so oft, bis

 $\mathbb{Z}$  " (Aufnahme) angezeigt wird.

**2.** Drücken Sie den START/STOP-Taster, um die Aufnahme zu starten. Je nach der "Metro"-Einstellung zählt das Instrument nun 1 oder 2 Takte ein und startet dann die Aufnahme. Fangen Sie im richtigen Moment an zu spielen. Die Phrase läuft nun bis zum Ende der mit "Rec Length" angegebenen Länge und wird anschließend wiederholt.

Im zweiten Durchgang können Sie bei Bedarf weitere Noten hinzufügen. Dieses "Overdub"-Verfahren eignet sich besonders für die Eingabe von Schlagzeugparts (erst Bassdrum und Snare, dann HiHat usw.).

*Anmerkung: Während der Aufzeichnung wird die "Keyboard Range"-Einstellung der Spur (siehe [S. 137](#page-140-1)) nicht berücksichtigt. Sie können demnach alle Tasten für die Eingabe nutzen. Außerdem wird der "Local"-Parameter (siehe ["Local Control On" auf S. 232\)](#page-235-0) automatisch aktiviert, damit die von der Tastatur kommenden Befehle auch aufgezeichnet werden.*

**3.** Drücken Sie am Ende der Aufnahme den START/STOP-Taster. Zeichnen Sie nun die übrigen Spuren der Akkordvariation auf.

*Anmerkung: Um eine andere Spuren wählen zu können, müssen Sie den Arranger anhalten.*

- **4.** Wählen Sie nach Fertigstellen der ersten Akkordvariation weitere Akkordvariationen und Style-Elemente und zeichnen Sie sie ebenfalls auf.
- **5.** Wählen Sie hin und wieder den "Write Style"-Menübefehl, um den Style zu speichern (siehe ["'Write Style'-Dialogfens](#page-146-0)[ter" auf S. 143\)](#page-146-0).

Um den Style Record-Modus zu verlassen, ohne den Style zu speichern, müssen Sie den "Exit from Record"-Menübefehl wählen oder den RECORD-Taster drücken.

# <span id="page-128-1"></span>**Aufzeichnung im Step-Verfahren**

- **1.** Wählen Sie auf der Hauptseite des Style Record-Modus den ""Overdub Step Recording""-Befehl, um den Overdub Step Record-Modus zu aktivieren.
- 2. Der "Pos"-Parameter zeigt die aktuelle Position an.

*• Wenn Sie an der aktuellen Position keine Note bzw. keinen Akkord eingeben möchten, müssen Sie eine "Pause" einfügen (siehe Schritt 4).*

*• Drücken Sie den "Next M."-Button, um direkt zum Beginn des nächsten Takts zu springen.*

- **3.** Wählen Sie im "'Step Time'-Werte"-Bereich den benötigten Notenwert.
- **4.** Geben Sie an der aktuellen Position eine Note, eine Pause oder einen Akkord ein.

• Um nur eine Note einzugeben, brauchen Sie nur die entsprechende Klaviaturtaste zu drücken. Die Dauer der eingegebenen Note entspricht der aktuellen Schrittlänge. Bei Bedarf können Sie die Länge und den Anschlagwert der Note mit "Duration" bzw. "Velocity" ändern (siehe S. 145).

• Drücken Sie den "Rest"-Button, um eine Pause einzugeben. Auch deren Dauer entspricht der aktuellen Schrittlänge.

• Mit dem "Tie"-Button können Sie die nächste eingegebene Note mit der vorangehenden verbinden. Hiermit fügen Sie eine Note derselben Tonhöhe ein, die mit der vorangehenden verbunden wird. Sie brauchen die zweite Note des Bindebogens also nicht zu spielen.

• Unter ["Akkorde und Zweitstimmen im Step Record-](#page-129-0)[Modus"](#page-129-0) erfahren Sie, wie man Akkorde oder mehrere Noten eingibt.

- **5.** Wenn Sie sich während der Eingabe vertan haben, können Sie mit dem "Back"-Button zum vorangehenden Ereignis zurückkehren. Damit löschen Sie das gerade eingegebene Ereignis, um es durch ein anderes ersetzen zu können.
- 6. Am Ende der Phrase erscheint "End of Loop". Wenn Sie weitermachen, kehren Sie zurück zur Position "001.01.000". Wenn Sie am Phrasenende Noten eingeben, deren Dauer über die Phrasenlänge hinausgehen müsste, wird deren Notenwert auf die Phrasenlänge zurechtgestutzt.

Wenn nötig, können Sie jetzt noch weitere Ereignisse eingeben (die zu den bereits vorhandenen hinzugefügt werden). Das ist besonders praktisch für die Aufzeichnung von Schlagzeug- und Percussion-Spuren, weil man dann alle Instrumente (Bassdrum, Snare, HiHat usw.) separat eingeben kann.

**7.** Drücken Sie nach Eingabe aller benötigten Ereignisse den "Done"-Button, um den Step Record-Modus zu verlassen.

Aktivieren Sie auf der Hauptseite des Style Record-Modus' den Wiedergabestatus aller Spuren und drücken Sie START/STOP, um die Wiedergabe zu starten. Drücken Sie START/STOP noch einmal, um die Wiedergabe anzuhalten.

**8.** Wenn Sie ganz fertig sind, können Sie den Style Record-Modus verlassen. Wählen Sie dann den "Write Style"-Menübefehl, um den Style zu speichern bzw. "Exit from Record", wenn Sie die durchgeführten Änderungen nicht übernehmen möchten (siehe ["'Write Style'-Dialogfenster"](#page-146-0) [auf S. 143](#page-146-0)).

# <span id="page-129-0"></span>**Akkorde und Zweitstimmen im Step Record-Modus**

Die Spuren können durchaus mehrere Noten gleichzeitig wiedergeben (sind also nicht "monophon"). Für die Aufzeichnung von Akkorden und Zweitstimmen stehen mehrere Verfahren zur Verfügung. Sehen wir uns ein paar an.

**Eingabe von Akkorden** Spielen Sie mehrere Noten gleichzeitig. Der betreffende Schritt bekommt zwar den Namen der zuerst erkannten Note, allerdings wird dieser mit dem Zusatz "..." versehen.

**Eingabe von Akkorden mit unterschiedlichen Anschlagwerten.** Vielleicht möchten Sie, dass die höchste oder tiefste Note der gespielten Akkorde lauter ist als die übrigen Noten, um melodische Akzente zu setzen. Im Falle eines Dreiklangs müssen Sie dafür folgendermaßen verfahren:

- 1. Editieren Sie den Anschlagwert der ersten Note.
- 2. Drücken Sie die Taste der ersten Note und halten Sie sie gedrückt.
- 3. Editieren Sie den Anschlagwert der zweiten Note.
- 4. Drücken Sie die Taste der zweiten Note und halten Sie sie gedrückt.
- 5. Editieren Sie den Anschlagwert der dritten Note.
- 6. Drücken Sie die Taste der dritten Note und geben Sie anschließend alle Tasten frei.

**Eingabe einer Zweitstimme.** Bei Bedarf kann eine Note eines Parts gehalten werden, während sich andere Noten ändern.

## *Beispiel 1:*

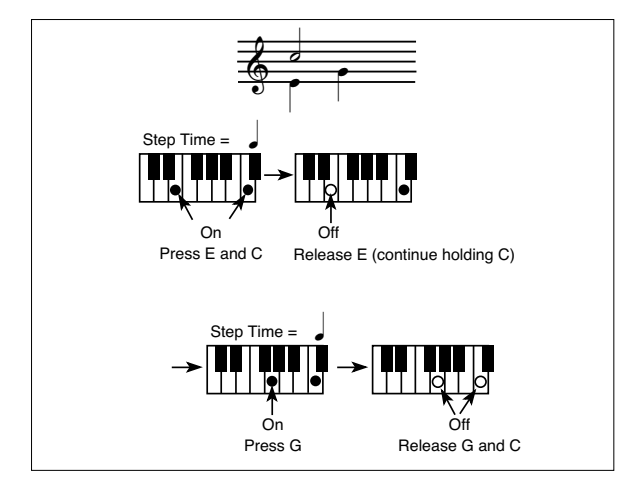

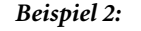

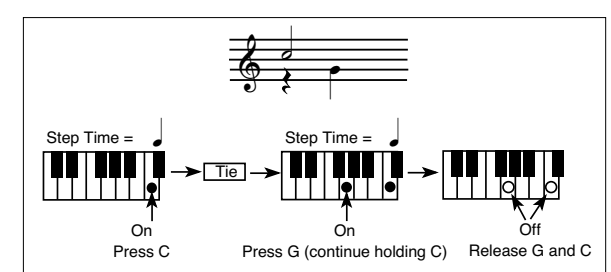

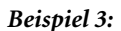

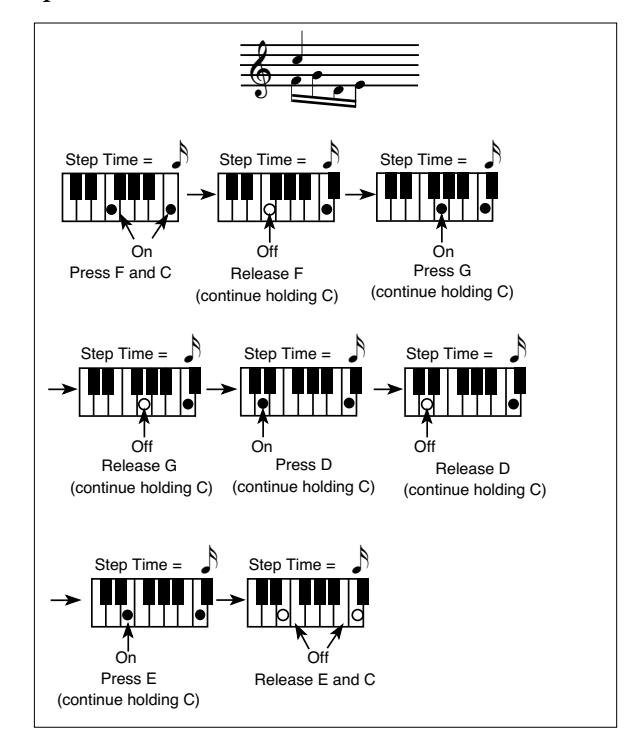

# <span id="page-130-0"></span>**Editiermenü**

Auf allen Seiten (außer jener für die Schritteingabe) können Sie mit dem MENU-Taste das Style Record-Menü aufrufen. Über dieses Menü erreichen Sie die im Style Record-Modus verfügbaren Editierfunktionen.

Drücken Sie das Feld des gewünschten Funktionsbereichs oder betätigen Sie den EXIT-Taster, um zur Hauptseite zurückzukehren. Die Hauptseite erreichen Sie außerdem, indem Sie das "Main Page"-Feld drücken.

Drücken Sie nach Aufrufen einer Editierseite den EXIT-Taster, um zur Hauptseite des Style Record-Modus' zurückzukehren.

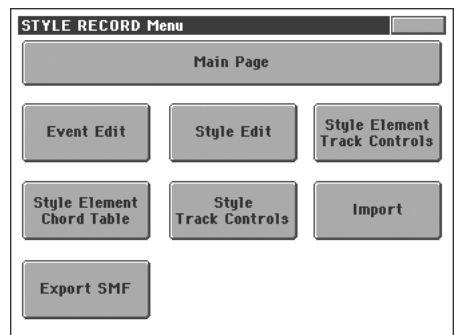

*Anmerkung: Solange der Style abgespielt wird, können Sie von der Hauptseite aus nicht in den Editierbereich wechseln (siehe [S. 118](#page-121-0)). Halten Sie die Wiedergabe an, bevor Sie MENU drücken.*

Anmerkung: Wenn Sie vom Editierbereich ("Quantize", "Trans*pose", "Velocity", "Delete") zu einer anderen Seite (oder umgekehrt) wechseln, wird die Style-Wiedergabe automatisch angehalten.*

# **Aufbau der Editierseiten**

Die meisten Seiten enthalten dieselben Basiselemente.

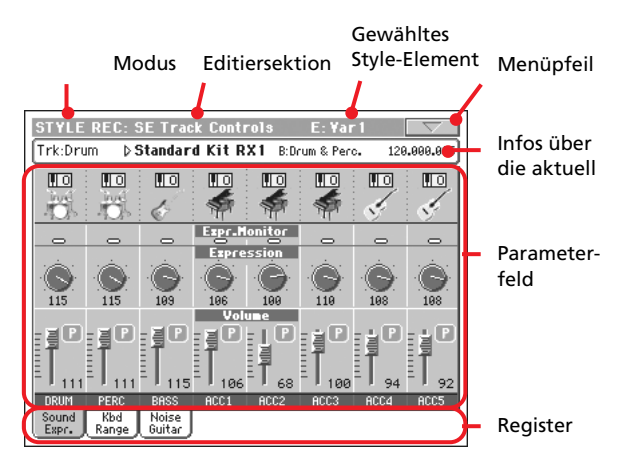

Andere Seiten weisen hingegen eine andere Struktur auf.

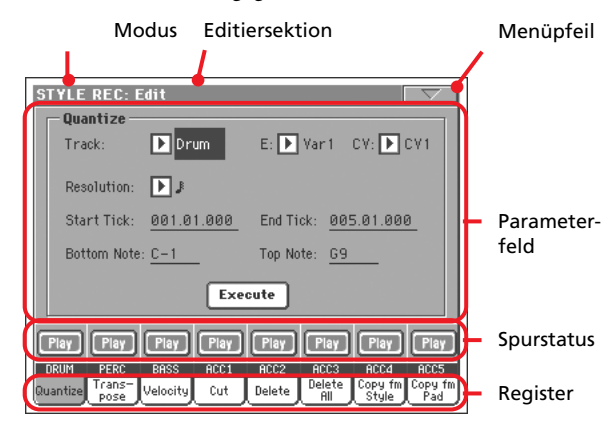

# **Modus**

Bedeutet, dass sich das Instrument im Style Record-Modus befindet.

# **Editiersektion**

Verweist auf die aktuelle Editiersektion, d.h. einen der Menüein-träge (siehe ["Editiermenü" auf S. 127\)](#page-130-0).

# **Gewähltes Style-Element**

Im Style Record-Modus kann man immer nur das momentan gewählte Style-Element editieren.

# **Menüpfeil**

Drücken Sie dieses Symbol, um das Seitenmenü zu öffnen (siehe ["Seitenmenü" auf S. 142](#page-145-0)).

# **Parameterfeld**

Alle Seiten enthalten relativ viele Parameter. Die benötigte Seite erreichen Sie über die Register. Alles Weitere zu den Parametern finden Sie ab [S. 128.](#page-131-0)

# **Spurstatus**

Mit diesen Buttons können Sie die existierenden Spuren stummoder wieder zuschalten.

# **Register**

Mit den Registern können Sie eine Editierseite der momentan gewählten Sektion aufrufen.

# <span id="page-131-0"></span>**Event Edit: Event Edit**

Auf der "Event Edit"-Seite können Sie die MIDI-Daten der gewählten Akkordvariation einzeln editieren. Es lassen sich z.B. Noten austauschen, Anschlagwerte ("Velocity") ändern usw. Infos zum Editieren von Ereignissen finden Sie unter ["Arbeits](#page-132-0)[weise für die Ereigniseditierung" auf S. 129.](#page-132-0)

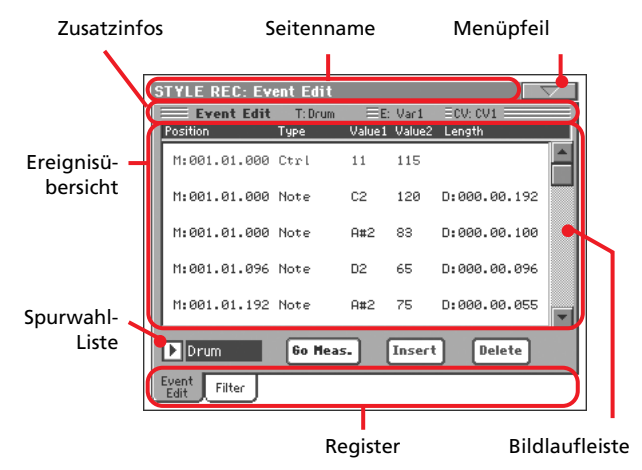

# **Seitenname**

Siehe ["Seitenname" auf S. 118.](#page-121-1)

# **Menüpfeil**

Drücken Sie dieses Symbol, um das Seitenmenü zu öffnen. Siehe ["Seitenmenü" auf S. 142.](#page-145-0)

# **Zusatzinfos**

Hier werden mehrere Statusinformationen angezeigt.

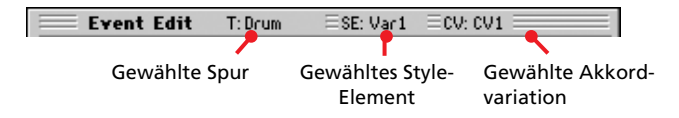

# **Gewählte Spur**

Name der für die Editierung gewählten Spur. Verwenden Sie die Spurwahl-Liste für die Anwahl einer Style-Spur.

# **SE/CV (Style-Element/Akkordvariation)**

Verweist auf das gewählte Style-Element und die Akkordvariation. Dieser Parameter kann nicht geändert werden. Um ein anderes Style-Element und/oder eine andere Akkordvariation zu wählen, müssen Sie mit EXIT zur Hauptseite des Style Record-Modus' zurückkehren (siehe ["Hauptseite - Record 1" auf S. 118\)](#page-121-0).

# **Ereignisübersicht**

Die Ereignisübersicht zeigt alle Ereignisse des momentan gewählten Style-Elements an.

Mit der Bildlaufleiste können Sie die Liste durchsuchen. Sie können aber auch SHIFT gedrückt halten, während Sie am Datenrad drehen.

Wählen Sie das änderungsbedürftige Ereignis. Das gewählte Ereignis wird hervorgehoben und abgespielt.

## **Position**

Position des Ereignisses im "aaa.bb.ccc"-Format:

- "aaa" vertritt den Takt
- "bb" vertritt den Schlag
- "ccc" vertritt die Clock-Position ("Tick", jede Viertelnote= 384 Ticks)

Diesen Parameter können Sie ebenfalls editieren, um das Ereignis zu einer anderen Position zu verschieben. Die Position kann auf zwei Arten geändert werden:

- (a) Wählen Sie diesen Parameter und stellen Sie mit den TEMPO/VALUE-Bedienelementen den gewünschten Wert ein.
- (b) Wählen Sie diesen Parameter und drücken Sie ihn erneut. Im Display erscheint dann ein Zehnertastenfeld. Legen Sie die gewünschte Position fest, indem Sie die Werte (und notwendigen Punkte) eingeben. Es brauchen keine Anfangsnullen und irrelevanten Ziffern eingegeben zu werden. Beispiel: um die Position "002.02.193" zu wählen, brauchen Sie nur "2.2.193" einzugeben. Für die Position "002.04.000" reicht die Eingabe von "2.4" und für  $0.002.01.000$ " sogar  $2$ ".

# **Type, Value 1, Value 2**

Typ und Einstellung des angezeigten Ereignisses. Der Einstellbereich richtet sich nach dem Ereignistyp. Hier werden außerdem (graue, d.h. nicht editierbare) "CC11"-Befehle (Expression) am Beginn der Phrasen sowie der "End Of Loop"-Eintrag (am Ende der Spur) angezeigt.

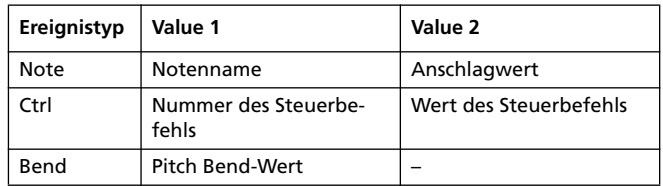

Um einen Ereignistyp zu editieren, müssen Sie den "Type"-Parameter wählen und mit den TEMPO/VALUE-Bedienelementen einen anderen Typ einstellen. Das Ereignis bekommt automatisch die Einstellungsvorgaben zugeordnet.

Um einen Wert zu ändern, müssen Sie ihn anwählen und mit den TEMPO/VALUE-Bedienelementen einstellen.

#### **Length**

Dauer des gewählten Notenereignisses. Die Dauer wird im selben Format angezeigt wie die Position. Dieser Parameter ist nur für Notenbefehle verfügbar.

*Anmerkung: Wenn Sie die Dauer von "000.00.000" zu einem anderen Wert ändern, kann der ursprüngliche Wert nicht mehr gewählt werden. Dieser sowieso unübliche Wert mit einer Länge gleich Null wird –wenn überhaupt– nur für Schlagzeug- und Percussion-Noten verwendet.*

### **Bildlaufleiste**

Verwenden Sie die Bildlaufliste, um zu anderen Ereignissen zu gehen.

# **Andere Einträge**

# **Spurwahl-Liste**

Mit diesem Listenpfeil können Sie die Spur innerhalb der aktuellen Akkordvariation wählen, die Sie editieren möchten.

Drum…Acc5 Style-Spur.

# **Go Meas.**

Halten Sie die Wiedergabe an und drücken Sie diesen Button, um das "Go to Measure"-Dialogfenster aufzurufen:

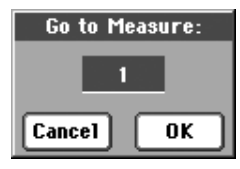

Wählen Sie im Dialogfenster den Zieltakt und drücken Sie OK. Das erste Ereignis des Zieltakts wird automatisch gewählt.

# **Insert**

Drücken Sie den "Insert"-Button, um an der aktuellen Position einen Eintrag einzufügen. Die Vorgaben für dieses Ereignis lauten: Type= Note, Pitch= C4, Velocity= 100, Length= 192.

# **Delete**

Drücken Sie den "Delete"-Button, um das im Display gewählte Ereignis zu löschen.

# <span id="page-132-0"></span>**Arbeitsweise für die Ereigniseditierung**

Zum Editieren von Ereignissen müssen Sie in der Regel folgendermaßen verfahren.

- **1.** Wählen Sie den änderungsbedürftigen Style und drücken Sie den RECORD-Button. Wählen Sie "Current Style", um in den Aufnahmebetrieb zu wechseln. Es erscheint die Hauptseite des Style Record-Modus'.
- 2. Wählen Sie das "Element (Style Element)" und die "Chord Var (Akkordvariation)".

*Anmerkung: Alles Weitere zu den Style-Elementen und Akkordvariationen finden Sie unter ["Aufbau der Styles" auf](#page-118-0) [S. 115](#page-118-0).*

- **3.** Drücken Sie den MENU-Taster und wählen Sie einen Editierbereich. Die betreffende "Event Edit"-Seite erscheint (siehe ["Event Edit: Event Edit" auf S. 128\)](#page-131-0).
- **4.** Drücken Sie START/STOP, um die gewählte Akkordvariation abzuspielen. Drücken Sie START/STOP, um sie wieder anzuhalten. Da die Akkorderkennung hier nicht aktiv ist, wird das Pattern den "Key"- und "Chord"-Einstellungen entsprechend abgespielt.
- **5.** Drücken Sie das "Filter"-Register, um zur "Filter"-Seite zu wechseln und schalten Sie die Anzeigefilter aller Ereignisse aus, die Sie sehen möchten (siehe ["Event Edit: Filter" auf](#page-133-1) [S. 130](#page-133-1)).
- 6. Drücken Sie das "Event Edit"-Register, um wieder zur "Event Edit"-Seite zu springen.
- **7.** Wählen Sie mit der Spurwahl-Liste die Spur, die Sie editieren möchten (siehe "Spurwahl-Liste" auf S. 129).
- **8.** Im Display erscheint jetzt eine Übersicht aller Ereignisse jener Spur (für die in Schritt 2 gewählte Akkordvariation). Bestimmte Einträge am Anfang einer Spur sowie das "EndOfTrk"-Ereignis (Angabe des Spurendes) werden grau dargestellt, weil sie nicht editiert werden können.
- **9.** Verschieben Sie die Bildlaufleiste, um sich die benötigten Ereignistypen anschauen zu können.
- **10.** Drücken Sie auf das Ereignis, das Sie editieren möchten. Meistens handelt es sich wohl um eine Note, die Sie ändern möchten.

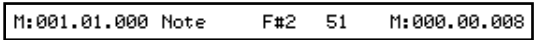

Infos zum Editieren von Ereignissen finden Sie unter ["Event Edit: Event Edit" auf S. 128](#page-131-0).

**11.** Editieren Sie das Ereignis.

• Wählen Sie den "M"-Parameter. Mit den TEMPO/ VALUE-Bedienelementen können Sie dem Ereignis eine andere Position zuordnen.

• Wählen Sie den "Type"-Parameter. Verwenden Sie die TEMPO/VALUE-Bedienelemente, um den Ereignistyp zu ändern und "Value 1" sowie "Value 2" einzustellen.

• Wenn Sie einen Notenbefehl gewählt haben, können Sie den "Length"-Parameter wählen und mit den TEMPO/ VALUE-Bedienelementen die Notendauer einstellen.

- **12.** Mit dem "Go Meas."-Befehl können Sie bei Bedarf zu einem anderen Takt gehen (siehe "Go Meas." auf S. 129).
- **13.** Wie unter Schritt 4 erwähnt, können Sie START/STOP drücken, um sich die neue Version dieses Pattern anzuhören. Drücken Sie START/STOP noch einmal, um die Wiedergabe anzuhalten.
- 14. Drücken Sie den "Insert"-Button im Display, um an der angezeigten Position ein Ereignis einzufügen (dabei wird dann ein Notenbefehl mit vorgegebenen Einstellungen eingefügt). Mit dem "Delete"-Button können Sie das gewählte Ereignis löschen.
- **15.** Wenn Sie alles Notwendige editiert haben, können Sie eine andere Spur verarzten (kehren Sie zurück zu Schritt 7.
- **16.** Sobald die gesamte Akkordvariation erwartungsgemäß klingt, können Sie mit dem EXIT-Taster zur Style Record-Hauptseite zurückkehren und eine andere Akkordvariation wählen (siehe Schritt 2 und folgende).
- 17. Wählen Sie schließlich den Menübefehl "Write Style", um das "Write Style"-Dialogfenster zu öffnen (siehe ["'Write](#page-146-0) [Style'-Dialogfenster" auf S. 143\)](#page-146-0). Wählen Sie den "Exit from Record"-Befehl, um alle Änderungen rückgängig zu machen.

• Drücken Sie das Texteingabefeld  $\boxed{\mathbf{T}}$ , um folgendes Dialogfenster aufzurufen. Geben Sie den gewünschten Namen ein und bestätigen Sie mit OK.

• Wählen Sie den Ort, an dem Sie den Style speichern möchten. Das Display zeigt den Namen des Styles an, der sich momentan im gewählten Zielspeicher befindet.

*Vorsicht: Wenn Sie einen bereits belegten Speicher wählen und dort einen neuen/editierten Style sichern, wird der ursprünglich dort befindliche Style überschrieben. Am besten archivieren Sie alle wichtigen Styles in regelmäßigen Zeitabständen auf einem externen Datenträger.*

**18.** Drücken Sie OK, um den Style intern zu speichern. Drücken Sie Cancel, um alle im Style Record-Modus durchgeführten Änderungen rückgängig zu machen. Bestätigen Sie die Rückfrage "Are you sure?", indem Sie OK drücken. Sie können aber auch Cancel betätigen, um zum "Write Style"-Dialogfenster zurückzukehren.

# <span id="page-133-1"></span>**Event Edit: Filter**

Hier können Sie die Ereignistypen wählen, die auf der "Event Edit"-Seite angezeigt werden.

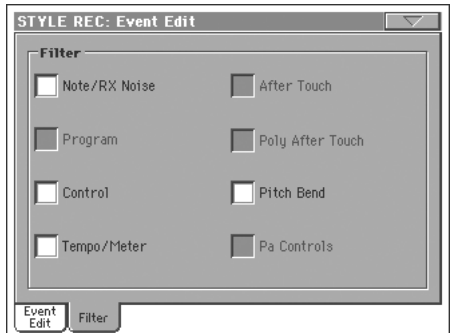

Aktivieren Sie die Filter aller Ereignisse, die auf der "Event Edit"-Seite NICHT angezeigt werden sollen.

*Anmerkung: Ereignistypen, die grau dargestellt werden, kann man weder filtern, noch editieren.*

Note/RX Noise

Noten und "RX Noises".

Control Steuerbefehle (CC). Style-Dateien können nur folgende Steuerbefehlstypen enthalten.

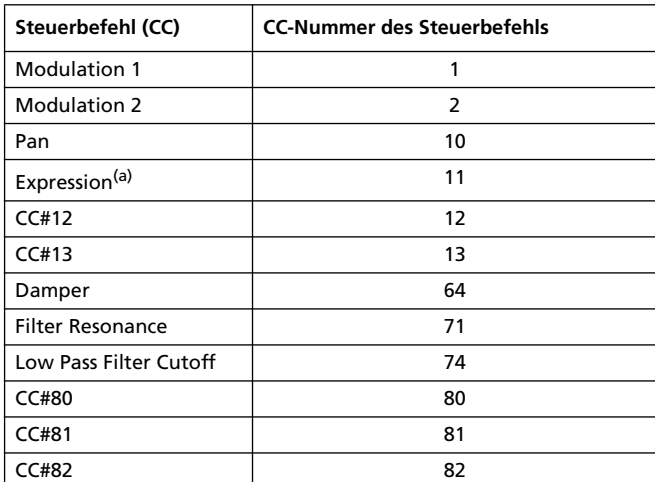

*(a). "Expression"-Ereignisse können nicht am Beginn eines Pattern (Position "001.01.000") eingefügt werden. Jedes Style-Element enthält nämlich eine "Expression"-Vorgabe, die man nicht editieren kann.*

Tempo/Meter Tempo- und "Meter"-Änderungen (nur auf der Master-Spur).

Pitch Bend Pitch Bend-Befehle.

# <span id="page-133-0"></span>**Style Edit: Quantize**

Mit der "Quantize"-Funktion können Sie ein etwas wackliges Timing entweder geradebiegen oder Ihre Aufnahme bewusst mit einem Swing/Groove-Element versehen.

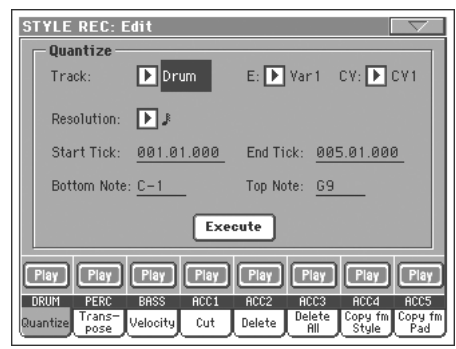

Stellen Sie die Parameter wunschgemäß ein und drücken Sie "Execute".

## **Track**

Wählen Sie hier die gewünschte Spur.

All Anwahl aller Spuren.

Drum…Acc5 Gewählte Spur.

# **E/CV (Style-Element/Akkordvariation)**

Mit diesen Parametern wählen Sie das Style-Element und die Akkordvariation, die editiert werden soll.

# **Resolution**

Hiermit können Sie das Phrasen-Timing nach der Aufnahme korrigieren. Wenn Sie z.B. "1/8" wählen, werden alle gespielten Noten zur jeweils nächsten 1/8.-Position verschoben. Wenn Sie "1/4" wählen, werden alle gespielten Noten zur jeweils nächsten 1/4.-Position verschoben.

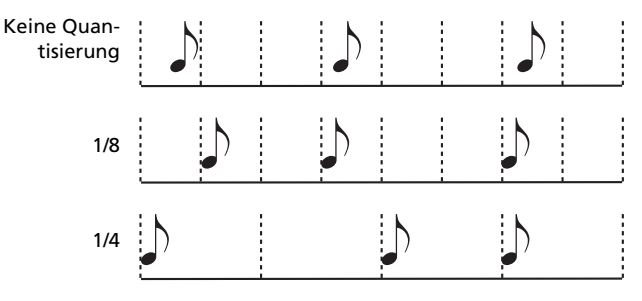

 $(1/32)...$   $(1/4)$ 

Taktunterteilungen. Ein "b…f" hinter dem Quantisierungswert vertritt einen Swing-Versatz. Eine "3" verweist auf eine Triole.

### **Start / End Tick**

Hiermit können der Beginn und das Ende des zu quantisierenden Bereichs festgelegt werden.

Wenn eine Akkordvariation vier Takte lang ist und von Anfang bis Ende quantisiert werden soll, müssen Sie "Start" auf "1.01.000" und "End" auf "5.01.000" stellen.

## **Bottom / Top Note**

Mit diesen Parametern können Sie die Ober- und Untergrenze des zu quantisierenden Notenbereichs wählen. Wenn Sie für "Bottom Note" und "Top Note" dieselbe Note wählen, wird nur die Note quantisiert. Das eignet sich wahrscheinlich nur zum Editieren der "Drum"- oder "Percussion"-Spur.

*Anmerkung: Diese Parameter sind nur belegt, wenn Sie die "Drum"- oder "Percussion"-Spur wählen.*

## **Execute**

Drücken Sie diesen Button, um die Änderung auszuführen.

## **Spurstatussymbol**

Verweist auf den Status der Spuren. Drücken Sie dieses Symbol, um den Status zu ändern.

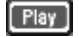

Wiedergabe. Die Spurdaten werden ausgegeben.

Stummschaltung. Die Spurdaten werden nicht ausgegeben.

## **Spurnamen**

Unter den Buttons werden die Abkürzungen der einzelnen Spuren angezeigt.

# **Style Edit: Transpose**

Hier können Sie die gewählte Spur transponieren.

*Anmerkung: Vergessen Sie nach der Transposition nicht, den "Key/ Chord"-Parameter auf der Hauptseite des Style Record-Modus' entsprechend zu korrigieren (siehe Style Record).*

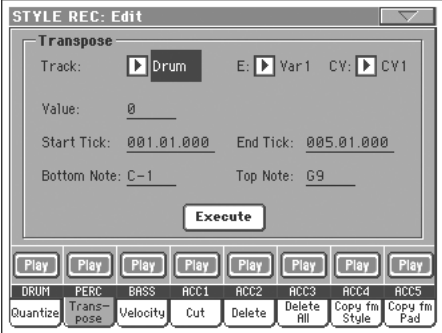

Stellen Sie die Parameter wunschgemäß ein und drücken Sie "Execute".

# **E/CV (Style-Element/Akkordvariation)**

Mit diesen Parametern wählen Sie das Style-Element und die Akkordvariation, die editiert werden soll.

# **Track**

Wählen Sie hier die gewünschte Spur.

- All Alle Spuren (bis auf die "Drum"- und "Percussion"-Spuren sind gewählt). Die gesamte Akkordvariation wird transponiert.
- Drum…Acc5 Nur die gewählte Spur.

# **Value**

Transpositionsintervall (±127 Halbtöne).

## **Start / End Tick**

Hiermit können der Beginn und das Ende des zu transponierenden Bereichs festgelegt werden.

Wenn eine Akkordvariation vier Takte lang ist und von Anfang bis Ende geändert werden soll, müssen Sie "Start" auf "1.01.000" und "End" auf "5.01.000" stellen.

# **Bottom / Top Note**

Mit diesen Parametern können Sie die Ober- und Untergrenze des zu transponierenden Notenbereichs wählen. Wenn Sie für "Bottom Note" und "Top Note" dieselbe Note wählen, wird nur die Note quantisiert. Das eignet sich wahrscheinlich nur zum Editieren der "Drum"- oder "Percussion"-Spur. Spuren, die ein Drumkit ansprechen, verwenden die Noten der Skala zum ansteuern unterschiedlicher Klänge. Eine Transposition bedeutet folglich, dass solche Spuren danach andere Klänge ansteuern.

## **Execute**

Drücken Sie diesen Button, um die Änderung vorzunehmen.

## **Spurstatussymbol**

Verweist auf den Status der Spuren. Drücken Sie dieses Symbol, um den Status zu ändern.

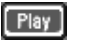

Wiedergabe. Die Spurdaten werden ausgegeben.

Stummschaltung. Die Spurdaten werden nicht ausgegeben.

# **Spurnamen**

Unter den Buttons werden die Abkürzungen der einzelnen Spuren angezeigt.

# **Style Edit: Velocity**

Hier können Sie die Anschlagwerte (Dynamik) der gewählten Spur ändern. Im "Advanced"-Modus, kann man die Anschlagwerte durch Anwahl einer anderen Kurve ändern. So lassen sich bequem Ein- und Ausblendungen über Anschlagwerte erzielen.

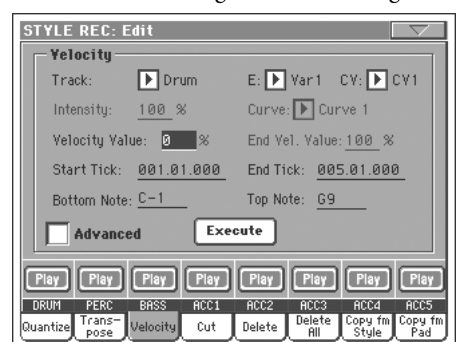

Stellen Sie die Parameter wunschgemäß ein und drücken Sie "Execute".

*Anmerkung: Wenn Sie der für die Editierung gewählten Spur einen "RX Sound" zugeordnet haben, ändert sich der Klang dyna-* *misch, da solche "Klänge" unterschiedliche Wellenformen enthalten, die man über den Anschlag wählt.*

*Außerdem führt ein Fade-Out über den Anschlag eventuell zu einem Pegelsprung, da ab einem bestimmten niedrigeren Anschlagwert eine andere Wellenform angesprochen wird (die aber nicht unbedingt leiser ist).*

# **Track**

Wählen Sie hier die gewünschte Spur.

All Anwahl aller Spuren. Die Änderung der Anschlagwerte beeinflusst alle Parts der Akkordvariation.

Drum…Acc5 Gewählte Spur.

## **E/CV (Style-Element/Akkordvariation)**

Mit diesen Parametern wählen Sie das Style-Element und die Akkordvariation, das/die editiert werden soll.

## **Value**

Versatz der Anschlagwerte (±127).

## **Start / End Tick**

Hiermit können der Beginn und das Ende des änderungsbedürftigen Bereichs festgelegt werden.

Wenn eine Akkordvariation vier Takte lang ist und von Anfang bis Ende geändert werden soll, müssen Sie "Start" auf "1.01.000" und "End" auf "5.01.000" stellen.

## **Bottom / Top Note**

Mit diesen Parametern können Sie die Ober- und Untergrenze des änderungsbedürftigen Notenbereichs wählen. Wenn Sie für "Bottom Note" und "Top Note" dieselbe Note wählen, wird nur jene Note geändert. Das eignet sich wahrscheinlich nur zum Editieren der "Drum"- oder "Percussion"-Spur.

#### **Advanced**

Wenn dieses Kästchen markiert ist, können die Parameter "Intensity", "Curve", "Start Velocity Value" und "End Velocity Value" editiert werden.

#### **Intensity**

*(Nur im "Advanced"-Modus belegt.)* Hiermit können Sie angeben, wie weit die Anschlagwerte an die mit "Curve" gewählte Kurve angeglichen werden.

0...100% Intensitätswert. "0 [%]" bedeutet, dass sich die Anschlagwerte nicht ändern. "100[%]" vertritt hingegen die radikalste Änderung.

#### **Curve**

*(Nur im "Advanced"-Modus belegt.)* Mit diesem Parameter können Sie eine der sechs Kurven wählen und angeben, wie schnell sie "angefahren" werden soll.

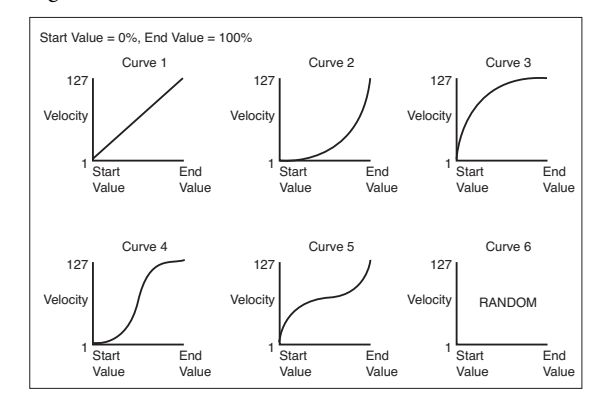

## **Start / End Vel. Value**

*(Nur im "Advanced"-Modus belegt.)* Hier können Sie den Ausgangs- und Zielwert für die Anschlagänderung eingeben.

0…100 Änderung der Anschlagwerte in Prozent.

#### **Execute**

Drücken Sie diesen Button, um die Änderung vorzunehmen.

## **Spurstatussymbol**

Verweist auf den Status der Spuren. Drücken Sie dieses Symbol, um den Status zu ändern.

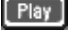

Wiedergabe. Die Spurdaten werden ausgegeben.

Stummschaltung. Die Spurdaten werden nicht ausgegeben.

### **Spurnamen**

Unter den Buttons werden die Abkürzungen der einzelnen Spuren angezeigt.

# <span id="page-136-0"></span>**Style Edit: Cut**

Hiermit können Sie einen oder mehrere Takte aus einer Akkordvariation entfernen. Die nachfolgenden Ereignisse rücken dann entsprechend weiter zum Anfang.

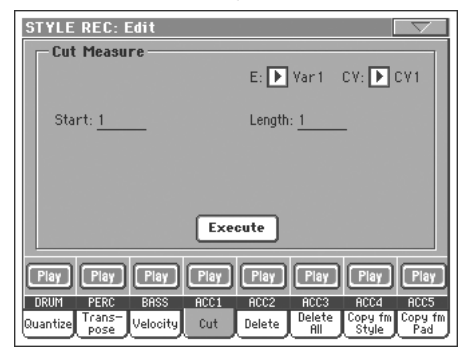

Stellen Sie die Parameter wunschgemäß ein und drücken Sie "Execute".

# **E/CV (Style-Element/Akkordvariation)**

Mit diesen Parametern wählen Sie das Style-Element und die Akkordvariation, das/die editiert werden soll.

# **Start**

Erster Takt, der entfernt werden soll.

# **Length**

Anzahl der Takte, die entfernt werden sollen.

# **Execute**

Drücken Sie diesen Button, um die Änderung vorzunehmen.

# **Spurstatussymbol**

Verweist auf den Status der Spuren. Drücken Sie dieses Symbol, um den Status zu ändern.

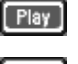

Wiedergabe. Die Spurdaten werden ausgegeben.

Stummschaltung. Die Spurdaten werden nicht ausgegeben.

#### **Spurnamen**

Unter den Buttons werden die Abkürzungen der einzelnen Spuren angezeigt.

# **Style Edit: Delete**

Hier können Sie überflüssige MIDI-Ereignisse aus der Style-Phrase entfernen. Selbst wenn Sie alles löschen, bleiben die leeren Takte erhalten. Wenn auch die Takte selbst verschwinden sol-len, müssen Sie die "Cut"-Funktion verwenden (siehe ["Style](#page-136-0) [Edit: Cut" auf S. 133](#page-136-0)).

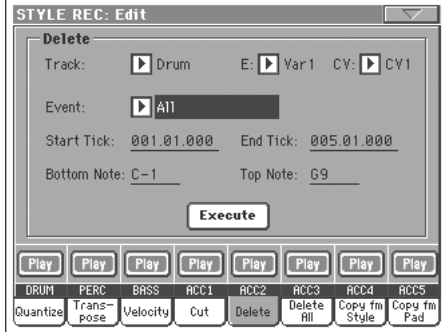

Stellen Sie die Parameter wunschgemäß ein und drücken Sie "Execute".

# **E/CV (Style-Element/Akkordvariation)**

Mit diesen Parametern wählen Sie das Style-Element und die Akkordvariation, das/die editiert werden soll.

## **Track**

Wählen Sie hier die gewünschte Spur.

- All Anwahl aller Spuren. Die gesamte Akkordvariation wird "geleert".
- Drum…Acc5 Gewählte Spur.

#### **Event**

Art der zu löschenden MIDI-Daten.

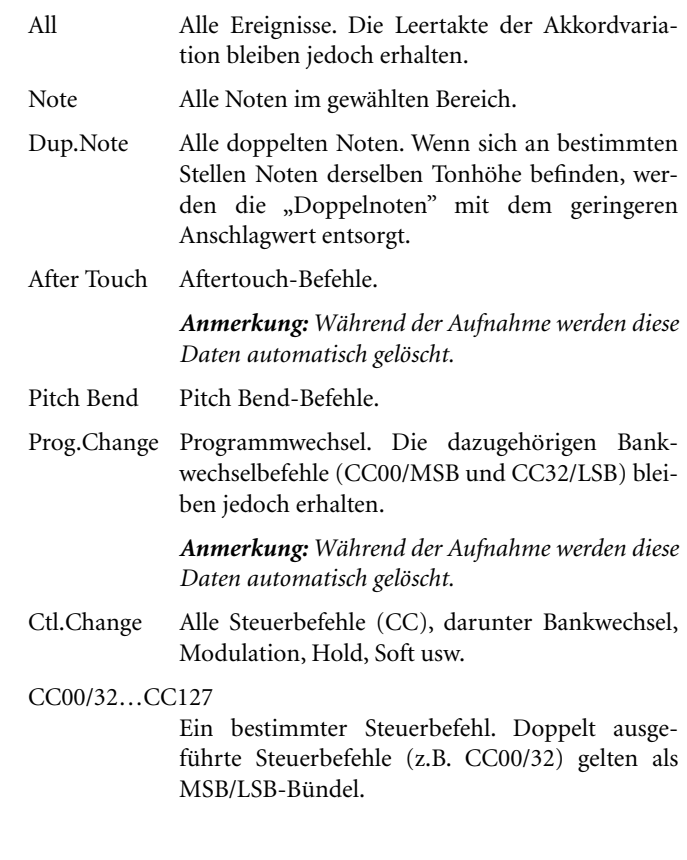

*Anmerkung: Während der Aufnahme werden bestimmte CC-Befehle automatisch entsorgt. Auf [S. 117](#page-120-1) finden Sie eine Übersicht der berücksichtigten Befehlstypen.*

# **Start / End Tick**

Hiermit können der Beginn und das Ende des zu säubernden Bereichs festgelegt werden.

Wenn eine Akkordvariation vier Takte lang ist und von Anfang bis Ende geändert werden soll, müssen Sie "Start" auf "1.01.000" und "End" auf "5.01.000" stellen.

# **Bottom / Top Note**

Mit diesen Parametern können Sie die Ober- und Untergrenze des zu säubernden Notenbereichs wählen. Wenn Sie für "Bottom Note" und "Top Note" dieselbe Note wählen, wird nur jene Note geändert. Das eignet sich wahrscheinlich nur zum Editieren der "Drum"- oder "Percussion"-Spur.

*Anmerkung: Diese Parameter sind nur belegt, wenn Sie "All" oder "Note" wählen.*

# **Execute**

Drücken Sie diesen Button, um die Änderung vorzunehmen.

# **Spurstatussymbol**

Verweist auf den Status der Spuren. Drücken Sie dieses Symbol, um den Status zu ändern.

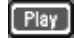

Wiedergabe. Die Spurdaten werden ausgegeben.

Stummschaltung. Die Spurdaten werden nicht ausgegeben.

# **Spurnamen**

Unter den Buttons werden die Abkürzungen der einzelnen Spuren angezeigt.

# **Style Edit: Delete All**

Mit dieser Funktion können Sie eine Akkordvariation, das gesamte Style-Element oder den ganzen Style löschen.

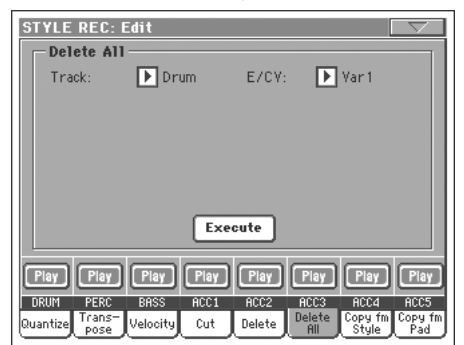

Stellen Sie die Parameter wunschgemäß ein und drücken Sie "Execute".

# **Track**

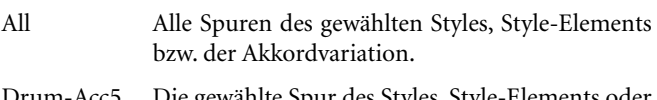

Drum-Acc5 Die gewählte Spur des Styles, Style-Elements oder der Akkordvariation.

## **E/CV (Style-Element/Akkordvariation)**

Mit diesen Parametern wählen Sie das Style-Element und die Akkordvariation, das/die editiert werden soll.

All Alle Style-Elemente, d.h. der gesamte Style. Wenn E/Track= All und CV= All, wird der gesamte Style gelöscht und verwendet danach die Vorgabewerte.

# Var1…CountIn

Das gewählte Style-Element.

V1-CV1…CI-CV2

Eine Akkordvariation.

### **Execute**

Drücken Sie diesen Button, um die Änderung vorzunehmen.

# **Spurstatussymbol**

Verweist auf den Status der Spuren. Drücken Sie dieses Symbol, um den Status zu ändern.

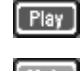

Wiedergabe. Die Spurdaten werden ausgegeben.

Stummschaltung. Die Spurdaten werden nicht ausgegeben.

#### **Spurnamen**

Unter den Buttons werden die Abkürzungen der einzelnen Spuren angezeigt.

# **Style Edit: Copy**

Hiermit können Sie eine Spur, eine Akkordvariation oder ein Style-Element des aktuellen oder eines anderen Styles kopieren. Außerdem kann der gesamte Style kopiert werden.

*Vorsicht: Beim Kopieren werden alle Daten im Zielbereich überschrieben ("Overwrite").*

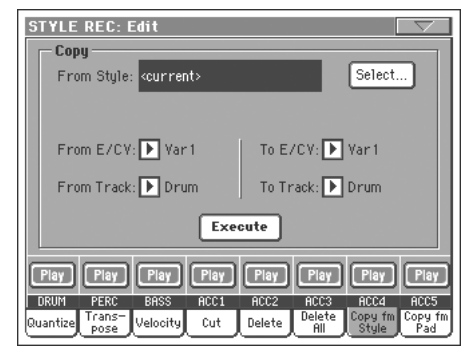

Stellen Sie die Parameter wunschgemäß ein und drücken Sie "Execute".

*Anmerkung: Wenn ein Clock hinterher zu viele Ereignisse enthalten würde, erscheint die Warnung "Too many events!". Die Daten werden dann nicht kopiert.*

*Anmerkung: Wenn Sie als Ziel der Kopie eine existierende Akkordvariation wählen, wird der Programmwechselbefehl der Quelle nicht übernommen. Die Akkordvariation verwendet also auch weiterhin den ihr ursprünglich zugeordneten Klang.*

# **From Style**

Wählen Sie hier den Style-Speicher, der die zu kopierende Spur, Akkordvariation bzw. das Style-Element enthält. Drücken Sie den "Select"-Button, um das "Style Select"-Fenster zu öffnen und wählen Sie den Style.

# **From… To E/CV (Style-Element/Akkordvariation)**

Mit diesen Parametern wählen Sie das Style-Element und die Akkordvariation, das/die als Quelle ("From") und Ziel ("To") fungieren soll.

*Anmerkung: Style-Variationen können nicht zu anderen Style-Elementtypen (und umgekehrt) kopiert werden, weil unterschiedliche Strukturelemente verwendet werden.*

All Alle Style-Elemente, d.h. der gesamte Style. In diesem Fall können Sie keinen Zielbereich wählen (weil ja alle Fassungen kopiert werden).

Var1…End2 Das gewählte Style-Element.

V1-CV1…E2-CV2

Eine Akkordvariation.

# **From… To Track**

Wählen Sie hier die Spuren, die als Quelle und Ziel für die Kopie fungieren sollen. Das kann zum Doppeln einer Spur verwendet werden, um dem Pattern mehr Gewicht zu verleihen.

- All Alle Spuren des gewählten Styles, Style-Elements bzw. der Akkordvariation.
- Drum-Acc5 Die gewählte Spur des Styles, Style-Elements oder der Akkordvariation.

# **Execute**

Drücken Sie diesen Button, um die Änderung vorzunehmen.

# **Spurstatussymbol**

Verweist auf den Status der Spuren. Drücken Sie dieses Symbol, um den Status zu ändern.

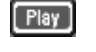

Wiedergabe. Die Spurdaten werden ausgegeben.

Stummschaltung. Die Spurdaten werden nicht ausgegeben.

# **Spurnamen**

Unter den Buttons werden die Abkürzungen der einzelnen Spuren angezeigt.

# **Kopieren einer Akkordvariation mit einer anderen Länge**

Man kann auch Akkordvariationen mit einer anderen Länge kopieren. Beachten Sie dann jedoch folgendes:

• Wenn die Länge der Quelle ein sauberer Bruch der Ziel-Akkordvariation ist, wird die Quelle der Ziel-Länge entsprechend oft wiederholt. Beispiel: Wenn die Quelle 4 Takte lang ist, das Ziel aber 8 Takte enthält, so wird die Quelle zwei Mal kopiert.

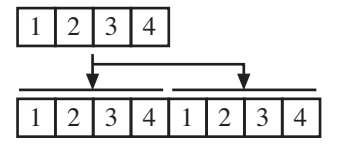

• Wenn die Länge der Quelle keinen sauberen Bruch der Ziel-Akkordvariation darstellt, wird die Quelle der Ziel-Länge entsprechend so oft es geht komplett wiederholt und dann noch bruchstückhaft ergänzt. Beispiel: Wenn die Quelle 6 Takte lang ist, das Ziel aber 8 Takte enthält, so wird die Quelle ein Mal kopiert. Die letzten 2 Zieltakte bekommen dann noch einmal die ersten 2 Takte der Quelle zugeordnet.

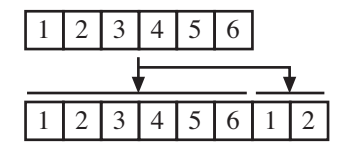

*Anmerkung: Am besten kopieren Sie niemals Akkordvariationen, die eine andere Taktart verwenden (z.B. eine Akkordvariation im 4/4-Takt zu einer 3/4-Variation).*

# **Style Element Track Controls: Sound/ Expression**

Auf dieser Seite können Sie den Spuren des aktuellen Style-Elements andere Klänge zuordnen. Jedes Style-Element kann unterschiedliche Klänge verwenden. Wenn Sie nur die hier gewählten Klänge durchgehen lassen möchten, müssen Sie den ["Original](#page-93-0) [Style Sounds"-](#page-93-0)Parameter des Style Play-Modus' ([S. 90](#page-93-0)), aktivieren, um zu verhindern, dass der Style die Klanganwahl einer Style-Performance übernimmt.

Auf dieser Seite können Sie auch den "Expression"-Wert (CC11) der Style-Spuren editieren. Vorteil dieser Arbeitsweise ist, dass der Pegel einer Spur für jedes Style-Element eingestellt werden kann, aber sich trotzdem noch an der übergeordneten Vorgabe ("Volume") orientiert. Dieser Parameter hilft Ihnen ferner beim Wahren eines ausgewogenen Balance, wenn bestimmte Spuren nicht in allen Style-Elementen dieselben Klänge verwenden, was meistens eine (zeitweilige) Pegelkorrektur erforderlich macht.

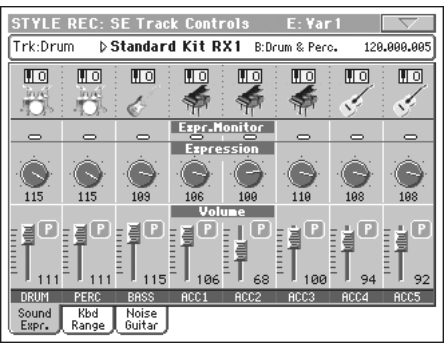

#### **Rufen Sie diese Seite auf und wählen Sie mit den frontseitigen Tastern (VARIATION1~ENDING3) das änderungsbedürftige Style-Element.**

Die Einstellungen dieser Seite können auch zu anderen Style-Elementen kopiert werden. Hierfür bietet das Seitenmenü die Befehle "Copy Sound" und "Copy Expression" (siehe ["'Copy Sounds'-Dia](#page-147-0)[logfenster"](#page-147-0) und ["'Copy Expression'-Dialogfenster"](#page-147-1) auf [S. 144](#page-147-0) ff).

#### **Infos über die gewählte Spur ESTVLE**

Weitere Informationen hierzu finden Sie unter ["Infos über die](#page-123-0) [gewählte Spur" auf S. 120.](#page-123-0)

# **Klangbereich**

**>STYLE** 

Weitere Informationen hierzu finden Sie unter ["Klangbereich"](#page-124-0) [auf S. 121.](#page-124-0)

# **Expression Monitor**

Hiermit können Sie überprüfen, welche Spuren CC11-Befehle (Expression) enthalten. Mit Expression-Befehlen kann die Lautstärke einer Spur vorübergehend geändert werden. Diese Befehle werden oftmals übersehen, wenn man nicht gerade andächtig die Seite "Event Edit" studiert.

Dank dieser Überwachungsfunktion brauchen Sie nur noch zur "Event Edit"-Seite zu wechseln, wenn Sie tatsächlich etwas ändern möchten. Starten Sie die Wiedergabe mit dem START/ STOP-Taster und behalten Sie die Anzeigen im Auge. Wenn eine leuchtet, können Sie die eventuell überflüssigen Expression-Befehle jener Spur auf der "Event Edit"-Seite entfernen.

# **'Expression'-Bereich**

**>STYLE** 

Hiermit können Sie die relative Lautstärke (Expression, CC11) der betreffenden Style-Spur einstellen. Die aktuelle Einstellung erscheint ganz oben in der ["Event](#page-131-0) Edit"-Übersicht (siehe "Event [Edit: Event Edit" auf S. 128\)](#page-131-0).

Jedes Style-Element kann andere Expression-Werte für die einzelnen Spuren enthalten. Diese Werten stellen relative Änderungen des "Volume"-Wertes der einzelnen Spuren dar, der sich im "Header"-Bereich der Style-Datei befindet.

# **Pegelkorrektur per Expression**

Bei Bedarf können Sie den Pegel aller Spuren innerhalb des aktuellen Style-Elements (Variation, Intro…) per Expression-Befehl ändern. Damit sorgen Sie im Handumdrehen dafür, dass alle Style-Elemente zumindest subjektiv den gleichen Pegel verwenden.

**1.** Wählen Sie das gewünschte Style-Element, indem Sie den ihm zugeordneten Taster drücken, während diese Seite angezeigt wird.

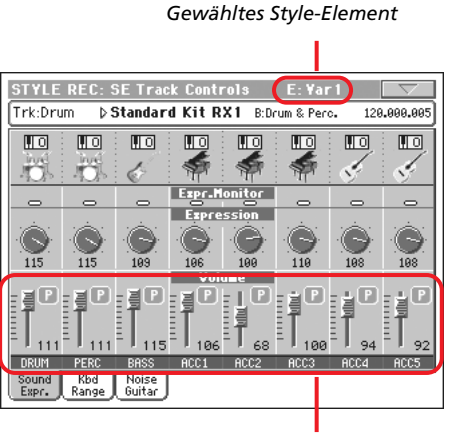

*Expression-Wert*

- **2.** Halten Sie den SHIFT-Taster gedrückt, während Sie einen beliebigen definierbaren Regler verschieben, um den "Expression"-Wert aller Style-Spuren des aktuellen Elements im gleichen Verhältnis anzuheben bzw. abzusenken.
- **3.** Geben Sie den SHIFT-Taster frei.
- **4.** Wiederholen Sie diesen Vorgang jetzt für alle anderen änderungsbedürftigen Style-Elemente.

*Anmerkung: Bedenken Sie, dass sich die Lautstärke einer Spur an allen Stellen ändert, wo sie bereits Expression-Befehle enthält. Wenn Sie störende Sprünge feststellen, sollten Sie die Wiedergabe erneut starten und auf die Anzeige im "Expression Monitor"- Bereich achten. Wenn die betreffende Spur tatsächlich Expression-Befehle enthält, können Sie sie auf der "Event Edit"-Seite löschen (oder korrigieren).*

# **'Volume'-Bereich**

Mit diesen Bedienelementen können Sie die Lautstärke und den Status der Spuren einstellen. Weitere Informationen hierzu finden Sie unter [S. 121.](#page-124-1)

Der "Volume"-Wert gilt jeweils für den gesamten Style. Etwaige Abweichungen für bestimmte Style-Elemente müssen mit dem "Expression"-Parameter eingestellt werden.

# <span id="page-140-1"></span><span id="page-140-0"></span>**Style Element Track Controls: Keyboard Range**

"Keyboard Range" sorgt dafür, dass Noten, die eigentlich viel zu hoch/zu tief ausgegeben werden müssten (und daher für den verwendeten Klang unnatürlich wirken) automatisch in den "natürlichen" Bereich verschoben werden. Somit wirkt die betreffende Style-Phrase jederzeit authentisch.

Beispiel: Das "E2" vertritt die tiefste Note, die man auf einer Gitarre spielen kann. Wenn der in Echtzeit gespielte Akkord Noten unterhalb dieses "E2" enthält, würde die Gitarre ohne automatische Transposition unnatürlich wirken. Das kann man sehr leicht dadurch beheben, dass man den "Bottom"-Parameter des Gitarrenparts auf "E2" stellt.

Jedes Style-Element kann andere "Keyboard Range"-Werte für die einzelnen Spuren enthalten.

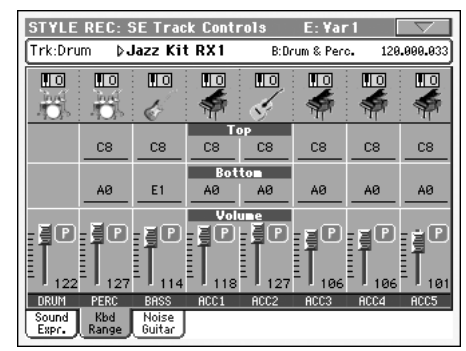

*Anmerkung: Die "Keyboard Range"-Einstellung greift während der Aufnahme nicht. In diesem Stadium "darf" die Style-Spur jede beliebige Note spielen.*

## **Rufen Sie diese Seite auf und wählen Sie mit den frontseitigen Tastern (VARIATION1~ENDING3) das änderungsbedürftige Style-Element.**

Die Einstellungen dieser Seite können mit "Copy Keyboard Range" zu anderen Style-Elementen kopiert werden (siehe ["'Copy Key Range'-Dialogfenster" auf S. 144\)](#page-147-2).

#### **Top/Bottom**

**>STYLE** 

Mit diesen Parametern können Sie die Ober- und Untergrenze des für die einzelnen Spuren "erlaubten" Notenbereichs einstellen.

# **Lautstärkebereich**

Mit diesen Bedienelementen können Sie die Lautstärke und den Status der Spuren einstellen. Weitere Informationen hierzu finden Sie auf [S. 121](#page-124-1).

# **Style Element Track Control: Noise/ Range**

Der Bereich "Style Record > Track Controls" enthält jetzt auch eine "Noise/Guitar"-Seite.

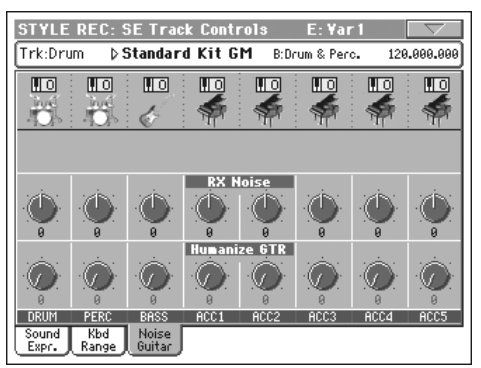

# **RX Noise**

**ESTYLE** 

Mit diesen Bedienelementen können Sie den Pegel der "RX Noises" für die zugeordneten Spuren einstellen. Diese Funktion steht für alle Spuren zur Verfügung, die "RX Noises" ansprechen.

# **Humanize GTR**

#### ▶**STYLE**

Anhand dieser Bedienelemente können Sie die Position, Anschlagwerte und Notendauer der Gitarrenspuren (siehe "Track Type" auf S. 138) mit Zufallswerten bearbeiten. Andere Spuren können hiermit nicht beeinflusst werden.

# **Style Element Chord Table: Chord Table**

Hier können Sie festlegen, welche Akkordvariation für die einzelnen erkannten Akkordtypen verwendet wird. Wenn ein Akkord erkannt wird, wählt der Arranger die hier vorgegebene Akkordvariation für die Wiedergabe der Begleitung.

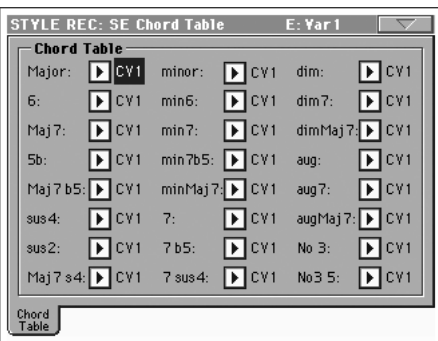

**Rufen Sie diese Seite auf und wählen Sie mit den frontseitigen Tastern (VARIATION1~ENDING3) das änderungsbedürftige Style-Element.**

#### **Chord / Chord Variation**

**>STYLE** 

Hier können Sie den wichtigsten Akkordformen die gewünschte Akkordvariation zuordnen.

# **Style Track Controls: Type/Trigger/Tension**

Auf dieser Seite können Sie den Type der einzelnen Spuren festlegen, den "Trigger"-Modus wählen und den "Tension"-Parameter der Begleitspuren (Acc) ein- oder ausschalten.

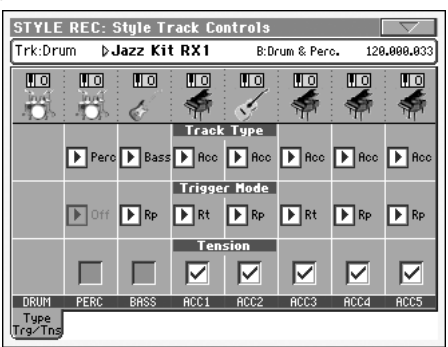

**Rufen Sie diese Seite auf und wählen Sie mit den frontseitigen Tastern (VARIATION1~ENDING3) das änderungsbedürftige Style-Element.**

#### **Track Type**

**>STYLE** 

Hiermit können Sie angeben, um was für eine Spur es sich handelt.

Drum Schlagzeugspur. Dieser Phrasentyp wird vom Arranger nicht transponiert. Das würde nämlich keinen Sinn machen, weil solche Parts in der Regel ein Drumkit ansprechen. Die Klangzuordnungen können mit Drum Mapping im Style Play-Modus geändert werden (siehe [S. 107\)](#page-110-0).

Perc Percussion-Spur. Dieser Spurtyp kann nicht transponiert werden, weil hier Percussion-Instrumente eines Drumkits angesprochen werden. Die "Drum Mapping"-Einstellungen greifen hier allerdings nicht.

- Bass Bassphrase. Dieser Spurtyp übernimmt immer den Grundton der jeweils gespielten Akkorde.
- Acc Begleitspur. Dieser Phrasentyp eignet sich für Melodielinien und Harmonieparts.
- Gtr Gitarrenspur. Dieser Spurtyp beruht auf den im Guitar-Modus erzeugten Strummings (siehe ["Hauptseite - Guitar Mode" auf S. 122](#page-125-0)). Bei Anwahl dieses Typs wird der "Tension"-Parameter automatisch auf "On" gestellt und kann nicht mehr geändert werden.

#### **Trigger Mode**

#### **>STYLE**

Hiermit bestimmen Sie, wie sich Bass- und Acc-Spuren beim Wechsel zu einem anderen Akkord verhalten.

- Off Bei Eingabe eines neuen Akkords werden die gerade abgespielten Noten ausgeschaltet. Das kann dazu führen, dass die Spur zeitweilig nichts spielt – aber nur, bis sie das nächste Ereignis erreicht.
- Rt (Retrigger) Die Noten werden ausgeschaltet und anhand des neuen Akkords erneut ausgegeben.
- Rp (Repitch) Die bereits gespielten Noten werden bei Bedarf versetzt und spielen fröhlich weiter. Der betreffende Part fällt also nicht aus. Diese Einstellung eignet sich vor allem für Bass- und Gitarrenparts.

#### **Tension**

**>STYLE** 

"Tension" sorgt dafür, dass Zusatznoten (None, "11" und/oder "13") in den erkannten Akkorden selbst dann eingebaut werden, wenn die Style-Phrase dafür keine Daten enthält. Mit diesem Parameter bestimmen Sie, ob Style-Spuren des Typs "Acc" diese automatische Erweiterung bei Bedarf vornehmen dürfen.

An Die "Tension"-Noten werden hinzugefügt.

Aus Die Zusatznoten werden ignoriert.

# **Import: Import Groove**

Mit der "Import Groove"-Funktion können Sie so genannte MIDI-Grooves (".GRV"-Dateien) importieren, die mit der "Slice"-Funktion ("Time Slice"-Seite im Sampling-Modus, siehe das "Advanced Edit"-Dokument auf der "Accessory CD") erstellt wurden. Vorteil dieses Imports in eine Style-Spur ist, dass man die ebenfalls angelegten Einzel-Samples ansprechen und trotzdem jedes beliebige Tempo verwenden kann (was mit Audiodaten nicht möglich ist).

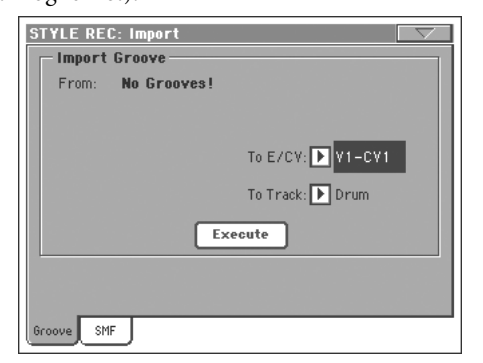

*Anmerkung: Grooves, die anhand einer Melodie (statt eines perkussiven Rhythmus') erstellt wurden, werden nicht in Echtzeit transponiert (weil das für die zugehörigen Einzel-Samples zu aufwändig wäre). Der Arranger kann nämlich keine Audiodaten transponieren.*

*Anmerkung: Den "Import Groove"-Befehl müssen Sie vor Ausschalten des Instruments durchführen. Bei Ausschalten des Instruments werden nämlich alle von der "Time Slice"-Funktion angelegten ".GRV"-Dateien wieder gelöscht.*

# **From**

Mit diesem Parameter wählen Sie einen MIDI-Groove (".GRV"-Datei), der mit der "Time Slice"-Funktion angelegt wurde.

# **To E/CV (Style-Element/Akkordvariation)**

Wählen Sie hier das Style-Element und die Akkordvariation, die als Ziel fungieren sollen.

# **To Track**

Wählen Sie hier die Spur der Akkordvariation, die als Ziel fungieren soll. In der Regel wird die "Percussion"-Spur vorgeschlagen, weil die "Drum"-Spur auch für den Einzähler usw. benötigt wird. Nach dem Import des MIDI-Grooves müssen Sie der als Groove fungierenden Spur den "Klang" zuordnen, der die erstellten Einzel-Samples anspricht.

# **Import: Import SMF**

Mit der "Import SMF"-Funktion können Sie die Daten eines Standard MIDI Files (SMF), das Sie z.B. mit einem externen Sequenzer erstellt haben, als Akkordvariation importieren.

*Anmerkung: Diese Funktion eignet sich nicht für den Import beliebiger Sequenzen. Vielmehr muss die Einteilung des Standard MIDI Files exakt dem "Chord Variation"-System des Pa800 entsprechen.*

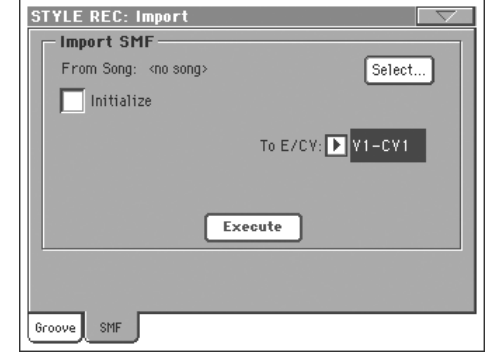

Beim Import werden folgende Daten eines SMF übernommen: "CV Length", "Meter", Tempo-Änderungen, Programmwechsel und Expression-Befehle (CC11). Diese Parameter werden in den "Header" des Style-Elements geladen, zu dem die gewählte Chord Variation gehört – aber nur, wenn der "Initialize"-Parameter markiert ist bzw. wenn das Style-Element noch keine Daten enthält.

*Tipp: Am besten markieren Sie den "Initialize"-Parameter nur für den Import der ersten Akkordvariation eines Style-Elements. Wenn Sie danach noch weitere Akkordvariation über den Datenimport erstellen möchten, sollte dieser Parameter nicht aktiv sein.*

• Wenn die SMF-Datei auch Programm- und Bankwechselbefehle (MSB und LSB) enthält, die sich ganz am Anfang (auf dem ersten "Clock") befinden, werden sofort die richtigen Sounds verwendet. Diese Daten befinden sich hinterher im "Header" des Style-Elements und brauchen nicht extra über eine Style Performance definiert zu werden.

Anmerkung: Die Klangzuordnungen im "Header" eines Style-Ele*ments können durch die Zuordnungen einer Style-Performance ersetzt werden, indem man den "Original Style Sound"-Parameter auf der Hauptseite des Style Play-Modus' (Style-Spuransicht) markiert.*

• Wenn sich die Klangdaten nicht auf dem ersten "Clock" der importierten SMF-Datei befinden, müssen Sie den Spuren hinterher von Hand die gewünschten Klänge zuordnen. Das kann man auf der "Record 1"-, "Record 2"- oder "Sound/Expression"-Seite des Style Record-Modus' erledigen.

• Parameter wie "Key/Chord", "Chord Table", "Expression" sowie die Style Variation-Funktionen müssen nachträglich auf den betreffenden "Style Record"-Seiten programmiert werden.

• Das Anfangstempo sowie die Lautstärke der einzelnen Spuren sind Style Performance-Daten, die man nach der Eingabe folglich als solche speichern muss.

· Taktartwechsel ("Meter Change") werden nicht unterstützt und beim Import folglich nicht berücksichtigt.

• Die Länge der Akkordvariation entspricht hinterher jener der importierten SMF-Datei. Allerdings kann man sie mit dem "CV Length"-Parameter auf der Hauptseite des Style Record-Modus' noch ändern.

*Tipp: Wenn eine Note über das gewünschte Ende der Akkordvariation hinaus gehalten werden muss, wird am Ende ein weiterer Takt eingefügt. (Beispiel: Wenn die importierten Daten im Prinzip 4 Takte umfassen, während eine Note erst im 5. Takt endet, wird die Akkordvariation automatisch einen Takt verlängert.) Dann müssen Sie die Akkordvariation mit "CV Length" nachträglich kürzen. Dann wird die "überhängende" Note nämlich zurechtgestutzt.*

Wenn Sie die Daten für eine Akkordvariation mit einem externen Sequenzer erstellen, müssen Sie jeder Spur den vorausgesetzten MIDI-Kanal zuordnen (siehe die nachfolgende Tabelle).

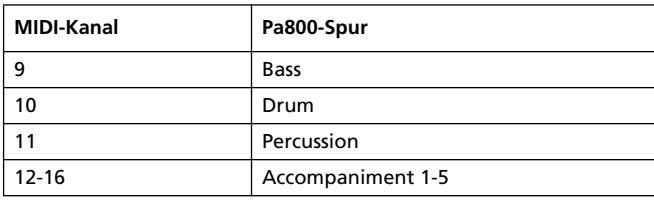

*Anmerkung: Es können nur SMF-Dateien des Formates "0" geladen werden.*

## **From Song**

Verweist auf den Namen des Standard MIDI Files, das geladen wird. Drücken Sie den "Select"-Button, um das Dateifenster zu öffnen und wählen Sie eine ".SMF"-Datei.

## **Select**

Drücken Sie diesen Button, um das Dateifenster zu öffnen und die SMF-Datei zu laden.

#### **Initialize**

Markieren Sie diesen Parameter, wenn alle Einstellungen des Style-Elements ("Key/Chord", "Chord Table", Klangzuordnungen…) bei Laden der SMF-Daten zurückgestellt werden sollen.

*Tipp: Am besten markieren Sie den "Initialize"-Parameter nur für den Import der ersten Akkordvariation eines Style-Elements. Wenn Sie danach noch weitere Akkordvariation über den Datenimport erstellen möchten, sollte dieser Parameter nicht aktiv sein.*

# **To E/CV**

Wählen Sie hier die Akkordvariation, die als Ziel fungieren soll.

# **Execute**

Nach Einstellen aller Parameter auf dieser Seite müssen Sie diesen Button drücken, um die Standard MIDI File-Daten in die gewünschte Akkordvariation zu importieren.

# **Import/Export von Style-Daten als SMF anhand von Markern**

Alternativ zum Import einzelner Akkordvariationen können Sie neue Styles anhand von *SMF-Dateien mit Markern* erstellen. In dem Fall liefert die SMF-Datei dann alle Akkordvariationen (Variation 1, Variation 2 usw.), wenn sie Marker enthält (die z.B. auch im Song Play-Modus verwendet werden).

- **1.** Wechseln Sie zu dieser Seite, drücken Sie den [Select]-Button und wählen Sie das Standard MIDI File, das Sie importieren möchten.
- **2.** Halten Sie den SHIFT-Taster gedrückt.
- **3.** Halten Sie den SHIFT-Taster weiterhin gedrückt, während Sie den [Execute]-Button im Display betätigen.
- **4.** Geben Sie den SHIFT-Taster frei.

Wenn Sie einen neuen Style anlegen möchten, müssen Sie das "Initialize"-Kästchen markieren. Markieren Sie es jedoch nicht, wenn Sie SMF-Daten importieren, die das Ergebnis eines Style-Exports sind. Dann müssen Sie nämlich alle bereits vorhandenen Einstellungen behalten.

Die Zuordnung der Style-Spuren zu den MIDI-Kanälen muss den Angaben in der Tabelle oben entsprechen, weil das Style-Format von Korg diese Zuordnungen voraussetzt.

# *Anmerkung: Spuren/MIDI-Kanäle, die oben nicht erwähnt werden, werden beim Import ignoriert.*

Unter ["Übersicht der aufgezeichneten Ereignisse" auf S. 117](#page-120-1) erfahren Sie, welche MIDI-Ereignisse importiert werden können. Falls vorhanden, werden folgende Ereignistypen beim Import automatisch zum Header (Basiseinstellungen) des Style-Elements verschoben:

- Taktart (dieses Ereignis muss vorhanden sein)
- Steuerbefehlspaar CC00/32 (Bankwechsel-MSB/LSB)
- Programmwechsel
- Steuerbefehl CC11 (Expression).

Die Steuerbefehle CC00 und CC32 sowie Programmwechsel müssen sich ganz am Anfang (Tick "0") einer Akkordvariation befinden.

Wenn die SMF-Datei weder eine Programmnummer, noch Werte für CC00, 11 und 32 enthält, können Sie sie mit den Editierfunktionen des Style Record-Modus' nachträglich einfügen.

*Warnung: Das Pa800 kann nur SMF-Dateien des Formats "0" (Null) auswerten. Wenn Sie eine Datei also nicht importieren können, liegt es vielleicht an der Formatwahl während des Exports aus Ihrem Sequenzer (bzw. Ihrer DAW). Siehe auch die Bedienungsanleitung Ihres Sequenzerprogramms.*
Die Struktur für die Benennung der Marker in7 einer SMF-Datei lautet "EnCVn". Nachstehend sehen Sie die einzelnen Bestandteile dieses Befehls:

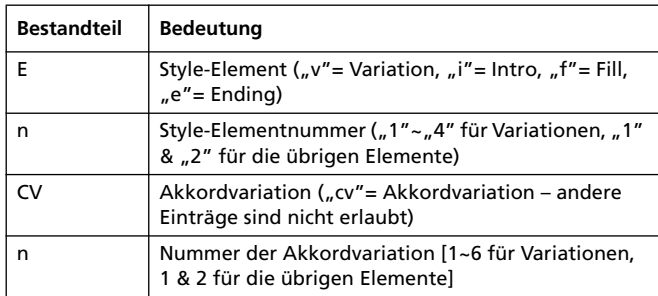

*Warnung: Verwenden Sie niemals Großbuchstaben für die Markernamen. Ein paar Beispiele für gültige Namen sind:*

*"i1cv2"= Intro 1 – Akkordvariation 2*

*"v4cv3"= Variation 4 – Akkordvariation 3*

*Folgende Namen werden nicht akzeptiert:*

*'V1cv2', 'v1CV2', 'intro i1cv2', 'v1cv1 chorus'*

Die Reihenfolge der Daten für die Akkordvariationen innerhalb der SMF-Datei ist unerheblich. Die betreffenden Daten können sich demnach an beliebigen Stellen der SMF-Datei befinden.

Weiter unten finden Sie eine Abbildung mit einer Testdatei, die mit Cubase von Steinberg erstellt wurde. Orientieren Sie sich hieran für die Erstellung einer *SMF-Datei mit Markern*. Da die meisten anderen Programme ähnlich aufgebaut sind, funktioniert dieser Ansatz auch mit Logic, Digital Performer, Pro Tools, Sonar usw.

### **Export SMF**

Mit der "Export SMF"-Funktion können Sie die Daten einer Akkordvariation als Standard MIDI File (SMF) speichern und beispielsweise mit einem externen Sequenzer editieren oder anderweitig verwenden.

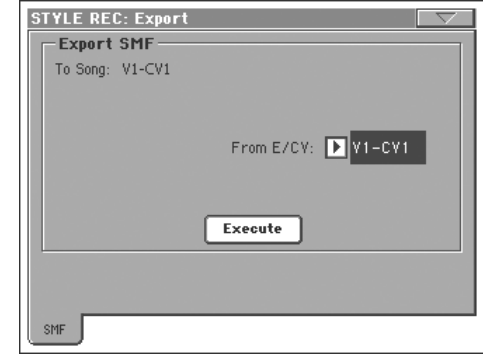

#### **To Song**

Hier erscheint der Name des anzulegenden Standard MIDI Files (der Name kann nicht geändert werden und entspricht immer dem Namen der exportierten Akkordvariation).

#### **From E/CV**

Mit diesem Listenpfeil können Sie die Akkordvariation wählen, deren Daten exportiert werden sollen.

#### **Execute**

Drücken Sie diesen Button nach Anwahl einer Akkordvariation, um deren Daten als Standard MIDI File zu exportieren. Nun erscheint ein ganz normales Dateiwahlfenster. Wählen Sie den Zieldatenträger und eventuell einen Ordner und drücken Sie "Save".

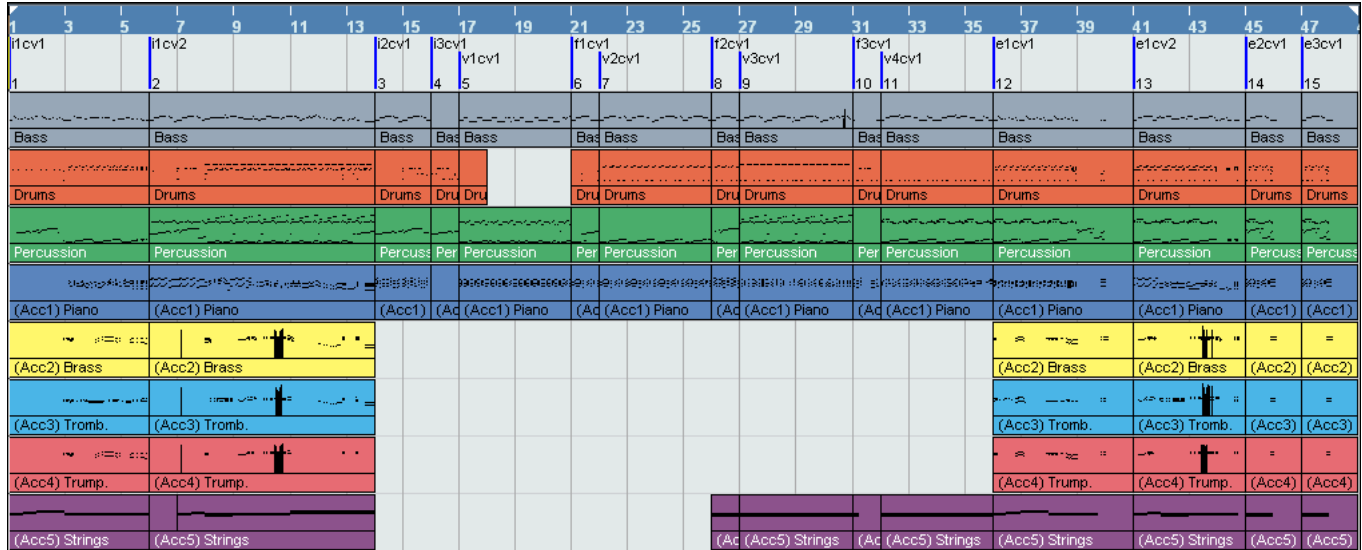

### **Exportieren eines Styles als SMF mit Markern**

Alternativ zum Export einzelner Akkordvariationen können Sie einen Style auch sofort komplett als *SMF-Datei mit Markern* exportieren. Alle Akkordvariationen (Variation 1, Variation 2 usw.) sind dann mit Markern (die z.B. auch im Song Play-Modus verwendet werden) gekennzeichnet.

- **1.** Rufen Sie diese Seite auf und halten Sie den SHIFT-Taster gedrückt.
- **2.** Halten Sie den SHIFT-Taster weiterhin gedrückt, während Sie den [Execute]-Button im Display betätigen.
- **3.** Geben Sie den SHIFT-Taster frei.
- **4.** Geben Sie dem neuen Standard MIDI File (das aus dem aktuellen Style gewonnen wird) einen Namen und wählen Sie den Speicherungsort.

Hiermit legen Sie auf dem gewählten Datenträger eine SMF-Datei des Formats "0" (Null) mit allen MIDI-Daten des gewählten Styles an. Die Marker jener Datei zeigen die einzelnen Akkordvariationen (dem im Abschnitt über den Import erwähnten Benennungsverfahren entsprechend) an.

Am Beginn jeder Akkordvariation (Tick "0") befinden sich folgende Informationen:

- Taktart
- Steuerbefehlspaar CC00/32 (Bankwechsel-MSB/LSB)
- Programmwechsel
- Steuerbefehl CC11 (Expression).

# **Seitenmenü**

Drücken Sie den Menüpfeil, um das Seitenmenü zu öffnen. Drücken Sie einen der angezeigten Befehle, um ihn auszuführen. Drücken Sie eine beliebige Stelle im Display, um das Dialogfenster wieder zu schließen.

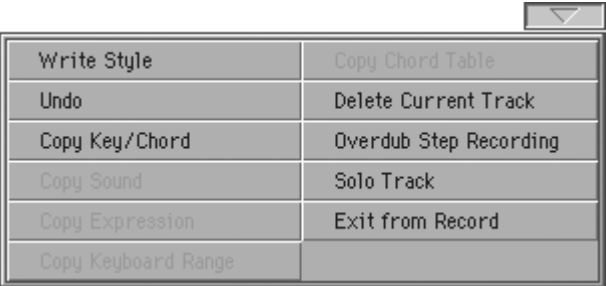

#### **Write Style**

Wählen Sie diesen Befehl, um das "Write"-Dialogfenster zu öffnen und den Style intern zu speichern.

Weitere Informationen hierzu finden Sie unter ["'Write Style'-](#page-146-0) [Dialogfenster" auf S. 143.](#page-146-0)

#### **Undo**

*Nur im "Record"-Modus belegt.* Im Aufnahmebetrieb können Sie hiermit die zuletzt aufgenommenen Daten löschen und die vorigen wiederherstellen. Wenn Sie diesen Befehl wiederholen, wird die letzte Änderung wiederhergestellt ("Redo"-Funktion).

#### **Copy Key/Chord**

Offnen Sie mit diesem Befehl das "Copy Key/Chord"-Dialogfenster, und der aktuell gewählten Spur zu allen anderen Spuren derselben Akkordvariation zu kopieren.

Weitere Informationen hierzu finden Sie unter ["'Copy Key/](#page-146-1) [Chord'-Dialogfenster" auf S. 143.](#page-146-1)

#### **Copy Sound**

*(Nur auf bestimmten Editierseiten belegt.)* Im "Style Element Track Control"-Bereich öffnen Sie mit diesem Befehl das "Copy Sound"-Dialogfenster und können dann alle Klänge des aktuellen Style-Elements zu einem anderen kopieren.

Weitere Informationen hierzu finden Sie unter ["'Copy Sounds'-](#page-147-0) [Dialogfenster" auf S. 144.](#page-147-0)

#### **Copy Expression**

*(Nur auf bestimmten Editierseiten belegt.)* Im "Style Element Track Control"-Bereich öffnen Sie mit diesem Befehl das "Copy Expression"-Dialogfenster und können dann alle Expression-Werte des aktuellen Style-Elements zu einem anderen kopieren.

Weitere Informationen hierzu finden Sie unter ["'Copy Expres](#page-147-1)[sion'-Dialogfenster" auf S. 144](#page-147-1).

#### **Copy Keyboard Range**

*(Nur auf bestimmten Editierseiten belegt.)* Im "Style Element Track Control"-Bereich öffnen Sie mit diesem Befehl das "Copy Keyboard Range"-Dialogfenster und können dann alle "Keyboard Range"-Werte des aktuellen Style-Elements zu einem anderen kopieren.

Weitere Informationen hierzu finden Sie unter ["'Copy Key](#page-147-2) [Range'-Dialogfenster" auf S. 144.](#page-147-2)

#### **Copy Chord Table**

*Nur auf der "Style Element Chord Table"-Seite belegt.* Wählen Sie diesen Befehl, um das "Copy Chord Table"-Dialogfenster zu öff-nen (siehe ["'Copy Chord Table'-Dialogfenster" auf S. 144\)](#page-147-3).

#### **Delete Current Track**

*(Nur auf den Hauptseiten der "Record"-Sektion belegt.)* Hiermit löschen Sie die gewählte Spur.

#### **Overdub Step Recording**

*(Nur auf den Hauptseiten der "Record"-Sektion belegt.)* Wählen Sie diesen Befehl, um das "Overdub Step"-Fenster zu öffnen (siehe ["'Overdub Step'-Fenster" auf S. 145\)](#page-148-0).

#### **Solo Track**

Wählen Sie die Spur, die Sie sich separat anhören möchten und markieren Sie dann dieses Kästchen. Nun wird nur noch jene Spur abgespielt. Sicherheitshalber blinkt dann eine "Solo"-Meldung am oberen Seitenrand.

Demarkieren Sie dieses Kästchen, um den Solobetrieb wieder zu verlassen.

**SHIFT**) Halten Sie den SHIFT-Taster gedrückt, während Sie die Spur betätigen, die Sie stummschalten möchten. Wiederholen Sie diesen Vorgang, um die "Solo"-Funktion wieder auszuschalten.

#### **Exit from Record**

Verlassen der Record-Funktion, ohne den Style zu speichern.

# <span id="page-146-0"></span>**'Write Style'-Dialogfenster**

Dieses Fenster erreichen Sie über den "Write Style"-Menübefehl. Hier können Sie den aufgezeichneten oder editierten Style in einer "User"- oder "Favorite"-Bank speichern.

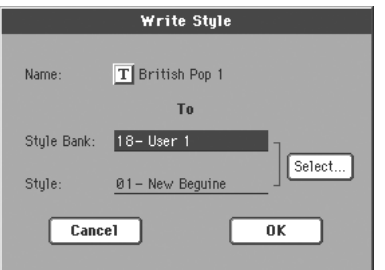

In dieser Bedienungsanleitung sind alle in einem Style speicherbaren Parameter am ">STYLE"-Symbol erkenntlich.

#### **Name**

**ESTYLE** 

Name des Styles, der gespeichert wird. Drücken Sie den " $\|T\|^n$ -Button (Texteingabe), um das Texteingabefenster zu öffnen.

#### **Style Bank**

Die gewünschte Style-Bank. Die Bänke können mit den STYLE SELECT-Tastern angewählt werden. Mit den TEMPO/VALUE-

Bedienelementen können Sie bei Bedarf eine andere Bank wählen.

#### **Style**

Speicher innerhalb der gewählten Style-Bank. Mit den TEMPO/ VALUE-Bedienelementen können Sie bei Bedarf einen anderen Speicher wählen.

*Anmerkung: Beim Speichern eines Styles wird anfangs immer ein* "User"- oder "Favorite"-Speicher vorgeschlagen. Wenn Sie [""Fac](#page-269-0)*[tory Style and Pad Protect""](#page-269-0) ([S. 266](#page-269-0)) jedoch nicht ankreuzen, können die Daten auch in einem Werksspeicher gesichert werden.*

#### **'Select…'-Button**

Drücken Sie diesen Button, um das "Style Select"-Fenster zu öffnen und einen Speicher zu wählen.

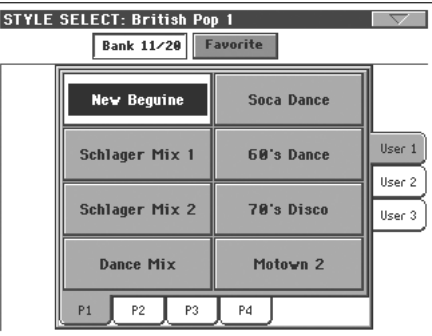

Auf der "Style Select"-Seite können Sie mit den Buttons am oberen Display-Rand entweder eine "User"- (11/20) oder eine "Favorite"-Bank wählen.

# <span id="page-146-1"></span>**'Copy Key/Chord'-Dialogfenster**

Hiermit können Sie Zeit sparen, weil Sie diese Parameter dann schon einmal nicht mehr einzustellen brauchen.

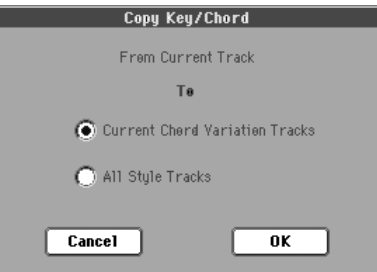

#### Current Chord Variation Tracks

Die Tonart/der Akkord der aktuellen Spur wird zu allen Spuren der aktuellen Akkordvariation kopiert.

All Style Tracks

Die Tonart/der Akkord der aktuellen Spur wird zu allen Spuren des Styles (d.h. allen Akkordvariationen) kopiert.

# <span id="page-147-0"></span>**'Copy Sounds'-Dialogfenster**

Dieses Fenster erreichen Sie über den "Copy Sounds"-Menübefehl. Hier können Sie die dem aktuellen Style-Element zugeordneten Klänge zu einem anderen Style-Element kopieren.

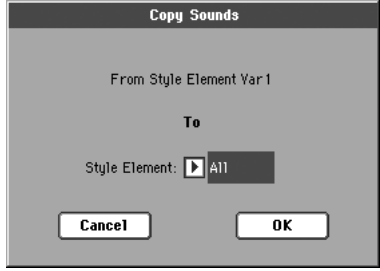

#### **From Style Element**

*Nicht editierbar.* Gewähltes Style-Element.

#### **To Style Element**

Als Ziel definiertes Style-Element.

All Die Einstellungen werden zu allen Style-Elementen des momentan editierbaren Styles kopiert.

Var1…CountIn

Einzelnes Style-Element, zu dem die Einstellungen kopiert werden.

# <span id="page-147-1"></span>**'Copy Expression'-Dialogfenster**

Dieses Fenster erreichen Sie über den "Copy Expression"-Menübefehl. Hier können Sie die dem aktuellen Style-Element zugeordneten "Expression"-Werte zu einem anderen Style-Element kopieren.

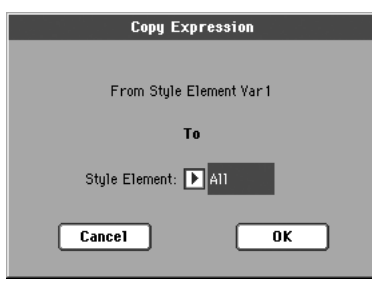

#### **From Style Element**

*Nicht editierbar.* Gewähltes Style-Element.

#### **To Style Element**

Als Ziel definiertes Style-Element.

- 
- All Die Einstellungen werden zu allen Style-Elementen des momentan editierbaren Styles kopiert.
- Var1…CountIn

Einzelnes Style-Element, zu dem die Einstellungen kopiert werden.

# <span id="page-147-2"></span>**'Copy Key Range'-Dialogfenster**

Dieses Fenster erreichen Sie über den "Copy Keyboard Range"-Menübefehl. Hier können Sie die dem aktuellen Style-Element zugeordneten "Keyboard Range"-Einstellungen zu einem anderen Style-Element kopieren.

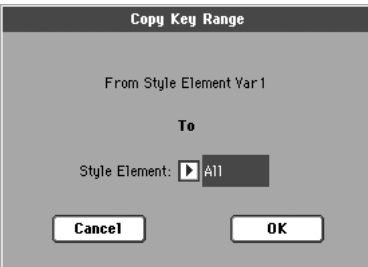

#### **From Style Element**

*Nicht editierbar.* Gewähltes Style-Element.

#### **To Style Element**

Als Ziel definiertes Style-Element.

All Die Einstellungen werden zu allen Style-Elementen des momentan editierbaren Styles kopiert.

#### Var1…CountIn

Einzelnes Style-Element, zu dem die Einstellungen kopiert werden.

# <span id="page-147-3"></span>**'Copy Chord Table'-Dialogfenster**

Dieses Fenster erreichen Sie über den "Copy Chord Table"-Menübefehl. Hier können Sie die Akkordtabelle des aktuellen Style-Elements zu einem anderen Style-Element kopieren.

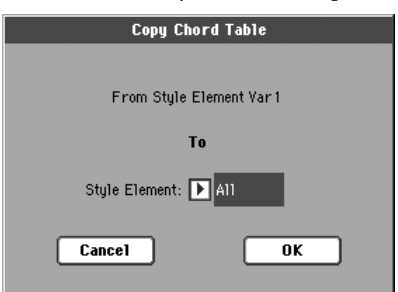

#### **To Style Element**

Als Ziel definiertes Style-Element.

All Die Einstellungen werden zu allen Style-Elementen des momentan editierbaren Styles kopiert.

#### Var1…CountIn

Einzelnes Style-Element, zu dem die Einstellungen kopiert werden.

# <span id="page-148-0"></span>**'Overdub Step'-Fenster**

In diesem Fenster können Sie einen neuen Style anlegen, indem Sie einzelne Noten und Akkorde eingeben bzw. auf der Tastatur spielen (der Rhythmus hierfür ist unerheblich). Das ist z.B. hilfreich, wenn Sie notierte und/oder komplexe Parts detailgetreu eingeben möchten (was sich besonders für Schlagzeug- und Percussion-Parts eignet).

Wählen Sie den Menübefehl ""Overdub Step Recording"", um diese Seite aufzurufen.

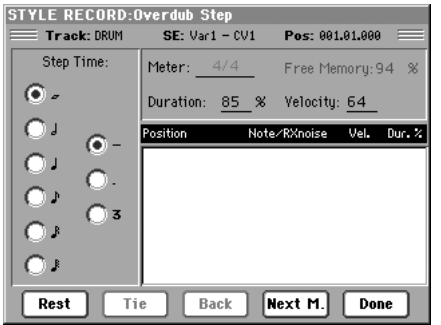

#### **Track (gewählte Spur)**

Name der für die Aufnahme aktivierten Spur.

DRUM…ACC5

Style-Spur.

#### **SE (gewähltes Style-Element)**

Siehe "Element (Style Element)" auf S. 118.

#### **CV (gewählte Akkordvariation)**

Siehe "Chord Var (Akkordvariation)" auf S. 118.

#### **Pos (Position)**

An dieser Stelle kann ein Ereignis (Note, Pause oder Akkord) eingegeben werden.

#### **Ereignisübersicht**

Zuvor eingegebene Ereignisse. Dieses Ereignis können Sie löschen und durch ein anderes ersetzen, indem Sie den "Back"-Button drücken.

#### **'Step Time'-Werte**

Bestimmt die Dauer des Ereignisses, das eingefügt wird.

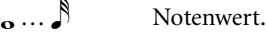

- Standard (–) Standardwert der gewählten Note.
- Punkt (.) Verlängert die Dauer der gewählten Note um die Hälfte ihres Werts.
- Triole (3) Triolischer Wert der gewählten Note.

#### **Meter**

Taktart des aktuellen Takts. Dieser Parameter kann nicht geändert werden. Die Taktart kann nur auf der Hauptseite des Style Record-Modus' eingegeben werden – und auch dann nur vor Starten der ersten Aufnahme (siehe Schritt 6 auf S. 124).

#### **Free Memory**

Verbleibende Speicherkapazität für weitere Aufnahmen.

#### **Duration**

Relative Dauer der eingefügten Note. Hierbei handelt es sich um einen Prozentwert der Schrittlänge.

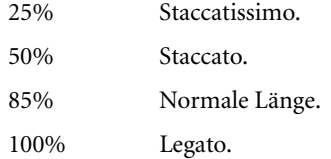

#### **Velocity**

Diese Parameter müssen Sie vor Eingeben der nächsten Note einstellen. Bestimmt den Anschlagwert (Lautheit) des Ereignisses, das eingefügt wird.

- Kbd Klaviatur. Um diesen Parameter zu wählen, müssen Sie das Datenrad komplett nach links drehen. Wenn diese Option gewählt ist, wird jeweils der Anschlagwert der auf der Tastatur gespielten Noten übernommen.
- 1…127 Anschlagwert. Das Ereignis wird mit dem hier gewählten Anschlagwert aufgezeichnet. der beim Drücken der Taste erzeugte Anschlagwert wird folglich nicht berücksichtigt.

#### **Rest**

Drücken Sie diesen Button, um eine Pause einzufügen.

#### **Tie**

Drücken Sie diesen Button, um die nächste eingefügte Note mit der vorigen zu verbinden (und also zu verlängern).

#### **Back**

Hiermit springen Sie zum vorangehenden Schritt und löschen dabei den aktuellen.

#### **Next M. (nächster Takt)**

Hiermit springen Sie zum Beginn des nächsten Takts und fügen bis zum Ende des aktuellen Takts Pausen ein.

#### **Done**

Verlassen des Step Record-Modus'.

### **Verlassen des Step Record-Modus' ohne zu speichern**

Bei Anwahl des Menübefehls "Exit from Record" im Overdub/ Overwrite Step Record-Modus erscheint ein Dialogfenster, in dem Sie angeben können, ob die Änderungen verworfen oder gespeichert werden sollen bzw. dass der Befehl abgebrochen werden soll.

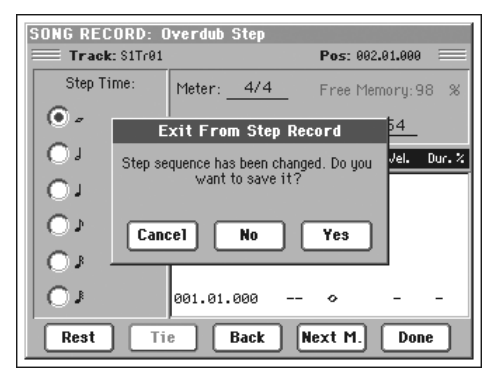

- Cancel Die Seite wird nicht geschlossen Sie können also fortfahren mit der Editierung.
- No Das "Step Record"-Fenster wird geschlossen, aber die Änderungen werden nicht gespeichert.
- Yes Das "Step Record"-Fenster wird geschlossen und die Änderungen werden gespeichert.

# **Pad Record-Modus**

Im Pad Record-Modus können Sie eigene Pad-Phrasen programmieren oder existierende Phrasen abwandeln.

# **Über die Pad-Struktur**

Eine "Pad"-Phrase ist im Grunde ein Style mit nur einer Spur. Die meisten Aspekte der Style-Aufzeichnung lassen sich daher auch auf die Vorbereitung von Phrasen übertragen.

Es gibt zwei verschiedene "Pad"-Phrasentypen:

- "Hit"-Phrasen. Obwohl sie vor allem für Phrasen mit fester Tonhöhe gedacht sind, kann man auch hiermit transponierfähige Noten und Akkorde auslösen. Im Grunde handelt es sich um Sequenzen von Einzelnoten oder mit nur einem Akkord (siehe unten).
- "Sequence"-Phrasen, d.h. Einzelspur-Phrasen, die anhand der auf der Tastatur gespielten Akkorde transponiert werden – genau wie die Style-Spuren. Wenn man so

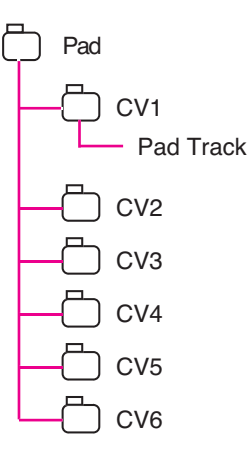

will, handelt es sich hierbei also um Styles mit nur einem Part (siehe die Abbildung).

Jede "Pad"-Phrase umfasst sechs Untereinheiten – so genannte "Chord Variations (CV)". Jene Akkordvariationen enthalten eine Spur (die "Pad"-Spur).

Wie bei den Styles bestimmt man über die im Erkennungsgebiet gespielten Noten, welche Akkordvariation verwendet wird. Die Zuordnung der Akkordvariationen zu den gespielten Akkorden erfolgt über die "Chord Variation-Tabelle". Jeder "Pad"-Komplex enthält seine eigene "Chord Variation"-Tabelle.

Genau wie die Styles richten sich auch die "Pad"-Phrasen nach den **Notentranspositionstabellen (NTT)**.

#### **Was kann/muss man aufzeichnen?**

Die Aufzeichnung einer "Pad"-Phrase beschränkt sich auf einen Part (eine Spur) je Akkordvariation.

Es brauchen aber nicht alle Akkordvariationen bespielt zu werden. Oftmals reicht die Einspielung nur einer Akkordvariation bereits aus.

# **Aufrufen des Pad Record-Modus'**

Den Pad Record-Modus erreichen Sie, indem Sie im Style Play-Modus RECORD drücken. Es erscheint das "Style/Pad Record Select"-Fenster.

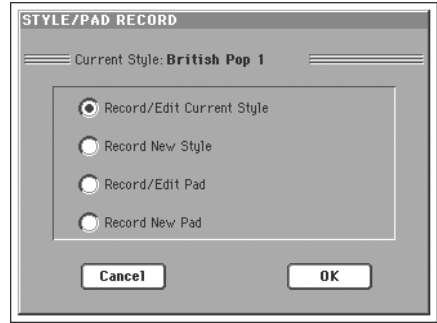

- Wählen Sie "**Record/Edit Pad**", um eine existierende PAD-Zuordnung zu editieren. Handelt es sich um eine Vorgabe ("Factory Pad"), so können Sie sie nur überschreiben, wenn Sie den "Factory Style and Pad Protect"-Parameter ("->Disk->Preferences"-Seite) aktivieren. Andererseits können Sie jedoch einen "User"-Speicher wählen.
- Wählen Sie "**Record New Pad**", um eine neue PAD-Belegung zu erstellen. Die aufgezeichnete Phrase muss dann in einem "User Pad"-Speicher gesichert werden. (In den "Factory Pad"-Speichern kann man nur Daten ablegen, wenn der ""Factory Style and Pad Protect"-Parameter deaktiviert wurde.)

Vergessen Sie nicht, die neue "Hit"- oder "Sequence"-Phrase zu speichern (siehe ["Seite verlassen und Einstellungen speichern/](#page-151-0) [zurückstellen"\)](#page-151-0). Außerdem müssen Sie den Pad Record-Modus irgendwann verlassen.

Wechseln Sie anschließend zur "Pad"-Seite des Style Play- oder Song Play-Modus', ordnen Sie die "Hit"- oder "Sequence"-Phrase einem Pad-Taster zu und stellen Sie die übrigen Parame-ter (Volume, Pan und A/B FX Send... siehe ["Pad/Switch: Pad"](#page-111-0) [auf S. 108\)](#page-111-0) ein. Schließlich müssen Sie die Einstellungen noch speichern ("Write Current Style Perfomance"- oder "Write Performance"-Menübefehl.

*Anmerkung: Im Record-Modus funktionieren die Fußtaster der EC5-Einheit nicht. Sie können aber ein Volumen-/Schwellpedal verwenden.*

# <span id="page-151-0"></span>**Seite verlassen und Einstellungen speichern/zurückstellen**

Wenn Sie alles zu Ihrer Zufriedenheit editiert haben, können Sie die Einstellungen speichern – oder auch nicht.

• Um die Einstellungen zu speichern, müssen Sie den "Write Pad"-Menübefehl wählen (siehe ["'Write Pad'-Dialogfenster" auf](#page-163-0) [S. 160](#page-163-0)).

• Gefallen Ihnen die Änderungen nicht, so müssen Sie den "Exit from Record"-Menübefehl wählen oder den RECORD-Taster drücken. In beiden Fällen kehren Sie zurück zur Hauptseite des Style Record-Modus, ohne die Einstellungen zu speichern.

*Tipp: Speichern Sie auch Zwischenstadien in regelmäßigen Zeitabständen, um im Falle eines Falles nicht gleich alles zu verlieren.*

# **Antesten eines PADs im Record/Edit-Modus**

Im Pad Record- und Pad Edit-Modus können Sie sich die gewählte Akkordvariation anhören. Bei Bedarf können Sie auf der Hauptseite des Record/Edit-Modus' auch eine andere Akkordvariation wählen.

- Auf der Hauptseite bzw. auf den Seiten "Event Edit", "Quantize", "Transpose", "Velocity" und "Delete" kann die gewählte Akkordvariation abgespielt werden. Drücken Sie einfach den START/STOP-Taster. Drücken Sie START/ STOP noch einmal, um die Wiedergabe anzuhalten.
- Auf den Seiten "Sounds/Expression", "Keyboard Range", "Chord Table", "Trigger/Tension", "Delete All", "Copy", "Style Element Controls" und "Style Control" können Sie sich die gesamte Pad-Phrase anhören. Drücken Sie den START/STOP-Taster und spielen Sie unterschiedliche Akkorde.

*Anmerkung: In diesem Modus wird die Phrase in einer Schleife abgespielt (selbst wenn Sie "Pad Type" auf "One Shot" gestellt haben, siehe S. 158).*

Anmerkung: Im Pad Record-Modus wird automatisch der "Finge*red 3"-Betrieb verwendet.*

# <span id="page-151-1"></span>**Hauptseite - Record 1**

Die Hauptseite des Pad Record-Modus' mutet an wie eine abgespeckte Fassung der Style Record-Modusseite. Hier kann nämlich nur eine Spur bespielt werden, während sich keine Style-Elemente wählen lassen. Der "Pad Sync"-Parameter ist allerdings neu.

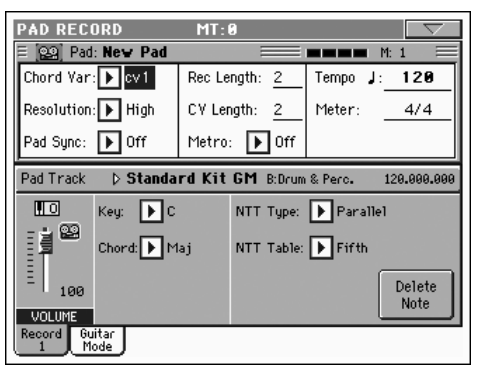

Weitere Information zu den bekannten Parameterfunktionen finden Sie an anderer Stelle. Hier wollen wir uns auf ein paar allgemeine Dinge sowie die Unterschiede zum Style Record-Modus konzentrieren.

### **Parameterfeld**

#### **Chord Var (Akkordvariation)**

Hiermit können Sie eine der sechs Akkordvariationen (CV1 … CV6) wählen und dann editieren/aufnehmen.

*Anmerkung: Wenn ein Name klein angezeigt wird (cv1…cv6), enthält die betreffende Akkordvariation noch keine Daten. Groß geschriebene (CV1…CV6) Namen verweisen auf bereits belegte Speicher.*

#### **Resolution**

Hiermit aktivieren Sie eine Quantisierung, die bereits während der Aufnahme durchgeführt wird.

#### **Pad Sync**

Mit diesem Parameter bestimmen Sie, ob und wie die Phrase synchronisiert wird. PAD

- Off Keine Synchronisation. Die Phrase beginnt, sobald Sie den betreffenden PAD-Taster drücken.
- Continued Die Phrase beginnt sofort, läuft aber zum Arranger oder dem zuletzt gestarteten Sequenzer synchron. Je nachdem, wo sich die Wiedergabe gerade befindet, wird die Phrase eventuell nicht ab dem Beginn, sondern an der "richtigen Stelle" gestartet.

Beispiel: Wenn der Arranger oder Sequenzer sich beim 91. Clock des dritten Taktschlags befindet, beginnt die PAD-Phrase ebenfalls beim 91. Clock des dritten Taktschlags.

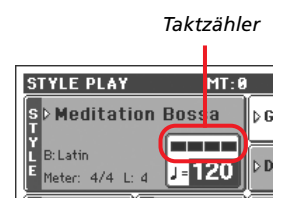

Das System entspricht jenem der Fill-Muster.

Beat Die Phrase beginnt ab dem nächsten Taktschlag und läuft zum Arranger oder dem zuletzt gestarteten Sequenzer synchron. Die Wiedergabe beginnt immer von vorn (1. Clock des 1. Taktes).

#### **Rec Length (Aufnahmedauer)**

PAD

Hier können Sie die Länge der Phrase (in Takten) einstellen. Dieser Wert entspricht immer der kompletten Länge bzw. einem Bruchteil der Akkordvariation (siehe unten).

*Vorsicht: Wenn "CV Length" kleiner ist als "Rec Length", wird der "Rec Length"-Wert nicht sofort im Display aktualisiert. Sie könnten den "CV Length"-Wert also noch schnell ändern, um zu verhindern, dass die Noten der überschüssigen Takte gelöscht werden (siehe die Warnung unter ["CV Length \(Länge](#page-152-0) [der Akkordvariation\)"](#page-152-0)).*

*Wenn Sie die Aufnahme mit START/STOP starten, wird der "Rec Length"-Wert aktualisiert (obwohl das im Display nicht unbedingt ersichtlich ist).*

#### <span id="page-152-0"></span>**CV Length (Länge der Akkordvariation)** PAD

Hier können Sie die Länge (maximal 32 Takte) der gewählten Akkordvariation einstellen. Während der Style-Wiedergabe gilt dieser Wert als Länge des betreffenden Begleitmusters. Er wird aber nur verwendet, wenn Sie auf der Tastatur den Akkord der Akkordvariation spielen.

*Vorsicht: Wenn Sie die Akkordvariation nach der Aufnahme kürzen, werden die Noten der "überschüssigen" Takte gelöscht. Ändern Sie den "CV Length"-Wert nach der Aufnahme also nur, wenn die Phrase am Ende doch zu lang ist! Falls Sie das trotzdem aus Versehen tun, müssen Sie den Aufnahmebetrieb verlassen, ohne die Daten zu speichern (siehe "Exit from Record" auf S. 160).*

#### **Metro (Metronom)**

Hier können Sie das Metronomverhalten einstellen.

- Off Das Metronom zählt nicht während der Aufnahme. Allerdings wird vor dem Aufnahmestart ein Takt eingezählt.
- On1 Das Metronom zählt vor dem Aufnahmestart einen Takt ein und läuft während der Wiedergabe.
- On2 Das Metronom zählt vor dem Aufnahmestart zwei Takte ein und läuft während der Wiedergabe.

#### **Tempo**

Wählen Sie diesen Parameter und stellen Sie mit den TEMPO/ VALUE-Bedienelementen das gewünschte Tempo ein.

*Anmerkung: Der Tempowert wird nicht gespeichert. Sie können diesen Parameter daher auch zum Ausprobieren der Phrase mit unterschiedlichen Tempi verwenden.*

*Tipp: Um das Tempo zu ändern, während gerade ein anderer Parameter gewählt ist, müssen Sie den SHIFT-Taster gedrückt halten, während Sie am Datenrad drehen.*

#### **Meter**

PAD

**PAD** 

Vertritt die Taktart der Phrase. Diesen Wert kann man nur ändern, solange der Phrasenspeicher keine Daten enthält.

#### **NTT (Transpositionstabelle)**

Die Transpositionstabelle (NTT) regelt, wie der Arranger, die Phrasennoten bei Bedarf transponiert, sobald ein Akkord erkannt wird, der nicht exakt dem für die Akkordvariation gespeicherten entspricht. Beispiel: Wenn Sie nur für den "CMaj"-Akkord eine Akkordvariation angelegt haben, muss der Arranger später im Falle eines "CMaj7"-Akkords die fehlende Septime hinzufügen.

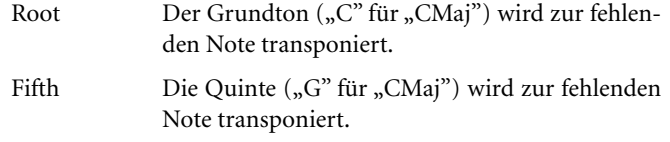

- i-Series Die Original-Phrase muss für den "Maj7"- oder "min7"-Akkord programmiert werden.
- NoTrnsp Keine Transposition. Die Phrase wird jederzeit 1 : 1 (d.h. ohne Notenversatz) abgespielt. Allerdings wird sie bei Spielen anderer Akkorde weiterhin in andere Tonarten transponiert.

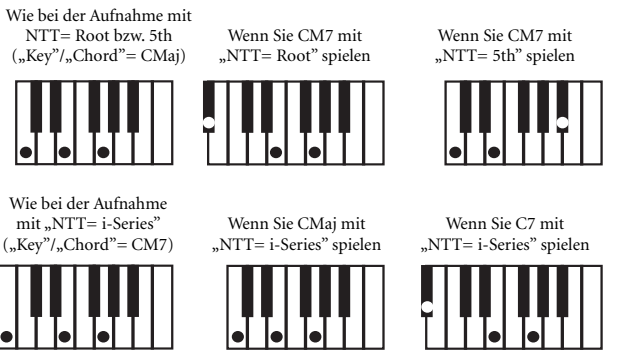

*Anmerkung: Die NTT-Angaben werden nicht verwendet, wenn "Track Type"= "Drum".*

### **Infos über die gewählte Phrase**

Hier erfahren Sie, welchen Klang die gewählte Spur anspricht.

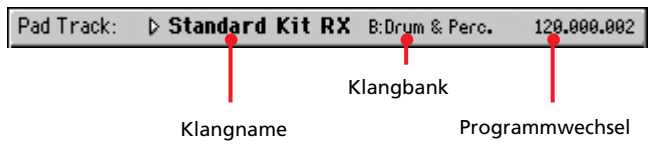

#### **Klangname**

PAD

PAD

Verweist auf den Klang, der von der Phrase angesprochen wird. Das Dreieck bedeutet, dass Sie das Namenfeld drücken können, um das "Sound Select"-Fenster zu öffnen, wo Sie dann einen anderen Klang wählen können.

#### **Klangbank** PAD

Die Bank, in der sich der Klang befindet.

#### **Program Change**

Die komplette Klangadresse (Bankwechsel MSB & LSB sowie Programmnummer).

### **Infos über Spurlautstärke und -status**

#### **Octave Transpose**

Diese (nicht editierbare) Angabe zeigt die aktuelle HО Oktavtransposition an. Bei Bedarf müssen Sie den Wert mit den OCTAVE TRANSPOSE-Tastern ändern.

Diese Einstellung gilt nur für die Aufnahme und wird also nicht gespeichert. Beispiel: Wenn Sie den Oktavwert auf "+1" stellen und ein C4 spielen, wird ein C5 aufgezeichnet.

#### **Virtueller Regler**

Der virtuelle Regler im Display zeigt die Lautstärke an. Um die Lautstärke zu ändern, müssen Sie den Regler drücken und anschließend am TEMPO/VALUE-Rad drehen.

Diese Einstellung wird nicht gespeichert – sie dient nur zum Testen der Phrasenlautstärke beim Editieren und während der Aufnahme.

#### **Spurstatus**

Hier wird der Status der Spur angezeigt. Drücken Sie dieses Symbol, um den Status zu ändern.

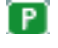

Wiedergabe. Die Spurdaten werden ausgegeben.

- ina i Stummschaltung. Die Spurdaten werden nicht ausgegeben.
- œ۵ Aufnahmestatus. Nach Starten der Aufnahme kann die Spur mit Daten der Tastatur und der MIDI IN-Buchse gefüttert werden.

### **'Key/Chord'-Bereich**

#### **Key/Chord**

Mit diesen Parametern können Sie die Originaltonart und den Akkordtyp des Spurparts eingeben. Bedenken Sie, dass der Akkord hier ohne NTT-Umwandlungen (siehe oben) abgespielt wird.

### **'Delete Note'-Button**

Mit diesem Befehl können Sie gezielt Noten oder Percussion-Klänge der Spur löschen. Um z.B. die Snare-Noten zu löschen, müssen Sie die Taste "D2" gedrückt halten.

- 1. Drücken Sie den "Delete Note"-Button und halten Sie ihn gedrückt.
- **2.** Drücken Sie START/STOP, um die Pad-Phrase zu starten.
- **3.** Bei Erreichen der Passage, aus der Sie Noten löschen möchten, müssen Sie die betreffende Klaviaturtaste drücken. Halten Sie sie so lange gedrückt, bis alle unerwünschten Noten gelöscht sind.
- 4. Geben Sie den "Delete"-Button und die gedrückte Taste wieder frei und halten Sie die Pad-Wiedergabe mit dem START/STOP-Taster wieder an.

*Anmerkung: Wenn sich die Note am Beginn der Phrase befindet, müssen Sie die Taste bereits vor Starten der Wiedergabe gedrückt halten.*

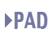

# <span id="page-154-0"></span>**Guitar-Modus**

Den Guitar-Modus aktiviert man, indem man die "Guitar Mode"-Seite des Pad Record-Modus' anwählt.

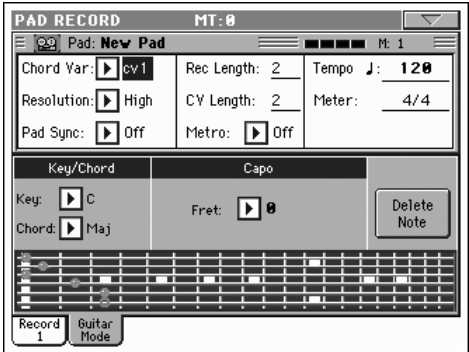

*Anmerkung: Diese Seite ist nur belegt, wenn man zuvor eine* Gitarrenspur wählt (siehe "Track Type" auf S. 158). In allen ande*ren Fällen wird das "Guitar Mode"-Register grau dargestellt und kann nicht gewählt werden.*

*Anmerkung: Um die Gitarrenspur von einem externen Sequenzer aus programmieren zu können, müssen Sie ihr den richtigen MIDI-Kanal zuordnen. Wechseln Sie zur Seite "Global > MIDI > MIDI IN Channels" und ordnen Sie der Style-Spur (in der Regel wohl Acc1~Acc5) den MIDI-Kanal zu, den die verwendete Spur des externen Sequenzers verwendet. Gehen Sie zur Seite "Style Record > Style Track Controls > Type/Tension/Trigger" und ordnen* Sie der Spur den "Gtr"-Typ zu (siehe "Track Type").

Im Guitar-Modus können ausgesprochen natürlich klingende Gitarrenparts erstellt werden, die nichts mit dem künstlichen Eindruck einer herkömmlichen MIDI-Programmierung zu tun haben. Mit nur einigen wenigen Noten lassen sich realistische Rhythmusparts zaubern, die selbstverständlich die gleichen Noten verwenden wie ein Gitarrist aus Fleisch und Blut.

#### **Kurze Einführung**

Gitarrenspuren werden in einem anderen Verfahren aufgenommen als andere Spuren, weil die Noten in der Regel nicht so aufgezeichnet werden, wie Sie sie spielen. Bei Gitarrenspuren kann man mit den Klaviaturtasten den Strumming-Modus wählen oder Arpeggien der sechs simulierten Saiten starten (außerdem gibt es gesonderte Tasten für den Grundton und die Quinte). Im folgenden werden die Tasten für die Steuerung vorgestellt.

#### **Aufzeichnen der Strumming-Typen**

In der untersten Oktave der 61er-Tastatur kann der *Strumming-Typ* gewählt werden. Mit jenen Tasten wählen Sie schnelle Strummings:

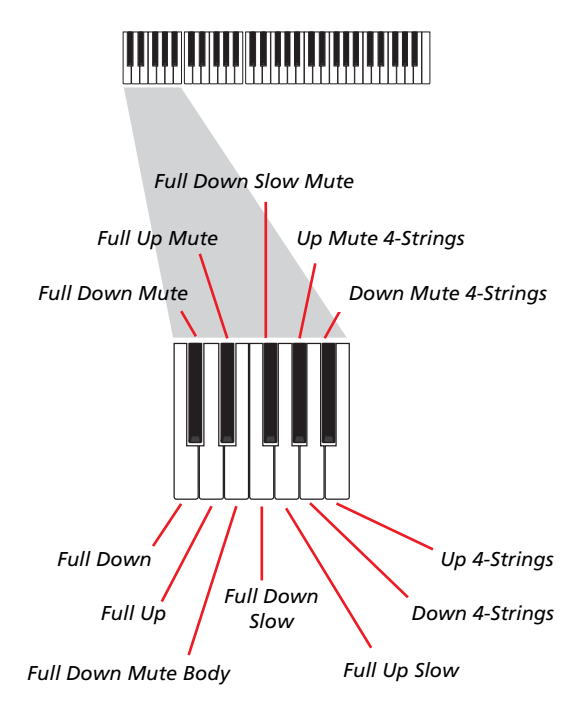

#### **Aufzeichnen einzelner Saiten**

In der zweiten Oktave der 61er-Tastatur kann man die *einzelnen Saiten* (bei Bedarf auch mehrere gleichzeitig) ansteuern, was sich für Echtzeit-Arpeggien und so genannte "Power Chords" eignet. Die simulierten Saiten sind den Tasten C~A zugeordnet. Schnellere, vorprogrammierte Arpeggien können in der darüber liegenden Oktave ausgelöst werden. Der Grundton ist immer der Taste "C#" zugeordnet und die Quinte immer dem "D#". Damit kann man jederzeit die tiefste Note eines Arpeggios spielen. In dieser Oktave befindet sich außerdem die Rückstelltaste (F#):

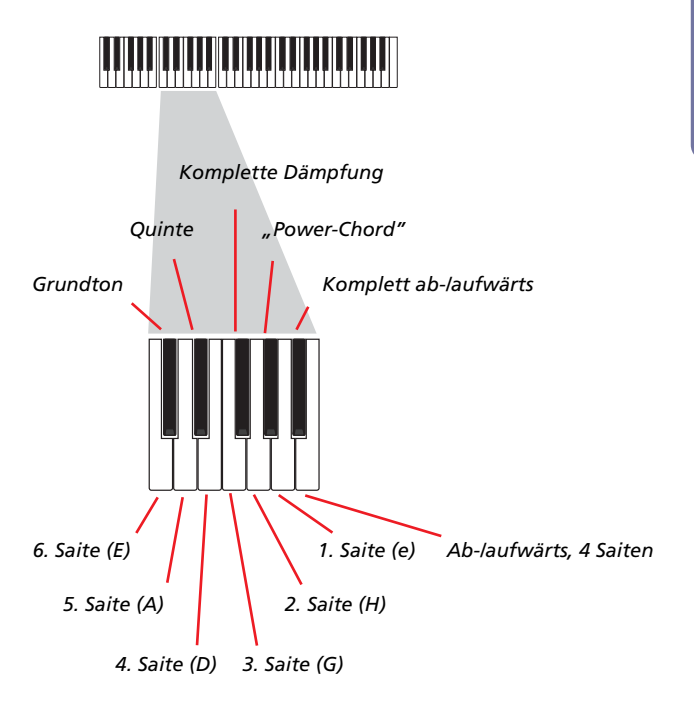

#### **Aufzeichnen der 'RX Noises'**

Die drei obersten Oktaven der 61er-Tastaur dienen zum Steuern der "*RX Noises*":

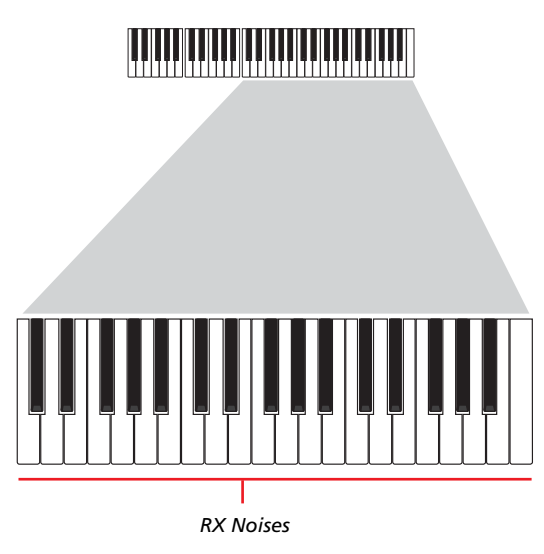

#### **Anwahl eines Kapodasters**

Außer den Strumming-Typen und "RX Noises" können Sie auch einen Kapodaster ("Capo") verwenden. Bei bestimmten Umkehrungen der gespielten Akkorde bleiben manche "Saiten" dann allerdings stumm. In der "Grafik" (siehe unten) wird jeweils angezeigt, welche "Saiten" erklingen und welche nicht.

#### **Anwahl einer Tonart/eines Akkords**

Die Parameter "Key"/"Chord" zeigen an, in welcher Tonart das Pattern aufgezeichnet wird. Dieser Parameter beeinflusst jedoch nur die Wiedergabe der Style-Elemente Intro 1 und Ending 1. Für Intro 1 und Ending 1 (Akkord-Variation 1 und 2) können Sie außerdem eine Akkordabfolge eingeben. Hierfür muss die unterste MIDI-Oktave (C–1~B–1) verwendet werden. Die Akkordtypen werden über die Wahl eines Anschlagwerts ("Vel.") festgelegt (siehe die Tabelle):

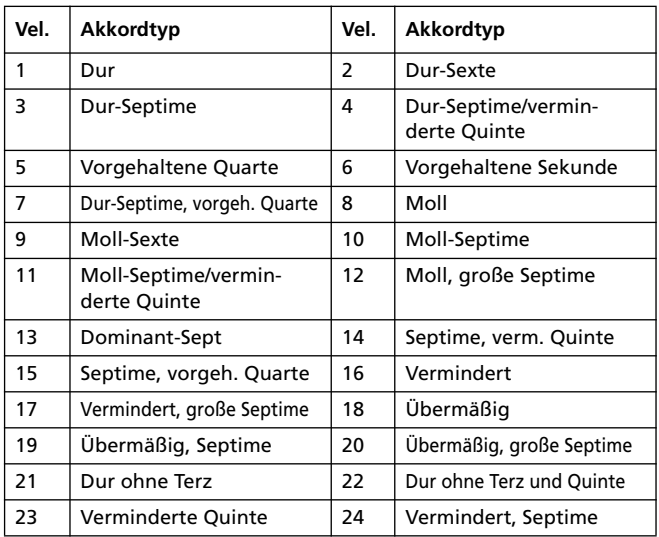

#### **Abspielen eines Pattern**

Im Style Play-Modus wird das aufgezeichnete "Schrammelmuster" in der Tonart der auf der Tastatur gespielten Akkorde wiedergegeben. Wie diese Transposition genau erfolgt, richtet sich nach dem programmierten Muster, den gewählten Positionen, dem Strumming-Modus usw.

### **Parameter des Guitar-Modus'**

Im folgenden werden die Parameter der "Guitar Mode"-Seite der Reihe nach vorgestellt.

#### **Key/Chord**

▶**STYLE** 

Mit diesen Parametern können Sie die Originaltonart und den Akkordtyp des Spurparts festlegen. Dieser Parameter verhält sich etwas anders als bei den übrigen Spuren. Während die übrigen Spuren ihn als Referenz für die NTT-Transposition verwenden, ist bei einer Gitarrenspur ausschlaggebend, ob Sie eine Akkordvariation für ein Intro bzw. Ending oder eine andere Akkordvariation eingeben:

- Die meisten Akkordvariationen verwenden diesen Akkord nur für die Kontrollwiedergabe während der Aufnahme. Bei der normalen Wiedergabe im Style Play-Modus orientiert sich der Akkord jedoch an der Akkorderkennung.
- Bei den Intro 1 und Ending 1 gilt dieser Akkord als Referenz für die Akkordabfolge.

#### **Capo (0, I…X)**

**>STYLE** 

Ein Kapodaster (vom italienischen "Capotasto"= Hauptbund) ist ein stangenähnliches Gerät, mit dem man die schwingende Länge aller Saiten verringern kann. Dadurch ändert sich die Tonart, während die einzelnen Akkorde immer noch auf die gleiche Art gegriffen werden können.

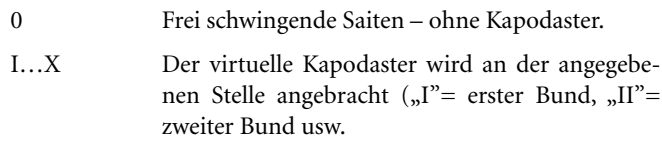

#### **Grafik**

Die Grafik zeigt, wie die gespielten Akkorde auf einer Gitarre gegriffen würden. Die Symbole haben folgende Bedeutung:

Roter Punkt Gedrückte Saite.

Weißer Punkt Quinte, die mit der D#2-Taste gespielt wird.

X Gedämpfte oder nicht angeschlagene Saite.

Hellgrauer BalkenBarré (ein auf alle Saiten gelegter Finger (ähnlich einem beweglichen Kapodaster).

Dunkelgrauer BalkenKapodaster.

# **Arbeitsweise für die Phrasenaufnahme**

Die Aufzeichnung einer Phrase unterscheidet sich kaum von der Einspielung eines Styles. Siehe daher das betreffende Kapitel.

# <span id="page-156-0"></span>**Editiermenü**

Wenn Sie im Pad Record-Modus den MENU-Taster drücken, erscheint das "Pad Record Edit"-Menü.

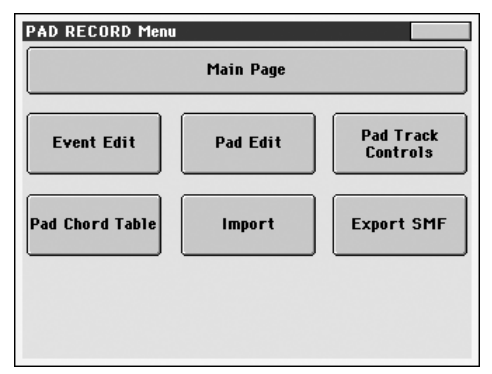

Anmerkung: Die "Pad Edit"-Seiten stellen so etwas wie eine Light-*Version der "Style Edit"-Seiten dar. Weitere Information zu den Parameterfunktionen finden Sie in der Bedienungsanleitung.*

*Anmerkung: Solange die PAD-Phrase abgespielt wird, können Sie von der Hauptseite aus nicht in den Editierbereich wechseln (siehe [S. 148](#page-151-1)). Halten Sie die Wiedergabe an, bevor Sie MENU drücken.*

Anmerkung: Wenn Sie vom Editierbereich ("Quantize", "Trans*pose", "Velocity", "Delete") zu einer anderen Seite (oder umgekehrt) wechseln, wird die Wiedergabe der PAD-Phrase automatisch angehalten.*

# **Aufbau der Editierseiten**

Die meisten Seiten enthalten dieselben Basiselemente.

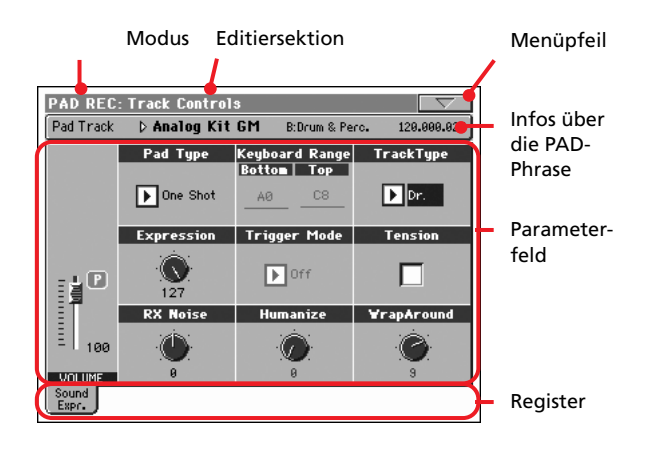

Andere Seiten weisen hingegen eine andere Struktur auf.

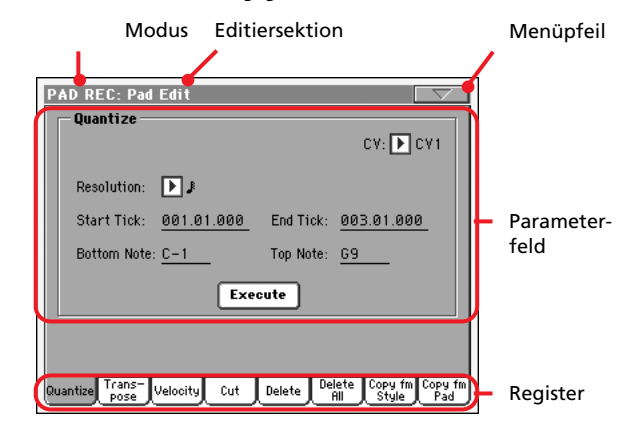

#### **Modus**

Bedeutet, dass sich das Instrument im Pad Record-Modus befindet.

#### **Editiersektion**

Verweist auf die aktuelle Editiersektion, d.h. einen der Menüein-träge (siehe ["Editiermenü" auf S. 153\)](#page-156-0).

#### **Menüpfeil**

Drücken Sie dieses Symbol, um das Seitenmenü zu öffnen (siehe ["Seitenmenü" auf S. 160](#page-163-1)).

#### **Parameterfeld**

Alle Seiten enthalten relativ viele Parameter. Die benötigte Seite erreichen Sie über die Register. Alles Weitere zu den Parametern finden Sie ab [S. 153.](#page-156-1)

#### **Register**

Mit den Registern können Sie eine Editierseite der momentan gewählten Sektion aufrufen.

# <span id="page-156-1"></span>**Event Edit: Event Edit**

Auf der "Event Edit"-Seite können Sie die MIDI-Daten der gewählten Akkordvariation einzeln editieren. Es lassen sich z.B. Noten austauschen, Anschlagwerte ("Velocity") ändern usw.

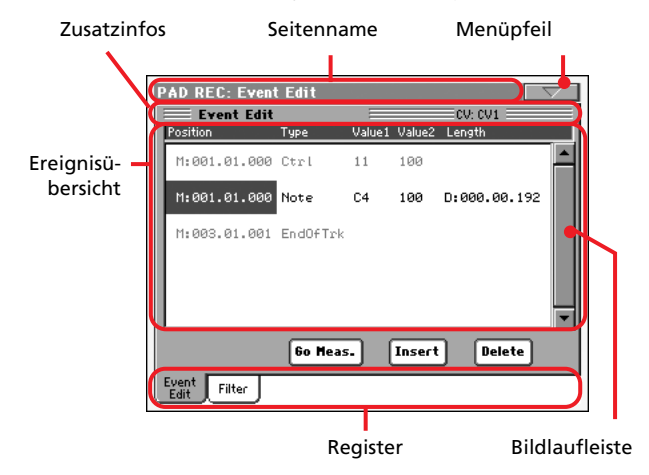

Die Ähnlichkeiten mit der "Event Edit"-Seite des Style Record-Modus' sind beabsichtigt. Infos zum Editieren von Ereignissen finden Sie unter ["Event Edit: Event Edit" auf S. 128](#page-131-0).

# **Event Edit: Filter**

Hier können Sie die Ereignistypen wählen, die auf der "Event Edit"-Seite angezeigt werden.

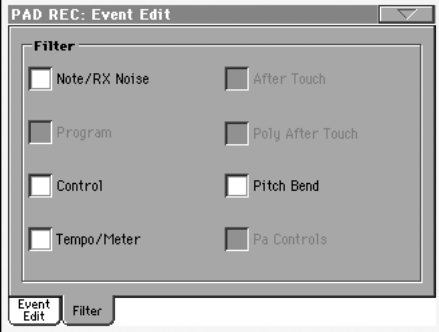

Aktivieren Sie die Filter aller Ereignisse, die auf der "Event Edit"-Seite NICHT angezeigt werden sollen.

*Anmerkung: Ereignistypen, die grau dargestellt werden, kann man nicht editieren.*

Die Ähnlichkeiten mit der "Event Edit Filter"-Seite des Style Record-Modus' sind beabsichtigt. Alles Weitere zu den Filter-möglichkeiten finden Sie unter ["Event Edit: Filter" auf S. 130.](#page-133-0)

# **Pad Edit: Quantize**

Mit der "Quantize"-Funktion können Sie ein etwas wackliges Timing entweder geradebiegen oder Ihre Aufnahme bewusst mit einem Swing/Groove-Element versehen.

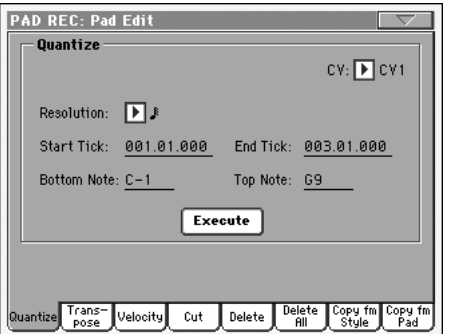

Stellen Sie die Parameter wunschgemäß ein und drücken Sie "Execute".

#### **CV (Akkordvariation)**

Mit diesen Parametern wählen Sie die Akkordvariation, die editiert werden soll.

#### **Resolution**

Hiermit können Sie das Phrasen-Timing nach der Aufnahme korrigieren.

#### **Start / End Tick**

Hiermit können der Beginn und das Ende des zu quantisierenden Bereichs festgelegt werden.

#### **Bottom / Top Note**

Mit diesen Parametern können Sie die Ober- und Untergrenze des zu quantisierenden Notenbereichs wählen.

#### **Execute**

Drücken Sie diesen Button, um die Änderung vorzunehmen.

# **Pad Edit: Transpose**

Hier können Sie die gewählte Spur transponieren.

*Anmerkung: Vergessen Sie nach der Transposition nicht, den "Key/ Chord"-Parameter auf der Hauptseite des Pad Record-Modus' entsprechend zu korrigieren (siehe S. 150).*

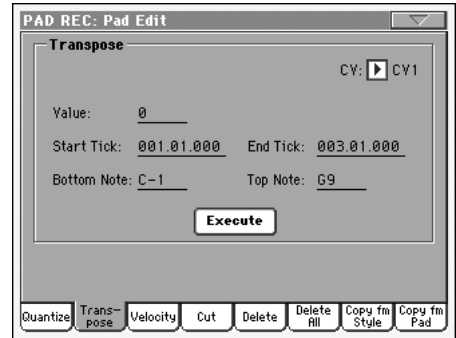

Stellen Sie die Parameter wunschgemäß ein und drücken Sie "Execute".

#### **CV (Akkordvariation)**

Mit diesen Parametern wählen Sie die Akkordvariation, die editiert werden soll.

#### **Value**

Transpositionsintervall (±127 Halbtöne).

#### **Start / End Tick**

Hiermit können der Beginn und das Ende des zu transponierenden Bereichs festgelegt werden.

#### **Bottom / Top Note**

Mit diesen Parametern können Sie die Ober- und Untergrenze des zu transponierenden Notenbereichs wählen.

#### **Execute**

# **Pad Edit: Velocity**

Hier können Sie die Anschlagwerte (Dynamik) der gewählten Spur ändern.

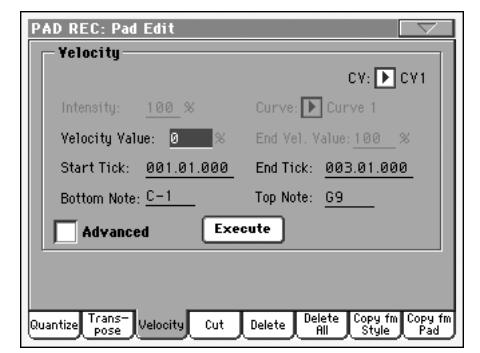

Stellen Sie die Parameter wunschgemäß ein und drücken Sie "Execute".

#### **CV (Akkordvariation)**

Mit diesen Parametern wählen Sie die Akkordvariation, die editiert werden soll.

#### **Value**

Versatz der Anschlagwerte (±127).

#### **Intensity**

*(Nur im "Advanced"-Modus belegt.)* Hiermit können Sie angeben, wie weit die Anschlagwerte an die mit "Curve" gewählte Kurve angeglichen werden.

#### **Curve**

*(Nur im "Advanced"-Modus belegt.)* Mit diesem Parameter können Sie eine der sechs Kurven wählen und angeben, wie schnell sie "angefahren" werden soll.

#### **Start / End Vel. Value**

*(Nur im "Advanced"-Modus belegt.)* Hier können Sie den Ausgangs- und Zielwert für die Anschlagänderung eingeben.

#### **Start / End Tick**

Hiermit können der Beginn und das Ende des änderungsbedürftigen Bereichs festgelegt werden.

#### **Bottom / Top Note**

Mit diesen Parametern können Sie die Ober- und Untergrenze des änderungsbedürftigen Notenbereichs wählen.

#### **Advanced**

Wenn dieses Kästchen markiert ist, können die Parameter "Intensity", "Curve", "Start Velocity Value" und "End Velocity Value" editiert werden.

#### **Execute**

Drücken Sie diesen Button, um die Änderung vorzunehmen.

# <span id="page-158-0"></span>**Pad Edit: Cut**

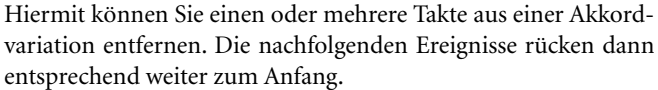

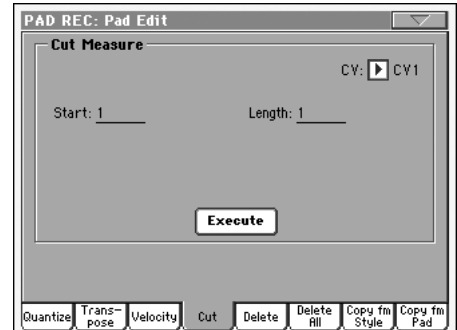

Stellen Sie die Parameter wunschgemäß ein und drücken Sie "Execute".

#### **CV (Akkordvariation)**

Mit diesen Parametern wählen Sie die Akkordvariation, die editiert werden soll.

#### **Start**

Erster Takt, der entfernt werden soll.

#### **Length**

Anzahl der Takte, die entfernt werden sollen.

#### **Execute**

# **Pad Edit: Delete**

Hier können Sie überflüssige MIDI-Ereignisse aus der PAD-Phrase entfernen. Selbst wenn Sie alles löschen, bleiben die leeren Takte erhalten. Wenn auch die Takte selbst verschwinden sol-len, müssen Sie die "Cut"-Funktion verwenden (siehe ["Pad Edit:](#page-158-0) [Cut" auf S. 155](#page-158-0)).

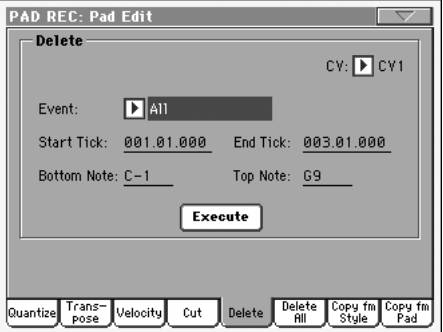

Stellen Sie die Parameter wunschgemäß ein und drücken Sie "Execute".

#### **CV (Akkordvariation)**

Mit diesen Parametern wählen Sie die Akkordvariation, die editiert werden soll.

#### **Event**

Art der zu löschenden MIDI-Daten.

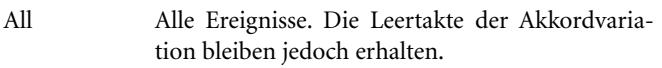

- Note Alle Noten im gewählten Bereich.
- Dup.Note Alle doppelten Noten. Wenn sich an bestimmten Stellen Noten derselben Tonhöhe befinden, werden die "Doppelnoten" mit dem geringeren Anschlagwert entsorgt.
- After Touch Aftertouch-Befehle.

*Anmerkung: Während der Aufnahme werden diese Daten automatisch gelöscht.*

- Pitch Bend Pitch Bend-Befehle.
- Prog.Change Programmwechsel. Die dazugehörigen Bankwechselbefehle (CC00/MSB und CC32/LSB) bleiben jedoch erhalten.

*Anmerkung: Während der Aufnahme werden diese Daten automatisch gelöscht.*

- Ctl.Change Alle Steuerbefehle (CC), darunter Bankwechsel, Modulation, Hold, Soft usw.
- CC00/32…CC127

Ein bestimmter Steuerbefehl. Doppelt ausgeführte Steuerbefehle (z.B. CC00/32) gelten als MSB/LSB-Bündel.

*Anmerkung: Während der Aufnahme werden bestimmte CC-Befehle automatisch entsorgt. In der Übersicht am Ende der Bedienungsanleitung finden Sie die berücksichtigten Befehlstypen.*

#### **Start / End Tick**

Hiermit können der Beginn und das Ende des zu säubernden Bereichs festgelegt werden.

#### **Bottom / Top Note**

Mit diesen Parametern können Sie die Ober- und Untergrenze des zu säubernden Notenbereichs wählen.

*Anmerkung: Diese Parameter sind nur belegt, wenn Sie "All" oder "Note" wählen.*

#### **Execute**

Drücken Sie diesen Button, um die Änderung vorzunehmen.

# **Pad Edit: Delete All**

Mit dieser Funktion können Sie eine Akkordvariation oder die gesamte PAD-Phrase löschen.

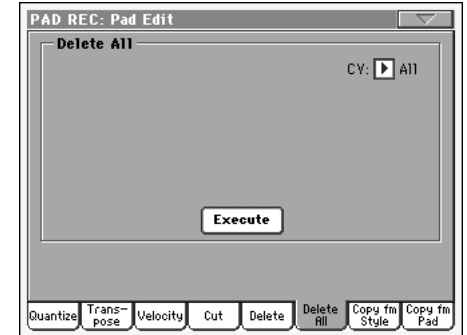

Stellen Sie die Parameter wunschgemäß ein und drücken Sie "Execute".

#### **CV (Akkordvariation)**

Mit diesen Parametern wählen Sie die Akkordvariation, die gelöscht werden soll.

All Alle Akkordvariationen, d.h. die gesamte PAD-Phrase. Nach dem Löschen werden alle Parameter auf die Vorgabewerte zurückgestellt.

CV1…CV6 Eine Akkordvariation.

#### **Execute**

# **Pad Edit: Copy from Style**

Hiermit können Sie die Spur eines Styles kopieren und somit in eine PAD-Phrase umwandeln.

*Vorsicht: Beim Kopieren werden alle Daten im Zielbereich überschrieben ("Overwrite").*

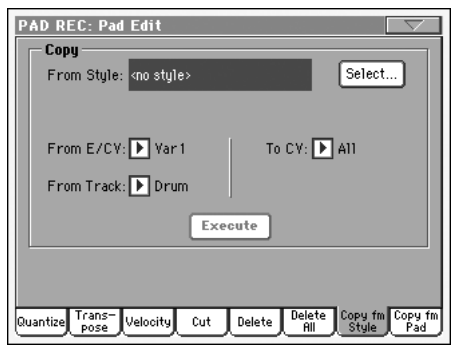

Stellen Sie die Parameter wunschgemäß ein und drücken Sie "Execute".

*Anmerkung: Wenn ein Clock hinterher zu viele Ereignisse enthalten würde, erscheint die Warnung "Too many events!". Die Daten werden dann nicht kopiert.*

*Anmerkung: Wenn Sie als Ziel der Kopie eine existierende Akkordvariation wählen, wird der Programmwechselbefehl der Quelle nicht übernommen. Die Akkordvariation verwendet also auch weiterhin den ihr ursprünglich zugeordneten Klang.*

#### **From Style**

Wählen Sie hier den Style, der die zu kopierende Spur enthält. Drücken Sie den "Select"-Button, um das "Style Select"-Fenster zu öffnen und wählen Sie den Style.

#### **From E/CV (Style-Element/Akkordvariation)**

Wählen Sie hier das Style-Element und die Akkordvariation, die als Quelle fungieren sollen.

Var1…End2 Ein Style-Element, d.h. alle Akkordvariationen.

V1-CV1…E2-CV2

Eine Akkordvariation.

#### **From Track**

Wählen Sie hier die Spur, deren Daten Sie kopieren möchten.

Drum~Acc5 Einzelspur des gewählten Style-Elements oder der Akkordvariation.

#### **To CV (Akkordvariation)**

Wählen Sie hier die Akkordvariation der PAD-Phrase, die als Ziel fungieren soll.

CV1…CV6 Akkordvariation, die als Ziel fungiert.

#### **Execute**

Drücken Sie diesen Button, um die Änderung vorzunehmen.

# **Pad Edit: Copy from Pad**

Hiermit können Sie eine Akkordvariation einer anderen PAD-Phrase kopieren. Sie könnten auch gleich die gesamte PAD-Phrase kopieren.

*Vorsicht: Beim Kopieren werden alle Daten im Zielbereich über* $schrieben$  ("Overwrite").

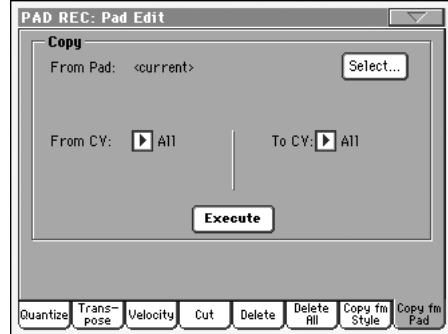

Stellen Sie die Parameter wunschgemäß ein und drücken Sie "Execute".

*Anmerkung: Wenn ein Clock hinterher zu viele Ereignisse enthalten würde, erscheint die Warnung "Too many events!". Die Daten werden dann nicht kopiert.*

*Anmerkung: Wenn Sie als Ziel der Kopie eine existierende Akkordvariation wählen, wird der Programmwechselbefehl der Quelle nicht übernommen. Die Akkordvariation verwendet also weiterhin den ihr ursprünglich zugeordneten Klang.*

#### **From Pad**

Wählen Sie hier den PAD-Speicher, der die zu kopierende Akkordvariation enthält. Drücken Sie den "**Select**"-Button, um das "Pad Select"-Fenster zu öffnen und wählen Sie die PAD-Phrase.

#### **From CV (Akkordvariation)**

Wählen Sie hier die Akkordvariation, die als Quelle fungieren soll.

- All Alle Akkordvariationen, d.h. die gesamte PAD-Phrase. In diesem Fall können Sie keinen Zielbereich wählen (weil ja alle Fassungen kopiert werden).
- CV1…CV6 Eine Akkordvariation.

#### **To CV (Akkordvariation)**

Wählen Sie hier die Akkordvariation der PAD-Phrase, die als Ziel fungieren soll.

CV1…CV6 Akkordvariation, die als Ziel fungiert. Wenn Sie "From CV"= "All" gewählt haben, wird hier automatisch "All" eingestellt.

#### **Execute**

# **Pad Track Controls: Sound/Expression**

Auf dieser Seite können Sie der Pad-Phrase einen Klang zuordnen sowie seine Lautstärke (CC07), den "Expression"- (CC11) und noch weitere Parameter wie Keyboard Range, Track Type, Trigger Mode, Tension und Wrap Around editieren.

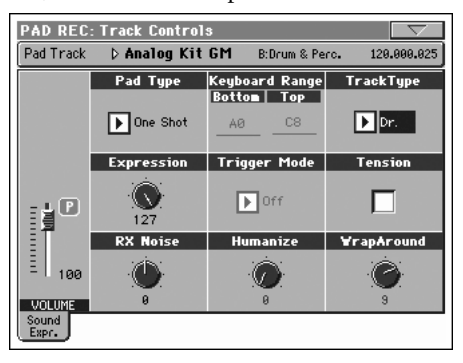

#### **Klang/Bank**

Verweist auf den Klang, der von der Phrase angesprochen wird.

#### **Pad Type**

Hier können Sie einstellen, ob die Phrase einmal oder unendlich oft (in einer Schleife) abgespielt werden soll.

*Anmerkung: Im Pad Record-Modus wird die Phrase immer in einer Schleife abgespielt (selbst wenn Sie hier "One Shot" wählen).*

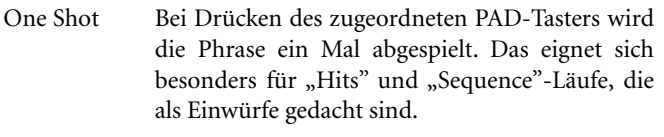

Loop Bei Drücken des zugeordneten PAD-Tasters wird die Phrase von Anfang bis Ende abgespielt und danach unendlich oft wiederholt. Um sie anzuhalten, müssen Sie den STOP-Taster im PAD-Feld drücken. Diese Einstellung eignet sich für zyklische Sequenzen.

#### **Expression**

Hiermit können Sie die relative Lautstärke ("Expression", CC11) der PAD-Spur einstellen. Die aktuelle Einstellung erscheint ganz oben in der "Event Edit"-Übersicht.

Verwenden Sie den Expression-Befehl für Balance-Korrekturen im Verhältnis zu anderen PAD-Phrasen. Beispiel: Wenn die gerade eingespielte Phrase viel lauter ist als die anderen PAD-Phrasen, könnten Sie ihren Expression-Wert verringern.

#### **Volume**

Hiermit können Sie die Lautstärke (CC07) der PAD-Spur einstellen. Diese Einstellung wird nicht gespeichert – sie dient nur zum Testen der Phrasenlautstärke beim Editieren und während der Aufnahme.

#### **Keyboard Range**

PAD

PAD

"Keyboard Range" sorgt dafür, dass Noten, die eigentlich viel zu hoch/zu tief ausgegeben werden müssten (und daher für den verwendeten Klang unnatürlich wirken) automatisch in den "natürlichen" Bereich verschoben werden. Somit wirkt die betreffende PAD-Phrase jederzeit authentisch.

*Anmerkung: Die "Keyboard Range"-Einstellung greift während der Aufnahme nicht. In diesem Stadium "darf" die PAD-Phrase jede beliebige Note spielen.*

#### **Trigger Mode**

*(Nicht belegt, wenn Track Type= Drum).* Hiermit bestimmen Sie, wie sich Bass- und Acc-Spuren beim Wechsel zu einem anderen Akkord verhalten.

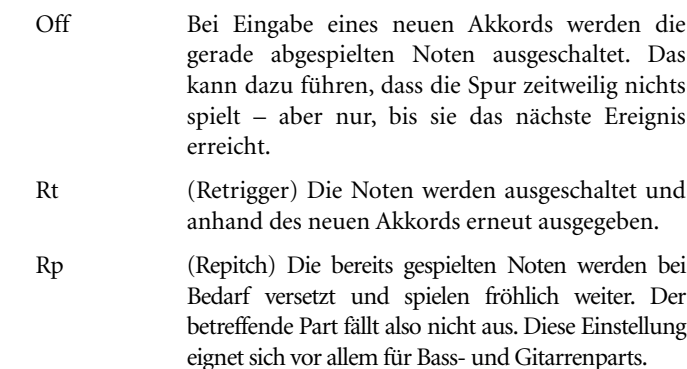

#### **Track Type**

PAD

Hiermit können Sie angeben, um was für eine Phrase es sich handelt.

- Drum Schlagzeugspur. Dieser Phrasentyp wird nicht vom Arranger transponiert. Das würde nämlich keinen Sinn machen, weil solche Parts in der Regel ein Drumkit ansprechen.
- Bass Bassphrase. Dieser Spurtyp übernimmt immer den Grundton der jeweils gespielten Akkorde.
- Acc Begleitspur. Dieser Phrasentyp eignet sich für Melodielinien und Harmonieparts.
- Gtr Gitarrenspur. Dieser Spurtyp beruht auf den im Guitar-Modus erzeugten Strummings (siehe ["Gui](#page-154-0)[tar-Modus" auf S. 151\)](#page-154-0). Bei Anwahl dieses Typs wird der "Tension"-Parameter automatisch auf "On" gestellt und kann nicht mehr geändert werden.

#### **Tension**

"Tension" sorgt dafür, dass Zusatznoten (None, "11" und/oder "13") in den erkannten Akkorden selbst dann eingebaut werden, wenn die PAD-Phrase dafür keine Daten enthält. Mit diesem Parameter bestimmen Sie, ob PAD-Phrasen des Typs "Acc" diese automatische Erweiterung bei Bedarf vornehmen dürfen.

An Die Zusatznoten werden eingebaut.

Aus Die Zusatznoten werden ignoriert.

#### **Wrap Around**

**PAD** 

PAD

Hierbei handelt es sich um die höchste Note, welche die PAD-Phrase spielen darf. PAD-Phrasen werden bekanntlich anhand der in Echtzeit gespielten Akkorde transponiert. Wenn sie Noten enthalten, die in solchen Fällen über der hier gewählten Obergrenze liegen müssten, werden jene Noten automatisch eine Oktave tiefer ausgegeben.

Diese Versatzgrenze kann maximal 12 Halbtöne vom Grundton der auf der Hauptseite im Pad Record-Modus eingestellten Original-Tonart entfernt liegen (siehe "Key/Chord" auf S. 150).

1…12 Maximale Transposition der Phrase (in Halbtönen) im Verhältnis zur "Original Key" der PAD-Phrase.

PAD

PAD

**PAD** 

# **Pad Chord Table**

Hier können Sie festlegen, welche Akkordvariation für die einzelnen erkannten Akkordtypen verwendet wird. Wenn ein Akkord erkannt wird, wählt der Arranger die hier vorgegebene Akkordvariation für die Wiedergabe der PAD-Phrase.

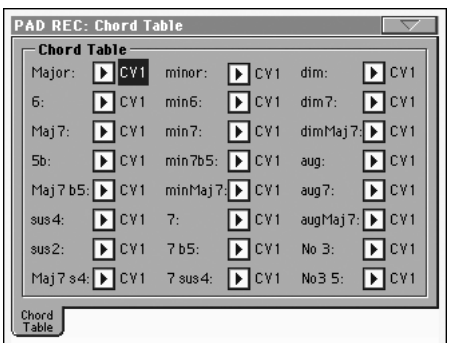

#### **Akkord/Akkordvariation**

PAD

Hier können Sie den wichtigsten Akkordformen die gewünschte Akkordvariation zuordnen.

### **Import: Import Groove**

Mit der "Import Groove"-Funktion können Sie so genannte MIDI-Grooves ("GRV"-Dateien) importieren, die mit der "Slice"-Funktion (Sampling-Modus, siehe "Time Slice") importiert wurden. Vorteil dieses Imports in eine PAD-Phrase ist, dass man die ebenfalls angelegten Einzel-Samples ansprechen und trotzdem jedes beliebige Tempo verwenden kann (was mit Audiodaten nicht möglich ist).

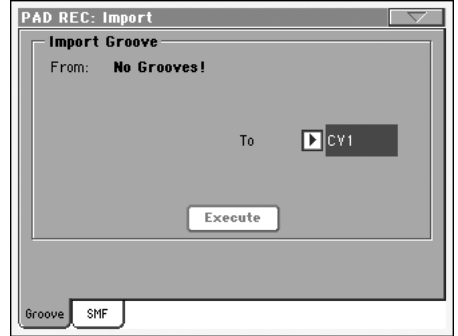

#### **From**

Mit diesem Parameter wählen Sie einen MIDI-Groove ("GRV"-Datei), der mit der "Time Slice"-Funktion angelegt wurde.

#### **To CV (Akkordvariation)**

Wählen Sie hier die Akkordvariation, die als Ziel fungieren soll.

## **Import: Import SMF**

Mit der "Import SMF"-Funktion können Sie die Daten eines Standard MIDI Files (SMF), das Sie z.B. mit einem externen Sequenzer erstellt haben, als Akkordvariation importieren.

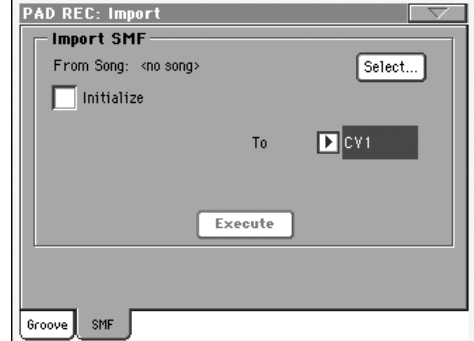

Wenn Sie die Daten für eine Akkordvariation mit einem externen Sequenzer erstellen, müssen Sie der zukünftigen PAD-Phrase MIDI-Kanal 10 zuordnen.

*Anmerkung: Es können nur SMF-Dateien des Formats "0" geladen werden.*

#### **From Song**

Verweist auf den Namen des Standard MIDI Files, das geladen wird. Drücken Sie den "Select"-Button, um das Dateifenster zu öffnen und wählen Sie eine ".SMF"-Datei.

#### **Select**

Drücken Sie diesen Button, um das Dateifenster zu öffnen und die SMF-Datei zu laden.

#### **Initialize**

Markieren Sie diesen Parameter, wenn alle Einstellungen der PAD-Phrase ("Key/Chord", "Chord Table", Klangzuordnung...) bei Laden der SMF-Daten initialisiert werden sollen.

*Tipp: Am besten markieren Sie diesen Parameter nur für den Import der ersten Akkordvariation. Wenn Sie danach noch weitere Akkordvariationen über den Datenimport erstellen möchten, sollte dieser Parameter jedoch aus sein.*

#### **To CV**

Wählen Sie hier die Akkordvariation, die als Ziel fungieren soll.

#### **Execute**

Nach Einstellen aller Parameter auf dieser Seite müssen Sie diesen Button drücken, um die Standard MIDI File-Daten in die gewünschte Akkordvariation zu importieren.

# **Export: SMF**

Mit der "Export SMF"-Funktion können Sie die Daten einer Akkordvariation als Standard MIDI File (SMF) speichern und beispielsweise mit einem externen Sequenzer editieren oder anderweitig verwenden.

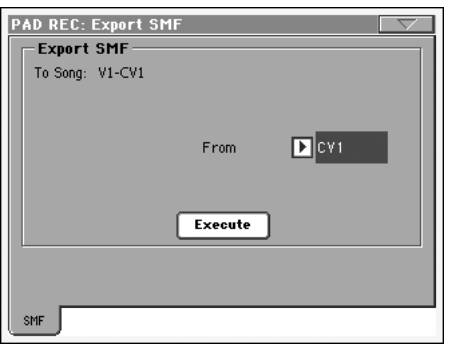

#### **To Song**

Hier erscheint der Name des anzulegenden Standard MIDI Files (der Name kann nicht geändert werden und entspricht immer dem Namen der exportierten Akkordvariation).

#### **From CV**

Mit diesem Listenpfeil können Sie die Akkordvariation wählen, deren Daten exportiert werden sollen.

#### **Execute**

Drücken Sie diesen Button nach Anwahl einer Akkordvariation, um deren Daten als Standard MIDI File zu exportieren. Nun erscheint ein ganz normales Dateiwahlfenster. Wählen Sie den Zieldatenträger und eventuell einen Ordner und drücken Sie "Save".

# <span id="page-163-1"></span>**Seitenmenü**

Drücken Sie den Menüpfeil, um das Seitenmenü zu öffnen. Drücken Sie einen der angezeigten Befehle, um ihn auszuführen. Drücken Sie eine beliebige Stelle im Display, um das Dialogfenster wieder zu schließen, ohne einen Befehl zu wählen.

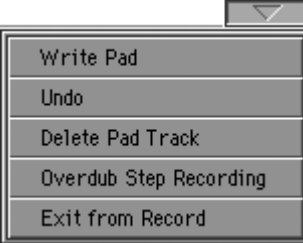

#### **Write Pad**

Wenn Sie eine PAD-Phrase aufgenommen oder editiert haben, können Sie mit diesem Befehl das "Write Pad"-Dialogfenster aufrufen und die Phrase intern speichern.

Weitere Informationen hierzu finden Sie unter ["'Write Pad'-Dia](#page-163-0)[logfenster" auf S. 160.](#page-163-0)

#### **Undo**

*Nur belegt auf der Hauptseite des Pad Record-Modus' und auf ausgesuchten "Pad Edit"-Seiten.* Im Aufnahmebetrieb können Sie hiermit die zuletzt aufgenommenen Daten löschen und die vorigen wiederherstellen. Wenn Sie diesen Befehl wiederholen, wird die letzte Änderung wiederhergestellt ("Redo"-Funktion).

#### **Delete Pad Track**

*Nur auf der Hauptseite des Pad Record-Modus' belegt.* Hiermit löschen Sie die gewählte PAD-Phrase.

#### **Overdub Step Recording**

*Nur auf der Hauptseite des Pad Record-Modus' belegt.* Hiermit öffnen Sie das "Overdub Step"-Fenster, in dem Sie den Part ergänzen und abwandeln können (siehe das "Style Record"-Kapitel).

#### **Exit from Record**

Hiermit verlassen Sie die "Record"-Funktion, ohne die PAD-Phrase zu speichern.

# <span id="page-163-0"></span>**'Write Pad'-Dialogfenster**

Dieses Fenster erreichen Sie über den "Write Pad"-Menübefehl. Dort können Sie die aufgezeichnete bzw. editierte PAD-Phrase speichern.

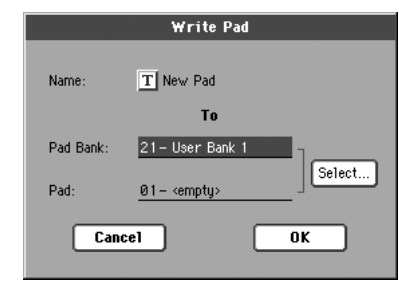

In dieser Bedienungsanleitung sind alle speicherbaren PAD-Parameter am "<sub>PAD</sub>"-Symbol erkenntlich.

#### **Name**

PAD

Name der zu speichernden PAD-Phrase. Drücken Sie den

"  $\mathbf{T}$  "-Button (Texteingabe), um das Texteingabefenster zu öffnen.

#### **Pad Bank**

Als Ziel fungierende PAD-Bank. Hier können nur "User"-Bänke gewählt werden.

#### **Pad**

Speicher innerhalb der gewählten PAD-Bank. Mit den TEMPO/ VALUE-Bedienelementen können Sie bei Bedarf einen anderen Speicher wählen.

*Anmerkung: Beim Speichern einer PAD-Phrase wird anfangs immer ein "User"-Speicher vorgeschlagen. Wenn Sie "Factory Style and Pad Protect" ("Media->Preferences") jedoch nicht ankreuzen, können die Daten auch in einem Werksspeicher gesichert werden.*

#### **'Select…'-Button**

Drücken Sie diesen Button, um das "Pad Select"-Fenster zu öffnen und einen Speicher zu wählen.

# **Song Play-Modus**

Im Song Play-Modus können Sie Songs abspielen. Da das Pa800 zwei Sequenzer enthält, können bei Bedarf sogar zwei Songs gleichzeitig abgespielt werden. So können Sie beim Live-Einsatz zwei Songs miteinander mischen. Es können Song-Dateien im Standard MIDI File- und Karaoke™-Format abgespielt werden.

Wenn Sie möchten, können Sie auch zur Song-Wiedergabe spielen. Hierfür stehen vier Keyboard-Spuren (Upper 1~3, Lower) zur Verfügung. Über die Anwahl von Performances und STS-Speichern können Sie die Klangzuordnungen der Keyboard-Parts und die Einstellungen der Effekte zudem blitzschnell ändern. Außerdem kann man durch Anwahl einer Performance oder eines STS-Speichers andere Einstellungen des Stimmenprozessors aufrufen.

Bei Bedarf können Sie die benötigten Styles auch themen- und stückbezogen über das SongBook laden. Vorteil des SongBook ist, dass man für jeden Song bis zu vier STS-Einstellungssätze vorbereiten und speichern kann.

*Der Song Play-Modus steht auch auf der "Easy Mode"-Ebene (siehe [S. 6\)](#page-9-0) zur Verfügung.*

### **Transporttaster**

Beide Sequenzer verfügen über separate Transportfunktionen. Mit den SEQUENCER 1-Bedienelementen steuern Sie Sequenzer 1 und mit den SEQUENCER 2-Bedienelementen Sequenzer 2. Weitere Informationen hierzu finden Sie unter ["SEQUENCER](#page-17-0) [1 TRANSPORT CONTROLS" auf S. 14](#page-17-0).

### **MIDI Clock**

Im Song Play wird der MIDI-Takt immer vom internen Sequenzer erzeugt (selbst wenn Sie den "Clock"-Parameter auf "MIDI" oder "USB" gestellt haben, ["Clock Source" auf S. 232\)](#page-235-0). In diesem Modus empfängt das Pa800 folglich keine MIDI Clock-Befehle über seine MIDI IN-Buchse.

Umgekehrt sendet das Pa800 die MIDI Clock-Befehle von Sequenzer 1 jedoch zu seiner MIDI OUT-Buchse und zum USB-Port. Allerdings wird der MIDI-Takt nur gesendet, wenn Sie den ["Clock Send"](#page-235-1)-Parameter aktivieren (siehe ["Clock Send" auf](#page-235-1) [S. 232](#page-235-1)).

# **'Tempo Lock' und 'Link Mode'**

Wenn Sie nicht möchten, dass sich das Tempo bei Anwahl eines anderen Songs ändert, müssen Sie die TEMPO LOCK-Funktion aktivieren. Solange die Diode dieses Taster leuchtet, kann das Tempo nur von Hand (mit dem Datenrad) geändert werden.

Wenn Sie "Tempo Lock" aktivieren, wird auch der "Link Mode" aktiviert (siehe "Link Mode" auf S. 182). Der bedeutet, dass beide Sequenzer dasselbe Tempo verwenden.

# **Lautstärke, Balance, Sequenzerbalance**

Mit dem MASTER VOLUME-Regler kann die allgemeine Lautstärke des Instruments eingestellt werden. Verwenden Sie den BALANCE-Regler (neben MASTER VOLUME) zum Einstellen der Balance zwischen den Song-Parts und den Keyboard- & Pad-Spuren.

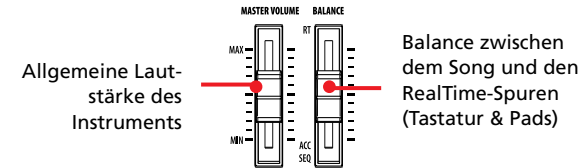

Mit dem SEQUENCER BALANCE-Regler können Sie die Balance zwischen Sequenzer 1 und 2 einstellen. Schieben Sie ihn in die Mitte, wenn beide Sequenzer ihre maximale Lautstärke verwenden sollen.

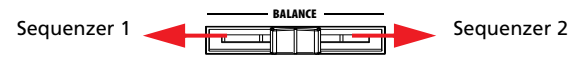

*Anmerkung: Wenn Sie den Regler ganz nach links oder rechts schieben, können Sie einen anderen Liedtext, andere Akkorde, andere Noten und Marker sowie eine andere Harmoniespur wählen.*

### **Spurparameter**

Die im Song Play-Modus vorgenommenen Einstellungsänderungen für die Keyboard-Spuren können in einer Performance gesichert werden. Somit können Sie die Registrierung quasi auf Knopfdruck ändern.

Die Einstellungen der Song-Spuren (Lautstärke, Stereoposition, Effektanteil usw.) werden hingegen vom abgespielten Standard MIDI File vorgegeben.

Bedenken Sie, dass im Song Play-Modus vorgenommene Einstellungen für die Song-Spuren nicht gespeichert werden können. Wenn Sie sie auch später noch einmal verwenden möchten, müssen Sie sie sich notieren und im Sequencer-Modus wiederholen.

# **Standard MIDI Files und Klänge**

Die Songs des Pa800 werden als Standard MIDI Files (SMF) gespeichert, weil das eine weit verbreitete Norm ist. Das hat den Vorteil, dass man solche Dateien mit fast jedem Instrument oder Computer abspielen kann.

Allerdings können hier und da leichte klangliche Abweichungen auftreten. Wenn Sie während der Aufnahme auf dem Pa800 (im Sequencer-Modus) nur General MIDI-kompatible Klänge verwenden, klingen Ihre Songs fast überall mehr oder weniger gleich (sofern der externe Klangerzeuger ebenfalls General MIDI-kompatibel ist). Wenn Sie hingegen Korg-Klänge verwenden, werden bei Abspielen solcher Songs mit anderen Instrumenten garantiert die falschen Klänge gewählt.

Wenn Sie im Song Play-Modus SMF-Dateien importieren, sorgt die General MIDI-Kompatibilität für ein befriedigendes Klangerlebnis. Handelt es sich jedoch um eine Datei, die für/mit einen/m anderen Klangerzeuger erstellt wurde, so können Probleme auftreten: Das Pa800 ist von der Kompatibilität her zwar erstaunlich flexibel, jedoch gilt das nicht unbedingt für das "ursprüngliche" Instrument.

In dem Fall sollten Sie in den Sequencer-Modus wechseln und das SMF dort laden. Wählen Sie dann für alle unpassenden Klänge die richtigen Sounds des Pa800. Wenn Sie das SMF danach speichern, können Sie es jederzeit wieder im Song Play-Modus abspielen – und dann klingt alles wie erwartet.

### **NRPN-Klangparameter**

GM-kompatible Standard MIDI Files enthalten bisweilen NRPN-Befehle (die Steuerbefehle CC99, 98). Mit diesen Befehlen können bestimmte Klangparameter editiert werden (meistens erfolgen solche Einstellungen am Beginn eines Songs). Das Pa800 erkennt folgende NRPN-Befehle:

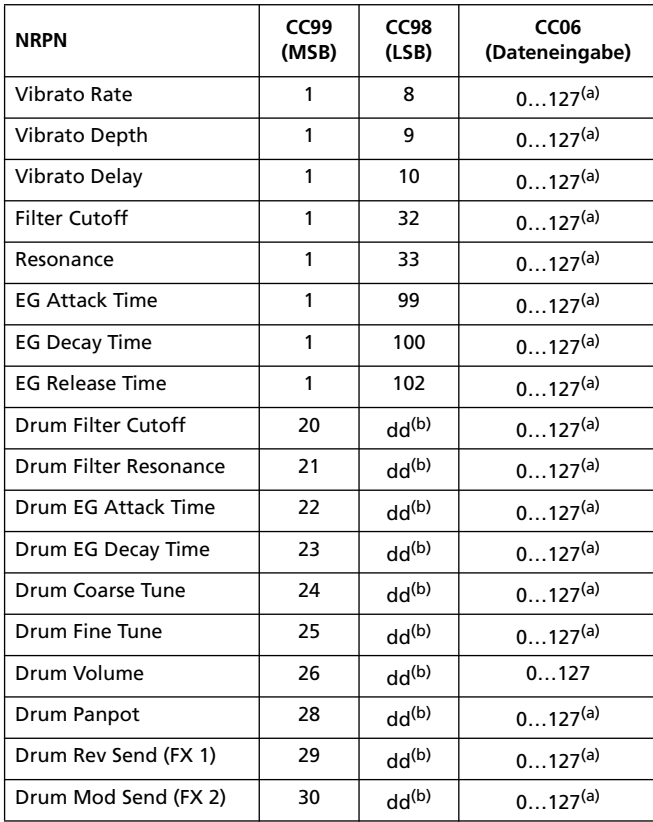

*(a). 64= Keine Änderung des Parameterwertes*

*(b). dd= Nr. des Schlagzeuginstruments 0…127 (C0…C8)*

*Anmerkung: Wenn Sie die Song-Wiedergabe anhalten bzw. einen anderen Song wählen, werden diese Parameter zurückgestellt.*

### **Abspielen von MP3-Dateien**

Wenn das Pa800 ein optionales MP3-Board (EXBP-Dual MP3) enthält, können Sie die internen Sequenzer zum Abspielen von MP3-Dateien (bei Bedarf auch zwei gleichzeitig) verwenden. Außerdem kann man die Wiedergabe eines Standard MIDI Files (ein Sequenzer) mit einer MP3-Datei (anderer Sequenzer) kombinieren.

Wechseln Sie in den Song Play-Modus und laden Sie eine oder zwei MP3-Dateien (genau wie Standard MIDI Files). Mit dem SEQUENCER–BALANCE-Regler kann die Balance der beiden Sequenzer eingestellt werden. Drücken Sie das "Lyrics"-Register, um den eventuell in der MP3-Datei enthaltenen Liedtext zu sehen. MP3-Dateien können auch in Jukebox- und SongBook-Listen eingefügt werden.

Etwaige Tempoänderungen werden auch von den MP3-Dateien ausgeführt (sofern die Änderung maximal ±30% beträgt). Das klingt zunächst banal, ist aber in Wahrheit einem ausgeklügelten "Time Stretch"-Verfahren von Korg zu verdanken.

Auch die "Pitch Shift"-Algorithmen von Korg sind so intelligent, dass die abgespielten MP3-Dateien (mit "Master Transpose") sogar in andere Tonarten transponiert werden können. Allerdings beträgt der Einstellbereich für die Transposition maximal –6…+5 Halbtöne. Damit sind alle denkbaren Tonarten abgedeckt, während sich die unvermeidlichen Verfremdungen in einem vertretbaren Rahmen bewegen. Weiter reichende Transpositionen sind jedoch nicht möglich. Wie Sie sehen, wird im Display zwar eventuell der Wert  $n+7$ " angezeigt, aber das MP3 wird trotzdem nur +5 Halbtöne transponiert.

# **Keyboard, Pad- und Sequenzerspuren**

Das Pa800 enthält zwei Sequenzer. Beide können 16-spurige Songs abspielen (macht also 32 verfügbare Spuren).

Wenn Sie möchten, können Sie auch zur Song-Wiedergabe spielen. Hierfür stehen vier Keyboard-Spuren (Upper 1~3 und Lower) zur Verfügung. Die Lautstärke und den "Play/Mute"-Status dieser Spuren können Sie auf der Hauptseite des Song Play-Modus einstellen (siehe die Abbildung unten).

Auch im Song Play-Modus kann man Performances und STS-Speicher des zuletzt gewählten Styles aufrufen. Wenn Sie lieber mit anderen STS-Speichern arbeiten, müssen Sie zuerst den Style laden, der sie enthält.

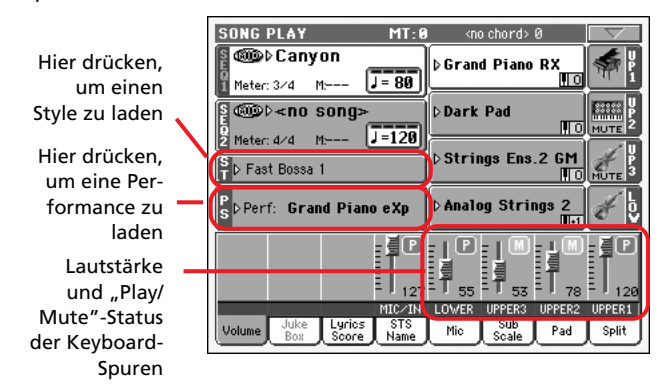

Bei Anwahl eines anderen Styles bzw. SongBook-Eintrags ändern sich eventuell auch die Klangzuordnungen der PADs.

Wenn Sie den Song Play-Modus vom Style Play-Modus aus aufrufen, verwenden die Keyboard- und Pad-Spuren die Einstellungen des Style Play-Modus'.

# <span id="page-166-0"></span>**Hauptseite**

Drücken Sie SONG PLAY, um diese Seite von einem anderen Modus aus aufzurufen.

*Anmerkung: Wenn Sie vom Style Play- in den Song Play-Modus wechseln, wird der "Song Setup"-Speicher geladen. Das kann dazu führen, dass sich die Einstellungen bestimmter Spuren ändern.*

Um von einer S ong Play-Editierseite zu dieser Seite zurückzukehren, müssen Sie EXIT- oder SONG PLAY-Taster drücken.

Mit dem TRACK SELECT (TRACK SELECT)-Taster können Sie abwechselnd die Keyboard- (normale Darstellung) und Song-Spuren (Song-Spurdarstellung) wählen. Die Song-Spuren sind in zwei Gruppen unterteilt: 1~8 und 9~16. Daher müssen Sie den Taster u.U. zwei Mal drücken, um die gewünschte Seite aufzurufen. (Siehe "Seiten der Song-Spuren  $1~8$  und  $9~\sim$ [16"](#page-169-0) und ["'Volume'-Bereich"](#page-170-0) auf [S. 166](#page-169-0) ff.)

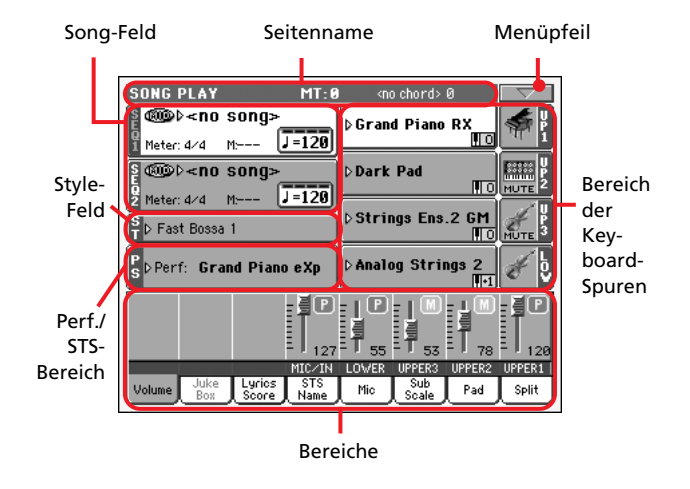

### **Seitenname**

Hier werden der aktuell gewählte Modus, das Transpositionsintervall und der erkannte Akkord angezeigt.

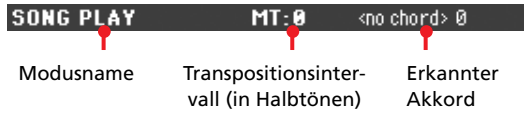

#### **Modusname**

Name des momentan gewählten Modus'.

#### **MT (Master Transpose)**

**>PERF >STSSB** 

Das allgemeine Transpositionsintervall in Halbtönen. Bei Bedarf können Sie diesen Wert mit den TRANSPOSE-Tastern ändern.

*Anmerkung: Bei Anwahl einer anderen Performance ändert sich das Transpositionsintervall bisweilen. Ferner können Standard MIDI Files, die mit einem anderen Korg-Instrument der Pa-Serie aufgezeichnet wurden, das Transpositionsintervall ändern.*

*Wenn Sie die Automatik nicht nutzen möchten, müssen Sie das "Master Transpose"-Hängeschloss verriegeln (siehe ["General Cont](#page-229-0)[rols: Lock" auf S. 226\)](#page-229-0) und die Global-Einstellungen sichern (siehe ["'Write Global - Global Setup'-Dialogfenster" auf S. 239](#page-242-0)).*

#### **Erkannter Akkord**

Hier wird der Name des Akkords angezeigt, den Sie gerade spielen. Wenn kein Akkordsymbol angezeigt wird, haben Sie mit den CHORD SCANNING-Tastern keinen Erkennungsmodus gewählt (siehe [S. 16](#page-19-0)).

### **Menüpfeil**

Drücken Sie dieses Symbol, um das Seitenmenü zu öffnen. Wei-tere Informationen hierzu finden Sie unter ["Seitenmenü" auf](#page-186-0) [S. 183.](#page-186-0)

### **Song-Feld**

Hier werden die Song-Namen und mehrere Parameter (je nach dem gewählten Dateityp) angezeigt.

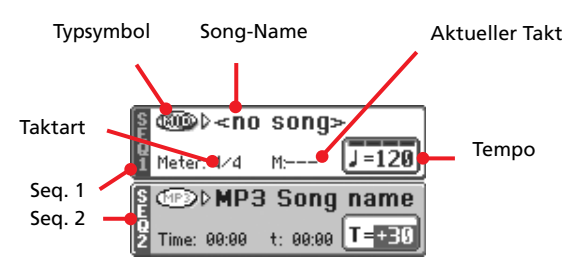

Wenn Sie einem internen Sequenzer eine MP3-Datei zuordnen, erscheinen die folgenden Parameter im betreffenden "Song"-Feld.

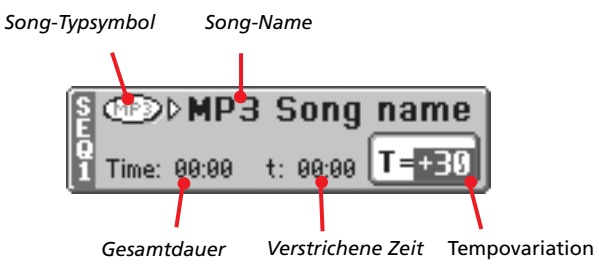

#### **Seq. 1/2**

Referenz **Referenz**

Den beiden Sequenzern (SEQ. 1 und SEQ. 2) können unterschiedliche Songs zugeordnet werden. Beide Sequenzer bieten separat einstellbare Parameter.

#### **Typsymbol**

Mit den Sequenzern können verschiedene Dateitypen abgespielt werden. Das Symbol informiert Sie über den momentan gewählten Typ.

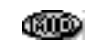

Standard MIDI File (wird auch oft "SMF" genannt; Kennung: \*.MID oder \*.KAR). "SMF" (\*.MID) ist ein Standardformat für Song-Daten. Das Pa800 speichert neu aufgenommene Songs in diesem Format. "MIDI Karaoke Files" (\*.KAR) stellen eine Erweiterung des SMF-Formats dar.

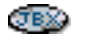

*Kann nur Sequenzer 1* zugeordnet werden. Eine Jukebox-Datei (\*.JBX) kann zwar Sequenzer 1 zugeordnet werden, allerdings wird ihr Name hier nicht angezeigt. Stattdessen werden das JBX-

Symbol und der Name des aktuell innerhalb der Jukebox-Liste gewählten Songs angezeigt.

*Anmerkung: "Jukebox"-Dateien müssen auf der "Jukebox Edit"-Seite angelegt werden (siehe [S. 179\)](#page-182-0).*

MPEG Layer-3-Format alias MP3 (Dateikennung: \*.MP3) – verfügbar nach Einbau einer optionalen EXBP-Dual MP3. Hierbei handelt es sich um eine komprimierte Audiodatei, die entweder auf einem Computer oder vom Pa800 selbst erzeugt wurde.

#### **Song-Name**

Zeigt den Namen des momentan abgespielten Songs an.

• Wenn der betreffende Sequenzer bereits gewählt ist (d.h. weiß dargestellt wird), erscheint bei Drücken des Song-Namens das "Song Select"-Fenster.

• Wenn der Sequenzer noch nicht gewählt ist (dunkler Hintergrund), müssen Sie ihn zuerst wählen und dann durch Drücken des Song-Namens das "Song Select"-Fenster aufrufen.

Im "Song Select"-Fenster können Sie einen Song bzw. eine "Jukebox"-Datei wählen (siehe ["'Song Select'-Fenster" auf](#page-87-0) [S. 84\)](#page-87-0).

Wenn Sie bei laufender Song-Wiedergabe einen anderen Song für den gerade verwendeten Sequenzer wählen, hält die Wiedergabe an und der neue Song wird wiedergabebereit gemacht.

Songs kann man auch wählen, indem man den SELECT-Taster der gewünschten Sequenzersektion drückt. Drücken Sie den SELECT-Taster erneut, um die ID-Nummer des gewünschten Songs eingeben zu können (siehe ["Anwahl von Songs über ihre](#page-88-0) [ID-Nummer" auf S. 85](#page-88-0)).

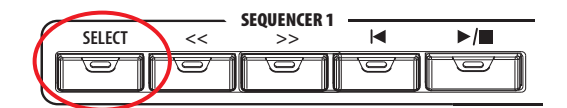

#### **Meter**

Aktuelle Taktart des Songs.

#### **Taktnummer**

Zeigt die Nummer des aktuellen Takts an.

#### **Tempo**

Metronomtempo. Wählen Sie diesen Parameter und stellen Sie mit den TEMPO/VALUE-Bedienelementen das gewünschte Tempo ein. Alternativ hierzu können Sie jedoch den SHIFT-Taster gedrückt halten, während Sie das Tempo mit dem Datenrad einstellen.

*Anmerkung: Solange die Hauptseite angezeigt wird, können Sie durchaus den "Tempo"-Parameter von Sequenzer 2 einstellen, während Sequenzer 1 einen Song abspielt. Das Tempo von Sequenzer 2 kann mit dem Datenrad eingestellt werden. Das Tempo von Sequenzer 1 hingegen mit SHIFT + Datenrad.*

#### **Total Time**

*Dieser Parameter ist nur bei Anwahl einer MP3-Datei belegt.*

Gesamtspieldauer (Minuten:Sekunden) der gewählten MP3- Datei.

#### **Elapsed Time**

*Dieser Parameter ist nur bei Anwahl einer MP3-Datei belegt.*

Verstrichene Zeit (Minuten:Sekunden) der aktuell abgespielten MP3-Datei.

#### **Tempo Variation**

*Dieser Parameter ist nur bei Anwahl einer MP3-Datei belegt.*

Eventuelle Tempoabweichung der MP3-Datei (maximal ±30% des ursprünglichen Tempos).

#### **Style-Feld**

Gewählter Style. Bei Bedarf können Sie bei laufender Song-Wiedergabe bereits einen Style wählen, um gleich im Anschluss im Style Play-Modus weiterspielen zu können. Außerdem kann man mit diesem Verfahren andere Pad- und STS-Einstellungen aufrufen (weil diese Parameter gemeinsam mit den Styles aufgerufen werden).

Drücken Sie den Style-Namen, um das "Style Select"-Fenster zu öffnen. Alternativ hierzu können Sie die STYLE SELECT-Taster verwenden.

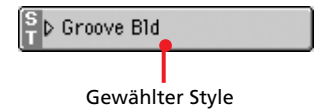

#### **Performance/STS-Bereich**

Hier erscheint der Name der zuletzt gewählten Performance bzw. des momentan aktiven STS-Speichers.

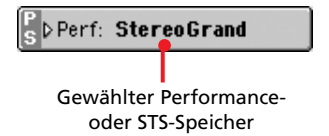

#### **Gewählter Performance- oder STS-Speicher**

Diese Performance (PERF) bzw. "Single Touch Setting" (STS) haben Sie zuletzt gewählt.

Drücken Sie den Namen, um das "Performance Select"-Fenster zu öffnen. Alternativ hierzu können Sie mit den PERFOR-MANCE/SOUND SELECT-Tastern andere Performances wählen.

Für die Anwahl eines STS-Speichers (des zuletzt aufgerufenen Styles) können die SINGLE TOUCH SETTING-Taster unter dem Display verwendet werden.

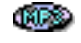

### **Bereich der Keyboard-Spuren**

Hier werden die Keyboard-Spuren angezeigt.

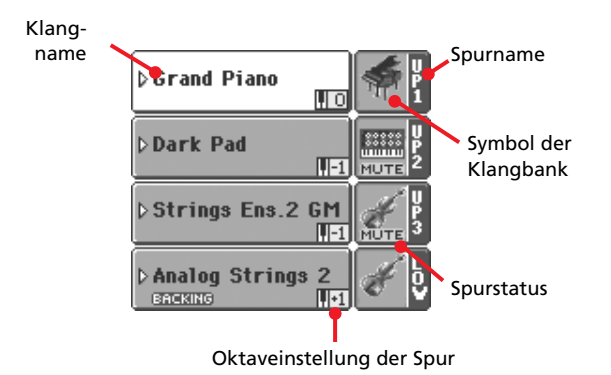

#### **Klangname**

Name des Klangs, der dieser Keyboard-Spur zugeordnet ist.

• Wenn die Spur bereits gewählt ist (d.h. weiß dargestellt wird), erscheint bei Drücken des Klangnamens das "Sound Select"-Fenster.

• Wenn die Spur noch nicht gewählt ist (dunkler Hintergrund), müssen Sie sie zuerst wählen und dann durch Drücken des Klangnamens das "Sound Select"-Fenster aufrufen.

Weitere Informationen über das "Sound Select"-Fenster finden Sie unter ["'Sound Select'-Fenster" auf S. 82](#page-85-0).

#### **Oktaveinstellung der Keyboard-Spur**

*Nicht editierbar.* Oktavtransposition der betreffenden Spur. Um die Oktaveinstellung für jede Spur separat zu ändern, müssen Sie zur ["Mixer/Tuning: Tuning"-](#page-180-0)Seite wechseln (Song Play-Modus, siehe ["Mixer/Tuning: Tuning" auf S. 98](#page-101-0)).

Mit den frontseitigen UPPER OCTAVE-Tastern kann die Oktaveinstellung aller Upper-Spuren gleichzeitig geändert werden.

#### **Name der Keyboard-Spur**

*Nicht editierbar.* Hier wird der Name der betreffenden angezeigt:

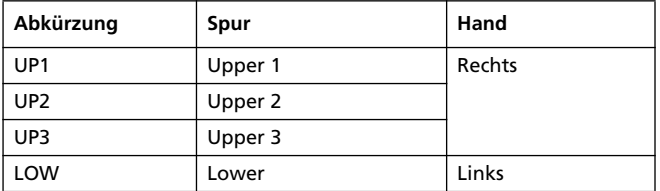

#### **Symbol der Klangbank**

Dieses Bild zeigt an, zu welcher Familie der gewählte Klang gehört.

#### **Status der Keyboard-Spur**

"Play/Mute"-Status der aktuellen Spur. Drücken Sie dieses Symbol, um den Status zu ändern.

Kein Symbol Wiedergabe. Die Spurdaten werden ausgegeben.

**MUTE** Stummschaltung. Die Spurdaten werden nicht ausgegeben.

#### **Bereiche**

In der unteren Hälfte der Hauptseite befinden sich mehrere Bereiche, die man wählen kann, indem man das zugehörige Register drückt. Weitere Informationen hierzu finden Sie ab [S. 167.](#page-170-0)

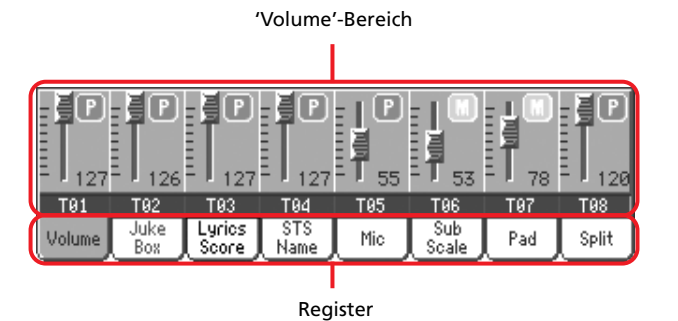

# <span id="page-169-0"></span>**Seiten der Song-Spuren 1~8 und 9~16**

Drücken Sie den TRACK SELECT-Taster wiederholt, um abwechselnd die Normaldarstellung und die beiden Seiten mit den Song-Spuren (T01~08 bzw. T09~16) aufzurufen. Wenn Sie eine Spurdarstellung wählen, erscheinen in der oberen Hälfte der Hauptseite andere Parameter.

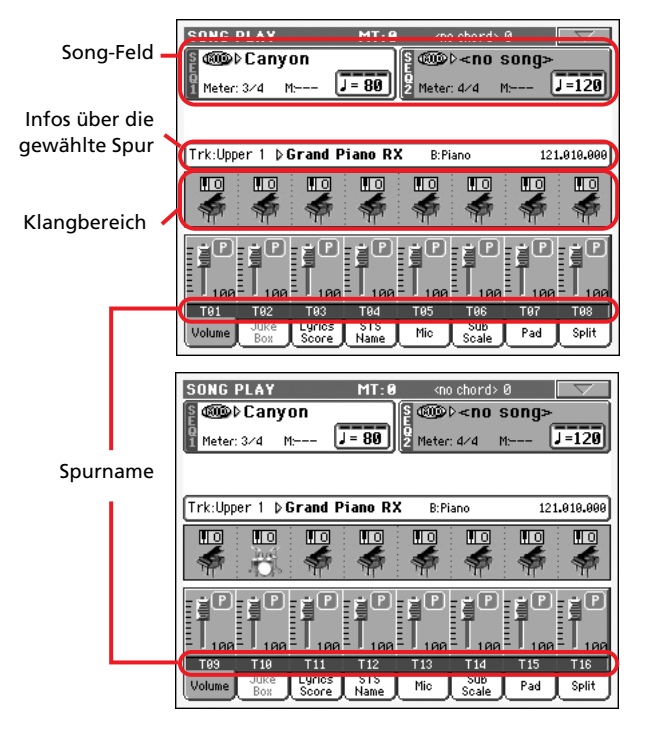

Drücken Sie TRACK SELECT erneut, um wieder die Normal-darstellung (Keyboard-Spuren) zu sehen. (Siehe ["Hauptseite"](#page-166-0) [auf S. 163.](#page-166-0))

### <span id="page-169-1"></span>**Song-Feld**

Trotz der etwas anderen Einteilung funktioniert dieser Bereich genau wie bei der Normaldarstellung.

### **Infos über die gewählte Spur**

Hier erfahren Sie, welchen Klang die gewählte Spur anspricht. Diese Angabe finden Sie auch auf mehreren Editierseiten.

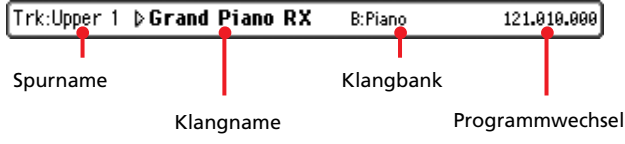

#### **Spurname**

Name der gewählten Spur.

#### **Klangname**

Verweist auf den Klang, der von der Spur angesprochen wird. Drücken Sie diesen Bereich, um bei Bedarf das "Sound Select"-Fenster zu öffnen und einen anderen Klang zu wählen.

#### **Klangbank**

Die Bank, in der sich der Klang befindet.

#### **Programmwechsel**

Die komplette Klangadresse (Bankwechsel MSB & LSB sowie Programmnummer).

### **Klangbereich**

Hier werden die Namen der den angezeigten Spuren zugeordneten Klänge angezeigt. Außerdem erfahren Sie hier, ob die Spuren oktaviert werden.

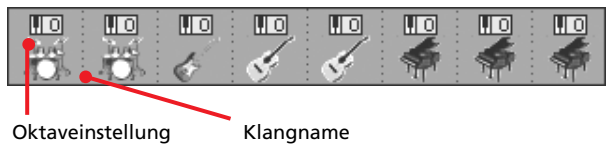

der Song-Spuren

#### **Oktaveinstellung der Song-Spuren**

*Nicht editierbar.* Oktavtransposition der betreffenden Spur. Um die Oktaveinstellung zu ändern, müssen Sie zur ["Mixer/Tuning:](#page-180-0) [Tuning"](#page-180-0)-Seite wechseln (Song Play-Modus, siehe ["Mixer/](#page-101-0) [Tuning: Tuning" auf S. 98\)](#page-101-0).

#### **Symbol der Klangbank**

Dieses Bild zeigt an, zu welcher Familie der gewählte Klang gehört. Drücken Sie das Symbol ein Mal, um die zugeordnete Spur zu wählen (im Infofeld oben werden ausführlichere Informationen angezeigt). Berühren Sie das Feld erneut, um das "Sound Select"-Fenster zu öffnen.

# <span id="page-170-0"></span>**'Volume'-Bereich**

Drücken Sie das "Volume"-Register, um diesen Bereich aufzurufen. Hier können Sie die Lautstärke und den Status der Spuren ändern.

Mit dem TRACK SELECT-Taster können Sie abwechselnd die Spuren 1~8 und 9~16 wählen.

Die *Normaldarstellung* enthält die MIC/In-Bedienelemente und die Keyboard-Spuren:

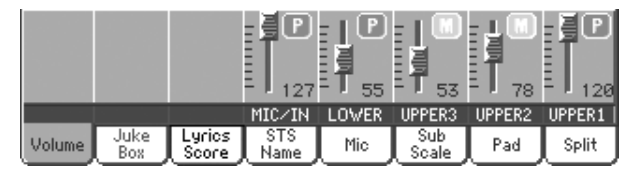

Die *T01~08*-Darstellung enthält die Song-Spuren T1~8:

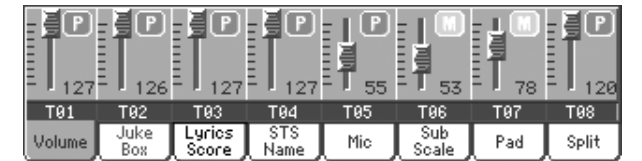

Die *T09~16*-Darstellung enthält die Song-Spuren T9~16:

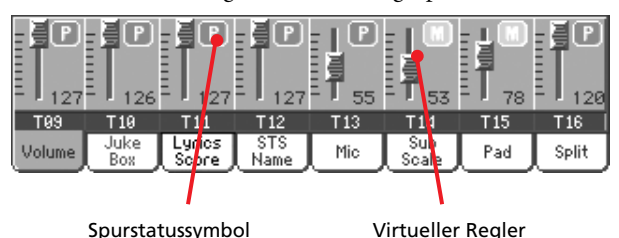

#### **Virtuelle Regler (Spurlautstärke)**

Die virtuellen Regler zeigen die Lautstärke der Spuren grafisch an. Drücken Sie das Feld einer Spur und ändern Sie den Wert mit den TEMPO/VALUE-Bedienelementen.

Die Lautstärkewerte der Keyboard-Spuren können in einer Performance gespeichert werden. Die Einstellungen der Song-Spuren werden nicht intern gespeichert.

#### **Spurstatus**

▶PERF ▶STS ▶GBL<sup>Sng</sup>

"Play/Mute"-Status der aktuellen Spur. Wählen Sie eine Spur und drücken Sie diesen Bereich, um den Spurstatus zu ändern. Der Status der Keyboard-Spuren kann in einem Performanceoder STS-Speicher gesichert werden.

Weitere Informationen hierzu finden Sie unter "Status der Keyboard-Spur" auf S. 165.

Wiedergabe. Die Spurdaten werden ausgegeben.

Stummschaltung. Die Spurdaten werden nicht ausgegeben.

*Anmerkung: Diese Einstellung kann im "Global-Song Play Setup"-Speicher gesichert werden (wählen Sie den "Global-Song Play Setup"-Menübefehl). Dann ändert sich der Status der Spuren bei Anwahl anderer Standard MIDI Files nämlich nicht mehr. Sinnvoll ist dies, wenn Sie ab und zu mit einem Bassisten auftreten* *und die Bassparts nicht für jeden Song einzelnen stummschalten möchten.*

*Dieses System funktioniert jedoch nicht bei Standard MIDI Files, die mit einem Instrument der Pa-Serie erstellt wurden. Solche Dateien enthalten nämlich einen SysEx-Befehl, der den "Play/ Mute"-Status der Spuren vorgibt.*

#### **Spurnamen**

Unter den Reglersymbolen werden die Abkürzungen der einzelnen Spuren angezeigt. Mit dem TRK. SEL-Taster können Sie eine andere Darstellung wählen.

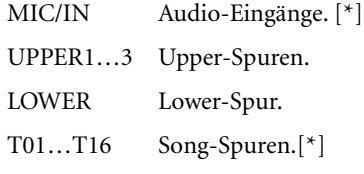

*[\*] Die Lautstärkewerte dieser Spuren werden nicht gespeichert.*

# <span id="page-170-1"></span>**'Jukebox'-Bereich**

Wenn Sie Sequenzer 1 eine "Jukebox"-Datei (.JBX) zuordnen, können Sie die dazugehörige Übersicht aufrufen und den Select-Button im Display betätigen, um den gewünschten Song abzuspielen. Sie können die Wiedergabe also auch "weiter unten" in der Liste starten und die Reihenfolge der zugeordneten Songs beliebig ändern.

#### *Anmerkung: "Jukebox"-Dateien können nur mit Sequenzer 1 geladen werden.*

*Anmerkung: Dieser Bereich ist nur belegt, wenn Sie eine Jukebox-Datei geladen haben.*

*Tipp: "Jukebox"-Dateien müssen auf der "Jukebox Edit"-Seite angelegt werden (siehe [S. 179\)](#page-182-0). Am schnellsten können "Jukebox"- Listen mit folgendem Verfahren erstellt werden: Drücken Sie den ["Play All"](#page-88-1)-Button im "Song Select"-Fenster (siehe [S. 85\)](#page-88-1).*

Vorsicht: Wenn Sie einen Song löschen, der auch von einer "Juke*box"-Datei angesprochen wird, hält der Sequenzer hinter bei jenem Eintrag an und zeigt die Meldung "No Song" an. Drücken Sie dann das JukeBox-Register, um den "Jukebox"-Bereich aufzurufen und einen anderen Song zu wählen.*

*Alternativ hierzu können Sie den nächsten Song mit SHIFT + >> (FAST FORWARD) in der frontseitigen SEQUENCER 1-Sektion wählen und anschließend SEQUENCER 1* ▶ *|■ (PLAY/STOP) drücken.*

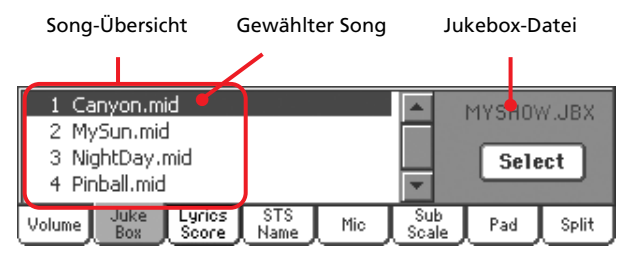

### **Song-Übersicht**

Dieses Fenster erleichtert das Auffinden der gewünschten Songoder Jukebox-Datei. Mit der Bildlaufleiste können Sie innerhalb der Liste hoch und runter fahren.

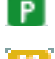

#### **Gewählter Song**

Name des momentan abgespielten Songs. Wählen Sie einen Eintrag in der Übersicht und drücken Sie den "Select"-Button, um Ihre Wahl zu bestätigen.

#### **'Select'-Button**

Drücken Sie diesen Button, um den hervorgehobenen Song Sequenzer 1 zuzuordnen. Wenn zu dem Zeitpunkt bereits ein Song abgespielt wird, hält die Wiedergabe an und der neu gewählte Song wird vorbereitet.

#### **'Jukebox'-Datei**

Der Name der gewählten Jukebox-Datei. Wie man diese Datei editiert, erfahren Sie unter ["Jukebox Editor" auf S. 179.](#page-182-0)

### **Transportfunktionen der 'Jukebox'**

Nach Laden einer Jukebox-Datei verhalten sich die Transporttaster von Sequenzer 1 etwas anders.

**<<** und **>>** Wenn Sie sie separat drücken, dienen sie zum Zurück- und Vorspulen.

> **SHIFT**) Halten Sie den SHIFT-Taster gedrückt, während Sie einen dieser Taster betätigen, um den vorangehenden bzw. nächsten Song der Jukebox-Liste aufzurufen.

- **★ (HOME)** Rückkehr zu Takt "1" des aktuellen Songs.
- **(PLAY/STOP)**

Hiermit starten und stoppen Sie die Song-Wiedergabe. Die Wiedergabe hält dann an der aktuell erreichten Position an. Drücken Sie die HOME-Taste, um zu Takt "1" des aktuellen Songs zurückzukehren.

Nach Aufrufen des "Jukebox"-Bereichs können Sie den Song wählen, ab dem die Wiedergabe gestartet werden soll. Siehe ["'Jukebox'-Bereich"](#page-170-1) oben.

# **'Lyrics / Score'-Bereich**

### **'Lyrics'-Register**

In diesen beiden Bereichen werden der Liedtext und die Akkordsymbole angezeigt. Es können folgende Text- und Akkordtypen angezeigt werden.

- Liedtexte eines Standard MIDI Files oder einer Karaoke™- Datei (die "Lyrics"-Daten enthält) bzw. einer MP3-Datei mit Textdaten im ID3-Format – siehe [www.id3.org\)](http://www.id3.org).
- Der Text einer ".TXT"-Datei, die mit einem Standard MIDI File, einer Karaoke™- oder MP3-Datei verknüpft ist. Wenn sich im Ordner eines Standard MIDI Files oder einer MP3- Datei auch eine ".TXT"-Datei desselben Namens befindet, wird sie gemeinsam mit der betreffenden ".MID"- bzw. "MP3"-Datei geladen (siehe ["Textdateien, die mit Standard](#page-172-0) [MIDI Files oder MP3-Datei geladen wurden" auf S. 169\)](#page-172-0).
- Textdaten einer ".TXT"-Datei, die mit dem zuletzt geladenen SongBook-Eintrag verknüpft ist, der sich auf einen Song bezieht (siehe ["Linked .TXT" auf S. 189](#page-192-0)).
- Selbst wenn der Song keine Lyrics-Daten enthält und für den SongBook-Eintrag keine Textdatei vorliegt, können Sie den Text einer beliebigen ".TXT"-Datei anzeigen, sofern Sie sie nach Aufrufen des Eintrags laden (siehe ["Unabhängiges](#page-172-1) [Laden von TXT-Daten"](#page-172-1) unten).

Die Vorrangsregelung für die Textanzeige im Display lautet folgendermaßen:

- i) Textdatei, die mit dem SongBook-Eintrag verknüpft ist, *vor…*
- ii) Textdatei im selben Ordner wie das Standard MIDI File oder die MP3-Datei, das/die vom SongBook-Eintrag aufgerufen wird, *vor…*
- iii) Lyrics-Daten, die im Standard MIDI File oder der MP3-Datei selbst enthalten sind.

Bedenken Sie, dass der Liedtext nur angezeigt wird, wenn der geladene Song ein Format verwendet, welches das Pa800 auswerten kann.

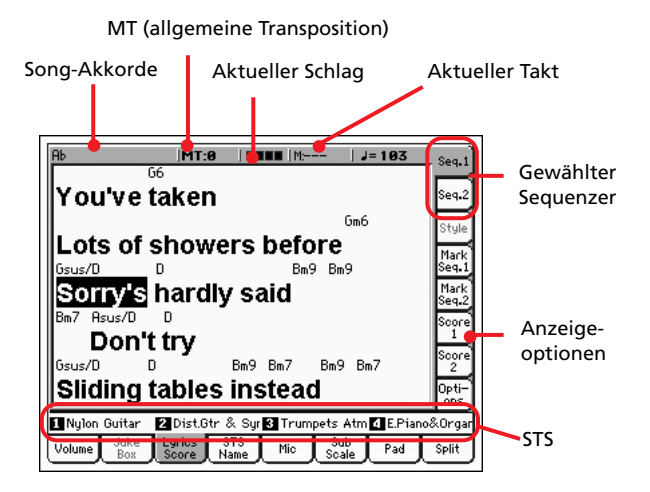

Während der Song-Wiedergabe rollen die Textzeilen des Standard MIDI Files bzw. der MP3-Datei durch das Display. Falls vorhanden, werden die Akkordsymbole über den richtigen Textstellen angezeigt (mit dem ""Show chords""-Parameter des

"Options"-Registers können Sie das jedoch ausschalten). Die aktuell zu singenden Wörter werden hervorgehoben.

Der Text einer geladenen ".TXT"-Datei wird nicht in Karaoke-Manier hervorgehoben und verschoben. Dafür müssen Sie das Datenrad oder die Bildlaufleiste verwenden. Allerdings können Sie bei Bedarf mit einem definierbaren Taster oder Fußtaster "umblättern", indem Sie ihm die "Text Page Up"- (vorige Seite) oder "Text Page Down"-Funktion (nächste Seite) zuordnen.

Wenn beide Sequenzer etwas abspielen, wird beim Verschieben des SEQUENCER BALANCE-Reglers ganz nach links (Seq 1) bzw. rechts (Seq 2) der Text der betreffenden Datei angezeigt.

#### **Song-Akkorde**

Die in dem Standard MIDI File enthaltenen Akkorde (falls vorhanden). Diese Anzeige ist eventuell etwas übersichtlicher als die Akkordsymbole über dem Liedtext.

#### **MT (Master Transpose)**

Das allgemeine Transpositionsintervall in Halbtönen. Bei Bedarf können Sie diesen Wert mit den TRANSPOSE-Tastern ändern.

#### **Aktueller Schlag**

Der momentan erreichte Schlag innerhalb des aktuellen Takts.

#### **Aktueller Takt**

Zeigt die Nummer des aktuellen Takts an.

#### **Gewählter Sequenzer (SEQ 1/SEQ 2)**

Mit diesen seitlich angeordneten Registern können Sie den momentan benötigten Sequenzer wählen.

*Anmerkung: Man kann durchaus Sequenzer 2 auf der Hauptseite des Song Play-Modus und Sequenzer 1 auf der "Lyrics"-Seite (und umgekehrt) wählen. Das hat den Vorteil, dass der Liedtext des aktuellen Songs ohne Unterbrechung auf einem (optionalen) Monitor angezeigt wird, während Sie bereits den nächsten Song wählen usw.*

#### **STS**

Namen der vier verfügbaren STS-Speicher. Drücken Sie eines dieser Felder, um den betreffenden Speicher zu wählen.

### <span id="page-172-0"></span>**Textdateien, die mit Standard MIDI Files oder MP3-Datei geladen wurden**

Wenn sich im Ordner eines Standard MIDI Files oder MP3- Datei auch eine ".TXT"-Datei desselben Namens befindet, wird sie gemeinsam mit der betreffenden ".MID"- oder ".MP3"-Datei geladen. Die entsprechenden Textdaten werden dann auf der "Lyrics"-Seite angezeigt.

Beispiel: Wenn ein Ordner sowohl eine Datei Namens "MYS-ONG.TXT" als auch eine "MYSONG.MID"-Datei enthält, wird die Textdatei gemeinsam mit ihrem ".MID"-Pendant geladen.

Im Gegensatz zu "echten" Lyrics-Daten wird der zu singende Text nicht in Karaoke-Manier hervorgehoben und verschoben. Dafür müssen Sie das Datenrad verwenden. Allerdings können Sie bei Bedarf mit einem definierbaren Taster oder Fußtaster "umblättern", indem Sie ihm die "Text Page Up"- (vorige Seite) oder "Text Page Down"-Funktion (nächste Seite) zuordnen.

*Anmerkung: Wird außer einem MIDI-Song auch eine ".TXT"-* Datei geladen, so hat jener Text (statt der "echten" Lyrics-Daten) *Vorrang.*

### <span id="page-172-1"></span>**Unabhängiges Laden von TXT-Daten**

Wenn ein Song keinen Liedtext enthält und wenn Sie keine "TXT"-Datei mit ihm verknüpft haben, erscheint die Meldung "No lyrics. Press SHIFT and touch here to load a TXT file" im Display, sobald Sie die "Seq. Lyrics"-Seite aufrufen.

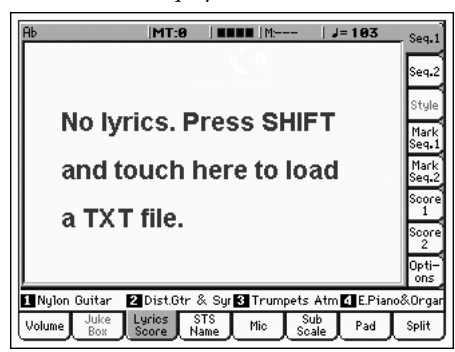

Wenn Sie bei Erscheinen dieser Meldung beschließen, eine "TXT"-Datei zu laden, müssen Sie den SHIFT-Taster gedrückt halten und die Mitte des Displays drücken. Dann erscheint ein Fenster, in dem Sie die gewünschte ".TXT"-Datei wählen können. Ihr Inhalt wird dann während der Song-Wiedergabe geladen.

*Tipp: Wenn das Fenster für die Dateiwahl erscheint, können Sie*

*mit der "Search"-Funktion ( ) die vorhandenen Datenträger nach ".TXT"-Dateien absuchen. Weitere Informationen hierzu finden Sie unter ["Dateisuche" auf S. 252.](#page-255-0)*

### **'Mark'-Register**

Das Pa800 erkennt Song-Marker eines Standard MIDI Files und erlaubt das Anfahren der entsprechenden Song-Positionen. Bei Bedarf können Sie auch selbst Marker setzen.

Drücken Sie eines dieser seitlich angeordneten Register, um den "Marker"-Bereich des gewünschten Sequenzers aufzurufen.

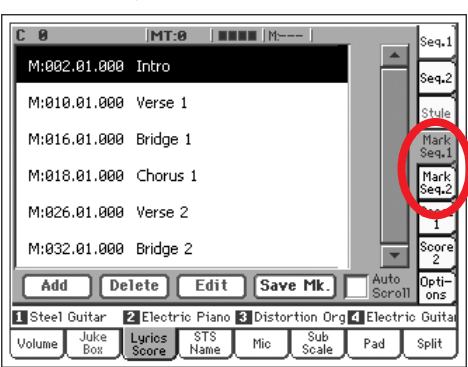

*Anmerkung: Bei aktiver "Groove Quantize"-Funktion können die Marker nicht verwendet werden.*

*Anmerkung: Außerdem sollten Sie sie nicht für die Jukebox-Datei von Sequenzer 1 verwenden, weil sie bei Drücken von PLAY/STOP gelöscht werden.*

#### **Setzen eines Markers:**

- 1. Wechseln Sie zur Seite "Song Play > Mark Seq.1 (Seq.2)".
- **2.** Starten Sie die Song-Wiedergabe mit dem SEQ.1 (SEQ.2) PLAY/STOP-Taster.
- **3.** Drücken Sie bei Erreichen der gewünschten Position den "Add"-Button im Display.

• Wenn Sie "Add" auf einem der ersten Taktschläge betätigen, wird jener Takt gepuffert.

• Wenn Sie "Add" auf dem letzten Schlag eines Taktes betätigen, wird der nächste Takt gepuffert.

- **4.** Programmieren Sie bei Bedarf noch weitere Marker.
- **5.** Drücken Sie den SEQ.1 (SEQ.2) PLAY/STOP-Taster, um die Wiedergabe anzuhalten.

#### **Anfahren einer Marker-Position:**

- **1.** Starten Sie die Song-Wiedergabe erneut.
- **2.** Tippen Sie einen gepufferten Marker an, um zu jener Position zu springen. Am Ende des aktuellen Taktes springt der Song zu jenem Takt.

#### **Editieren eines Markers:**

- **1.** Tippen Sie den änderungsbedürftigen Marker an.
- 2. Drücken Sie den "Edit"-Button im Display, um den Marker editieren zu können. Es erscheint das "Edit Marker"-Fenster.
- 3. Im "Edit Marker"-Fenster können Sie den Namen und die Position des gewählten Markers ändern.

#### **Löschen eines Markers:**

- **1.** Tippen Sie den unerwünschten Marker an.
- 2. Drücken Sie den "Delete"-Button im Display, um den Marker zu löschen.

#### **Speichern der Marker:**

Drücken Sie den "Save Mk"-Button im Display, um alle Marker zu speichern.

Wenn Sie sich nicht auf der "Lyrics / Score"-Seite befinden, müssen Sie den Menübefehl "Save Song Marker Seq.1" oder "Save Song Marker Seq.2" wählen (je nachdem, mit welchem Sequenzer Sie gerade arbeiten). Die Marker werden mitsamt dem Standard MIDI File gespeichert.

#### **Auto Scroll**

Markieren Sie diesen Parameter, wenn der Marker der aktuellen Position automatisch im Display angezeigt werden soll (dieser Eintrag wird während der Wiedergabe aktualisiert).

Wenn die Liste nicht fortwährend weiterlaufen soll, darf dieser Parameter nicht markiert sein. Das ist praktisch, wenn Sie sich einen bestimmten Marker zurechtlegen, der jederzeit erreichbar sein muss.

#### **STS**

Namen der vier verfügbaren STS-Speicher. Drücken Sie eines dieser Felder, um den betreffenden Speicher zu wählen.

### **Notenregister**

Über diese Register erreichen Sie die "Score View"-Seiten. Sie befinden sich auf der "Lyrics/Score"-Seite des Song Play-Modus'.

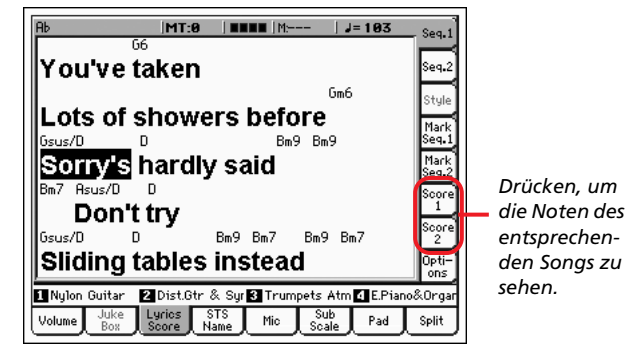

Wählen Sie Song 1 oder 2, damit die "Score View"-Seite erscheint.

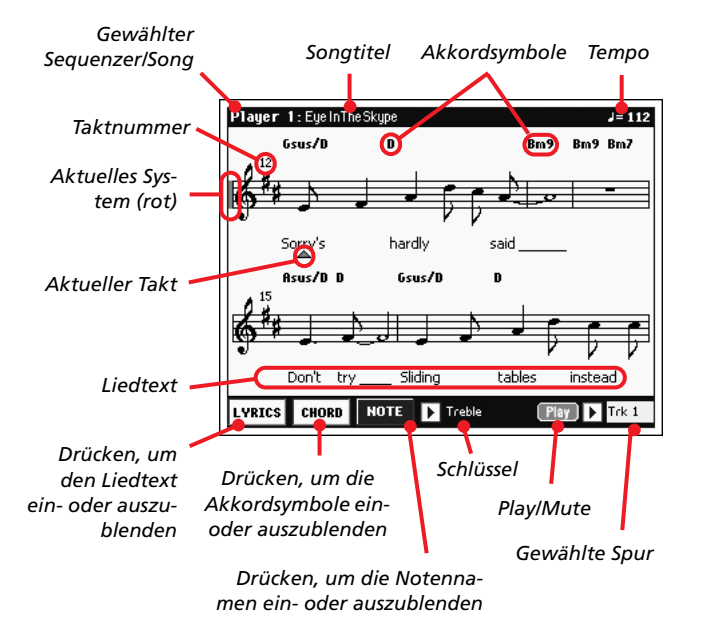

Mit dem EXIT-Taster verlassen Sie diese Seite wieder.

*Anmerkung: Die Notendarstellung ändert sich bei Anwahl einer "Master"- oder Spurtransponierung nicht.*

#### **Gewählter Sequenzer/Song**

Hier wird der Name des aktuell gewählten Sequenzers (Songs) angezeigt. Um den jeweils anderen Sequenzer zu wählen, müssen Sie den EXIT-Taster drücken (um die Notendarstellung zu verlassen) und das zugehörige "Score"-Register drücken.

Beim Verschieben des SEQ-BALANCE-Reglers ändert sich die Notendarstellung eventuell ebenfalls. Befindet sich der SEQ-BALANCE-Regler ganz links, so werden die Noten von Sequenzer 1 angezeigt. Um die Noten von Sequenzer 2 zu sehen, müssen Sie SEQ-BALANCE ganz nach rechts schieben. *(Das funktioniert aber nur, wenn Sie ["Lyrics/Markers Balance Link"](#page-185-0) auf der Seite "Song Play > Preferences > General Control" markiert haben; siehe [S. 182](#page-185-0).)*

#### **Songtitel**

Name des Songs.

#### **Tempo**

Das aktuelle Song-Tempo in BPM (Taktschlägen pro Minute).

#### **Notensystem**

Die Noten der gewählten Spur werden in gebräuchlicher Manier angezeigt. Auch die eventuell vorhandenen Akkorde der gewählten Spur werden angezeigt. Das Pa800 enthält einen speziellen Algorithmus für eine brauchbare ("saubere") Notendarstellung.

Für diese "Säuberung" werden mehrere Dinge eingestellt: Das Pa800 quantisiert alle Noten zu Sechzehnteln, es erkennt Triolen, ignoriert eventuelle Notenüberlagerungen, "weiß", was Synkopen sind und zeigt bei Bedarf (in Abhängigkeit der verwendeten Taktart) Bindebögen an. Die Notenabstände und folglich die Anzahl der Takte pro System werden dynamisch gewählt und einfache, doppelte bzw. Endtaktstriche werden automatisch gesetzt.

Wenn sich an der Position "001.01.000" des Songs ein "Key-Sign"-Ereignis (Tonart) befindet, werden die entsprechenden Kreuz- und Mollsymbole automatisch angezeigt.

#### **Aktuelles System**

Diese rote senkrechte Linie zeigt das System an, wo die Musik gerade spielt.

#### **Aktueller Takt**

Dieses rote Dreieck zeigt an, in welchem Takt Sie sich gerade befinden.

#### **Lyrics-Button**

Drücken Sie ihn, um den Liedtext (falls vorhanden) ein- oder auszublenden.

#### **[Chord]-Button**

Drücken Sie ihn, um die Akkordsymbole (falls vorhanden) einoder auszublenden. Die Akkordsymbole werden entweder nach dem englischen oder italienischen System angezeigt. Maßgeblich hierfür ist die Sprachenwahl für die Online-Hilfe (siehe "Global > Basic > Interface").

#### **Noten-Button**

Drücken Sie diesen Button, wenn neben den Notensymbolen auch jeweils die entsprechenden Namen angezeigt werden sollen. Die Notensymbole werden entweder nach dem englischen oder italienischen System angezeigt. Maßgeblich hierfür ist die Sprachenwahl für die Online-Hilfe (siehe "Global > Basic > Interface").

#### **Schlüssel**

Drücken Sie dieses Symbol, um ein Einblendmenü zu öffnen, in dem Sie den gewünschten Notenschlüssel wählen können. Hier gibt es folgende Möglichkeiten:

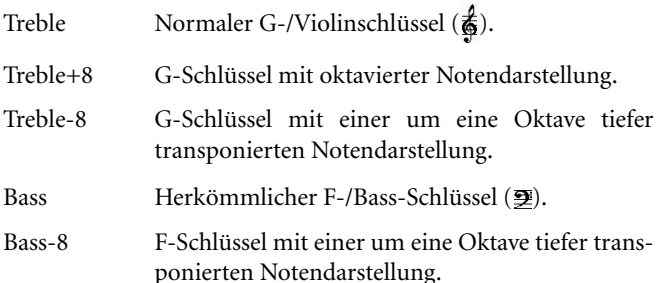

#### **Play/Mute**

Mit diesem Button können Sie die Wiedergabe der Spur abwechselnd aktivieren und stummschalten. Selbst wenn Sie die Spur stummschalten, werden ihre Noten weiterhin angezeigt – Sie können sie also selbst spielen bzw. singen.

*Tipp: Wenn Sie einem definierbaren Taster oder Fußtaster bzw. einem Schalter einer EC5 die "Melody Mute"-Funktion zuordnen, können Sie die Melodie per Fuß ein- und ausschalten (Vorgabe: Spur 4, siehe "Song Play > Preferences > Track Setting > Melody"). Dieses System hat u.a. den Vorteil, dass Sie bestimmte Melodiepassagen dem Sequenzer überlassen können, um z.B. schon den nächsten Teil vorzubereiten.*

#### **Gewählte Spur**

Drücken Sie dieses Symbol, um in der Liste die gewünschte Spur wählen zu können.

*Tipp: Die Melodie (oftmals des Gesangsparts) befindet sich in aller Regel auf Spur 4.*

### **'Options'-Register**

Mit diesem Register gehen Sie zum "Options"-Bereich, wo Sie mehrere Videoparameter einstellen können (siehe unten).

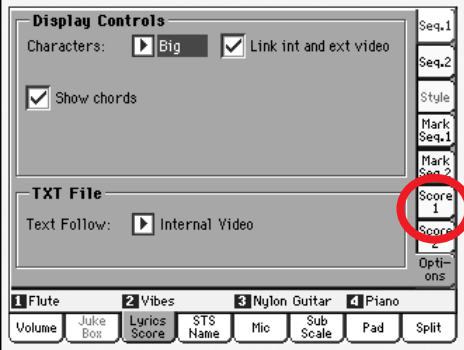

### **Display Controls**

Mit diesen Parametern bestimmen Sie, wie die Liedtexte im Display angezeigt werden. Die Einstellungen für einen externen Monitor werden unter ["External Display" auf S. 237](#page-240-0) erläutert.

#### **Characters**

Größe der angezeigten Zeichen. Sie können entweder große oder kleine Zeichen wählen.

#### **Link int and ext video**

**Sng**

**Sng** 

Wenn dieses Kästchen angekreuzt ist, werden die Einstellungen des Displays auch vom eventuell vorhandenen externen Bildschirm übernommen.

#### **Show chords**

▶ GBL<sup>Sng</sup>

Wenn dieser Parameter markiert ist, werden eventuell vorhandene Akkordangaben über dem Liedtext angezeigt.

### **TXT File**

#### **Text Follow**

#### ▶ GBL<sup>Sng</sup>

Wenn Sie eine ".TXT"-Datei mit einem Song verknüpfen, muss der betreffende Liedtext mit den Bedienelementen verschoben werden, denen Sie die "Text Down"- und "Text Up"-Funktion zugeordnet haben. Im Gegensatz zum automatischen Durchlauf von Lyrics-Daten eines Standard MIDI Files gibt es hier also keine Automatik, die dafür sorgt, dass sich der aktuelle Vers jeweils ganz oben im Display und/oder einem externen Monitor befindet.

Mithin ist es sehr wahrscheinlich, dass sich eine bestimmte Zeile im Display und auf dem Monitor an leicht unterschiedlichen Stellen befindet. Mit diesem Parameter bestimmen Sie, ob die Textdarstellung im Display oder auf dem Monitor optimiert wird.

Internal Video

Bei Betätigen der Spielhilfe, der Sie die "Text Down"-Funktion zugeordnet haben, erscheint die erste Zeile der neuen Seite am oberen Display-Rand. Die Darstellung des Monitors erfolgt dann eventuell etwas versetzt. Wählen Sie diese Einstellung, wenn Sie den Text im Display verfolgen möchten.

External Video

Bei Betätigen der Spielhilfe, der Sie die "Text Down"-Funktion zugeordnet haben, erscheint die erste Zeile brav am oberen Rand des externen Monitors. Die Darstellung im internen Display erfolgt dann eventuell etwas versetzt. Wählen Sie diese Einstellung, wenn vor Ihr Publikum dem Text auf dem Monitor problemlos folgen können soll.

*Anmerkung: Bei Anwahl dieser Einstellung wird die Bildlaufleiste des Displays ausgeblendet.*

### **Spielen der angezeigten Akkorde auf der Tastatur**

Wenn Sie während der Song-Wiedergabe mitspielen, aber nach Möglichkeit die "C"-Tonart o.ä. verwenden möchten, müssen Sie ["Transpose applies to Style and Kbd tracks…"](#page-227-0) deaktivieren und ["Transpose applies to Sequencer 1/2"](#page-227-1) ankreuzen (siehe [S. 224](#page-227-2)).

# **'STS Name'-Bereich**

In diesem Bereich werden die Namen der vier verfügbaren STS-Speicher angezeigt. Siehe auch ["'STS Name'-Bereich" auf S. 93](#page-96-0).

### **'Mic'-Bereich**

Hier können Sie die Parameter der Mikrofoneingabe einstellen. Siehe auch ["'Mic'-Bereich" auf S. 93.](#page-96-1)

### **'Sub-Scale'-Bereich**

Hier können Sie den Keyboard-Spuren eine andere Skala zuord-nen. Siehe auch ["Mixer/Tuning: Sub Scale" auf S. 99.](#page-102-0)

### **'Pad'-Bereich**

Hier erfahren Sie, welche "Hit"- bzw. "Sequence"-Phrasen den vier PAD-Tastern zugeordnet sind. Siehe auch ["'Pad'-Bereich"](#page-97-0) [auf S. 94](#page-97-0).

### **'Split'-Bereich**

Hier können Sie den Splitpunkt für die Keyboard-Spuren ein-stellen. Siehe auch ["'Split'-Bereich" auf S. 95](#page-98-0).

# <span id="page-176-1"></span>**Editiermenü**

Drücken auf einer beliebigen Seite den MENU-Taster, um das "Song Play"-Menü zu öffnen. Über dieses Menü erreichen Sie die im Song Play-Modus für den momentan gewählten Sequen-zer (siehe ["Song-Feld" auf S. 166\)](#page-169-1) verfügbaren Editierfunktionen.

Wählen Sie einen Editierbereich oder drücken Sie den EXITbzw. SONG PLAY-Taster, um das Menü unverrichteter Dinge zu verlassen.

Drücken Sie nach Anwahl einer Editierseite den EXIT- oder SONG PLAY-Taster, um zur Hauptseite des Song Play-Modus' zurückzukehren.

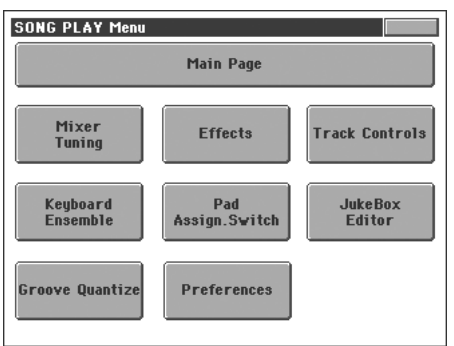

Die angezeigten Felder entsprechen separaten Editiersektionen. Jede Editiersektion ist über mehrere Seiten verteilt, die man über die Register am unteren Display-Rand erreicht.

*Anmerkung: Bestimmte Parameter sind für kurze und schmerzlose Echtzeiteingriffe gedacht.* 

*Es gibt jedoch folgende Faustregel: Die Parameter der Keyboard-Spuren werden in den Performance- und SongBook-STS-Speichern gesichert. Bestimmte Song-Parameter lassen sich hingegen im "Global-Song Play Setup"-Bereich speichern.*

# **Aufbau der Editierseiten**

Alle Editierseiten sind nach dem gleichen Muster gestrickt.

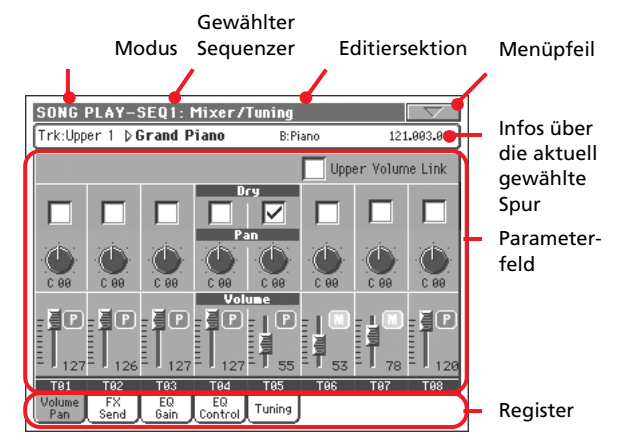

#### **Modus**

Bedeutet, dass sich das Instrument im Song Play-Modus befindet.

#### **Gewählter Sequenzer**

Wählen Sie vor Aufrufen einer Editiersektion den Sequenzer, auf den sich die Änderung beziehen soll (siehe ["Anwahl eines](#page-176-0) [Sequenzers für die Editierung"](#page-176-0)).

#### **Editiersektion**

Verweist auf die aktuelle Editiersektion, d.h. einen der Menüein-träge (siehe ["Editiermenü" auf S. 173](#page-176-1)).

#### **Menüpfeil**

Drücken Sie dieses Symbol, um das Seitenmenü zu öffnen (siehe ["Seitenmenü" auf S. 183\)](#page-186-0).

#### **Parameterfeld**

Alle Seiten enthalten relativ viele Parameter. Die benötigte Seite erreichen Sie über die Register. Alles Weitere zu den Parametern finden Sie ab [S. 174.](#page-177-0)

#### **Register**

Mit den Registern können Sie eine Editierseite der momentan gewählten Sektion aufrufen.

# <span id="page-176-0"></span>**Anwahl eines Sequenzers für die Editierung**

Alle im Editiermodus durchgeführten Änderungen beziehen sich auf den momentan gewählten Sequenzer. Den Namen des aktiven Sequenzers finden Sie in der Kopfzeile am oberen Seitenrand.

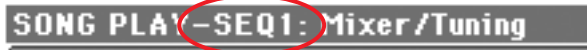

Tri-Honer 1 b Grand Piano

**R-Piano** 

Um einen anderen Sequenzer zu wählen, müssen Sie zur Hauptseite des Song Play-Modus' wechseln und sein Feld drücken. Der gewählte Sequenzer wird auf weißem Hintergrund dargestellt.

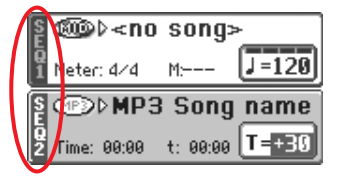

# <span id="page-177-0"></span>**Mixer/Tuning: Volume/Pan**

Auf dieser Seite können Sie die Lautstärke und Stereoposition der Keyboard- und Song-Spuren einstellen.

*Anmerkung: Die Song-Parameters können nicht in einer Performance- oder STS-Datei gespeichert werden.*

*Anmerkung: Bei Anwahl eines anderen Songs werden stummgeschaltete Spuren eventuell wieder aktiviert.*

Mit dem TRACK SELECT-Taster können Sie abwechselnd die Keyboard- und die Song-Spuren wählen.

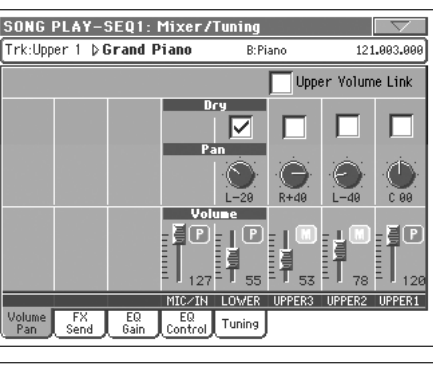

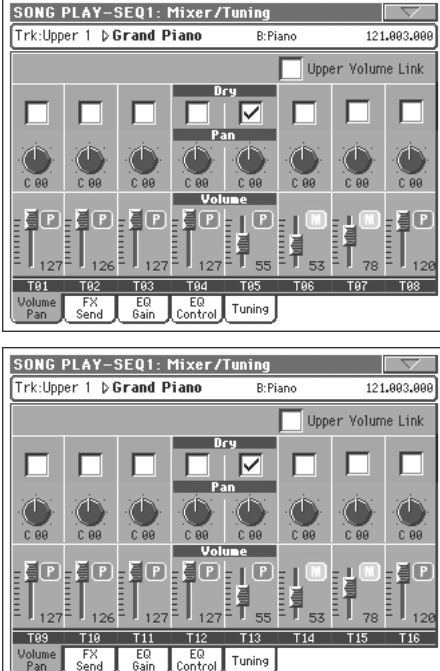

#### **Upper Volume Link**

▶ GBL<sup>Sty</sup>

Mit diesem Parameter bestimmen Sie, ob eine Pegeländerung einer Upper-Spur von den übrigen Upper-Spuren im gleichen Verhältnis übernommen wird oder nicht.

Um den Status dieses Parameters zu speichern, müssen Sie in den Style Play-Modus wechseln und den Menübefehl "Write Global-Style Play Setup" wählen (siehe ["'Write Global-Style Play](#page-116-0) [Setup'-Dialogfenster" auf S. 113](#page-116-0)).

*Anmerkung: Diesen Parameter gibt es auch auf der ["Preferences:](#page-113-0) [Global Setup"](#page-113-0)-Seite (siehe [S. 111\)](#page-114-0).*

- An Wenn Sie die Lautstärke einer Upper-Spur ändern werden auch die anderen beiden Spuren entsprechend lauter oder leiser.
- Aus Lautstärkeänderungen einer Upper-Spur haben keinen Einfluss auf die anderen Spuren. Die anderen Upper-Spuren ändern sich nicht.

#### **Dry** PERF

Mit diesem Kästchen können Sie das (unbearbeitete) Direktsignal ein- und ausschalten.

- On Wenn es markiert ist, wird das Direktsignal gemeinsam mit der von den Effekten bearbeiteten Version zu den Ausgängen übertragen.
- Off Ist es nicht markiert, so wird das unbearbeitete Signal nicht mehr ausgegeben (Sie hören also nur die Version mit Effekt). Bei Stereo-Effekten richtet sich das Panorama der mit Effekt bearbeiteten Signale weiterhin nach der "Pan"-Einstellung.

#### **Pan Pan Pan Pan Pan**

Stereoposition der Spur.

- -64…-1 Linker Stereokanal.
- 0 Mitte
- +1…+63 Rechter Stereokanal.

Off Wenn der Status einer Spur "Left&Right" lautet (Vorgabe), wird ihr Ausgangssignal nicht direkt zu den Ausgängen übertragen, sondern an den Effekt angelegt.

> Spuren, die Sie an einen Einzelausgang anlegen, können nicht mit Effekt versehen werden.

> Unter ["Audio Output: Seq1"](#page-238-0) und ["Audio Output:](#page-238-1) [Seq2"](#page-238-1) ([S. 235](#page-238-0)) wird gezeigt, wie man den Status der Spuren einstellt.

#### **Volume**

Lautstärke der Spur.

0…127 MIDI-Wert der Spurlautstärke.

#### **'Play/Mute'-Symbol**

▶PERF ▶STS ▶GBL<sup>Sng</sup>

Verweist auf den "Play/Mute"-Status der Spur. Weitere Informationen hierzu finden Sie unter "Status der Keyboard-Spur" auf S. 165.

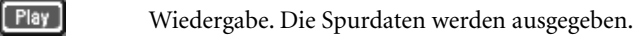

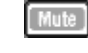

Stummschaltung. Die Spurdaten werden nicht ausgegeben.

# **Mixer/Tuning: FX Send**

Auf dieser Seite können Sie einstellen, wie stark die betreffende Spur mit Effekt versehen werden soll.

*Anmerkung: Die Song-Parameters können nicht in einer Performance- oder STS-Datei gespeichert werden.*

Die Effektprozessoren des Pa800 sind parallel angeordnet, so dass Sie frei wählen können, welche Spur mit welchem Effekt bearbeitet wird.

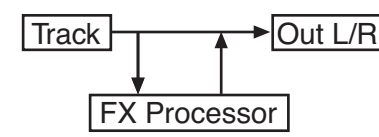

Wenn die betreffende Spur komplett von dem Effekt bearbeitet werden soll (wie bei Verwendung eines Insert-Effekts wie Rotary, Distortion, EQ...), müssen Sie den "Pan"-Parameter (siehe "Pan") auf "Off" stellen:

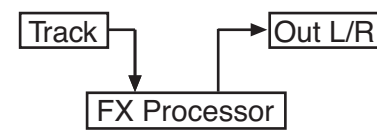

Im Song Play-Modus stehen vier Effektprozessoren zur Verfügung. Laut Vorgabe sind ihnen folgende Effekttypen zugeordnet.

- FX A Hall (Reverb) für Sequenzer 1 und 2.
- FX B Modulationseffekt für Sequenzer 1 und 2.
- FX C Halleffekt der Keyboard-Spuren.
- FX D Modulationseffekt der Keyboard-Spuren.

Mit dem "Seq.2 FX Mode"-Parameter können Sie bei Bedarf dafür sorgen, dass Sequenzer 2 die Effektblöcke "C" und "D" anpsricht (siehe S. 182).

Im Sequencer-Modus stehen sogar alle vier Effektprozessoren für Ihre Songs zur Verfügung (siehe ["Effects: FX Select" auf](#page-213-0) [S. 210](#page-213-0)).

Mit dem TRACK SELECT-Taster können Sie abwechselnd die Keyboard- und Song-Spuren wählen.

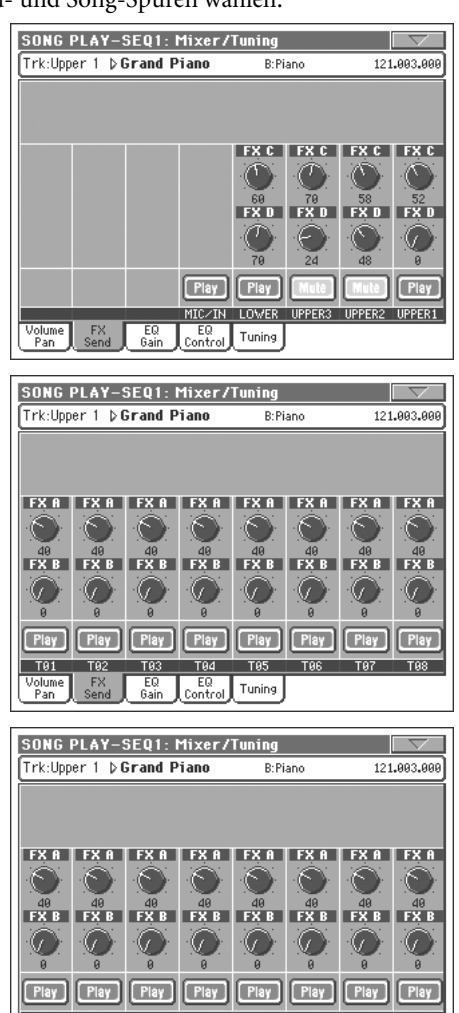

*Anmerkung: Wenn Sie einen Song mehrmals anhalten oder einen anderen Song wählen, verwenden die Song-Spuren wieder die Werksvorgaben. Sie können die Wiedergabe aber unterbrechen (Pause), die Effekteinstellung ändern und die Wiedergabe danach fortsetzen. Definitive Änderungen der Song-Einstellungen lassen sich nur im Sequencer-Modus vornehmen.*

Tuning

#### **Send level (A…D)**

**Referenz**

Referenz

0…127 Pegel des Spursignals, das zum betreffenden Effektprozessor übertragen wird.

#### **'Play/Mute'-Symbol**

ausgegeben.

#### ▶PERF ▶STS ▶GBL<sup>Sng</sup>

Verweist auf den "Play/Mute"-Status der Spur. Weitere Informationen hierzu finden Sie unter "Status der Keyboard-Spur" auf S. 165.

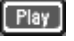

Wiedergabe. Die Spurdaten werden ausgegeben.

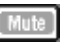

Stummschaltung. Die Spurdaten werden nicht

# **Mixer/Tuning: EQ Gain**

Auf dieser Seite können Sie die 3-Band-Klangregelung (EQ) der einzelnen Spuren einstellen.

Mit dem TRACK SELECT-Taster können Sie abwechselnd die Keyboard- und Song-Spuren wählen.

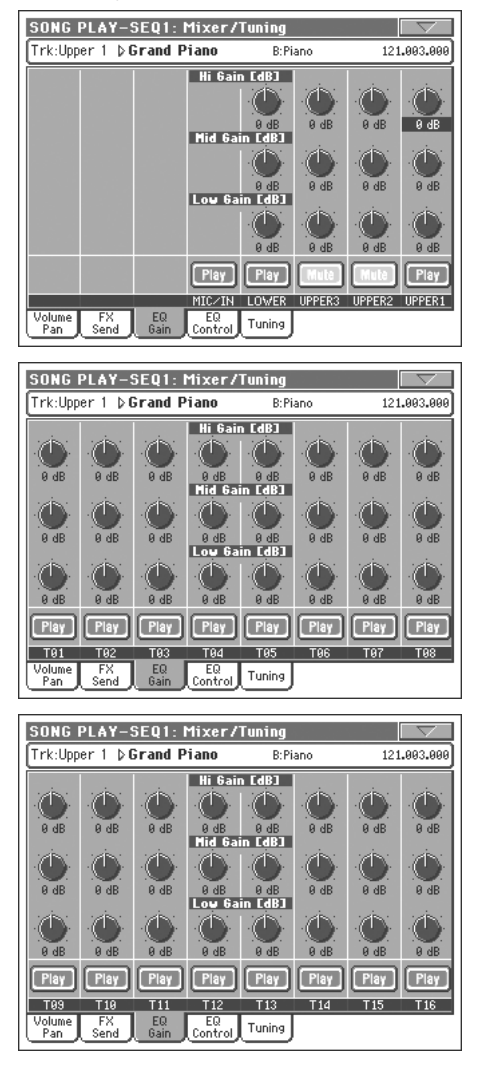

#### **Hi (High) Gain**

▶PERF ▶STS ▶GBL<sup>Sng</sup>

Mit diesem Parameter bestimmen Sie den Höhenanteil (Brillanz) der betreffenden Spur. Dies ist ein Kuhschwanzfilter. Der Wert wird in Dezibel (dB) angezeigt.

#### **Mid (Middle) Gain**

▶PERF ▶STS ▶GBL<sup>Sng</sup>

Mit diesem Parameter bestimmen Sie den Mittenanteil der betreffenden Spur. Dies ist ein Glockenfilter. Der Wert wird in Dezibel (dB) angezeigt.

#### **Low Gain**

▶PERF ▶STS ▶GBL<sup>Sng</sup>

Mit diesem Parameter bestimmen Sie den Bassanteil der betreffenden Spur. Dies ist ein Kuhschwanzfilter. Der Wert wird in Dezibel (dB) angezeigt.

#### **'Play/Mute'-Symbol**

▶PERF ▶STS ▶GBL<sup>Sng</sup>

Verweist auf den "Play/Mute"-Status der Spur. Weitere Informationen hierzu finden Sie unter "Status der Keyboard-Spur" auf S. 165.

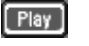

Wiedergabe. Die Spurdaten werden ausgegeben.

Stummschaltung. Die Spurdaten werden nicht ausgegeben.

# **Mixer/Tuning: EQ Control**

Auf dieser Seite können Sie die soeben eingestellte Klangregelung bei Bedarf umgehen.

Mit dem TRACK SELECT-Taster können Sie abwechselnd die Keyboard- und Song-Spuren wählen.

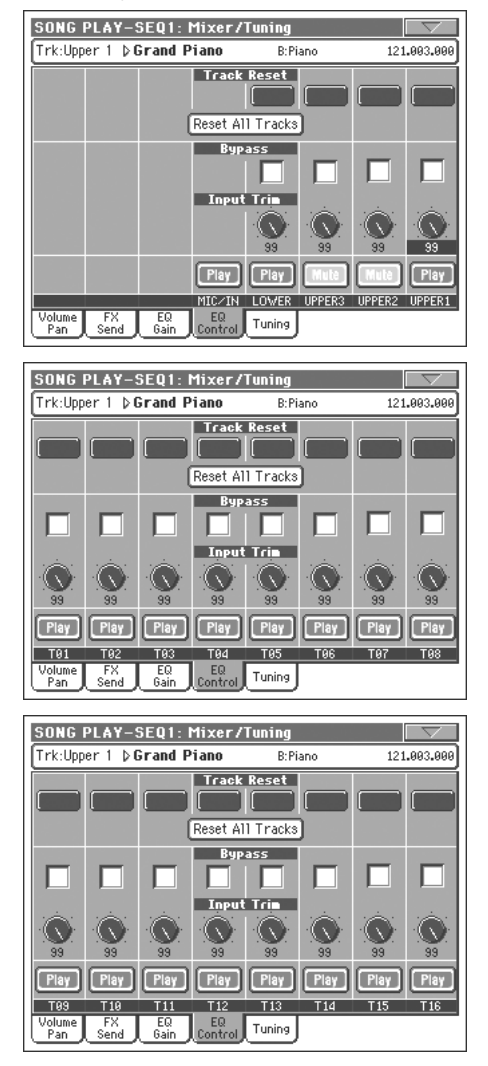

#### **'Track Reset'-Buttons**

Hiermit können Sie die Klangregelung der betreffenden Spur wieder neutral einstellen.

#### **'Reset All Tracks'-Button**

Hiermit können Sie die Klangregelung aller Spuren wieder neutral einstellen.
#### **Bypass Bypass Bypass PERE** PSTS

Markieren Sie eines dieser Kästchen, um die Klangregelung der betreffenden Spur zu umgehen. Das bedeutet, dass der EQ zeitweilig keinen Einfluss auf die Klangfarbe hat. Die Parameter werden jedoch nicht zurückgestellt. Demarkieren Sie das Kästchen wieder, wenn Ihnen das Signal mit Klangregelung besser gefällt.

#### **Input Trim**

Hiermit stellen Sie den Pegel des Spursignals ein, das von der Klangregelung bearbeitet wird. Damit können starke Pegelunterschiede (und Verzerrung) vermieden werden, wenn Sie extreme EQ-Einstellungen verwenden. Es handelt sich folglich um eine reine Korrekturfunktion, die mit Vorsicht zu genießen ist.

#### **'Play/Mute'-Symbol**

#### ▶PERF ▶STS ▶ GBL<sup>Sng</sup>

Verweist auf den "Play/Mute"-Status der Spur. Weitere Informationen hierzu finden Sie unter "Status der Keyboard-Spur" auf S. 165.

Wiedergabe. Die Spurdaten werden ausgegeben.

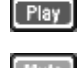

Stummschaltung. Die Spurdaten werden nicht ausgegeben.

# **Mixer/Tuning: Tuning**

Mit den hier angebotenen Parametern können Sie mehrere Stimmungsaspekte einstellen. Siehe auch ["Mixer/Tuning:](#page-101-0) [Tuning" auf S. 98](#page-101-0).

#### **Parameter Parameter Parameter**

*Anmerkung: Die Änderungen der Song-Spuren werden nur vorübergehend verwendet und niemals gespeichert.*

# <span id="page-180-0"></span>**Effects: FX Select**

Hier können Sie den vier Effektprozessoren (A~D) die gewünschten Effekttypen zuordnen.

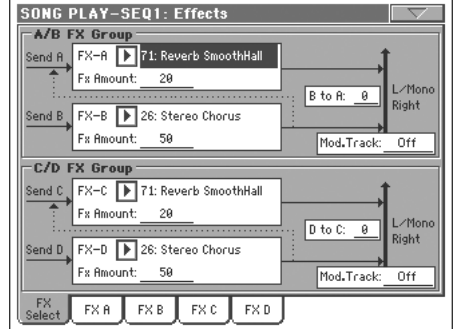

*Anmerkung: Wenn Sie die Wiedergabe anhalten oder einen anderen Song anwählen, werden die Effektvorgaben verwendet. Sie können die Wiedergabe aber unterbrechen (Pause), die Effekteinstellung ändern und die Wiedergabe danach fortsetzen. Definitive Änderungen der Song-Einstellungen lassen sich nur im Sequencer-Modus vornehmen.*

*Anmerkung: Die gewünschten Vorgaben für die Effektprozessoren können mit dem Menübefehl "Write Global-Song Play Setup" im "Global-Song Play Setup"-Bereich gesichert werden (siehe S. 183).*

#### **FX A…D**

Effekttypen der einzelnen Effektprozessoren. Laut Vorgabe werden "A" und "C" als Halleffekte verwendet, während "B" und "D" Modulationseffekte erzeugen (Chorus, Flanger, Delay…). Eine Übersicht der verfügbaren Effekte finden Sie im "Advanced Edit"-Dokument auf der "Accessory CD".

#### **FX Amount**

▶PERF ▶STS ▶GBL<sup>Sng</sup>

▶PERF ▶STS ▶ GBL<sup>Sng</sup>

Lautstärke des Effektsignals, das den unbearbeiteten Signalen hinzugefügt wird.

#### **B to A, D to C**

▶PERF ▶STS ▶ GBL<sup>Sng</sup>

Lautstärke des "B"-Ausgangssignals, das an Prozessor "A" angelegt wird bzw. des "D"-Ausgangssignals, das an Prozessor "C" angelegt wird.

#### **Mod.Track (modulierende Spur)**

▶PERF ▶ GBL<sup>Sng</sup>

Quelle, die Modulationsbefehle (MIDI) sendet. Bei Bedarf können Sie einen Effektparameter mit einer internen Spielhilfe oder Daten einer Song-Spur beeinflussen.

# **Die Effekte im Song Play-Modus**

Das Pa800 enthält vier Effektprozessoren, die wir standesgemäß "DSPs" (digitale Signalprozessoren) nennen, für die Bearbeitung der MIDI-Spuren. Je nach dem abgespielten Standard MIDI File werden im Song Play-Modus entweder zwei oder vier Effektprozessoren angesprochen.

Prozessor "A" und "B" sind in der Regel den Sequenzern und Pad-Spuren zugeordnet, während "C" und "D" für die Bearbeitung der Keyboard-Effekte zur Verfügung stehen.

Mit dem "Seq.2 FX Mode"-Parameter können Sie bei Bedarf dafür sorgen, dass beide Sequenzer separate Effektprozessoren ansprechen (siehe S. 182).

Im Sequencer-Modus können Ihre Songs bei Bedarf alle vier Effektprozessoren ansprechen.

- Ein im Sequencer-Modus des Pa800 erstellter Song kann 4 Effekte verwenden (meistens 2 Hall- + 2 Modulationseffekte). Man kann für jede Spur einstellen, ob Sie das "A/B"oder "C/D"-Paar ansprechen soll.
- Ein Standard MIDI File bzw. eine Karaoke™-Datei verwendet in der Regel nur 2 Effekte (meistens 1x Hall + 1x Modulation). Die 2 verbleibenden Effektprozessoren stehen folglich für die Realtime-Spuren zur Verfügung.
- Wenn Sie beide Sequenzer gleichzeitig verwenden und den "Seq.2 FX Mode"-Parameter auf "AB" stellen (siehe S. 182), sprechen beide Sequenzer das "A/B"-Paar an. "C/D" steht folglich für die Keyboard-Spuren zur Verfügung.
- Wenn Sie beide Sequenzer gleichzeitig verwenden und den "Seq.2 FX Mode"-Parameter auf "C/D" stellen (siehe S. 182), spricht Sequenzer 1 das "A/B"-Paar an, während Sequenzer 2 (wie auch die Keyboard-Spuren) das "C/D"-Paar verwendet.

# **Effects: FX A…D**

Diese Seiten enthalten die Editierparameter der vier Effektprozessoren. Als Beispiel wollen wir uns die "FX A"-Seite anschauen. Dieser Prozessor verwendet momentan den "Reverb Smooth Hall"-Algorithmus.

### Gewählter Effekt

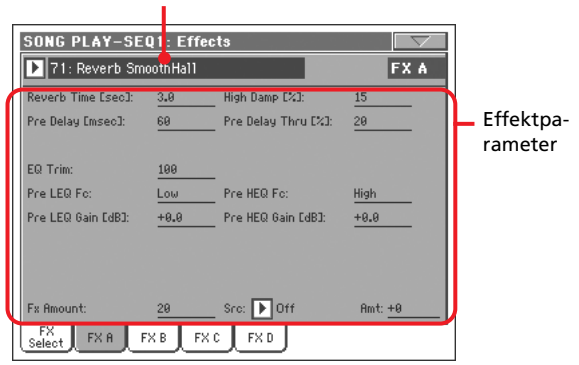

#### **Gewählter Effekt**

**>PERF >STS >GBLSng** 

Wählen Sie den gewünschten Effekt in der Liste. Dieser Bereich entspricht den Parametern "FX A...D" der ["Effects: FX Select"](#page-180-0)-Seite (siehe oben).

#### **Effektparameter**

▶PERF ▶STS ▶GBL<sup>Sng</sup>

Die Anzahl und Art der Parameter richten sich nach dem gewählten Effekt. Eine Übersicht der Parameter, die für die einzelnen Effekttypen zur Verfügung stehen, finden Sie im "Advanced Edit"-Dokument auf der "Accessory CD".

#### **FX Amount**

▶PERF ▶STS ▶GBL<sup>Sng</sup>

Lautstärke des Effektsignals, das den unbearbeiteten Signalen hinzugefügt wird.

#### **Src (Quelle)**

▶PERF ▶STS ▶GBL<sup>Sng</sup>

Modulationsquelle. Verwenden Sie die Parameter "Mod.Track (modulierende Spur)" der ["Effects: FX Select"](#page-180-0)-Seite (siehe oben) für die Anwahl der Spur, welche die Modulationsbefehle sendet. Eine Übersicht der verfügbaren Modulationsquellen finden Sie im "Advanced Edit"-Dokument auf der "Accessory CD".

# **Track Controls: Mode**

Mit diesen Parametern können Sie den "Internal/External"- und "Poly/Mono"-Status der Song-Spuren einstellen. Siehe ["Track](#page-105-0) [Controls: Mode" auf S. 102.](#page-105-0)

#### **Parameter**

▶PERF ▶STS ▶GBL<sup>Sng</sup>

*Anmerkung: Diese Parameter können im "Global-Song Play Setup"-Bereich gesichert werden (Menübefehl "Write Global-Song Play Setup").*

# <span id="page-181-0"></span>**Track Controls: Drum Volume**

Mit diesen Parametern stellen Sie die Lautstärke der Schlagzeug-instrumente ein. Siehe ["Track Controls: Drum Volume" auf](#page-181-0) [S. 178.](#page-181-0)

**Parameter** ▶ PERF ▶ STS

*Anmerkung: Die Änderungen der Song-Spuren werden nur vorübergehend verwendet und niemals gespeichert.*

# **Track Controls: Easy Edit**

Auf dieser Seite können Sie die wichtigsten Parameter der den Spuren zugeordneten Klänge editieren. Siehe ["Track Controls:](#page-107-0) [Easy Edit" auf S. 104.](#page-107-0)

**Parameter Parameter** *Parameter* 

*Anmerkung: Die Änderungen der Song-Spuren werden nur vorübergehend verwendet und niemals gespeichert.*

# **Keyboard/Ensemble: Keyboard Control**

Mit diesen Parametern können Sie das Verhalten der Keyboard-Spuren optimieren. Siehe ["Keyboard/Ensemble: Keyboard Cont](#page-108-0)[rol" auf S. 105](#page-108-0).

**Parameter** ▶ PERF ▶ STS

# **Keyboard/Ensemble: Key/Velocity Range**

Mit diesen Parametern können Sie den Noten- und Anschlagbe-reich der Keyboard-Spuren einstellen. Siehe ["Keyboard/](#page-108-1) [Ensemble: Key/Velocity Range" auf S. 105](#page-108-1).

### **Parameter** ▶ PERF ▶ STS

# **Keyboard/Ensemble: Ensemble**

Siehe ["Keyboard/Ensemble: Ensemble" auf S. 106](#page-109-0).

**Parameter Parameter PARAMETER PERF PERF** 

# **Pad/Switch: Pad**

Siehe ["Pad/Switch: Pad" auf S. 108.](#page-111-0)

**Parameter** ▶ PERF ▶ STS

# **Pad/Switch: Assignable Switch**

Siehe ["Pad/Switch: Assignable Switch" auf S. 109.](#page-112-0)

**Parameter** ▶ PERF ▶ STS

# **Jukebox Editor**

Mit der "Jukebox"-Funktion können Sie bis zu 127 Songs zusammentragen und der Reihe nach abspielen. Eine solche "Jukebox"-Datei muss Sequenzer 1 zugeordnet werden ("Song Select"-Seite) und verhält sich im Grunde wie ein Einzel-Song (siehe ["'Jukebox'-Bereich" auf S. 167\)](#page-170-0).

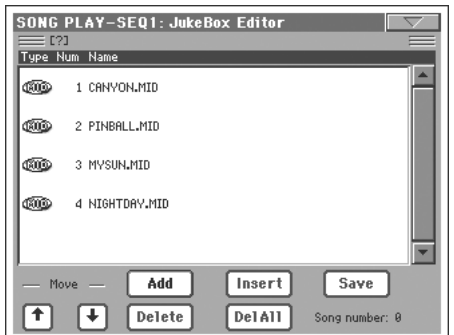

Hier können Sie "Jukebox"-Dateien anlegen, editieren und speichern. Jukebox-Listen können Standard MIDI Files und Karaoke™-Dateien ansprechen.

Wenn Sie dem Sequenzer bereits eine Jukebox-Datei zugeordnet haben, wird deren Liste bei Anwahl dieser Seite angezeigt und kann editiert werden. In allen anderen Fällen erscheint bei Aufrufen dieser Seite eine leere Liste.

Um eine neue "Jukebox"-Datei anzulegen, müssen Sie "Del All" (löschen aller Einträge) drücken. Fügen Sie neue Songs ein, drücken Sie "Save" und geben Sie der Datei einen neuen Namen (wenn Sie die ursprüngliche Liste nicht verlieren möchten). Die neue Jukebox-Liste wird gespeichert.

#### **Move Auf/Ab**

Mit diesen Buttons können Sie andere Einträge der Liste wählen.

#### **Add**

Dient zum Einfügen eines Songs am Ende der aktuellen Liste. Jede Liste darf maximal 127 Einträge enthalten.

*Anmerkung: Jukebox-Listen können nur auf Songs in jenem Ordner verweisen, in dem sie sich befinden.*

*Tipp: Man kann auch andere Jukebox-Listen als Einträge in einer anderen Liste eingeben.*

#### **Insert**

Hiermit können Sie an der aktuellen Position (zwischen dem gewählten und vorangehenden Eintrag) einen Song einfügen. Alle nachfolgenden Songs rücken dann einen Eintrag weiter nach unten. Jede Liste darf maximal 127 Einträge enthalten.

*Anmerkung: Jukebox-Listen können nur auf Songs in jenem Ordner verweisen, in dem sie sich befinden.*

*Tipp: Man kann auch andere Jukebox-Listen als Einträge in einer anderen Liste eingeben.*

#### **Delete**

Mit diesem Befehl löschen Sie den selektierten Song aus der Liste.

#### **Del All**

Mit diesem Befehl kann die gesamte Jukebox-Liste gelöscht werden.

#### **Save**

Drücken Sie diesen Button, um die "Jukebox"-Datei zu speichern. Es erscheint das "Save Jukebox File"-Dialogfenster, in dem Sie die Liste benennen und anschließend speichern können.

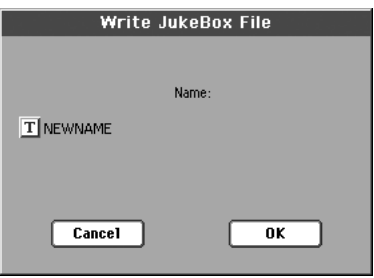

Drücken Sie den " T<sup>"</sup>-Button (Texteingabe) und geben Sie den Namen im Texteingabefenster ein.

Wenn Sie eine existierende Liste editieren und unter demselben Namen speichern, wird die vorige Fassung überschrieben. Geben Sie vor dem Speichern hingegen einen anderen Namen ein, so wird eine neue Datei angelegt.

Der vorgegebene Name für neue Listen lautet "NEW-NAME.JBX". Den können (und sollten) Sie aber editieren.

*Anmerkung: Die ".JBX"-Datei muss in demselben Ordner gespeichert werden wie die Song-Dateien, auf welche sie verweist.*

# <span id="page-182-0"></span>**Groove Quantize**

Die mit Sequenzer 1 abgespielten Songs können in Echtzeit quantisiert werden. Die "Groove Quantize"-Funktion beschäftigt sich nicht mit Korrekturen, sondern verleiht den Daten auf der Basis eines Rasters mehr Swing und Schwung. Am besten experimentieren Sie ein wenig mit dieser Funktion, weil das Ergebnis oftmals überraschend erfrischend ist.

Um diese Funktion zu aktivieren, müssen Sie entweder das Kästchen auf dieser Seite markieren oder den "Groove Quantize Enable"-Menübefehl wählen.

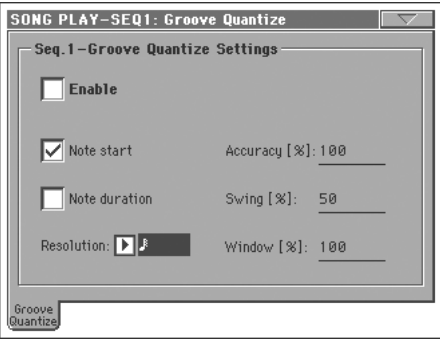

*Anmerkung: Die "Groove Quantize"-Einstellungen werden nicht gespeichert, weil sie lediglich als Echtzeit-Schmankerl gedacht sind.*

#### **Enable**

Hiermit aktivieren/deaktivieren Sie die Quantisierung. Beim Einschalten des Instruments bzw. bei Anwahl eines anderen Songs wird sie automatisch deaktiviert.

*Tipp: "Groove Quantize" kann auch durch Anwahl des "Seq.1- Groove Quantize Enable"-Befehls aktiviert/deaktiviert werden.*

#### **Note Start**

Hiermit kann die Quantisierung der Note-An-Befehle (d.h. wann die Noten beginnen) aktiviert werden.

#### **Note Duration**

Hiermit kann die Quantisierung der Note-Aus-Befehle (d.h. wann die Noten aufhören) aktiviert werden.

#### **Resolution**

Dient zum Festlegen der groben Taktunterteilung. Dieser Wert kann mit den Parametern "Acc", "Swing" und "Window" noch abgewandelt werden.

 $(1/32)...$   $(1/4)$ 

Auflösung für die Taktunterteilung (eine "3" verweist auf eine Triole). Wenn Sie z.B. "1/8" wählen, werden alle gespielten Noten zur jeweils nächsten 1/8.-Position verschoben. Wenn Sie "1/4" wählen, werden alle gespielten Noten zur jeweils nächsten 1/4.-Position verschoben.

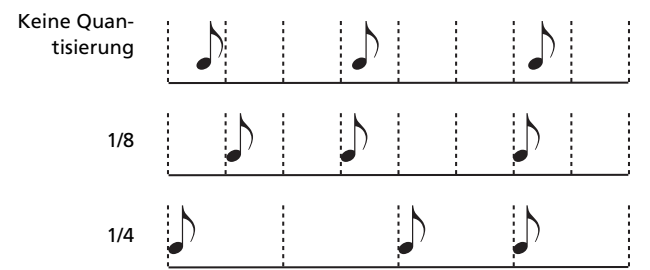

#### **Accuracy**

Genauigkeit der Quantisierung. Beispiel: Wenn Acc= 50 und eine Note 20 Clocks von der mathematisch richtigen Position entfernt ist, wird sie um 10 Clocks verschoben.

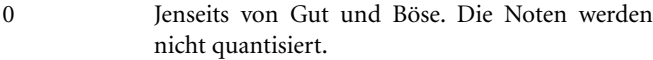

100 Maximale Genauigkeit. Alle Noten befinden sich exakt an den "richtigen" Stellen.

#### **Swing**

Vertritt die Asymmetrie der Quantisierung. Bestimmt, wie die Schritte versetzt werden.

- 0 Die geradzahligen Schritte werden zu den vorangehenden ungeradzahligen verschoben.
- 50 Alle Schritte befinden sich in gleich großen Abständen voneinander.

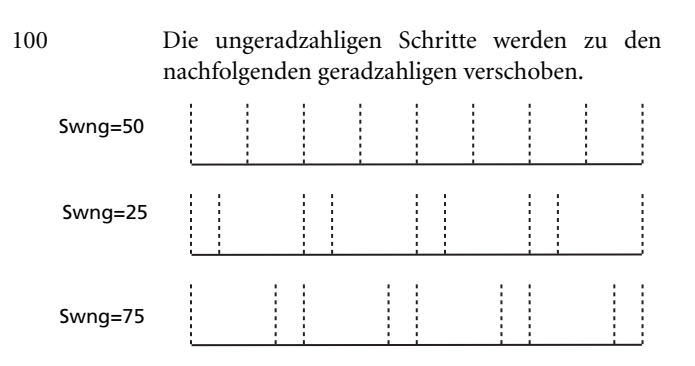

#### **Window**

Hiermit wählen Sie, in welchem Gebiet die Noten verschoben werden.

0 Das Quantisierfenster entspricht den Rasterschritten. Daher findet keine Quantisierung statt.

100 Alle Schritte werden über die maximale Breite ausgedehnt. Daher werden alle Noten quantisiert.

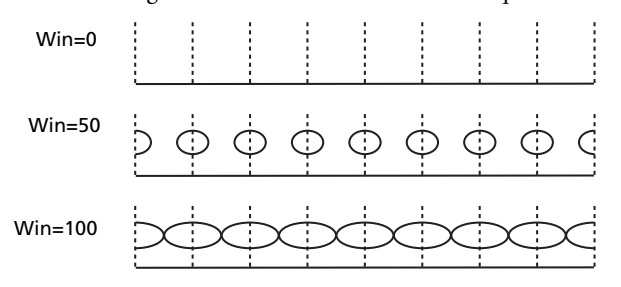

# <span id="page-183-0"></span>**Preferences: Track Settings**

Auf dieser Seite befinden sich mehrere allgemeine Parameter für die Song-Spuren.

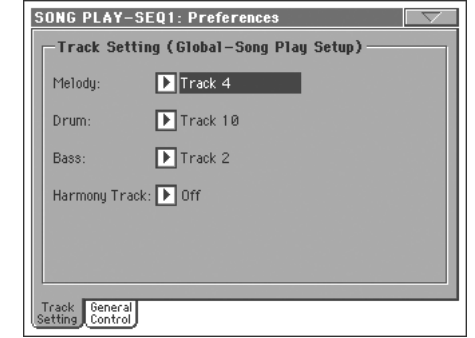

*Anmerkung: Diese Einstellungen werden im "Song Play Setup"- Bereich des Global-Modus' gespeichert (wie auch alle anderen Parameter mit dem -Symbol in dieser Bedienungsanlei-***Sng** *tung). Ändern Sie diese Einstellungen wunschgemäß und wählen Sie danach den Menübefehl "Write Global-Song Play Setup", um sie zu speichern.*

#### **Melody**

#### ▶ GBL<sup>Sng</sup>

Hiermit können Sie die Melodiespur des Songs wählen. Diese Spur kann mit der "Melody Mute"-Funktion stummgeschaltet werden. Die Funktion muss einem definierbaren Taster, einem Fußtaster oder einem EC5-Fußtaster zugeordnet werden.

#### **Drum**

Hiermit können Sie die Schlagzeugspur des Songs definieren. Diese Spur bleibt (gemeinsam mit der "Bass"-Spur) aktiv, wenn Sie die "Drum&Bass"-Funktion anwählen. Die Funktion muss einem definierbaren Taster, einem Fußtaster oder einem EC5- Fußtaster zugeordnet werden.

#### **Bass**

Hiermit können Sie die Bass-Spur des Songs definieren. Diese Spur bleibt (gemeinsam mit der "Drum"-Spur) aktiv, wenn Sie die "Drum&Bass"-Funktion anwählen. Die Funktion muss einem definierbaren Taster, einem Fußtaster oder einem EC5- Fußtaster zugeordnet werden.

#### **Harmony Track**

#### **Sng**

**Sng**

▶ GBL<sup>Sng</sup>

Der Stimmenprozessor holt sich die Akkord- und Programmwechselinformationen von der hier gewählten Spur.

Off Keine Spur sendet Daten zum Harmoniemodul des Stimmenprozessors. Via MIDI IN empfangene Notenbefehle werden jedoch noch ausgewertet.

#### Seq.1-Track 1…16

Die Notenbefehle stammen von einer Spur von Sequenzer 1.

Seq.2-Track 1…16

Die Notenbefehle stammen von einer Spur von Sequenzer 2.

#### Seq.1+2 Track 1…16

Es werden die Noten der gleichnamigen Spuren von Sequenzer 1 & 2 ausgewertet.

*Vorsicht: Wenn beide Sequenzer simultan Notenbefehle senden, werden sie alle ausgewertet. Bedenken Sie, dass die Einstellung des SEQUENCER BALANCE-Reglers keinen Einfluss darauf hat, welche Notenbefehle wohl bzw. nicht ausgewertet werden. In bestimmten Fällen könnten die zweifelhaften Harmoniegebilde demnach von einer momentan unhörbaren Spur fabriziert werden.*

Global Es werden die Akkorde des Akkorderkennungsgebiets ausgewertet.

# **Preferences: General Control**

Auf dieser Seite befinden sich mehrere allgemeine Parameter.

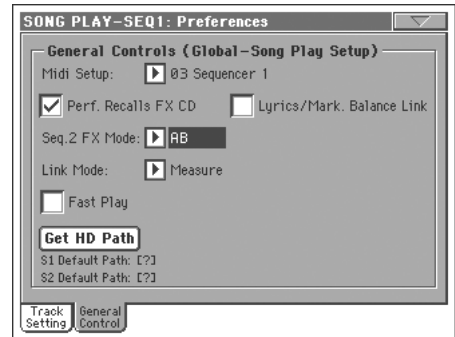

*Anmerkung: Diese Einstellungen werden im "Song Play Setup"- Bereich des Global-Modus' gespeichert (wie auch alle anderen* Parameter mit dem GBL<sup>Sng</sup>-Symbol in dieser Bedienungsanlei*tung). Ändern Sie diese Einstellungen wunschgemäß und wählen Sie danach den Menübefehl "Write Global-Song Play Setup", um sie zu speichern.*

#### **Midi Setup**

▶ GBL<sup>Sng</sup>

Mit diesem Parameter können Sie dafür sorgen, dass sich die MIDI-Kanäle des Song Play-Modus' bei Anwahl eines anderen "MIDI Setups" ändern. Alles Weitere zur den MIDI Setups fin-den Sie unter ["MIDI" auf S. 271](#page-274-0).

*Anmerkung: Wenn Sie möchten, dass bei Aufrufen des Song Play-Modus' automatisch ein bestimmtes MIDI Setup gewählt wird, müssen Sie den "Write Global-Song Play Setup"-Menübefehl wählen.*

Alles Weitere hierzu finden Sie unter ["MIDI Setup" auf S. 321](#page-324-0).

*Anmerkung: Nach Anwahl eines MIDI Setups können Sie in den Global-Modus wechseln und die notwendigen Kanalnummern ändern. Um die Änderungen des MIDI Setups bereits im Global-Modus zu sichern, müssen Sie den "Write Global-Midi Setup"- Menübefehl verwenden. Alle MIDI Setups können abgewandelt und überschrieben werden.*

*Tipp: Um später wieder die vorprogrammierten MIDI Setups zu verwenden, müssen Sie die Werksdaten (siehe [www.korgpa.com\)](http://www.korgpa.com) laden.*

#### **Performance recalls FX CD**

**Sng**

**Referenz**

Referenz

Mit diesem Parameter wählen Sie das Effektverhalten der Performance.

Aus Bei Anwahl einer Performance werden die Effekteinstellungen nicht geladen.

An Die Performance stellt das "C/D"-Effektpaar ein.

*Anmerkung: Wenn Sie diesen Parameter aktivie*ren und "Seq.2 FX Mode" auf "C/D" stellen, spre*chen Sequenzer 2 und die Keyboard-Spuren dieselben Effekte an. Bedenken Sie, dass sich die Effekteinstellungen dann sowohl bei Anwahl eines anderen Songs für Sequenzer 2 als auch bei Aufrufen einer anderen Performance ändern können.*

**Lyrics/Markers Balance Link**

▶ GBL<sup>Sng</sup>

Dieser Parameter erlaubt die Verwendung des SEQUENCER BALANCE-Reglers für die Wahl des Sequenzers, dessen Liedtexte, Akkorde, Marker oder Noten im Display oder auf einem externen Bildschirm angezeigt werden.

Wenn Sie die "Text Only"-Option für den externen Bildschirm wählen, können Sie mit dem Regler den Text und die Akkorde wählen, die angezeigt werden sollen (siehe ["External Display"](#page-240-0) [auf S. 237\)](#page-240-0).

*Anmerkung: Ein externer Bildschirm kann nur angeschlossen werden, wenn Sie das Instrument mit einer optionalen VIF4 Videoschnittstelle nachrüsten.*

- Aus Beim Verschieben des SEQUENCER BALANCE-Reglers ändert sich nur die Lautstärkebalance der beiden Songs. An der Darstellung der Liedtexte ändert sich jedoch nichts.
- An Wenn Sie den SEQUENCER BALANCE-Regler komplett nach links bzw. rechts schieben, wird der entsprechende Song eingeblendet. Außerdem werden dessen Liedtext, Akkorde, Marker und Noten im Display und ggf. auf einem externen Bildschirm angezeigt.

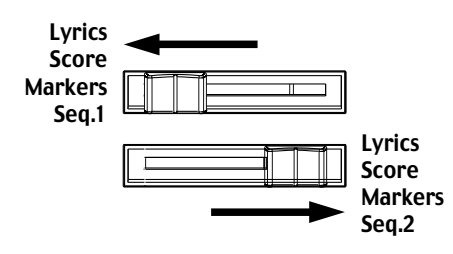

### **Link Mode**

▶ GBL<sup>Sng</sup>

Die beiden Sequenzer können entweder unterschiedliche Tempi verwenden oder auf mehrere Arten miteinander synchronisiert werden.

Den "Link Mode" kann man aktivieren, indem man den TEMPO LOCK-Taster drückt (Diode leuchtet). Die Vorgabe für diese "Tempoverknüpfung" lautet "Beat". Mit dem Taster wird zeitgleich die "Tempo Lock"-Funktion ein-/ausgeschaltet.

*Tipp: Um beide Sequenzer gleichzeitig zu starten, können Sie den SHIFT-Taster gedrückt halten, während Sie einen der beiden*

- *-Taster betätigen (PLAY/STOP).*
- Off Keine Verknüpfung. Beide Sequenzer verwenden ihr eigenes Tempo.
- Measure Die Sequenzer verwenden das gleiche Tempo. Da sie ihr vorprogrammiertes Tempo ignorieren, müssen Sie den gewünschten Wert mit den TEMPO/VALUE-Bedienelementen einstellen

Drücken Sie einen ▶ <del>I</del>-Taster (PLAY/STOP), um den betreffenden Sequenzer zu starten. Drücken Sie jetzt den ▶ |■-Taster (PLAY/STOP) des anderen Sequenzers. Dieser beginnt ab dem nächsten Takt.

Beat Die Sequenzer verwenden das gleiche Tempo. Da sie ihr vorprogrammiertes Tempo ignorieren, müssen Sie den gewünschten Wert mit den TEMPO/VALUE-Bedienelementen einstellen

> Drücken Sie einen ▶ <del>I</del>-Taster (PLAY/STOP), um den betreffenden Sequenzer zu starten. Drü-

> cken Sie jetzt den  $\blacktriangleright$   $\blacktriangleright$  Taster (PLAY/STOP) des anderen Sequenzers. Dieser beginnt ab dem nächsten Taktschlag (Viertel oder Achtel – je nach der Taktart des Songs).

### **Seq.2 FX Mode**

**Sng**

Mit diesem Parameter wählen Sie das Effektverhalten von Sequenzer 2. Wenn Sie einen Song laden, der alle 4 Effektprozessoren ansprechen soll, tut er das auch – ganz gleich, welche Einstellung Sie hier wählen.

- AB Es werden Effektprozessor " $A$ " und " $B$ " angesprochen. Sequenzer 2 verwendet demnach die gleichen Effekte wie Sequenzer 1.
- CD Es werden Effektprozessor "C" und "D" angesprochen.

*Anmerkung: Wenn Sie hier "C/D" wählen, verwendet Sequenzer 2 die gleichen Effekte wie die Keyboard-Spuren. Die Einstellungen der Effekte richten sich danach, ob Sie zuletzt einen Song für Sequenzer 2 geladen oder eine Performance angewählt haben (sofern "Performance recalls FX CD" markiert ist).*

### **Fast Play**

▶ GBL<sup>Sng</sup>

Wenn dieser Parameter markiert ist, beginnt die Song-Wiedergabe quasi sofort ab der ersten Note (die Leertakte mit den Einstellungen werden blitzschnell abgespielt und ausgewertet).

*Anmerkung: Wenn das Pa800 ein externes Instrument ansteuert, werden die Daten so schnell zu MIDI OUT bzw. dem USB-Port gejagt, dass das externe Instrument nicht ganz mitkommt. Deshalb empfehlen wir, diese Funktion nur zu verwenden, solange das Pa800 keine externen Instrumente ansteuert.*

# **Get Hard Disk Path**

**Sng**

*Nur belegt, wenn das Instrument eine Festplatte enthält.*

Drücken Sie diesen Button, um nachzuprüfen, wo sich die von den Sequenzern angesprochenen Songs befinden. Das erleichtert das spätere Auffinden dieser Songs, zumal…

Wenn Sie den Pfad der Sequenzer mit dem Menübefehl "Write Global-Song Play Setup" im Global-Bereich sichern, wird er beim ersten Aufrufen des "Song Select"-Fensters automatisch vorbereitet.

# **Seitenmenü**

Drücken Sie dieses Symbol, um das Seitenmenü zu öffnen. Drücken Sie einen der angezeigten Befehle, um ihn auszuführen. Drücken Sie eine beliebige Stelle im Display, um das Dialogfenster wieder zu schließen, ohne einen Befehl zu wählen.

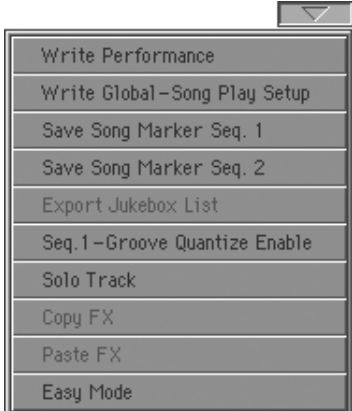

#### **Write Performance**

Hiermit öffnen Sie das "Write Performance"-Dialogfenster, wo Sie die aktuellen Einstellungen des Bedienfeldes speichern können.

Weitere Informationen hierzu finden Sie unter ["'Write Perfor](#page-115-0)[mance'-Dialogfenster" auf S. 112](#page-115-0).

#### **Write Global-Song Play Setup**

Hiermit öffnen Sie das "Write Global-Song Play Setup"-Dialogfenster, mit dem Sie alle übergreifenden Einstellungen des Song Play-Modus' speichern können.

Weitere Informationen hierzu finden Sie unter ["'Write Global-](#page-187-0)[Song Play Setup'-Dialogfenster" auf S. 184.](#page-187-0)

### **Save Song Marker Seq.1/2**

Mit diesem Befehl können Sie die Markerpositionen des zuge-ordneten Sequenzers speichern (siehe ["'Mark'-Register" auf](#page-172-0) [S. 169](#page-172-0)).

### **Export Jukebox List**

Hiermit können Sie die aktuelle "Jukebox"-Liste als Textdatei speichern. Das funktioniert so:

- **1.** Rufen Sie die gewünschte Jukebox-Liste auf und wählen Sie den Menübefehl "Export Jukebox List".
- **2.** Nun erscheint ein Dialogfenster, in dem Sie entweder den "SSD-U"-Speicher oder einen USB HOST-Port (sofern dort ein Datenträger angeschlossen ist) wählen können.

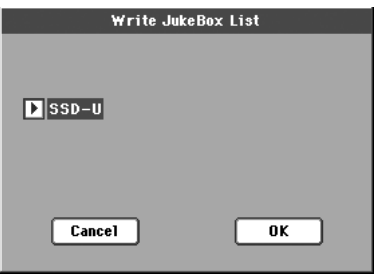

**3.** Wählen Sie eine Option und bestätigen Sie mit "OK".

*Anmerkung: Die Textdatei bekommt den Namen der betreffenden Jukebox-Datei. Wenn die Jukebox-Datei also "Dummy.jbx" heißt, bekommt die Textdatei den Namen "Dummy.txt". Wenn die Jukebox-Datei noch keinen "echten" Namen hat, heißt die Textdatei hinterher "New\_name.txt". Wenn der Zielspeicher bereits eine Datei dieses Namens enthält, wird sie ohne Rückfrage überschrieben.*

*Die Liste enthält die durchlaufenden Nummern der einzelnen Songs, die Dateinamen und die Gesamtanzahl der Verweise.*

*Das beste Anzeige- und Druckergebnis auf einem Computer erzielen Sie durch Anwahl einer nicht proportionalen Schrift im Textverarbeitungsprogramm.*

#### **Seq.1-Groove Quantize Enable**

Hiermit kann die "Groove Quantize"-Funktion ein- oder ausge-schaltet werden (siehe ["Groove Quantize" auf S. 179\)](#page-182-0). Beim Einschalten des Instruments bzw. bei Anwahl eines anderen Songs wird sie automatisch deaktiviert.

#### *Anmerkung: "Groove Quantize" ist nur für Sequenzer 1 belegt.*

#### **Solo Track**

Wählen Sie die Spur, die Sie sich separat anhören möchten und markieren Sie dann diesen Eintrag. Nun wird nur noch jene Spur abgespielt. Sicherheitshalber blinkt dann eine "Solo"-Meldung am oberen Seitenrand.

Demarkieren Sie dieses Kästchen, um den Solobetrieb wieder zu verlassen.

Das Verhalten der Solo-Funktion richtet sich nach der gewählten Spur:

• *Keyboard-Spur:* Wenn Sie auf der Tastatur spielen, hören Sie nur noch die solo geschaltete Keyboard-Spur. Die übrigen Keyboard-Spuren werden zwar deaktiviert, allerdings werden die Song-Spuren weiterhin abgespielt.

• *Song-Spur:* Es wird nur noch die gewählte Spur abgespielt. Die übrigen Song-Spuren werden zwar deaktiviert, allerdings bleiben die Keyboard-Spuren aktiv.

**SHIFT**) Halten Sie den SHIFT-Taster gedrückt, während Sie die Spur betätigen, die Sie stummschalten möchten. Wiederholen Sie diesen Vorgang, um die Solo-Funktion wieder auszuschalten.

#### **Copy/Paste FX**

Die vier Effekte eines Styles, einer Performance, eines STS bzw. eines Songs können kopiert werden. Verwenden Sie hierfür "Copy FX" und "Paste FX" im Seitenmenü des Style Play-, Song Play- oder Sequencer-Modus'.

#### **Kopieren nur eines Effekts:**

**1.** Wählen Sie die Quelle (Song, Performance, Style oder STS).

• Wechseln Sie zur Seite des Effekts, dessen Einstellungen Sie kopieren möchten (FX A, FX B, FX C oder FX D) – *oder*

• Wechseln Sie zur Seite "Effects > FX Select", um gleich alle vier Effekte zu kopieren. Das ist besonders dann hilfreich, wenn mehrere Effekte einer Performance, eines Styles bzw. eines STS auch woanders verwendet werden sollen.

2. Wählen Sie den "Copy FX"-Menübefehl.

- **3.** Wählen Sie den Zielspeicher (Performance, Style oder STS) und wechseln Sie zur Seite des Effekts, dessen Einstellungen Sie ersetzen möchten (FX A, FX B, FX C oder FX D).
- 4. Wählen Sie den "Paste FX"-Menübefehl.

#### **Kopieren aller vier Effekte:**

- **1.** Wählen Sie die Quelle (Performance, Style oder STS) und wechseln Sie zur Seite "Effects > FX Select", um alle vier Effekte zu kopieren.
- 2. Wählen Sie den "Copy FX"-Menübefehl.
- **3.** Wählen Sie den Zielspeicher (Performance, Style oder STS) und wechseln Sie zur Seite "Effects > FX Select".
- 4. Wählen Sie den "Paste FX"-Menübefehl.

#### **Easy Mode**

Im "Easy Mode" werden nur noch die wichtigsten Parameter des Style Play- und Song Play-Modus' angezeigt. Dieser Modus erleichtert die Bedienung für Anwender, welche die im "Advanced"-Modus gebotenen Funktionen selten oder nie brauchen.

Der "Easy Mode" kann durch Anwahl des "Easy Mode"-Menübefehls (Style Play- und Song Play-Modus) aktiviert und wieder ausgeschaltet werden.

Weitere Informationen hierzu finden Sie unter ["Vorstellung des](#page-11-0) [Song Play-Modus'" auf S. 8.](#page-11-0)

# <span id="page-187-0"></span>**'Write Global-Song Play Setup'-Dialogfenster**

Dieses Fenster erreichen Sie über den "Write Global-Song Play Setup"-Menübefehl. Hiermit können Sie mehrere "Song Prefe-rence"-Einstellungen im Global-Bereich speichern (siehe ["Prefe](#page-183-0)[rences: Track Settings" auf S. 180\)](#page-183-0).

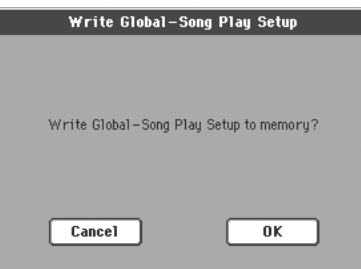

In dieser Bedienungsanleitung sind alle im Song Play Setup-Bereich des Global-Bereichs ablegbaren Parameter am "<sup>BGBLSng</sup>"-Symbol erkenntlich.

# **SongBook**

Das SongBook ist eine eingebaute Musik-Datenbank, die es Ihnen erlaubt, Songs verschiedener Formate (Styles, Standard MIDI-Files, KAR) zu verwalten und bequem wieder zu finden.

Der SongBook-Modus "schwebt" in gewisser Hinsicht über dem Style Play- und Song Play-Modus. Wenn Sie einen Eintrag aus der Datenbank anwählen, wird automatisch, je nach Format der damit verbundenen Datei, entweder der Style Play- oder Song Play-Modus aktiviert.

Neben dem bequemen Vorbereiten Ihrer Auftritte, erlaubt das SongBook auch, jedem Standard MIDI File bis zu vier STS-Speicher für den Einsatz im Song Play-Modus vorzubereiten. So werden, wenn Sie zu MIDI Files auf der Tastatur spielen oder singen möchten, die gewünschten Einstellungen der Keyboard-Spuren, Effekte sowie des Stimmenprozessors geladen.

Hinweise zum Einsatz des SongBook finden Sie im "Schnellstart"-Kapitel (ab [S. 60](#page-63-0)).

*Anmerkung: Die SongBook-Einträge stellen lediglich Verweise auf Styles und Standard MIDI Files dar, die aber auch vorhanden sein müssen. Beim Kopieren einer SongBook-Datei werden die Daten, auf die sie verweist, NICHT mitkopiert.*

*Vorsicht: Beim laden einer SongBook-Liste (mit der Kennung ".SBD") wird die Liste im internen Arbeitsspeicher überschrieben. Vergessen Sie also nicht, wichtige SongBook-Listen zu speichern, bevor Sie andere laden.*

# **Book**

Auf der "Book"-Seite finden Sie sämtliche Songs der Datenbank (".SBD"-Datei). Auf dieser Seite können Sie einen Song anwählen und im Display durch Drücken von "Select" starten.

Wenn Sie im Seitenmenü "Enable List Edit" (siehe oben) wählen, können Sie mit dem "Add to list"-Button weitere Einträge in die gewählte "Custom List" einbauen.

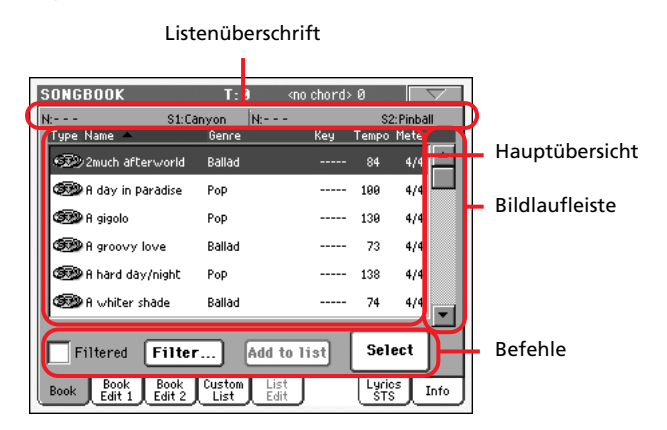

Mit jedem Eintrag in diese Datenbank können außer dem Titel auch der Name des Komponisten sowie Infos über Genre, Originaltonart, Tempo und Taktart gespeichert werden. Bei Anwahl eines Eintrags wird der zugehörige Style bzw. das Standard MIDI File geladen.

# <span id="page-188-0"></span>**Listenüberschrift**

Die Listenüberschrift richtet sich nach dem Datentyp, auf den der Eintrag verweist.

• Wenn ein Style mit dem Eintrag verknüpft ist, erscheint der Name des Eintrags ("N:") links. Der Name des Styles ("Style:") steht hingegen rechts:

 $N=-$ Style: Funky Ballad

• Wenn ein Standard MIDI File mit dem Eintrag verknüpft ist, wird die Überschrift in zwei Hälften geteilt. Die linke Hälfte verweist dann auf Sequenzer 1 und die rechte auf Sequenzer 2.

Informationen über den Eintrag ("N:") und das verknüpfte Standard MIDI File ("S1:" oder "S2:") werden für beide Sequenzer separat gegeben:

 $N = -1$ S1:CANYON  $|N:---|$ S2:PINBALL

*Anmerkung: Wenn Sie einen anderen Style bzw. ein anderes Standard MIDI File wählen, verschwindet der Name des Eintrags ("N:", ---), um Sie darauf hinzuweisen, dass der Eintrag editiert wurde.*

### **Hauptübersicht**

Die komplette Liste der SongBook-Datenbank. Mit der Bildlaufleiste können Sie die Liste durchsuchen.

Drücken Sie eine Spaltenüberschrift, um die Einträge anders zu ordnen. Wenn Sie z.B. den "Name"-Eintrag der antippen, wird die Übersicht nach Dateinamen sortiert. Der gewählte Spalteneintrag wird rot angezeigt, um klarzumachen, welche Spalte zuletzt alphabetisch sortiert wurde.

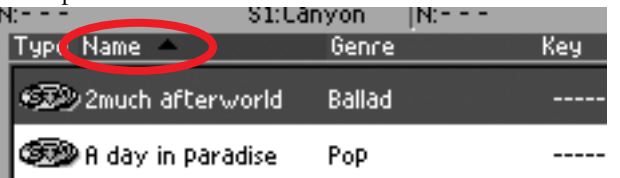

Die entsprechenden Einträge des Seitenmenüs werden dabei ebenfalls aktualisiert (siehe "Sort by Type/Name/Genre/Artist/ Key/Tempo/Meter" auf S. 193).

Bei erneutem Drücken der Überschrift wird die Reihenfolge dieser Spalte umgekehrt.

# **Bildlaufleiste**

Mit der Bildlaufleiste können Sie innerhalb der Liste auf und ab fahren.

### **Befehle**

#### **Filtered**

Wenn Sie dieses Kästchen markieren, werden in der Hauptliste nur Einträge angezeigt, die Ihrem Filterkriterium entsprechen. Wenn Sie das "Filter"-Dialogfenster mit OK verlassen (siehe unten), wird dieses Kästchen automatisch markiert.

#### **Filter…**

Durch Drücken dieses Buttons öffnet sich das "Filter"-Dialogfenster. Hier können Sie eines oder mehrere Filter wählen und dadurch die Anzahl der Einträge in der Hauptliste einschränken.

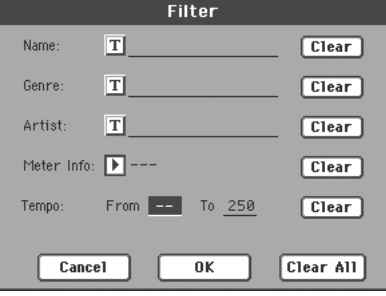

Drücken Sie den  $\sqrt{||\mathbf{T}||^2}$ -Button (Texteingabe) rechts neben dem Suchkriterium (Name, Genre, Artist), das Sie verwenden möchten. Sie können auch eine Taktart ("Meter") oder einen Tempobereich wählen.

Wenn Sie einen Suchbegriff löschen oder auf eine Vorgabe zurücksetzen möchten, drücken Sie den Clear-Button daneben.

Mit "Clear All" stellen Sie alle Suchkriterien zurück.

#### **Add to list**

Wählen Sie einen Eintrag und drücken Sie diesen Button, um den Eintrag in der aktuellen "Custom List" einzufügen (siehe ["Custom List" auf S. 190](#page-193-0)).

#### **Select**

Hiermit bestätigen Sie einen in der Hauptliste angewählten (und invertiert dargestellten) Eintrag. Der Name des bestätigten Eintrags erscheint daraufhin oben links im Display  $("N:$ ").

Wenn Sie in einer SongBook-Liste einen Song wählen, wird sein Name dunkelblau hinterlegt. Das bedeutet, dass der Song zwar gewählt ist, aber noch nicht geladen wurde.

Drücken Sie den "Select"-Button, um den Song zu laden. Nun wird der Hintergrund grün dargestellt, weil der Song jetzt abgespielt werden kann.

### <span id="page-189-1"></span>**Numerische Anwahl der Einträge**

Im SongBook-Modus können die Einträge des "SongBook" auch durch Eingabe ihrer Nummer gewählt werden. Die Nummern der Einträge lassen sich auf der "Book Edit 2"-Seite definieren (siehe ["Book Edit 2" auf S. 189\)](#page-192-0).

Um die Nummern auch auf der "Book"-Seite zu sehen, müssen Sie im Seitenmenü "Show Song Numbers (now Key)" wählen:

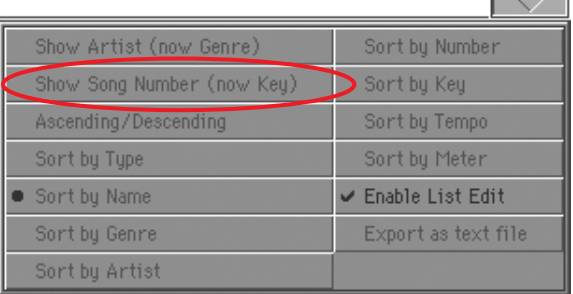

Mit diesem Befehl wird die "Num"-Spalte aufgerufen:

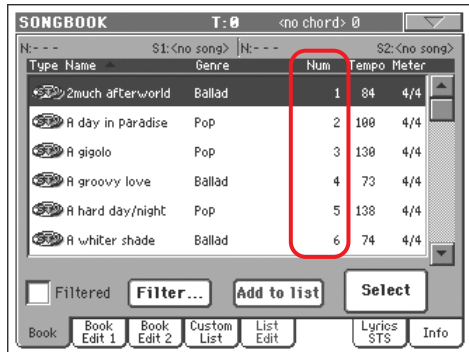

Um danach wieder die "Key"-Spalte zu sehen, müssen Sie den "Show Key (now Song Numbers)"-Befehl wählen.

Wenn Sie einen SongBook-Eintrag durch Eingabe seiner Nummer aufrufen möchten, müssen Sie den SONGBOOK-Taster erneut drücken, während eine beliebige Seite des SongBook-Modus' angezeigt wird. Dann erscheint ein Zehnertastenfeld, mit dem Sie die gewünschte Nummer eingeben können.

### <span id="page-189-0"></span>**Anwahl von 'SongBook'-Einträgen via MIDI**

SongBook-Einträge können auch via MIDI, und zwar mit so genannten NRPN-Steuerbefehlen gewählt werden: CC99 (MSB, Wert "2") und CC98 (LSB, Wert "64"). Siehe ["Anwahl von](#page-189-0) ['SongBook'-Einträgen via MIDI"](#page-189-0) weiter unten.

#### **Anwahl eines MIDI-Kanals für Steuerungsszwecke**

Wechseln Sie zur "Global > MIDI > Setup/General Control"-Seite und wählen Sie das "MIDI Setup", das für die ferngesteuerte SongBook-Anwahl verwendet werden soll.

Springen Sie danach zur "Global > MIDI > Midi In Channel"-Seite und ordnen Sie dem "Control"-Kanal eine Nummer zu. In der Regel sollten Sie dem "Control"-Kanal eine der letzten Nummern zuordnen.

Anschließend müssen Sie das "MIDI Setup" mit dem "Write Global-Midi Setup"-Befehl des Seitenmenüs speichern.

Wenn Sie im Style Play- und Song Play-Modus unterschiedliche Kanäle verwenden möchten, müssen Sie die obigen Schritte mit einem anderen "MIDI Setup" wiederholen.

#### **Anwahl eines 'MIDI Setups' für den Style Play- und Song Play-Modus**

Da die SongBook-Einträge auch den Style Play- bzw. Song Play-Modus aktivieren, **sollten Sie nach Möglichkeit für beide das**selbe "MIDI Setup" oder zumindest denselben "Control"-**Kanal verwenden.** Das hat nämlich den Vorteil, dass nicht nur der SongBook-Eintrag, sondern auch gleich der passende Modus (Style Play oder Song Play) aufgerufen wird.

Bedenken Sie, dass beim Wechsel in den Style Play- bzw. Song Play-Modus auch das eventuell verknüpfte "MIDI Setup" ("Style Play Setup" bzw. "Song Play Setup") aufgerufen wird, so dass sich die Kanaleinstellungen ändern könnten.

Einen Modus kann man folgendermaßen mit einem "MIDI Setup" verknüpfen:

• Wechseln Sie in den Style Play-Modus, rufen Sie die Seite "Style Play > Preferences > Style Setup" auf und wählen Sie ein "MIDI Setup". Wählen Sie den Menübefehl "Write Global-Style Setup".

• Wechseln Sie in den Song Play-Modus, rufen Sie die Seite "Song Play > Preferences > General Control" auf und wählen Sie das im Style Play-Modus definierte "MIDI Setup". Wählen Sie den Menübefehl "Write Global-Song Play Setup".

#### **Anwahl von 'SongBook'-Einträgen via MIDI**

Wenn Sie die Fernanwahl von SongBook-Einträgen ausprobieren möchten, müssen Sie in den Style Play- oder Song Play-Modus wechseln.

Das Pa800 muss die NRPN-Befehle CC99 (MSB, Wert "2") und CC98 (LSB, Wert "64") in schneller Abfolge auf dem "Control"-Kanal empfangen. Allerdings darf diese Befehlsgruppe nur einmal gesendet werden, es sei denn, Sie möchten die NRPN-Steuerung vor Anwahl eines SongBook-Eintrags noch für etwas anderes gebrauchen.

Nach der oben erwähnten Befehlsgruppe (für die Initialisierung) muss die Nummer des Eintrags (anhand zweier Steuerbefehle) gesendet werden: CC06 (MSB der Dateneingabe) für die Hunderter- und Tausender-Stellen sowie CC38 (LSB der Dateneingabe) für die Zehner- und Einerstellen. Der "Data Entry"-Bereich lautet hier 0~99 (statt 0~127 wie sonst).

Sehen wir uns ein paar konkrete Beispiele an.

• Befehl für die Anwahl von SongBook-Eintrag 77:

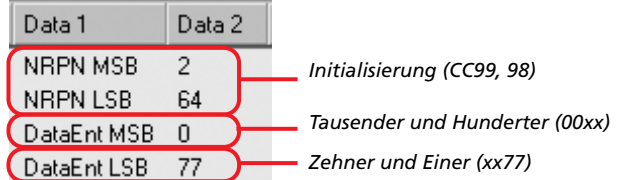

• Befehl für die Anwahl von SongBook-Eintrag 100:

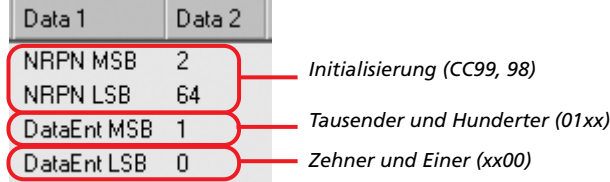

• Befehl für die Anwahl von SongBook-Eintrag 8563:

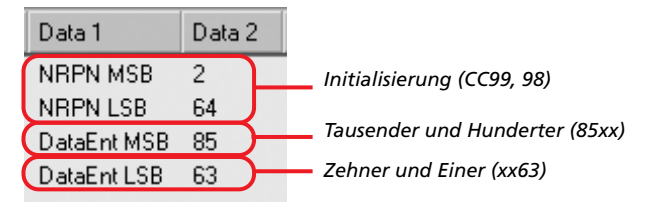

# **Book Edit 1**

Auf der "Book Edit 1"-Seite können SongBook-Einträge angelegt und/oder editiert werden.

Tipp: Das Filter der "Book"-Seite hilft Ihnen beim schnelleren Auf*finden des benötigten Eintrags.*

"Book Edit 1"-Seite eines Style-basierten Eintrags:

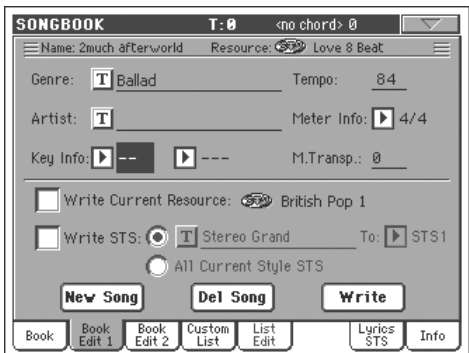

"Book Edit 1"-Seite eines Song-basierten Eintrags:

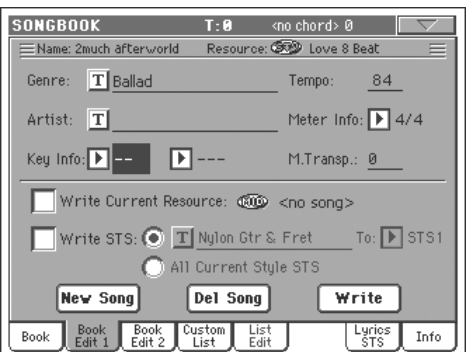

### **'Header'**

#### **Name**

Name des gewählten Song-Eintrags. Wenn Sie mit dem "Write"-Button einen Eintrag in der SongBook-Liste speichern, wird dieser Name übernommen.

#### **Resource**

Hier wird angezeigt, ob ein Style oder ein Standard MIDI File mit dem Eintrag verknüpft ist.

*Vorsicht: Wenn Sie diese Ressource durch eine andere ersetzen, die denselben Namen hat und sich am gleichen Ort (Standard MIDI File) bzw. im selben Speicher (Style) befindet, ruft der SongBook-Eintrag später eventuell die falschen Daten auf. Einen Style bzw. eine Datei, auf den/die ein SongBook-Eintrag verweist, sollte man nie woanders ablegen.*

### **Datenbankbereich**

#### **Genre**

Musikgenre, das dem Eintrag zugeordnet wurde.

#### **Artist**

Name des Interpreten, der dem Eintrag zugeordnet wurde.

SB

SB

SB

SB

#### **Key Info**

SB

Originaltonart des Titels. Im ersten Feld steht die Tonart, im zweiten die Tonalität (Dur oder Moll).

#### **Tempo**

**SB** 

Hier wird, je nachdem welchem Format der Eintrag zugeordnet ist, das Basistempo (Style) oder das Anfangstempo (MIDI File) angezeigt. Beachten Sie dabei, dass sich das Tempo ändern kann, wenn die Datei "Tempo Change"-Befehle enthält.

*Anmerkung: Obwohl man diesen Wert ändern kann, wird die Einstellung eines Standard MIDI Files auch weiterhin ausgewertet und anstelle des hier gewählten Wertes verwendet.*

#### **Meter Info**

Hier wird, je nachdem welchem Format der Eintrag zugeordnet ist, die Basis- (Style) oder anfängliche Taktart (Standard MIDI File) angezeigt. Beachten Sie dabei, dass sich die Taktart im Verlauf des Titels ändern kann, wenn die Datei "Meter Change"-Befehle enthält.

#### **M.Transp. (Master Transpose)**

**ESB** 

SB

Allgemeine Transposition. Wenn ein Titel transponiert wurde, stellt sich das gesamte Instrument automatisch um, sobald Sie diesen Eintrag wählen (es sei denn, die "Master Transpose"-Funktion ist verriegelt).

*Anmerkung: Transpositionsintervalle von "SongBook"-Einträgen ersetzen den für den angesprochenen Song gespeicherten "Master Transpose"-Wert.*

### **Ressourcenbereich**

#### **Write Current Resource**

Wenn dieser Parameter markiert ist, wird bei Drücken von "Write" auch ein Verweis auf die gewählte Quelle gespeichert. Zu den gespeicherten Ressourcen gehören:

- Der zuletzt gewählte Style (mit den Pad-Zuordnungen und STS-Einstellungen).
- Die SMF- oder KAR-Datei von Sequenzer 1 (siehe rechts). Die Pad-Zuordnungen und STS-Einstellungen des zuletzt gewählten Styles werden ebenfalls gespeichert.

*Anmerkung: Der SongBook-Eintrag merkt sich nur die SMF- oder KAR-Datei, die Sie Sequenzer 1 zugeordnet haben. Beim Laden wird diese Datei jedoch dem zurzeit freien (und nicht spielenden) Sequenzer zugeordnet.*

Wenn dies Kästchen nicht markiert ist, wird dem Eintrag keine neue Ressource zugeordnet. Beim Drücken von "Write" bleibt folglich die ursprünglich diesem Eintrag zugeordnete Ressource erhalten.

Dies Kästchen wird automatisch markiert (und lässt sich auch nicht ändern), wenn Sie durch Drücken von "New Song" einen komplett neuen Eintrag anlegen. Logischerweise wird die zugrunde liegende Ressource dem Eintrag fest zugeordnet.

#### **Name der Ressource**

**SB** 

Der Name des momentan gewählten Styles oder Standard MIDI Files. Hierbei kann es sich durchaus um einen anderen Namen als jenen handeln, der am oberen Seitenrand angezeigt wird (siehe "Resource" oben).

Mit den STYLE SELECT-Tastern und SEQ1–SELECT im Bedienfeld können Sie einen anderen Style bzw. ein anderes Standard MIDI File wählen.

Alternativ hierzu können Sie in den Style Play- bzw. Song Play-Modus wechseln und dort eine Ressource wählen. Drücken Sie den SONGBOOK-Taster, um zur "Book Edit"-Seite zurückzukehren.

Wenn Sie "Write" drücken, wird ein Verweis auf die gewählte(n) Ressource(n) angelegt (sofern "Write Current Resource" beim Speichern aktiv ist). Beim späteren Aufrufen dieses Eintrags wird die betreffende Ressource dann automatisch geladen.

#### **Write STS**

Wenn Sie einen SongBook-Eintrag speichern, während dieser Parameter markiert ist, können Sie sofort angeben, ob nur einer oder gleich alle vier STS des aktuellen Styles gespeichert werden soll(en).

<STS Name> Es wird nur ein STS für den SongBook STS gespeichert. Als Quelle fungieren die Keyboard-Spuren. Dabei werden die Einstellungen der gewählten Performance, des Style-STS, Song-Book-STS oder die von Hand vorgenommenen Änderungen verwendet.

> Wenn Sie "Write" drücken und die "Rename/ Overwrite"-Option wählen, wird nur der neue STS-Speicher überschrieben – die übrigen ändern sich nicht.

All Current Style STS

Alle vier STS-Speicher des aktuellen "SongBook"-Eintrags werden gespeichert. Als Quelle fungieren die STS-Speicher des zuletzt im Style Play-Modus gewählten Styles.

Wenn Sie "Write" drücken und "Rename/Overwrite" wählen, werden alle STS-Einstellungen überschrieben.

#### **STS-Name**

SB

SB

Der Name des aktuellen STS-Speichers. Drücken Sie den " $\|T\|$ "-Button (Texteingabe) und geben Sie den Namen im Texteingabefenster ein.

#### **To STS Location**

Einer der vier zur Verfügung stehenden STS-Speicher, in dem Sie die aktuellen Einstellungen der Keyboard-Spuren und des Stimmenprozessors ablegen können.

#### **Buttons**

#### **New Song**

Drücken Sie diesen Button, wenn Sie einen neuen Eintrag anlegen möchten. Dann werden die Einstellungen des aktuell gewählten Styles oder Standard MIDI Files (Sequenzer 1) kopiert. Das dem Song zugrunde liegende Format wird im "Name der Ressource"-Feld angezeigt (siehe oben).

#### **Del Song**

Drücken Sie diesen Button, um den aktuellen Eintrag zu löschen.

SB

#### **Write**

Drücken Sie diesen Button, um das "Write Song"-Dialogfenster zu öffnen und Ihren aktuellen Eintrag der Hauptliste des Song-Books einzufügen.

*Anmerkung: Eine SongBook-Datei kann maximal 3000 Einträge enthalten.*

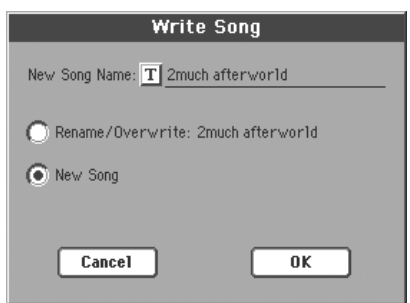

Sie können dem Eintrag auch einen neuen Namen geben, indem

Sie den  $\sqrt{\mathbf{T}}$  "-Button drücken und ihn im Texteingabefenster eintragen.

Wählen Sie eine Option zum Speichern des neuen Eintrags im SongBook:

- Mit "Rename/Overwrite" überschreiben Sie einen existierenden Eintrag. Sie können bei Bedarf auch einen anderen Namen eingeben. *Vorsicht: Der zuvor dort gespeicherte Eintrag wird gelöscht.*
- Mit "New Song" fügen Sie dem SongBook einen neuen Eintrag hinzu.

# <span id="page-192-0"></span>**Book Edit 2**

Die "Book Edit 2"-Seite erlaubt die Anwahl der Style-Optionen, die gespeichert werden sollen. Außerdem kann man dem Eintrag hier eine ".TXT"-Datei sowie die gewünschte Nummer zuordnen.

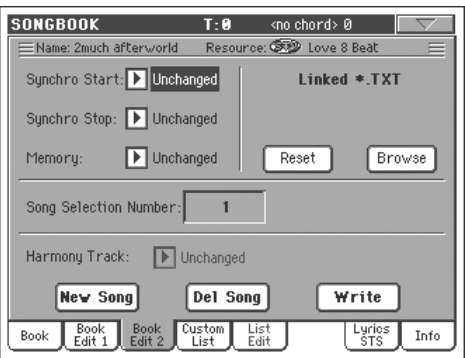

#### **Synchro Start / Synchro Stop / Memory**

Der Status dieser Funktionen kann für jeden SongBook-Eintrag gespeichert werden.

*Anmerkung: Im Falle eines Song-basierten SongBook-Eintrags werden "Synchro Start" und "Synchro Stop" grau dargestellt und können nicht geändert werden, weil diese Parameter für Songs nicht belegt sind.*

Unchanged Bei Anwahl dieses SongBook-Eintrags ändert sich der Funktionsstatus nicht.

- Off Bei Anwahl dieses SongBook-Eintrags wird die betreffende Funktion ausgeschaltet.
- On Bei Anwahl dieses SongBook-Eintrags wird die betreffende Funktion eingeschaltet.

### **Linked .TXT**

Es kann eine Textdatei (.TXT) mit dem Style bzw. Song des aktuellen SongBook-Eintrags kombiniert werden. Bei Anwahl dieses Eintrags wird auch automatisch die Textdatei geladen.

Die Textdaten werden im Display und (nach Einbau einer optionalen VIF4 Videoschnittstelle) auf einem externen Bildschirm usw. angezeigt. Allerdings läuft der Text nicht zur Musik synchron und muss also von Hand verschoben werden. Das kann man auf zwei Arten tun:

- Bei Verwendung einer ".TXT"-Datei erscheint auf der "Lyrics/STS"-Seite des SongBook-Modus' eine Bildlaufleiste. Damit kann man den Text beliebig verschieben. Siehe ["Lyrics/STS" auf S. 191](#page-194-0).
- Andererseits kann man einem optionalen Fußtaster, EC-Schalter oder definierbaren (Assignable) Taster den "Text Page Down/Up"-Befehl zuordnen und damit "umblättern".

Dieses Gebiet der "Book Edit 2"-Seite enthält zwei Buttons:

- Reset Drücken Sie diesen Button, um die Verknüpfung der Textdatei aufzuheben.
- Browse Drücken Sie diesen Button, um das Dateiwahlfenster zu öffnen. Wählen Sie dort die ".TXT"-Datei, die Sie mit dem SongBook-Eintrag verknüpfen möchten.

#### **Song Selection Number**

SB

Hier können Sie dem gewählten SongBook-Eintag eine beliebige Nummer (bis 9.999) zuordnen. Danach kann jener Eintrag auf der "Book"-Seite gewählt werden, indem man den SONG-BOOK-Taster noch einmal drückt und die Nummer eintippt (siehe ["Numerische Anwahl der Einträge" auf S. 186](#page-189-1)).

Man braucht den Einträgen zwar keine Nummer zuzuordnen, allerdings könnte sich diese Möglichkeit als überaus praktisch erweisen. So könnten Sie die einzelnen 100er-Einheiten z.B. für unterschiedliche Musikstile, Veranstaltungstypen usw. verwenden.

Jede Nummer kann nur einmal vergeben werden. Man kann also niemals zwei Einträgen dieselbe Nummer zuordnen. Wenn Sie einen Eintrag mit "Song Selection Number" editieren und dann mit "New Song" im "Write Song"-Dialogfenster zu speichern versuchen, erscheint folgende Fehlermeldung:

"This entry's Song Selection Number has already been assigned. Please assign a different number."

Deshalb wird sofort wieder die "Book Edit 2"-Seite angezeigt. Dort können Sie dann (mit dem Datenrad oder den AUF/AB-Tastern) entweder eine andere –noch nicht vergebene– Nummer eingeben oder die vergebene Nummer löschen.

#### **Harmony Track**

SB

Bei Anwahl eines SongBook-Eintrags (der auf ein Standard MIDI File verweist) wird die Harmony-Spur bei Bedarf automatisch gewählt.

*Anmerkung: Wenn der Eintrag auf einen Style verweist, ist dieser Parameter nicht belegt (und wird folglich grau dargestellt).*

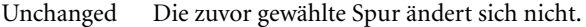

Spurnummer Die angegebene Spur wird bei Anwahl des SongBook-Eintrags (sofern dieser auf ein SMF verweist) selektiert.

# <span id="page-193-0"></span>**Custom List**

Auf dieser Seite können Sie eine "Custom List" (der "LISTDB.SBL"-Datei, die sich im gleichen Ordner wie die ".SBD"/SongBook-Datei befindet) wählen. "Custom Lists" sind individuelle, für bestimmte Zwecke oder Anlässe "maßgeschneiderte" Listen, die Sie sich aus einzelnen Einträgen der Song-Book-Hauptliste zusammenstellen (siehe auch die "Book"-Seite). So erhält man kleinere und übersichtlichere SongBook-Listen für einzelne Auftritte oder ganz bestimmte Musikstile.

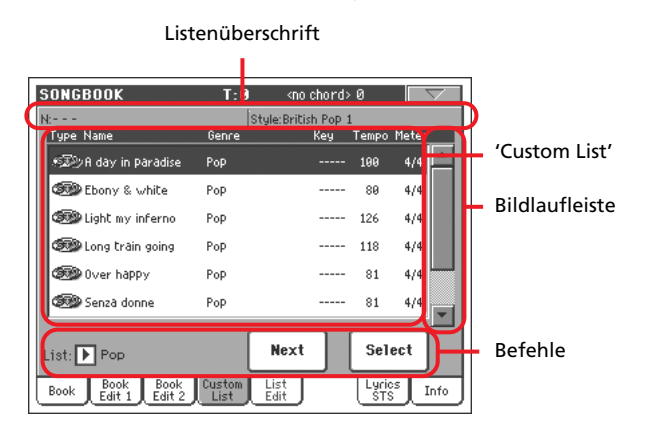

*Tipp: Diese Seite kann man aufrufen, indem man SHIFT gedrückt hält, während man den SONGBOOK-Taster betätigt.*

# **Listenüberschrift**

Siehe ["Listenüberschrift" auf S. 185](#page-188-0).

### **'Custom List'**

Übersicht der zur aufgerufenen "Custom List" gehörigen Titel. Mit der Bildlaufleiste können Sie die Liste durchsuchen.

### **Bildlaufleiste**

Mit der Bildlaufleiste können Sie innerhalb der Liste auf und ab fahren.

### **Befehle**

#### **'List'-Liste**

Hiermit können Sie eine der vorhandenen "Custom Lists" wählen.

#### **Next**

Mit diesem Button wählen Sie den nächsten Listeneintrag an.

*Tipp: Dieser Befehl kann einem definierbaren Taster oder Fußtaster zugeordnet werden.*

#### **Select**

Mit diesem Button bestätigen Sie Ihre Wahl eines (invertiert dargestellten) Eintrags in der Liste. Der Name des bestätigten Eintrags erscheint daraufhin oben links im Display  $("N:$ ").

*Tipp: Mit diesem Befehl können Sie einen beliebigen Listeneintrag (also nicht nur den jeweils nächsten) wählen.*

# **List Edit**

*Diese Seite ist nur dann verfügbar, wenn im Seitenmenü "Enable List Edit" markiert wurde (siehe S. 193).*

Auf dieser Seite können Sie vorhandene "Custom Lists" editieren. Eine "Custom List" ist eine separate Übersicht von Song-Book-Einträgen, die man sich aus der Hauptliste zusammenstellt.

Um eine "Custom List" vorzubereiten, müssen Sie erst eine neue anlegen oder eine existierende anwählen. Wechseln Sie anschließend zur "Book", wählen Sie den einzufügenden Eintrag und drücken Sie den "Add to list"-Button. Wenn Sie mit dem Hinzufügen neuer Titel fertig sind, kehren Sie zu dieser Seite zurück, um die geänderte Zusammenstellung bei Bedarf noch zu editieren.

Listenname

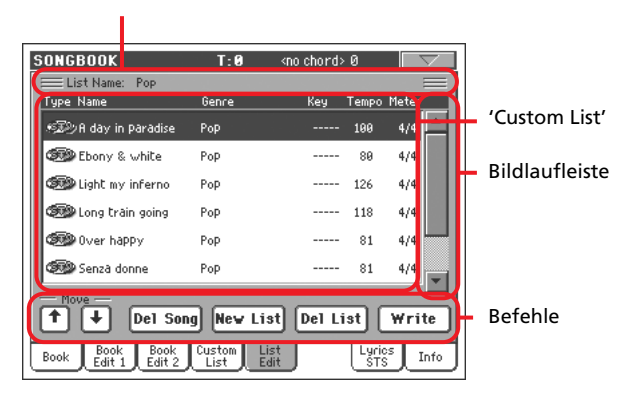

#### **Listenname**

Der Name der gewählten Liste. Wenn Sie eine "Custom List" auf-rufen wollen, gehen Sie zur ["Custom List"-](#page-193-0)Seite und verwenden Sie den "List"-Pfeil.

### **'Custom List'**

Übersicht der Songs in der gewählten "Custom List". Mit der Bildlaufleiste können Sie die Liste durchsuchen.

### **Bildlaufleiste**

Mit der Bildlaufleiste können Sie innerhalb der Liste auf und ab fahren.

### **Befehle**

#### **Move**

Mit diesen Buttons können Sie den gewählten Song-Eintrag innerhalb der Liste verschieben.

#### **Del Song**

Mit diesem Button löschen Sie einen Eintrag aus der Liste.

#### **New List**

Drücken Sie diesen Button, wenn Sie eine neue Liste erstellen wollen.

*Anmerkung: Eine SongBook-Datei kann maximal 256 "Custom Lists" enthalten.*

#### **Del List**

Mit diesem Button löschen Sie die komplette, aktuell aufgerufene Liste.

#### **Write**

Drücken Sie diesen Button, wenn Sie die an der aufgerufenen Custom List vorgenommenen Änderungen speichern möchten.

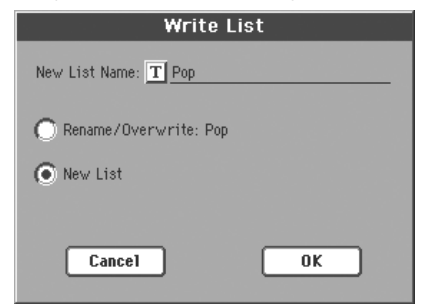

Sie können den Namen ändern, indem Sie den " $T$ "-Button drücken und ihn im Texteingabefenster eintragen.

Wählen Sie eine Option für die Speicherung der "Custom List".

- Mit "Rename/Overwrite" überschreiben Sie einen existierenden Eintrag. Sie können bei Bedarf auch einen anderen Namen eingeben. *Vorsicht: Die zuvor dort gespeicherte Liste wird gelöscht!*
- Mit "New List" speichern Sie die neue "Custom List". Jene Liste kann dann auf der ["Custom List"](#page-193-0)-Seite gewählt werden.

# <span id="page-194-0"></span>**Lyrics/STS**

Auf der "Lyrics/STS"-Seite werden die Liedtexte ("Lyrics") angezeigt. Außerdem kann man dort STS-Speicher wählen.

# **'Seq./Style Lyrics'-Register**

In diesen drei Bereichen werden der Liedtext und die Akkordsymbole angezeigt. Hinweise zu den unterstützten Daten finden Sie auf [S. 168.](#page-171-0)

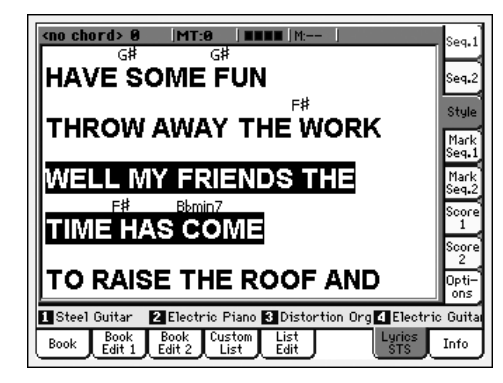

Wenn Sie einen Eintrag wählen, dem ein Song zugeordnet ist, wird der Text des Standard MIDI Files bzw. der MP3-Datei mit den entsprechenden "Lyrics"-Informationen angezeigt, Der Text folgt dann automatisch der Musik.

Außerdem können Sie sich den Text der ".TXT"-Datei, die mit dem SongBook-Eintrag verknüpft ist, anzeigen lassen (sowohl für Styles als auch Songs). Im Gegensatz zu "echten" Lyrics-Daten wird der zu singende Text dann aber nicht in Karaoke-Manier hervorgehoben und verschoben. Zum Verschieben müssen Sie das Datenrad oder die Bildlaufleiste verwenden. Allerdings können Sie bei Bedarf mit einem definierbaren Taster oder Fußtaster "umblättern", indem Sie ihm die "Text Page Up"- (vorige Seite) oder "Text Page Down"-Funktion (nächste Seite) zuordnen.

Selbst wenn der Song keine Lyrics-Daten enthält und für den SongBook-Eintrag keine ".TXT"-Datei vorliegt, können Sie den Text einer beliebigen ".TXT"-Datei anzeigen, sofern Sie sie ihn nach Aufrufen des Eintrags laden (siehe ["Unabhängiges Laden](#page-195-0) [von TXT-Daten"](#page-195-0) unten).

Wenn Sie dem aktuellen Song eine ".TXT"-Datei zugeordnet haben, erscheint eine Bildlaufleiste im Display, mit der man die jeweils benötigte Textseite aufrufen kann.

*Anmerkung: Mit dieser Funktion kann man nur seitenweise vorund zurückgehen – also nicht zeilenweise, ganz gleich, ob man die Bildlaufleiste oder die kleinen Pfeile verwendet.*

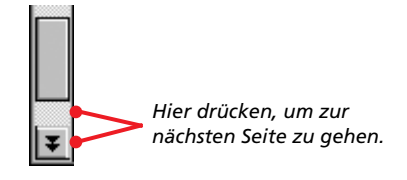

# Liedtexte ("Lyrics") werden als Textdateien **mit SongBook-Einträgen kombiniert**

Liedtexte ("Lyrics"-Daten) können als ".TXT"-Dateien mit SongBook-Einträgen (für Styles und Songs) verknüpft werden. Alles Weitere hierzu finden Sie unter "Linked .TXT" auf S. 189.

# <span id="page-195-0"></span>**Unabhängiges Laden von TXT-Daten**

Wenn der gewählte Eintrag keinen Liedtext enthält und wenn Sie keine ".TXT"-Datei mit ihm verknüpft haben, erscheint die Meldung "No lyrics. Press SHIFT and touch here to load a TXT file" im Display, sobald Sie die "Lyrics/STS"-Seite aufrufen.

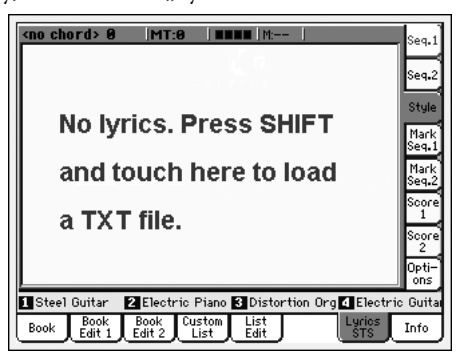

Wenn Sie bei Erscheinen dieser Meldung beschließen, eine "TXT"-Datei zu laden, müssen Sie den SHIFT-Taster gedrückt halten und die Mitte des Displays berühren. Dann erscheint ein Fenster, in dem Sie die gewünschte ".TXT"-Datei wählen können. Ihr Inhalt wird dann während der Style- oder Song-Wiedergabe geladen.

*Tipp: Wenn das Fenster für die Dateiwahl erscheint, können Sie*

*mit der "Search"-Funktion ( ) die vorhandenen Datenträger nach ".TXT"-Dateien absuchen. Weitere Informationen hierzu finden Sie unter ["Dateisuche" auf S. 252.](#page-255-0)*

# **'Marker'-Register**

Weitere Informationen hierzu finden Sie unter ["'Mark'-Register"](#page-172-1) [auf S. 169.](#page-172-1)

# **'Score'-Register**

Weitere Informationen hierzu finden Sie unter ["Notenregister"](#page-173-0) [auf S. 170.](#page-173-0)

# **'Options'-Register**

Weitere Informationen hierzu finden Sie unter ["'Options'-Regis](#page-174-0)[ter" auf S. 171.](#page-174-0)

# **Info**

Auf der "Info"-Seite werden der Name des gewählten Eintrags, die Ressourcen, die Gesamtanzahl der Songs im SongBook, die Anzahl der sichtbaren Einträge, die Anzahl der "Custom Lists" sowie die Anzahl der Songs in der aktuellen Liste angezeigt.

• Nach Anwahl eines Style-Eintrags:

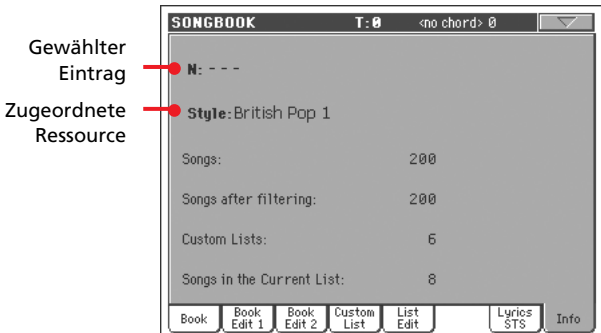

• Nach Anwahl eines Standard MIDI Files:

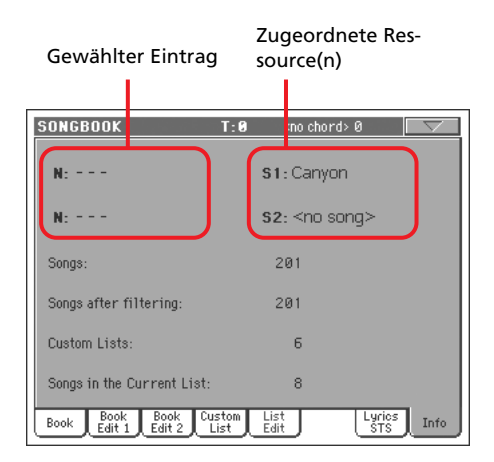

### **Gewählter Eintrag**

Hier erfahren Sie, welcher Eintrag momentan gewählt ist. Wenn er leer ist (---), haben Sie den zuvor gewählten Eintrag entweder geändert oder noch keinen Eintrag gewählt.

### **Zugeordnete Ressource**

Style- oder Standard MIDI File-Datei, die mit dem Eintrag verknüpft ist.

### **Song-Nummer**

Gesamtanzahl der SongBook-Einträge.

#### **Anzahl der nicht ausgeblendeten Songs**

Hier erfahren Sie, wie viele Einträge der "Book"-Seite nach Aktivieren des Filters angezeigt werden. Wenn kein Filter aktiv ist, entspricht diese Angabe der Gesamtanzahl der SongBook-Einträge (siehe oben).

#### **'Custom List'-Anzahl**

Dieser Wert zeigt die Anzahl aller verfügbaren Custom-Listen an.

### **Songs in der aktuellen Liste**

Anzahl der Einträge in der gewählten "Custom Liste".

# **Seitenmenü**

Drücken Sie dieses Symbol, um das Seitenmenü zu öffnen. Drücken Sie einen der angezeigten Befehle, um ihn zu wählen. Drücken Sie eine beliebige Stelle im Display, um das Dialogfenster wieder zu schließen, ohne einen Befehl zu wählen.

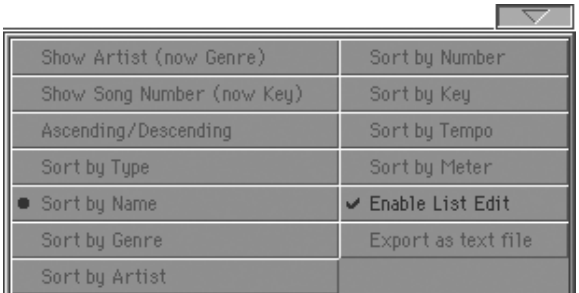

### **Artist/Genre**

Mit diesem Befehl können Sie zwischen "Artist"- und "Genre"-Spalte hin- und herschalten. Dies betrifft die SongBook-Listen der "Book"- und "Custom List"-Seite.

#### **Ascending/Descending**

Mit diesem Befehl bestimmen Sie wechselseitig, ob die Song-Book-Liste in auf- oder absteigender Reihenfolge angezeigt wird. Die Liste kann nach jeder der nachfolgenden Kriterien sortiert werden:

#### **Sort by Type/Name/Genre/Artist/Key/Tempo/Meter**

Um die Liste nach Ihrem Wunsch sortieren zu lassen, drücken Sie einfach auf den entsprechenden Sortierbefehl. Die jeweils gewählte Sortierung wird rot oberhalb der Liste dargestellt.

#### **Enable List Edit**

Wählen Sie diesen Befehl (es erscheint ein Haken), um auf die "List Edit"-Seite zu gelangen.

#### **Export as text file**

Mit diesem Befehl öffnen Sie das "Export"-Dialogfenster. Dort können Sie die SongBook-Liste oder eine "Custom List" als Textdatei speichern. Ein gewählter Suchfilter wird beim Export dieser Listen angewandt, wenn das "Filter"-Kästchen vorher markiert wurde.

Der Inhalt dieses Dialogfensters richtet sich nach der Seite, von der aus Sie es aufrufen.

Von der "Book"-Seite:

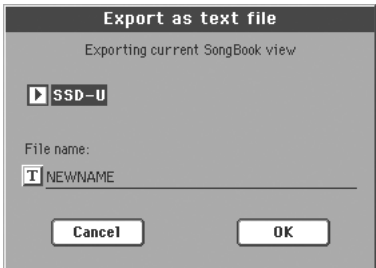

Von der "Custom List"-Seite:

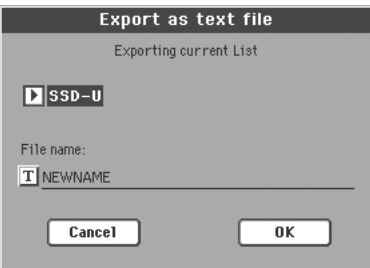

Drücken Sie den " T<sup>"</sup>-Button (Texteingabe). Dann erscheint das "Text Edit"-Dialogfenster, wo Sie den Namen der Textdatei eingeben können.

Wählen Sie anschließend den "SSD-U"-Bereich oder die Festplatte als Speicherziel.

Bestätigen Sie mit dem "OK"-Button.

# **Sequencer-Modus**

Im Sequencer-Modus haben Sie Zugriff auf eine vollwertige MIDI-Aufnahmefunktion, mit der man neue Songs aufnehmen und existierende Stücke reichhaltig editieren kann. Außerdem kann man in diesem Modus die Einstellungen eines Standard MIDI Files ändern – und dabei spielt es keine Rolle, ob die Datei mit dem Sequenzer des Pa800 oder einem externen Gerät bzw. Programm aufgenommen wurde.

Ihre editierten und neuen Songs werden im Standard MIDI File-Format (alias SMF) mit der Kennung ".MID" gesichert. Gesicherte Songs kann man sowohl im Song Play- als auch im Sequencer-Modus abspielen.

# <span id="page-197-0"></span>**Transporttaster**

Zum Abspielen eines Songs müssen Sie die SEQUENCER 1- Transporttaster verwenden (links in der SEQUENCER-Sektion). Im Sequencer-Modus sind nur die Bedienelemente von Sequenzer 1 belegt. Die Taster von Sequenzer 2 haben folglich keine Funktion. Weitere Informationen hierzu finden Sie unter ["SEQUENCER 1 TRANSPORT CONTROLS" auf S. 14.](#page-17-0)

# **Die Songs und das Standard MIDI File-Format**

Die Songs des Pa800 werden im Standard MIDI File-Format gespeichert.

Beim Speichern eines Songs (als SMF) wird am Anfang ein Leertakt eingefügt. Dieser Takt enthält wichtige Einstellungen für eine korrekte Wiedergabe.

Wenn Sie das SMF laden, wird dieser Leertakt jedoch gelöscht.

# **Songs und Voice Processor-Presets**

Auch im Sequencer-Modus kann der Stimmenprozessor verwendet werden. Dafür brauchen nur zwei Dinge eingestellt zu werden:

- Wählen Sie die Song-Spur, welche die Akkordinformationen für den Stimmenprozessor enthält (siehe "Harmony Track" auf S. 218).
- Wählen Sie einen Voice Processor-Speicher (im Global-Modus, siehe [S. 243\)](#page-246-0).

# <span id="page-197-2"></span>**Sequencer Play - Hauptseite**

Drücken Sie SEQUENCER, um diese Seite von einem anderen Modus aus aufzurufen. Hier können Sie den benötigten Song laden und dessen Wiedergabe danach mit den Tastern der SEQUENCER 1-Sektion steuern (siehe ["Transporttaster"](#page-197-0) oben).

*Anmerkung: Wenn Sie vom Style Play- in den Sequencer-Modus wechseln, wird der "Sequencer Setup"-Speicher geladen. Das kann dazu führen, dass sich die Einstellungen bestimmter Spuren ändern.*

Wenn gerade eine Sequencer-Editierseite gewählt ist, müssen Sie hingegen den EXIT- oder SEQUENCER-Taster drücken.

Mit dem TRACK SELECT-Taster können Sie abwechselnd die Spuren 1~8 und 9~16 wählen.

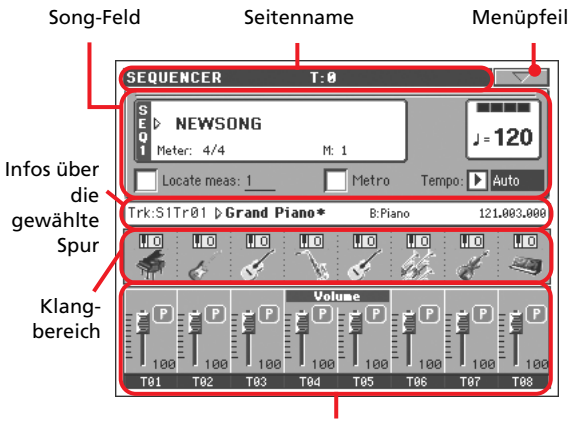

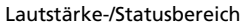

#### <span id="page-197-1"></span>**Seitenname**

Hier werden der aktuell gewählte Modus, das Transpositionsintervall und der erkannte Akkord angezeigt.

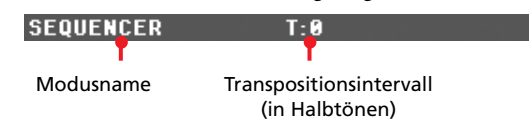

#### **Modusname**

Name des momentan gewählten Modus'.

#### **T (Master Transpose)**

Das allgemeine Transpositionsintervall in Halbtönen. Bei Bedarf können Sie diesen Wert mit den TRANSPOSE-Tastern ändern.

*Anmerkung: Standard MIDI Files, die mit einem anderen Korg-Instrument der Pa-serie aufgezeichnet wurden, können das Transpositionsintervall ändern. Der "Master Transpose Lock"-Parameter des Global-Modus' (siehe ["General Controls: Lock" auf S. 226\)](#page-229-0) hat keinen Einfluss auf den Sequenzer.*

### <span id="page-198-0"></span>**Menüpfeil**

Drücken Sie dieses Symbol, um das Seitenmenü zu öffnen. Wei-tere Informationen hierzu finden Sie unter ["Seitenmenü" auf](#page-221-0) [S. 218](#page-221-0).

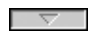

# **Song-Feld**

Hier werden der Song-Name, das Tempo, die Taktart und der aktuelle Takt angezeigt.

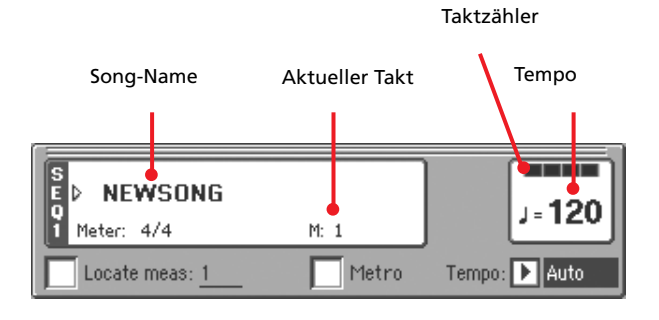

#### **Song-Name**

Name des gewählten Songs. "NEWSONG" bedeutet, dass Sie einen neuen (leeren) Song gewählt haben.

Drücken Sie den Song-Namen, damit das "Song Select"-Fenster erscheint, um einen anderen Song zu wählen (siehe ["'Song](#page-87-0) [Select'-Fenster" auf S. 84](#page-87-0)).

Für die Anwahl von Songs kann man auch den SELECT-Taster der SEQUENCER 1-Sektion drücken. Drücken Sie den SELECT-Taster erneut, um die ID-Nummer des gewünschten Songs ein-geben zu können (siehe ["Anwahl von Songs über ihre ID-Num](#page-88-0)[mer" auf S. 85](#page-88-0)).

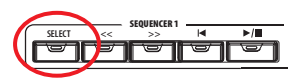

### **Meter**

Aktuelle Taktart.

#### **Taktnummer**

Zeigt die Nummer des aktuellen Takts an.

#### **Tempo**

Metronomtempo. Wählen Sie diesen Parameter und stellen Sie mit den TEMPO/VALUE-Bedienelementen das gewünschte Tempo ein. Wenn Sie den Tempoparameter nicht extra anfahren möchten, können Sie das Tempo ändern, indem Sie den SHIFT-Taster gedrückt halten, während Sie am Datenrad drehen.

#### **Locate measure**

Wenn Sie dieses Kästchen ankreuzen, gilt der hier angezeigte Takt vorübergehend als Anfang der Sequenz (anstelle von Takt 1). Bei Drücken des  $\blacktriangleright$  (HOME) oder <<-Tasters (REWIND) springen Sie wieder zu diesem Takt.

#### **Metro**

Markieren Sie dieses Kästchen, wenn das Metronom auch während der Wiedergabe hörbar sein soll.

### **Tempo (Tempo-Modus)**

Hier können Sie angeben, welches Tempo verwendet werden soll.

Manual In diesem Modus können Sie das Tempo von Hand (TEMPO/VALUE-Sektion) einstellen. Der Song wird jederzeit mit dem hier gewählten Tempo abgespielt.

Auto Es werden die Tempodaten des Songs verwendet.

# <span id="page-198-1"></span>**Infos über die gewählte Spur**

Hier erfahren Sie, welchen Klang die gewählte Spur anspricht. Diese Angabe finden Sie auch auf mehreren Editierseiten.

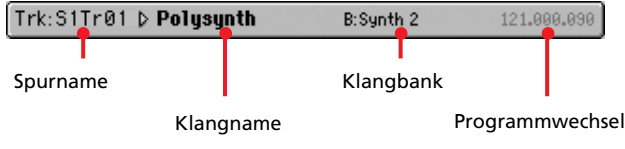

#### **Spurname**

Name der gewählten Spur.

#### **Klangname**

Verweist auf den Klang, der von der Spur angesprochen wird. Drücken Sie diesen Bereich, um bei Bedarf das "Sound Select"-Fenster zu öffnen und einen anderen Klang zu wählen.

#### **Klangbank**

Die Bank, in der sich der Klang befindet.

#### **Programmwechsel**

Die komplette Klangadresse (Bankwechsel MSB & LSB sowie Programmnummer).

# <span id="page-198-2"></span>**Klangbereich**

Hier werden die Namen der den Spuren zugeordneten Klänge angezeigt. Außerdem erfahren Sie hier, ob die Spuren oktaviert werden oder nicht  $(0,0)$ .

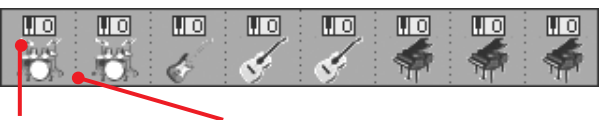

Oktavsymbol Symbol der Klangbank

### **Oktaveinstellung der Song-Spuren**

*Nicht editierbar.* Oktavtransposition der betreffenden Spur. Um die Oktaveinstellung zu ändern, müssen Sie zur ["Mixer/Tuning:](#page-213-0) [Tuning"-](#page-213-0)Seite wechseln (siehe [S. 98](#page-101-0)).

#### <span id="page-198-3"></span>**Symbol der Klangbank**

Dieses Bild zeigt an, zu welcher Familie der gewählte Klang gehört. Drücken Sie das Symbol ein Mal, um die zugeordnete Spur zu wählen (im Infofeld oben werden ausführlichere Informationen angezeigt). Berühren Sie das Feld erneut, um das "Sound Select"-Fenster zu öffnen.

### <span id="page-199-0"></span>**Lautstärke-/Statusbereich**

Hier können Sie die Lautstärke der angezeigten Spuren ändern und (nicht) benötigte Spuren aktivieren (stummschalten).

Mit dem TRACK SELECT-Taster können Sie abwechselnd die Spuren 1~8 und 9~16 wählen.

Die *T01~08*-Darstellung enthält die Song-Spuren 1~8:

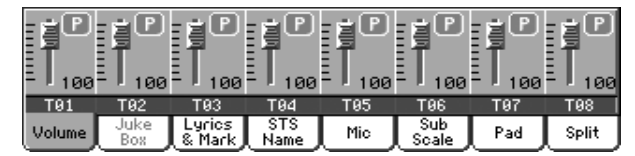

Die *T09~16*-Darstellung enthält die Song-Spuren 9~16:

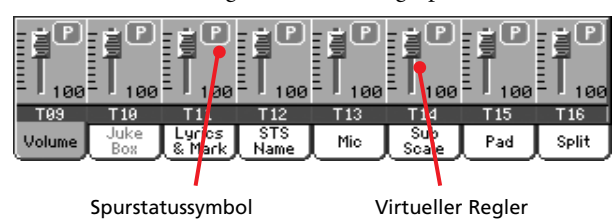

### <span id="page-199-2"></span>**Virtuelle Regler (Spurlautstärke)**

Die virtuellen Regler zeigen die Lautstärke der Spuren grafisch an. Drücken Sie das Feld einer Spur und ändern Sie den Wert mit den TEMPO/VALUE-Bedienelementen.

#### **Spurstatussymbol**

▶**SONG** ▶ GBL<sup>Seq</sup>

"Play/mute"-Status der aktuellen Spur. Wählen Sie eine Spur und drücken Sie diesen Bereich, um den Spurstatus zu ändern. Der hier gewählte Status wird gemeinsam mit den übrigen Spuren gespeichert.

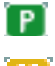

Wiedergabe. Die Spurdaten werden ausgegeben.

(M)

Stummschaltung. Die Spurdaten werden nicht ausgegeben.

### **Spurnamen**

Unter den Reglersymbolen werden die Abkürzungen der einzelnen Spuren angezeigt. Mit dem TRK. SEL -Taster können Sie abwechselnd die Spuren 1~8 und 9~16 wählen.

T01…T16 Song-Spuren.

# **Aufrufen des Record-Modus'**

Drücken Sie nach Aufrufen des Sequencer-Modus' den Record-Taster, um in den RECORD-Modus zu wechseln. Es erscheint folgendes Dialogfenster:

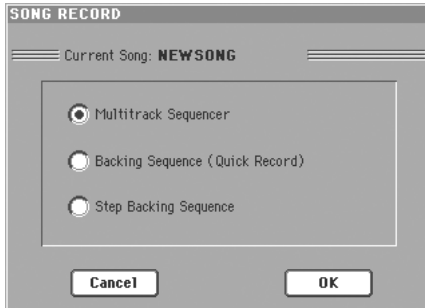

Wählen Sie eine der drei Optionen und drücken Sie OK (oder Cancel, wenn Sie keinen Record-Modus anwählen möchten).

#### Multitrack Sequencer

Üppig ausgestatteter Sequenzer. Wählen Sie diese Option für gebräuchliche Mehrspuraufnahmen. (Siehe ["Record-Modus: 'Multitrack Sequencer'-](#page-200-0) [Seite" auf S. 197](#page-200-0).)

#### <span id="page-199-1"></span>Backing Sequence (Quick Record)

Hier können Sie "auf die Schnelle" neue Titel einspielen und sich von einem Style begleiten lassen.

#### Step Backing Sequence

Hier können Sie Schritt für Schritt aufnehmen. Auch Akkorde und bestimmte Style-Funktionen lassen sich hier editieren. Dieses Verfahren eignet sich für unerfahrene Anwender bzw. extrem schwierige Stücke.

# <span id="page-200-0"></span>**Record-Modus: 'Multitrack Sequencer'- Seite**

Wechseln Sie in den Sequencer-Modus, drücken Sie den RECORD-Taster und wählen Sie "Multitrack Sequencer". Die "Multitrack Sequencer"-Seite erscheint.

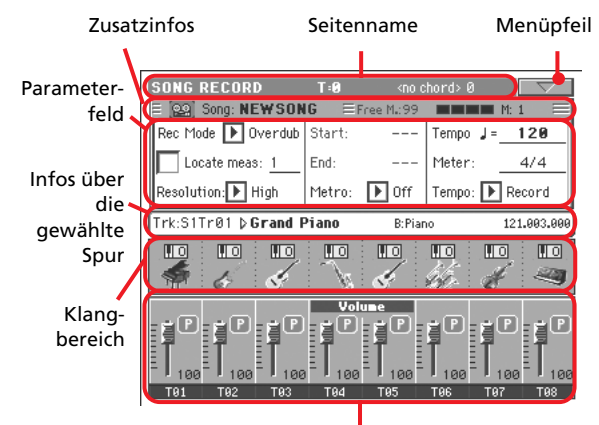

Infos über Spurlautstärke und -status

Siehe ["Mehrspur-Aufnahmeverfahren" auf S. 198.](#page-201-0)

### **Seitenname**

Siehe ["Seitenname" auf S. 194.](#page-197-1)

### **Menüpfeil**

Siehe ["Menüpfeil" auf S. 195](#page-198-0).

### <span id="page-200-2"></span>**Zusatzinfos**

Hier werden mehrere Statusinformationen angezeigt.

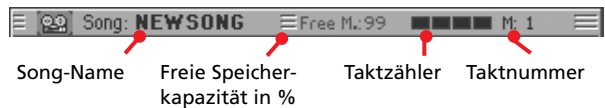

#### **Song-Name**

Name des aufnahmebereiten Songs.

#### **Freie Speicherkapazität**

Verweist auf die verbleibende Speicherkapazität für weitere Aufnahmen.

#### **Taktzähler**

Hier erfahren Sie, auf welchem Taktschlag Sie sich gerade befinden.

#### **Taktnummer**

Nummer des Taktes, der gerade aufgezeichnet wird.

### **Parameterfeld**

#### <span id="page-200-1"></span>**Rec mode (Recording-Modus)**

Mit diesem Parameter können Sie –vor Starten der Aufnahme– den Aufnahmebetrieb wählen.

- Overdub Neue Ereignisse (Noten usw.) werden zu den bereits vorhandenen hinzugefügt.
- Overwrite Neue Ereignisse (Noten usw.) ersetzen die bereits vorhandenen.
- Auto Punch Ab der "Start"-Position wird die Aufnahme automatisch aktiviert. An der "End"-Position wird sie wieder ausgeschaltet.

*Anmerkung: Für neu angelegte Songs steht "Auto Punch" nicht zur Verfügung. Mindestens eine Spur muss bereits Daten enthalten.*

PedalPunch Die Aufnahme beginnt, sobald Sie den Fußtaster betätigen, dem die "Punch In/Out"-Funktion zugeordnet ist und kann damit auch wieder angehalten werden.

> *Anmerkung: Für neu angelegte Songs steht "Pedal Punch" nicht zur Verfügung. Mindestens eine Spur muss bereits Daten enthalten.*

#### **Locate measure**

Wenn Sie dieses Kästchen ankreuzen, gilt der hier angezeigte Takt vorübergehend als Anfang der Sequenz (anstelle von Takt 1). Bei Drücken des  $\blacktriangleright$   $\blacktriangleright$  (PLAY/STOP, anhalten der Aufzeichnung) oder << (REWIND)-Tasters springen Sie wieder zu diesem Takt.

#### **Resolution**

Hiermit aktivieren Sie eine Quantisierung, die bereits während der Aufnahme durchgeführt wird. Die "Quantize"-Funktion korrigiert eventuelle Timing-Ungenauigkeiten, indem sie etwas zu früh oder zu spät gespielte Noten zur mathematisch richtigen Position verschiebt.

High Keine Quantisierung.

 $\mathbb{R}(1/32)... \mathbb{R}(1/8)$ 

Taktunterteilungen. Wenn Sie z.B. "1/16" wählen, werden alle gespielten Noten zur jeweils nächsten 1/16.-Position verschoben. Wenn Sie "1/8" wählen, werden alle gespielten Noten zur jeweils nächsten 1/8.-Position verschoben.

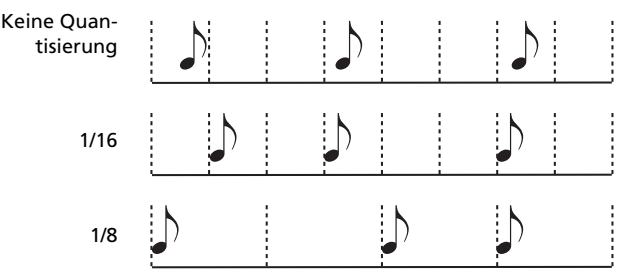

#### **Start/End**

Die "Start"- und "End"-Position. Diese Parameter sind nur im "Auto Punch"-Aufnahmemodus belegt. Hiermit geben Sie an, von wo bis wo erneut aufgezeichnet wird.

#### **Metro (Metronome)**

Dieses Metronom erklingt während der Aufnahme.

Off Das Metronom zählt nicht während der Aufnahme. Vor dem Aufnahmestart wird einen Takt eingezählt.

- On1 Das Metronom zählt vor dem Aufnahmestart einen Takt ein und läuft während der Aufnahme.
- On2 Das Metronom zählt vor dem Aufnahmestart zwei Takte ein und läuft während der Aufnahme.

#### **Tempo**

Wählen Sie diesen Parameter und stellen Sie mit den TEMPO/ VALUE-Bedienelementen das gewünschte Tempo ein.

*Anmerkung: Um das Tempo zu ändern, während gerade ein anderer Parameter gewählt ist, müssen Sie den SHIFT-Taster gedrückt halten, während Sie am Datenrad drehen.*

#### **Meter**

Vertritt die Basistaktart des Songs. Diesen Wert kann man nur ändern, solange der Song noch keine Daten enthält. Mit der "Insert Measure"-Funktion ([S. 215](#page-218-0)) können Sie eventuell notwendige Taktartwechsel eingeben.

#### **Tempo (Tempo-Modus)**

Hiermit bestimmen Sie, wie Tempoereignisse ausgewertet und aufgezeichnet werden.

- Manual Manuelle Einstellung. Der zuletzt mit den TEMPO/VALUE-Bedienelementen eingestellte Tempowert wird verwendet. Etwaige Tempoänderungen werden nicht aufgezeichnet. Wählen Sie diese Einstellung, wenn Sie ein Stück viel langsamer aufzeichnen möchten als es hinterher abgespielt werden soll.
- Auto Automatische Einstellung. Der Sequenzer spielt alle vorhandenen Tempowechsel ab. Etwaige Tempoänderungen werden aber nicht aufgezeichnet.
- Record Alle während der Aufzeichnung durchgeführten Tempowechsel werden auf die Master-Spur aufgezeichnet.

*Anmerkung: Neue Tempowerte überschreiben immer die alten ("Overwrite"-Verfahren).*

### **Infos über die gewählte Spur**

Hier erfahren Sie, welchen Klang die gewählte Spur anspricht. Weitere Informationen hierzu finden Sie unter ["Infos über die](#page-198-1) [gewählte Spur" auf S. 195.](#page-198-1)

### **Klangbereich**

Hier werden die Namen der den Spuren zugeordneten Klänge angezeigt. Außerdem erfahren Sie, ob die Spuren oktaviert werden oder nicht ("0"). Weitere Informationen hierzu finden Sie unter ["Klangbereich" auf S. 195.](#page-198-2)

### **Lautstärke-/Statusbereich**

Hier können Sie die Lautstärke der angezeigten Spuren ändern und (nicht) benötigte Spuren aktivieren (stummschalten). Siehe ["Lautstärke-/Statusbereich" auf S. 196.](#page-199-0)

#### <span id="page-201-1"></span>**Spurstatus**

Hier wird der Status der aktuellen Spur angezeigt. Wählen Sie eine Spur und drücken Sie diesen Bereich, um den Spurstatus zu ändern.

- $\Box$ Wiedergabe. Die Spurdaten werden ausgegeben.
- ÎМÌ Stummschaltung. Die Spurdaten werden nicht ausgegeben.
- ∞ Aufnahmestatus. Nach Starten der Aufnahme mit
	- (PLAY/STOP) kann die Spur mit Daten der Tastatur und der MIDI IN-Buchse bzw. des USB DEVICE-Ports gefüttert werden.

### <span id="page-201-0"></span>**Mehrspur-Aufnahmeverfahren**

Die allgemeine Arbeitsweise für Mehrspuraufnahmen sieht ungefähr folgendermaßen aus.

- **1.** Drücken Sie SEQUENCER, um in den Sequence-Modus zu wechseln.
- 2. Drücken Sie den RECORD-Taster und wählen Sie "Multitrack Sequencer" (Mehrspuraufnahme). Stellen Sie die für die Aufnahme notwendigen Parameter ein. (Nähere Infor-mationen finden Sie unter ["Record-Modus: 'Multitrack](#page-200-0) [Sequencer'-Seite" auf S. 197](#page-200-0).)
- **3.** Wählen Sie entweder "Overdub" oder "Overwrite" (siehe ["Rec mode \(Recording-Modus\)" auf S. 197](#page-200-1)).
- **4.** Stellen Sie das Tempo ein. Das Tempo kann auf zwei Arten eingestellt werden:

• Halten Sie den SHIFT-Taster gedrückt, während Sie die TEMPO/VALUE-Bedienelemente verwenden.

• Wählen Sie den "Tempo"-Parameter und stellen Sie mit den TEMPO/VALUE-Bedienelementen den gewünschten Wert ein.

- **5.** Wählen Sie mit dem TRACK SELECT-Taster die Spuren 1~ 8 oder 9~16 und ordnen Sie allen notwendigen Spuren die gewünschten Klänge zu (siehe ["Symbol der Klangbank" auf](#page-198-3) [S. 195](#page-198-3)).
- **6.** Wählen Sie die Spur, auf die Sie aufnehmen möchten. Für jene Spur wird das Aufnahmesymbol angezeigt (siehe ["Spurstatus" auf S. 198\)](#page-201-1).
- 7. Wählen Sie mit dem "Locate measure"-Parameter den Takt, in dem die Aufnahme beginnen soll.
- 8. Drücken Sie den  $\blacktriangleright$ / $\blacksquare$ -Taster (PLAY/STOP), um die Aufnahme zu starten. Je nach der "Metro"-Einstellung zählt das Instrument nun 1 oder 2 Takte ein und startet dann die Aufnahme. Warten Sie, bis der Einzähler vorüber ist und fangen Sie an zu spielen.

• Wenn Sie den "Auto Punch"-Modus gewählt haben, wird die Aufnahme (erst) ab der "Start"-Position aktiviert.

• Wenn Sie hingegen den "Pedal Punch"-Modus verwenden, müssen Sie die Aufnahme aktivieren, indem Sie den Fußtaster an der gewünschten Stelle betätigen. Drücken Sie ihn erneut, um die Aufnahme zu deaktivieren.

*Anmerkung: Für gerade erst angelegte Songs stehen die "Punch"-Funktionen nicht zur Verfügung. Mindestens eine Spur muss bereits Daten enthalten.*

**9.** Drücken Sie am Ende des Songs den  $\blacktriangleright$  **T**-Taster (PLAY/ STOP), um die Aufnahme anzuhalten. Wählen Sie eine andere Spur und bespielen Sie sie ebenfalls.

**10.** Drücken Sie am Ende des Songs den RECORD-Taster oder wählen Sie den Menübefehl ["Exit from Record"](#page-222-0) (siehe [S. 219](#page-222-0)).

*Vorsicht: Speichern Sie Ihren Song regelmäßig, um bei einem eventuellen Stromausfall nicht alles zu verlieren.*

*Anmerkung: Bei Verlassen des Record-Modus wird "Octave Transpose" wieder auf "0" gestellt.*

**11.** Wenn Sie noch etwas an Ihrem Song ändern möchten, müssen Sie den MENU-Taster drücken und die benötigte Editierseite wählen.

# **Record-Modus: 'Step Record'-Seite**

Beim "Step"-Verfahren können Sie die Noten und/oder Akkorde schrittweise eingeben. Das ist z.B. hilfreich, wenn Sie notierte und/oder komplexe Parts detailgetreu eingeben möchten (was sich besonders für Schlagzeug- und Percussion-Parts eignet).

Wählen Sie den Menübefehl "Overdub Step Recording" oder "Overwrite Step Recording", um diese Seite aufzurufen.

Im "Overdub Step Recording"-Modus können Sie die vorhandenen Ereignisse um weitere ergänzen. Im "Overwrite Step Recording"-Modus hingegen, werden die alten Ereignisse durch die neuen ersetzt.

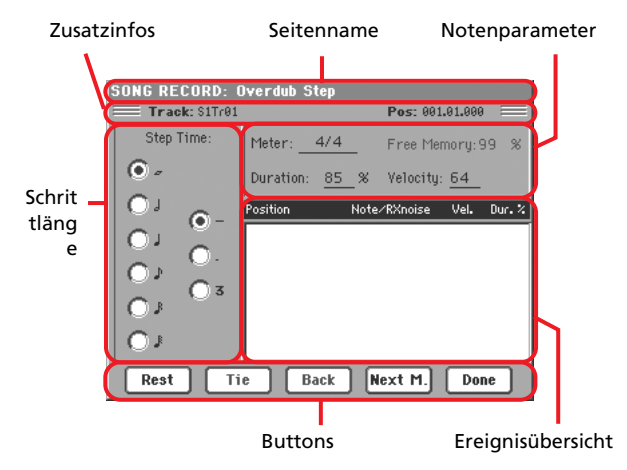

Wie man aufzeichnet, wird unter ["Aufzeichnung im Step-Ver](#page-203-0)[fahren"](#page-203-0) erklärt.

### **Seitenname**

Hier wird der Name des gewählten Modus' angezeigt.

### **Zusatzinfos**

#### **Track**

Name der für die Aufnahme aktivierten Spur.

S1Tr01…Tr16

Die betreffende Spur von Sequenzer 1. Im Sequencer-Modus steht nur Sequenzer 1 zur Verfügung.

#### **Pos (Position)**

An dieser Stelle kann ein Ereignis (Note, Pause oder Akkord) eingegeben werden.

### **'Step Time'-Bereich**

#### **Step Time**

Bestimmt die Dauer des Ereignisses, das eingefügt wird.

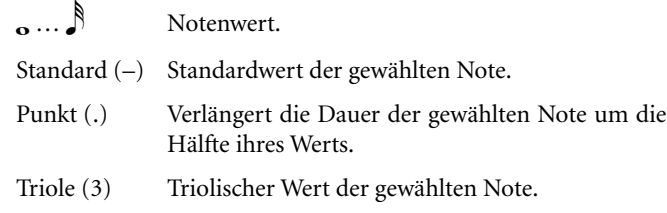

### **Notenparameter**

#### **Meter**

Taktart des aktuellen Takts. Dieser Parameter kann nicht geändert werden. Allerdings können Sie im Editiermodus Taktart-wechsel eingeben (siehe ["Song Edit: Cut/Insert Measures" auf](#page-218-0) [S. 215](#page-218-0)).

#### **Free Memory**

Verbleibende Speicherkapazität für weitere Aufnahmen.

#### **Duration**

Relative Dauer der eingegebenen Note. Hierbei handelt es sich um einen Prozentwert der Schrittlänge.

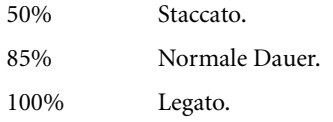

#### **Velocity**

Diesen Parameter müssen Sie vor Eingeben der nächsten Note einstellen. Hiermit bestimmen Sie den Anschlagwert (Lautheit) des Ereignisses, das eingefügt wird.

- Kbd Klaviatur. Um diesen Parameter zu wählen, müssen Sie das Datenrad komplett nach links drehen. Wenn diese Option gewählt ist, wird jeweils der Anschlagwert der auf der Tastatur gespielten Noten übernommen.
- 1…127 Anschlagwert. Das Ereignis wird mit dem hier gewählten Anschlagwert aufgezeichnet. Der beim Drücken der Taste erzeugte Anschlagwert wird folglich nicht berücksichtigt.

# **Ereignisübersicht**

#### **Übersicht der eingegebenen Ereignisse**

Zuvor eingegebene Ereignisse. Mit dem "Back"-Button können sie das zuletzt eingegebene Ereignis sofort wieder löschen und zum vorigen Schritt zurückkehren.

Position Position, an welcher sich das Ereignis befindet. Der Wert wird im "Takt.Schlag.Clock"-Format angezeigt.

Note/RX Noise

Name der Note oder des "RX Noise". Wenn Sie einen Akkord eingeben, erscheinen neben dem Grundton mehrere Punkte.

- Vel. Anschlagwert des Ereignisses.
- Dur.% Dauer des Ereignisses (als Prozentwert).

### **Buttons**

#### **Rest**

Drücken Sie diesen Button, um eine Pause einzufügen.

#### **Tie**

Drücken Sie diesen Button, um die nächste Note mit der vorigen zu verbinden (und also zu verlängern). Dabei wird eine Note

derselben Tonhöhe eingefügt, deren Länge dem eingegebenen Wert entspricht.

#### **Back**

Hiermit springen Sie zum vorangehenden Schritt und löschen dabei den aktuellen.

#### **Next M. (Next Measure)**

Hiermit springen Sie zum Beginn des nächsten Takts und fügen bis zum Ende des aktuellen Takts Pausen ein.

#### **Done**

Hiermit verlassen Sie den Step Record-Modus.

### <span id="page-203-0"></span>**Aufzeichnung im Step-Verfahren**

Die allgemeine Arbeitsweise für Aufzeichnungen im Schrittverfahren sieht ungefähr folgendermaßen aus.

- **1.** Drücken Sie SEQUENCER, um in den Sequencer-Modus zu wechseln.
- 2. Drücken Sie den RECORD-Taster und wählen Sie "Multitrack Sequencer" (Mehrspuraufnahme). Wählen Sie den Menübefehl "Overdub Step Recording" oder "Overwrite Step Recording". Es erscheint das "Step Record"-Fenster.
- **3.** Das nächste Ereignis wird an der von "Pos" angezeigten Position (oben rechts) eingefügt.

• Wenn Sie an der aktuellen Position keine Note bzw. keinen Akkord eingeben möchten, müssen Sie eine "Pause" einfügen (siehe Schritt 5).

• Drücken Sie den "Next M."-Button, um direkt zum Beginn des nächsten Takts zu springen.

- 4. Wählen Sie im "Step Time"-Bereich den benötigten Notenwert des nächsten Schritts.
- **5.** Geben Sie an der aktuellen Position eine Note, eine Pause oder einen Akkord ein.

• Um nur eine Note einzugeben, brauchen Sie nur die entsprechende Klaviaturtaste zu drücken. Die Dauer der eingegebenen Note entspricht der aktuellen Schrittlänge. Bei Bedarf können Sie die Dauer und den Anschlagwert der Note mit "Velocity" bzw. "Duration" ändern. Siehe "Velocity" und "Duration" auf S. 200

• Drücken Sie den "Rest"-Button, um eine Pause einzugeben. Ach deren Dauer entspricht der aktuellen Schrittlänge.

• Mit dem "Tie"-Button können Sie die nächste eingegebene Note mit der vorangehenden verbinden. Hiermit fügen Sie eine Note derselben Tonhöhe ein, die mit der vorangehenden verbunden wird. Sie brauchen die zweite Note des Bindebogens also nicht zu spielen.

• Unter ["Akkorde und Zweitstimmen im Step Record-](#page-129-0)[Modus" auf S. 126](#page-129-0) erfahren Sie, wie man Akkorde oder mehrere Noten eingibt.

- **6.** Wenn Sie sich während der Eingabe vertan haben, können Sie mit dem "Back"-Button zum vorangehenden Ereignis zurückkehren. Damit löschen Sie das gerade eingegebene Ereignis, um es durch ein anderes ersetzen zu können.
- **7.** Wenn Sie alle Noten eingegeben haben, drücken Sie den "Done"-Button. Es erscheint wieder die Hauptseite des Multitrack Recording-Modus'.

**8.** Wählen Sie auf der Hauptseite des Multitrack Recording-Modus' entweder den ["Exit from Record"-](#page-222-0)Menübefehl oder drücken Sie den RECORD-Taster, um den Record-Modus zu verlassen. Solange die Hauptseite des Sequencer-Modus' angezeigt wird, brauchen Sie nur  $\blacktriangleright/\blacksquare$  (PLAY/ STOP) der SEQUENCER 1-Sektion zu betätigen, um Ihre Aufnahme abzuspielen. Wählen Sie so schnell wie möglich den "Save Song"-Befehl, um den Song zu speichern (siehe ["'Save Song'-Fenster" auf S. 220\)](#page-223-0).

### **Akkorde und Zweistimmen**

Die Spuren des Pa800 können durchaus mehrere Noten gleichzeitig wiedergeben (sind also nicht "monophon"). Für die Aufzeichnung von Akkorden und Zweitstimmen stehen mehrere Verfahren zur Verfügung. Weitere Informationen hierzu finden Sie unter ["Akkorde und Zweitstimmen im Step Record-Modus"](#page-129-0) [auf S. 126.](#page-129-0)

# **Verlassen des Step Record-Modus' ohne zu speichern**

Bei Anwahl des Menübefehls "Exit from Record" im Overdub/ Overwrite Step Record-Modus erscheint ein Dialogfenster, in dem Sie angeben können, ob die Änderungen verworfen oder gespeichert werden sollen bzw. dass der Befehl abgebrochen werden soll.

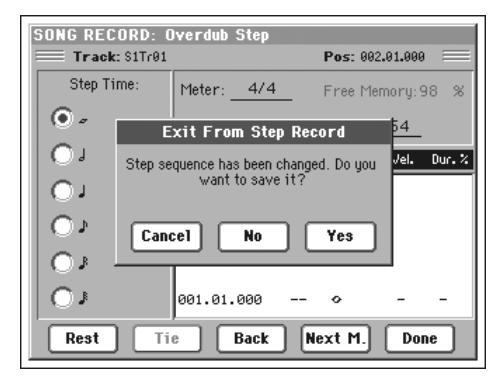

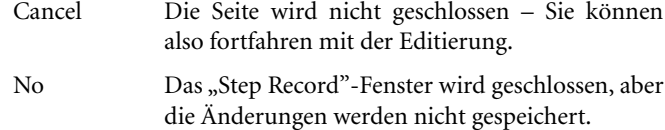

Yes Das "Step Record"-Fenster wird geschlossen und die Änderungen werden gespeichert.

# <span id="page-205-0"></span>**Record-Modus: 'Backing Sequence (Quick Record)'-Seite**

Im Backing Sequence (Quick Record)-Modus können Sie Ihr Spiel mit Style-Begleitung aufzeichnen. Im Sinne einer besseren Übersicht werden hier nur zwei Spurgruppen angezeigt: "Kbd/ *Pad*" (Tastatur und Pads) für die in Echtzeit gespielten Dinge und "*Ch/Acc*" (Akkorde/Begleitung) für die Style-Steuerung.

Wechseln Sie in den Sequencer-Modus, drücken Sie den RECORD-Taster und wählen Sie ["Backing Sequence \(Quick](#page-199-1) [Record\)"](#page-199-1). Es erscheint die Backing Sequence (Quick Record)- Seite.

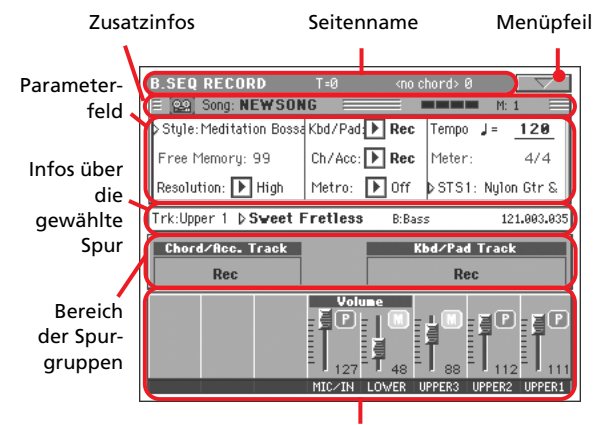

Lautstärke-/Statusbereich

Siehe ["'Backing Sequence \(Quick Record\)'-Arbeitsweise" auf](#page-206-0) [S. 203](#page-206-0).

### **Seitenname**

Siehe ["Seitenname" auf S. 194.](#page-197-1)

# **Menüpfeil**

Siehe ["Menüpfeil" auf S. 195.](#page-198-0)

# **Zusatzinfos**

Siehe ["Zusatzinfos" auf S. 197](#page-200-2).

# **Parameterfeld**

### **Style**

Hier wird der Name des verwendeten Styles angezeigt. Drücken Sie ihn (oder einen STYLE-Taster), um zum "Style Select"-Fenster zu wechseln und dort einen anderen Style zu wählen (siehe ["'Style Select'-Fenster" auf S. 83\)](#page-86-0).

### **Free Memory**

Verweist auf die verbleibende Speicherkapazität für weitere Aufnahmen.

### **Resolution**

Hiermit aktivieren Sie eine Quantisierung, die bereits während der Aufnahme durchgeführt wird. Die "Quantize"-Funktion korrigiert eventuelle Timing-Ungenauigkeiten, indem sie etwas zu früh oder zu spät gespielte Noten zur mathematisch richtigen Position verschiebt.

#### High Keine Quantisierung.

 $\sqrt{(1/32)...}$  (1/8)

Taktunterteilungen. Wenn Sie z.B. "1/8" wählen, werden alle gespielten Noten zur jeweils nächsten 1/8.-Position verschoben. Wenn Sie "1/4" wählen, werden alle gespielten Noten zur jeweils nächsten 1/4.-Position verschoben.

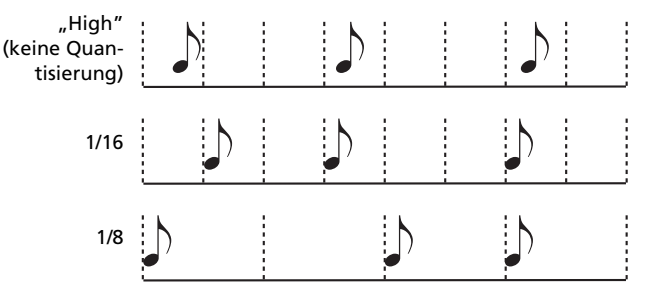

#### **Chord/Acc, Kbd/Pad**

Mit diesen Parametern können Sie den Status der Spurgruppen für die Aufnahme einstellen. Der gewählte Status wird auch über dem Bereich mit den virtuellen Reglern angezeigt.

Play Die Begleitspur wird abgespielt. Wenn sie Daten enthält, hören Sie sie während der Aufzeichnung auf die andere Spurgruppe.

Mute Die Spurgruppe ist stummgeschaltet. Wenn sie Daten enthält, hören Sie sie während der Aufzeichnung auf die andere Spurgruppe nicht.

Rec Die Spurgruppe ist aufnahmebereit. Alle zuvor aufgezeichneten Daten werden gelöscht. Nach Starten der Aufnahme mit  $\blacktriangleright$  (PLAY/STOP) kann die Spur mit Daten der Tastatur und der MIDI IN-Buchse gefüttert werden.

**Ch/Acc:** Die Spurgruppe umfasst alle Style-Spuren, die erkannten Akkorde sowie die Style-Steuerung und Element-Anwahl. Nach der Aufnahme werden diese Daten gemäß folgender Tabelle den Song-Spuren 9~16 zugeordnet:.

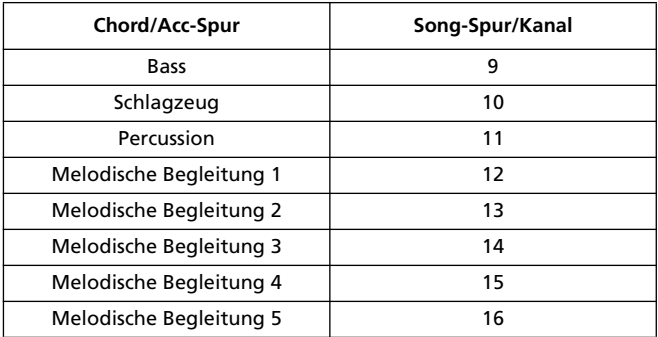

**Kbd/Pad:** Diese Spurgruppe umfasst die vier Keyboard-Spuren und die vier PADs. Nach der Aufnahme werden diese Daten gemäß folgender Tabelle den Song-Spuren 1~8 zugeordnet:

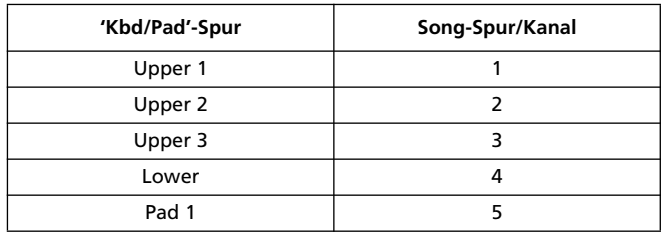

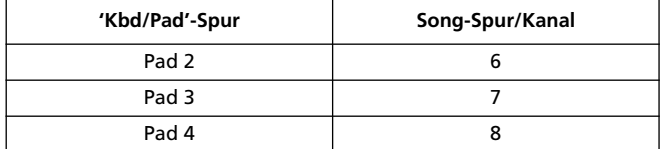

#### <span id="page-206-1"></span>**Metro (Metronom)**

Mit diesem Parameter können Sie das Metronomverhalten während der Aufnahme einstellen.

- Off Das Metronom zählt nicht während der Aufnahme. Vor dem Aufnahmestart wird aber einen Takt eingezählt.
- On1 Das Metronom zählt vor dem Aufnahmestart einen Takt ein und läuft während der Aufnahme.
- On2 Das Metronom zählt vor dem Aufnahmestart zwei Takte ein und läuft während der Aufnahme.

#### **Tempo**

Metronomtempo. Wählen Sie diesen Parameter und stellen Sie mit den TEMPO/VALUE-Bedienelementen das gewünschte Tempo ein. Wenn Sie den Tempoparameter nicht extra anfahren möchten, können Sie das Tempo ändern, indem den SHIFT-Taster gedrückt halten, während Sie am Datenrad drehen.

#### **Meter**

*(Nicht editierbar.)* Dieser Parameter zeigt die Taktart des gewählten Styles an.

#### **PERF oder STS (Performance- oder STS-Speicher)**

Dieser Parameter zeigt an, welchen Performance- oder STS-Speicher Sie zuletzt gewählt haben.

Um eine Performance zu wählen, müssen Sie einen PERFOR-MANCE/SOUND-Taster drücken (und die PERFORMANCE SELECT-Diode bei Bedarf vorher aktivieren). Es erscheint das "Style Select"-Fenster, in dem Sie die benötigte Performance wählen können (siehe ["'Style Select'-Fenster" auf S. 83](#page-86-0)).

Für die Anwahl eines STS-Speichers müssen Sie die SINGLE TOUCH SETTING-Taster unter dem Display verwenden.

### **Bereich der Spurgruppen**

#### **Statusanzeigen der Spurgruppen**

Diese großen Anzeigen informieren Sie über den Status der zugeordneten Spurgruppe. Sie verweisen auf die "Kbd/Pad"bzw. "Ch/Acc"-Einstellung (siehe "Chord/Acc, Kbd/Pad" oben).

### **Infos über die gewählte Spur**

Hier erfahren Sie, welchen Klang die gewählte Spur anspricht. Weitere Informationen hierzu finden Sie unter ["Infos über die](#page-198-1) [gewählte Spur" auf S. 195](#page-198-1).

### **Lautstärke-/Statusbereich**

Hier können Sie die Lautstärke der angezeigten Keyboard-Spuren ändern und (nicht) benötigte Spuren aktivieren (stummschalten).

#### **Virtuelle Regler (Spurlautstärke)**

Zeigen die Lautstärke der Spuren grafisch an. Weitere Informati-onen hierzu finden Sie unter ["Virtuelle Regler \(Spurlautstärke\)"](#page-199-2) [auf S. 196](#page-199-2).

#### **Status der Einzelspuren**

Mit der "Kbd/Pad"-Spurgruppe können Sie bekanntlich den Status aller Mitgliedsspuren ändern. Hier lassen sich die Spuren dagegen separat zu- und abschalten. Drücken Sie dieses Symbol, um den Status der entsprechenden Einzelspur einzustellen.

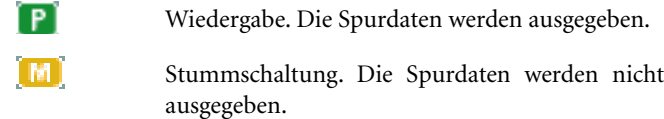

#### **Spurnamen**

Unter den Reglersymbolen werden die Abkürzungen der einzelnen Spuren angezeigt.

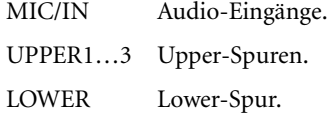

### <span id="page-206-0"></span>**'Backing Sequence (Quick Record)'-Arbeitsweise**

Die allgemeine Arbeitsweise für die Aufzeichnung im "Backing Sequence (Quick)"-Modus lautet folgendermaßen.

- **1.** Drücken Sie SEQUENCER, um in den Song-Modus zu wechseln.
- 2. Drücken Sie den RECORD-Taster und wählen Sie ["Backing](#page-199-1) [Sequence \(Quick Record\)"](#page-199-1). Stellen Sie die für die Aufnahme notwendigen Parameter ein. (Nähere Informatio-nen finden Sie unter ["Record-Modus: 'Backing Sequence](#page-205-0) [\(Quick Record\)'-Seite" auf S. 202.](#page-205-0))
- **3.** Der zuletzt gewählte Style wird aktiviert. Sie können aber durchaus einen anderen Style wählen. (Siehe ["'Style Select'-](#page-86-0) [Fenster" auf S. 83.](#page-86-0))
- **4.** Die Einstellungen des zuletzt gewählten Performance- oder STS-Speichers werden geladen. Sie können aber einen anderen Performance- oder STS-Speicher anwählen. (Siehe ["'Performance Select'-Fenster" auf S. 82](#page-85-0) und ["STS-](#page-87-1)[Anwahl" auf S. 84](#page-87-1)).
- **5.** Wählen Sie den Status der gruppierten Spuren mit dem "Kbd/Pad"- und "Ch/Acc"-Parameter. ("Kbd/Pad"= Keyboard-Spuren und PADs, "Ch/Acc"= Akkorde und Style-Spuren.) Wenn Sie sowohl Ihr Spiel als auch die Begleitung aufzeichnen möchten, müssen Sie den "Rec"-Status wählen (siehe ["Spurstatus" auf S. 198](#page-201-1)).

Vorsicht: Spuren, für die Sie "Rec" wählen, werden beim Auf*nahmestart gelöscht und danach überschrieben. Spuren, die Sie nicht löschen möchten, müssen Sie den "PLAY"- oder "MUTE"-Status zuordnen. Beispiel: Wenn Sie nur die Melodie usw. aufnehmen, die Begleitung aber behalten möchten,*

müssen Sie "Ch/Acc" auf "PLAY" und "Kbd/Pad" auf "Rec" *stellen.*

**6.** Starten Sie die Aufnahme, indem Sie den linken  $\blacktriangleright$ (PLAY/STOP) oder den START/STOP-Taster drücken.

• Wenn Sie die Aufnahme mit dem  $\blacktriangleright$  **T**-Taster (PLAY/ STOP) starten, können Sie zu Beginn des Stücks ohne Begleitung spielen. Warten Sie, bis der Einzähler vorbei ist (siehe ["Metro \(Metronom\)" auf S. 203](#page-206-1)) und fangen Sie dann an zu spielen.

Drücken Sie an der Stelle, wo die Begleitung einsetzen soll, den START/STOP-Taster.

• Wenn Sie die Aufnahme mit dem START/STOP-Taster starten, erklingt die Begleitung bereits am Beginn des **Stücks** 

Auch hier können die Style-Elemente (INTRO, ENDING, FILL usw.) frei gewählt werden. Siehe also ["Styles wählen](#page-48-0) [und spielen" auf S. 45](#page-48-0).

*Anmerkung: Im Backing Sequence-Modus werden folgende Bedienelemente nicht aufgezeichnet: SYNCHRO, TAP TEMPO/RESET, MANUAL BASS, ACCOMPANIMENT VOLUME.*

- **7.** Spielen Sie den Song. Bei Bedarf können Sie während der Aufnahme andere Styles wählen und die Begleitung vor dem Song-Ende mit START/STOP oder ENDING anhalten. Außerdem können Sie die Begleitung zu einem späteren Zeitpunkt erneut mit START/STOP starten.
- 8. Drücken Sie am Ende des Titels den  $\blacktriangleright$ /**E**-Taster (PLAY/ STOP) der SEQUENCER 1-Sektion. Dann erscheint wieder die "Sequencer Play"-Hauptseite (siehe ["Sequencer Play -](#page-197-2) [Hauptseite" auf S. 194](#page-197-2)).

Drücken Sie den ►/■-Taster (PLAY/STOP) der SEQUEN-CER 1-Sektion, um sich den neuen Song anzuhören.

Wenn Sie bestimmte Dinge ändern möchten, müssen Sie den MENU-Taster drücken (siehe ["Editiermenü" auf](#page-210-0) [S. 207\)](#page-210-0).

**9.** Speichern Sie den Song (["'Save Song'-Fenster" auf S. 220](#page-223-0)).

*Vorsicht: Die Song-Daten befinden sich im (flüchtigen) RAM-Speicher und werden gelöscht, wenn Sie das Instrument ausschalten, in den Style Play- bzw. Song Play-Modus wechseln oder etwas Anderes aufnehmen. Daher sollten Sie den Song bereits speichern, wenn er halbwegs fertig ist.*

# **Record-Modus: 'Step Backing Sequence'- Seite**

Im Step Backing Sequence-Modus können Sie die für die Begleitautomatik notwendigen Akkorde Schritt für Schritt eingeben ("Chord/Acc") und Befehle für die Elementanwahl eingeben. Wählen Sie diesen Modus, wenn Sie sich beim Spielen der Akkorde und der Style-Steuerung noch nicht wohl fühlen bzw. um Fehler auszubügeln.

Hier können aber nur Songs editiert werden, die Sie im Backing Sequence (Quick Record)-Modus aufgezeichnet haben. Beim speichern eines Songs, der im Backing Sequence (Quick Record)-Modus aufgezeichnet wurde, bleiben die "Chord/Acc"-Daten erhalten und können auch später noch im Step Backing Sequence-Modus editiert werden.

Wechseln Sie in den Sequencer-Modus, drücken Sie den RECORD-Taster und wählen Sie "Step Backing Sequence". Es erscheint das "Step Backing Sequence"-Fenster.

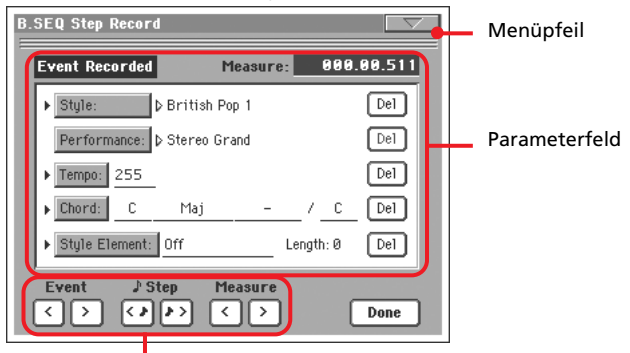

"Soft"-Taster für den Transport

Siehe ["Arbeitsweise im Step Backing Sequence-Modus" auf](#page-209-0) [S. 206.](#page-209-0)

### **Menüpfeil**

Drücken Sie dieses Symbol, um das Seitenmenü zu öffnen. Wei-tere Informationen hierzu finden Sie unter ["'Step Backing](#page-209-1) [Sequence'-Seitenmenü" auf S. 206](#page-209-1).

### **Parameterfeld**

#### **Pfeile ( )**

Ein Pfeilkopf neben einem Parameter bedeutet, dass der angegebene Wert an der aktuellen Position verwendet wird. Beispiel: Wenn Sie sich momentan bei "003.01.000" befinden und neben "Chord" ein Pfeil erscheint, so bedeutet dies, dass an der "003.01.000"-Position ein Akkordwechsel stattfindet.

#### **Measure**

Dieser Parameter verweist auf die Stelle, an der sich der "Step Editor" momentan befindet. Mit einem der folgenden Verfahren können Sie zu einer anderen Song-Position gehen:

- Wählen Sie diesen Parameter und stellen Sie mit den TEMPO/VALUE-Bedienelementen eine andere Position ein.
- Springen Sie mit den "Measure"-Buttons zu einem anderen Takt. Verwenden Sie die "Step"-Buttons, um zu einer ande-

ren 1/8-Unterteilung (d.h. 192 Clocks vor oder zurück) zu springen. Mit den "Event"-Buttons können Sie zum vorangehenden oder nachfolgenden Ereignis springen.

Die Position wird im "Takt.Schlag.Clock"-Format angezeigt.

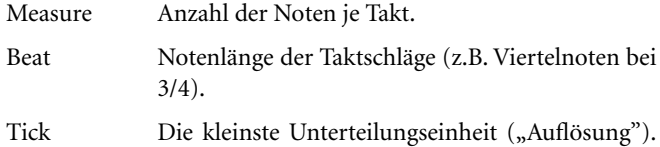

Beide Sequenzer des Pa800 verwenden eine Auflösung von 384 Clocks je Viertelnote.

#### **Style**

Informiert Sie über den zuletzt gewählten Style. Um an der aktuellen Position einen anderen Style zu wählen, müssen Sie den Namen drücken, damit das "Style Select"-Fenster erscheint und dann schalten und walten. Sie können aber auch die Taster der STYLE SELECT-Sektion verwenden.

*Anmerkung: Style-Wechsel, die sich hinter dem ersten Schlag (also hinter "Mxxx.01.000") des aktuellen Takts befinden, werden erst am Beginn des nachfolgenden Takts ausgeführt. Beispiel: Wenn Sie an der Position "M004.03.000" einen anderen Style wählen, wird jener Style erst ab "M005.01.000" verwendet. (Dieses Verhalten wird auch im Style Play-Modus verwendet.)*

*Anmerkung: Bei Bedarf können Sie an der aktuellen Position auch einen Tempowert eingeben, der dann vom neuen Style verwendet wird. Bei Style-Wechseln, die mit diesem Verfahren eingestellt werden, ändert sich das Tempo nicht automatisch.*

#### **Performance**

Informiert Sie über die zuletzt gewählte Performance. Bei Anwahl einer anderen Performance ändert sich auch der Style. Um an der aktuellen Position eine andere Performance zu wählen, müssen Sie den Namen drücken, damit das "Performance Select"-Fenster erscheint und dann schalten und walten. Sie können aber auch die Taster der PERFORMANCE/SOUND SELECT-Sektion verwenden.

*Anmerkung: Beim Wechsel in den "Chord/Acc Step"-Modus beginnt die STYLE CHANGE-Diode zu leuchten. Das bedeutet, dass der Style-Verweis der gewählten Performances ausgewertet wird.*

*Die Taster SINGLE TOUCH und STS werden automatisch deaktiviert, weil Sie die Einstellungen der Keyboard-Spuren im Chord/ Acc Step-Modus nicht ändern können.*

#### **Tempo**

Mit diesem Parameter können Sie Tempowechsel programmieren. Um das Tempo an der aktuellen Position zu ändern, müssen Sie diesen Parameter wählen und den Wert mit den TEMPO/ VALUE-Bedienelementen einstellen.

#### **Chord**

Der "Chord"-Parameter ist in vier Einheiten unterteilt:

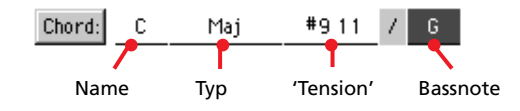

Wählen Sie die änderungsbedürftige Angabe und stellen Sie mit den TEMPO/VALUE-Bedienelementen einen anderen Wert ein. Alternativ hierzu können Sie den gewünschten Akkord auf der

Tastatur spielen, um ihn einzugeben. Während der Akkorderkennung wird der Status des BASS INVERSION-Tasters ausgewertet.

Wenn kein Akkord vorliegt (--), spielt die melodische Begleitung an der betreffenden Stelle nicht (Sie hören also nur das Schlagzeug und die Percussion). Um die "---"-Einstellung von Hand einzugeben, müssen Sie den Namenseintrag des "Chord"-Parameters wählen und mit den TEMPO/VALUE-Bedienelementen den letzten "Wert" eingeben (C...B, Off).

*Anmerkung: Bedenken Sie, dass die Anwahl anderer Akkorde mit diesem Verfahren keinen Einfluss auf die Lower-Spur hat, die also ggf. fröhlich einen völlig anderen Akkord dazuträllert.*

#### **Style Element**

Verweist auf das Style-Element (Variation, Fill, Intro oder Ending). Der "Length"-Parameter (siehe unten) informiert Sie über die Länge des gewählten Style-Elements.

"Off" bedeutet, dass die Begleitung an der aktuellen Position nicht spielt. Dort hören Sie also nur die Keyboard-Spuren und PADs.

Tipp: "Style Element"= Off gilt immer ab der Position, wo sich die*ses Ereignis befindet (und muss demnach mit der notwendigen Sorgfalt eingegeben werden).*

#### **Length**

Dieser Parameter zeigt an, ab welcher Position Sie ein anderes Style-Element wählen sollten. Wenn Sie z.B. ein Intro gewählt haben, das 4 Takte lang ist, müssen Sie die entsprechende Anzahl Takte vorgehen und im 4. Intro-Takt z.B. eine Variation vorwählen.

#### **'Del (Delete)'-Button**

Die Pfeilköpfe ( $\blacktriangleright$ ) vor den Parameternamen zeigen an, wo sich Ereignisse befinden. Drücken Sie den "Del"-Button rechts daneben, um das momentan angezeigte Ereignis zu löschen.

*Tipp: Mit dem Menübefehl "Delete All from Selected" (siehe unten) können Sie alle Ereignisse ab der aktuellen Position löschen.*

### <span id="page-208-0"></span>**"Soft"-Taster für den Transport**

# **Vorangehendes/nächstes Ereignis**

Mit diesen Buttons können Sie zum vorangehenden bzw. nächsten Ereignis gehen.

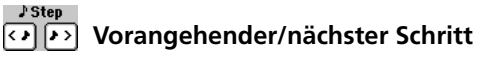

Mit diesen Buttons können Sie zur vorangehenden bzw. nächsten 1/8-Note gehen (d.h. in Schritten von 192 Clocks). Wenn sich vor bzw. hinter der aktuellen Position ein Ereignis befindet, springen Sie dorthin. Beispiel: Sagen wir, Sie befinden sich momentan an der Position "M001.01.000". Das erste Ereignis befindet sich bei "M001.01.192" auf. Wenn Sie ">" betätigen, springen Sie folglich zur Position "M001.01.192". Wenn sich das erste Ereignis bei "M001.01.010" befindet, springen Sie mit ">" zur Position "M001.01.010".

Diese Befehle sind nur belegt, solange der "Measure"-Parameter nicht gewählt ist.

#### $\begin{tabular}{|c|c|} \hline Measure \\ \hline $\langle$ & $\rangle$ \\ \hline \end{tabular}$  **Vorangehender/nächster Takt**

Mit diesen Buttons können sie taktweise vor- und zurückgehen. Diese Befehle sind nur belegt, solange der "Measure"-Parameter nicht gewählt ist.

### **'Done'-Button**

#### **Done**

Mit diesem Button verlassen Sie den Step Backing Sequence-Modus wieder. Alle durchgeführten Änderungen werden gepuffert.

*Tipp: Speichern Sie Ihren Song regelmäßig mit dem "Save Song"- Menübefehl, um bei einem eventuellen Stromausfall nicht alles zu verlieren.*

### <span id="page-209-1"></span>**'Step Backing Sequence'-Seitenmenü**

Drücken Sie dieses Symbol, um das Seitenmenü zu öffnen. Drücken Sie einen der angezeigten Befehle, um ihn zu wählen. Drücken Sie eine beliebige Stelle im Display, um das Dialogfenster wieder zu schließen, ohne einen Befehl zu wählen.

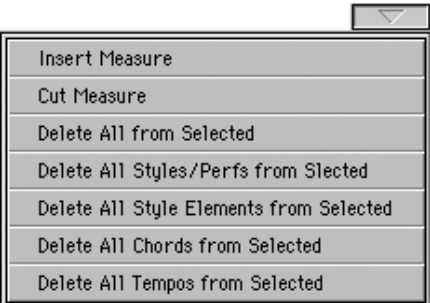

#### **Insert Measure**

Hiermit können Sie am Beginn des aktuellen Takts einen Leertakt einfügen. Alle "Chord/Acc"-Ereignisse des aktuellen Takts werden folglich einen Takt weiter zum Song-Ende verschoben. Ereignisse an der Position "Mxxx.xx.000" (Taktartwechsel, Style-Anwahl am Beginn eines Takts usw.) werden hingegen nicht verschoben.

#### **Cut Measure**

Mit diesem Befehl kann der aktuelle Takt ersatzlos entfernt werden. Alle "Chord/Acc"-Ereignisse der nachfolgenden Takte rücken folglich einen Takt weiter zum Song-Beginn.

#### **Delete All from Selected**

Mit diesem Befehl können Sie ab der aktuellen Position alle Ereignistypen löschen.

*Anmerkung: Die Ereignisse des ersten Clocks (M001.01.000), z.B. "Perf", "Style", "Tempo", "Chord", "Style Element"-Anwahl usw. können nicht gelöscht werden.*

#### **Delete All Styles/Perfs from Selected**

#### **Delete All Styles Elements from Selected**

#### **Delete All Chords from Selected**

#### **Delete All Tempos from Selected**

Wählen Sie einen dieser Befehle, um nur den betreffenden Datentyp ab der aktuellen Position bis zum Song-Ende zu löschen. **Um den betreffenden Ereignistyp für den gesamten Song zu löschen**, müssen Sie vor Ausführen dieses Befehls zur Position "M001.01.000" springen.

*Anmerkung: Die Ereignisse des ersten Clocks (M001.01.000), z.B. "Perf", "Style", "Tempo", "Chord", "Style Element"-Anwahl usw. können nicht gelöscht werden.*

# <span id="page-209-0"></span>**Arbeitsweise im Step Backing Sequence-Modus**

Die Arbeit im Step Backing Sequence-Modus gestaltet sich ungefähr folgendermaßen.

*Tipp: Wenn Sie einen vorhandenen Song editieren möchten, sollten Sie vor Aufrufen des Step Backing Sequence-Modus' den "Save Song"-Menübefehl wählen, um den Song zu speichern. Dann verfügen Sie nämlich über eine Kopie des Songs, falls Ihnen die Änderungen hinterher doch nicht gefallen.*

- **1.** Wechseln Sie in den Sequencer-Modus, drücken Sie den RECORD-Taster und wählen Sie "Step Backing Sequence".
- 2. Wählen Sie den "Measure"-Parameter und stellen Sie mit den TEMPO/VALUE-Bedienelementen die gewünschte Position ein. Die Position kann jedoch auch mit den im Display angezeigten Buttons angewählt werden. Siehe "Soft"-Taster für den Transport" auf S. 205.
- **3.** Wählen Sie den Parametertyp ("Style", "Performance", "Tempo" usw.), den Sie einfügen, editieren oder löschen möchten. Die Pfeilköpfe ( $\blacktriangleright$ ) vor den Parameternamen zeigen an, dass es an der aktuellen Position ein Ereignis gibt.
- **4.** Ändern Sie den Wert des gewählten Ereignisses mit den TEMPO/VALUE-Bedienelementen. Mit dem "Del"-Button können Sie überflüssige Ereignisse löschen. Wenn Sie einen Parameter wählen, für den momentan kein Pfeilkopf ( $\blacktriangleright$ ) angezeigt wird, wird an der aktuellen Position ein Ereignis eingefügt.
- **5.** Drücken Sie den "Done"-Button, um den Step Backing Sequence Record-Modus wieder zu verlassen.
- 6. Drücken Sie den ▶ |■-Taster (PLAY/STOP) der SEQUEN-CER 1-Sektion, um sich das editierte Ergebnis anzuhören. Wenn Sie zufrieden sind, sollten Sie den Song sofort speichern.

# <span id="page-210-0"></span>**Editiermenü**

Drücken auf einer beliebigen Seite den MENU-Taster, um das "Sequencer"-Editiermenü zu öffnen. Über dieses Menü erreichen Sie die im Sequencer-Modus verfügbaren Editierfunktionen.

Wählen Sie einen Editierbereich oder drücken Sie den EXIT-Taster, um das Menü unverrichteter Dinge zu verlassen.

Drücken Sie nach Anwahl einer Editierseite den EXIT- oder SEQUENCER-Taster, um zur Hauptseite des Sequencer-Modus' zurückzukehren.

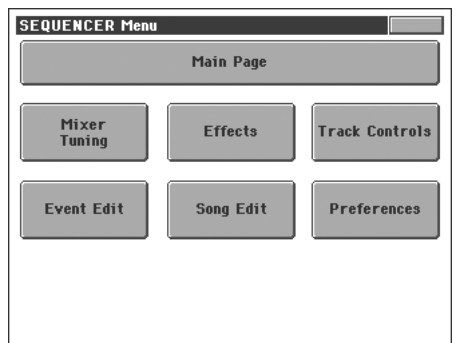

Die angezeigten Felder entsprechen separaten Editiersektionen. Jede Editiersektion ist über mehrere Seiten verteilt, die man über die Register am unteren Display-Rand erreicht.

# **Aufbau der Editierseiten**

Alle Editierseiten sind nach dem gleichen Muster gestrickt.

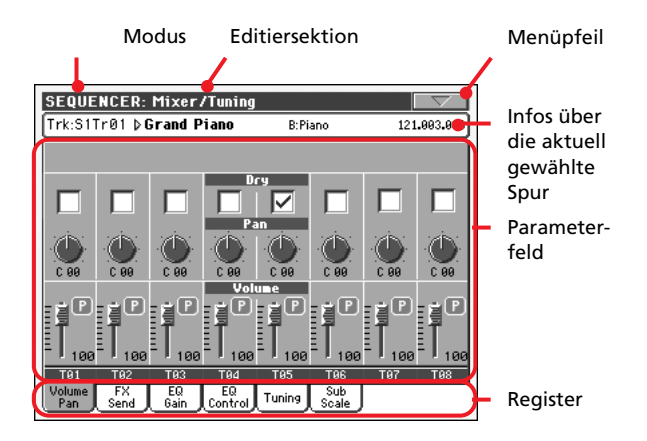

#### **Modus**

Bedeutet, dass sich das Instrument im Sequencer-Modus befindet.

### **Editiersektion**

Verweist auf die aktuelle Editiersektion, d.h. einen der Menüein-träge (siehe ["Editiermenü" auf S. 207](#page-210-0)).

### **Menüpfeil**

Drücken Sie dieses Symbol, um das Seitenmenü zu öffnen (siehe ["Seitenmenü" auf S. 218\)](#page-221-0).

#### **Parameterfeld**

Alle Seiten enthalten relativ viele Parameter. Die benötigte Seite erreichen Sie über die Register. Alles Weitere zu den Parametern finden Sie ab [S. 207.](#page-210-1)

#### **Register**

Mit den Registern können Sie eine Editierseite der momentan gewählten Sektion aufrufen.

# <span id="page-210-1"></span>**Mixer/Tuning: Volume/Pan**

Auf dieser Seite können Sie die Lautstärke und Stereoposition der Song-Spuren einstellen.

Mit dem TRACK SELECT-Taster können Sie abwechselnd die Spuren 1~8 und 9~16 wählen.

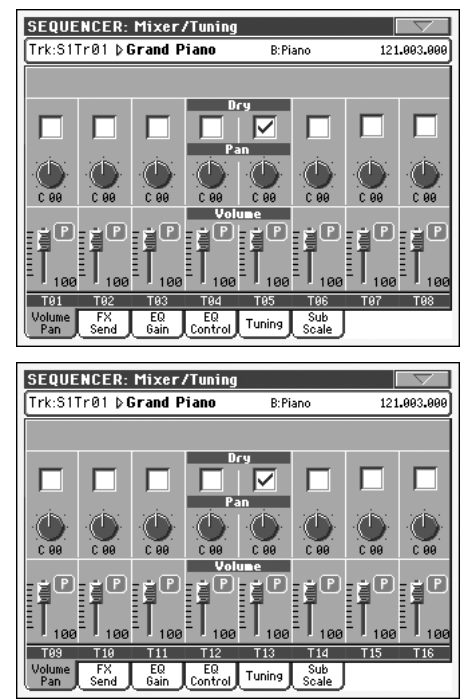

### ▶ SONG

▶ SONG

### **Dry**

Mit diesem Kästchen können Sie das (unbearbeitete) Direktsignal ein- und ausschalten.

- On Wenn es markiert ist, wird das Direktsignal gemeinsam mit der von den Effekten bearbeiteten Version zu den Ausgängen übertragen.
- Off Ist es nicht markiert, so wird das unbearbeitete Signal nicht mehr ausgegeben (Sie hören also nur die Version mit Effekt). Bei Stereo-Effekten richtet sich das Panorama der mit Effekt bearbeiteten Signale weiterhin nach der "Pan"-Einstellung.

### <span id="page-210-2"></span>**Pan**

Stereoposition der Spur.

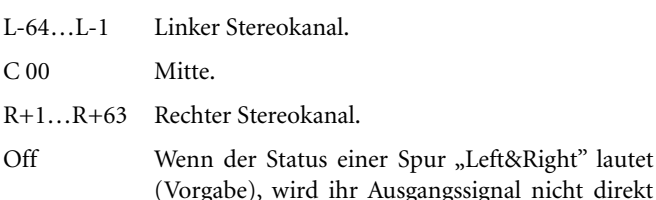

zu den Ausgängen übertragen, sondern an den Effekt angelegt.

Spuren, die Sie an einen Einzelausgang anlegen, können nicht mit Effekt versehen werden.

Unter ["Audio Output: Sty/Kbd" auf S. 234](#page-237-0) wird gezeigt, wie man den Status der Spuren einstellt.

#### **Volume**

[P]

Lautstärke der Spur.

0…127 MIDI-Wert der Spurlautstärke.

#### **'Play/Mute'-Symbol**

▶SONG

▶SONG

"Play/Mute"-Status der Spur.

Wiedergabe. Die Spurdaten werden ausgegeben.

m) Stummschaltung. Die Spurdaten werden nicht ausgegeben.

# **Mixer/Tuning: FX Send**

Auf dieser Seite können Sie einstellen, wie stark die betreffende Spur mit Effekt versehen werden soll. Die Effektprozessoren des Pa800 sind parallel angeordnet, so dass Sie frei wählen können, welche Spur mit welchem Effekt bearbeitet wird.

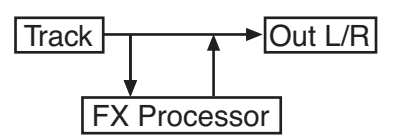

Wenn die betreffende Spur komplett von dem Effekt bearbeitet werden soll (wie bei Verwendung eines Insert-Effekts wie Rotary, Distortion, EQ...), müssen Sie den "Pan"-Parameter (siehe ["Pan"](#page-210-2) oben) auf "Off" stellen:

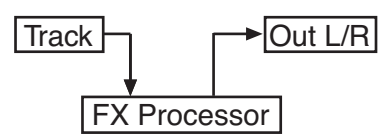

Im Sequencer-Modus stehen vier Effektprozessoren zur Verfügung, die in Paare unterteilt sind (A/B und C/D). In der Regel werden Sie für Ihre Songs wohl nur ein Paar (nach Möglichkeit A/B) verwenden. Sie können aber auch alle vier Prozessoren nutzen. Wir empfehlen, Prozessor "A" und "C" für Halleffekte und "B" sowie "D" für Modulationseffekte zu verwenden.

Wählen Sie mit dem TRACK SELECT-Taster abwechselnd die Spuren 1~8 und 9~16.

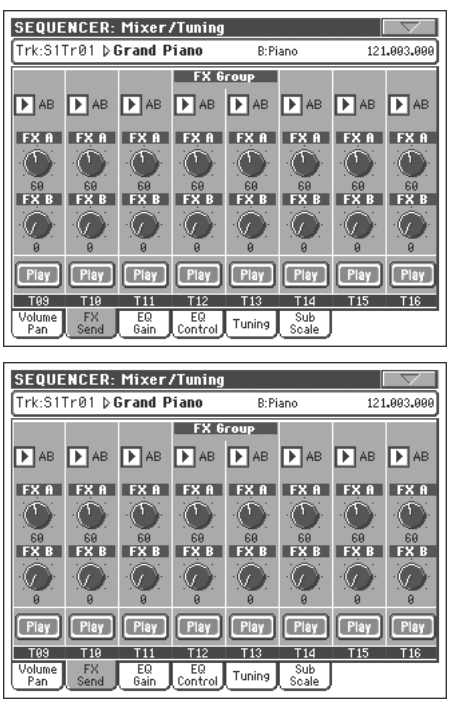

#### **FX Group**

Über diese Liste können Sie ein Effektpaar (A/B oder C/D) wählen.

#### **Hinwegpegel**

#### ▶SONG

▶SONG

▶SONG

0…127 Pegel des Spursignals, das zum betreffenden Effektprozessor übertragen wird.

#### **'Play/Mute'-Symbol**

Verweist auf den "Play/Mute"-Status der Spur.

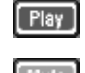

Wiedergabe. Die Spurdaten werden ausgegeben.

Stummschaltung. Die Spurdaten werden nicht ausgegeben.

# **Mixer/Tuning: EQ Gain**

Auf dieser Seite können Sie die 3-Band-Klangregelung (EQ) der einzelnen Spuren einstellen.

Wählen Sie mit dem TRACK SELECT-Taster abwechselnd die Spuren 1~8 und 9~16.

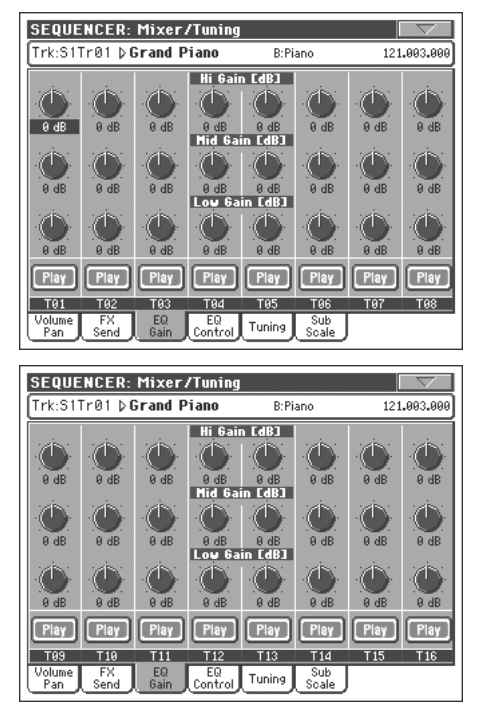

#### **Hi (High) Gain**

▶**PERF** ▶**PERF<sup>Sty</sup>** ▶ STS

Mit diesem Parameter bestimmen Sie den Höhenanteil (Brillanz) der betreffenden Spur. Dies ist ein Kuhschwanzfilter. Der Wert wird in Dezibel (dB) angezeigt.

#### **Mid (Middle) Gain**

▶**PERF** ▶**PERF<sup>Sty</sup>** ▶ STS

Mit diesem Parameter bestimmen Sie den Mittenanteil der betreffenden Spur. Dies ist ein Glockenfilter. Der Wert wird in Dezibel (dB) angezeigt.

#### **Low Gain**

▶**PERF** ▶**PERF<sup>Sty</sup>** ▶ STS

**ESONG** 

Mit diesem Parameter bestimmen Sie den Bassanteil der betreffenden Spur. Dies ist ein Kuhschwanzfilter. Der Wert wird in Dezibel (dB) angezeigt.

#### **'Play/Mute'-Symbol**

Verweist auf den "Play/Mute"-Status der Spur.

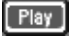

Wiedergabe. Die Spurdaten werden ausgegeben.

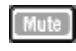

Stummschaltung. Die Spurdaten werden nicht ausgegeben.

# **Mixer/Tuning: EQ Control**

Auf dieser Seite können Sie die soeben eingestellte Klangregelung bei Bedarf umgehen.

Wählen Sie mit dem TRACK SELECT-Taster abwechselnd die Spuren 1~8 und 9~16.

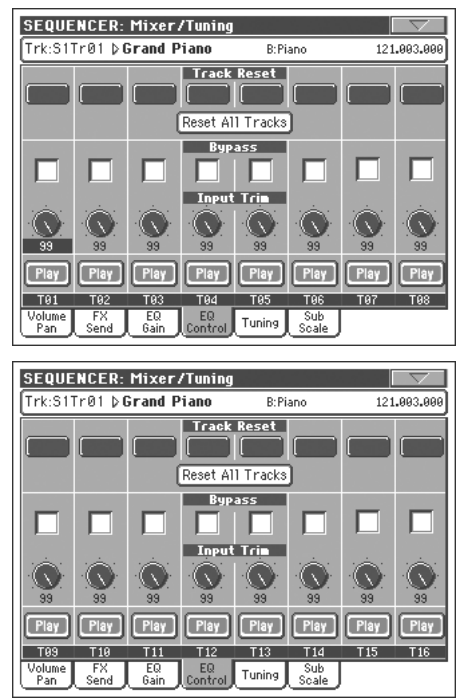

### **'Track Reset'-Buttons**

Hiermit können Sie die Klangregelung der betreffenden Spur wieder neutral einstellen.

### **'Reset All Tracks'-Button**

Hiermit können Sie die Klangregelung aller Spuren wieder neutral einstellen.

### **Bypass**

Markieren Sie eines dieser Kästchen, um die Klangregelung der betreffenden Spur zu umgehen. Das bedeutet, dass der EQ zeitweilig keinen Einfluss auf die Klangfarbe hat. Die Parameter werden jedoch nicht zurückgestellt. Demarkieren Sie das Kästchen wieder, wenn Ihnen das Signal mit Klangregelung besser gefällt.

### **Input Trim**

Hiermit stellen Sie den Pegel des Spursignals ein, das von der Klangregelung bearbeitet wird. Damit können starke Pegelunterschiede (und Verzerrung) vermieden werden, wenn Sie extreme EQ-Einstellungen verwenden. Es handelt sich folglich um eine reine Korrekturfunktion, die mit Vorsicht zu genießen ist.

### **'Play/Mute'-Symbol**

▶ SONG

Verweist auf den "Play/Mute"-Status der Spur.

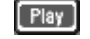

Wiedergabe. Die Spurdaten werden ausgegeben.

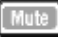

Stummschaltung. Die Spurdaten werden nicht ausgegeben.

# <span id="page-213-0"></span>**Mixer/Tuning: Tuning**

**Parameter**

▶ SONG

Siehe ["Mixer/Tuning: Tuning" auf S. 98](#page-101-0).

# **Mixer/Tuning: Sub Scale**

Auf dieser Seite können Sie eine andere Skala für die gewählten Spuren programmieren ("Track Assign"-Parameter). Die übrigen Spuren (sofern vorhanden) verwenden jedoch weiterhin die im Global-Modus definierte Skala (siehe ["Main Scale" auf](#page-228-0)  $S. 225$ 

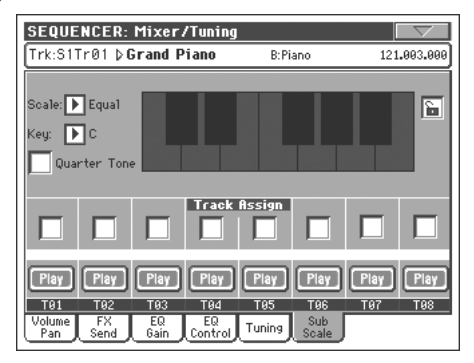

*Anmerkung: Die Anwahl des Vierteltonsystems und Aktivierung der "Sub-Scale" kann auch via MIDI (d.h. von einem externen Sequenzer oder einer externen Steuerquelle aus) vorgenommen werden. Das Pa800 sendet die entsprechenden Werte zudem als SysEx-Daten, wenn Sie eine Vierteltonstimmung oder "Sub-Scale" wählen. So etwas kann dann mit einem externen Sequenzer aufgezeichnet werden.*

### **Parameter**

Siehe ["Mixer/Tuning: Sub Scale" auf S. 99.](#page-102-0)

### **Track Assign**

Markieren Sie den Parameter der Spur, welche die "Sub-Scale" verwenden soll.

#### **'Play/Mute'-Symbol**

Verweist auf den "Play/Mute"-Status der Spur.

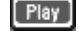

Stummschaltung. Die Spurdaten werden nicht ausgegeben.

Wiedergabe. Die Spurdaten werden ausgegeben.

# <span id="page-213-1"></span>**Effects: FX Select**

Hier können Sie den vier Effektprozessoren (A~D) die gewünschten Effekttypen zuordnen.

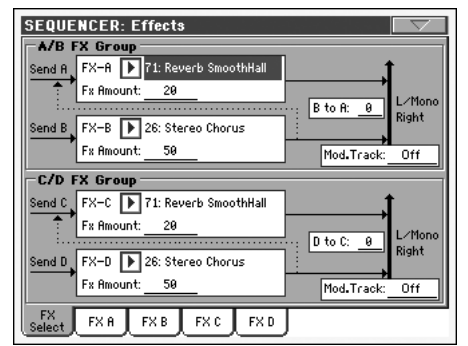

*Anmerkung: Wenn Sie die Wiedergabe anhalten oder einen anderen Song anwählen, werden die Effektvorgaben verwendet. Sie können die Wiedergabe aber unterbrechen (Pause), die Effekteinstellung ändern und die Wiedergabe danach fortsetzen. Um die Änderung definitiv zu übernehmen, müssen sie den Song erneut speichern.*

#### **FX A…D**

▶SONG

▶SONG

▶ SONG

Effekttypen der einzelnen Effektprozessoren. Laut Vorgabe werden "A" und "C" als Halleffekte verwendet, während "B" und "D" Modulationseffekte erzeugen (Chorus, Flanger, Delay…). Eine Übersicht der verfügbaren Effekte finden Sie im "Advanced Edit"-Dokument auf der "Accessory CD".

### **FX Amount**

Lautstärke des Effektsignals, das den unbearbeiteten Signalen hinzugefügt wird.

### **B to A, D to C**

Lautstärke des "B"-Ausgangssignals, das an Prozessor "A" angelegt wird bzw. des "D"-Ausgangssignals, das an Prozessor "C" angelegt wird.

### **Mod.Track (modulierende Spur)**

Quelle, die Modulationsbefehle (MIDI) sendet. Bei Bedarf können Sie einen Effektparameter mit einer internen Spielhilfe beeinflussen.

▶SONG

▶ SONG

▶SONG

**ASONG** 

# **Effects: FX A…D**

Diese Seiten enthalten die Editierparameter der vier Effektprozessoren. Als Beispiel wollen wir uns die "FX A"-Seite anschauen. Dieser Prozessor verwendet momentan den "Reverb Smooth Hall"-Algorithmus.

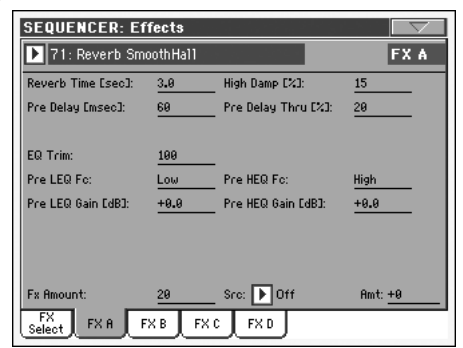

#### **Gewählter Effekt**

▶SONG

▶ SONG

▶ SONG

▶ SONG

▶SONG

Wählen Sie den gewünschten Effekt in der Liste. Dieser Bereich entspricht den Parametern "FX A...D" der ["Effects: FX Select"](#page-213-1)-Seite (siehe oben).

#### **Parameter**

Die Anzahl und Art der Parameter richten sich nach dem gewählten Effekt. Eine Übersicht der Parameter, die für die einzelnen Effekttypen zur Verfügung stehen, finden Sie im "Advanced Edit"-Dokument auf der "Accessory CD".

# **Track Controls: Mode**

#### **Parameter**

**Parameter**

Siehe ["Track Controls: Mode" auf S. 102.](#page-105-0)

# <span id="page-214-0"></span>**Track Controls: Drum Volume**

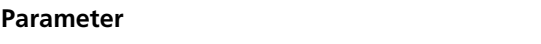

Siehe ["Track Controls: Drum Volume" auf S. 211](#page-214-0).

# **Track Controls: Easy Edit**

Siehe ["Track Controls: Easy Edit" auf S. 104.](#page-107-0)

# **Event Edit: Event Edit**

Auf der "Event Edit"-Seite können Sie die MIDI-Daten der gewählten Spur einzeln editieren. Es lassen sich z.B. Noten austauschen, Anschlagwerte ("Velocity") ändern usw. Infos zum Editieren von Ereignissen finden Sie unter ["Arbeitsweise für die](#page-215-0) [Ereigniseditierung" auf S. 212.](#page-215-0)

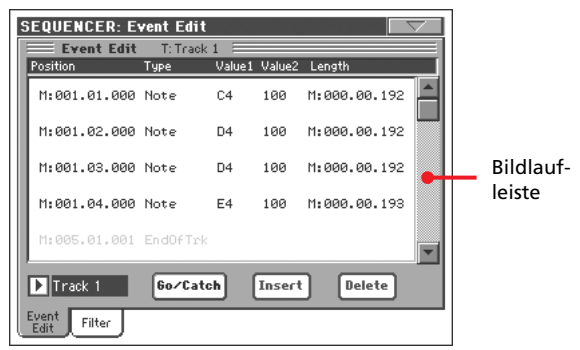

### **Position**

Position des Ereignisses im "aaa.bb.ccc"-Format:

- "aaa" vertritt den Takt
- "bb" vertritt den Schlag
- "ccc" vertritt die Clock-Position ("Tick", jede Viertelnote= 384 Clocks)

Diesen Parameter können Sie ebenfalls editieren, um das Ereignis zu einer anderen Position zu verschieben. Die Position kann auf zwei Arten geändert werden:

- (a) Wählen Sie diesen Parameter und stellen Sie mit den TEMPO/VALUE-Bedienelementen den gewünschten Wert ein.
- (b) Wählen Sie diesen Parameter und drücken Sie ihn erneut. Im Display erscheint dann ein Zehnertastenfeld. Legen Sie die gewünschte Position fest, indem Sie die Werte (und notwendigen Punkte) eingeben. Es brauchen keine Anfangsnullen und irrelevanten Ziffern eingegeben zu werden. Beispiel: um die Position "002.02.193" zu wählen, brauchen Sie nur "2.2.193" einzugeben. Für die Position "002.04.000" reicht die Eingabe von "2.4" und für "002.01.000" sogar "2".

### **Type**

Typ des angezeigten Ereignisses. Wählen Sie einen Parameter und stellen Sie mit den TEMPO/VALUE-Bedienelementen den gewünschten Wert ein.

### **'Value 1' und '2'**

Vertreten die Werte des angezeigten Ereignisses. Der Einstellbereich richtet sich nach dem Ereignistyp. Hier werden außerdem (graue, d.h. nicht editierbare) "End Of Track"-Einträge (am Ende der Spur) angezeigt.

Folgende Ereignistypen sind für die "normalen" Spuren  $(1~16)$ verfügbar.

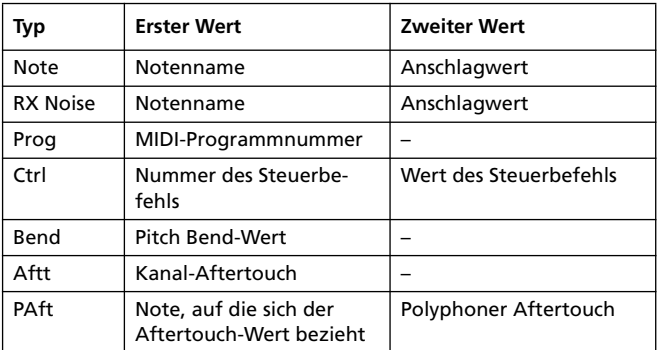

Folgende Ereignistypen sind für die Master-Spur verfügbar.

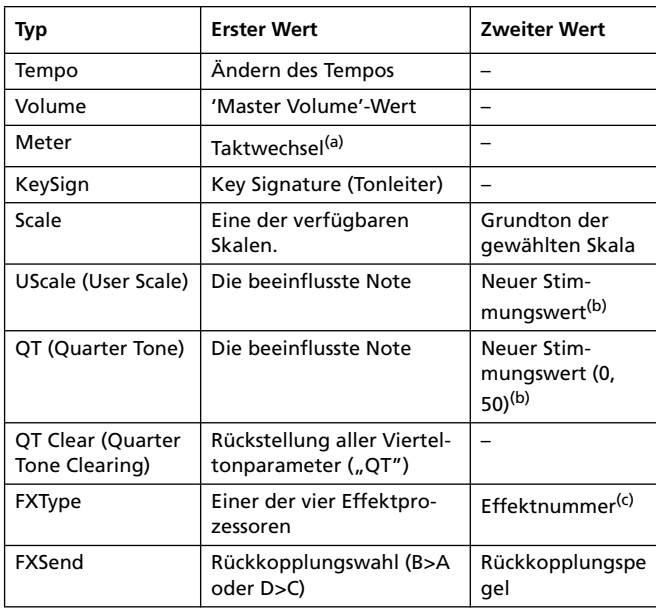

*(a). 'Meter' können niemals unabhängig von einem Takt editiert bzw. eingefügt werden. Um ein Meter-Ereignis einzufügen, müssen Sie die "Insert"-Funktion verwenden und damit mindestens einen Takt einfügen. Danach können Sie bei Bedarf Ereignisse in diesen Leertakt kopieren.*

*(b). "User Scale" und "Quarter Tone" müssen Sie folgendermaßen* editieren: Stellen Sie zuerst "Value 1" und im Anschluss "Value 2" ein. *Mit dem zweiten Wert können Sie die (Ver)Stimmung der gewählten Skalennote einstellen.*

*(c). Bei Anwahl eines anderen Effekttyps werden dessen gespeicherte Einstellungen geladen.*

Wählen Sie einen Parameter (Type) und stellen Sie mit den TEMPO/VALUE-Bedienelementen die gewünschten Werte ("Value 1 & 2") ein. Wenn Sie einen numerischen Wert doppelt drücken, erscheint ein Zehnertastenfeld im Display.

#### **Length**

Dauer des gewählten Notenereignisses. Die Dauer wird im selben Format angezeigt wie die Position. Auch die Editierung erfolgt nach dem gleichen Muster.

*Anmerkung: Wenn Sie die Dauer von "000.00.000" zu einem anderen Wert ändern, kann der ursprüngliche Wert nicht mehr gewählt werden. Dieser sowieso unübliche Wert mit einer Länge gleich Null wird –wenn überhaupt– nur für Schlagzeug- und Percussion-Noten (die im Backing Sequence-Modus aufgezeichnet wurden) verwendet.*

#### <span id="page-215-1"></span>**Track**

Wählen Sie hier die Spur, die Sie editieren möchten.

- Track 1...16 Eine "normale" Song-Spur. Solche Spuren enthalten Noten-, Steuerbefehle usw.
- Master Eine Sonderspur, die Tempo- und Taktartwechsel sowie Skalen- und Transpositionsänderungen wie auch die Effektparameter enthält.

#### **Bildlaufleiste**

Verwenden Sie die Bildlaufleiste, um zu anderen Ereignissen zu gehen. Sie können aber auch SHIFT gedrückt halten, während Sie am Datenrad drehen.

#### **Go/Catch**

Dieser Befehl hat zwei Funktionen.

• Solange der Sequenzer nicht läuft, erlaubt er das Springen zum gewünschten Takt ("Go to Measure"). Drücken Sie ihn, um das "Go to Measure"-Dialogfenster zu öffnen:

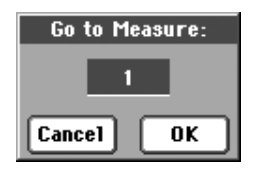

Wählen Sie im Dialogfenster den Zieltakt und drücken Sie OK. Das erste Ereignis des Zieltakts wird automatisch gewählt.

• Wenn der Sequenzer läuft, fungiert er als "Catch Locator"-Parameter. Drücken Sie ihn, damit das momentan abgespielte Ereignis angezeigt wird.

#### **Insert**

Drücken Sie den "Insert"-Button, um an der aktuellen Position einen Eintrag einzufügen. Die Vorgaben für dieses Ereignis lauten: Type= Note, Pitch= C4, Velocity= 100, Length= 192.

*Anmerkung: In Songs, die noch keinerlei Daten enthalten, kann man keine Ereignisse einfügen. Sie können aber mit folgendem Trick trotzdem schrittweise programmieren: Fügen Sie mit "Insert Measure" ein paar Leertakte ein und machen Sie sich an die Arbeit (siehe ["Song Edit: Cut/Insert Measures" auf S. 215\)](#page-218-0).*

#### **Delete**

Drücken Sie den "Delete"-Button, um das im Display gewählte Ereignis zu löschen.

*Anmerkung: Das "End of Track"-Ereignis kann man nicht löschen.*

# <span id="page-215-0"></span>**Arbeitsweise für die Ereigniseditierung**

Schauen wir uns jetzt konkret an, wie man Ereignisse editiert.

- 1. Wechseln Sie zur Seite "Event Edit" und drücken Sie den -Taster (PLAY/STOP) der SEQUENCER 1-Sektion, um sich den Song anzuhören. Drücken Sie ihn erneut, um die Wiedergabe anzuhalten.
- 2. Wechseln Sie zur "Filter"-Seite und deaktivieren Sie die Fil-ter aller Ereignisse, die Sie sehen möchten (siehe ["Event](#page-216-0) [Edit: Filter" auf S. 213\)](#page-216-0).
- **3.** Kehren Sie zurück zur "Event Edit"-Seite.
- 4. Wählen Sie mit der ["Track"](#page-215-1)-Liste die Spur, die Sie editieren möchten. Nun werden die (sichtbaren) Ereignisse der gewählten Spur angezeigt.
Alles Weitere zu den Ereignistypen und ihrem Einstellbereich finden Sie weiter oben.

- **5.** Wählen Sie den "Position"-Parameter. Stellen Sie mit den TEMPO/VALUE-Bedienelementen die gewünschten Zielposition des Ereignisses ein (sie können diesen Parameter jedoch auch erneut drücken und mit dem Zehnertastenfeld im Display arbeiten).
- 6. Wählen Sie den "Type"-Parameter und ändern Sie mit den TEMPO/VALUE-Bedienelementen den Ereignistyp. Wählen Sie die Parameter "'Value 1' und '2" und stellen Sie mit den TEMPO/VALUE-Bedienelementen die gewünschten Werte ein (Sie können aber auch mit dem Zehnertastenfeld im Display arbeiten).
- **7.** Handelt es sich um einen Notenbefehl, so können Sie auch den "Length"-Wert editieren (TEMPO/VALUE-Bedienelemente oder Zehnertastenfeld, das bei erneutem Drücken erscheint).

• Solange der Sequenzer nicht läuft, können Sie mit dem "Go/Catch"-Button zu einem anderen Takt gehen (siehe "Go/Catch" oben).

• Wenn der Sequenzer wohl läuft, können Sie mit dem "Go/ Catch"-Button das momentan abgespielte Ereignis aufrufen (siehe "Go/Catch" oben).

• Verwenden Sie die SEQUENCER 1-Bedienelemente, um den Song abzuspielen.

- 8. Drücken Sie den "Insert"-Button im Display, um an der angezeigten Position ein Ereignis einzufügen (dabei wird dann ein Notenbefehl mit vorgegebenen Einstellungen eingefügt). Mit dem "Delete"-Button können Sie das gewählte Ereignis löschen.
- **9.** Wenn Sie alles Notwendige editiert haben, können Sie eine andere Spur verarzten (kehren Sie zurück zu Schritt 4).
- **10.** Wenn der Song fertig ist, sollten Sie ihn sofort mit dem "Save Song"-Menübefehl speichern. Siehe ["'Save Song'-](#page-223-0) [Fenster" auf S. 220](#page-223-0).

### **Event Edit: Filter**

Hier können Sie die Ereignistypen wählen, die auf der "Event Edit"-Seite angezeigt werden.

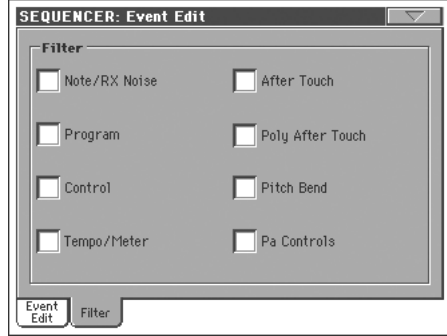

Aktivieren Sie die Filter aller Ereignisse, die auf der "Event Edit"-Seite NICHT angezeigt werden sollen.

Note/RX Noise

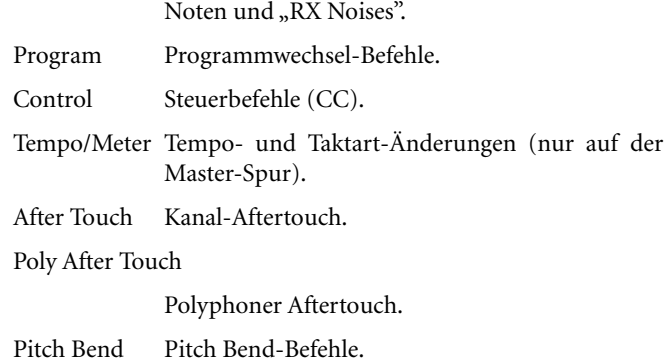

Pa800 Controls

Befehle und Parameter, die nur das Pa800 auswerten kann (Effektparameter, Skala usw.). Diese Befehle werden als SysEx-Daten auf die Master-Spur aufgezeichnet.

### **Song Edit: Quantize**

Mit dieser Funktion können Sie ein etwas wackliges Timing nach der Aufnahme korrigieren.

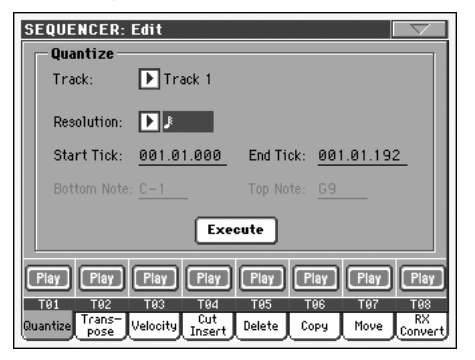

Stellen Sie die Parameter wunschgemäß ein und drücken Sie "Execute", um den Befehl auszuführen.

#### **Track**

Wählen Sie hier die gewünschte Spur.

All Die Quantisierung bezieht sich auf alle Spuren.

Track 1…16 Die Quantisierung gilt nur für die gewählte Spur.

#### **Resolution**

Hiermit können Sie die Auflösung für die Quantisierung wählen. Wenn Sie z.B. "  $(1/8)$ " wählen, werden alle gespielten Noten zur jeweils nächsten 1/8-Position verschoben. Wenn Sie "1/4" wählen, werden alle gespielten Noten zur jeweils nächsten 1/4-Position verschoben.

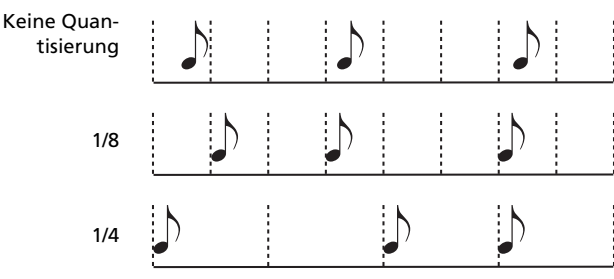

 $(1/32)...(1/4)$ 

Taktunterteilungen. Ein "b...f" hinter dem Quantisierungswert vertritt einen Swing-Versatz. Eine "3" verweist auf eine Triole.

#### **Start / End Tick**

Hiermit können der Beginn und das Ende des zu quantisierenden Bereichs festgelegt werden.

Um z.B. die ersten vier Takte einer Spur zu quantisieren, müssen Sie "Start Tick"=  $1.01.000$  und "End"=  $5.01.000$  einstellen.

#### **Bottom / Top Note**

Mit diesen Parametern können Sie die Ober- und Untergrenze des zu quantisierenden Notenbereichs wählen. Wenn Sie für "Bottom Note" und "Top Note" dieselbe Note wählen, wird nur jene Note geändert. Das eignet sich wahrscheinlich nur zum Editieren der "Drum"- oder "Percussion"-Spur.

*Anmerkung: Diese Parameter sind nur belegt, wenn Sie eine "Drum"-Spur wählen.*

### <span id="page-217-0"></span>**Song Edit: Transpose**

Hier können Sie entweder den gesamten Song oder nur die gewählte Spur transponieren.

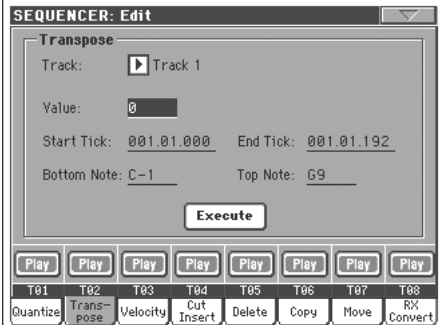

Stellen Sie die Parameter wunschgemäß ein und drücken Sie "Execute", um den Befehl auszuführen.

#### **Track**

Wählen Sie hier die gewünschte Spur.

All Alle Spuren (mit Ausnahme der Schlagzeugspuren).

Track 1…16 Gewählte Spur.

#### **Value**

Transpositionsintervall (±127 Halbtöne).

#### **Start / End Tick**

Hiermit können der Beginn und das Ende des zu transponierenden Bereichs festgelegt werden.

Um z.B. die ersten vier Takte einer Spur zu ändern, müssen Sie "Start Tick"=  $1.01.000$  und "End"=  $5.01.000$  einstellen.

#### **Bottom / Top Note**

Mit diesen Parametern können Sie die Ober- und Untergrenze des zu transponierenden Notenbereichs wählen. Wenn Sie für "Bottom Note" und "Top Note" dieselbe Note wählen, wird nur jene Note geändert. Das eignet sich wahrscheinlich nur zum Editieren der "Drum"- oder "Percussion"-Spur.

# **Song Edit: Velocity**

Sie können eine andere Anschlagkurve wählen. Im "Advanced"-Modus, kann man die Anschlagwerte durch Anwahl einer anderen Kurve ändern. So lassen sich bequem Ein- und Ausblendungen über Anschlagwerte erzielen.

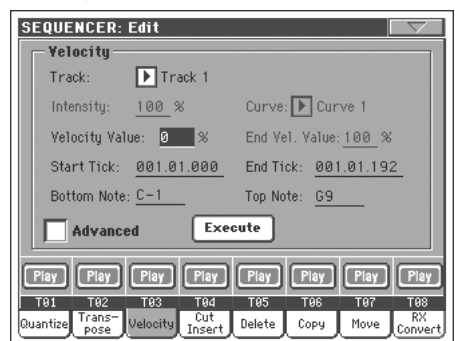

Stellen Sie die Parameter wunschgemäß ein und drücken Sie "Execute", um den Befehl auszuführen.

#### **Track**

Wählen Sie hier die gewünschte Spur.

All Anwahl aller Spuren.

Track 1…16 Gewählte Spur.

#### **Value**

Versatz der Anschlagwerte.

#### **Start / End Tick**

Hiermit können der Beginn und das Ende des zu ändernden Bereichs festgelegt werden.

Um z.B. die ersten vier Takte einer Spur zu ändern, müssen Sie "Start Tick"=  $1.01.000$  und "End"=  $5.01.000$  einstellen.

#### **Bottom / Top Note**

Mit diesen Parametern können Sie die Ober- und Untergrenze des änderungsbedürftigen Notenbereichs wählen. Wenn Sie für "Bottom Note" und "Top Note" dieselbe Note wählen, wird nur jene Note geändert. Das eignet sich wahrscheinlich nur zum Editieren der "Drum"- oder "Percussion"-Spur.

#### **Advanced**

Wenn dieses Kästchen markiert ist, können die Parameter "Intensity", "Curve", "Start Velocity Value" und "End Velocity Value" editiert werden.

#### **Intensity**

*(Nur im "Advanced"-Modus belegt.)* Hiermit können Sie angeben, wie weit die Anschlagwerte an die mit "Curve" gewählte Kurve angeglichen werden.

0...100% Intensitätswert. "0[%]" bedeutet, dass sich die Anschlagwerte nicht ändern. "100[%]" vertritt hingegen die radikalste Änderung.

#### **Curve**

*(Nur im "Advanced"-Modus belegt.)* Mit diesem Parameter können Sie eine der sechs Kurven wählen und angeben, wie schnell sie "angefahren" werden soll.

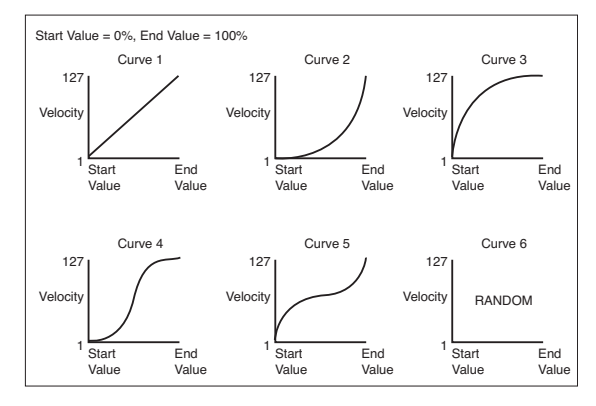

#### **Start / End Vel. Value**

*(Nur im "Advanced"-Modus belegt.)* Hier können Sie den Ausgangs- und Zielwert für die Anschlagänderung eingeben.

0…100 Änderung der Anschlagwerte in Prozent.

### **Song Edit: Cut/Insert Measures**

Auf dieser Seite können sie überflüssige Takte löschen und fehlende einfügen.

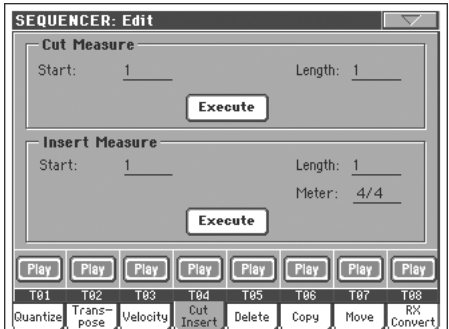

Stellen Sie die Parameter "Start" und "Length" wunschgemäß ein und drücken Sie "Execute", um den Befehl auszuführen.

Mit "Cut" entfernen Sie den gewählten Bereich. Die nachfolgenden Takte rücken entsprechend weiter vor.

Mit "Insert" fügen Sie neue Takte ein und schieben die nachfolgenden Takte also weiter zum Song-Ende.

#### **Start**

Takt, wo etwas gelöscht bzw. eingefügt werden soll.

#### **Length**

Anzahl der Takte, die entfernt bzw. eingefügt werden.

#### **Meter**

Taktart der Takte, die eingefügt werden.

### **Song Edit: Delete**

Hier können Sie überflüssige MIDI-Ereignisse aus dem Song löschen.

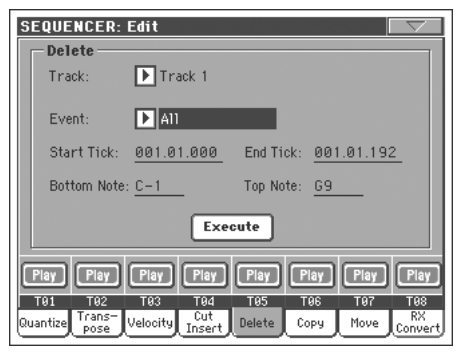

Stellen Sie die Parameter wunschgemäß ein und drücken Sie "Execute", um den Befehl auszuführen.

#### **Track**

Wählen Sie hier die gewünschte Spur.

- All Anwahl aller Spuren.
- Track 1…16 Gewählte Spur.
- Master Master-Spur. Sie enthält "Tempo"-, "Scale"- und Effektdaten.

#### **Event**

Art der zu löschenden MIDI-Daten.

- All Alle Ereignisse. Die Takte selbst bleiben zwar erhalten, sind hinterher aber leer.
- Note Alle Noten im gewählten Bereich.
- Dup.Note Alle doppelten Noten. Wenn sich an bestimmten Stellen Noten derselben Tonhöhe befinden, werden die "Doppelnoten" mit dem geringeren Anschlagwert entsorgt.
- After Touch Aftertouch-Befehle.
- Pitch Bend Pitch Bend-Befehle.
- Prog.Change Programmwechsel. Die dazugehörigen Bankwechselbefehle (CC00/MSB und CC32/LSB) bleiben jedoch erhalten.
- Ctl.Change Alle Steuerbefehle (CC), darunter Bankwechsel, Modulation, Hold, Soft usw.

CC00/32…CC127

Ein bestimmter Steuerbefehl. Doppelt ausgeführte Steuerbefehle (z.B. CC00/32) gelten als MSB/LSB-Bündel.

#### **Start / End Tick**

Hiermit können der Beginn und das Ende des zu ändernden Bereichs festgelegt werden.

Um z.B. die ersten vier Takte einer Spur zu ändern, müssen Sie "Start Tick"=  $1.01.000$  und "End"=  $5.01.000$  einstellen.

#### **Bottom / Top Note**

Mit diesen Parametern können Sie die Ober- und Untergrenze des zu säubernden Notenbereichs wählen. Wenn Sie für "Bottom Note" und "Top Note" dieselbe Note wählen, wird nur jene Note geändert. Das eignet sich wahrscheinlich nur zum Editieren der "Drum"- oder "Percussion"-Spur.

*Anmerkung: Diese Parameter sind nur belegt, wenn Sie "All" oder "Note" wählen.*

### **Song Edit: Copy**

Hier können Sie die Spuren oder Phrasen kopieren.

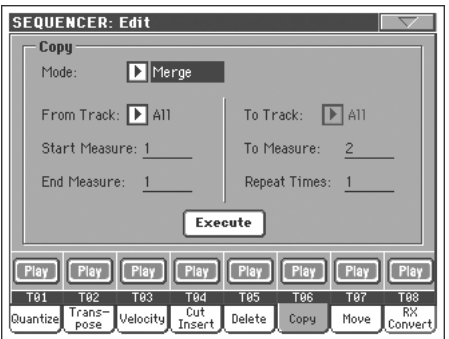

Stellen Sie die Parameter wunschgemäß ein und drücken Sie "Execute", um den Befehl auszuführen.

*Anmerkung: Wenn ein Clock hinterher zu viele Ereignisse enthalten würde, erscheint die Warnung "Too many events!". Die Daten werden dann nicht kopiert.*

#### **Mode**

Mit diesem Parameter wählen Sie das Kopierverfahren.

- Merge Die hereinkopierten Daten werden zu den vorhandenen hinzugefügt.
- Overwrite Die hereinkopierten Daten ersetzen die vorhandenen.

*Vorsicht: Die hier gelöschten Daten kann man nicht wiederherstellen.*

#### **From Track… To Track**

Wählen Sie hier die Spuren, die als Quelle und Ziel für die Kopie fungieren sollen.

All Alle Spuren. Die Zielspur kann nicht gewählt werden.

Track 1…16 Gewählte Quell- und Zielspur.

#### **Start Measure… End Measure**

Mit den Parametern legen Sie den Beginn und das Ende des kopierten Auszugs fest. Beispiel: Wenn From Measure= 1 und To Measure= 4, werden die ersten vier Takte kopiert.

#### **To Measure**

Verweist auf den Zieltakt.

#### **Repeat Times**

Geben Sie hier an, wie oft die Daten kopiert werden sollen. Mehrfache Kopien folgende einander.

### **Song Edit: Move**

Hier können Sie eine Spur mehr oder weniger brachial verschieben.

#### **SFOUFNCER: Edit** Moy  $\boxed{\phantom{1}}$ Track 1 Track Start Tick: 001.01.000 To Tick: 001.01.192 End Tick: 001.01.192 Execute Play Play Play Play Play Play Play  $[$  Play  $]$  $T_{01}$ T02 T<sub>03</sub> **T94** T<sub>05</sub> **T97** Trans<br>Pose Velocity Cut Delete Quantize Copy Move

Stellen Sie die Parameter wunschgemäß ein und drücken Sie "Execute", um den Befehl auszuführen.

#### **Track**

Hiermit wählen Sie die Spur, die Sie verschieben möchten.

Track 1…16 Gewählte Spur.

#### **Start / End Tick**

Hiermit können der Beginn und das Ende des zu verschiebenden Bereichs festgelegt werden.

#### **To Tick**

Mit diesem Parameter können Sie die Zielposition für den verschobenen Bereich einstellen.

## **Song Edit: RX Convert**

Die "RX Convert"-Seite erlaubt die Wandlung von Notenbefehlen in "RX Noises" und umgekehrt. Das brauchen Sie wahrscheinlich nur, wenn Sie zum Programmieren ab und zu einen externen Sequenzer verwenden.

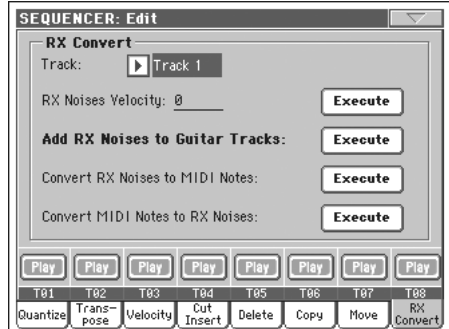

Wählen Sie die zu wandelnde Spur und drücken Sie "Execute", um den Befehl auszuführen.

#### **Track**

Wählen Sie hier die Spur, deren Noten bzw. "RX Noises" Sie wandeln möchten.

#### **RX Note Velocity**

Mit diesem Parameter kann die Lautstärke der von den gewählten Spuren angesprochenen "RX Noises" eingestellt werden.

#### **Add RX Noises to Guitar track**

Mit diesem Parameter können Sie das Standard MIDI File automatisch analysieren lassen und die Gitarrenspur mit "RX Noi-ses" versehen. Weitere Infos finden Sie unter ["Automatische](#page-220-0) [Zuordnung von Gitarrenklängen mit "RX Noises" zu SMF-](#page-220-0)[Gitarrenparts".](#page-220-0)

### <span id="page-220-0"></span>**Automatische Zuordnung von Gitarren**klängen mit "RX Noises" zu SMF-Gitarren**parts**

Mit dem Befehl "Add RX Noises to Guitar track" können Sie entweder eine Einzelspur oder ein gesamtes Standard MIDI File nach Strummings für Klassik-, Western- oder elektrische Gitarre absuchen.

Nach dieser Analyse wird den erkannten Spuren ein geeigneter Gitarrenklang zugeordnet. Außerdem werden an den erforderlichen Stellen "RX Noises" hinzugefügt.

Damit können "herkömmliche" Standard MIDI Files quasi auf Knopfdruck mit realistischen Gitarrenparts aufgewertet werden!

# **Preferences: Global Setup**

Hier können Sie die Harmoniespur und einen "MIDI Setup"-Speicher für den Sequencer-Modus wählen.

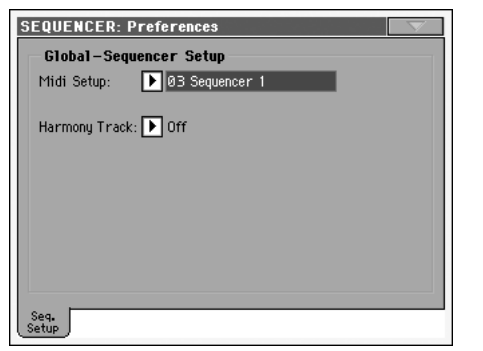

*Anmerkung: Diese Einstellungen werden im "Sequencer Setup"- Bereich des Global-Speichers gesichert. (Derartige Parameter sind*

in dieser Bedienungsanleitung am "<sup>6</sup>GBL<sup>seq"</sup>-Symbol erkenntlich.) *Ändern Sie diese Einstellungen wunschgemäß und wählen Sie danach den Menübefehl "Write Global-Sequencer Setup", um sie zu speichern.*

#### <span id="page-221-0"></span>**Midi Setup**

**Seq**

Mit diesem Parameter können Sie dafür sorgen, dass sich die MIDI-Kanäle des Sequencer-Modus' bei Anwahl eines anderen "MIDI Setups" ändern. Alles Weitere zur den "MIDI Setups" fin-den Sie unter ["MIDI" auf S. 271](#page-274-0).

*Anmerkung: Wenn Sie möchten, dass bei Aufrufen des Sequencer-Modus' automatisch ein bestimmtes "MIDI Setup" gewählt wird, müssen Sie den "Write Global-Sequencer Setup"-Menübefehl wählen.*

Alles Weitere hierzu finden Sie unter ["MIDI Setup" auf S. 321.](#page-324-0)

*Anmerkung: Nach Anwahl eines "MIDI Setups" können Sie in den Global-Modus wechseln und die notwendigen Kanalnummern* ändern. Um die Änderungen des "MIDI Setups" bereits im Global-*Modus zu sichern, müssen Sie den "Write Global-Midi Setup"- Menübefehl verwenden. Alle "MIDI Setups" können abgewandelt und überschrieben werden.*

*Tipp: Um später wieder die vorprogrammierten "MIDI Setups" zu verwenden, müssen Sie die Werksdaten (auf der "Accessory CD" und unter [www.korgpa.com\)](http://www.korgpa.com) laden.*

#### **Harmony Track**

**Seq**

Der Stimmenprozessor holt sich die Akkordinformationen von der hier gewählten Spur.

Tipp: Wechseln Sie zum "Voice Processor Preset"-Bereich des Glo*bal-Modus', wenn Sie noch andere Voice Processor-Einstellungen ausprobieren möchten, bevor Sie den Song speichern.*

Off Keine Spur sendet Daten zum Harmoniemodul des Stimmenprozessors. Via MIDI IN empfangene Notenbefehle werden jedoch noch ausgewertet.

Seq.1~Track 1…16

Die Notenbefehle stammen von einer Spur von Sequenzer 1.

### **Seitenmenü**

Drücken Sie dieses Symbol, um das Seitenmenü zu öffnen. Drücken Sie einen der angezeigten Befehle, um ihn zu wählen. Drücken Sie eine beliebige Stelle im Display, um das Dialogfenster wieder zu schließen, ohne einen Befehl zu wählen.

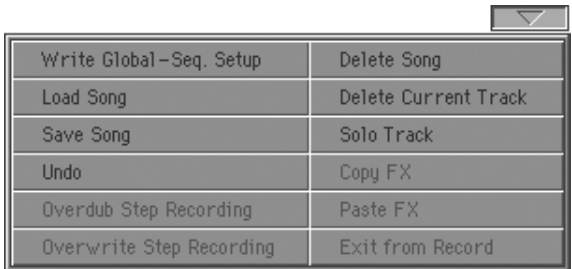

#### **Write Global-Seq. Setup**

Hiermit öffnen Sie das "Write Global-Seq. Setup"-Dialogfenster, mit dem Sie alle übergreifenden Einstellungen des Sequencer-Modus' speichern können. (Siehe ["'Write Global-Sequencer](#page-222-0) [Setup'-Dialogfenster" auf S. 219.](#page-222-0))

#### **Load Song**

Mit diesem Befehl öffnen Sie das "Song Select"-Fenster, wo Sie den benötigten Song laden können. (Siehe [""Song Select"-Fens](#page-222-1)[ter" auf S. 219](#page-222-1).)

#### **Save Song**

Wählen Sie diesen Befehl, um den aktuellen Song als Standard MIDI File zu speichern. Beim Sichern bekommt Ihr neues Kunstwerk automatisch die Kennung ".MID". Bei Anwahl dieses Befehls erscheint die "Save Song"-Seite (siehe ["'Save Song'-Fens](#page-223-0)[ter" auf S. 220](#page-223-0)).

*Vorsicht: Wenn Sie das Instrument ausschalten, werden die Song-Daten im Arbeitsspeicher gelöscht. Wichtige Songs müssen Sie also vor dem Ausschalten sichern.*

*Vorsicht: Ihr Song wird auch gelöscht, wenn vom Sequencer- in den Style Play- oder Song Play-Modus wechseln. Speichern Sie ihn also vorher.*

#### **Undo**

Wählen Sie diesen Befehl, um die letzte Änderung rückgängig zu machen.

#### **Overdub Step Recording**

*Nur im Record-Modus belegt.* Hiermit können Sie den "Overdub Step Record"-Modus wählen, wo man Songs entweder Schritt für Schritt "eintippen" oder sehr gezielt ergänzen bzw. abwan-deln kann. (Siehe ["Record-Modus: 'Step Record'-Seite" auf](#page-202-0) [S. 199.](#page-202-0))

#### **Overwrite Step Recording**

*Nur im "Record"-Modus belegt.* Hiermit können Sie den "Overwrite Step Record"-Modus wählen, wo man Parts Schritt für Schritt "eintippen" kann. Alle vorhandenen Ereignisse werden dabei jedoch gelöscht. (Siehe ["Record-Modus: 'Step Record'-](#page-202-0) [Seite" auf S. 199](#page-202-0).)

#### **Delete Song**

Hiermit können Sie alle Song-Daten löschen und einen neuen Song anlegen.

#### **Delete Current Track**

Mit diesem Befehl löschen Sie die Spur, deren Name momentan im Spurfeld angezeigt wird (siehe ["Lautstärke-/Statusbereich"](#page-201-0) [auf S. 198\)](#page-201-0).

#### **Solo Track**

Wählen Sie die Spur, die Sie sich separat anhören möchten und markieren Sie dann diesen Eintrag. Nun wird nur noch jene Spur abgespielt. Sicherheitshalber blinkt dann eine "Solo"-Meldung am oberen Seitenrand.

Demarkieren Sie dieses Kästchen, um den Solobetrieb wieder zu verlassen.

**SHIFT**) Halten Sie den SHIFT-Taster gedrückt, während Sie die Spur betätigen, die Sie stummschalten möchten. Wiederholen Sie diesen Vorgang, um die Solo-Funktion wieder auszuschalten.

#### **Copy/Paste FX**

Die vier Effekte eines Styles, einer Performance, eines STS bzw. eines Songs können kopiert werden. Verwenden Sie hierfür "Copy FX" und "Paste FX" im Seitenmenü des Style Play-, Song Play- oder Sequencer-Modus'.

#### **Kopieren nur eines Effekts:**

**1.** Wählen Sie die Quelle (Song, Performance, Style oder STS).

• Wechseln Sie zur Seite des Effekts, dessen Einstellungen Sie kopieren möchten (FX A, FX B, FX C oder FX D) – *oder*

• Wechseln Sie zur Seite "Effects > FX Select", um gleich alle vier Effekte zu kopieren. Das ist besonders dann hilfreich, wenn mehrere Effekte einer Performance, eines Styles bzw. eines STS auch woanders verwendet werden sollen.

- 2. Wählen Sie den "Copy FX"-Menübefehl.
- **3.** Wählen Sie den Zielspeicher (Performance, Style oder STS) und wechseln Sie zur Seite des Effekts, dessen Einstellungen Sie ersetzen möchten (FX A, FX B, FX C oder FX D).
- 4. Wählen Sie den "Paste FX"-Menübefehl.

#### **Kopieren aller vier Effekte:**

- **1.** Wählen Sie die Quelle (Performance, Style oder STS) und wechseln Sie zur Seite "Effects > FX Select", um alle vier Effekte zu kopieren.
- 2. Wählen Sie den "Copy FX"-Menübefehl.
- **3.** Wählen Sie den Zielspeicher (Performance, Style oder STS) und wechseln Sie zur Seite "Effects > FX Select".
- 4. Wählen Sie den "Paste FX"-Menübefehl.

#### **Exit from Record**

*Nur im "Record"-Modus belegt.* Wählen Sie diesen Befehl, um den Record-Modus zu verlassen und zur Hauptseite des Sequen-cer Play-Modus' zurückzukehren (siehe ["Sequencer Play -](#page-197-0) [Hauptseite" auf S. 194\)](#page-197-0).

### <span id="page-222-0"></span>**'Write Global-Sequencer Setup'- Dialogfenster**

Dieses Fenster erreichen Sie über den "Write Global-Song Setup"-Menübefehl. Hiermit können Sie mehrere "MIDI Setups" im Global-Bereich speichern (siehe "Midi Setup" auf S. 218).

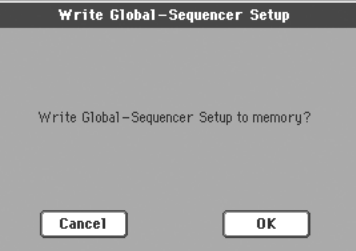

In dieser Bedienungsanleitung sind alle im "Sequencer Setup"-Bereich des Global-Speichers ablegbaren Parameter am

"**▶GBL<sup>Seq</sup>"**-Symbol erkenntlich.

### <span id="page-222-1"></span>**"Song Select"-Fenster**

Dieses Fenster erscheint, wenn Sie den "Load Song"-Menübefehl wählen oder den SELECT-Taster der SEQUENCER 1-Sektion drücken. Siehe auch ["'Song Select'-Fenster" auf S. 84.](#page-87-0)

### <span id="page-223-0"></span>**'Save Song'-Fenster**

Songs, die Sie aufnehmen, werden vorübergehend im RAM-Speicher gepuffert, aber gelöscht, sobald Sie das Instrument ausschalten. **Außerdem kann man einen Song im Record-Modus überschreiben und beim Wechsel in den Style Play- oder Song Play-Modus löschen, sofern man die Rückfrage bestätigt.** Songs, die Sie nicht verlieren möchten, müssen gespeichert werden.

Dieses Fenster erscheint, wenn Sie den "Save Song"-Menübefehl wählen.

Drücken Sie den EXIT-Taster, wenn Sie diese Seite wieder verlassen möchten, ohne einen Song zu wählen. Dann erscheint wieder die Hauptseite des Sequencer-Modus'.

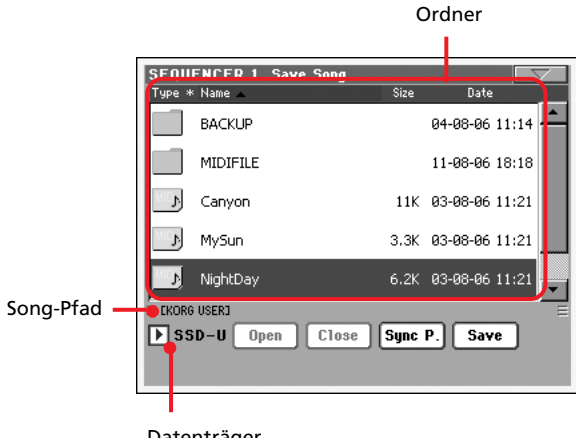

Datenträger

#### **Song-Pfad**

Hier wird angegeben, wo der Song sogleich gespeichert wird.

#### **Ordner**

Eine Auflistung der Daten, die der gewählte Datenträger enthält.

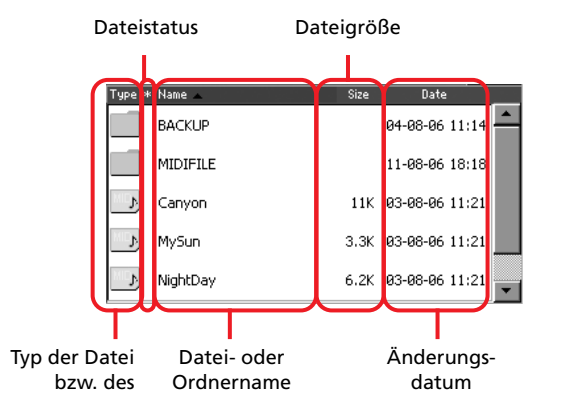

Mit der Bildlaufleiste können Sie innerhalb der Liste hoch und runter fahren.

Sie können die Anzeige jedoch auch mit den TEMPO/VALUE-Bedienelementen verschieben, nachdem Sie einen Eintrag gewählt haben.

Halten Sie den SHIFT-Taster gedrückt, während Sie einen Pfeil betätigen, um zur vorangehenden oder nächsten alphanumerischen Sektion zu springen.

#### **Datenträger**

Wählen Sie in dieser Liste den gewünschten Zieldatenträger.

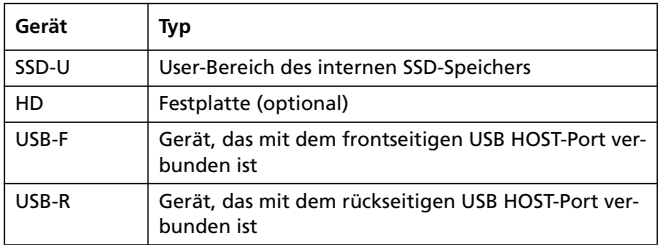

Falls der Datenträger einen Namen hat, wird dieser in eckigen Klammern (**[ ]**) angezeigt.

#### **Open**

Öffnet den gewählten Ordner (Eintrag mit einem | -Symbol).

#### **Close**

Hiermit schließen Sie den gewählten Ordner und kehren zurück zur nächsthöheren Stufe.

#### **Sync P. (Pfadsynchronisation)**

Bei Drücken dieses Buttons erscheint der Name des dem Sequenzer zugeordneten Songs. Das kann praktisch sein, wenn Sie nach langem "Stöbern" in tief verästelten Ordnern wieder zu diesem Song zurückkehren möchten.

#### **Save**

Drücken Sie diesen Button, um das "Save Song"-Dialogfenster zu öffnen und den Song im aktuellen Ordner zu speichern.

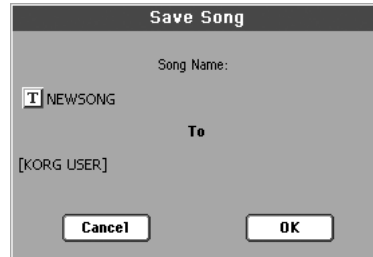

• Wenn Sie keine Datei gewählt haben, bekommt Ihr neuer Song anfangs den Namen "NewSong".

*Anmerkung: Wenn momentan eine Datei gewählt ist, können Sie die Anwahl aufheben, indem Sie den Namen des Datenträgers drücken.*

• Wenn Sie eine Datei im Display gewählt haben, bekommt Ihr neuer Song beim Speichern den Namen jener Datei.

In allen anderen Fällen drücken Sie den " $\mathbf{T}$ "-Button (Texteingabe) und geben den Namen im Texteingabefenster ein.

*Vorsicht: Ist auf dem Datenträger bereits eine Datei gleichen Namens vorhanden, so werden Sie gefragt, ob die alte Datei überschrieben werden darf. Wenn Sie die Rückfrage bestätigen, wird die betreffende Datei überschrieben. Wählen Sie vor dem Speichern nur eine Datei, wenn diese durch die neue Version überschrieben werden soll.*

#### **Leertakt am Beginn eines Standard MIDI Files**

Beim Speichern eines Songs (als SMF) wird am Anfang ein Leertakt eingefügt. Dieser Takt enthält wichtige Einstellungen für eine korrekte Wiedergabe.

### **'Play/Mute'-Status wird gespeichert.**

Der 'Play/Mute'-Status der einzelnen Spuren wird gemeinsam mit den übrigen Daten gespeichert. Diese Statuseinstellung wird auch während der Wiedergabe im Song Play-Modus verwendet.

#### **Master-Transposition wird gespeichert.**

Das "Master Transpose"-Intervall wird gemeinsam mit den Song-Daten gespeichert. Da es sich dabei um einen SysEx-Befehl handelt, erfolgt die Wiedergabe auch im Song Play-Modus mit dieser Transposition.

*Tipp: Der "Master Transpose"-Parameter beeinflusst das gesamte Instrument. Daher ist er durchaus denkbar, dass auch später abgespielte Songs diese Transposition verwenden (wenn sie das Intervall nicht zurückstellen). Grundsätzlich ist es übersichtlicher, wenn man Songs nur mit dem "Transpose"-Parameter des Sequencer-Modus' transponiert (siehe ["Song Edit: Transpose" auf S. 214](#page-217-0)).*

*Die "Master"-Transposition kann mit einem Hängeschloss verriegelt werden. Siehe ["General Controls: Lock" auf S. 226](#page-229-0).*

Verwenden Sie "Master Transpose" (oder die frontseitigen TRANS-*POSE-Taster) nur, wenn Sie außer den Song-Spuren auch die Key*board-Spuren transponieren möchten. Mit der "Transpose"-Funk*tion des Editiermodus' (siehe ["Song Edit: Transpose" auf S. 214](#page-217-0)) können Sie hingegen die Song-Spuren (und nur die) transponieren.*

Anmerkung: Das "Master Transpose"-Intervall wird in der Kopf*zeile am oberen Seitenrand angezeigt.*

**SEQUENCER** 

#### **Arbeitsweise zum Speichern eines Songs**

- **1.** Wenn Sie sich noch im Record-Modus befinden, müssen Sie den Sequenzer anhalten und den Record-Modus verlassen. Kehren Sie zurück zur Hauptseite des Sequencer Play-Modus' (siehe ["Sequencer Play - Hauptseite" auf S. 194](#page-197-0)).
- 2. Wählen Sie den Menübefehl "Save Song". Es erscheint die "Save Song"-Seite.
- **3.** Wählen Sie den Ordner, wo der Song gespeichert werden soll. Für die Anwahl des Ordners können Sie den "Open"und "Close"-Button verwenden. Mit der Bildlaufleiste können Sie die Dateien durchsuchen.
- **4.** Drücken Sie bei Erreichen der gewünschten Zielposition den "Save"-Button im Display.

• Um eine existierende Datei zu **überschreiben**, müssen Sie sie anwählen, bevor Sie "Save" drücken.

• Um eine **neue** Datei anzulegen, dürfen Sie vor Drücken von "Save" keine neue Datei wählen. Der Song bekommt dann automatisch den Namen "NewSong" ("NEW-SONG.MID" auf dem Datenträger).

- **5.** Bei Drücken des "Save"-Buttons erscheint das "Save Song"-Dialogfenster.
- **6.** Drücken Sie den " T<sup>"</sup>-Button (Texteingabe) und geben Sie den Namen ein.
- **7.** Drücken Sie OK, um die Daten zu speichern oder Cancel, wenn Sie es sich anders überlegt haben.

# **Global-Modus**

Im Global-Modus können allgemeine Funktionen eingestellt werden, so z.B. Parameter, mit denen man bestimmte Performance-, STS- und Style-Einstellungen aushebeln kann. Hierbei handelt es sich in gewisser Hinsicht um eine zusätzliche Editierebene des aktuell gewählten Modus' (Style Play, Song Play, Sequencer, Sound Edit).

### **Funktion und Aufbau des Global-Modus'**

Die Global-Einstellungen können als Datei gespeichert werden (und lassen sich auch zu anderen Datenträgern kopieren). Jene Datei enthält allgemeingültige Einstellungen für jeden der "übergeordneten" Modi.

Die Global-Parameter können mit einem der vorhandenen "Write Global..."-Menübefehle gespeichert werden. Dabei werden dann bestimmte Bereiche der Global-Datei aktualisiert. Mit einem "Media"-Befehl lassen sie sich zudem auf anderen Datenträgern sichern.

*Anmerkung: Bei Speichern/Laden der Daten eines ".SET"-Ordners werden auch die Global-Parameter gespeichert/geladen. Ferner bietet der Global-Modus eine "Lock"-Seite, wo man bestimmte Parameteränderungen unterbinden kann (siehe ["General Controls:](#page-229-1) [Lock" auf S. 226](#page-229-1)).*

Wie bereits erwähnt, enthält die Global-Datei mehrere Bereiche, deren Einstellungen separat aktualisiert werden können, so dass man nie mehr Einstellungen zu speichern braucht als momentan notwendig ist:

- "Global Setup" enthält alle Parameter, die sich nicht auf einen bestimmten Modus beziehen.
- "Style Play Setup" konzentriert sich auf die übergreifenden Aspekte des Style Play-Modus, die nicht von den Performances, STS-Speichern oder Styles beeinflusst werden.
- "Song Play Setup" konzentriert sich auf die übergreifenden Aspekte des Song Play-Modus, die nicht von dem momentan geladenen Song beeinflusst werden.
- "Sequencer Setup" konzentriert sich auf die übergreifenden Aspekte des Sequencer-Modus, die nicht von dem momentan geladenen Song beeinflusst werden.
- "Media Preferences" enthält die Vorgaben des Media-Modus'.
- "MIDI Setup" kümmert sich um die MIDI-Einstellungssätze und regelt demnach die MIDI-Kommunikation.
- "Voice Processor Setup" enthält die Voice Processor-Einstellungen für die Solostimme.
- "Voice Processor Presets" enthält die Speicher ("Presets") mit den Einstellungen des Stimmenprozessors.

### **Hauptseite**

Im Global-Modus gibt es keine Hauptseite. Sobald Sie EXIT drücken, verlassen Sie den Global-Modus und kehren zurück in den zuvor gewählten Modus.

### <span id="page-225-0"></span>**Editiermenü**

Drücken auf einer beliebigen Global-Seite den MENU-Taster, um das Menü zu öffnen. Über dieses Menü erreichen Sie die im Gobal-Modus verfügbaren Editierfunktionen.

Wählen Sie einen Editierbereich oder drücken Sie den EXIT-Taster, um das Menü unverrichteter Dinge zu verlassen.

Nach Anwahl einer bestimmten Seite kehren Sie mit EXIT zurück in den Ausgangsmodus (Style Play, Song Play, Sequencer, Sound).

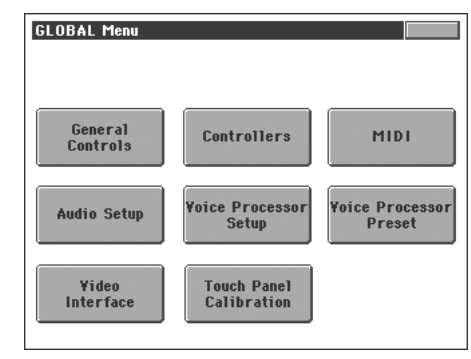

Die angezeigten Felder entsprechen separaten Editiersektionen. Jede Editiersektion ist über mehrere Seiten verteilt, die man über die Register am unteren Display-Rand erreicht.

*Anmerkung: Nach Anwahl eines Record-Modus' (Style Record, Pad Record, Song Record, Sampling) kann man den Global-Modus nicht aufrufen.*

## **Aufbau der Editierseiten**

Alle Editierseiten sind nach dem gleichen Muster gestrickt.

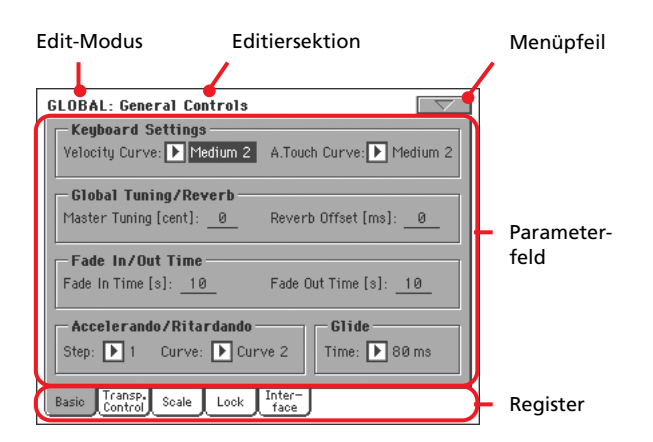

#### **Edit-Modus**

Bedeutet, dass sich das Instrument im Global-Modus befindet.

#### **Editiersektion**

Verweist auf die aktuelle Editiersektion, d.h. einen der Menüein-träge (siehe ["Editiermenü" auf S. 222](#page-225-0)).

#### **Menüpfeil**

Drücken Sie dieses Symbol, um das Seitenmenü zu öffnen (siehe ["Seitenmenü" auf S. 238\)](#page-241-0).

#### **Parameterfeld**

Alle Seiten enthalten relativ viele Parameter. Die benötigte Seite erreichen Sie über die Register. Alles Weitere zu den Parametern finden Sie ab [S. 223](#page-226-0).

#### **Register**

Mit den Registern können Sie eine Editierseite der momentan gewählten Sektion aufrufen.

### <span id="page-226-0"></span>**General Controls: Basic**

Diese Seite enthält Parameter, mit denen man den Status der Tastatur sowie die Parameter "Fade In/Out" und "Accelerando/ Ritardando" einstellt.

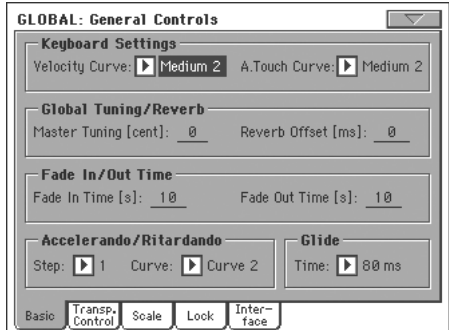

### **Keyboard Settings**

#### **Velocity Curve**

Hiermit regeln Sie das Anschlagverhalten der Tastatur.

Fix Keine dynamische Steuerung. Alle Noten verwenden denselben Anschlagwert (wie auf einer Orgel).

#### Soft1 … Hard3

Das Anschlagverhalten wird von der gewählten Kurve vorgegeben ("leicht" bis "schwer").

#### **A.Touch Curve**

Mit diesem Parameter bestimmen Sie, wie Aftertouch-Befehle (d.h. das Hinunterdrücken der Tasten nach dem Anschlag) ausgewertet werden.

Soft1 … Hard2

Die Aftertouch-Ansprache wird von der gewählten Kurve vorgegeben ("leicht" bis "schwer").

Off Die Aftertouch-Funktion ist ausgeschaltet.

#### **Global Tuning/Reverb**

#### **Master Tuning**

Verweist auf die allgemeine Stimmung des Instruments (einstellbar in Cent-Schritten). Diesen Parameter brauchen Sie wohl nur, wenn Sie mit akustischen Instrumenten spielen, die sich nicht so leicht stimmen lassen.

- -50 Tiefste Stimmung.
- 0 Normale Stimmung (A4= 440Hz).
- +50 Höchste Stimmung.

#### **Reverb Offset**

Hiermit können Sie den Hallanteil aller bearbeiteten Spuren versetzen. Das ist praktisch, wenn Sie an einem Ort mit starken/ schwachen Schallreflexionen (also viel/wenig Eigenhall) spielen und keine Zeit haben, alle Einstellungen separat zu ändern. Wählen Sie einen negativen Wert, wenn der Hall übertrieben erscheint.

Vorteil dieses übergeordneten Parameters ist, dass man die "Send"-Einstellungen der einzelnen Spuren nicht für jeden Per-

**Gbl**

**Gbl**

**Gbl**

**Gbl**

formance-, STS-, Style Performance-Speicher oder Song einzeln zu ändern braucht.

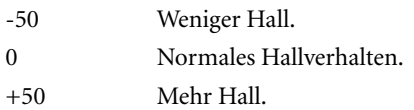

### **Fade In/Out Time**

Mit diesen Parametern stellen Sie die Geschwindigkeit der Fade In/Out-Funktion ein.

#### **Fade In Time**

**Gbl**

Geschwindigkeit, mit welcher die Lautstärke nach Drücken des FADE IN/OUT-Tasters von Null auf den Höchstwert ansteigt.

5…20 Änderungsgeschwindigkeit (in Sekunden)

#### **Fade Out Time**

**Gbl**

Geschwindigkeit, mit welcher die Lautstärke nach Drücken des FADE IN/OUT-Tasters auf Null sinkt.

5…20 Änderungsgeschwindigkeit (in Sekunden)

### **Accelerando/Ritardando**

Hier können Sie die Geschwindigkeit der "Accelerando"- und "Ritardando"-Funktion einstellen.

#### **Step**

Geschwindigkeit der Tempoänderung (1~6). Je größer der Wert, desto schneller ändert sich das Tempo. Mit kleineren Werten wählen Sie kleinere Schritte – und das bedeutet eine gemächlichere Änderung.

#### **Curve**

Accelerando/Ritardando-Kurve (1~3). Probieren Sie die verschiedenen Möglichkeiten aus und wählen Sie die für Sie günstigste.

#### **Glide**

Die "Glide"-Funktion kann einem Fußtaster zugeordnet werden. Sobald sie ihn betätigen, werden die Noten der zugeordneten Upper-Spuren nach unten gebeugt (hierfür wird das Pitch Bend-Intervall verwendet). Wenn Sie den Fußtaster freigeben, wird die ursprüngliche Tonhöhe mit der "Time"-Geschwindigkeit wieder angefahren.

Die Pitch Bend-Werte der Upper-Spuren kann man mit ["PB](#page-101-0) [Sensitivity"](#page-101-0) einstellen (Style Play-Modus, [S. 98](#page-101-0)).

#### **Time**

Geschwindigkeit, mit welcher die ursprüngliche Tonhöhe der gespielten Noten wiederhergestellt wird.

## **General Controls: Transpose Control**

Hier können Sie einstellen, welche Spuren von dem "Master Transpose"-Parameter beeinflusst werden und wo diese Transposition erfolgt.

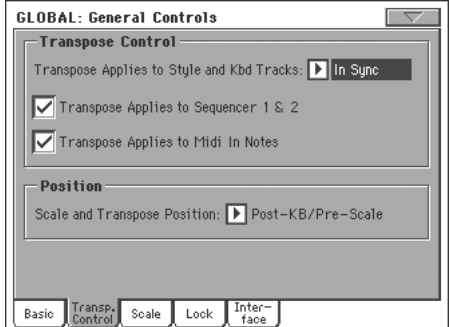

*Tipp: Wenn Sie während der Song-Wiedergabe mitspielen, aber nach Möglichkeit die "C"-Tonart o.ä. verwenden möchten, müssen Sie "Transpose applies to Style and Kbd tracks…" deaktivieren und "Transpose applies to Sequencer 1/2" ankreuzen.*

### **Transpose Control**

**Transpose applies to Style and Kbd tracks… Gbl**

Hiermit können Sie den "Master Transpose"-Parameter aktivieren/ausschalten und bestimmen, wie er die Style- und Keyboard-Spuren beeinflusst.

- Off Das "Master Transpose"-Intervall hat keinen Einfluss auf die Style- und Keyboard-Spuren. In Sync Menn Sie den Taster TRANSPOSE [b] oder [#] drücken, wird das neue Transpositionsintervall
- In Realtime Wenn Sie den Taster TRANSPOSE [b] oder [#] drücken, wird das neue Transpositionsintervall ab der nächsten Keyboard- und Style-Note verwendet (das kann also zu unterschiedlichen Zeitpunkten erfolgen).

Das Transpositionsintervall wird ab der nächsten Note bzw. dem nächsten Akkord verwendet. (Wenn Sie erst eine Melodienote spielen und später einen Akkord anschlagen, verwendet die Keyboard-Spur bereits das neue Intervall, während der Style noch in der vorigen Tonart spielt.)

ab dem Beginn des nächsten Takts verwendet.

#### **Transpose applies to Sequencer 1/2**

GBI Gbl

**Gbl**

Hiermit können Sie die beiden Sequenzer von der allgemeinen Transposition ausklammern (oder sie mit einbeziehen).

#### **Transpose applies to Midi In notes**

Hiermit können Sie die über die MIDI IN-Buchse empfangenen Notenbefehle von der allgemeinen Transposition ausklammern (oder sie mit einbeziehen).

#### **Position**

#### **Scale and Transpose position**

Mit "The Scale and Transpose Position" bestimmen Sie, wo genau die Verstimmung ("Scale") bzw. Transposition erfolgt.

#### Post-KB/Pre-Scale

Wählen Sie diese Einstellung, wenn die Tonhöhe der Noten unmittelbar hinter der Tastatur geändert werden soll. Dann beeinflusst die Skala die transponierten Noten. Beispiel: Wenn Sie die Stimmung des "E" geändert haben und "Master Transpose" auf " $+1$ " stellen, hören Sie beim Drücken einer "E"-Taste ein "F". Um das anders gestimmte "E" zu hören, müssen Sie dann also die Taste "E<sub>b</sub>" drücken.

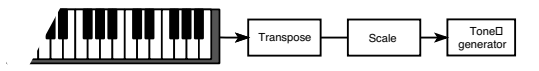

Post-KB & Scale

Wählen Sie diese Einstellung, wenn die Stimmung der Noten erst unmittelbar vor der internen Klangerzeugung und der MIDI OUT-Buchse (also hinter der Skala) geändert werden soll. Beispiel: Wenn Sie die Stimmung des "E" geändert haben und "Master Transpose" auf "+1" stellen, hören Sie beim Drücken einer "E"-Taste ein verstimmtes "F" (Transposition der mit "Scale" geänderten Stimmung).

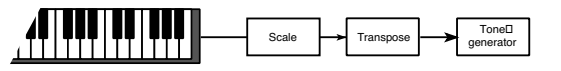

### **General Controls: Scale**

Hier können Sie die Hauptskala (für das gesamte Instrument) wählen.

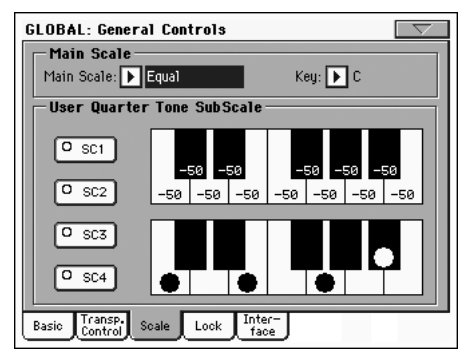

#### **Main Scale**

Mit diesem Parameter wählen Sie das Stimmungssystem für das gesamte Instrument mit Ausnahme jener Spuren, denen eine andere ("Sub") Skala zugeordnet wurde (siehe ["Scale Mode" auf](#page-113-0) [S. 110\)](#page-113-0). Diese abweichende Zuordnung kann in einem Performance- oder STS-Speicher gesichert werden.

Eine Übersicht der verfügbaren Skalen finden Sie unter ["Skalen"](#page-328-0) [auf S. 325](#page-328-0).

*Anmerkung: Im Global-Modus kann keine "User"-Skala gewählt werden.*

#### **Key**

**Gbl**

**Gbl**

Mit diesem Parameter geben Sie an, in welcher Tonart die Skala verwendet werden soll (siehe ["Skalen" auf S. 325\)](#page-328-0).

#### **[SC]-Buttons**

Mit diesen Buttons können die entsprechenden Voreinstellungen aufgerufen werden. Jeder dieser Speicher enthält u.U. Stimmungseinstellungen für alle Noten der Skala (siehe die obere Grafik). Auch der gewählte Skalengrad (siehe die untere Grafik) kann gespeichert werden.

Solange Sie keinen Speicher wählen, wird die vorgegebene Skala verwendet. Diese Skala senkt die Stimmung aller Noten um –50 Cent ab und deaktiviert alle Skalengrade.

Bei Bedarf können die "SC"-Speicher auch mit dem definierbaren Taster oder einem Fußtaster angewählt werden.

Alternativ hierzu können Sie auf der hiesigen Seite den Befehl "Write Quarter Tone SC Preset" wählen und anschließend den Speicher angeben, in dem Sie die Einstellungen sichern möchten (siehe "Write Quarter Tone SC Preset" auf S. 239).

#### **Obere Skalengrafik**

Mit Hilfe dieser Grafik können Sie die Stimmung aller Skalennoten separat einstellen.

-99...0...+99 Verstimmung der Noten in Cent. Der Wert "0" bedeutet, dass die vorgegebene Stimmung beibehalten wird. "±50" entspricht einem Versatz um einen Viertelton und "±99" entspricht nahezu einem Halbton.

#### **Untere Skalengrafik**

Hier können Sie die Verstimmung der Skala aktivieren oder ausschalten. Dann werden entweder die Einstellungen der oben Skalengrafik oder des geladenen "SC"-Speichers verwendet.

Anders gestimmte Noten erkennen Sie an einem schwarzen Punkt in der Grafik.

# <span id="page-229-1"></span><span id="page-229-0"></span>**General Controls: Lock**

Diese Seite ist in vier Bereiche unterteilt, die über die seitlich angeordneten Register gewählt werden können. Mit den Hängeschlössern können Sie die zugeordneten Parameter verriegeln um zu verhindern, dass sich ihre Einstellungen bei Aufrufen eines Performance- oder STS-Speichers bzw. eines Styles ändern.

#### **Hängeschlösser**

**GBI** Gbl

Die angebotenen Hängeschlösser können "verriegelt" werden, um die betreffenden Parameter vorübergehend von Speicherladevorgängen auszuklammern. Bestimmte Hängeschlösser werden auch auf anderen Display-Seiten angezeigt.

*Tipp: Wenn Sie die hier durchgeführten Einstellungen als Vorgaben beim Einschalten des Pa800 nutzen möchten, müssen Sie sie in Performance 1 der Bank 1 speichern. (Die Einstellungen jenes Speichers werden beim Einschalten nämlich automatisch geladen).*

#### *• 'Lock–Tuning'-Bereich*

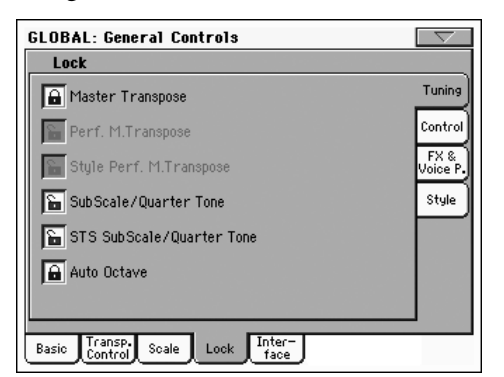

Master Transpose

Wenn Sie dieses Schloss aktivieren, ändert sich das Transpositionsintervall bei Anwahl einer anderen Performance bzw. eines anderen Styles nicht mehr.

(Siehe ["Master Transpose" auf S. 88.](#page-91-0))

#### Perf M.Transpose

Wenn das Hängeschloss zu ist, ändert sich das "Master Transpose"-Intervall bei Anwahl einer anderen Performance nicht mehr. Wenn das Hängeschloss auf ist, ändert sich das "Master Transpose"-Intervall bei Anwahl einer anderen Performance bei Bedarf wohl.

(Siehe ["Master Transpose" auf S. 88.](#page-91-0))

*Tipp: Wenn sich das "Master Transpose"-Intervall bei Anwahl eines Styles nicht ändern darf, müssen Sie das "Master Transpose"-Hängeschloss (ganz oben) schließen.*

*Anmerkung: Wenn das "Master Transpose"- Schloss zu ist, kann dieser Parameter nicht einge*stellt werden. Allerdings verriegeln Sie außer "Mas*ter Transpose" auch immer "Performance Transpose".*

#### Style Performance Master Transpose Lock

Wenn das Hängeschloss zu ist, ändert sich das Transpositionsintervall bei Anwahl eines anderen Styles nicht mehr. Wenn das Hängeschloss

auf ist, ändert sich das Transpositionsintervall bei Anwahl eines anderen Styles bei Bedarf wohl.

(Siehe ["Master Transpose" auf S. 88](#page-91-0).)

*Tipp: Wenn weder die Performance- noch die STS-Speicher das Transpositionsintervall ändern dürfen, müssen Sie das allgemeine "Master Transpose Lock"-Hängeschloss (erste Seite) verriegeln.*

Anmerkung: Wenn das "Master Transpose Lock"-*Schloss zu ist, kann dieser Parameter nicht eingestellt werden. Bedenken Sie, dass diese Einstellung auch vom "Style Performance Transpose"-Parameter übernommen wird.*

#### Sub Scale/Quarter Tone

Wenn das Schloss zu ist, ändern sich die "Sub-Scale"- und "Quarter Tone"-Einstellung bei Anwahl eines anderen Performance- oder STS-Speichers nicht mehr.

(Siehe ["'Sub-Scale'-Bereich" auf S. 94](#page-97-0).)

STS SubScale/Quarter Tone

Wenn das Hängeschloss zu ist, ändern sich die "SubScale/Quarter Tone"-Einstellungen bei Anwahl eines anderen STS-Speichers nicht – nur die Sounds und Effekte werden bei Bedarf geändert. Wenn das Hängeschloss auf ist, können die bewussten Einstellungen auch durch Anwahl eines anderen STS-Speichers geändert werden.

(Siehe ["'Sub-Scale'-Bereich" auf S. 94](#page-97-0).)

Auto Octave Mit diesem Schloss können Sie bestimmen, ob das Instrument, die Upper-Spuren bei Anwahl des FULL UPPER- oder SPLITKeyboard-Modus' automatisch transponieren soll oder nicht.

> • Wen es aktiv ist, ändert sich die Transposition der Upper-Spuren bei Anwahl der FULL UPPERoder SPLITKeyboard Mode-Einstellung nicht.

> • Wenn es nicht aktiv ist, wird das Transpositionsintervall der Upper-Spuren bei Anwahl des FULL UPPERKeyboard-Modus automatisch auf "0" gestellt. Beim Wechsel in den SPLITKeyboard-Modus wird der "Octave Transpose"-Parameter der Upper-Spuren hingegen auf "-1" gestellt.

#### *• 'Lock–Control'-Bereich*

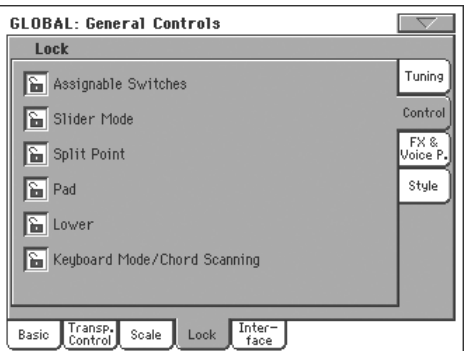

Assignable Switches

Wenn das Schloss zu ist, ändert sich die Funktion der definierbaren Regler bei Anwahl eines anderen Performance- oder STS-Speichers nicht.

(Siehe ["Pad/Switch: Assignable Switch" auf](#page-112-0) [S. 109](#page-112-0).)

- Slider Mode Wenn das Schloss zu ist, ändert sich der Status des SLIDER MODE-Tasters bei Anwahl eines anderen Performance- oder STS-Speichers nicht. (Siehe "Assignable Slider Mic" auf S. 230.) Split Point Wenn das Schloss zu ist, ändert sich der Splitpunkt bei Anwahl eines anderen Performanceoder STS-Speichers nicht mehr. (Siehe ["Split Point" auf S. 95](#page-98-0).) Pad Wenn das Schloss zu ist, ändern sich die PAD-
- Zuordnungen bei Anwahl eines anderen Performance- oder STS-Speichers nicht mehr.

(Siehe ["Pad/Switch: Pad" auf S. 108.](#page-111-0))

Lower Wenn das Schloss zu ist, ändert sich die Lower-Spur bei Anwahl eines anderen Styles, STS oder einer anderen Performance nicht mehr.

> Das ist z.B. praktisch, wenn Sie möchten, dass die linke Klaviaturhälfte jederzeit ausschließlich zum Transponieren des Arrangers dient.

> *Tipp: Wenn Sie den ganzen Abend dieselben Lower-Einstellungen verwenden möchten, müssen Sie diese in Performance 1-1 (die beim Einschalten automatisch aufgerufen wird) speichern, dieses* Schloss verriegeln und im Seitenmenü "Write Glo*bal-Global Setup" wählen.*

Keyboard Mode/Chord Scanning

Wenn dieses Schloss zu ist, ändern sich die "Keyboard Mode"- und "Chord Scanning"-Einstellungen bei Anwahl eines anderen Styles, STSoder einer Performance-Speichers nicht mehr.

Das z.B. ist praktisch, wenn Sie immer im "Full Keyboard"-Modus spielen möchten und jederzeit die Akkorde der gesamten Tastatur ausgewertet werden sollen.

*Anmerkung: Bei Anwahl eines anderen Modus' werden "Keyboard Mode" und "Chord Scanning" zurückgestellt.*

Tipp: Wenn Sie den ganzen Abend dieselben "Key*board Mode"-und "Lower Scanning"-Einstellungen verwenden möchten, müssen Sie diese in Performance 1-1 (die beim Einschalten automatisch aufgerufen wird) speichern, dieses Schloss verriegeln und im Seitenmenü "Write Global-Global Setup" wählen.*

#### *• 'Lock–FX & Voice Processor'-Bereich*

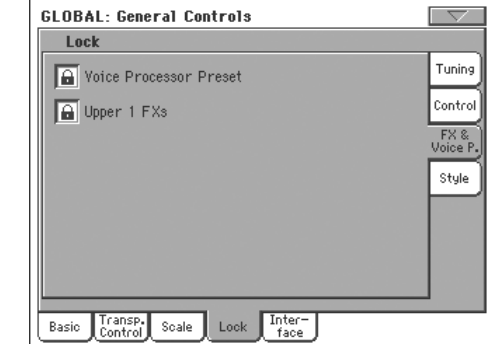

Voice Processor Preset

Wenn das Schloss zu ist, ändern sich die "Voice Processor Preset"-Einstellungen bei Anwahl eines anderen Performance- oder STS-Speichers nicht mehr.

(Siehe ["VP Preset" auf S. 93.](#page-96-0))

Upper 1 FXs Im Sound -Modus stehen zwei Effektprozessoren (FX1 und FX2) zur Verfügung. Deren Einstellungen können automatisch aktualisiert werden, wenn man der Upper 1-Spur einen anderen Sound zuordnet. Die Performance/STS-Einstellungen jener Spur werden dann zeitweilig ersetzt. Hiermit können Sie einstellen, ob die Effektparameter des geladenen Performance/STS-Speichers verwendet werden oder nicht.

> • Wenn "Upper 1 FXs" verriegelt ist, ändern sich die momentan verwendeten Performance/STS-Einstellungen der Upper 1-Spur bei Anwahl eines anderen Klangs nicht. Es werden also weiterhin die bis dahin aktiven Effekttypen und "FX Send"-Werte verwendet.

> • Wenn "Upper 1 FXs" entriegelt ist, werden bei Laden eines anderen Klangs für die Upper 1-Spur auch die Algorithmen und "FX Send"-Einstellungen jenes Klangs übernommen.

> *Anmerkung: Wenn die innerhalb des Klangs erforderlichen Effekttypen nicht zu jenen der C/D-Blöcke kompatibel sind, werden die "Send C"- und "Send D"-Werte der übrigen Keyboard-Spuren auf "0" gestellt (sie sprechen die Effekte also nicht mehr an).*

> *Wenn Effektprozessor "D" momentan einen Chorus-Algorithmus verwendet, während der neu geladene Klang für Prozessor "D" einen Verzerrungseffekt aufruft, wird der "Send D"-Wert der Spuren Upper 2, Upper 3 und Lower auf "0" gestellt. Sonst würde das Ergebnis nämlich in einen Brei ausarten. Somit klingt die Upper 1-Spur (die in der Regel den wichtigsten Soloklang stellt) erwartungsgemäß. Die übrigen Keyboard-Parts verwenden eventuell keinen Effekt mehr, bleiben aber brauchbar.*

#### *• 'Lock–Style'-Bereich*

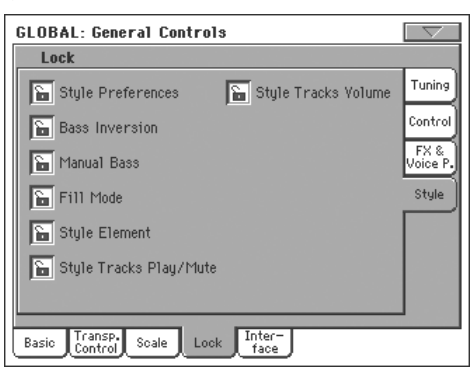

#### Style Preferences

Wenn das Schloss zu ist, ändern sich die Einstellungen der "Style Preferences"-Seite bei Anwahl eines anderen Performance- oder STS-Speichers nicht.

(Siehe ["Preferences: Style Preferences" auf S. 109](#page-112-1) und ["Preferences: Global Setup" auf S. 110.](#page-113-1))

#### Bass Inversion

Wenn das Schloss zu ist, ändert sich der "Bass Inversion"-Status bei Anwahl eines anderen Performance- oder STS-Speichers nicht mehr.

(Siehe ["BASS INVERSION" auf S. 12.](#page-15-0))

Manual Bass Wenn das Schloss zu ist, ändert sich der "Manual Bass"-Status bei Anwahl eines anderen Performance- oder STS-Speichers nicht mehr.

(Siehe ["MANUAL BASS" auf S. 13](#page-16-0).)

Fill Mode Wenn das Schloss verriegelt ist, ändert sich der "Fill"-Modus bei Anwahl einer anderen Performance oder eines Styles nicht mehr.

(Siehe "Fill Mode (1...3)" auf S. 107.)

- Style Element Wenn das Schloss zu ist, ändert sich die Wahl des Style-Elements bei Aufrufen eines anderen Styles nicht mehr.
- Style Tracks Play/Mute

Wenn das Hängeschloss zu ist, ändert sich der "Play/Mute"-Status der Style-Spuren bei Anwahl eines anderen Styles bzw. einer anderen Performance nicht. Das erlaubt z.B. das Ausschalten des Bassparts, den Sie an jenem Abend selbst (oder von einem Bassisten) spielen (lassen) möchten. Eine andere Möglichkeit wäre die Stummschaltung aller "Acc"-Spuren, damit nur noch der Bass und das Schlagzeug ausgegeben werden.

(Siehe ["Spurstatus" auf S. 92](#page-95-0).)

Style Tracks Volume

Wenn das Schloss zu ist, ändert sich die Lautstärke der Style-Spuren bei Anwahl eines anderen Styles oder einer anderen Performance nicht.

Das ist z.B. praktisch für die Verwendung eigener Styles, deren Abmischung Sie in Echtzeit (mit den Reglern) ändern möchten. Für die Werks-Styles eignet sich so etwas in der Regel nicht, weil diese bereits optimal abgemischt sind.

### **General Controls: Interface**

Auf dieser Seite können Sie einstellen, welche Informationen wie im Display angezeigt werden.

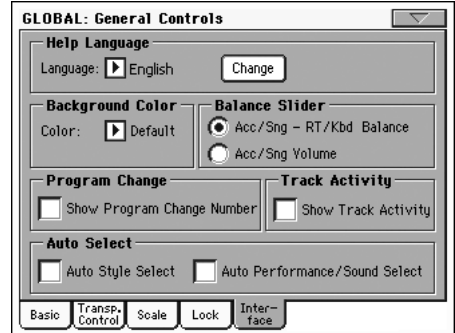

#### **Help Language**

#### **Language**

**Gbl**

Über diese Liste können Sie die Sprache der Online-Hilfe wählen.

#### **'Change'-Button**

Drücken Sie diesen Button, um die Wahl der Sprache zu bestätigen.

#### *Anwahl der Sprache für die Online-Hilfe*

- **1.** Nach Ausführen dieses Befehls wird das Pa800 zurückgestellt. Vergessen Sie also nicht, vorher alle wichtigen Änderungen zu speichern.
- **2.** Wählen Sie die gewünschte Sprache über den Listenpfeil.
- **3.** Der "Change"-Button blinkt nun rot. Drücken Sie ihn.
- **4.** Jetzt werden Sie gefragt, ob die Global-Einstellungen mitsamt der Sprachenwahl gespeichert werden dürfen. Bestätigen Sie mit dem "Yes"-Button. Die Global-Einstellungen werden gespeichert und die gewählte Sprache wird aktiviert.
- **5.** Nun erscheint eine Meldung, die besagt, dass das Pa800 erneut hochgefahren werden muss. Drücken Sie "OK", um das Fenster zu schließen.
- **6.** Schalten Sie das Pa800 aus und wieder ein.

### **Background Custom Color**

#### **Background color**

**Gbl**

Mit diesem Parameter können Sie eine andere Display-Hintergrundfarbe wählen. Die Möglichkeiten lauten "Default", "1–6".

### **Balance-Regler für 'Acc/Seq-RT Volume'**

#### **Balance regler**

#### **Gbl**

Mit dem BALANCE-Regler kann man wahlweise die Balance zwischen den Keyboard- und Begleit-/Song-Spuren oder aber die Lautstärker der Begleit- bzw. Song-Spuren einstellen (am Pegel der Keyboard-Spuren ändert sich dann nichts). Diese Einstellung arbeitet relativ und daher abhängig von der Einstellung des MASTER VOLUME-Reglers.

*Anmerkung: Der BALANCE-Regler ist nur im Style Play- und Song Play-Modus belegt. Im Sequencer- und Sound-Modus hat er keine Funktion.*

#### Acc/Sng - RT/Kbd Balance

Im Style Play- und Song Play-Modus kann mit dem BALANCE-Regler die Balance zwischen den Klängen der Tastatur (RT/Kbd) und den Spuren des verwendeten Styles bzw. Songs und/oder der Pad-Sektion eingestellt werden.

Acc/Sng Volume

Im Style Play- und Song Play-Modus kann mit dem BALANCE-Regler die Lautstärke der Stylebzw. Song-Spuren und der PAD-Phrasen eingestellt werden.

#### **Program Change**

#### **Show Program Change number**

**Gbl**

**Gbl**

Markieren Sie diesen Parameter, wenn im "Sound Select"-Fenster auch die MIDI-Programmnummern der Klänge angezeigt werden sollen.

Anmerkung: Im Sound Edit-Modus und den "Track Info"-Berei*chen werden die MIDI-Programmnummern immer angezeigt.*

#### **Track Activity**

#### **Show Track Activity**

Hiermit kann die Aktivitätsanzeige der Spuren ein- und ausgeschaltet werden. Sie können überwachen, welche Spuren gerade MIDI-Daten senden oder empfangen, indem Sie diesen Parameter aktivieren. Eingehende Daten sind an der sich ändernden Farbe der Spurbezeichnungen erkenntlich.

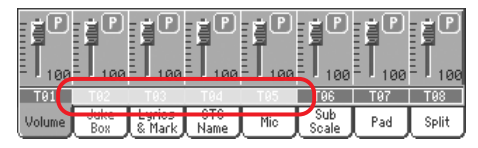

Es werden folgende Farben verwendet:

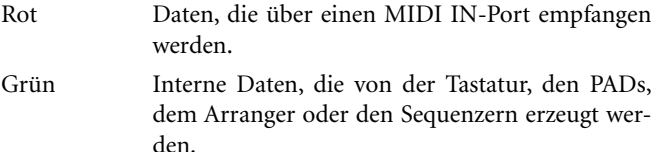

- Grau Entweder intern oder extern erzeugte Daten (bzw. beide gleichzeitig).
- Dunkelblau Es werden keine Daten empfangen.

### <span id="page-232-0"></span>**Auto Select**

#### **Auto Style Select Auto Performance/Sound Select**

**Gbl Gbl**

Wenn Sie einen dieser Parameter markieren, wird bei Drücken eines Banktasters immer der zuletzt verwendete Style, Klang bzw. die zuletzt aufgerufene Performance jener Bank gewählt.

Das kann eine große Zeitersparnis bedeuten, wenn Sie oft zwischen mehreren Styles, Performances und/oder Klängen hin und her wechseln.

Bei Drücken eines Banktasters erscheint zudem das "Style/Perf/ Sound Select"-Fenster, so dass Sie bei Bedarf auch auf einen anderen Speicher ausweichen können.

*Anmerkung: Beim Ausschalten des Instruments werden die Speicherpuffer (einer je Style-, Performance- und Klangbank) wieder gelöscht. Beim erneuten Einschalten wird wieder der jeweils erste Speicher einer Bank gewählt. (Sie können diese Wahl aber mit "Write Global-Auto Select Setup" speichern.)*

*Tipp: Am besten sichern Sie Ihre wichtigsten Performances jeweils im ersten Speicher einer Bank. Wenn Sie dann nämlich diesen Parameter aktivieren, brauchen Sie nur einen Banktaster zu drücken, um sofort mit "Ihrer" Performance loslegen zu können.*

*Wenn Sie "Factory Style and Pad Protect" sowie "Factory Sound Protect2" deaktivieren, können Sie dieses System auch für die Styles und Klänge verwenden.*

## **Controllers: Pedal/Switch**

Auf dieser Seite können Sie dem definierbaren Fußtaster/Pedal eine Funktion zuordnen und das Dämpferpedal bzw. den definierbaren Fußtaster kalibrieren.

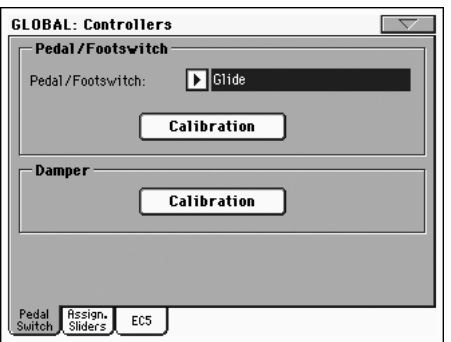

### **Pedal/Footswitch**

#### **Pedal/Footswitch**

**Gbl**

Funktion des Fußtasters oder Pedals, den/das Sie an die ASSIG-NABLE PDL/SW-Buchse angeschlossen haben. Eine Übersicht der verfügbaren Funktionen finden Sie auf [S. 322.](#page-325-0) Die ersten Funktionen sind Schaltfunktionen, die übrigen (ab "Master Volume") sind hingegen stufenlos einstellbare Parameter.

#### **Calibration**

**Gbl**

Drücken Sie diesen Button, um das Pedal/den Fußtaster zu kalibrieren und seine Polarität einzustellen.

- **1.** Schließen Sie den Fußtaster oder das Pedal an die ASSIGN PEDAL/SW-Buchse auf der Rückseite an.
- **2.** Rufen Sie diese Seite auf und drücken Sie den [Calibration]-Button. Es erscheint folgendes Dialogfenster:

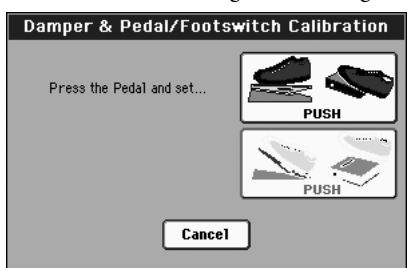

- **3.** Die Meldung fordert Sie auf, den Höchstwert der Spielhilfe einzustellen. Betätigen Sie den Fußtaster bzw. drücken Sie das Pedal vollständig hinunter.
- **4.** Drücken Sie den [Push]-Button, um zu bestätigen, dass die Spielhilfe den Höchstwert sendet. Es erscheint folgendes Dialogfenster:

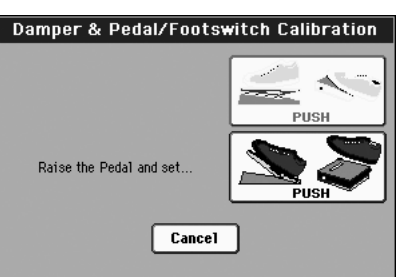

- **5.** Die Meldung fordert Sie auf, den Mindestwert der Spielhilfe einzustellen. Geben Sie den Fußtaster frei bzw. klappen Sie das Pedal hoch, um den Mindestwert einzustellen.
- **6.** Drücken Sie den [Push]-Button, um zu bestätigen, dass die Spielhilfe den Mindestwert sendet.
- **7.** Überprüfen Sie, ob der Fußtaster bzw. das Pedal erwartungsgemäß funktioniert und speichern Sie die Einstellungen anschließend mit dem Menübefehl "Write Global-Global Setup".

*Anmerkung: Wenn Sie nach der Installation des neuen Betriebs*systems eine zuvor gespeicherte "Global"-Datei, einen "SET"-Ord*ner mit älteren "Global"-Einstellungen oder eine "Backup"-Datei laden, muss das Pedal/der Fußtaster eventuell neu kalibriert werden.*

### **Damper**

#### **Calibration**

**GRI**Gbl

Mit diesem Button können Sie das Haltepedal kalibrieren und seine Polarität einstellen, was nur nötig ist, wenn Sie eines Tages ein Pedal eines anderen Typs verwenden. Die Arbeitsweise finden Sie weiter oben.

### **Controllers: Assignable Sliders**

Auf dieser Seite können Sie den definierbaren Reglern die gewünschten Funktionen zuordnen. Es stehen drei definierbare Einstellungssätze zur Verfügung ("MIC", "A" und "B"). Diese Sätze können durch wiederholtes Drücken des SLIDER MODE-Tasters gewählt werden ("MIC", "A" oder "B"). Der Status des SLIDER MODE-Tasters kann in einem Performance- oder STS-Speicher gesichert werden.

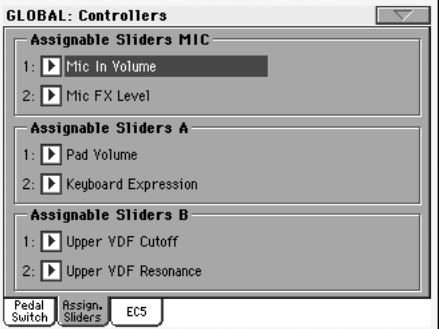

#### **Assignable Slider Mic**

**Gbl**

**Gbl**

Funktionen der Regler, wenn Sie "MIC" gewählt haben.

Eine Übersicht der verfügbaren Funktionen finden Sie auf ["Mögliche Funktionen des definierbaren Pedals und der ASSIG-](#page-326-0)[NABLE SLIDERS" auf S. 323.](#page-326-0)

#### **Assignable Slider A, B**

Funktionen der Regler, wenn Sie "A" oder "B" gewählt haben.

Eine Übersicht der verfügbaren Funktionen finden Sie auf ["Mögliche Funktionen des definierbaren Pedals und der ASSIG-](#page-326-0)[NABLE SLIDERS" auf S. 323.](#page-326-0) Die ersten Funktionen sind Schaltfunktionen, die übrigen (ab "Master Volume") sind hingegen stufenlos einstellbare Parameter. Den Reglern können nur stufenlose Funktionen zugeordnet werden.

### **Controllers: EC5**

Auf dieser Seite können Sie den fünf Fußtastern der EC5-Einheit von KORG die gewünschten Funktionen zuordnen.

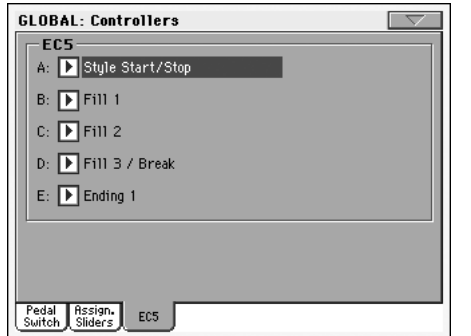

Eine Übersicht der verfügbaren Funktionen finden Sie auf ["Übersicht der Fußtaster- und EC5-Funktionen" auf S. 322.](#page-325-0) Die ersten Funktionen sind Schaltfunktionen, die übrigen (ab "Master Volume") sind hingegen stufenlos einstellbare Parameter. Den EC5-Fußtastern können nur stufenlose Funktionen zugeordnet werden.

#### **EC5-A…E**

Die einzelnen Fußtaster der EC5 von KORG.

### **MIDI: MIDI Setup / General Controls**

Auf dieser Seite können Sie das gewünschte "MIDI Setup" wählen, Notenbefehle in "RX Noises" umwandeln und die allgemeinen MIDI-Parameter einstellen.

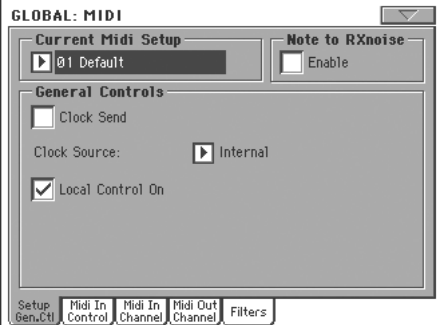

#### **Current MIDI Setup**

#### **MIDI Setup**

**Gbl**

▶ GBL<sup>Sty</sup> ▶ GBL<sup>Sng</sup> ▶ GBL<sup>Seq</sup>

Durch Anwahl eines "MIDI Setups" können Sie die MIDI-Kanalzuordnungen ändern. Vorteil der "MIDI Setups" ist, dass man sich die für verschiedene Einsatzbereich benötigten MIDI-Einstellungen zurechtlegen und später bequem wieder aufrufen kann. Alles Weitere zur den "MIDI Setups" finden Sie unter ["MIDI" auf S. 271.](#page-274-0)

Beim Wechsel in den Style Play-, Song Play- oder Sequencer-Modus kann automatisch das gewünschte "MIDI Setup" aufgerufen werden. Diese Zuordnung muss mit folgenden Parametern vorgenommen werden: ["Midi Setup" auf S. 110](#page-113-2) (Style Play-Modus), ["Midi Setup" auf S. 181](#page-184-0) (Song Play-Modus) und ["Midi](#page-221-0) [Setup" auf S. 218](#page-221-0) (Sequencer-Modus).

Siehe außerdem ["MIDI Setup" auf S. 321](#page-324-0).

*Anmerkung: Durch die Anwahl eines "MIDI Setups" können Sie die MIDI-Kanalzuordnungen ändern. Mit dem "Write Global-Midi Setup"-Menübefehl können die durchgeführten Einstellungen gespeichert werden (siehe ["'Write Global - Midi Setup'-Dialogfens](#page-242-0)[ter" auf S. 239](#page-242-0)).*

*Tipp: Um später wieder die vorprogrammierten "MIDI Setups" zu verwenden, müssen Sie die Werksdaten (siehe [www.korgpa.com\)](http://www.korgpa.com) laden.*

#### **Note to RX Noise**

"RX Noises" sind Sondergeräusche, welche die Klänge noch realistischer machen. Sie befinden sich meistens rechts des C7 (allerdings richtet sich das nach dem Klang).

#### **Enable**

Wenn Sie diesen Parameter aktivieren, werden via MIDI oder von den internen Sequenzern empfangenen Notenbefehle im "RX Noises"-Bereich erkannt und in Geräusche umgewandelt. Wenn er aus ist, werden die Geräusche nicht verwendet.

*Anmerkung: Bei Einschalten des Instruments wird dieser Parameter automatisch aktiviert.*

### **General Controls**

Mit diesen Parametern können Sie die MIDI-Synchronisation und "Local"-Funktion einstellen.

#### **Clock Send**

▶ GBL<sup>Mid</sup>

Mit diesem Parameter können Sie die Übertragung von MIDI Clock-Informationen zur MIDI OUT-Buchse bzw. dem USB Device-Port aktivieren oder ausschalten. Die hier gewählte Einstellung gilt für alle "MIDI Setups".

*Anmerkung: Im Song Play-Modus sendet –wenn überhaupt– nur Sequenzer 1 Tempodaten.*

- Aus Das Pa800 sendet keine MIDI Clock-Signale. Ein an die MIDI OUT-Buchse oder den USB Device-Port angeschlossenes Instrument wird daher nicht synchronisiert.
- An Das Pa800 sendet MIDI Clock-Signale. Externe Instrumente können folglich den Zeittakt des Pa800 auswerten und zeitgleich starten und anhalten (Start/Stop, Play/Stop). Schließen Sie das externe Instrument an die MIDI OUT-Buchse oder den USB Device-Port des Pa800 an.

#### **Clock Source**

Mit diesem Parameter wählen Sie den MIDI-Taktgeber für den Style Play- und Sequencer-Modus.

*Anmerkung: Im Song Play-Modus wird immer der interne Takt ("Internal") verwendet.*

*Anmerkung: Beim Einschalten des Instruments wird der "Clock* Source"-Parameter wieder auf "Internal" gestellt.

Internal Der von Sequencer 1 erzeugte MIDI-Takt.

- Ext. MIDI Der über die MIDI IN-Buchse empfangene MIDI-Takt. Im Style Play- und Sequencer-Modus wertet das Pa800 den MIDI-Takt des Instruments aus, das Sie mit dem MIDI IN-Port verbunden haben. In diesem Fall kann die Wiedergabe (Start/Stop bzw. Play/Stop) nicht auf dem Pa800 gestartet werden. Auch das Metronomtempo wird von dem externen Gerät vorgegeben. Das Tempo muss folglich auf dem externen Gerät eingestellt werden – und solange Sie es nicht starten, passiert nichts.
- Ext. USB Wie oben, nur diesmal bezogen auf den USB Device-Port. Unter ["Installieren des Korg](#page-339-0) [USB–MIDI-Treibers" auf S. 336](#page-339-0) erfahren Sie, wie man den Computer für die MIDI-Kommunikation über den USB-Port vorbereitet.

#### **Local Control On**

Mit dem "Local"-Parameter kann die Verbindung zwischen der Tastatur und der internen Klangerzeugung gekappt werden.

*Anmerkung: Beim Einschalten des Instruments wird der "Local"- Parameter wieder aktiviert.*

- An Die Notenbefehle usw. der Tastatur werden zur internen Klangerzeugung übertragen. Spuren, denen Sie einen MIDI OUT-Kanal zugeordnet haben, senden ihre Daten auch zum MIDI OUT-Port.
- Aus Die Tastatur ist zwar noch mit der MIDI OUT-Buchse verbunden, sendet aber keine Daten mehr zur internen Klangerzeugung.

Das ist nur sinnvoll, wenn Sie das Instrument als MIDI-Masterkeyboard für einen externen Sequenzer verwenden und verhindern möchten, dass jede Note doppelt und eventuell mit mindestens einem unbrauchbaren Klang wiedergegeben wird. Siehe das MIDI-Kapitel.

### <span id="page-235-0"></span>**MIDI: MIDI In Control**

Auf dieser Seite können Sie allgemeine MIDI IN-Parameter einstellen, so z.B. den Kanal für die Akkorderkennung ("Chord") und die MIDI-Parameter des Stimmenprozessors.

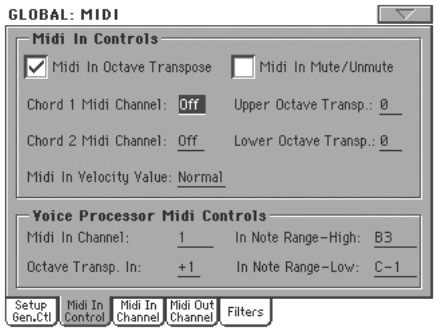

#### **Midi In Controls**

#### **Midi In Octave Transpose**

▶ GBL<sup>Mid</sup>

**Mid** 

**Mid** 

Mit diesem Parameter bestimmen Sie, ob die via MIDI IN empfangenen Notenbefehle bei Bedarf ebenfalls oktaviert werden sollen.

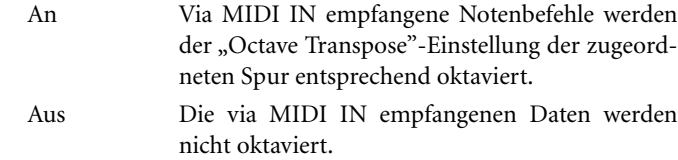

#### **Midi In Mute/Unmute**

Mit diesem Parameter bestimmen Sie, ob stummgeschaltete Spuren eventuell eingehende Befehle trotzdem noch auswerten sollen oder nicht.

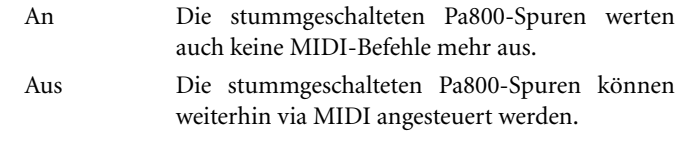

#### **Chord 1 Midi Channel GRI** Mid

#### **Chord 2 Midi Channel A** GBL<sup>Mid</sup>

Auf diesen Kanälen empfangene Notenbefehle werden für die Akkorderkennung genutzt.

Es gibt sogar zwei "Chord"-Kanäle. Das ist praktisch, wenn Sie das Pa800 von einem MIDI-Akkordeon aus ansteuern, das seine Akkordinformationen auf zwei Kanälen sendet.

#### **Upper Octave Transp (Transpose)**

Hiermit können die für die Upper-Spuren eingehenden MIDI-Notenbefehle oktaviert werden. Wenn Sie hier "+1" wählen, wird jede "C4"-Note vom Pa800 als "C5" gespielt usw.

Dieser Parameter erweist sich bei Verwendung eines MIDI-Akkordeons als praktisch, das die Notenbefehle systematisch in der falschen Oktave sendet.

#### **Lower Octave Transp (Transpose)**

Hiermit können die für die Lower-Spur eingehenden MIDI-Notenbefehle oktaviert werden. Wenn Sie hier "+1" wählen, wird jede "C4"-Note vom Pa800 als "C5" gespielt.

Dieser Parameter erweist sich bei Verwendung eines MIDI-Akkordeons als praktisch, das die Notenbefehle systematisch in der falschen Oktave sendet.

#### **Midi In Velocity Value**

**GBLMid** 

▶ GBL<sup>Mid</sup>

Mit diesem Parameter können Sie die Anschlagwerte aller eingehenden Notenbefehle durch einen festen Wert ersetzen. Das ist z.B. praktisch, wenn Sie das Pa800 von einer MIDIfizierten Orgel oder einem MIDI-Akkordeon aus ansteuern.

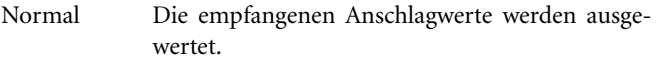

40…127 Alle empfangenen Anschlagwerte werden durch den hier gewählten Wert ersetzt.

#### **Voice Processor Midi controls**

#### **Midi In Channel**

▶ GBL<sup>Mid</sup>

 $\blacktriangleright$  GBL<sup>Mid</sup>

Die auf diesem MIDI-Kanal empfangenen Notenbefehle werden zur Harmoniefunktion des Stimmenprozessors übertragen.

#### <span id="page-236-2"></span>**Octave Transpose In Mid**

<span id="page-236-0"></span>Bei Bedarf können Sie die Notenbefehle für die Harmoniefunktion oktavieren.

<span id="page-236-1"></span>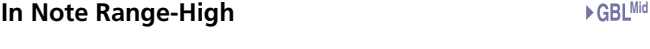

#### **In Note Range-Low**

Hiermit können Sie die Ober- ("High") und Untergrenze ("Low") des Notenbereichs wählen, den die Harmoniefunktion des Stimmenprozessors auswertet. Notenbefehle außerhalb dieses Bereichs werden nicht ausgewertet.

### **MIDI: MIDI In Channels**

Auf dieser Seite können Sie den Spuren des Pa800 die gewünschten MIDI IN-Kanäle zuordnen.

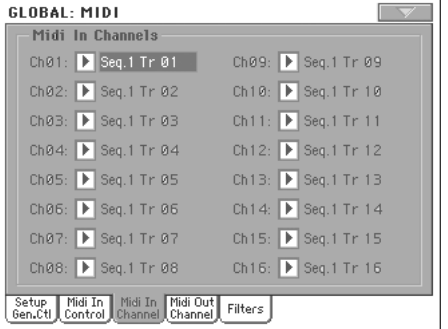

#### **Kanäle**

▶ GBL<sup>Mid</sup>

Genauer gesagt, kann jedem Kanal eine Spur zugeordnet werden.

Off Es ist keine Spur zugeordnet.

Lower Lower-Spur.

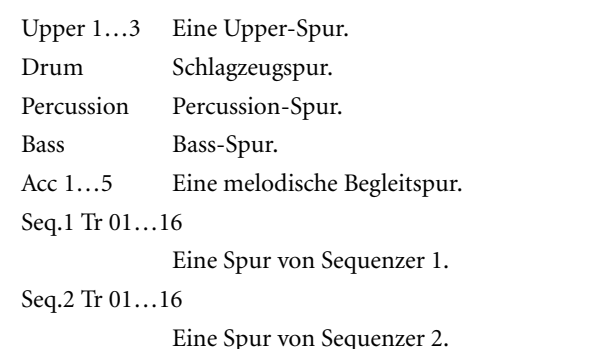

Global Sonderkanal für die Simulation der Pa800-Spielhilfen (Tastatur, Pedale, Joystick) mit einem externen Keyboard oder Controller. Auf diesem Kanal empfangene MIDI-Befehle gelten als Befehle, die das Pa800 selbst erzeugt.

Control Auf diesem Kanal empfängt das Pa800 MIDI-Befehle für die Anwahl von Styles, Performanceund STS-Speicherns sowie Style-Elementen. Auf [S. 278](#page-281-0) finden Sie eine Übersicht der berücksichtigten Befehlstypen.

### **MIDI: MIDI Out Channels**

Auf dieser Seite können Sie den Spuren des Pa800 die gewünschten MIDI OUT-Kanäle zuordnen.

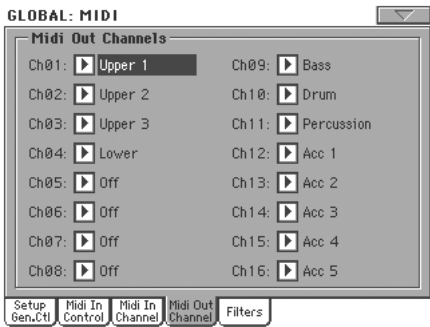

#### **Kanäle**

Hier kann jedem Kanal eine Spur zugeordnet werden.

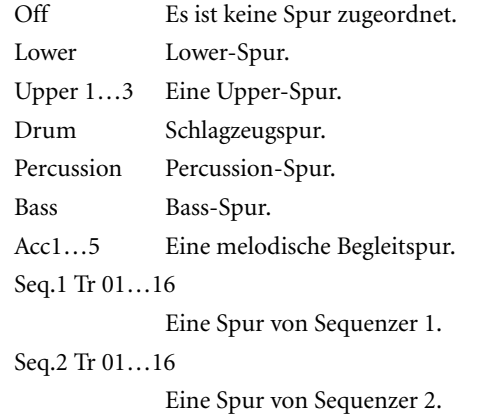

**MGBLMid** 

#### Seq.1/2 Tr 01…16

Wählen Sie eine dieser Einstellungen, damit die betreffenden Spuren beider Sequenzer auf demselben MIDI-Kanal senden.

Chord Auf diesem Kanal können die von der Erkennungsfunktion ausgewerteten Akkorde zur MIDI OUT-Buchse übertragen werden. Das ist z.B. praktisch, wenn Sie einen externen Harmonizer vom Pa800 aus mit Akkorden versehen möchten (die betreffende Spur kann sogar stummgeschaltet sein).

### **MIDI: Filters**

Auf dieser Seite können 8 MIDI-Datenfilter für den Empfang und die Übertragung definiert werden.

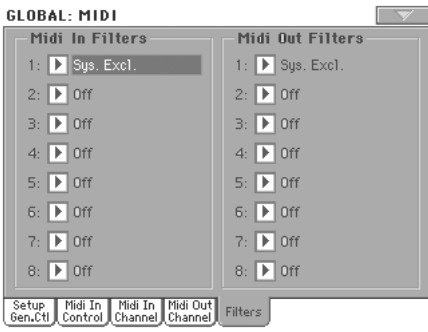

#### **Midi In Filters**

#### Gewählte MIDI IN-Filter.

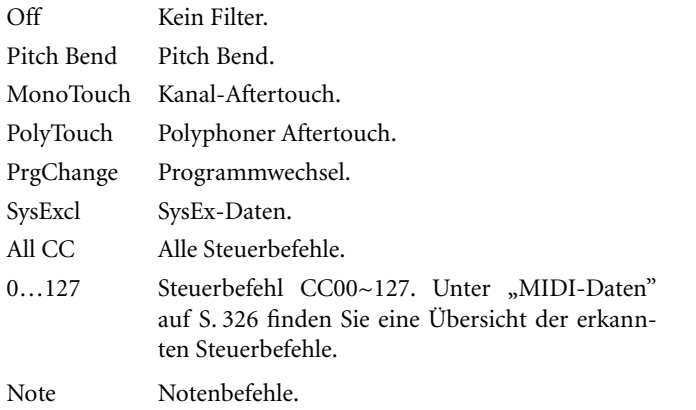

#### **Midi Out Filters**

▶ GBL<sup>Mid</sup>

▶ GBL<sup>Mid</sup>

Gewählte MIDI OUT-Filter. Siehe die Typen weiter oben.

### <span id="page-237-0"></span>**Audio Output: Sty/Kbd**

Auf dieser Seite können Sie die Style-, Keyboard- und PAD-Spuren den gewünschten Ausgängen zuordnen.

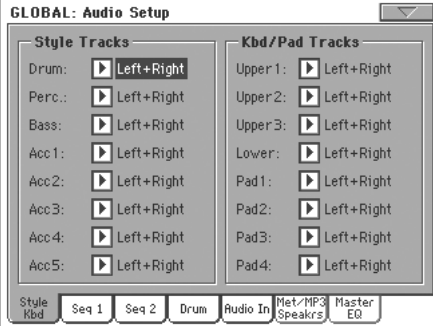

#### **Tracks**

**Gbl**

Mit diesen Parametern können Sie die Spuren an die gewünschten Ausgänge (OUTPUT-Buchsen auf der Rückseite) anlegen.

Left + Right Die gewählte Spur wird an den linken und rechten Ausgang angelegt (stereo). Außerdem ist die Spur mit den internen Effektprozessoren verbunden (A/B im Falle einer Style- oder PAD-Spur, C/ D für die Keyboard-Spuren). Ihre Lautstärke kann mit dem MASTER VOLUME-Regler eingestellt werden.

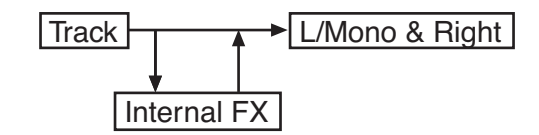

Out 1 + 2 Die Spur ist mit den Einzelausgängen 1 & 2 verbunden (stereo). Sie wird jedoch nicht an die internen Effektprozessoren angelegt. Der MAS-TER VOLUME-Regler hat keinen Einfluss auf ihren Pegel.

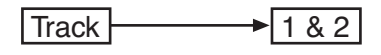

Out 1 Die Spur ist mit Einzelausgang 1 verbunden. Ihre Ausgabe ist folglich mono. Sie wird jedoch nicht an die internen Effektprozessoren angelegt. Der MASTER VOLUME-Regler hat keinen Einfluss auf ihren Pegel.

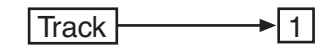

Out 2 Die Spur ist mit Einzelausgang 2 verbunden. Ihre Ausgabe ist folglich mono. Sie wird jedoch nicht an die internen Effektprozessoren angelegt. Der MASTER VOLUME-Regler hat keinen Einfluss auf ihren Pegel.

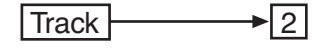

## **Audio Output: Seq1**

Auf dieser Seite können Sie die Ausgangszuordnung für die Spuren von Sequenzer 1 vornehmen. Diese Einstellungen werden auch im Sequencer-Modus verwendet.

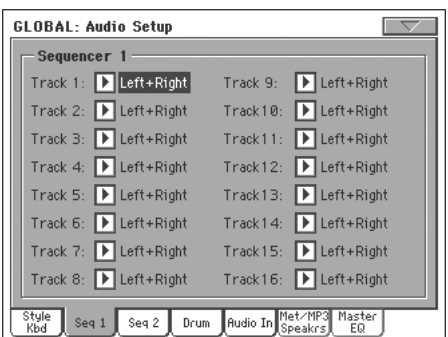

#### **Spuren**

**Gbl**

**Gbl**

Mit diesen Parametern können Sie die Spuren an die gewünschten Ausgänge (OUTPUT-Buchsen auf der Rückseite) anlegen.

Weitere Informationen hierzu finden Sie unter ["Audio Output:](#page-237-0) [Sty/Kbd".](#page-237-0)

## **Audio Output: Seq2**

Auf dieser Seite können Sie die Ausgangszuordnung für die Spuren von Sequenzer 2 vornehmen.

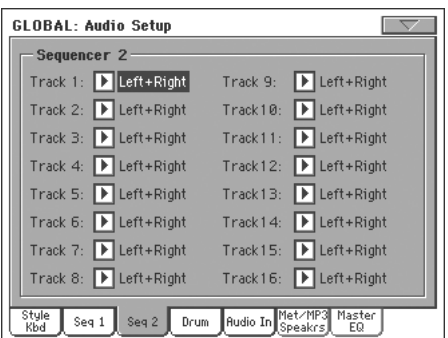

#### **Spuren**

Mit diesen Parametern können Sie die Spuren an die gewünschten Ausgänge (OUTPUT-Buchsen auf der Rückseite) anlegen.

Weitere Informationen hierzu finden Sie unter ["Audio Output:](#page-237-0) [Sty/Kbd".](#page-237-0)

### **Audio Output: Drums**

Auf dieser Seite können Sie die Ausgangszuordnung für die Drumkit-Klänge vornehmen.

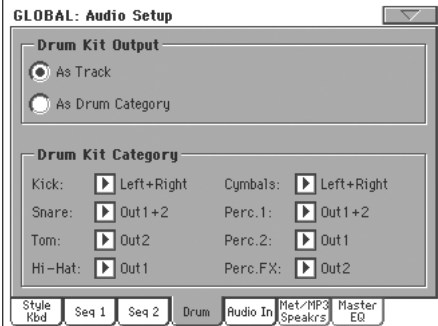

Weitere Informationen über die verfügbaren Ausgänge finden Sie unter ["Audio Output: Sty/Kbd" auf S. 234](#page-237-0).

#### **Drum Output**

**Gbl**

Mit diesem Parameter können Sie angeben, ob die Schlagzeugklänge die Ausgangszuordnung der zugeordneten Spur übernehmen oder ob sie für jede Schlagzeugkategorie separat vorgenommen werden kann.

Track Wenn Sie diese Option wählen, verwenden Drumkits die Ausgangszuordnung der Spuren, die sie ansprechen (siehe weiter oben).

Drum Category

Diese Option bedeutet, dass man die Ausgangszuordnung jeder Klangkategorie separat einstellen kann. Im "Drum Category"-Feld können Sie die Ausgangszuordnungen vornehmen.

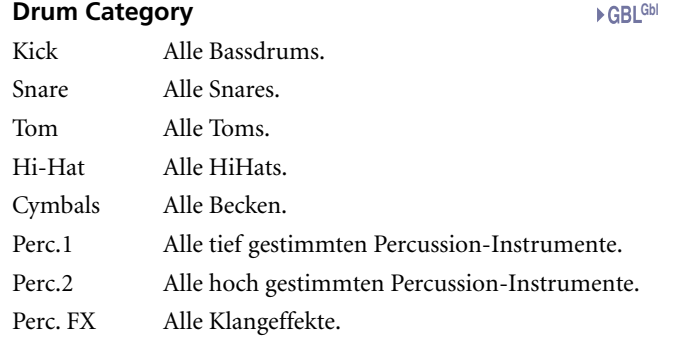

## **Audio Output: Audio In**

Auf dieser Seite können Sie die Audio-Eingangssignale routen und die Ausgangszuordnung für den Stimmenprozessor vornehmen.

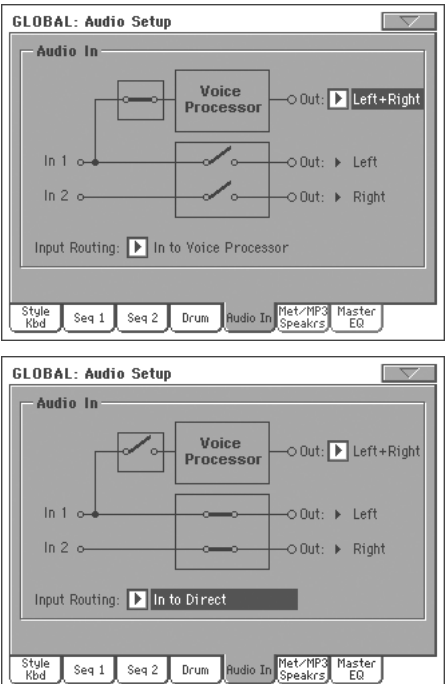

Weitere Informationen über die verfügbaren Ausgänge finden Sie unter ["Audio Output: Sty/Kbd" auf S. 234](#page-237-0).

#### **Input Routing**

Geben Sie hier an, wohin die eingehenden Audiosignale intern geschickt werden.

In to Voice Processor

Input 1 wird an den Stimmenprozessor angelegt. Input 2 ist nicht aktiv.

In to Direct Die Eingänge 1 und 2 werden direkt zu den Ausgängen des Pa800 durchgeschleift. Die Signale werden also nicht vom Stimmenprozessor bearbeitet.

#### **In 1**

Eingang 1 kann mit dem linken Ausgang oder dem Stimmenprozessor verbunden werden (das richtet sich nach der "Input Routing"-Einstellung).

- Wenn Sie "In to Voice Processor" wählen, wird das Signal zum Stimmenprozessor übertragen.
- Wenn Sie "In to Direct" wählen, wird das Signal zum linken Ausgang übertragen.

#### **In 2**

Eingang 2 können Sie mit dem rechten Ausgang verbinden oder deaktivieren (das richtet sich nach der "Input Routing"-Einstellung).

- Wenn Sie "In to Voice Processor" wählen, ist der Eingang nicht aktiv.
- Wenn Sie "In to Direct" wählen, wird das Signal zum rechten Ausgang übertragen.

#### **Voice Processor Out**

#### **Gbl**

Mit diesem Parameter können Sie den Stimmenprozessor an den gewünschten Audio-Ausgang anlegen (AUDIO OUTPUT-Sektion auf der Rückseite).

#### **In 1/2 Out**

*Nicht editierbar.* Diese Ausgänge können nicht geändert werden.

## **Audio Output: Metro / MP3 / Speakers**

Auf dieser Seite finden Sie mehrere Metronomparameter. Außerdem können Sie hier die internen Lautsprecher ausschalten.

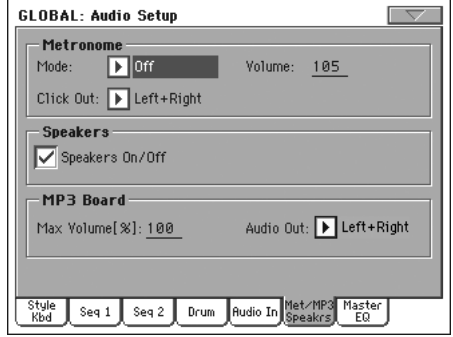

#### **Metronome**

#### **Mode**

#### **Gbl**

Mit diesem Parameter können Sie das Metronom für den Style Play- und/oder Song Play-Modus aktivieren.

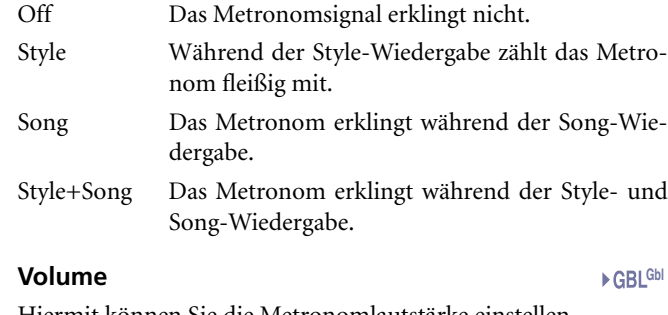

Hiermit können Sie die Metronomlautstärke einstellen.

#### **Click Out**

Hier können Sie den Ausgang für die Metronomsignal wählen. **Gbl**

*Tipp: Wenn Sie mit einem Schlagzeuger aus Fleisch und Blut spielen, können Sie das Metronom an Out 1 oder 2 anlegen, damit nur der Schlagzeuger dieses Signal hört (nicht aber Ihr Publikum).*

*Anmerkung: Wählen Sie als "Metronome Mode" etwas anderes als "Off", wenn Sie die Ausgangszuordnung auch verwenden möchten.*

Weitere Informationen über die verfügbaren Ausgänge finden Sie unter "Tracks" auf S. 234.

#### **Speakers**

#### **Speakers On/Off**

Mit diesem Kästchen können Sie die Lautsprecher aus- und wieder einschalten. Das brauchen Sie wohl, wenn Sie das Instrument extern verstärken und die internen Lautsprecher nicht verwenden möchten.

**Gbl**

#### **MP3 Board**

*Dieser Bereich wird nur angezeigt, wenn Ihr Instrument eine optionale EXBP-Dual MP3-Platine enthält.*

#### **Max Volume**

**Gbl**

Hiermit können Sie die maximale Lautstärke des MP3-Players einstellen. Verwenden Sie diese Funktion zum Einstellen der Balance zwischen MP3- und SMF-Dateien sowie den Styles.

0…100 Maximale Lautstärke als Prozentwert.

#### **Audio Out**

Hiermit bestimmen Sie, an welchen Ausgängen das MP3-Signal anliegt. Weitere Informationen über die verfügbaren Ausgänge finden Sie unter "Tracks" auf S. 234.

### **Master EQ**

Der Master-EQ mit separat einstellbarem Bass-, Mitten- und Höhenanteil, befindet sich am Ende des Audiopfads, d.h. unmittelbar vor den Ausgängen.

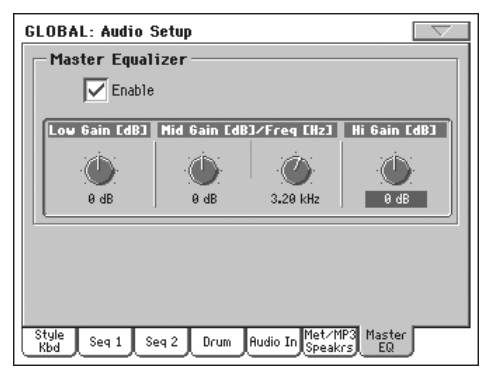

*Anmerkung: Bei Verwendung des Master-EQ beträgt reduziert sich die Anzahl der Polyphoniestimmen zu 118.*

#### **Enable**

Mit diesem Kästchen kann der Master-EQ aktiviert oder ausgeschaltet werden.

#### **Low Gain**

Mit diesem Parameter regeln Sie den Bassanteil. Dies ist ein Kuhschwanzfilter. Der Wert wird in Dezibel (dB) angezeigt.

-18…+18dB Anhebung/Absenkung der Bassfrequenzen (in Dezibel).

#### **Mid Gain (Mittenpegel) Gbl**

Mit diesem Parameter regeln Sie (anhand einer semiparametrischen Schaltung) den Mittenanteil. Hierbei handelt es sich um ein Glockenfilter, das vor allem die mit "Freq" gewählte Frequenz bearbeitet. Der Wert wird in Dezibel (dB) angezeigt.

-18…+18dB Anhebung/Absenkung der Mitten (in Dezibel).

#### **Mid Freq (Mittenfrequenz)**

**Gbl**

Mit diesem Parameter wählen Sie die Eckfrequenz des semiparametrischen Mittenbands. Der Wert wird in Hertz (Hz) angezeigt.

100Hz…10kHz

Mittenfrequenz in Hertz.

#### **Hi Gain (Höhenpegel)**

**Gbl**

Mit diesem Parameter regeln Sie den Höhenanteil. Dies ist ein Kuhschwanzfilter. Der Wert wird in Dezibel (dB) angezeigt.

-18…+18dB Anhebung/Absenkung der Höhenfrequenzen (in Dezibel).

## <span id="page-240-0"></span>**Einstellungen und Speicher des Stimmenprozessors**

*Siehe ["Voice Processor"](#page-244-0) auf [S. 241.](#page-244-0)*

## **Video Interface: Video Out**

Wenn Sie das Pa800 mit einem optionalen Video Interface Board (VIF4) nachrüsten, können Sie hier die notwendigen Einstellungen vornehmen.

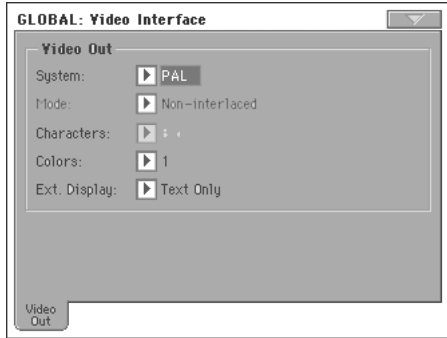

### **System**

**Gbl**

**GRIGH** 

Wählen Sie die benötigte Bildnorm (PAL oder NTSC).

#### **Mode**

**Gbl**

**Gbl**

**GRIGH** 

**Gbl**

**Referenz**

**Referenz** 

Am besten probieren Sie diese Einstellungen der Reihe nach aus und wählen diejenige, bei der das Bild am schärfsten ist.

#### **Character**

Stellen Sie hier ein, wie groß der Text angezeigt werden soll (groß oder klein).

#### **Colors**

Hier wählen Sie eine Farbkombination für den Text und seinen Hintergrund.

1…5 Farbsatz.

#### **External Display**

Mit diesem Parameter bestimmen Sie, was auf dem an die Video Out-Buchse (der optionalen VIF4 Schnittstelle) angeschlossenen Bildschirm erscheinen soll.

- Text Only *Vorgabe beim Einschalten.* Nur Liedtexte und Akkorde werden auf dem externen Bildschirm angezeigt.
- Mirror Die Display-Darstellung des Pa800 wird zum externen Bildschirm "kopiert".

### **Touch Panel Calibration**

Von Zeit zu Zeit (z.B. nach dem Laden eines neuen Betriebssystems) kann es notwendig sein, das Color TouchView™-Display zu kalibrieren, um dessen Genauigkeit bei Berührungen zu erhöhen. Und genau dafür dient diese Seite.

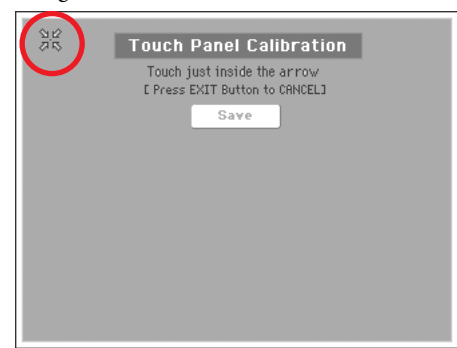

- **1.** Berühren Sie zunächst das Display in der oberen linken Ecke, und zwar exakt innerhalb der vier Pfeile.
- **2.** Die Pfeile springen jetzt zu anderen Display-Ecken. Drücken Sie auch jene Stellen.
- **3.** Bestätigen Sie die Kalibrierung mit dem "Save"-Button.

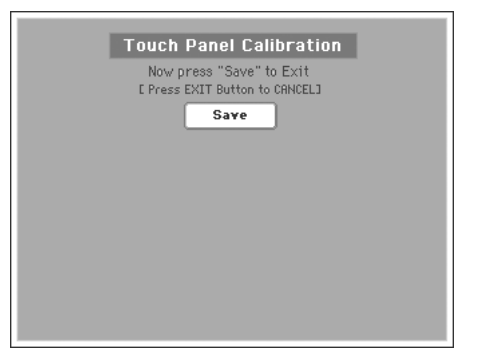

• Wenn Sie diese Funktion ohne Übernahme der Änderungen verlassen möchten, müssen Sie den EXIT-Taster drücken.

*Tipp: Um diese Seite schneller zu erreichen, müssen Sie den GLO-BAL-Taster betätigen, um in den Global-Modus zu wechseln und ihn anschließend so lange gedrückt halten, bis diese Seite erscheint.*

### <span id="page-241-0"></span>**Seitenmenü**

Drücken Sie dieses Symbol, um das Seitenmenü zu öffnen. Drücken Sie einen der angezeigten Befehle, um ihn zu wählen. Drücken Sie eine beliebige Stelle im Display, um das Dialogfenster wieder zu schließen, ohne einen Befehl zu wählen.

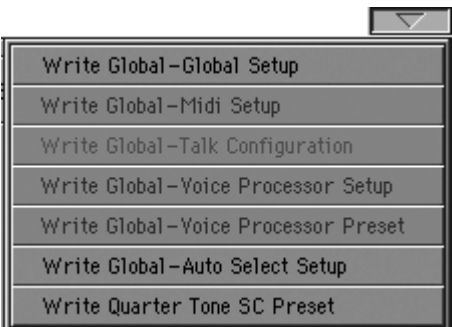

*Anmerkung: Auf den "Global"-Seiten werden die "Write Global"- Optionen angezeigt, die bei Anwahl des Menübefehls auf der aktuellen Seite wirklich relevant sind. Alle anderen "Write Global"- Optionen werden grau dargestellt.*

#### **Write Global-Global Setup**

Hiermit öffnen Sie das "Write Global-Global Setup"-Dialogfenster, wo Sie alle Einstellungen speichern können, die nicht mit den übrigen Modi verknüpft sind. Dabei handelt es sich um Parameter, die im Global Edit-Modus eingestellt werden.

Unter ["'Write Global - Global Setup'-Dialogfenster" auf S. 239](#page-242-1) finden Sie weitere Hinweise zu diesem Fenster.

#### **Write Global-Midi Setup**

Hiermit öffnen Sie das "Write Global-Midi Setup"-Dialogfenster, wo Sie die aktuellen MIDI-Einstellungen als so genanntes "MIDI Setup" speichern können.

Weitere Informationen hierzu finden Sie unter ["'Write Global -](#page-242-0) [Midi Setup'-Dialogfenster" auf S. 239](#page-242-0).

#### <span id="page-241-2"></span>**Write Global-Talk Configuration**

*Nur belegt, wenn "Talk" aktiv ist.* Wählen Sie diesen Befehl, um das "Write Global-Talk Configuration"-Dialogfenster zu öffnen und die "Talk"-Einstellungen zu speichern (siehe ["Voice Proces](#page-245-0)[sor Setup: Talk" auf S. 242](#page-245-0)).

Weitere Informationen hierzu finden Sie unter ["'Write Global -](#page-242-2) [Talk Configuration'-Dialogfenster" auf S. 239](#page-242-2).

*Bei Einschalten des Instruments wird dieser Parameter automatisch deaktiviert.*

#### <span id="page-241-1"></span>**Write Global-Voice Processor Setup**

Wählen Sie diesen Befehl, um das "Write Global-Voice Processor Setup"-Dialogfenster zu öffnen und die "Voice Processor Setup"-Einstellungen zu speichern (siehe [S. 237\)](#page-240-0).

Weitere Informationen hierzu finden Sie unter ["'Write Global -](#page-243-0) [Voice Processor Setup'-Dialogfenster" auf S. 240](#page-243-0).

#### <span id="page-241-3"></span>**Write Global-Voice Processor Preset**

Wählen Sie diesen Befehl, um das "Write Global-Voice Processor Preset"-Dialogfenster zu öffnen und die "Voice Processor Preset"-Einstellungen zu speichern (siehe [S. 243\)](#page-246-0).

Weitere Informationen hierzu finden Sie unter ["'Write Global -](#page-243-1) [Voice Processor Preset'-Dialogfenster" auf S. 240](#page-243-1).

#### **Write Global-Auto Select Setup**

Wählen Sie diesen Befehl, um alle aktuellen Style-, Klang- und Performance-Tasterzuordnungen (STYLE- und PERFOR-MANCE/SOUND-Sektion) mit der "Auto Select"-Funktion zu speichern (siehe [S. 229\)](#page-232-0).

Beim nächsten Einschalten des Pa800 werden die benötigten Styles, Klänge und Performances dann wieder den Tastern zugeordnet.

#### **Write Quarter Tone SC Preset**

Hiermit öffnen Sie das "Write SC Preset"-Dialogfenster, wo Sie die aktuellen Skaleneinstellungen in einem der vier SC-Speicher sichern können.

Weitere Informationen hierzu finden Sie unter ["'Write Quarter](#page-243-2) [Tone SC Preset'-Dialogfenster" auf S. 240.](#page-243-2)

## <span id="page-242-1"></span>**'Write Global - Global Setup'- Dialogfenster**

Dieses Fenster erreichen Sie über den "Write Global-Global Setup"-Menübefehl. Hiermit speichern Sie einen Großteil der Global Edit-Einstellungen in der Global-Datei.

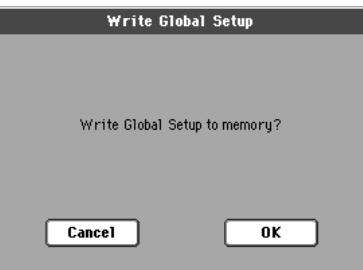

In dieser Bedienungsanleitung sind alle im "Global Setup"-Bereich ablegbaren Parameter am "<sup>6</sup>GBL<sup>Gbl"</sup>-Symbol erkenntlich.

## <span id="page-242-0"></span>**'Write Global - Midi Setup'- Dialogfenster**

Dieses Fenster erreichen Sie über den "Write Global-Midi Setup"-Menübefehl. Hiermit speichern Sie alle MIDI-Einstellungen als "MIDI Setup", das ebenfalls Teil der Global-Datei ist.

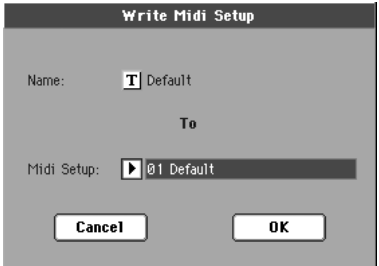

In dieser Bedienungsanleitung sind alle im "MIDI Setup"-Bereich speicherbaren Parameter am "**» GBL<sup>Mid »</sup>-Symbol erkennt**lich.

#### **Name**

Name des "MIDI Setups", das sogleich gespeichert wird. Drücken Sie den "  $\boxed{\mathbf{T}}$  "-Button (Texteingabe) und geben Sie den Namen im Texteingabefenster ein.

#### **Midi Setup**

Einer der 8 "MIDI Setup"-Speicher, wo die aktuellen MIDI-Einstellungen gespeichert werden können.

## <span id="page-242-3"></span><span id="page-242-2"></span>**'Write Global - Talk Configuration'- Dialogfenster**

*(Nur belegt, wenn die "Talk"-Funktion aktiv ist.)* Dieses Fenster erreichen Sie über den "Write Global-Talk Configuration"-Menübefehl. Hiermit können Sie die "Talk"-Einstellungen des Stim-menprozessors speichern (siehe ["Voice Processor Setup: Talk"](#page-245-0) [auf S. 242](#page-245-0)).

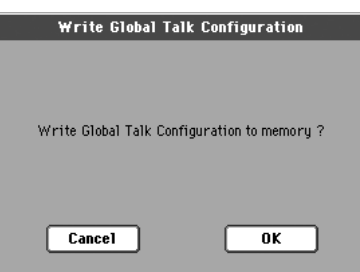

In dieser Bedienungsanleitung sind alle im "Talk Configuration"-Bereich speicherbaren Parameter am "<sup>6</sup>GBL™ "-Symbol erkenntlich.

# <span id="page-243-3"></span><span id="page-243-0"></span>**'Write Global - Voice Processor Setup'- Dialogfenster**

Dieses Fenster erreichen Sie über den "Write Global-Voice Processor Setup"-Menübefehl. Hiermit können Sie die aktuellen "Voice Processor Setup"-Einstellungen speichern (siehe [S. 237](#page-240-0)).

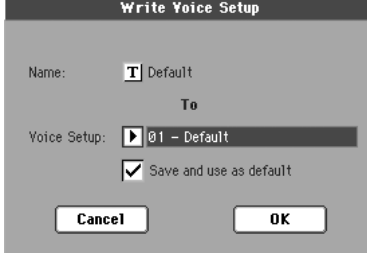

In dieser Bedienungsanleitung sind alle im "Voice Processor

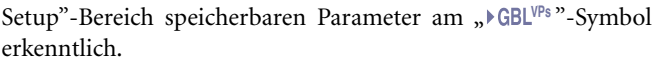

#### **Name**

Name des neuen VP Setup-Speichers. Drücken Sie den " $\|T\|$ "-Button (Texteingabe) und geben Sie den Namen im Texteingabefenster ein.

#### **Voice Setup**

Einer der 16 Speicher, wo die aktuellen "VP Setup"-Einstellungen gespeichert werden können.

#### **Save and use as default**

Markieren Sie diese Option, wenn dieses "VP Setup" beim Einschalten des Instruments automatisch geladen werden soll.

### <span id="page-243-1"></span>**'Write Global - Voice Processor Preset'- Dialogfenster**

*(Nur belegt, wenn die "Talk"-Funktion NICHT aktiv ist.)* Dieses Fenster erreichen Sie über den "Write Global-Voice Processor Preset"-Menübefehl. Hiermit können Sie die aktuellen "Voice Processor Preset"-Einstellungen speichern (siehe [S. 243\)](#page-246-0).

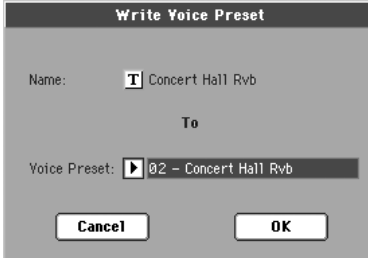

In dieser Bedienungsanleitung sind alle im "Voice Processor Preset"-Bereich speicherbaren Parameter am "<sup>D</sup>GBL<sup>vPp</sup>"-Symbol erkenntlich.

#### **Name**

Name des neuen "VP Preset"-Speichers. Drücken Sie den "  $\Vert \mathbf{T} \Vert$ "-Button (Texteingabe) und geben Sie den Namen im Texteingabefenster ein.

#### **Voice Preset**

Einer der 128 Speicher, wo die aktuellen "VP Preset"-Einstellungen gespeichert werden können.

## <span id="page-243-2"></span>**'Write Quarter Tone SC Preset'- Dialogfenster**

Dieses Fenster erreichen Sie über den Menübefehl "Write Quarter Tone SC Preset". Hier können Sie die aktuellen Skaleneinstellungen in einem der 4 "SC"-Speicher sichern.

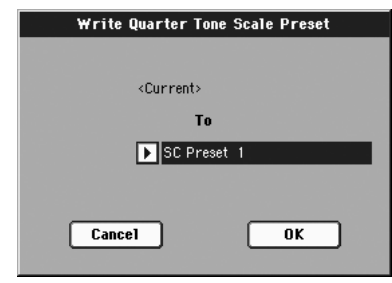

#### **To**

Einer der 4 "SC"-Speicher, wo die aktuellen Skaleneinstellungen gespeichert werden können.

# <span id="page-244-0"></span>**Voice Processor**

Der Stimmenprozessor versieht Ihre Stimme mit Effekt und einem dreistimmigen Harmoniesatz. Über frontseitige Bedienelemente haben Sie außerdem Zugriff auf häufig benötigte Funktionen:

- 'MIC On/Off'-Button
- MIC-Regler
- MIC FX-Regler
- HARMONY-Taster
- EFFECT-Taster

Außerdem können Sie die "Voice Processor Setups" (allgemeine Einstellungen für die Gesangsstimme) ändern. Auch die "Presets" (Anwahl der Effekte und Harmonien) können editiert und im Global-Bereich gespeichert werden.

## **Aufrufen der "Voice Processor"-Seiten**

Drücken Sie im Global-Modus den MENU-Taster, um das zugehörige Menü aufzurufen.

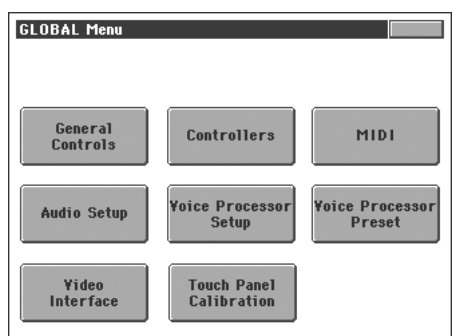

Drücken Sie auf dieser Seite das "Voice Processor Setup"- oder "Voice Processor Preset"-Eintrag.

Alternativ hierzu können Sie den SHIFT-Taster gedrückt halten und MIC ("Setup"-Seite), HARMONY ("Preset"-Seite) oder EFFECT ("Effects"-Seite) betätigen.

### <span id="page-244-1"></span>**Voice Processor Setup: Setup**

Auf dieser Seite können Sie einen Voice Processor Setup-Speicher wählen und mehrere wichtige Parameter einstellen.

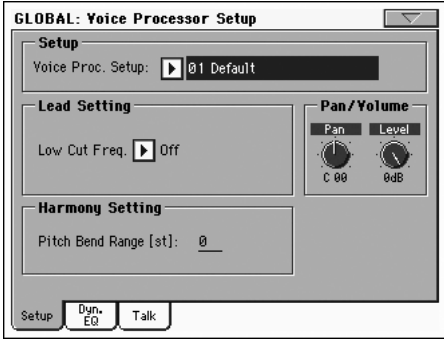

#### **Setup**

#### **Voice Processor Setup**

Mit diesem Parameter wählen Sie das gewünschte Setup.

"Setup"-Parameter sind global gültig und ändern sich deshalb bei Anwahl anderer Presets nicht. Die "Setup"-Parameter befinden sich im "Voice Processor Setup"-Bereich und erlauben das Einstellen der Lautstärke und der Stereoposition, des Kompressors/Gates und der EQ-Parameter für den Gesang.

Diese Parameter braucht man für jede Stimme und jedes Mikrofon nur ein Mal einzustellen. Sie fungieren dann als Basis für die verschiedenen Voice Processor-Presets. Die Überlegung bei dieser Aufteilung ist, dass man die EQ/Kompressor-Einstellungen bei Verwendung eines anderen Mikrofons (oder Sängers) nur ein Mal zu machen braucht (statt sie für jedes Preset nachzubessern).

Mit dem ["Write Global-Voice Processor Setup"-](#page-241-1)können die "Setup"-Einstellungen gespeichert werden (siehe [S. 240](#page-243-3)).

#### **Lead Setting**

#### **Low Cut Frequency**

#### **VPs**

Hiermit kann man ein Hochpassfilter für die Solostimme ("Lead") aktivieren. Das macht die Gesangsstimme in der Regel klarer, weil tieffrequente Störgeräusche wie "Pops" und Handgeräusche unterdrückt werden.

- Off Das Hochpassfilter ist nicht aktiv.
- 60, 80, 120Hz Die gewünschte Eckfrequenz des Filters. Alle Frequenzen unterhalb dieses Werts werden unterdrückt.

#### **Harmony Setting**

Dieser Parameter bezieht sich auf alle Harmoniestimmen und wird als Teil der "Voice Processor Setup"-Einstellungen gespeichert. Bei Anwahl eines anderen Presets ändert sich seine Einstellung nicht.

#### **Pitch Bend Range**

▶ GBL<sup>VPs</sup>

*Nur im "Notes"-Modus belegt.* Hiermit wählen Sie das Intervall für die Beugung der Harmonienoten bei Empfang von Pitch Bend-Befehlen via MIDI (im "Notes"-Betrieb).

#### **Pan/Volume**

#### **'Pan'-Regler**

**VPs**

Hiermit kann die Stereoposition der Solostimme eingestellt werden. L64 (ganz links) bis R63 (ganz rechts).

#### **'Level'-Regler VPs**

Hiermit kann die Lautstärke der Solostimme eingestellt werden.

Off Die Solostimme ist ausgeschaltet.

-30dB … 0dB Pegel der Solostimme.

## **Voice Processor Setup: Dynamics / EQ**

Auf dieser Seite können die Kompressor/Gate- und Equalizer-Parameter der Solo- und Harmoniestimmen eingestellt werden.

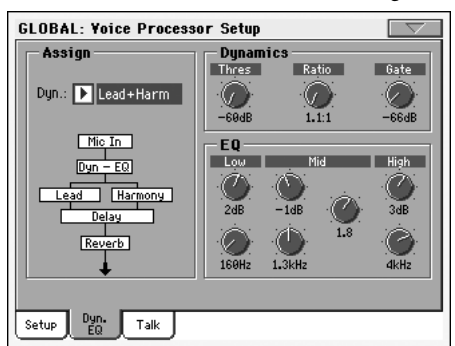

### **Assign**

#### **Dyn**

#### **VPs**

**VPs**

Kompressor/Gate-Zuordnung. Die Möglichkeiten lauten: "Off", "Lead + Harmony", "Harmony" und "Lead". Da der Kompressor eine automatische Pegelkompensation vornimmt, kann es bei Anwahl anderer Einstellungen nicht zu starken Pegelsprüngen kommen.

#### **Dynamics**

Die Dynamikbearbeitung des Stimmenprozessors ist speziell für Gesang gedacht.

#### **'Thresh'-Regler**

Pegelschwelle des Kompressors. Einstellbereich: 0~–60dB,

#### **'Ratio'-Regler** ▶ GBL<sup>VPs</sup>

Kompressionsverhältnis. Einstellbereich: 1.1:1~64:1.

#### **'Gate'-Regler VPs**

Pegelschwelle des Gates. Einstellbereich: "Off", -70dB~0dB

#### **EQ**

Der Stimmenprozessor enthält einen ausgesprochen flexiblen 3- Band EQ (Kuhschwanzcharakteristik für die Höhen und den Bass sowie Mittenband mit Güteparameter).

#### **'Low Gain'-Regler**

Pegelanhebung/-abschwächung der Bassfrequenzen. Einstellbereich: ±12 dB.

**VPs**

**VPs**

**VPs**

#### **'Low Frequency'-Regler** ▶ GBL<sup>VPs</sup>

Bearbeitete Bassfrequenz. Einstellbereich: 80Hz…16kHz.

#### **'Mid Gain'-Regler**

Pegelanhebung/-abschwächung der Mittenfrequenz. Einstellbereich: ±12dB.

#### **'Mid Frequency'-Regler VPs**

Bearbeitete Mittenfrequenz. Einstellbereich: 80Hz…16kHz.

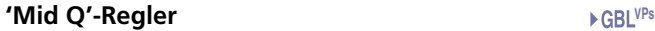

Güte (Breite) des Mittenbands Einstellbereich: .1 (sehr Breit) bis 10 (sehr schmal).

#### **'High Gain'-Regler VPs**

Pegelanhebung/-abschwächung der Höhen. Einstellbereich:  $±12dB$ .

#### **'High Frequency'-Regler**

Bearbeitete Höhenfrequenz. Einstellbereich: 80Hz…16kHz.

### <span id="page-245-0"></span>**Voice Processor Setup: Talk**

Auf dieser Seite kann die "Talk"-Funktion konfiguriert werden. Sie ist für Ansagen (mit oder ohne Hintergrundmusik) gedacht. Die Parameter dieser Seite stellen Versatzwerte der programmierten Einstellungen dar. Ihr Hauptzweck ist das Abschwächen Musik, wenn Sie anfangen zu sprechen.

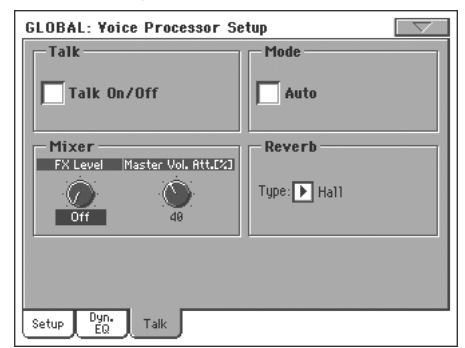

Nach dem Editieren können Sie die "Talk"-Einstellungen spei-chern, indem Sie den ["'Write Global - Talk Configuration'-](#page-242-3) [Dialogfenster"](#page-242-3)-Menübefehl wählen (siehe ["Write Global-Talk](#page-241-2) [Configuration" auf S. 238](#page-241-2)).

*Anmerkung: Der ["Write Global-Talk Configuration"-](#page-241-2)Befehl ist nur belegt, solange die "Talk"-Funktion aktiv ist.*

#### **Talk**

#### **Talk On/Off**

#### ▶ GBL<sup>TIk</sup>

Schalter für die "Talk"-Funktion. Dieser Schalter befindet sich auch im "Mic"-Bereich des Style Play- und Song Play-Modus'.

*Bei Einschalten des Instruments wird dieser Parameter automatisch deaktiviert.*

*Anmerkung: Wenn Sie die "Talk"-Funktion ausschalten, wird das zuletzt gewählte Voice Processor-Preset erneut geladen. Etwaige Einstellungsänderungen, die sie nicht gespeichert haben, gehen dabei verloren.*

#### **Mode**

#### **Auto (AutoTalk)**

#### **EGBLT**IK

**EGBLT**<sup>Ik</sup>

 $\blacktriangleright$  GBL<sup>TIk</sup>

**EGBLT**<sup>Ik</sup>

Wenn diese Option angekreuzt ist, wird bei Anhalten des Sequenzers bzw. Arrangers automatisch die "Talk"-Funktion aktiviert. Somit brauchen Sie sich nicht mehr zu merken, dass man für Ansagen zuerst die "Talk On/Off"-Funktion aktivieren muss.

#### **Mixer**

#### **'FX Level'-Regler**

Mit diesem Regler kann die Effektlautstärke verringert werden. "0dB" bedeutet, dass sich der Effektanteil nicht ändert.

#### **'Master Volume Attenuation'-Regler**

Hiermit können Sie den Pegel aller Spuren (Keyboard, Style, Sequenzer, Pads...) reduzieren. "0dB" bedeutet, dass sich der Pegel nicht ändert.

#### **Reverb**

#### **Type**

Mit diesem Parameter können Sie einen Halltyp wählen, der bei Aktivieren der "Talk"-Funktion automatisch aufgerufen und verwendet wird. Die Hallparameter können jedoch nicht editiert werden.

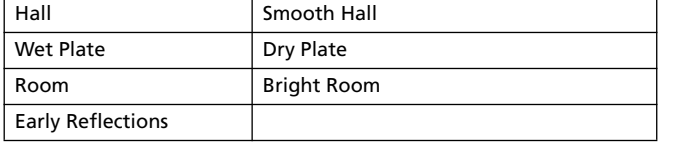

### <span id="page-246-1"></span><span id="page-246-0"></span>**Voice Processor Preset: Preset**

Hier können Sie einen Voice Processor-Speicher ("Preset") wählen und die Harmoniestimmen separat zu- und abschalten.

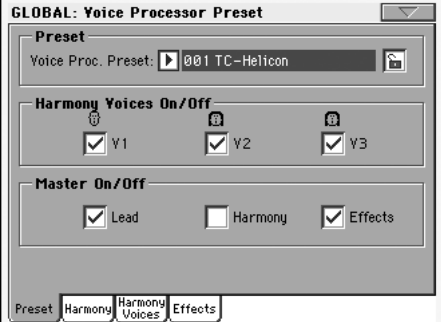

#### **Preset**

#### **Voice Processor Preset**

▶**PERF ▶STS ▶STS<sup>SB</sup>** 

Hiermit wählen Sie den gewünschten Voice Processor-Speicher. Ein "Preset" enthält alle Harmonie- und Effektparameter. Die Wahl des Presets wird auch im Performance- oder STS-Speicher gesichert. Man braucht also nur den betreffenden Performanceoder STS-Speicher zu wählen, um auch das Preset aufzurufen.

Um die aktuellen Einstellungen als Preset zu speichern, müssen Sie den ["Write Global-Voice Processor Preset"-](#page-241-3)Menübefehl verwenden (siehe [S. 238](#page-241-3)). Das gespeicherte Preset erscheint in der Liste der bereits existierenden Speicher.

#### **Harmony On/Off**

Hiermit können die Harmoniestimmen separat ausgeschaltet werden.

#### **V1…V3**

#### **VPp**

Mit diesen Kästchen können Sie nicht benötigte Harmoniestimmen unabhängig von der "Level"-Einstellung auf der "Harmony Voice"-Seite ausschalten (siehe "'Level'-Regler" auf S. 245).

Das entspricht dem "Voice On/Off"-Kästchen (siehe S. 245).

#### **Master On/Off**

Hierbei handelt es sich um "Schalter" für die einzelnen Voice Processor-Sektionen.

#### **Lead**

**VPp**

Hiermit können Sie die Solostimme deaktivieren, ohne die "Lead Level"-Einstellung zu ändern (siehe "'Level'-Regler" auf S. 242). Das ist z.B. praktisch während der Vorbereitung von Harmoniesätzen, wenn Sie den Sologesang zeitweilig nicht hören möchten.

*Anmerkung: Dieser Parameter ist nur belegt, wenn die Harmoniesektion aktiv ist. Wenn sie nämlich aus ist, wird der "Lead"-Parameter automatisch aktiviert.*

#### **Harmony**

#### ▶ GBL<sup>VPp</sup>

Hiermit können Sie das Harmoniemodul ein- und ausschalten.

#### **Effects**

▶ GBL<sup>VPp</sup>

Hiermit können Sie das Effektmodul des Stimmenprozessors ein- und ausschalten.

### **Voice Processor Preset: Harmony**

Auf dieser Seite können allgemeine Parameter des Harmoniemoduls einstellen.

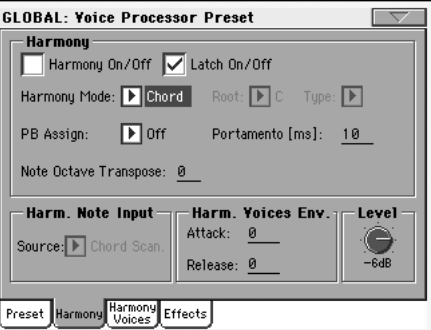

#### **Harmony**

#### **Harmony On/Off**

Hiermit können Sie das Harmoniemodul ein- und ausschalten. Dieser Parameter wird auch auf der "Preset"-Seite angeboten.

#### **Latch On/Off**

Wenn Sie den "Chord"-Betrieb wählen, werden die zuletzt gespielten Akkordnoten so lange gehalten, bis Sie einen anderen Akkord spielen. Haben Sie hingegen den "Notes"-Modus gewählt, so bedeutet diese Einstellung, dass die Harmoniestimmen nur hinzugefügt werden, wenn die Anzahl der gespielten Akkordnoten jener der Harmoniestimmen entspricht. Damit ist eine logische Harmonisierung sichergestellt. Solange "Latch" aktiv ist, sind die Parameter "Attack" und "Release" nicht belegt.

#### **Harmony Mode**

Hiermit wählen Sie den Harmoniebetrieb. Möglichkeiten: "Scalic", "Chord", "Shift and Notes".

Eine ausführliche Erklärung der Harmoniebetriebsarten finden Sie unter ["Harmonien und Stimmung des Stimmenprozessors"](#page-250-0) [auf S. 247.](#page-250-0)

#### **Root**

Bei "Scalic"-Presets wählen Sie hiermit den Grundton.

#### **Type**

Bei "Scalic"-Presets wählen Sie hiermit den Skalentyp. Haben Sie hingegen einen "Custom"-Typ gewählt, so wird eine selbst pro-grammierte Tabelle verwendet (siehe ["Custom Voice Mapping"](#page-248-0) [auf S. 245\)](#page-248-0).

#### **PB Assign**

Funktion der Pitch Bend-Befehle. Hier können Sie "Pitch" (nur für "Notes"- und "Chord"-Harmonien) wählen.

*Anmerkung: Dieser Parameter wird nur verwendet, wenn die "Pitch Bend Range"-Einstellung der Seite ["Voice Processor Setup:](#page-244-1) [Setup"](#page-244-1) nicht "0" lautet (siehe S. 242).*

#### **Portamento**

Hiermit bestimmen Sie, wie schnell (in Millisekunden), die Harmoniestimmen die jeweils neuen Tonhöhen anfahren.

#### **Note Octave Transpose**

▶ GBL<sup>VPp</sup>

**VPp**

Hiermit können die Harmoniestimmen im "Notes"-Modus transponiert werden (siehe "Harmony Mode" auf S. 244). Der Einstellbereich lautet ±4 Oktaven. Dieser Parameter ist vor allem bei Verwendung von ["In Note Range-High"](#page-236-0) und ["In Note](#page-236-1) [Range-Low"](#page-236-1) sinnvoll (siehe [S. 233\)](#page-236-0).

Wenn die Noteninformationen via MIDI empfangen werden, wird dieser Wert zur ["Octave Transpose In"-](#page-236-2)Einstellung addiert (siehe ["MIDI: MIDI In Control"](#page-235-0) auf [S. 232](#page-235-0)).

#### **Harmony Note Input**

Wenn Sie im Style Play- und Song Play-Modus für die "Harmony"-Spur den Global-Kanal wählen, kann das Harmoniemodul des Stimmprozessors auch andere Akkordinformationen als jene des Akkorderkennungsgebiets auswerten. So können Sie den Arranger z.B. weiterhin mit den links gespielten Akkorden "füttern", während Sie mit der rechten Hand die Stimmführung des Chorsatzes vorgeben.

#### **Source**

**VPp**

**VPp**

▶ GBL<sup>VPp</sup>

**VPp**

**VPp**

**VPp**

▶ GBL<sup>VPp</sup>

Mit diesem Parameter können Sie angeben, woher der Harmonieprozessor seine Akkordinformationen beziehen soll.

*Anmerkung: Wenn Sie den "Chord"-Betrieb gewählt haben, steht nur die "Chord Scanning"-Option zur Verfügung. Siehe oben.*

#### Chord Scanning

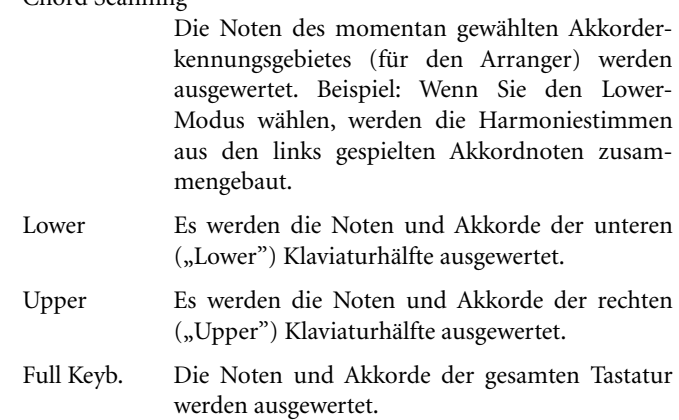

#### **Harmony Voices Envelope**

Bei Bedarf können Sie mit einer Hüllkurve dafür sorgen, dass die Harmoniestimmen anders einsetzen und ausklingen als die Solostimmen.

*Anmerkung: Die Hüllkurve ist nur verfügbar, wenn Sie den "Latch On/Off"-Parameter deaktiviert haben (siehe S. 244).*

#### **Attack**

**VPp**

Hiermit regeln Sie die Einsatzgeschwindigkeit der Harmoniestimmen. Nur im "Notes"- und "Chord"-Modus belegt.

#### **Release**

Hiermit regeln Sie die Ausklinggeschwindigkeit der Harmoniestimmen. Nur im "Notes"- und "Chord"-Modus belegt.

#### **Level**

#### **'Level'-Regler**

**VPp**

▶ GBL<sup>VPp</sup>

Hiermit regeln Sie die allgemeine Lautstärke der Harmoniestimmen.

### **Voice Processor Preset: Harmony Voices**

Der Stimmenprozessor kann bis zu drei Harmoniestimmen erzeugen, die dem Hauptgesang hinzugefügt werden. Hier befinden sich Parameter, die für die einzelnen Stimmen eingestellt werden können.

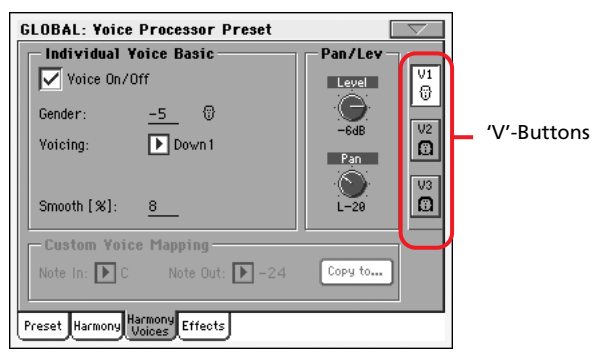

#### **'V1~3'-Buttons**

#### **V1…V3**

Mit diesen Buttons wählen Sie die Stimme, deren Parameter Sie editieren möchten.

### **Individual Voice Basic**

#### **Voice On/Off**

Hiermit können Sie die betreffende Stimme ein- und ausschalten. Dieser Parameter wird auch auf der "Preset"-Seite angeboten.

#### **Gender**

#### Hiermit kann der Formantgehalt der Harmoniestimmen eingestellt werden. Damit wählt man den Stimmcharakter zwischen "–50" (große Person mit einer tiefen Stimme), "0" (keine Änderung) und "+50" (Maus, Roboterstimme).

#### **Voicing**

**VPp**

▶ GBL<sup>VPp</sup>

**VPp**

**VPp**

Mit diesem Parameter wählen Sie die Stimmführung. Die genaue Funktion dieses Parameters richtet sich nach dem gewählten Harmoniemodus.

#### *'Scalic'-Modus*

In diesem Modus wählen Sie mit "Voicing" die Stufe (den Versatz) der Harmoniestimme im Verhältnis zur eingehenden Note. Der Einstellbereich reicht von "--8" (2 Oktaven unter der Solo-

stimme) bis "++8" (zwei Oktaven über der eingehenden Note). Beispiel: Wenn Sie "+3" wählen, befindet sich die Harmoniestimme eine Terz über der empfangen Note (ausgehend von der aktuellen Skala).

#### *'Chord'-Modus*

In diesem Modus wählen Sie mit "Voicing" das Verhältnis der Harmonienote zur eingehenden Note (ausgehend von dem aktuellen Akkord). Die Harmoniestimmen der "Chord"-Presets sind immer im Akkord enthaltene Noten. Die Einstellung "Up1" bedeutet z.B., dass diese Harmoniestimme die nächsthöhere Akkordnote über der empfangenen Note verwendet. Beispiel: Bei einem C-Dur-Akkord bedeutet die Anwahl von "Up1", dass die Harmoniestimme das "G" verwendet, wenn die Solostimme  $e$ in "E" singt.

Der Einstellbereich reicht von "Down 5", über "Unison", bis zu "Up6". Andere Möglichkeiten sind: "Root1" und "Root2" (Verwendung des Grundtons für den erkannten Akkord) sowie "Bass1" und "Bass2" (die tiefste Note des erkannten Akkords). "Root2" und "Bass2" befinden sich über der Solostimme.

#### *'Shift'-Modus*

In diesem Modus werden die Stimmen im Verhältnis zum eingehenden Signal versetzt (transponiert). Der Einstellbereich lautet –24~+24 Halbtöne.

#### *'Notes'-Modus*

In diesem Modus kann man die Stimmenverteilung nicht selbst wählen, weil die Harmoniestimmen die empfangen Noten verwenden.

#### **Smooth**

Hiermit bestimmen Sie, wie stark Tonhöhenschwankungen der Solostimme von den Harmoniestimmen übernommen werden sollen.

#### **Pan/Level**

#### **'Level'-Regler**

Regelt die Lautstärke der gewählten Harmoniestimme. Auf der "Harmony"-Seite gibt es außerdem einen Regler, mit dem man die Lautstärke aller Harmoniestimmen ändern kann.

#### **'Pan'-Regler**

#### **VPp**

Bestimmt die Stereoposition der gewählten Stimme. "L64" (ganz links) bis "R63" (ganz rechts).

#### <span id="page-248-0"></span>**Custom Voice Mapping**

*Dieser Bereich ist nur im "Scalic"-Modus belegt und auch dann nur, wenn "Type"*= Custom (siehe ["Voice Processor Preset: Preset"](#page-246-1) *[auf S. 243](#page-246-1)).*

Die Harmonien des "Scalic"-Modus' sind eigentlich Tonhöhenzuordnungen. Es kann nämlich für jede eingehende Note bestimmt werden, welche Tonhöhe die Harmoniestimmen verwenden solle. Der Stimmenprozessor bietet bereits vorprogrammierte Zuordnungen für alle Tonarten, Typen und Intervalle an.

Mit der "Custom"-Funktion können Sie hingegen ihre eigenen Zuordnungen programmieren. Beispiel: Sie könnten eine Zuordnung programmieren, die dafür sorgt, dass bei Empfang

▶ GBL<sup>VPp</sup>

**VPp**

einer "C"-Note ein "E" verwendet wird, für jedes "D" ein "A" usw. Wenn Sie eigene Zuordnungen programmieren möchten, kommen Sie mit folgendem Verfahren am schnellsten ans Ziel:

• Wählen Sie für eine Harmoniestimme den Grundton, den Typ und das Intervall, das sich dem gewünschten "Voicing" zumindest nähert.

• Wählen Sie mit "Note In" die Eingangsnote, der Sie eine bestimmte Harmonienote zuordnen möchten.

• Wählen Sie mit "Note Out" die Note, die ausgegeben werden soll.

• Wählen Sie jetzt weitere Eingangsnoten und ordnen Sie ihnen ebenfalls die gewünschten Harmonienoten zu. Wiederholen Sie diese Schritte für die übrigen Harmoniestimmen. Selbstverständlich können Sie die Zuordnungen einer Harmoniestimme auch zu den anderen kopieren.

• Um Ihre "Custom"-Zuordnung zu transponieren, müssen Sie die "Root"-Einstellung der "Harmony"-Seite ändern.

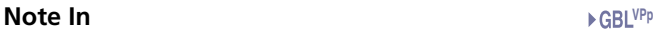

Empfangene Note.

C ... B Original-Note.

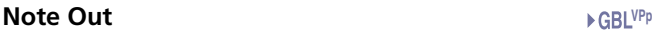

Note, die laut "Custom"-Zuordnung verwendet wird.

- ±24 Anzahl der Halbtöne über oder unter der empfangenen Note.
- UNI Unisono: Die Tonhöhe der empfangenen Note wird auch ausgegeben.
- NC Keine Änderung. Die Harmoniestimme behält die Tonhöhe der vorigen Note bei, bis die Melodie eine Note verwendet, für die Sie nicht "NC" eingestellt haben.

#### **'Copy to…'-Button**

Mit diesem Button können Sie die aktuelle Zuordnung zu einer anderen Stimme kopieren. Bei Drücken dieses Buttons erscheint das "Copy Custom Voice Mapping"-Dialogfenster.

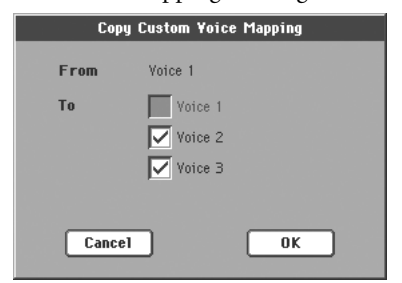

Markieren Sie alle gewünschten Zielstimmen und starten Sie die Kopie, indem Sie "OK" drücken.

### **Voice Processor Preset: Effects**

Auf dieser Seite können die Effektparameter des Stimmenprozessors eingestellt werden.

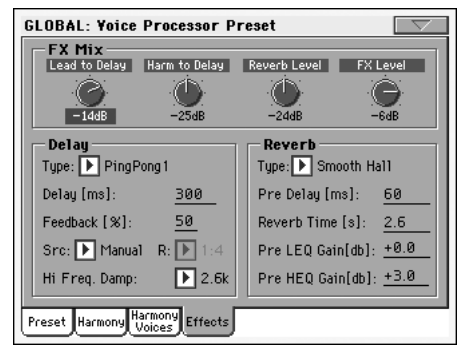

#### **FX Mix**

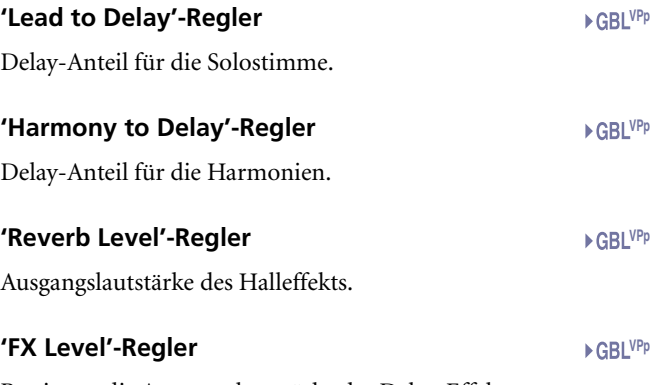

Bestimmt die Ausgangslautstärke des Delay-Effekts.

#### **Delay**

#### **Type**

Hiermit können Sie einen Delay-Typ wählen.

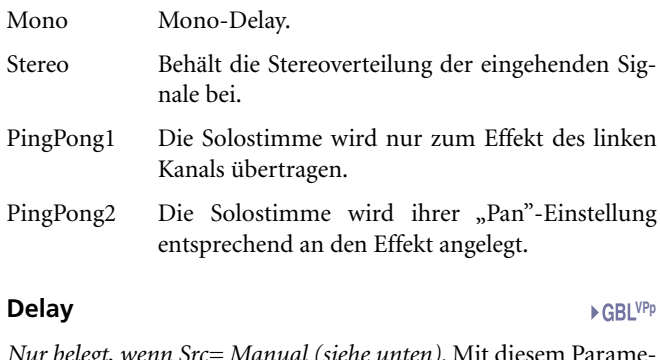

**VPp**

▶ GBL<sup>VPp</sup>

▶ GBL<sup>VPp</sup>

*Nur belegt, wenn Src= Manual (siehe unten)*. Mit diesem Parameter können Sie die Verzögerungszeit (in Millisekunden) einstellen.

#### **Feedback**

Rückkopplungsintensität.

#### **Src (Source)**

Mit diesem Parameter wählen Sie den Taktgeber für die Ermittlung der Verzögerungszeit.

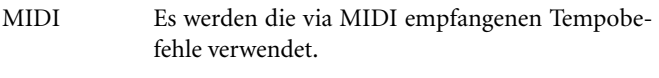

Manual Die Verzögerungszeit muss mit dem "Delay"-Parameter eingestellt werden.

#### **R (Ratio)**

Bestimmt das Verhältnis zwischen dem Tempo und der schlussendlichen Verzögerungszeit. "1:2" bedeutet beispielsweise, dass der Delay-Effekt zwei Noten je empfangener Viertelnote ausgibt. "1:4" bedeutet, dass der Delay-Effekt vier Noten je empfangener Viertelnote ausgibt usw.

#### **Hi Freq Damp (Dämpfung der hohen Frequenzen)**

#### ▶ GBL<sup>VPp</sup>

Bestimmt, wie stark die hohen Frequenzen abgeschwächt werden.

#### **Reverb**

#### **Type**

Der Hallprozessor kann eine der folgenden Akustiken simulieren.

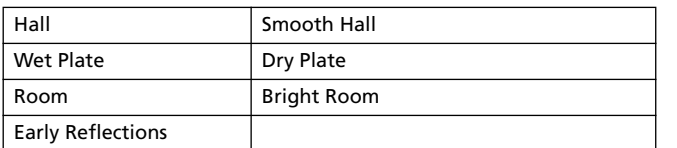

#### **Pre Delay**

Verzögerung des Hallsignals. Bestimmt, wie schnell das Hallsignal einsetzt. In einem großen Raum ist der Zeitversatz zwischen dem Originalsignal und den Reflexionen in der Regel ziemlich groß.

#### **Reverb Time**

Abklingrate des Halls. Bestimmt die Halldauer.

#### **Pre LEQ Gain**

Bassregler am Eingang des Hallprozessors. Hiermit sorgen Sie bei Bedarf dafür, dass der Hall leichter wirkt.

#### **Pre HEQ Gain**

Höhenregler am Eingang des Hallprozessors. Hiermit können Sie die hohen Frequenzen reduzieren.

## <span id="page-250-0"></span>**Harmonien und Stimmung des Stimmenprozessors**

### **Harmonie**

Es wird Zeit, dass wir uns die Harmonien aus nächster Nähe anschauen. Die folgenden Erklärungen konzentrieren sich vor allem auf die technischen Möglichkeiten des Stimmenprozessors.

#### **'Harmony'-Modi**

Der Stimmenprozessor bietet vier Harmoniemodi, mit denen Sie so gut wie alle denkbaren Chorsätze erzielen können. Die etwas komplexeren Möglichkeiten werden anhand von Beispielen veranschaulicht. Dafür verwenden wir die C-Dur-Skala. Sicherheitshalber wollen wir Ihnen kurz zeigen, wie die C-Dur-Skala aufgebaut ist.

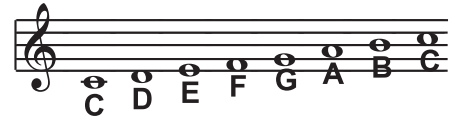

#### **'Notes'-Modus**

In diesem Modus müssen Sie dem Stimmenprozessor in Echtzeit mitteilen, welche Harmoniestimmen er erzeugen soll. Das ist der direkteste und flexibelste Ansatz, weil Sie die Stimmführung aus dem Stegreif umbauen und variieren können.

#### **'Shift'-Modus**

Wird auch "Fixed Interval" genannt. Hier stellen die Harmoniestimmen feste Intervalle zur eingehenden Melodie dar. Das Verfahren, bei dem die Harmoniestimmen aus Halbtonintervallen (einem Versatz) hergeleitet werden, nennt man "chromatische Harmonie" (mehr dazu später). Diese Harmonisierungsform ist nicht "intelligent", weil die Tonart und Skala hier zu keiner Zeit berücksichtigt werden. Vielmehr werden reine Parallelharmonien verwendet. Der am häufigsten verwendete Versatz beruht auf einer Quinte (7 Halbtöne). Ansonsten werden nur noch 12 Halbtöne (eine Oktave) über oder unter dem original-Signal verwendet.

Das folgende Beispiel zeigt einen Terz-Versatz ("Shift") der Harmoniestimme für eine Melodie in C-Dur.

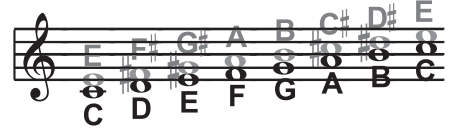

Schwarz= Solo, Grau= Harmonie

▶ GBL<sup>VPp</sup>

**VPp**

- 
- 

**VPp**

**VPp**

**VPp**

**VPp**

#### **'Chord'-Modus**

Akkordharmonien analysieren die gespielten Akkorde und erzeugen anhand dieser Informationen intelligente diatonische Harmoniestimmen. "Chord"-Harmonien funktionieren nur, wenn der Prozessor in Echtzeit die zu Grunde liegenden Akkordinformationen empfängt. Diese können auf der Tastatur gespielt, via MIDI empfangen oder von einer Sequenz ("Harmony"-Spur) beigesteuert werden.

Im "Chord"-Modus verwenden die Harmonistimmen ausschließlich Noten, die im erkannten Akkord vorkommen. Die Akkordharmonien sind insofern "intelligent" als die erkannten Akkorde und die Melodiestimme für die Erzeugung der Harmonien ausgewertet werden. Wenn Sie für eine Harmoniestimme "Up1" wählen, verwendet sie jederzeit die Akkordnote, die sich eine Stufe über der Melodie befindet.

Im folgenden Beispiel sehen Sie, welche Harmoniestimmen für C-Dur erzeugt werden, wenn Sie eine Harmoniestimme über die Melodie "legen".

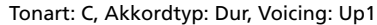

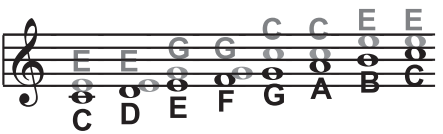

Schwarz= Solo, Grau= Harmonie

Ihnen ist bestimmt aufgefallen, dass eine Harmoniestimme oft für mehrere Noten verwendet wird (umgekehrt: dass nicht für jede Melodienote eine andere Harmonienote verwendet wird). So wird für "C" und "D" z.B. "E" als Harmonie verwendet, während sich "E" und "F" das "G" teilen müssen usw. Hieraus ergibt sich ein quasi "abgestufter" Harmonie-Effekte, der sich nicht andauernd ändert, aber größere Schritte macht, wenn dies wohl der Fall ist. Vorteil dieses Systems ist die einfache Harmonisierung von Titeln, deren Akkorde Sie bereits kennen. Folgende Akkorde stehen z.B. für den Grundton "C" zur Verfügung:

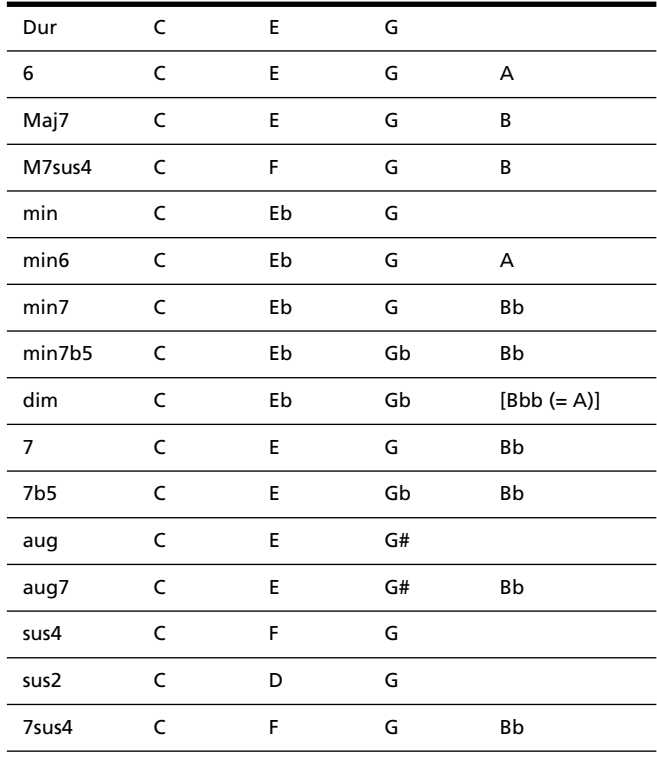
### **'Scale'-Modus**

Die Harmoniestimmen werden anhand der Tonart und der Skala erzeugt und sind diatonisch. Die meisten Pop-Songs verwenden nur eine Skala, so dass man diesen Modus auch sinnvoll einsetzen kann. Skalenbezogene Harmonien wirken viel dynamischer als akkordbasierte, weil sie sich für jede Melodienote ändern. Im folgenden Beispiel sehen Sie, welche Harmoniestimmen für C-Dur erzeugt werden, wenn Sie eine Harmoniestimme eine Terz über die Melodie "legen". Wie Sie sehen, verhalten sich die "Scale"-Harmonien "intelligent" und folgen der Melodie sehr genau.

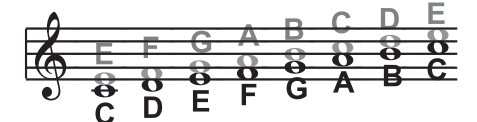

Schwarz= Solo, Grau= Harmonie

Auf der "Harmony"-Seite gibt es einen Parameter namens "Smooth". Wenn Sie ihn auf "100%" stellen, machen die Harmoniestimmen sogar falsche Melodienoten bzw. Gleiteffekte mit. Wählen Sie hingegen "0%", so springen die Harmonien immer direkt zu den harmonisch richtigen Noten (d.h. Verzierungen usw. bleiben außen vor). Ein "Smooth"-Wert irgendwo zwischen "0" und "100%" stellt demnach eine mehr oder weniger starke Korrektur dar. Der Stimmenprozessor bietet sieben vorprogrammierte Harmonieskalen: drei Dur-, drei Moll- und eine programmierbare. Unter ["Custom Voice Mapping" auf](#page-248-0) [S. 245](#page-248-0) wird erklärt, wie man sich eine eigene Skala (Zuordnung) anlegt.

Bei bestimmten Songs fällt die Bestimmung des Grundtons relativ schwer. Der Song "Sweet Home Alabama" z.B. scheint die Tonart "D" zu verwenden, weil er mit jenem Akkord beginnt. Richtig "funktionieren" tun die Harmonien hingegen in "G". Probieren Sie das sofort einmal aus.

Bedenken Sie außerdem, dass die Bestimmung der Skala ein wenig Übung verlangt. Bei Songs, die sich vornehmlich auf die Terz oder den Grundton der Skala konzentrieren fallen die Unterschiede zwischen den drei Dur- und Moll-Skalen kaum auf. Das rührt daher, dass ein solcher Titel die versetzten Noten der Skala nie anspricht. Melodien, die sich um die Quinte herum bewegen (z.B. das "H" bei E-Dur) machen den Unterschied zwischen den Skalen jedoch überdeutlich. Das kann man mit dem "Sha Lala Lala ... La Tee Daa"-Refrain von "Brown Eyed Girl" (Van Morrison) nachvollziehen. Tonart: E, Skala: Dur, Terzlage der Harmonie. Wählen Sie der Reihe nach die drei Dur-Skalen an und lauschen Sie den Unterschieden. Wenn Sie das auch in Moll überprüfen möchten, spielen Sie "Evil Ways" (Santana). Tonart: G, Skala: Moll, Harmonie in Terzlage.

Die Tabelle unten zeigt anhand der Terz- und Quintenlage der Harmoniestimmen die Unterschiede zwischen den sechs Skalen auf. "nc" bedeutet, dass die Harmoniestimme die Tonhöhe der vorigen Note beibehält, bis die Melodie eine Note verwendet, für die nicht "nc" eingestellt wurde.

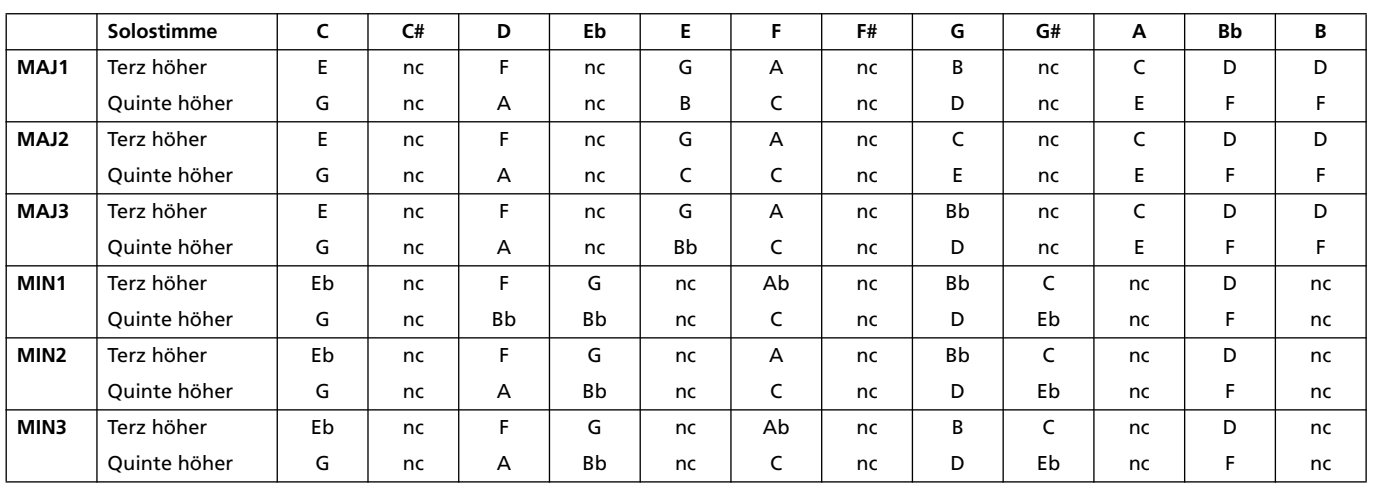

# **Diatonisch und chromatisch**

Bei der Vorstellung der "Scale"- und "Chord"-Harmonien war die Rede von "diatonisch" und "chromatisch". Was meinen mir denn damit? Schauen Sie sich eine Klaviertastatur an. Zwischen einem "C" und dem nächsten gibt es zwölf Tasten – 7 weiße und 5 schwarze. Diese Tasten vertreten jeweils Halbtonabstände – macht allso insgesamt 12 Halbtöne. Eine "chromatische" Skala verwendet alle zwölf Halbtöne, eine "diatonische" hingegen nicht. Folglich gibt es nur eine chromatische, aber 12 diatonische Skalen (eigentlich sogar für jede Tonart zwei: 1x Moll, 1x Dur). Wer die "C, D, E, F, G, A, H C"-Tonleitern noch in Erinnerung hat, empfindet diatonische Harmonien in der Regel als wohllautend.

Was bedeutet das im harmonischen Klartext? Diatonische Skalen verwenden nur Noten, die in der Skala (dem Akkord) vorkommen. Eine "Terzlage" kann sich daher abwechselnd drei und vier Halbtöne über der Solostimme befinden. In einem chromatischen Gefüge ist die Terz jederzeit groß (d.h. vier Halbtöne).

Fassen wir zusammen: Es stehen drei Harmoniemodi mit chromatischen oder diatonischen Skalen zur Verfügung.

"*Shifting*" verwendet die chromatische 12-Tonskala und bewegt sich in einem festen Abstand zu den Melodienoten:

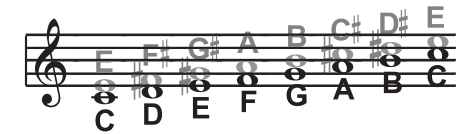

"Chordal" beruht auf dem Grundton, der Terz, der Quinte und bisweilen auch auf der Septime der unterschiedlichen diatonischen Skalen. Die Harmoniestimmen verwenden jederzeit die Akkordnote in ihrer unmittelbaren Nähe:

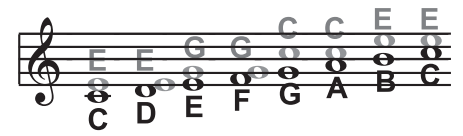

"*Scalic*" beruht auf den unterschiedlichen diatonischen Skalen. Die Harmoniestimmen verwenden jederzeit die skalisch "richtige" Note über bzw. unter der Melodiestimme:

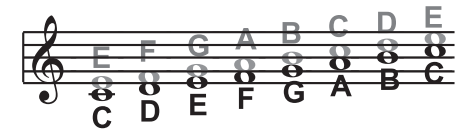

Grau ist bekanntlich jede Theorie. Daher möchten wir Ihnen raten, ein wenig mit den Harmoniefunktionen des Stimmenprozessors zu experimentieren. Dann entdecken Sie nämlich am schnellsten, was "funktioniert" und was nicht. Probieren Sie außerdem mehrere Umkehrungen aus um die Flexbilität der Harmoniefunktion zu entdecken…

# **Media-Modus**

Der Media-Modus dient für die Datenverwaltung. Hierbei handelt es sich in gewisser Hinsicht um eine zusätzliche Editierebene des aktuell gewählten Modus' (Style Play, Song Play, Sequencer, Sound Edit).

# **Datenträger und interner Speicher**

# **Unterstützte Datenträger**

Bei den meisten Media-Befehlen werden Daten vom internen Speicher zu einem externen Datenträger –oder umgekehrt– kopiert. Folgende Datenträger können verwendet werden:

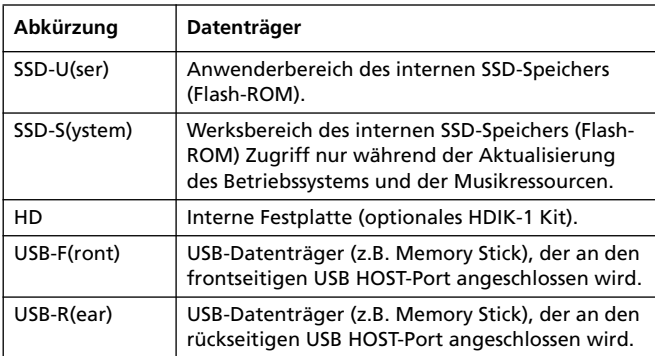

Auf den "Media"-Seiten kann man den gewünschten Datenträger über die "Device"-Liste wählen:

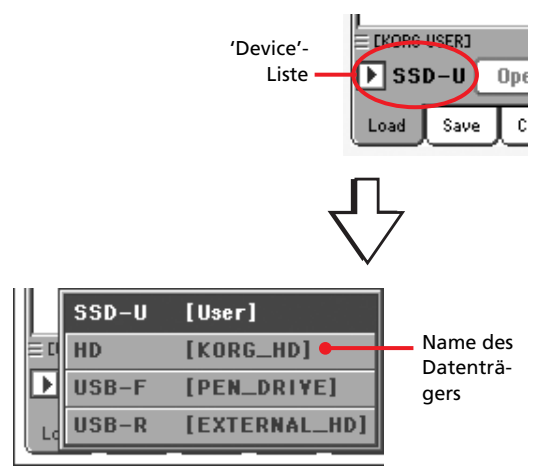

# **Über den SSD-Bereich**

Der SSD-Bereich (Solid State Disk) ist ein nicht flüchtiger Speicher, dessen Inhalt beim Ausschalten des Instruments folglich erhalten bleibt. Er ist in mehrere Gebiete unterteilt:

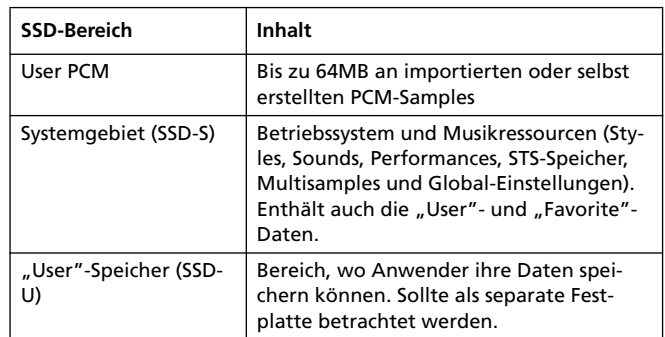

# **Der SSD- und interne RAM-Speicher**

Nach Einschalten des Instruments werden die Daten des SSD-Bereichs in den RAM-Speicher geladen. Das ist ein flüchtiger Speicher, dessen Inhalt beim Ausschalten des Instruments gelöscht wird.

Neue oder geänderte Daten (z.B. Songs und Samples) müssen vor dem Ausschalten gespeichert werden.

# **Anwählen von Dateien**

Wenn im Display eine Liste angezeigt wird, können Sie die vorhandenen Einträge wählen, indem Sie darauf drücken. Der gewählte Eintrag wird hervorgehoben.

Um die Wahl der Einträge zu deaktivieren, müssen Sie folgendermaßen verfahren:

- Berühren Sie ein Display-Gebiet, wo nichts angezeigt wird (falls vorhanden).
- Drücken Sie den "Device"-Pfeil und wählen Sie den aktuellen Datenträger erneut.

# **Dateisuche**

Mit der "Search"-Funktion können Sie die vorhandenen Datenträger nach den benötigten Dateien absuchen. Um das "Search"-Fenster zu öffnen, müssen Sie auf einer der folgenden Seiten das

Suchsymbol  $\left(\left[\mathbb{Q}\right]\right)$  drücken:

- Song-Anwahl
- Laden von TXT-Daten
- JukeBox Editor > Add
- SongBook>Edit2 > Browse
- Sampling > Load Sample
- Sampling > Import
- 'Media'-Seiten

Ein typisches "Search"-Fenster sieht folgendermaßen aus:

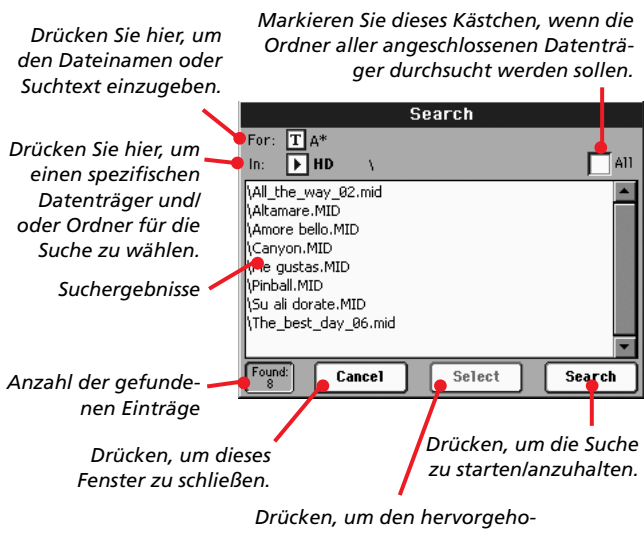

*benen Eintrag zu wählen.*

### **For**

Drücken Sie den [ **]**-Button (Texteingabe) und geben Sie den Namen (oder mehrere Zeichen) des gesuchten Eintrags ein. Für die Suche können auch die Platzhaltersymbole "?" (beliebiges Einzelzeichen) und "\*" (mehrere beliebige Zeichen) verwendet werden.

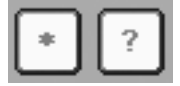

Beispiel: Um alle Songs, deren Titel das Wort "love" enthält, zu finden, könnten Sie "\*" verwenden und z.B. "\*love\*" eingeben. Dann werden nämlich "My love", "Love is a wonderful thing" und "War and love" gefunden.

Und wenn Sie nicht genau wissen, wie ein Wort geschrieben wird, können Sie das betreffende Zeichen durch ein "?" ersetzen. Beispiel: Nach Eingabe von "gr?y" werden sowohl "gray" als auch "grey" gefunden.

Die angezeigten Dateien beziehen sich in der Regel auf den momentan gewählten Modus. Im Song-Anwahlfenster können z.B. nur Dateien mit der Kennung ".MID", ".KAR" und ".MP3" gesucht und angezeigt werden (MP3-Dateien werden nur unterstützt, wenn Ihr Instrument eine EXBP-Dual MP3-Platine enthält).

Außer Dateien können auch Ordner gesucht werden. Wenn Sie einen Ordner öffnen, werden die darin befindlichen Dateien angezeigt und können bei Bedarf gewählt werden.

## **In**

Wählen Sie hier den Datenträger, auf den sich die Suche beziehen soll.

## **All**

Markieren Sie dieses Kästchen, wenn alle verfügbaren Datenträger abgesucht werden sollen: USB-Speicherstick, interner SSD-Speicher, interne Festplatte (falls vorhanden) usw.

## **Übersicht**

Hier wird das Ergebnis der Suche angezeigt. Außer den gefundenen Dateinamen wird auch ihr Pfad (Speicherungsort) angegeben.

### **Search**

Nach Eingabe des Suchbegriffs müssen Sie die Suche mit diesem Button starten. Der Name des Buttons ändert sich dann zu "Stop" (siehe unten). Die Dauer der Suchoperation richtet sich ganz nach der Speicherkapazität der vorhandenen Datenträger und der Anzahl der darauf befindlichen Dateien.

*Anmerkung: Es kann nur jeweils ein Begriff gesucht werden. Warten Sie also, bis die aktuelle Suche beendet ist bzw. drücken Sie den [Stop]- oder [Select]-Button im Display, um die laufende Suche abzubrechen.*

*Tipp: Bereits während der Suche können Sie den [Cancel]-Button (Display) oder EXIT-Taster (Bedienfeld) drücken, um dieses Fenster zu schließen und mit der eigentlichen Arbeit fortzufahren. Die Suche wird im Hintergrund fortgesetzt.*

## **Stop**

Dieser Button erscheint, nachdem Sie den [Search]-Button gedrückt haben. Während einer Suche heißt dieser Button "...", um Sie darauf hinzuweisen, dass die Suche noch nicht beendet ist.

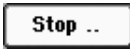

Drücken Sie diesen Button, um die Suche vorzeitig abzubrechen. Der Name des Buttons ändert sich dann wieder zu "Start" (siehe oben). Die zuletzt gefundenen Dateien werden noch so lange im Display angezeigt, bis Sie eine neue Suche starten.

## **Select**

Drücken Sie diesen Button, um den im Display hervorgehobenen Eintrag zu wählen. Bei Bedarf können Sie sich bereits für einen Eintrag entscheiden, während die Suche noch läuft.

## **Cancel**

Drücken Sie diesen Button, um das "Search"-Fenster wieder zu schließen. Die Suche läuft dann im Hintergrund weiter, während Sie bereits etwas Anderes tun können.

*Tipp: Hierfür kann man auch den EXIT-Taster im Bedienfeld drücken.*

## **Found**

Hier erfahren Sie, wie viele Dateien den Suchbegriff enthalten. Die Namen erscheinen in der Liste darüber.

# **Dateitypen**

In den folgenden Tabellen finden Sie die Datei- und Ordnertypen, die das Pa800 verwalten kann. Beginnen wir mit den Dateien, die das Pa800 speichert und lädt.

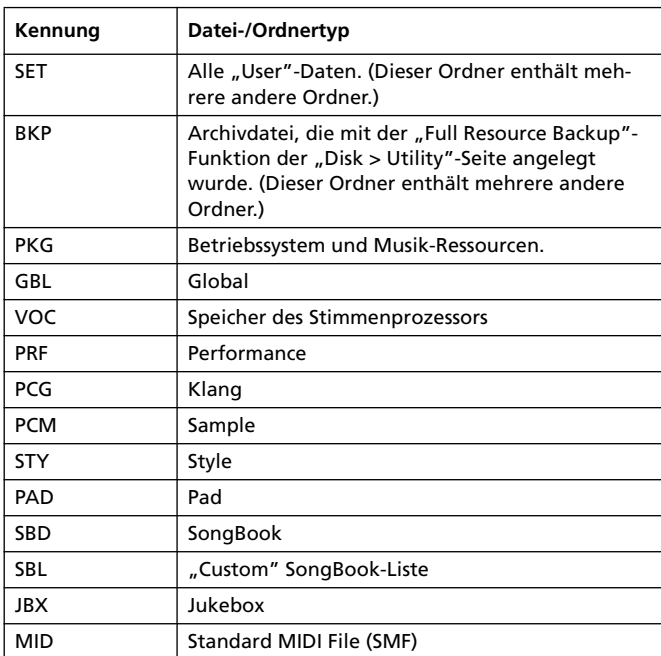

Das Pa800 kann außerdem folgende Dateien lesen (aber nicht speichern).

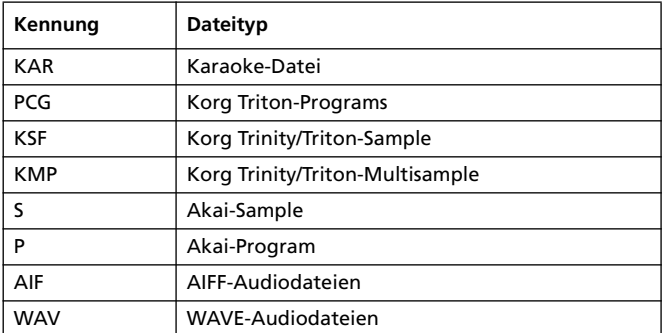

# **Datenstruktur**

Jeder Datenträger (darunter auch der interne Speicher) kann Dateien und Ordner enthalten. Die Daten des Pa800 sind etwas strikter organisiert als Dateien eines Computers, was z.T. daran liegt, dass das Instrument ab Werk bereits Dateien und Daten enthält. Das folgende Schema verdeutlicht, wie die Daten des Pa800 eingeteilt sind.

*Anmerkung: Die Style-Bänke 1~17 (Werks-Styles) werden im Media-Modus nur angezeigt, wenn Sie den "Factory Style and Pad Protect"-Parameter (S. 266) deaktiviert haben und auch dann nur, wenn Sie jeweils eine Datei bzw. Bank laden.*

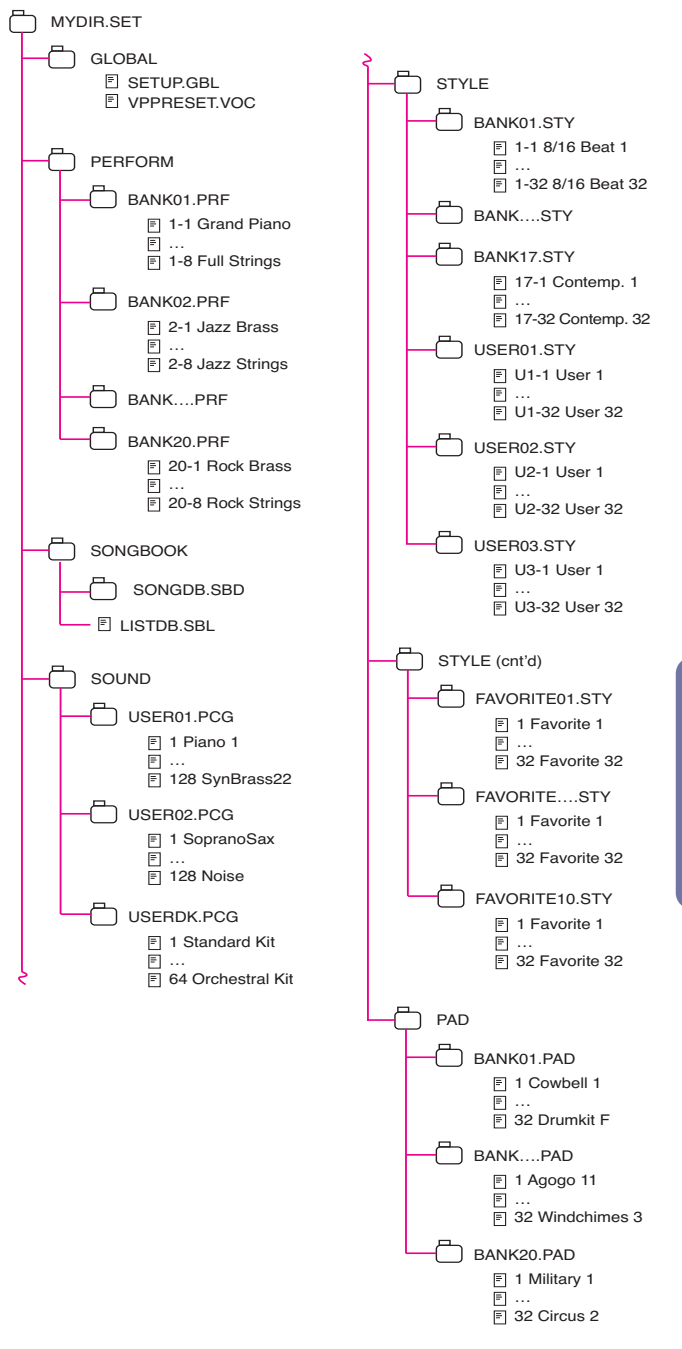

# **Hauptseite**

Im Media-Modus gibt es keine Hauptseite. Sobald Sie EXIT drücken, verlassen Sie den Media-Modus und kehren zurück in den zuvor gewählten Modus.

# **Seitenaufbau**

Alle Editierseiten sind nach dem gleichen Muster gestrickt.

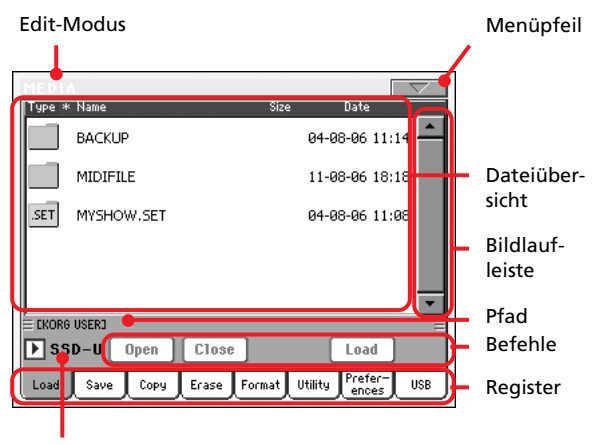

'Device'-Liste

### **Edit-Modus**

Bedeutet, dass sich das Instrument im Media-Modus befindet.

## **Menüpfeil**

Drücken Sie dieses Symbol, um das Seitenmenü zu öffnen (siehe ["Seitenmenü" auf S. 268\)](#page-271-0).

## **Pfad**

Gibt an, wo sich der momentan angezeigte Ordner befindet.

### **Dateiübersicht**

Hier werden die Dateien und Ordner des gewählten Datenträgers angezeigt.

Drücken Sie eine Spaltenüberschrift, um die Einträge anders zu ordnen. Wenn Sie z.B. den "Name"-Eintrag antippen, wird die Übersicht nach Dateinamen sortiert. Der gewählte Spalteneintrag wird rot angezeigt, um klarzumachen, welche Spalte zuletzt alphabetisch sortiert wurde.

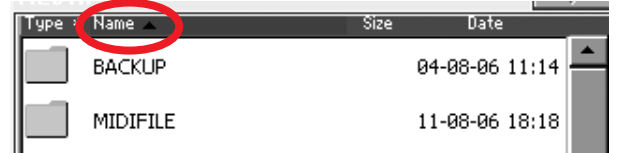

Wenn Sie die rote Überschrift erneut drücken, werden die Einträge in umgekehrter Reihenfolge sortiert. Der kleine Pfeil neben einem Eintrag zeigt die Sortierreihenfolge an.

Die entsprechenden Einträge des Seitenmenüs werden dabei ebenfalls aktualisiert (siehe "Ordered by Name" und "Ordered by Type" auf S. 269).

### **Bildlaufleiste**

Mit der Bildlaufleiste können Sie innerhalb der Liste hoch und runter fahren. Drücken Sie einen Pfeil, um seitenweise vor- oder zurückzugehen.

Wenn Sie SHIFT gedrückt halten, während Sie einen Pfeil betätigen, springen Sie zum vorigen/nächsten alphabetischen Eintrag bzw. Datei-/Ordnertyp (je nach der angezeigten Reihenfolge).

### **'Device'-Liste**

Hiermit können Sie einen Datenträger wählen.

### **Befehle**

Die angezeigten Befehle richten sich nach der gewählten Seite. Alles Weitere dazu finden Sie in den jeweiligen Abschnitten.

### **Register**

Mit den Registern können Sie eine Editierseite der momentan gewählten Sektion aufrufen.

# **Navigationsfunktionen**

Auf den "Media"-Seiten stehen folgende Funktionen für die Navigation zur Verfügung.

### **Bildlaufleiste**

Siehe "Bildlaufleiste" oben.

## **TEMPO/VALUE-Bedienelemente**

Hiermit können Sie innerhalb der Liste vor- und zurückgehen.

### **'Device'-Liste**

Siehe "'Device'-Liste" oben.

## **'Load/Save/Copy/Erase'-Buttons**

Hiermit kann der jeweils zugeordnete Befehl ausgeführt werden.

## **'Open'-Button**

Hiermit kann der gewählte Ordner (vor dessen Name ein

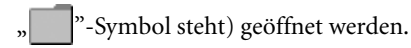

## **'Close'-Button**

Hiermit schließen Sie den gewählten Ordner und kehren zurück zur nächsthöheren Stufe.

# **Load**

Auf dieser Seite können Sie "User"-Dateien (Performances, "User"-Klänge, "User"-Styles, SongBook, "User"-PCM-Samples, Global-Einstellungen) eines externen Datenträgers in den internen Speicher (SSD und RAM) laden.

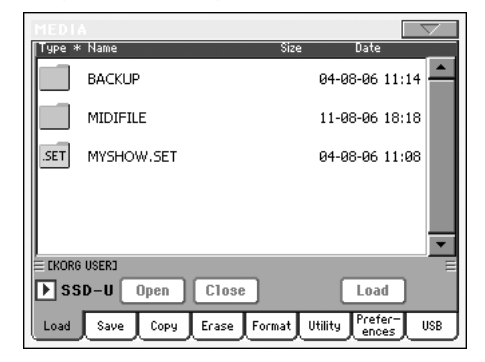

*Anmerkung: Auf dieser Seite werden nur Daten angezeigt, die geladen werden können. Alle anderen Dateien sind nicht sichtbar.*

*Vorsicht: Beim Laden eines ".SET"-Ordners mit Klängen, die auf PCM-Daten (Samples) verweisen, werden die im Speicher befindlichen PCM-Daten gelöscht. Speichern Sie die alten Daten also, bevor Sie neue laden.*

Um zu kontrollieren, ob ein ".SET"-Ordner auch PCM-Daten ent*hält, müssen Sie ihn öffnen und nachschauen, ob er einen "PCM"- Ordner enthält.*

*Tipp: Wenn Sie neue PCM-Daten laden möchten, ohne die vorhandenen zu editieren, müssen Sie die "Sounds" einzeln laden. Dann werden die geladenen Daten nämlich zu den vorhandenen hinzugefügt.*

# <span id="page-258-0"></span>**Laden aller 'User'-Daten**

Bei Bedarf können alle "User"-Daten gleichzeitig geladen werden.

- **1.** Wenn sich die benötigten Daten auf einem externen Datenträger befinden, müssen Sie ihn an einen USB HOST-Port anschließen.
- 2. Wählen Sie den Datenträger über die "Device"-Liste. Bei Anwahl eines Datenträgers erscheint sein Inhalt im Display.
- **3.** Wenn sich der benötigte Ordner in einem anderen Ordner befindet, müssen Sie letzteren mit dem "Open"-Button öffnen. Drücken Sie den "Close"-Button, um zum übergeordneten Ordner zurückzukehren.
- 4. Wählen Sie den ".SET"-Ordner, der die benötigten Daten enthält und bestätigen Sie Ihre Anwahl mit "Load".

*Anmerkung: Die meisten nachgeladenen Daten werden mit den bereits vorhandenen kombiniert. Beispiel: Wenn die drei USER Style-Bänke (USER01, USER02, USER03) bereits Daten enthalten, wird die USER01-Bank beim Laden der "USER01"-Bank zwar überschrieben, aber am Inhalt der Bänke USER02 und USER03 ändert sich nichts.*

*Somit enthält der "STYLE"-Ordner hinterher die neu geladene USER01-Bank sowie die "alten" Bänke USER02 und USER03.*

*Vorsicht: Wenn Sie einen ".SET"-Ordner mit PCM-Daten laden, werden alle intern vorhandenen PCM-Daten überschrieben. Speichern Sie sie mit dem "Save All"-Befehl (markieren Sie hierfür "PCM"), bevor Sie die neuen Daten laden (siehe ["Sichern des gesamten Speicherinhalts" auf S. 259](#page-262-0)).*

*Um zu kontrollieren, ob ein ".SET"-Ordner auch PCM-Daten enthält, müssen Sie ihn öffnen und nachschauen, ob es dort einen "PCM"-Ordner gibt.*

# **Laden aller Daten eines bestimmten Typs**

Es gibt einen Befehl, mit dem man alle "User"-Daten des gewählten Typs gleichzeitig laden kann.

- **1.** Wenn sich die benötigten Daten auf einem externen Datenträger befinden, müssen Sie ihn an einen USB HOST-Port anschließen.
- 2. Wählen Sie den Datenträger über die "Device"-Liste. Bei Anwahl eines Datenträgers erscheint sein Inhalt im Display.
- **3.** Wenn sich der benötigte Ordner in einem anderen Ordner befindet, müssen Sie letzteren mit dem "Open"-Button öffnen. Drücken Sie den "Close"-Button, um zum übergeordneten Ordner zurückzukehren.
- 4. Wählen Sie den ".SET"-Ordner, der die benötigten Daten enthält und drücken Sie "Open", um den ".SET"-Ordner zu öffnen. Jetzt erscheint eine Übersicht der "User"-Daten (Global, Performance, SongBook, Sounds, Style…).

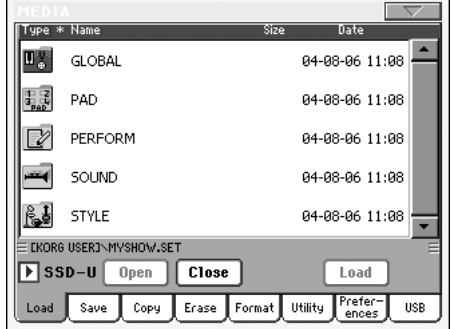

**5.** Wählen Sie den Ordner, der den benötigten Datentyp enthält und bestätigen Sie Ihre Anwahl mit "Load".

*Anmerkung: Die von einem Datenträger geladenen Daten werden mit jenen im internen Speicher kombiniert. Beispiel: Wenn die drei USER Style-Bänke (USER01, USER02, USER03) bereits Daten enthalten, wird die USER01-Bank beim Laden der "USER01"-Bank zwar überschrieben, aber am Inhalt der Bänke USER02 und USER03 ändert sich nichts.*

*Somit enthält der "STYLE"-Ordner hinterher die neu geladene USER01-Bank sowie die "alten" Bänke USER02 und USER03.*

## **Laden einer Bank**

Bei Bedarf können Sie jeweils eine "User"-Datenbank (User Sounds, User Styles, Performances) laden. Mit "Bank" sind hier die Dateien für einen STYLE SELECT- oder PERFORMANCE/ SOUND SELECT-Taster gemeint.

- **1.** Wenn sich die benötigten Daten auf einem externen Datenträger befinden, müssen Sie ihn an einen USB HOST-Port anschließen.
- 2. Wählen Sie den Datenträger über die "Device"-Liste. Bei Anwahl eines Datenträgers erscheint sein Inhalt im Display.
- **3.** Wenn sich der benötigte Ordner in einem anderen Ordner befindet, müssen Sie letzteren mit dem "Open"-Button öffnen. Drücken Sie den "Close"-Button, um zum übergeordneten Ordner zurückzukehren.
- 4. Wählen Sie den ".SET"-Ordner, der die benötigten Daten enthält und drücken Sie "Open", um den ".SET"-Ordner zu öffnen. Jetzt erscheint eine Übersicht der "User"-Daten (Global, Performance, SongBook, Sounds, Style…).

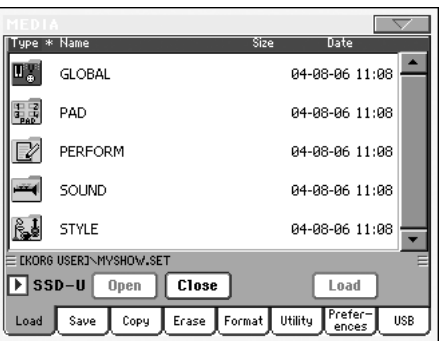

**5.** Wählen Sie den Ordner, der den benötigten Datentyp enthält und drücken Sie "Open", um ihn zu öffnen. Im Display erscheint eine Liste der "User"- und "Favorite Style"-Bänke.

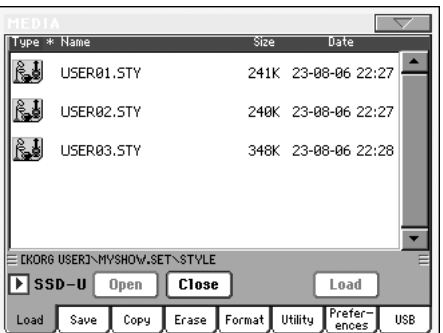

**6.** Bestätigen Sie die Wahl der Bank mit dem "Load"-Button. Jetzt erscheint ein Dialogfenster mit der Rückfrage, ob Sie eine "User"- oder "Favorite Style"-Bank laden möchten.

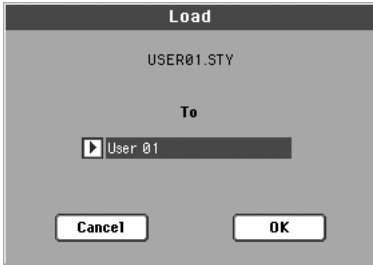

In unserem Beispiel wird die zuvor gewählte Style-Bank zu Bank 1 (USER1-Taster) kopiert. Die Styles in jenem Bereich werden durch die neu geladenen ersetzt.

7. Wählen Sie die Zielbank und drücken Sie "OK", um die gewählte Bank zu laden.

*Vorsicht: Nach der Bestätigung werden alle "User"-Daten der gewählten Zielbank gelöscht.*

*Anmerkung: Wenn dabei Klänge oder Drumkits gelöscht werden, die "externe" PCM-Samples ansprechen, müssen Sie den "Delete"-Menübefehl (Sampling-Modus) wählen, um alle nicht benötigten Samples zu löschen (siehe das "Advanced Edit"-Dokument auf der "Accessory CD").*

*Anmerkung: Wenn Sie eine Klangbank mit Klängen und/ oder Drumkits laden, die "externe" PCM-Samples ansprechen, werden jene Samples ebenfalls geladen (sofern sie sich nicht bereits im Speicher befinden).*

## **Laden eines einzelnen Eintrags**

Bei Bedarf können Sie auch nur einen "User"-Eintrag (oder "Favorite"-Style) laden.

- **1.** Wenn sich die benötigten Daten auf einem externen Datenträger befinden, müssen Sie ihn an einen USB HOST-Port anschließen.
- 2. Wählen Sie den Datenträger über die "Device"-Liste. Bei Anwahl eines Datenträgers erscheint sein Inhalt im Display.
- **3.** Wenn sich der benötigte Ordner in einem anderen Ordner befindet, müssen Sie letzteren mit dem "Open"-Button öffnen. Drücken Sie den "Close"-Button, um zum übergeordneten Ordner zurückzukehren.
- 4. Wählen Sie den "SET"-Ordner, der die benötigten Daten enthält und drücken Sie "Open", um den ".SET"-Ordner zu öffnen. Jetzt erscheint eine Übersicht der "User"-Daten (Global, Performance, SongBook, Sounds, Style…).

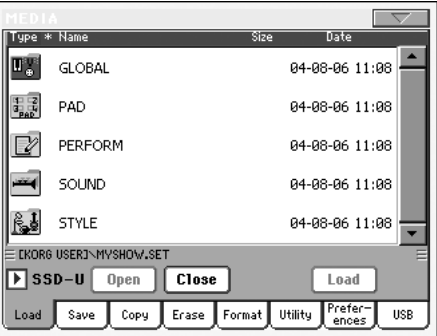

**5.** Wählen Sie den Ordner, der den benötigten Datentyp enthält und drücken Sie "Open", um ihn zu öffnen. Im Display erscheint eine Liste der "User"- oder "Favorite Style"-Bänke.

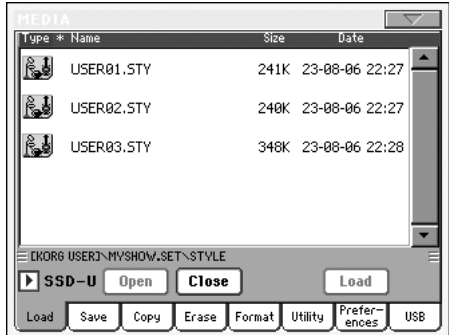

**6.** Wählen Sie die benötigte Bank und öffnen Sie sie mit dem "Open"-Button. Im Display erscheint eine Liste der "User"-Einträge oder "Favorite"-Styles.

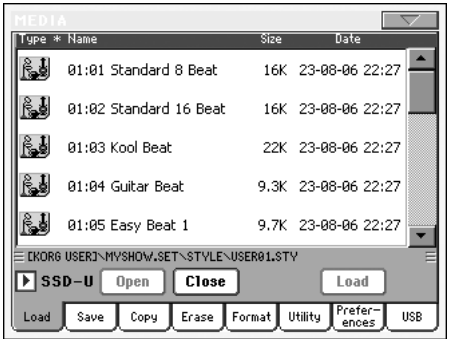

**7.** Wählen Sie den benötigten Eintrag und drücken Sie den "Load"-Button. Jetzt erscheint ein Dialogfenster mit der Bitte, einen "User"- oder "Favorite"-Speicher zu wählen.

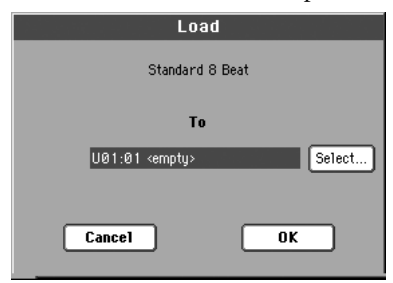

In unserem Beispiel wird der zuvor gewählte Style zu Speicher 01 der Bank U01 (USER1-Taster) kopiert. Der Style in jenem Speicher wird durch den neu geladenen ersetzt.

Leere Speicher heißen hier "<empty>".

8. Wählen Sie den Zielspeicher und drücken Sie "OK", um die gewählte Datei zu laden.

*Vorsicht: Sobald Sie den Befehl bestätigen, werden die Daten im Zielspeicher gelöscht.*

*Anmerkung: Wenn dabei ein Klang oder Drumkit gelöscht wird, der/das "externe" PCM-Samples anspricht, müssen Sie den "Delete"-Menübefehl (Sampling-Modus) wählen, um alle nicht benötigten Samples zu löschen (siehe das "Advanced Edit"-Dokument auf der "Accessory CD").*

*Anmerkung: Wenn Sie einen Klang oder ein Drumkit laden, der/die "externe" PCM-Samples anspricht, werden jene Samples ebenfalls geladen (sofern sie sich nicht bereits im Speicher befinden).*

# **Laden von Pa1X-Daten**

Die Daten eines Pa1X können genau wie jene des Pa800 selbst geladen werden. Allerdings gibt es bei bestimmten Effektparametern leichte Abweichungen. Bedenken Sie außerdem, dass das Pa800 nur 3 Harmoniestimmen zur Verfügung stellt (das Pa1X hat deren 4). Außerdem fehlen mehrere andere Parameter des Stimmenprozessors.

Umgekehrt können die meisten Pa800-Daten auch ohne vorherige Wandlung von einem Pa1X mit Systemversion 3.0 gelesen werden Beachten Sie dann jedoch folgendes:

- Das Pa800 bietet mehrere Effekte, die es auf dem Pa1X nicht gibt.
- Auf Grund einer anderen Struktur verweist das SongBook hier und da auf andere Styles.

# **Laden von Pa80/60-Daten**

Die Daten eines Pa80/60 können genau wie jene des Pa800 selbst geladen werden. Allerdings heißt der "SOUND"-Ordner des Pa800 beim Pa80/60 "PROGRAM". Um die Klänge eines Pa80/60 nutzen zu können, müssen Sie eine der folgenden Korrekturen vornehmen:

- Ändern Sie den Namen des "PROGRAM"-Ordners zu "SOUND" (das können Sie mit Ihrem Computer tun), bevor Sie den ".SET"-Ordner laden. —oder—
- Laden Sie zuerst den ".SET"-Ordner und anschließend die "PCG"-Datei im "PROGRAM"-Ordner.

# **Laden von Daten für die i-Serie**

Das Pa800 erlaubt das Laden von Daten, die seinerzeit für die Instrumente der i-Serie programmiert wurden. Diese Daten lassen sich genau wie Pa800-Daten laden.

- 1. Kopieren Sie die "i"-Daten zu einem USB-Datenträger bzw. zum "SSD-U"-Bereich bzw. zur Festplatte des Pa800.
- **2.** Drücken Sie MEDIA, um in den Media-Modus zu wechseln. Wählen Sie bei Bedarf die "Load"-Seite.
- 3. Wählen Sie über die "Device"-Liste der "Load"-Seite den Datenträger, der die "i"-Daten enthält.
- **4.** Wenn Sie eine i30-Datei laden möchten, müssen Sie den "SET"-Ordner wählen und den "Open"-Button drücken.
- **5.** Wählen Sie den ".STY"-Ordner.
- **6.** Jetzt können sie wählen, ob Sie den gesamten "STY"-Ordner oder nur einen bestimmten Style laden möchten.

• Um den gesamten Ordner zu laden, müssen Sie den "Load"-Button im Display drücken. Wenn er mehr als 16 Styles enthält, werden Sie über mehrere "USER"-Bänke verteilt. Wenn nicht, können Sie eine der drei "USER" Style-Bänke bzw. eine der zehn FAVORITE-Bänke als Ziel wählen. Drücken Sie nach Anwahl der Zielbank "Load", um die Daten zu laden. Nun erscheint die Frage "Are you sure?". Drücken Sie "OK", um den Befehl zu bestätigen oder "Cancel", wenn Sie es sich anders überlegt haben.

• Um nur einen Style zu laden, müssen Sie den ".STY"-Ordner zunächst mit "Open" öffnen. Da nun zuerst eine Wandlung durchgeführt wird, müssen Sie ein paar Sekunden warten.

Wählen Sie den gewünschten Style und drücken Sie "Load". Nun müssen Sie einen Zielspeicher wählen. Drücken Sie anschließend "Load", um den Style zu laden. Nun erscheint die Frage "Are you sure?". Drücken Sie "OK", um den Befehl zu bestätigen oder "Cancel", wenn Sie es sich anders überlegt haben.

*Anmerkung: Das Laden eines kompletten ".SET"-Ordners einer i30-Datei dauert eine Weile. Daher empfehlen wir, entweder einzelne Bänke oder einzelne Styles zu laden.*

**7.** Wechseln Sie in den Style Play-Modus und wählen Sie den/ einen geladenen Style. Stellen Sie das gewünschte Tempo ein und wählen Sie anschließend "Write Current Style Performance", um diese Änderung im Style zu speichern. Bestätigen Sie, indem Sie den "OK"-Button zwei Mal drücken.

- **8.** Da das Pa800 andere Klänge verwendet, klingen die alten Styles wahrscheinlich nicht auf Anhieb perfekt. Am besten knöpfen Sie sich daher folgende Parameter vor: Klanganwahl, Volume, Pan, Tempo, Drum Mapping, Wrap Around…
- **9.** Die neu zugeordneten Klänge werden nur verwendet, wenn der ["Original Style Sounds"-](#page-93-0)Parameter nicht markiert ist (siehe [S. 90\)](#page-93-0).
- **10.** Speichern Sie die Style-Performance erneut. Wählen Sie "Write Current Style Performance", um die Änderungen in der Style-Performance zu speichern. Bestätigen Sie mit dem "OK"-Button.

# **Save**

Auf dieser Seite können Sie die "User"-Daten des internen Speichers auf einem externen Datenträger (Festplatte, USB-Stick usw.) sichern. Auch hier können Sie entweder einzelne Dateien, Bänke oder alle "User"-Daten und "Favorite"-Styles des SSD-Bereichs speichern.

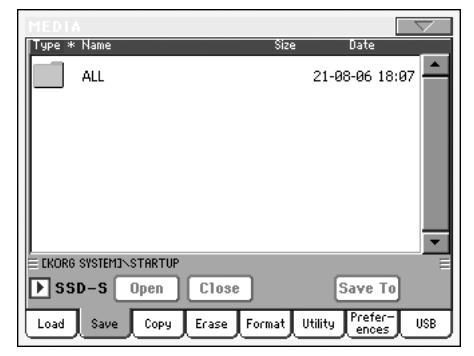

*Anmerkung: Auf dieser Seite werden nur Daten angezeigt, die gespeichert werden können. Alle anderen Dateien sind nicht sichtbar.*

Der interne Speicher enthält u.a. folgende Dateitypen:

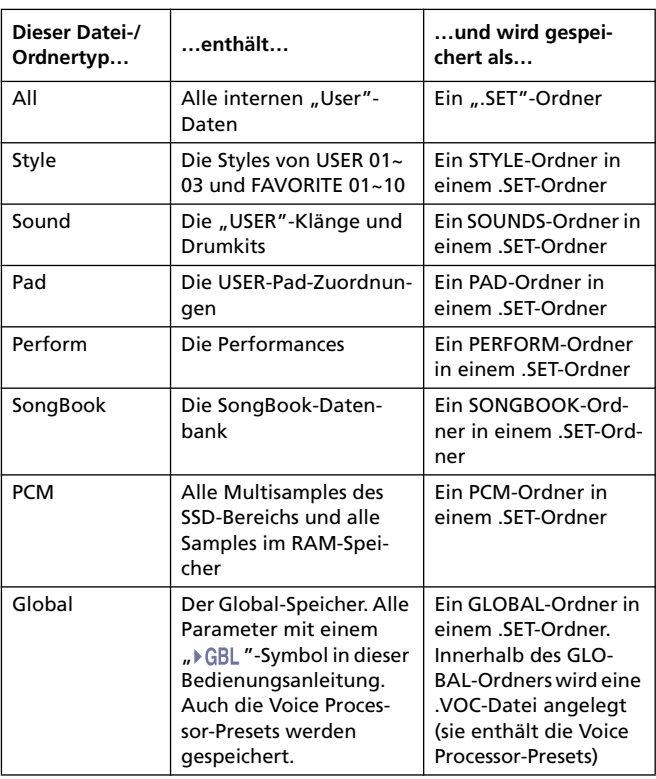

# <span id="page-262-0"></span>**Sichern des gesamten Speicherinhalts**

Bei Bedarf können Sie den gesamten Speicherinhalt mit einem Befehl sichern.

- **1.** Um die benötigten Daten auf einem externen Datenträger speichern zu können, müssen Sie ihn an einen USB HOST-Port anschließen.
- 2. Der Inhalt aller internen Speicherbereiche ("All") wird bereits angezeigt. Wählen Sie ihn und drücken Sie "Save". Jetzt wird eine Liste der Dateien auf dem Zieldatenträger angezeigt.

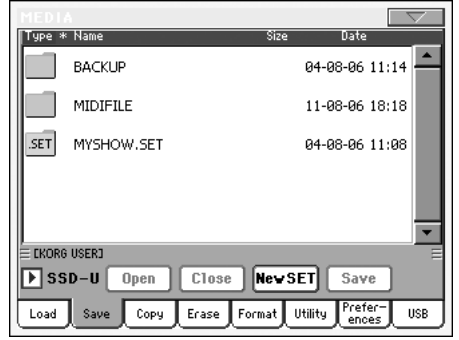

- **3.** Falls notwendig, können Sie in der "Device"-Liste einen anderen Datenträger wählen. Bei Anwahl eines Datenträgers wird sein Inhalt angezeigt.
- **4.** Hier können Sie:

• Den "New SET"-Button drücken, um einen neuen "SET"-Ordner anzulegen (siehe ["Anlegen eines neuen](#page-264-0) ['.SET'-Ordners" auf S. 261\)](#page-264-0) —oder—

- Einen vorhandenen ".SET"-Ordner wählen.
- **5.** Bestätigen Sie mit dem "Save"-Button. Es erscheint ein Dialogfenster, in dem Sie den zu speichernden Datentyp wählen können:

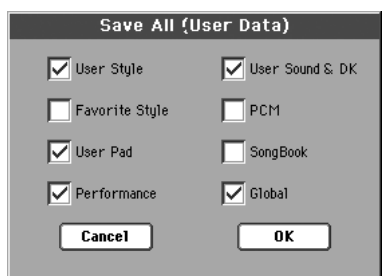

Markieren Sie alle Datentypen, die gespeichert werden sollen.

**6.** Drücken Sie "OK", um zu bestätigen oder "Cancel", um den Befehl abzubrechen.

*Vorsicht: Wenn Sie diesen Befehl bestätigen, werden alle Dateien der gewählten Zielordner gelöscht.*

# **Speichern aller Daten eines bestimmten Typs**

Wenn Sie nicht gleich alles speichern möchten, können Sie sich auf einen bestimmten Datentyp beschränken.

- **1.** Um die benötigten Daten auf einem externen Datenträger speichern zu können, müssen Sie ihn an einen USB HOST-Port anschließen.
- 2. Der Inhalt aller internen Speicherbereiche ("All") wird bereits angezeigt. Wählen Sie ihn und drücken Sie "Open", um den Ordner zu öffnen. Jetzt erscheint eine Übersicht alle "User"-Datentypen (jeder Datentyp befindet sich in einem separaten Ordner).

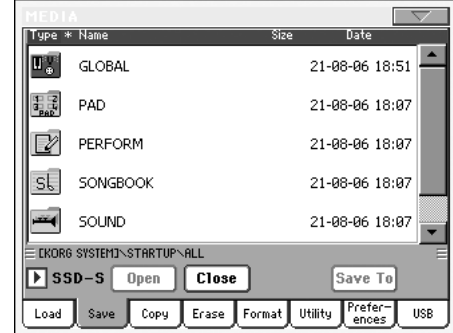

**3.** Wählen Sie den Ordner, der den benötigten Datentyp enthält und bestätigen Sie Ihre Anwahl mit "Save To". Jetzt wird eine Liste der Dateien auf dem Zieldatenträger angezeigt.

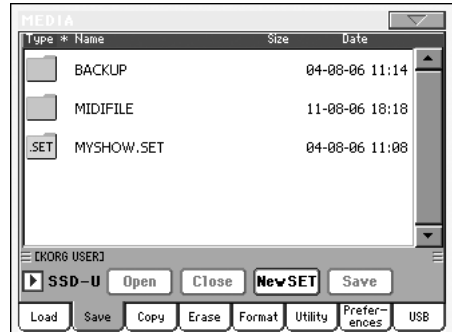

- 4. Falls notwendig, können Sie in der "Device"-Liste einen anderen Datenträger wählen. Bei Anwahl eines Datenträgers wird sein Inhalt angezeigt.
- **5.** Hier können Sie:

• Den "New SET"-Button drücken, um einen neuen "SET"-Ordner anzulegen (siehe ["Anlegen eines neuen](#page-264-0) ['.SET'-Ordners" auf S. 261](#page-264-0)) —oder—

• Einen vorhandenen ".SET"-Ordner wählen und "Save" drücken.

*Vorsicht: Wenn Sie diesen Befehl bestätigen, werden alle Dateien des gewählten Zielordners gelöscht.*

## **Speichern einer Bank**

Bei Bedarf können Sie auch nur eine "User"-Datenbank speichern. Jede Bank entspricht einem frontseitigen Taster (z.B. in der STYLE-Sektion).

- **1.** Um die benötigten Daten auf einem externen Datenträger speichern zu können, müssen Sie ihn an einen USB HOST-Port anschließen.
- 2. Der Inhalt aller internen Speicherbereiche ("All") wird bereits angezeigt. Wählen Sie ihn und drücken Sie "Open", um den Ordner zu öffnen. Jetzt erscheint eine Übersicht alle "User"-Datentypen (jeder Datentyp befindet sich in einem separaten Ordner).

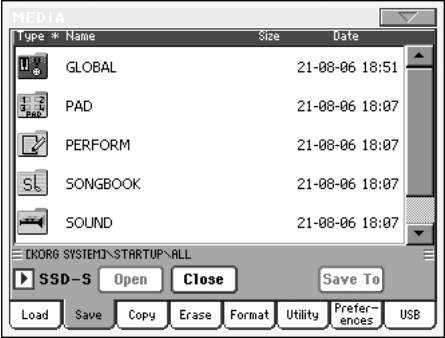

**3.** Wählen Sie den Ordner, der die benötigten Daten enthält und bestätigen Sie Ihre Anwahl mit "Open". Es erscheint eine Übersicht der vorhandenen Bänke.

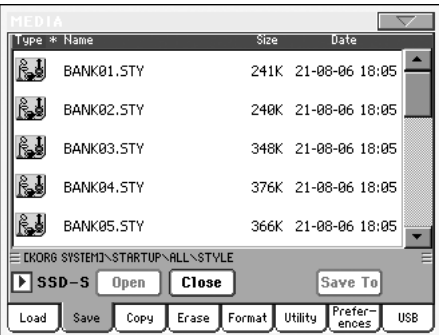

**4.** Wählen Sie die benötigte Bank und bestätigen Sie Ihre Wahl mit dem "Save To"-Button. Jetzt wird eine Liste der Dateien auf dem Zieldatenträger angezeigt.

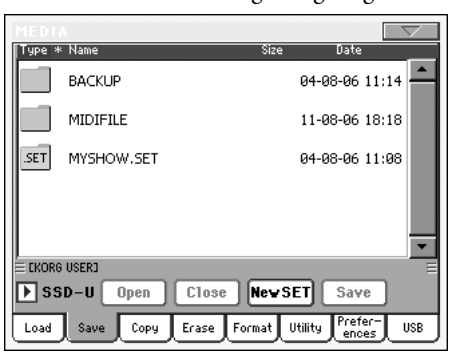

- **5.** Falls notwendig, können Sie in der "Device"-Liste einen anderen Datenträger wählen. Bei Anwahl eines Datenträgers wird sein Inhalt angezeigt.
- **6.** Hier können Sie:

• Den "New SET"-Button drücken, um einen neuen "SET"-Ordner anzulegen (siehe ["Anlegen eines neuen](#page-264-0) ['.SET'-Ordners" auf S. 261](#page-264-0)) —oder—

• Einen vorhandenen ".SET"-Ordner wählen und "Save" drücken.

**7.** Jetzt erscheint ein Dialogfenster mit der Rückfrage, ob Sie eine "User"- oder "Favorite Style"-Bank speichern möchten.

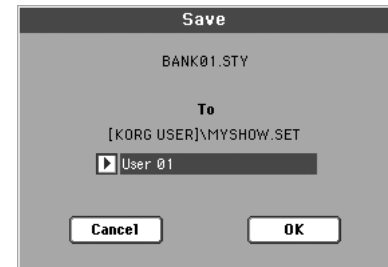

In diesem Beispiel wird die zuvor gewählte Style-Bank als "User 01" (USER1-Taster) im gewählten Ordner gespeichert. Es stehen drei "User"-Bänke zur Verfügung.

8. Drücken Sie "OK", um zu bestätigen oder "Cancel", um den Befehl abzubrechen.

*Vorsicht: Wenn Sie diesen Befehl bestätigen, wird die betreffende Bank des Zielordners gelöscht.*

## **Speichern nur einer Datei**

Bei Bedarf können Sie auch nur eine "User"-Datei speichern.

- **1.** Um die benötigten Daten auf einem externen Datenträger speichern zu können, müssen Sie ihn an einen USB HOST-Port anschließen.
- 2. Der Inhalt aller internen Speicherbereiche ("All") wird bereits angezeigt. Wählen Sie ihn und drücken Sie "Open", um den Ordner zu öffnen. Jetzt erscheint eine Übersicht alle "User"-Datentypen (jeder Datentyp befindet sich in einem separaten Ordner).

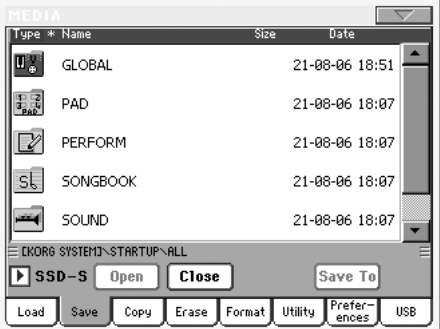

**3.** Wählen Sie den Ordner, der die benötigten Daten enthält und bestätigen Sie Ihre Anwahl mit "Open". Es erscheint eine Übersicht der vorhandenen Bänke.

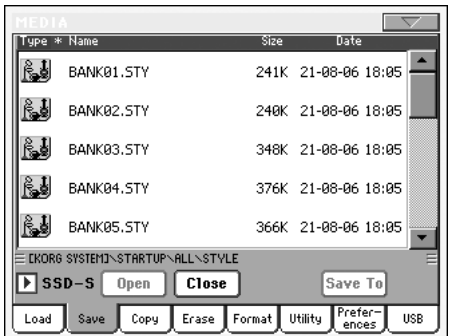

4. Wählen Sie die richtige Bank und drücken Sie "Open", um die darin enthaltenen Dateien zu sehen.

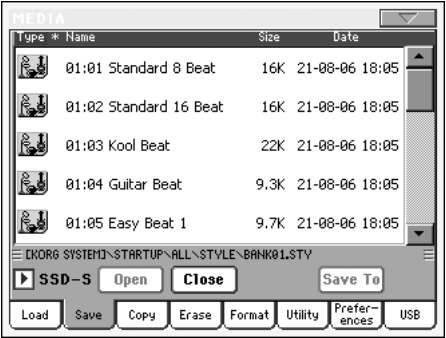

**5.** Wählen Sie die Datei, die Sie speichern möchten und drücken Sie den "Save To"-Button. Jetzt wird eine Liste der Dateien auf dem Zieldatenträger angezeigt.

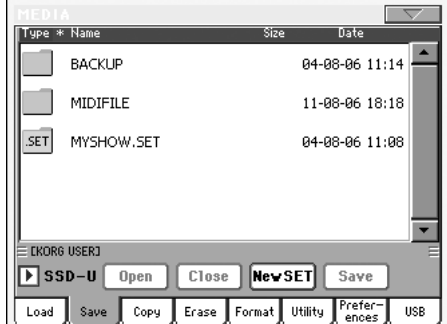

- 6. Falls notwendig, können Sie in der "Device"-Liste einen anderen Datenträger wählen. Bei Anwahl eines Datenträgers wird sein Inhalt angezeigt.
- **7.** Hier können Sie:

• Den "New SET"-Button drücken, um einen neuen ".SET"-Ordner anzulegen (siehe ["Anlegen eines neuen](#page-264-0) ['.SET'-Ordners" auf S. 261\)](#page-264-0) —oder—

• Einen vorhandenen ".SET"-Ordner wählen und "Save" drücken.

**8.** Jetzt erscheint ein Dialogfenster mit der Rückfrage, ob Sie eine "User"- oder "Favorite Style"-Datei speichern möchten.

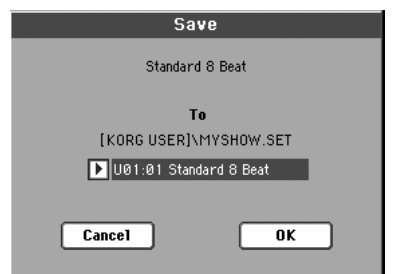

In diesem Beispiel wird der zuvor gewählte Style in Speicher 01 der Bank U01 gespeichert (diese ist dem USER1- Taster) zugeordnet.

**9.** Drücken Sie "OK", um zu bestätigen oder "Cancel", um den Befehl abzubrechen.

*Vorsicht: Wenn Sie diesen Befehl bestätigen, wird der betreffende Eintrag des Zielordners gelöscht.*

# <span id="page-264-0"></span>**Anlegen eines neuen '.SET'-Ordners**

Die Daten des Pa800 müssen in einem Ordner mit der Kennung "SET" gespeichert werden. Dabei handelt es sich zwar um einen Sonderordner, den man aber in jedem herkömmlichen Ordner sichern kann.

Übrigens können Sie entweder einen vorhandenen ".SET"-Ordner ergänzen/ersetzen oder einen neuen Ordner anlegen. Das geht so:

**1.** Wenn das Stammverzeichnis des Zieldatenträgers angezeigt wird, erscheint auch ein "New SET"-Button.

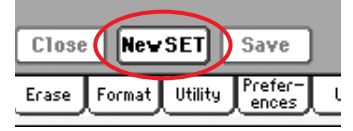

**2.** Drücken Sie den New SET-Taster. Es erscheint ein Dialogfenster mit der Aufforderung, dem neuen ".SET"-Ordner einen Namen zu verpassen.

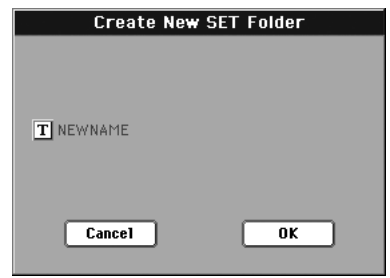

- **3.** Drücken Sie den  $\sqrt{n}$  "-Button (Texteingabe), um das Texteingabefenster zu öffnen. Geben Sie den Namen ein und drücken Sie "OK", um ihn zu bestätigen und das Fenster zu schließen.
- 4. Drücken Sie "OK", um den neuen Ordner anzulegen und das Dialogfenster zu schließen.

# **Copy**

Auf dieser Seite können Sie Dateien und Ordner kopieren. Die Ordner können entweder allgemein oder vom Typ ".SET" sein. Außerdem können Sie den Inhalt des momentan gewählten generischen Ordners kopieren. Bei Bedarf kann die Kopie innerhalb desselben Datenträgers oder von einem Datenträger zu einem anderen erfolgen.

Um die Datenstruktur zu wahren, können Sie die ".SET"-Ordner beim Kopieren nicht öffnen und auch nur jeweils eine der darin enthaltenen Dateien kopieren. Hier können nur generische Ordner geöffnet werden.

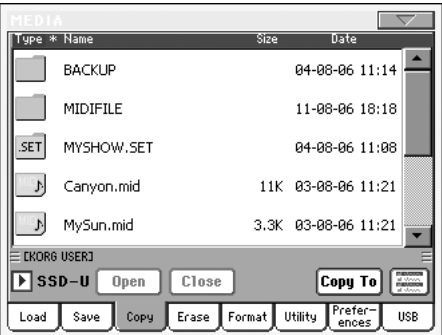

# **Kopieren des Ordnerinhalts**

Wenn Sie einen Ordner im Display öffnen, aber keinen Eintrag wählen, wird der gesamte Inhalt jenes Ordners (nicht aber der Ordner selbst) kopiert.

*Anmerkung: Beim Kopieren können die ".SET"-Ordner nicht geöffnet werden. Generische Ordner lassen sich hingegen wohl öffnen.*

- **1.** Wenn Sie die Daten zu einem externen Datenträger kopieren möchten, müssen Sie ihn an einen USB HOST-Port anschließen.
- 2. Wählen Sie den Datenträger über die "Device"-Liste.
- **3.** Wenn sich der benötigte Ordner in einem anderen Ordner befindet, müssen Sie letzteren mit dem "Open"-Button öffnen. Drücken Sie den "Close"-Button, um zum übergeordneten Ordner zurückzukehren.
- **4.** Um den Inhalt eines Ordners ohne den Ordner selbst zu kopieren, dürfen Sie keinen angezeigten Eintrag wählen.
- **5.** Bestätigen Sie mit dem "Copy To"-Button. Der Zieldatenträger wird angezeigt.

*Anmerkung: Wenn der gewünschte Zieldatenträger nicht (mehr) verfügbar ist, wird die Meldung "Device not found or unknown format" angezeigt. Dann wird automatisch ein anderer Datenträger gewählt.*

- 6. Öffnen Sie bei Bedarf das "Device"-Dialogfenster zum Wählen eines anderen Ziels.
- **7.** Verwenden Sie den "Open"- und "Close"-Button zum Wählen eines anderen Ziels.

• Um die Daten zu einem generischen Ordner (außer ".SET") zu kopieren, müssen Sie ihn wählen.

• Wenn Sie die Daten zum aktuellen Ordner kopieren möchten, dürfen sie nichts wählen.

Wenn der Datenträger bereits eine Datei bzw. einen Ordner desselben Namens enthält, erscheint das "Overwrite"-Dia-logfenster (siehe ["Überschreiben existierender Dateien](#page-266-0) [oder Ordner" auf S. 263](#page-266-0)).

Ein Dialogfenster informiert Sie über den Fortgang der Kopie.

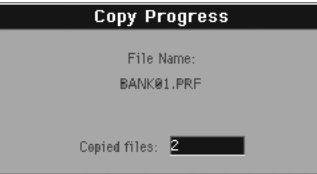

# **Kopieren nur einer Datei/nur eines Ordners**

Sie können auch einzelne Dateien oder Ordner von einem generischen Ordner zu einem anderen kopieren. Die betreffende Datei/der Ordner muss sich im Stammverzeichnis (d.h. auf der höchsten Hierarchiestufe) oder in einem generischen Ordner befinden. Dateien eines ".SET"-Ordners können mit diesem Verfahren nicht kopiert werden.

- **1.** Wenn Sie die Daten zu einem externen Datenträger kopieren möchten, müssen Sie ihn an einen USB HOST-Port anschließen.
- 2. Wählen Sie den Datenträger über die "Device"-Liste.
- **3.** Wählen Sie den Ordner, der die Datei bzw. den Ordner enthält, die/den Sie kopieren möchten. Wenn sie/er sich in einem anderen Ordner befindet, müssen Sie ihn mit dem "Open"-Button öffnen. Drücken "Close", um zur nächsthöheren Ebene zurückzukehren.
- 4. Drücken Sie "Open", um den Ordner zu öffnen, der die zu kopierende Datei/den Ordner enthält.
- **5.** Wählen Sie die Datei/den Ordner und drücken Sie "Copy To". Der Zieldatenträger wird angezeigt.

*Anmerkung: Wenn der gewünschte Zieldatenträger nicht (mehr) verfügbar ist, wird die Meldung "Device not found or unknown format" angezeigt. Dann wird automatisch ein anderer Datenträger gewählt.*

- 6. Öffnen Sie bei Bedarf das "Device"-Dialogfenster zum Wählen eines anderen Ziels.
- **7.** Warten Sie, bis der Inhalt des Zieldatenträgers angezeigt wird und wählen Sie dann einen Zielordner. Drücken Sie "Open", um einen Ordner zu öffnen (und "Close", um ihn wieder zu schließen).
- **8.** Drücken Sie nach Anwahl des Ziels den "Copy"-Button.

Wenn der Datenträger bereits eine Datei bzw. einen Ordner desselben Namens enthält, erscheint das "Overwrite"-Dia-logfenster (siehe ["Überschreiben existierender Dateien](#page-266-0) [oder Ordner"\)](#page-266-0).

# <span id="page-265-0"></span>**Anwahl mehrerer Dateien**

Auf den "Copy"- und "Erase"-Seiten des Media-Modus' können Sie bei Bedarf gleich mehrere Dateien oder Ordner wählen. Dabei kann es sich um aufeinander folgende oder getrennte Dateien/Ordner (d.h. mit mehreren Dateien/Ordnern dazwischen, die nicht gewählt werden) handeln.

8. Drücken Sie nach Anwahl des Ziels den "Copy"-Button.

Um zu bestimmen, wie die Dateien/Ordner gewählt werden können, müssen Sie mit dem "Mode"-Button rechts neben den Befehls-Buttons die Funktion des SHIFT-Tasters definieren:

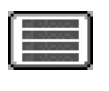

Wählen Sie diese Option, wenn aufeinander folgende Dateien/Ordner selektiert werden sollen.

Wählen Sie diese Option, wenn die gewünschten Dateien/Ordner einzeln selektiert werden müssen.

### **Um mehrere aufeinander folgende Dateien/Ordner wählen zu können:**

- 1. Wählen Sie mit dem "Mode"-Button die **International Funktion** für den SHIFT-Taster.
- **2.** Wählen Sie die erste Datei/den ersten Ordner.
- **3.** Halten Sie den SHIFT-Taster gedrückt.
- **4.** Wählen Sie die letzte Datei/den letzten Ordner.
- **5.** Geben Sie den SHIFT-Taster frei.

## **Um mehrere Dateien/Ordner separat wählen zu können:**

- **1.** Wählen Sie mit dem "Mode"-Button die  $\boxed{=}$ -Funktion für den SHIFT-Taster.
- **2.** Wählen Sie die erste Datei/den ersten Ordner.
- **3.** Halten Sie den SHIFT-Taster gedrückt.
- **4.** Wählen Sie die zweite Datei/den zweiten Ordner.
- **5.** Halten Sie den SHIFT-Taster gedrückt, während Sie die übrigen benötigten Dateien/Ordner wählen.
- **6.** Geben Sie den SHIFT-Taster frei.

### **Um Dateien/Ordner wieder auszuklammern:**

- Um nur bestimmte Dateien/Ordner auszuklammern, halten Sie SHIFT gedrückt, während Sie die überflüssigen Dateien/Ordner antippen.
- Um alle Einträge zu deselektieren, wählen Sie eine nicht aktive Datei/einen nicht aktiven Ordner. Alle bis dahin gewählten Dateien/Ordner werden wieder deselektiert.

# <span id="page-266-0"></span>**Überschreiben existierender Dateien oder Ordner**

Beim Kopieren kommt es vor, dass der Zieldatenträger bereits eine Datei/einen Ordner desselben Namens enthält. Deshalb fragt das Pa800 Sie dann, ob jener Eintrag überschrieben werden darf.

Wenn eine solche Datei/ein solcher Ordner entdeckt wird, erscheint folgendes Dialogfenster:

|        |    | <b>Overwrite on Copy</b> |                                          |
|--------|----|--------------------------|------------------------------------------|
|        |    | Overwrite?               | File CADIR1AMIDIFILE.MID already exists. |
| Cancel | No | Yes                      | [Yes All]                                |

Cancel Der Vorgang wird abgebrochen.

- No Die Datei/der Ordner wird nicht überschrieben. Die betreffende Quelldatei/der Quellordner wird nicht kopiert, Danach werden die übrigen Dateien/Ordner kopiert.
- Yes Die Datei/der Ordner wird überschrieben. Danach werden die übrigen Dateien/Ordner kopiert.
- Yes (to) All Die Datei/der Ordner wird überschrieben. Wenn später weitere Dateien/Ordner mit identischen Namen auftauchen, werden sie ohne Rückfrage überschrieben. Danach werden die übrigen Dateien/Ordner kopiert.

## **Erase**

Mit der "Erase"-Funktion können Sie nicht mehr benötigte Dateien und Ordner löschen.

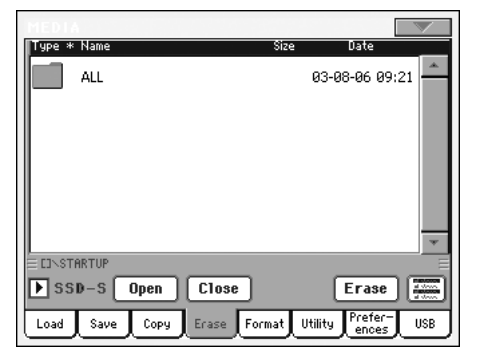

Mit der "Erase"-Funktion können auch Dateien des internen SSD-S-Speicherbereichs gelöscht werden. Ordner des internen Speicherbereichs kann man hingegen nicht löschen, weil das Betriebssystem jederzeit darauf zugreifen können muss.

# **Verfahren zum Löschen von Daten**

- **1.** Wenn sich die überflüssigen Daten auf einem externen Datenträger befinden, müssen Sie ihn an einen USB HOST-Port anschließen.
- 2. Falls notwendig, können Sie in der "Device"-Liste einen anderen Datenträger wählen.
- **3.** Wenn sich die Datei/der Ordner in einem anderen Ordner befindet, müssen Sie letzteren mit dem "Open"-Button öffnen. Drücken Sie den "Close"-Button, um zum übergeordneten Ordner zurückzukehren.
- **4.** Wählen Sie die Datei/den Ordner, die/den Sie löschen möchten.
- **5.** Drücken Sie "Erase", um den gewählten Eintrag zu löschen.

Ein Dialogfenster informiert Sie über den Fortgang des Löschvorgangs.

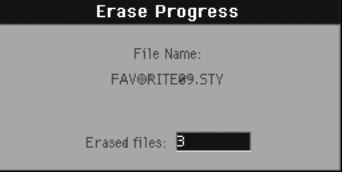

# **Anwahl mehrerer Dateien**

Unter ["Anwahl mehrerer Dateien" auf S. 262](#page-265-0) wird beschrieben, wie man mehrere Dateien für den Löschvorgang wählen kann.

# **Format**

Mit der "Format"-Funktion können Sie einen Datenträger initialisieren. Das Pa800 verwendet ein MS-DOS-kompatibles Datenformat:

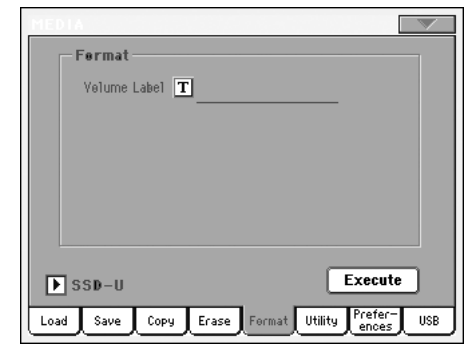

*Vorsicht: Wenn Sie einen Datenträger formatieren, gehen alle darauf befindlichen Daten unwiederbringlich verloren!*

### **Volume Label**

Hier können Sie dem Datenträger, den Sie formatieren möchten, einen Namen geben.

Drücken Sie den " $T$ "-Button (Texteingabe), um das Texteingabefenster zu öffnen. Geben Sie den Namen ein und drücken Sie OK, um ihn zu bestätigen und das Texteingabefenster zu schließen.

### **'Execute'-Button**

Drücken Sie diesen Button, um den "Format"-Befehl auszuführen.

### **Arbeitsweise zum Formatieren**

Sehen wir uns nun an, wie man einen Datenträger formatiert.

- **1.** Um einen externen Datenträger zu formatieren, müssen Sie ihn an einen USB HOST-Port anschließen.
- **2.** Drücken Sie den Execute-Taster, um den Formatiervorgang zu starten.
- **3.** Im Display erscheint die Rückmeldung "If you confirm, all data in the media will be lost. Are you sure?". Drücken Sie "Yes", um den Befehl zu bestätigen oder "No", wenn Sie es sich anders überlegt haben.

*Anmerkung: Wenn Sie die Festplatte oder einen externen USB-Datenträger formatieren, erscheint eventuell noch eine Warnung, um ungewollte Datenverluste zu verhindern.*

# **Utility**

Diese Seite enthält mehrere Archivierungsfunktionen.

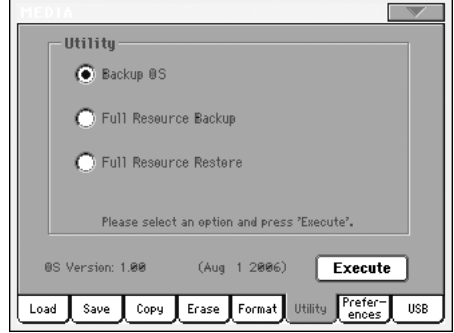

### **Backup OS**

Mit diesem Befehl können Sie eine Sicherheitskopie des Betriebssystems auf dem Zieldatenträger anlegen. Dabei entsteht dann eine "PKG"-Datei.

*Anmerkung: Sie brauchen nicht unbedingt eine Sicherheitskopie anzulegen, weil Sie das Betriebssystem im Falle eines Falles auch unter [www.korgpa.com](http://www.korgpa.com) finden (immer die aktuelle Version). Die beiliegende "Accessory CD" enthält das Betriebssystem, welches das Pa800 bei der Auslieferung enthielt.*

**1.** Wenn Sie Daten auf einem externen Datenträger archivieren möchten, müssen Sie ihn an einen USB DEVICE-Port anschließen.

Überzeugen Sie sich vorher davon, dass die Speicherkapazität des Datenträgers noch ausreicht, weil die "Backup"-Funktion sonst nicht ausgeführt werden kann. Für die Systemdatei sind ±6MB zu veranschlagen.

2. Wählen Sie den "Backup OS"-Befehl und drücken Sie den "Execute"-Button im Display. Der Zieldatenträger wird angezeigt.

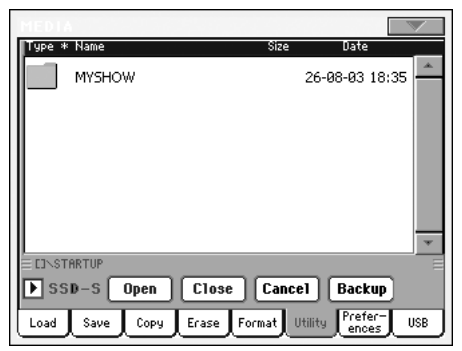

- **3**. Falls notwendig, können Sie in der "Device"-Liste einen anderen Datenträger wählen.
- **4.** Wenn Sie die Daten in einem bestimmten Ordner speichern möchten, müssen Sie ihn wählen und mit dem "Open"-Button öffnen. Drücken Sie den "Close"-Button, um zum übergeordneten Ordner zurückzukehren.
- **5.** Wählen Sie den Ordner, in dem die Datei gespeichert werden soll und drücken Sie "Backup". Wenn Sie nichts wählen, werden die Daten im aktuellen Ordner gespeichert.

Nach Drücken von "Backup" erscheint ein Dialogfenster, in dem sie der Archivdatei einen Namen geben und die Datenkomprimierung ein-/ausschalten können.

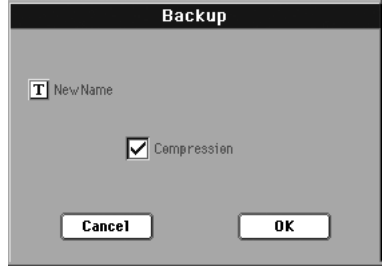

Drücken Sie den  $\sqrt{\mathbf{T}}$  "-Button (Texteingabe), um das Texteingabefenster zu öffnen. Geben Sie den gewünschten Namen ein und bestätigen Sie mit "OK".

Am besten markieren Sie "Compression", weil Sie damit eine Menge Speicherkapazität sparen. Allerdings dauert die Archivierung dann auch etwas länger.

- **6.** Drücken Sie "OK", um den Backup-Vorgang zu starten.
- **7.** Bewahren Sie den Datenträger danach an einem sicheren Ort auf.

### **Full Backup Resources**

Mit diesem Befehl können Sie eine Sicherheitskopie der Werksdaten und "User" Musik-Ressourcen (aber nicht des Betriebssystems dem Zieldatenträger anlegen. Dabei entsteht dann eine "BKP"-Datei.

*Anmerkung: Sie brauchen nicht unbedingt eine Sicherheitskopie anzulegen, weil Sie die Original-Daten im Falle eines Falles auch unter [www.korgpa.com](http://www.korgpa.com) finden. Auch die beiliegende "Accessory CD" enthält die Original-Daten.*

Wählen Sie diesen Befehl und folgen Sie der Arbeitsweise für das Archivieren des Betriebssystems (siehe oben). Die erforderliche Speicherkapazität richtet sich nach dem Umfang der zu archivierenden Daten.

### **Full Restore Resources**

Mit diesem Befehl können Sie eine mit "Full Backup Resources" angelegte Archivdatei der "Factory"- und "User"-daten wieder laden.

*Vorsicht: Spielen Sie niemals auf der Tastatur, während Sie im Media-Modus Archivdaten laden. Warten Sie immer, bis die "Wait"-Meldung verschwindet.*

- **1.** Wenn sich die benötigten Daten auf einem externen USB-Datenträger befinden, müssen Sie ihn an einen USB HOST-Port anschließen.
- 2. Wählen Sie den "Full Restore Resources"-Befehl und drücken Sie "Execute". Der Quelldatenträger wird angezeigt.
- **3**. Falls notwendig, können Sie in der "Device"-Liste einen anderen Datenträger wählen.
- **4.** Suchen Sie in der Übersicht die gewünschte Archivdatei.
- **5.** Wenn die Backup-Datei ("BKP") bereits im Display angezeigt wird, müssen Sie sie wählen und "Restore" drücken.
- **6.** Sobald die Daten geladen sind, wird das Instrument neugestartet.

### **OS Version Number**

In dieser Zeile wird die Version des momentan verwendeten Betriebssystems angezeigt. Eventuell finden Sie unter *[www.korgpa.com](http://www.korgpa.com)* eine neuere Version.

# <span id="page-269-0"></span>**Preferences**

Auf dieser Seite finden Sie mehrere Schutzfunktionen, die "PCM Autoload"-Option und einstellbare Parameter für die Festplatte.

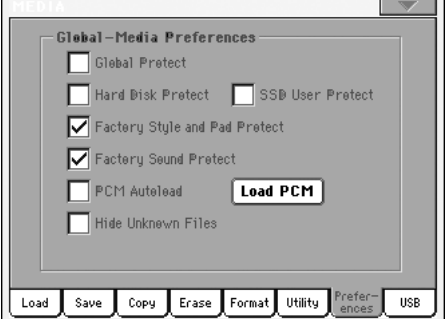

Vor dem Laden einer ".SET"-Datei (siehe ["Laden aller 'User'-](#page-258-0) [Daten" auf S. 255\)](#page-258-0), können Sie den Global-Bereich mit diesem Parameter verriegeln, um zu verhindern, dass sich seine Einstellungen ändern. Folglich bleiben die Global-Parameter, wie sie sind.

Wenn Sie eine ".GLB"-Datei laden, wird dieser Parameter jedoch ignoriert (der Global-Bereich wird also ebenfalls überschrieben).

*Anmerkung: Diese Einstellung wird zwar gespeichert, aber niemals auf einem externen Datenträger gesichert.*

### **Hard Disk Protect**

<span id="page-269-1"></span>**Global Protect**

▶ GBL<sup>Med</sup>

▶ GBL<sup>Med</sup>

Wenn dieser Parameter aktiv ist, kann nichts mehr auf der Festplatte gespeichert werden.

*Anmerkung: Diese Einstellung wird zwar gespeichert, aber niemals auf einem externen Datenträger gesichert.*

### **SSD User Protect**

▶ GBL<sup>Med</sup>

Wenn dieser Parameter aktiv ist, kann nichts mehr in den "User"-Speichern des SSD-Bereichs gespeichert werden.

*Anmerkung: Diese Einstellung wird zwar gespeichert, aber niemals auf einem externen Datenträger gesichert.*

### **Factory Style and Pad Protect**

Wenn dieser Parameter aktiv ist, werden die "Factory"-Styles (in den Bänken "8/16 BEAT"~"CONTEMP.") bzw. die werksseitig programmierten PAD-Zuordnungen ("Hit" und "Sequence" im "Pad Select"-Fenster) beim Laden von Daten von einem externen Datenträger nicht überschrieben. Außerdem können Sie in diesen Bänken nichts speichern.

Wenn er hingegen aus ist, können Sie die Werksspeicher ("8/16 BEAT"~"CONTEMP." bzw. "Hit" und "Sequence") durch "User"-Styles bzw. -PADs ersetzen. Das hat den Vorteil, dass man die vorprogrammierten Style- und Pad-Bänke nach Belieben abwandeln kann.

Bedenken Sie, dass bei Verwendung des "Save All"-Befehls nur die Einstellungen der USER- und FAVORITE-Style-Bänke gesichert werden.

*Anmerkung: Beim Ausschalten des Instruments wird dieser Parameter automatisch aktiviert.*

*Anmerkung: Wenn Sie die Werksdaten aus Versehen überschrieben haben, müssen Sie die betreffende "Backup"-Datei laden, die Musik-Ressourcen der beiliegenden CD verwenden oder sich die Daten aus dem Internet holen [\(www.korgpa.com](http://www.korgpa.com)).*

### **Factory Sound Protect**

Wenn dieser Parameter aktiv ist, können die im Edit Sound-Modus vorgenommenen Änderungen nicht gespeichert werden. Ist er hingegen aus, so können Sie Ihre Klänge sowohl im "Factory"- als auch im "User"-Bereich speichern.

*Anmerkung: Beim Ausschalten des Instruments wird dieser Parameter automatisch aktiviert.*

*Anmerkung: Wenn Sie die Werksdaten aus Versehen überschrieben haben, müssen Sie die betreffende "Backup"-Datei laden, die Musik-Ressourcen der beiliegenden CD verwenden oder sich die Daten aus dem Internet holen [\(www.korgpa.com](http://www.korgpa.com)).*

### **PCM Autoload**

### ▶ GBL<sup>Med</sup>

Beim Import eines Klangs, der PCM-Samples anspricht bzw. bei der Erstellung von Klängen anhand der im Sampling-Modus erstellten Samples werden die Samples im SSD-S-Bereich (System) gespeichert.

Wenn dieser Parameter aktiv ist, werden solche PCM-Samples beim Hochfahren des Instruments automatisch geladen. Das brauchen Sie also nicht mehr von Hand zu tun.

Das Laden dieser Klänge kann eine gewisse Zeit in Anspruch nehmen. Deshalb können Sie diese Automatik ausschalten, wenn Sie keine kostbare Zeit verschwenden möchten.

Wenn Sie die Samples zu einem späteren Zeitpunkt doch benötigen, brauchen Sie nur den "Load PCM"-Button zu drücken, um sie zu laden.

- An Beim Einschalten des Instruments werden die benötigten RAM-Samples (für die "User Sounds") in den SSD-S-Speicher geladen.
- Aus Die "externen" Samples werden beim Einschalten nicht automatisch geladen. Wenn Sie die betreffende Klänge später verwenden möchten, müssen Sie die RAM-samples mit dem "Load PCM"-Button nachladen.

### **'Load PCM'-Button**

Drücken Sie diesen Button, um alle von den "User"-Klängen angesprochenen PCM-Samples in den RAM-Speicher zu laden.

*In folgenden Fällen ist dieser Button nicht belegt: Wenn kein einziger Klang selbst erstellte/gesammelte PCM-Samples anspricht, wenn "PCM Autoload" markiert ist oder wenn die PCM-Samples bereits geladen wurden (entweder mit diesem Button oder im Sampling-Modus).*

### **Hide Unknown Files**

Wenn Sie dieses Kästchen ankreuzen, werden "unbekannte" Dateitypen im Media-Modus nicht angezeigt (was die Darstellung wahrscheinlich übersichtlicher macht).

# **USB**

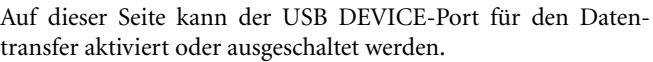

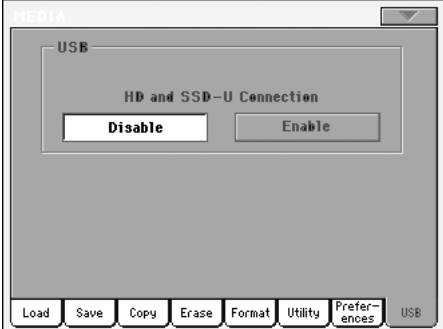

Über den USB DEVICE-Port haben Sie von einem Computer (Windows oder Macintosh) aus Zugriff auf den internen "SSD-U"-Bereich und die (optionale) interne Festplatte. Dafür brauchen Sie das Pa800 nur an den USB-Port des Rechners anzuschließen. Das erlaubt den Datenaustausch zwischen dem Pa800 und dem Rechner (z.B. für die schnelle externe Archivierung der Pa800-Daten oder zum "Füttern" des Pa800 mit neuen Standard MIDI Files).

*Anmerkung: Das Pa800 wird von Windows 2000 und XP sowie Mac OSX direkt erkannt. Für den Datenaustausch mit Windows 98 müssen Sie den geeigneten Treiber installieren (siehe [www.korgpa.com\)](http://www.korgpa.com).*

*Tipp: Solange der USB-Datentransfer aktiv ist, sind die übrigen Funktionen des Pa800 nicht belegt. Deshalb empfehlen wir, das Instrument vor dem USB-Datentransfer neu einzuschalten und es danach wieder auszuschalten. So ist sichergestellt, dass der Datenaustausch per USB nicht von anderen Funktionen gestört wird.*

### **HD and SSD-U Connection**

In der Regel ist der USB DEVICE-Port nicht für den Datentransfer aktiviert (Sie können ihn aber für die MIDI-Kommunikation nutzen). Drücken Sie den "Enable"-Button, um den Datentransfer zu aktivieren und "Disable", um ihn wieder zu deaktivieren (beachten Sie jedoch die erwähnten Hinweise).

Enable Verbinden Sie das Pa800 mit einem USB-Port des Computers und drücken Sie diesen Button, um die Verbindung zu aktivieren. In dem Fall fungiert das Pa800 als "B USB"-Gerät (mit dem Namen "Device" oder "Slave"), während der Computer als "A USB"-Gerät ("Host" bzw. "Master") gehandelt wird.

Die MEDIA-Diode blinkt und der Computer wertet die Dateiübersicht des "SSD-U"-Bereichs und der Festplatte des Pa800 aus. Wenn das geschehen ist (das kann mehrere Minuten dauern), erscheinen die Symbole des "SSD-U"-Bereichs und der Festplatte auf dem Schreibtisch des Computers:

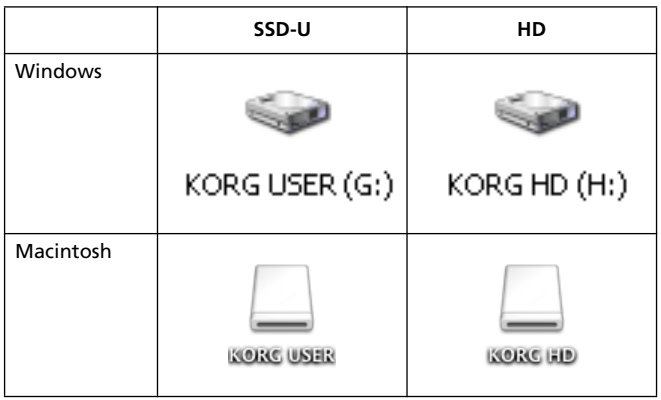

*Vorsicht: Ändern Sie nichts an den ".SET"-Ordnern, weil das Pa800 sie sonst eventuell nicht mehr lesen kann. Verwenden Sie die USB-Verbindung ausschließlich für Archivierungszwecke bzw. zum Ändern generischer Ordner.*

*Anmerkung: Nach Herstellen der USB-Verbindung dauert der Zugriff auf die Pa800-Daten vom Computer aus eventuell länger als erwartet. Das richtet sich nach dem Datenumfang des "SSD-U"- Bereichs bzw. der Festplatte.*

Disable Drücken Sie diesen Button, um die USB-Verbindung zu deaktivieren. Betätigen Sie ihn aber erst, wenn Sie ganz sicher sind, dass der Datentransfer beendet ist.

> *Anmerkung: Die USB-Verbindung wird automatisch gekappt, wenn Sie das USB-Kabel aus dem Port des Computers ziehen.*

> Wenn Sie die USB-Verbindung vom PC aus beenden möchten, müssen Sie mit der rechten Maustaste auf das "USB DEVICE"-Symbol klicken und den zutreffenden Befehl wählen. Auf einem Mac: Wählen Sie das "USB DEVICE"-Symbol und anschließend den "Auswerfen"-Befehl bzw. ziehen Sie das Datenträgersymbol zum "Auswerfen"-Symbol im Dock.

> *Tipp: Wir empfehlen das Lösen der USB-Verbindung statt der Verwendung des Pa800-Buttons.*

> *Vorsicht: Lösen Sie die USB-Verbindung erst, wenn der Computer alle Daten übertragen bzw. empfangen hat. Bedenken Sie, dass man auf Grund der Anzeige manchmal meint, dass die Datenübertragung beendet ist, BEVOR das tatsächlich der Fall ist.*

> *Das Beenden der USB-Kommunikation (bzw. das Lösen des USB-Kabels) vor Ende des Datentransfers kann zum Datenverlust führen.*

# <span id="page-271-0"></span>**Seitenmenü**

Drücken Sie dieses Symbol, um das Seitenmenü zu öffnen. Drücken Sie einen der angezeigten Befehle, um ihn zu wählen. Drücken Sie eine beliebige Stelle im Display, um das Dialogfenster wieder zu schließen, ohne einen Befehl zu wählen.

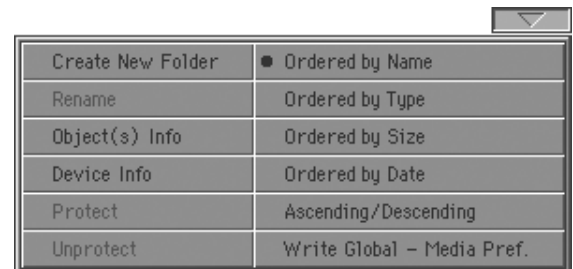

### **Create New Folder**

Mit diesem Befehl können Sie im Stammverzeichnis ("Root") oder einem allgemeinen Ordner des gewählten Datenträgers einen neuen Ordner anlegen. Dieser Befehl erlaubt jedoch nicht das Anlegen neuer ".SET"-Ordner, da sie Informationen enthalten, die beim Speichern (mit "Save") wichtig sind. Solche Ordner kann man nur mit dem "New SET"-Button der "Save"-Seite anlegen.

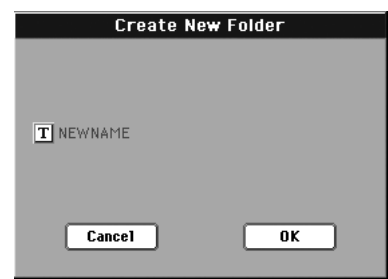

Drücken Sie das  $\boxed{\mathbf{T}}$ -Symbol (Text Edit), um das Texteingabefenster zu öffnen. Geben Sie den Namen ein und drücken Sie "OK", um ihn zu bestätigen und das Texteingabefenster zu schließen.

### **Rename**

*Erst belegt, nachdem Sie in der Übersicht einen Eintrag gewählt haben.*

Mit dieser Funktion können Sie den Namen einer generischen Datei bzw. eines Ordners ändern. Um zu verhindern, dass bestimmte Daten hinterher nicht mehr gefunden werden, kann man Einzeldateien eines ".SET"-Ordners nicht umbenennen. Die 3 Zeichen der Kennung von Dateien in ".SET"-Ordnern können nicht geändert werden, weil sie für die Auswertung des Dateninhalts benötigt werden.

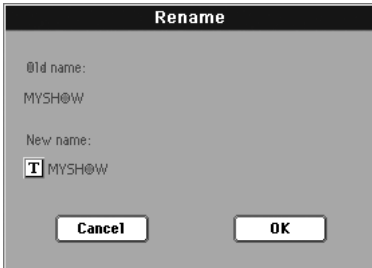

Drücken Sie den " $\mathbf{T}$ "-Button (Texteingabe), um das Texteingabefenster zu öffnen. Geben Sie den Namen ein und drücken Sie "OK", um ihn zu bestätigen und das Texteingabefenster zu schließen.

### **Object(s) Info**

Wählen Sie diesen Befehl, um den Datenumfang einer angezeigten Datei bzw. eines Ordners in Erfahrung zu bringen. Außerdem erfahren Sie, wie viele Dateien und Ordner angezeigt werden.

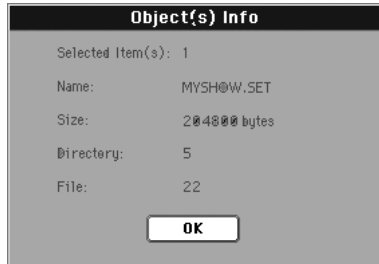

*Anmerkung: In allen Übersichten erscheint die Dateigröße rechts neben dem Dateinamen:*

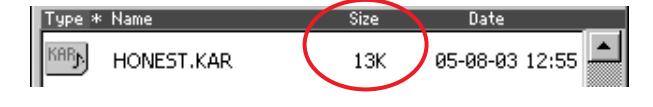

## **Device Info**

Wählen Sie diesen Befehl, um Infos über den gewählten Datenträger anzufordern. Verwenden Sie den "Device"-Listenpfeil links unten (auf den meisten "Media"-Seiten), um bei Bedarf einen anderen Datenträger zu wählen.

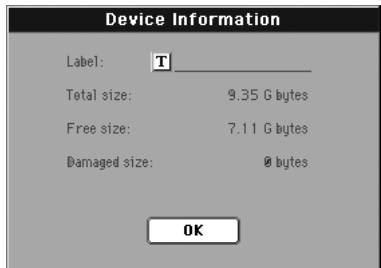

Drücken Sie das  $\boxed{\mathbf{T}}$ -Symbol (Text Edit), um das Texteingabefenster zu öffnen. Geben Sie den Namen ein und drücken Sie "OK", um ihn zu bestätigen und das Texteingabefenster zu schließen.

*Vorsicht: Wenn Sie den Namen des Geräts ändern, das Sie an den USB-F- oder USB-R-Port angeschlossen haben, werden Standard MIDI Files, auf die das SongBook verweist, hinterher nicht mehr gefunden.*

*Die Verweise auf Dateien im "SSD-U"-Bereich oder auf der optionalen Festplatte sind davon jedoch nicht betroffen.*

### **Protect**

Wählen Sie diesen Befehl, um die gewählte Datei bzw. den gewählten Ordner zu sperren (Schreibschutz) und zu verhindern, dass sie/er aus Versehen gelöscht werden kann. Neben gesperrten Einträgen erscheint ein Hängeschloss.

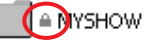

### **Unprotect**

Hiermit heben Sie die Sperre der gewählten Datei/der Ordners wieder auf.

### **Ordered by Name**

Wählen Sie diese Option, wenn die Datei- und Ordnernamen in alphabetischer Reihenfolge angezeigt werden sollen (Dateien und Ordner werden durcheinander angezeigt). Sicherheitshalber wird das Ordnungsprinzip rot angezeigt.

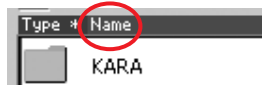

Dieser Befehl entspricht dem Drücken der "Name"-Spaltenüberschrift.

### **Ordered by Type**

Wählen Sie diese Option, damit die Dateien und Ordner nach Datentypen sortiert angezeigt werden. Innerhalb der einzelnen "Typengruppen" werden die Einträge dann alphabetisch sortiert. Sicherheitshalber wird das Ordnungsprinzip (hier "Type") rot angezeigt.

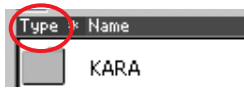

Dieser Befehl entspricht dem Drücken der "Type"-Spaltenüberschrift.

### **Order by Size**

Wählen Sie diese Option, damit die Dateien und Ordner nach Datenumfang sortiert angezeigt werden. Sicherheitshalber wird das Ordnungsprinzip (hier "Size") rot angezeigt.

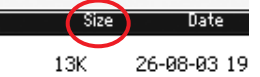

Dieser Befehl entspricht dem Drücken der "Size"-Spaltenüberschrift.

### **Order by Date**

Wählen Sie diese Option, damit die Dateien und Ordner nach Datum sortiert angezeigt werden. Sicherheitshalber wird das Ordnungsprinzip (hier "Date") rot angezeigt.

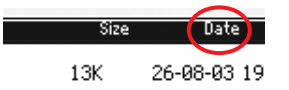

Dieser Befehl entspricht dem Drücken der "Date"-Spaltenüberschrift.

### **Ascending/Descending**

Mit diesem Befehl können Sie die Anzeigereihenfolge abwechselnd von oben nach unten (Ziffern, A…Z) und von unten nach oben (Z…A, Ziffern) ändern.

Dieser Befehl entspricht dem Drücken der rot dargestellten Spaltenüberschrift.

### **Write Global-Media Preference**

Wählen Sie diesen Befehl, um das "Write Global-Media Preferences"-Dialogfenster zu öffnen und die Einstellungen der "Pre-ferences"-Seite zu speichern (siehe ["Preferences" auf S. 266\)](#page-269-0).

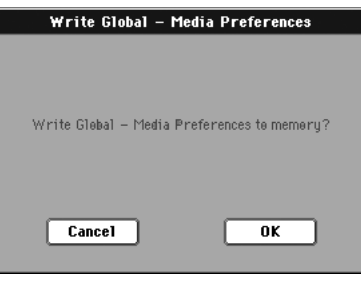

In dieser Bedienungsanleitung sind alle im "Media Preferences"-

Bereich speicherbaren Parameter am "<sup>6</sup>GBL<sup>Med»</sup>-Symbol erkenntlich.

# **Handhabung von Datenträgern**

Das Pa800 kann die meisten internen Daten auf der internen Festplatte oder externen Datenträgern (z.B. Memory Sticks) sichern, die Sie an einen USB HOST-Port anschließen. Bitte beachten Sie für deren Handhabung folgende Hinweise.

# **Sperren der Festplatte**

Die Festplatte kann mit einer Software-Funktion des Media-Modus' gesperrt werden (siehe "Hard Disk Protect" auf S. 266).

# **Sperren des 'SSD-U'-Bereichs**

Der "SSD-U"-Bereich kann mit einer Software-Funktion des Media-Modus' gesperrt werden (siehe "SSD User Protect" auf S. 266).

# **Vorsichtsmaßnahmen**

- Lösen Sie die Verbindung erst, wenn der Datentransfer beendet ist. Außerdem dürfen Sie während des Transfers nicht auf dem Instrument spielen.
- Am besten legen Sie sich eine Sicherheitskopie der Daten des externen Geräts an, um sie im Falle eines Falles nicht komplett zu verlieren. Sie können die Daten beispielsweise zum Computer kopieren und dort auf eine CD oder DVD brennen. Der Inhalt des "SSD-U"-Bereichs und der optionalen Festplatte kann über den USB DEVICE-Port zum Computer übertragen werden.
- Lösen Sie die USB DEVICE-Verbindung vor dem Transport des Instruments, um Schäden zu vermeiden.
- Datenträger darf man nie in die Nähe starker magnetischer Felder (Fernseher, Kühlschrank, Computer, Monitor, Lautsprecher, Transformatoren usw.) legen. Das magnetische Feld könnte nämlich den Dateninhalt zerstören.
- Bewahren Sie das Gerät nie an einem heißen oder feuchten Ort auf, legen Sie es nie in die Sonne und vermeiden Sie staubige und schmutzige Orte.
- Stellen Sie keine schweren Gegenstände auf einen Datenträger.

# **Mögliche Probleme**

• Magnetische Felder, Schmutz, Feuchtigkeit und eine falsche Bedienung können zu Datenverlusten führen. Eventuell lassen sich defekte Datenträger mit einschlägigen Programmen für PC reparieren. Trotzdem raten wir zum Anlegen einer Sicherheitskopie aller lebenswichtigen Daten.

# **Bonus-Software**

Auf der "Accessory CD" des Pa800 befinden sich drei ".SET"-Ordner mit allen Dateien der "Real Drums"- und "Turkish/Arabic World"-Kollektion von Korg, die seinerzeit auf optionalen Platinen für die Pa80/Pa60-Serie angeboten wurden.

Hierbei handelt es sich um hochwertige PCM-Samples. Weitere Informationen hierzu finden Sie unter [www.korgpa.com.](http://www.korgpa.com)

Um die Klänge zu laden, müssen Sie den "REALDRUM.SET"oder "TA\_WORLD.SET"-Ordner per USB-Verbindung zum 'SSD-U'-Bereich oder zur optionalen internen Festplatte kopieren und dann den Inhalt laden. Um den Inhalt beider Ordner gleichzeitig zu laden, können Sie stattdessen den "BONUS SW.SET"-Ordner verwenden.

Vorsicht: Beim Laden dieser Ordner gehen alle "User"-Daten ver*loren. Speichern Sie also alle wichtigen Daten, bevor Sie die Bonus-Software laden.*

*Anmerkung: Beim Ausschalten des Instruments werden alle Daten des RAM-Speichers wieder gelöscht. Wenn nötig, können diese Daten beim Einschalten automatisch (siehe "PCM Autoload" auf S. 267) oder von Hand geladen werden (siehe "'Load PCM'-Button" auf S. 267).*

# **MIDI**

# **Was versteht man unter MIDI?**

Hier wollen wir uns kurz die vom Pa800 unterstützten MIDI-Funktionen anschauen. Weiter führende Informationen zum Thema MIDI finden Sie in einschlägigen Büchern und Fachzeitzeitschriften.

# **Allgemeines**

"MIDI" ist die Abkürzung für "Musical Instruments Digital Interface". Diese Schnittstelle erlaubt die Kommunikation zwischen Musikinstrumenten unterschiedlicher Hersteller und Computern.

MIDI ist ein Protokoll, das bestimmte musikalische Handlungen wie das Drücken von Tasten und die Verwendung von Spielhilfen in eine allgemein verständliche Sprache übersetzt. Alle MIDI-kompatiblen Geräte sprechen dieselbe Sprache und wissen zumindest, was die eingehenden Befehle bedeuten.

Das Pa800 bietet mehrere MIDI-Buchsen und unterstützt zudem die MIDI-Kommunikation über andere Anschlüsse.

• Die "MIDI-Schnittstelle" umfasst drei Buchsen. Über MIDI IN werden Befehle eines externen Senders empfangen, die MIDI OUT-Buchse sendet die auf dem Sender selbst erzeugten Befehle und MIDI THRU sendet die via MIDI IN empfangenen Daten unverändert weiter (diese Buchse braucht man, wenn man mindestens drei MIDI-kompatible Geräte besitzt).

• Der USB DEVICE-Port hat die gleichen Funktionen wie die MIDI IN- und OUT-Buchse. Allerdings braucht man hierfür nur ein Kabel.

Diese beiden "Ports" können übrigens simultan verwendet werden. So können Sie das Pa800 mit einem USB-Port Ihres Computers verbinden und die MIDI THRU-Buchse des Pa800 an den MIDI IN-Anschluss eines externen Instruments anschließen.

## **Kanäle und MIDI-Befehle**

Ein MIDI- oder USB-Kabel kann MIDI-Befehle auf 16 Kanälen gleichzeitig senden oder empfangen. Die MIDI-Kanäle entsprechen in gewisser Hinsicht mehreren Fernsehsendern: Mit dem Empfänger (z.B. dem Fernseher bzw. einem Decoder) wählt man aus dem Gesamtangebot jeweils den Kanal, dessen Programm man sich anschauen möchte. Bei den MIDI-Befehlen ist das nicht anders: Wenn Sie auf MIDI-Kanal "1" einen Notenbefehl senden, wird er nur von Geräten ausgeführt, die auf Kanal "1" empfangen. Das System erlaubt jedoch auch den multitimbralen Einsatz. Das bedeutet, dass ein Instrument auf mehreren MIDI-Kanälen gleichzeitig senden und empfangen kann.

Obwohl mittlerweile fast alle musikalischen Handlung in MIDI "übersetzt" werden können, wollen wir hier nur die wichtigsten vorstellen:

**Note-An** – Dieser Befehl sagt dem Empfängergerät, dass es eine Note spielen soll. Jede Note hat einen individuellen Namen ("C4" vertritt beispielsweise das mittlere "C") und eine Nummer ("60" im Falls des "C4"). Wenn man eine gedrückte Taste wieder

freigibt, wird ein "Note-Aus"-Befehl gesendet. Viele Instrumenten senden statt dieses Befehls jedoch einen Note-An-Befehl mit Anschlagwert "0".

Außer der "Notenadresse" enthält ein Note-An-Befehl auch jeweils einen Anschlagwert. Jener Wert beschreibt, wie hart die Note angeschlagen wurde (d.h. wie laut und hell sie sein soll).

**Aftertouch** – Dieser Befehl wird erzeugt, wenn Sie eine Taste nach dem eigentlichen Anschlag noch weiter hinunterdrücken (sofern die Tastatur dies zulässt). In der Regel versehen Sie die gespielten Noten dabei mit Vibrato.

**Pitch Bend (PB)** – Dieser Befehl wird erzeugt, wenn Sie den Joystick entlang der "X"-Achse bewegen. Diese Befehle erzeugen zeitweilige Auf- und Abwärtsbeugungen der gerade wiedergegebenen Noten.

**Programmwechsel (PC)** – Bei Anwahl eines Klangs/Speichers wird auf dem gewählten MIDI-Kanal ein Programmwechselbefehl gesendet. Dieser Befehl wird heutzutage oft mit den Steuerbefehlen CC00 und 32 kombiniert, um alle Klänge eines Instruments (z.B. des Pa800) wählen zu können.

**Steuerbefehl (CC)** – Hierbei handelt es sich um eine große Gruppe unterschiedlicher Befehle, die aber oft etwas mit musikalischen Verzierungen zu tun haben. Ein paar Beispiele wären:

- CC00 (Bankwechsel MSB) und CC32 (Bankwechsel LSB). – Beginnen wir gleich mit einer Ausnahme: Hiermit werden Klangbänke gewählt. Gleich im Anschluss wird ein Programmwechsel gesendet, der die verlangte Speichernummer bezeichnet.
- Modulation (CC01). Dieser Befehl wird erzeugt, wenn Sie den Joystick zur Rückseite drücken. Meistens werden die gespielten Noten dann mit Vibrato versehen.
- Lautstärke (CC07). Hiermit können Sie die Lautstärke des Empfängergeräts ändern.
- Pan (CC10). Hiermit können Sie den Klang des betreffenden MIDI-Kanals wunschgemäß im Stereobild anordnen.
- Expression (CC11). Hiermit kann die zuvor mit CC07 festgelegte Lautstärke zeitweilig variiert (d.h. verringert) werden.
- Dämpferpedal (CC64). Hiermit können die momentan gespielten Noten wie auf einem Klavier gehalten werden.

## **Tempo**

Auch die Tempoeinstellung kann via MIDI geändert werden. Diese Funktion ist jedoch nicht an einen bestimmten MIDI-Kanal gekoppelt. Jeder Song enthält zumindest die MIDI-Angabe des Anfangstempos.

# **Liedtexte**

"Lyrics"-Daten sind nicht komplett standardisierte MIDI-Befehle. Sie sorgen dafür, dass während der Songwiedergabe der Liedtext angezeigt wird. Das Pa800 kann die meisten gängigen "Lyrics"-Formate auswerten.

# **Was genau ist 'MIDI–USB'?**

Das Pa800 kann auch über seinen USB DEVICE-Port MIDI-Daten senden und empfangen. Das hat den Vorteil, dass man für die Verbindung des Pa800 mit dem Computer keine zusätzliche MIDI-Schnittstelle benötigt.

Die meisten MIDI-Funktionen des Pa800 lassen sich unter Windows XP und Mac OS X auch ohne einen speziellen Treiber nutzen. Sicherheitshalber sollten Sie den "KORG USB MIDI Driver" der beiliegenden CD-ROM aber trotzdem installieren. Die Bedienhinweise hierfür finden Sie bei dem betreffenden Programm. Siehe "Installieren des Korg USB-MIDI-Treibers" auf [S. 336](#page-339-0).

# **SMF-Songs (Standard MIDI Files)**

Standard MIDI Files ("SMF-Dateien") beruhen auf einem Song-Format, das mittlerweile von fast allen Instrumenten und Computerprogrammen unterstützt wird. Das Pa800 speichert seine Songs im SMF-Format, was den Vorteil hat, dass man sie mit fast allen Hardware- und Software-Sequenzern abspielen kann.

Die Sequenzer des Pa800 unterstützen beide SMF-Formate: "0" (alle Daten auf einer Spur, das gängigere System) und "1" (mehrere Spuren). Im Song Play-Modus lassen sich SMF-Dateien abspielen. Im Sequencer-Modus kann man sie außerdem ändern und eigene Songs anlegen. Im Sequencer-Modus werden die SMF-Dateien mit dem Format "0" gespeichert.

Im Song Play-Modus kann das Pa800 die Liedtexte der dahingehende programmierten SMF-Dateien anzeigen. Folgende "Lyrics"-Formate werden unterstützt: Solton, M-Live (Midisoft), Tune1000, Edirol, GMX, HitBit und XF. Außerdem werden die Akkordinformationen von SMF-Dateien der folgenden Formate unterstützt: Solton, M-Live (Midisoft), GMX und XF.

*Anmerkung: Alle erwähnten Warenzeichen sind Eigentum der betreffenden Firmen und werden ausdrücklich anerkannt. Umgekehrt stellt ihre Erwähnung keine Empfehlung dar.*

Die meisten Standard MIDI Files haben die Kennung ".MID" oder ".KAR".

# **Apropos 'General MIDI'**

Vor ein paar Jahren fand man es an der Zeit, noch weitere Aspekte der elektronischen Musikinstrumente zu normieren. Das führte zur Entwicklung des General MIDI-Standards (GM). Zweck dieser Erweiterung der MIDI-Norm war die Festlegung einer minimalen Kompatibilität der Instrumente:

- Die Instrumente/Geräte müssen mindestens 16 MIDI-Kanäle unterstützen.
- Es müssen mindestens 128 Klänge in einer festgelegten Reihenfolge vorhanden sein.
- Die Notenzuordnung der Drumkits muss auf allen Instrumenten gleich sein.

MIDI-Kanal "10" muss für das Schlagzeug reserviert sein.

Diese Basisvorgaben wurden von GM2 erneut erweitert. Vom Klangaufbau her ist das Pa800 GM2-kompatibel.

# **Der 'Global'-Kanal**

Die Wahl von "Global" statt einer MIDI-Kanalnummer (siehe ["MIDI: MIDI In Channels" auf S. 233\)](#page-236-0) bedeutet, dass die Tastatur des Pa800 simuliert wird. Wenn Sie das Pa800 von einem Masterkeyboard aus ansteuern, sollte letzteres auf dem als "Global" definierten MIDI-Kanal des Pa800 senden.

Die auf dem "Global"-Kanal empfangenen MIDI-Befehle richten sich nach den KEYBOARD MODE-Einstellungen und dem definierten Splitpunkt. Will heißen: Wenn die Diode des SPLIT-Tasters leuchtet, werden die auf dem "Global"-Kanal des Pa800 empfangenen Notenbefehle ebenfalls in eine "Upper"- (rechts) und "Lower"-Sektion (links) aufgeteilt.

Außerdem werden die auf dem "Global"-Kanal empfangenen MIDI-Befehle für die Akkorderkennung der Begleitautomatik verwendet. Wenn Sie den KEYBOARD MODE SPLIT-Modus wählen, werden nur die unterhalb des Splitpunkts gespielten Akkorde ausgewertet. Wenn auf dem "Chord 1"- und "Chord 2"-Kanal ebenfalls Notenbefehle empfangen werden, werden alle für die Akkorderkennung genutzt.

# **Über den "Chord 1"- und "Chord 2"-Kanal**

Das Pa800 bietet zwei "Chord"-Kanäle (siehe [S. 233\)](#page-236-0) für den Empfang von Notenbefehlen, die der Akkorderkennung zugeführt werden. Die auf diesen Kanälen empfangenen Notenbefehle werden zu jenen des "Global"-Kanals hinzugefügt (wenn die SPLIT-Diode leuchtet, werden aber nur die links des Splitpunkts befindlichen "Global"-Noten ausgewertet).

Die "Chord"-Kanäle sind von dem Splitpunkt und dem KEY-BOARD MODE-Modus jedoch nicht betroffen. Folglich werden alle auf diesen Kanälen empfangenen Notenbefehle von der Akkorderkennung ausgewertet.

Die Taster der CHORD SCANNING-Sektion beeinflussen die "Chord"-Kanäle jedoch wohl:

- Wenn Sie LOWER gewählt haben, richtet sich die Akkorderkennung nach der ["Chord Recognition-Modus"](#page-112-0)-Einstellung im Style Play-Modus (siehe [S. 109\)](#page-112-0);
- Wenn Sie UPPER oder FULL gewählt haben, wird der "Fingered 2"-Modus verwendet (Sie müssen also mindestens drei Noten gleichzeitig spielen, damit sie als Akkord ausgewertet werden);

Diese beiden Kanäle sind vornehmlich Akkordeone geeignet, die für die Bass- und Akkordsektion unterschiedliche MIDI-Kanäle verwenden. Bei Verwendung beider Kanäle ist die Akkorderkennung der Begleitautomatik weitaus schlüssiger.

# **Der 'Control'-Kanal**

Unter den MIDI IN-Kanälen befindet sich auch ein "Control"-Kanal [\(S. 233\)](#page-236-1), der für die fernbediente Anwahl von Styles und Performances genutzt werden kann. Im Anhang finden sie eine Übersicht der MIDI-Befehle, die das Pa800 für die internen Daten verwendet.

# **'MIDI Setup'**

Das Pa800 kann auch als leistungsfähiger Klangerzeuger genutzt und zu diesem Zweck von einem externen Gerät aus angesteuert werden. Da die Einstellung der MIDI-Kanäle ausgesprochen zeitraubend sein kann, haben wir Ihnen mehrere "MIDI Setups" vorbereitet. Siehe ["Midi Setup" auf S. 110](#page-113-0) (Style Play-Modus), ["Midi Setup" auf S. 181](#page-184-0) (Song Play-Modus) und ["MIDI Setup"](#page-234-0) [auf S. 231](#page-234-0) (Global-Modus).

Wenn Ihr Zeit kostbar ist, sollten Sie vor Ändern bestimmter Kanaleinstellungen jeweils das "MIDI Setup" wählen, das bereits die meisten "Treffer" enthält. Wenn Sie alles zu Ihrer Zufriedenheit eingestellt haben, sollten Sie das abgewandelte "MIDI Setup" speichern (siehe ["'Write Global - Midi Setup'-Dialog](#page-242-0)[fenster" auf S. 239](#page-242-0)).

# **Verwendung des Pa800 mit einem Masterkeyboard**

Das Pa800 kann auch von einem externen Master-Keyboard aus angesteuert werden. Verbinden Sie den MIDI OUT-Anschluss des Masterkeyboards mit der MIDI IN-Buchse des Pa800. Wählen Sie auf dem Masterkeyboard den MIDI-Kanal, den Sie auf dem Pa800 als "Global"-Kanal definiert haben, damit sich das Masterkeyboard wie die Tastatur des Pa800 verhält.

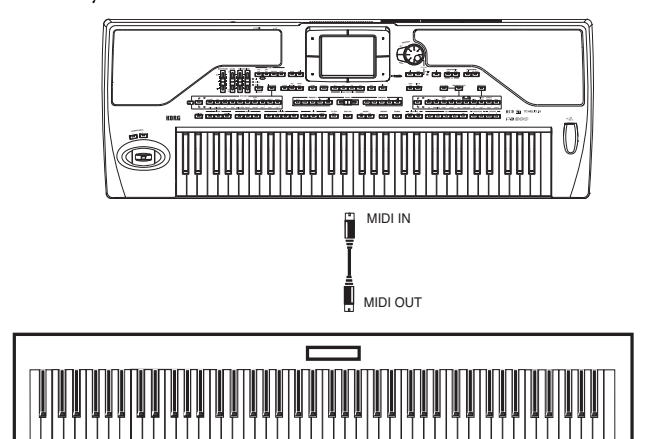

Wenn das Masterkeyboard nämlich auf dem "Global"-Kanal des Pa800 sendet, werden der Splitpunkt und der Status der KEY-BOARD MODE-Sektion beibehalten.

# **Anschlüsse und Einstellungen**

Verbinden Sie das Masterkeyboard folgendermaßen mit dem Pa800:

- **1.** Schließen Sie die MIDI OUT-Buchse des Masterkeyboards an eine MIDI IN-Buchse des Pa800 (nach Möglichkeit IN A) an.
- **2.** Sorgen Sie dafür, dass das Masterkeyboard auf dem Global-Kanal des Pa800 sendet (siehe ["MIDI: MIDI In Channels"](#page-236-0) [auf S. 233](#page-236-0)).

Siehe auch die Bedienungsanleitung des Masterkeyboards.

**3.** Wählen Sie den "MIDI Setup"-Parameter. Das können Sie entweder auf der Seite ["MIDI: MIDI Setup / General Cont](#page-234-1)[rols"](#page-234-1) des Global-Modus' oder im Style Play-, Song Play-bzw. Sequencer-Modus tun (siehe ["Midi Setup" auf S. 110](#page-113-0), ["Midi Setup" auf S. 181](#page-184-0) oder ["Midi Setup" auf S. 218](#page-221-0)).

*Anmerkung: Beim Wechsel in den Style Play-, Song Playoder Sequencer-Modus kann automatisch das gewünschte "MIDI Setup" aufgerufen werden. Bei Anwahl des Sound Edit-Modus' wird automatisch "1-Default" aufgerufen. Das bedeutet, dass sich die MIDI-Einstellungen beim Wechsel in einen anderen Modus eventuell ändern. Das aktuell gewählte "MIDI Setup" wird auch im Global-Modus angezeigt.*

4. Wählen Sie das "MIDI Setup" namens "Master Keyboard".

*Anmerkung: Wenn Sie eine andere Global-Datei von einem Datenträger laden, ändern sich die Einstellungen eventuell wieder. Das können Sie aber verhindern, indem Sie den "Global Protect"- Parameter aktivieren (["Global Protect" auf](#page-269-1) [S. 266\)](#page-269-1).*

- 5. Um die Einstellungen des gewählten Modus' als "MIDI Setup" zu speichern, müssen Sie den Menübefehl ["Write](#page-114-0) [Global-Style Setup",](#page-114-0) ["Write Global-Song Play Setup"](#page-186-0), ["Write Global-Seq. Setup"](#page-221-1) oder ["Write Global-Global](#page-241-0) [Setup"](#page-241-0) wählen.
- **6.** Drücken Sie bei Bedarf den MODE-Taster des benötigten Modus'.

# **Verwendung des Pa800 mit einem MIDI-Akkordeon**

Im Prinzip gibt es drei MIDI-Akkordeongattungen, für die man unterschiedliche MIDI-Einstellungen vorbereiten muss. Das Pa800 enthält mehrere "Accordion"-Setups, die sich jeweils für einen anderen Typ eignen (siehe [S. 231\)](#page-234-1).

## **Anschlüsse und Einstellungen**

Verbinden Sie das Akkordeon folgendermaßen mit dem Pa800:

- **1.** Schließen Sie die MIDI OUT-Buchse MIDI-Akkordeons an eine MIDI IN-Buchse des Pa800 (nach Möglichkeit IN A) an.
- 2. Wählen Sie den "MIDI Setup"-Parameter. Das können Sie entweder auf der Seite ["MIDI: MIDI Setup / General Cont](#page-234-1)[rols"](#page-234-1) des Global-Modus' oder im Style Play-, Song Play-bzw. Sequencer-Modus tun (siehe ["Midi Setup" auf S. 110](#page-113-0) oder ["Midi Setup" auf S. 181\)](#page-184-0).

*Anmerkung: Beim Wechsel in den Style Play-, Song Playoder Sequencer-Modus kann automatisch das gewünschte "MIDI Setup" aufgerufen werden. Bei Anwahl des Sound Edit-Modus' wird automatisch "1-Default" aufgerufen. Das bedeutet, dass sich die MIDI-Einstellungen beim Wechsel in einen anderen Modus eventuell ändern. Das aktuell gewählte "MIDI Setup" wird auch im Global-Modus angezeigt.*

**3.** Wählen Sie ein "MIDI Setup" namens "Accordion".

*Anmerkung: Wenn Sie eine andere Global-Datei von einem Datenträger laden, ändern sich die Einstellungen eventuell wieder. Das können Sie aber verhindern, indem Sie den "Global Protect*"- Parameter aktivieren [\("Global Protect" auf](#page-269-1) *[S. 266\)](#page-269-1).*

- 4. Um die Einstellungen des gewählten Modus' als "MIDI Setup" zu speichern, müssen Sie den Menübefehl ["Write](#page-114-0) [Global-Style Setup",](#page-114-0) ["Write Global-Song Play Setup"](#page-186-0), ["Write Global-Seq. Setup"](#page-221-1) oder ["Write Global-Global](#page-241-0) [Setup"](#page-241-0) wählen.
- **5.** Drücken Sie bei Bedarf den MODE-Taster des benötigten Modus'.

# **Anschließen des Pa800 an einen externen Sequenzer**

Das Pa800 kann auch als Klangerzeuger für die Arbeit mit einem externen Sequenzer verwendet werden.

# **Anschlüsse und Einstellungen**

Für die Verbindung des Pa800 mit bestimmten Computern benötigen Sie eine MIDI-Schnittstelle.

- **1.** Wenn Sie das Pa800 an einen USB-Port des Computers anschließen möchten, müssen Sie den beiliegenden Korg USB MIDI-Treiber installieren (siehe ["Installieren des Korg](#page-339-0) [USB–MIDI-Treibers" auf S. 336\)](#page-339-0).
- **2.** Verbinden Sie den USB DEVICE-Port des Pa800 mit dem Computer bzw. seine MIDI-Buchsen mit der MIDI-Schnittstelle des Computers (siehe Abbildung).

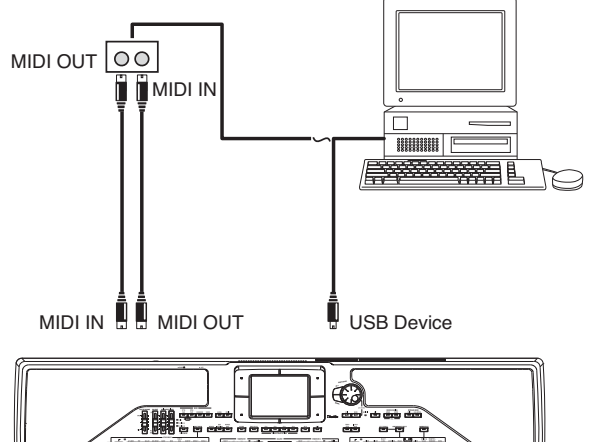

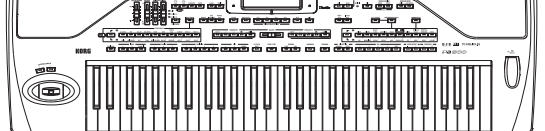

- **3.** Aktivieren Sie die "MIDI Thru"-Funktion des externen Sequenzers.
- **4.** Drücken Sie den GLOBAL-Taster und springen Sie zur Seite ["MIDI: MIDI Setup / General Controls".](#page-234-1) Demarkieren Sie den ["Local Control On"](#page-235-0)-Parameter (siehe [S. 232](#page-235-0)). Damit haben Sie den "Local Off-Status" gewählt.
- **5.** Drücken Sie den SEOUENCER-Taster, um in den Sequen-cer-Modus zu wechseln. Springen Sie zur Seite ["Prefe](#page-221-2)[rences: Global Setup"](#page-221-2) (siehe [S. 218\)](#page-221-2) Wählen Sie das "MIDI Setup" namens "Extern.Seq".

*Anmerkung: Wenn Sie eine andere Global-Datei von einem Datenträger laden, ändern sich die Einstellungen eventuell wieder. Das können Sie aber verhindern, indem Sie den "Global Protect"- Parameter aktivieren (["Global Protect" auf](#page-269-1) [S. 266](#page-269-1)).*

- 6. Um die Einstellungen zu speichern, müssen Sie den ["Write](#page-221-1) [Global-Seq. Setup"-](#page-221-1)Menübefehl wählen.
- **7.** Spielen Sie auf der Tastatur. Die gespielten Noten werden von der MIDI OUT-Buchse des Pa800 zum MIDI IN-Anschluss des Computers/der MIDI-Schnittstelle übertragen. (Oder vom USB-Port des Pa800 zum USB-Port des Computers.)

Die vom Computer abgespielten Noten (des gewählten Songs) werden über dessen MIDI OUT-Buchse (oder jener der MIDI-Schnittstelle) zum MIDI IN-Anschluss des Pa800 übertragen. (Oder aber vom USB-Port des Computers zum USB-Port des Pa800.)

# **Apropos 'Local Off'**

Wenn Sie das Pa800 mit einem Computer verbinden, sollten Sie seine "Local"-Funktion deaktivieren (siehe ["Local Control On"](#page-235-0) [auf S. 232\)](#page-235-0), weil während der Aufnahme sonst alle Noten doppelt gespielt werden.

Wenn die "Local"-Funktion des Pa800 aus ist, sendet die Tastatur zwar noch MIDI-Daten zur Außenwelt, aber nicht mehr zur internen Klangerzeugung. Allerdings kann der Sequenzer die eingehenden Notenbefehle sofort wieder zum Pa800 übertragen. Über diesen Umweg gibt die Klangerzeugung des Pa800 die gespielten Noten also trotzdem wieder.

*Anmerkung: Während der Aufnahme sendet der Sequenzer die Notenbefehle nur zum Pa800, wenn Sie seine "MIDI Thru"-Funktion aktivieren (bei bestimmten Sequenzern heißt diese Funktion eventuell anders). Siehe auch die Bedienungsanleitung des Sequenzers.*

# **Über die Klänge**

Songs, die Sie mit einem externen Sequenzer abspielen, können dafür sorgen, dass das Pa800 die richtigen Klänge wählt. Hierfür müssen die Spuren die Befehle Bankwechsel MSB, LSB (die Bankanwahl erfolgt über zwei Befehle) und eine MIDI-Pro-grammnummer senden. Unter ["Klänge \(Programmnummer-](#page-295-0)[Reihenfolge\)" auf S. 292](#page-295-0) finden Sie eine Übersicht der vorhandenen Klänge und ihrer MIDI-Adressen.

Tipp Computeranwender: Am besten ordnen Sie dem Bass MIDI-Kanal "2", der Melodie MIDI-Kanal "4", dem Schlagzeug MIDI-Kanal "10" und der Akkordspur für den Stimmenprozessor des Pa800 MIDI-Kanal "5" zu.

# **Ansteuern anderer Instrumente mit dem Pa800**

Das Pa800 kann auch als Masterkeyboard für die übrigen Instrumente Ihrer MIDI-Anlage genutzt werden.

- **1.** Verbinden Sie eine MIDI OUT-Buchse des Pa800 mit dem MIDI IN-Anschluss des externen Instruments.
- **2.** Wählen Sie auf dem externen Instrument dieselben Kanäle wie auf dem Pa800. Beispiel: Wenn Sie den Upper 1- und Upper 2-Part mit Klängen eines externen Instruments doppeln möchten, müssen Sie dafür sorgen, dass das externe Instrument auf den betreffenden MIDI-Kanälen (Vorgabe:  $n!$ " und  $n!$ 2") empfängt.
- **3.** Die Lautstärke des externen Instruments müssen Sie mit dessen Regler einstellen.
- **4.** Schalten Sie nicht benötigte Spuren des Pa800 aus und aktivieren Sie die übrigen. Stellen Sie die Lautstärke der Pa800- Spuren mit den betreffenden Reglern ein.
- **5.** Spielen Sie auf der Tastatur des Pa800.

# **Die Tastatur**

Die Tastatur des Pa800 kann vier Spuren ansteuern und demnach auf vier MIDI-Kanälen senden (Upper 1~3 und Lower). Die MIDI-Übertragungskanäle müssen im Global-Modus einge-stellt werden (siehe ["MIDI: MIDI Out Channels" auf S. 233\)](#page-236-2).

Laut Vorgabe (MIDI Setup "1-Default") senden die Keyboard-Spuren des Pa800 auf folgenden Kanälen:

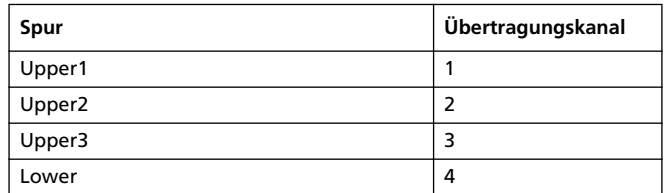

Stummgeschaltete Spuren senden keine Befehle mehr zur MIDI OUT-Buchse des Pa800.

Wenn Sie also nur noch die Klänge des externen Instruments hören möchten, müssen Sie den MASTER VOLUME-Regler des Pa800 auf den Mindestwert stellen oder den Spuren den "Exter-nal"-Status zuordnen (siehe ["Track Controls: Mode" auf S. 211\)](#page-214-0).

## **Der Sequenzer**

Die Sequenzerspuren können ebenfalls externe Instrumente ansteuern. Siehe ["MIDI: MIDI Out Channels" auf S. 233](#page-236-2) zum Einstellen der MIDI-Übertragungskanäle.

Wenn Sie nur noch die Klänge des externen Instruments hören möchten, müssen Sie den MASTER VOLUME-Regler des Pa800 auf den Mindestwert stellen oder den Song-Spuren den "Exter-nal"-Status zuordnen (siehe ["Track Controls: Mode" auf S. 211](#page-214-0)).

Wählen Sie das MIDI Setup "Sequencer 1" oder "Sequencer 2" (je nachdem, welchen Pa800-Sequenzer Sie verwenden). Die Kanalzuordnungen lauten dann folgendermaßen.

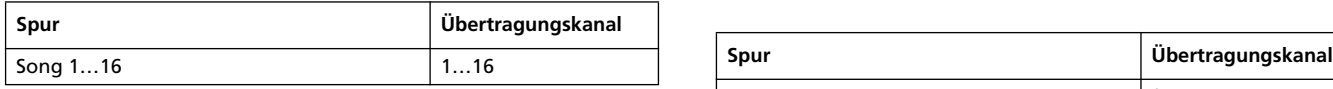

# **Der Arranger**

Ein weiterer interessanter Aspekt des Pa800 ist, dass die Arranger-Spuren auch externe Klangerzeuger ansteuern können. Dank der Klangqualität des Pa800 brauchen Sie das wohl nur, wenn ein bestimmter Part einen ganz speziellen Klang verwenden soll…

Um die Style-Spuren des Pa800 von einem externen Klangerzeuger spielen zu lassen, müssen Sie ihnen den "External"-Status zuordnen (siehe ["Track Controls: Mode" auf S. 211](#page-214-0)).

Wählen Sie das MIDI Setup "Default" um folgende MIDI-Kanalzuordnungen zu verwenden (diese Einstellungen sind die Vorgaben des Pa800).

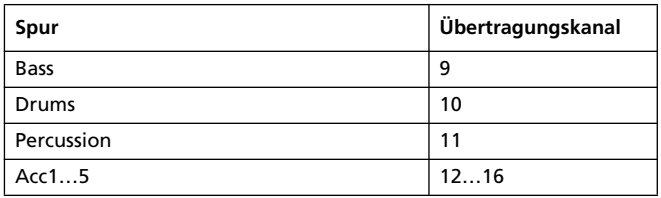

**Anhanger** 

# **Werksdaten**

# **Styles**

# CC0 CC32 PC Bank: 8/18 Beat CC0 CC32 PC Bank: Pop CC0 CC32 PC Bank: Ballad 1 0 0 0 Standard 8 Beat 0 1 0 Guitar Pop 0 2 0 Modern Ballad 2 1 Standard 16 Beat 1 Easy Pop 1 1 1 1 1 Has 1 Moonlight Ballad 3 | | | 2 |Kool Beat | | | | | 2 |Easy Pop 2 | | | | | | | 2 |Soft Ballad 4 | | | 3 |Guitar Beat | | | 3 |Pop Groove | | | 3 |Funky Ballad 5 4 Easy Beat 1 4 British Pop 4 Guitar Ballad 6 | | | 5 |Easy Beat 2 | | | | | 5 |Pop Jazz | | | | 5 |Easy Ballad T 6 Real 8 Beat 6 Slow Latin Pop 6 Organ Ballad 8 | | | 7 |Real 16 Beat | | | | 7 |Pop Ballad | | | 7 |Blue Ballad 9 | | | 8 |Soft 8 Beat | | | 8 |Pop 6/8 | | | 8 |Folk Ballad 1 10 | | | 9 |Soft 16 Beat | | | | 9 |Slow Pop 6/8 | | | 9 |Folk Ballad 2 11 | | | 10 |Classic Beat | | | 10 |Pop 12/8 | | 10 |Groove Ballad 12 11 Pop 16 Beat 11 Pop Shuffle 1 11 Blues Ballad 13 12 Analog Beat 1 12 Pop Shuffle 2 12 Analog Ballad 1 14 14 13 Analog Beat 2 13 Pop Shuffle 3 13 Analog Ballad 2 15 15 14 8 Beat Analog 1 14 Pop Chart 1 14 Rock Ballad 1 16 16 15 8 Beat Analog 2 15 Pop Chart 2 15 Rock Ballad 2 17 | | | 16 |Modern Beat | | | | 16 |Pop Funk 1 | | | | 16 |Slow 6/8 18 | | | 17 |Half Beat | | | | 17 |Pop Funk 2 | | | 17 |Ballad 6/8 1 19 18 18 Fast Pop 18 Ballad 6/8 2 20 19 19 19 Medium 6/4 21 20 20 20 Slow Waltz 22 21 21 21 Pop Hit Ballad 23 22 22 22 Color Ballad 24 23 23 23 Oriental Ballad 25 24 24 24 26 25 25 25 27 26 26 26 28 27 27 27 29 28 28 28 30 29 29 29 31 30 30 30 32 31 31 31

*Anmerkung: Um die Pa800-Styles via MIDI anzuwählen, müssen Sie die entsprechenden Befehle (Bankwechsel MSB (CC00) und LSB (CC32) sowie Programmnummer) auf dem "Control"-Kanal senden (siehe ["MIDI: MIDI In Channels" auf S. 233\)](#page-236-0).*

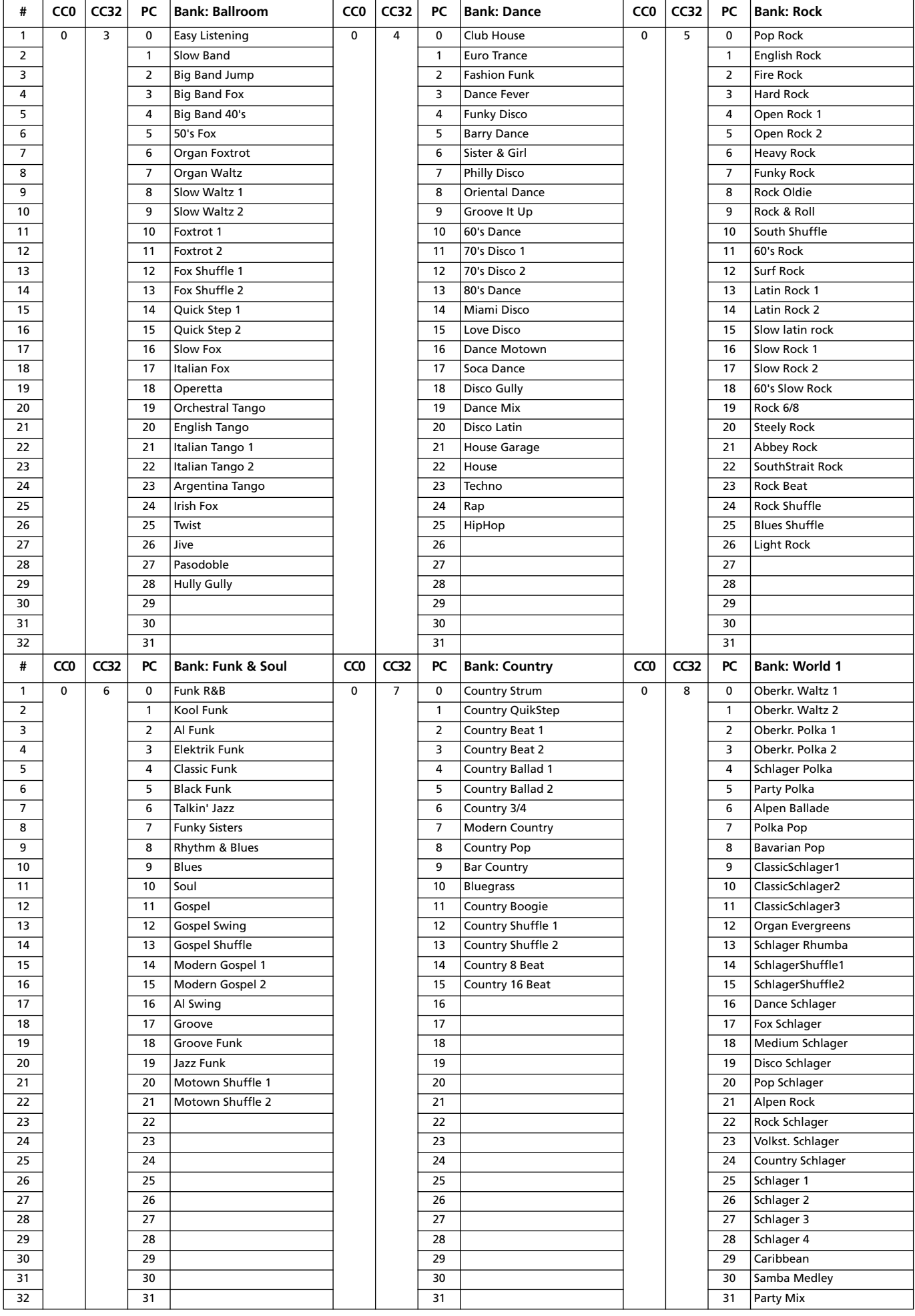

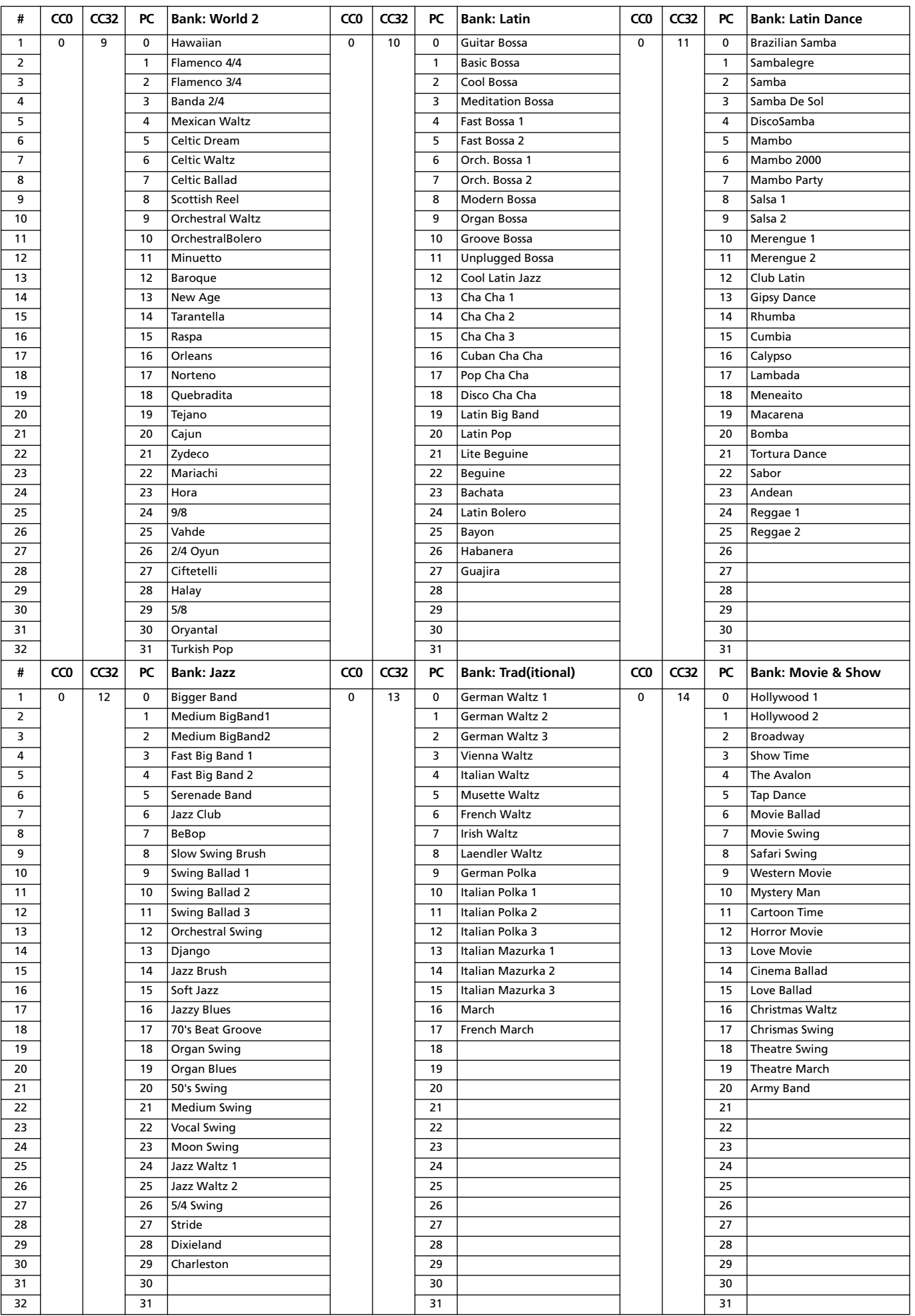

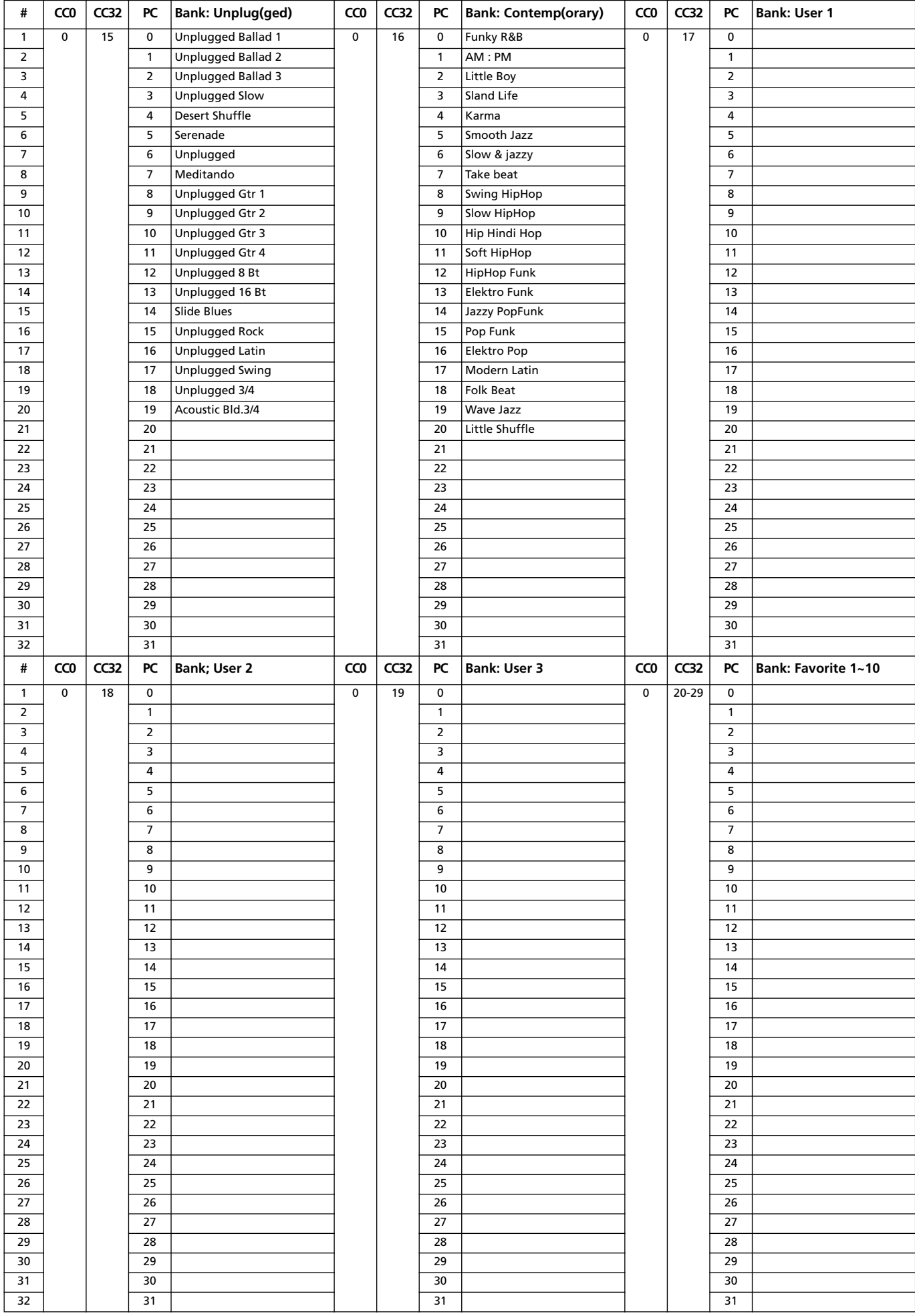

# **Style-Elemente**

*Anmerkung: Um die Style-Elemente des Pa800 via MIDI anzuwählen, müssen Sie Programmwechselbefehle auf dem "Control"-Kanal senden (siehe ["MIDI: MIDI In Channels" auf S. 233\)](#page-236-0).*

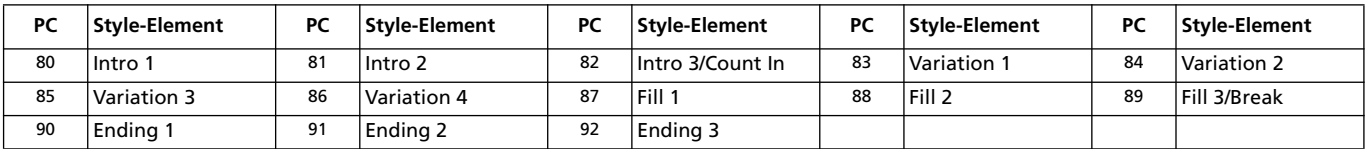

*Anmerkung: Die erwähnten Programmnummern beruhen auf dem "0~127"-System.*

# **Single Touch Settings (STS)**

*Anmerkung: Um die STS-Speicher des Pa800 via MIDI anzuwählen, müssen Sie die entsprechenden Befehle (Bankwechsel MSB (CC0) und LSB (CC32) sowie Programmnummer) auf dem "Control"-Kanal senden (siehe ["MIDI: MIDI In Channels" auf S. 233\)](#page-236-0). Wenn der gewünschte Style bereits gewählt ist, braucht nur die MIDI-Programmnummer gesendet zu werden.*

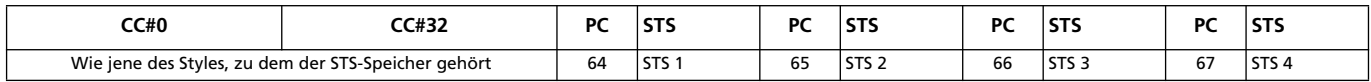

# **Klänge (Bankreihenfolge)**

Die nachfolgende Tabelle listet die Werksklänge des Pa800 in der Reihenfolge der Bänke auf, die Sie über die SOUND-Taster anwählen können.

*Erklärung: Die Tabelle enthält auch die MIDI-Adressen der Klänge. CC00: Steuerbefehl CC00 (Bankwechsel-MSB). CC32: Steuerbefehl CC32 (Bankwechsel-LSB). PC: Programmwechsel. Bank: Sound/Performance Select-Taster.*

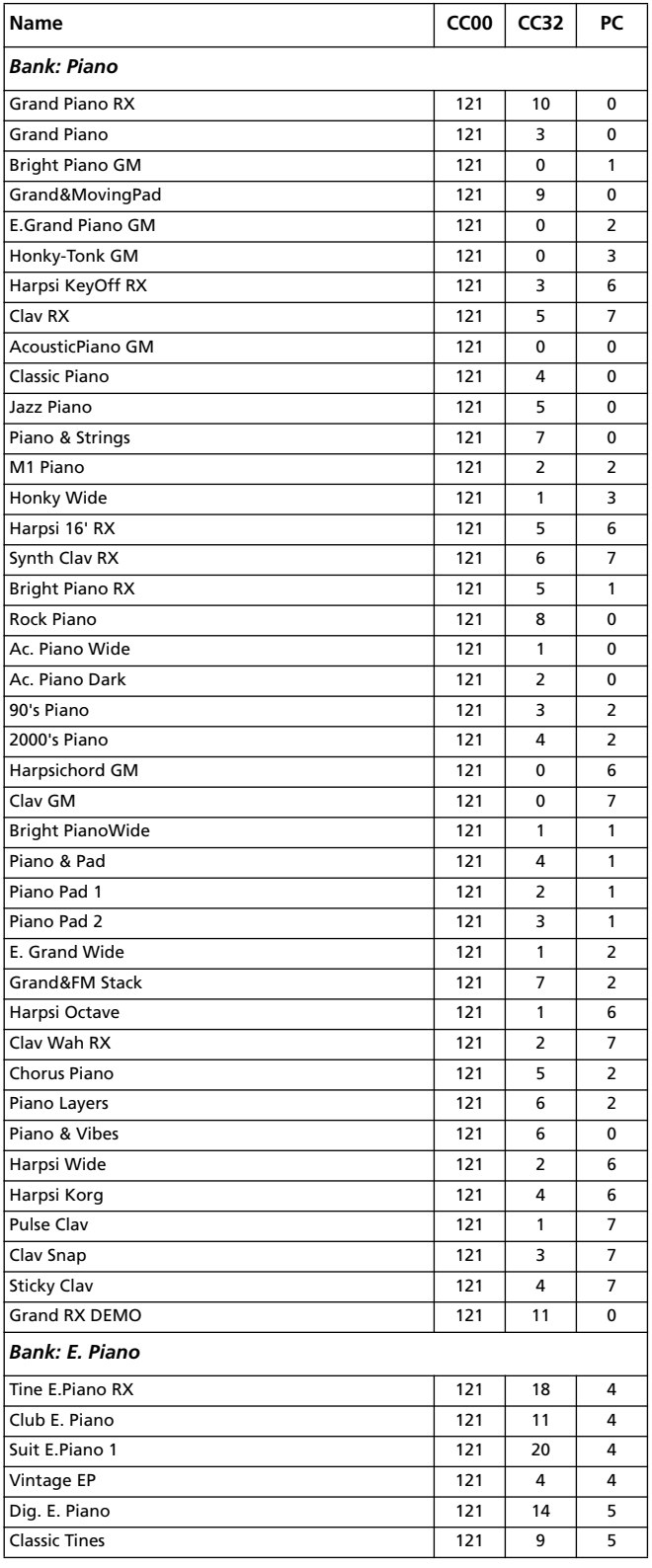

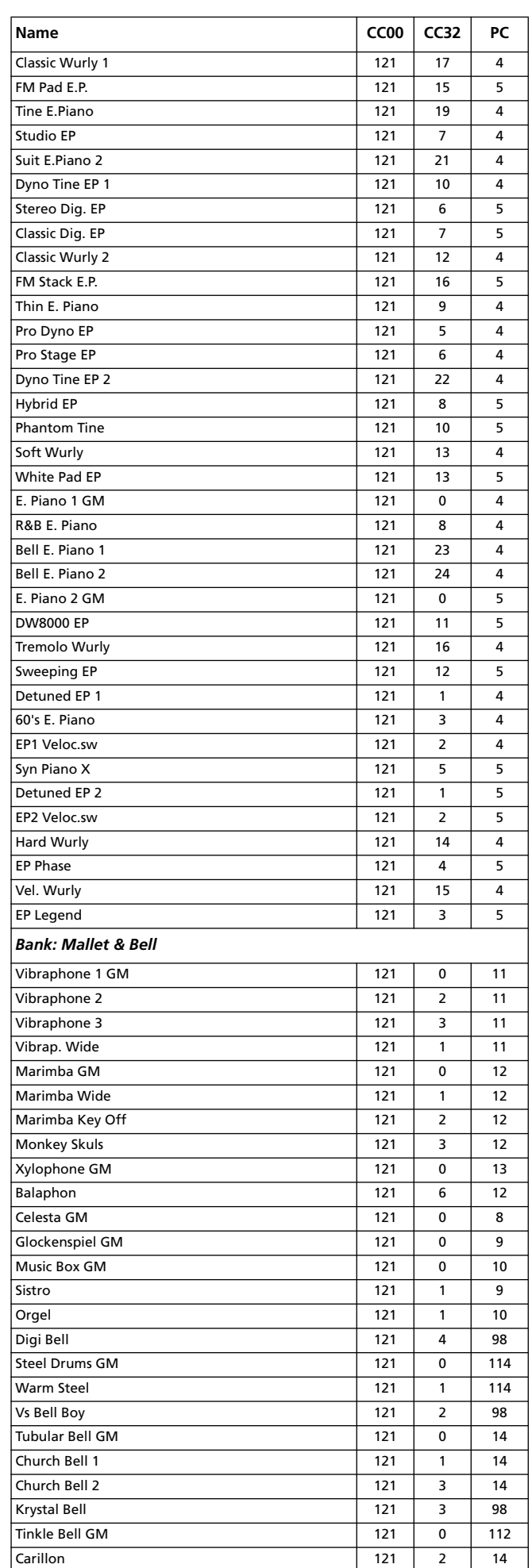

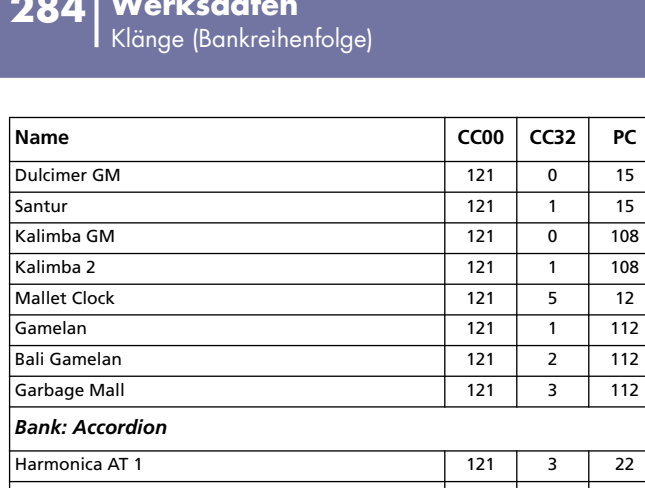

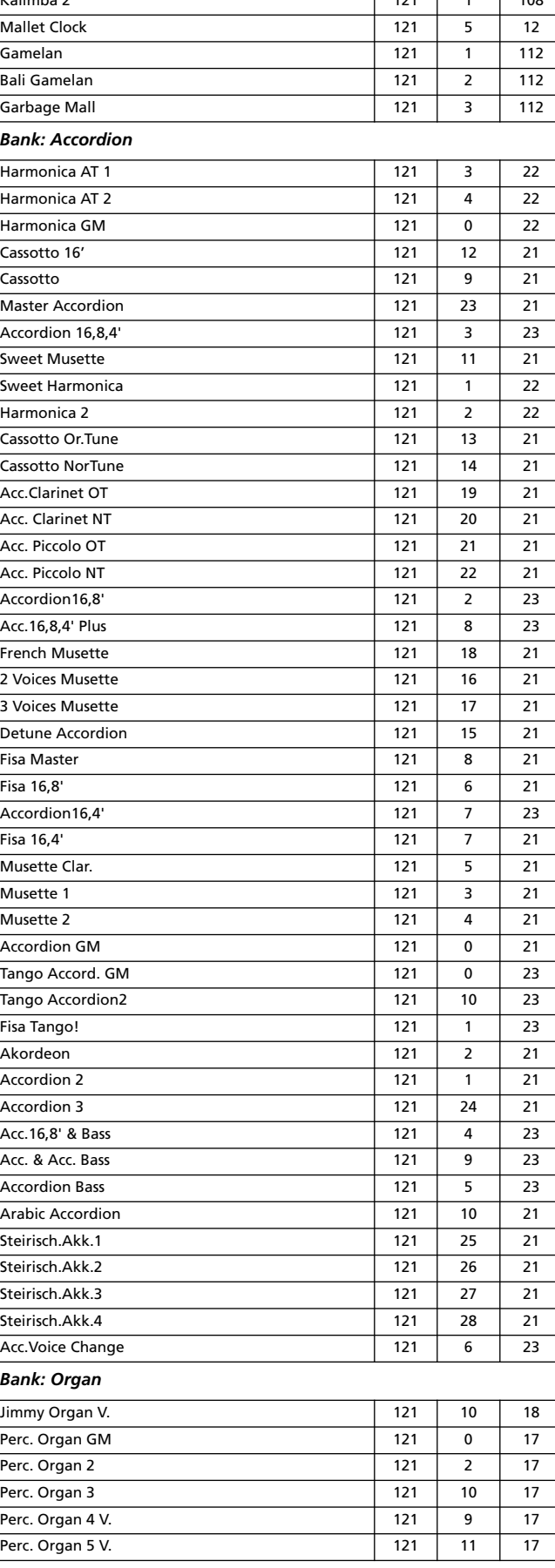

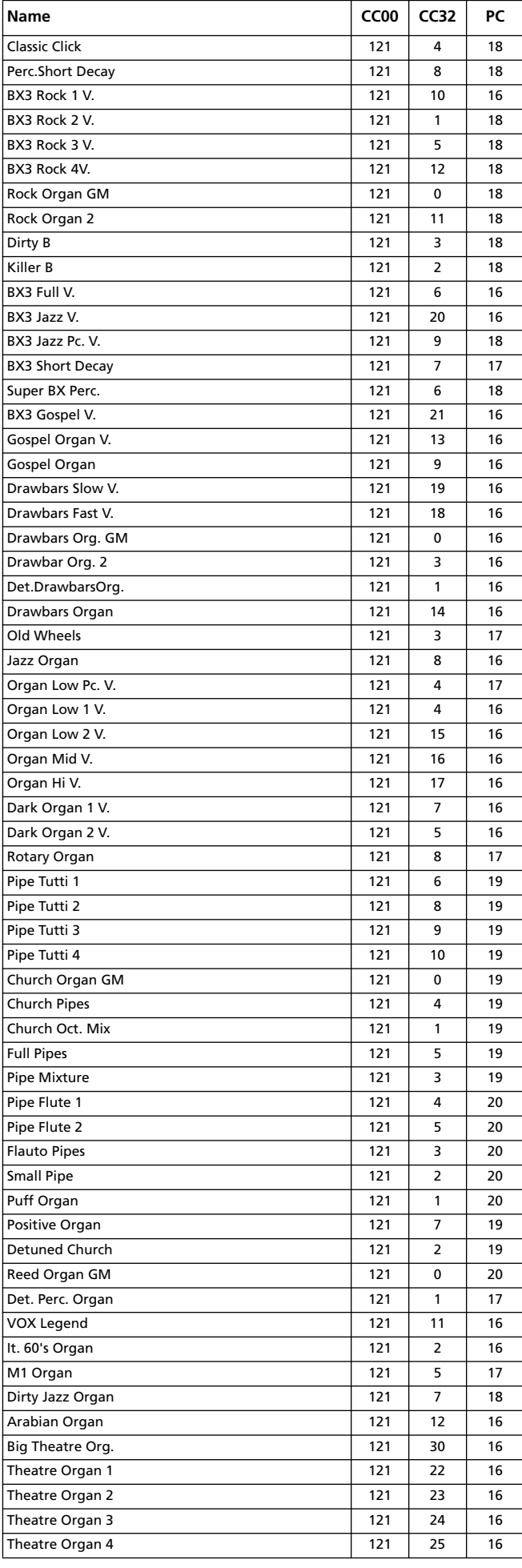
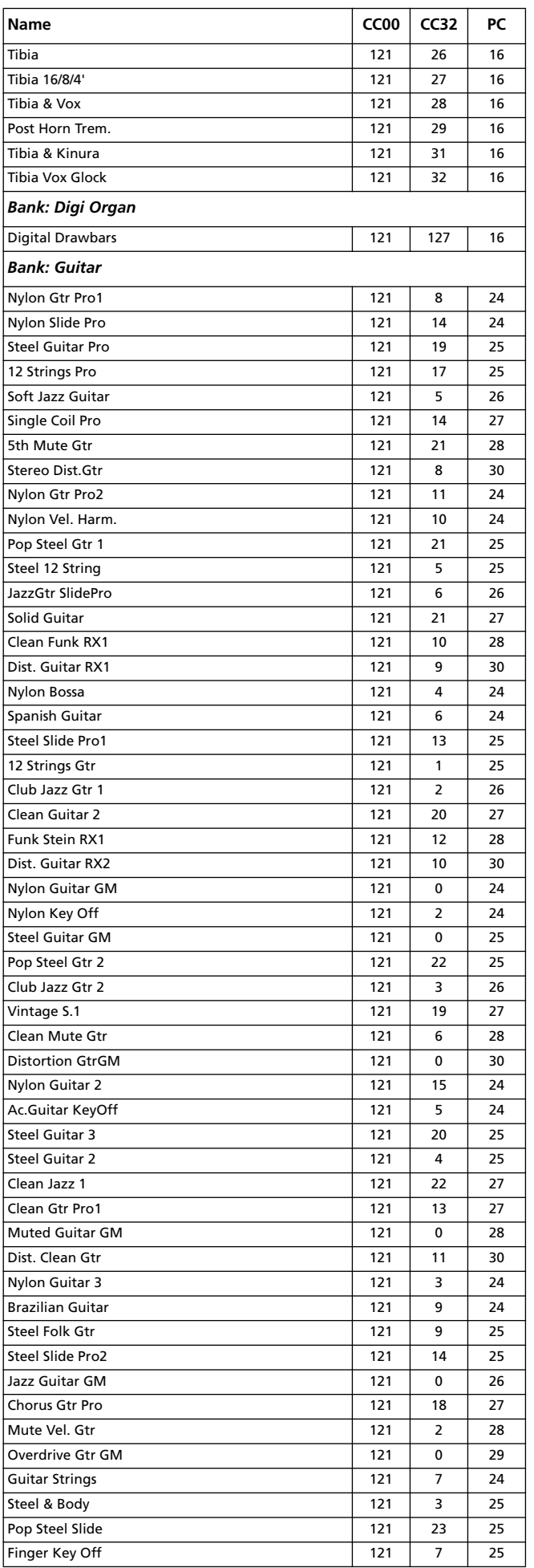

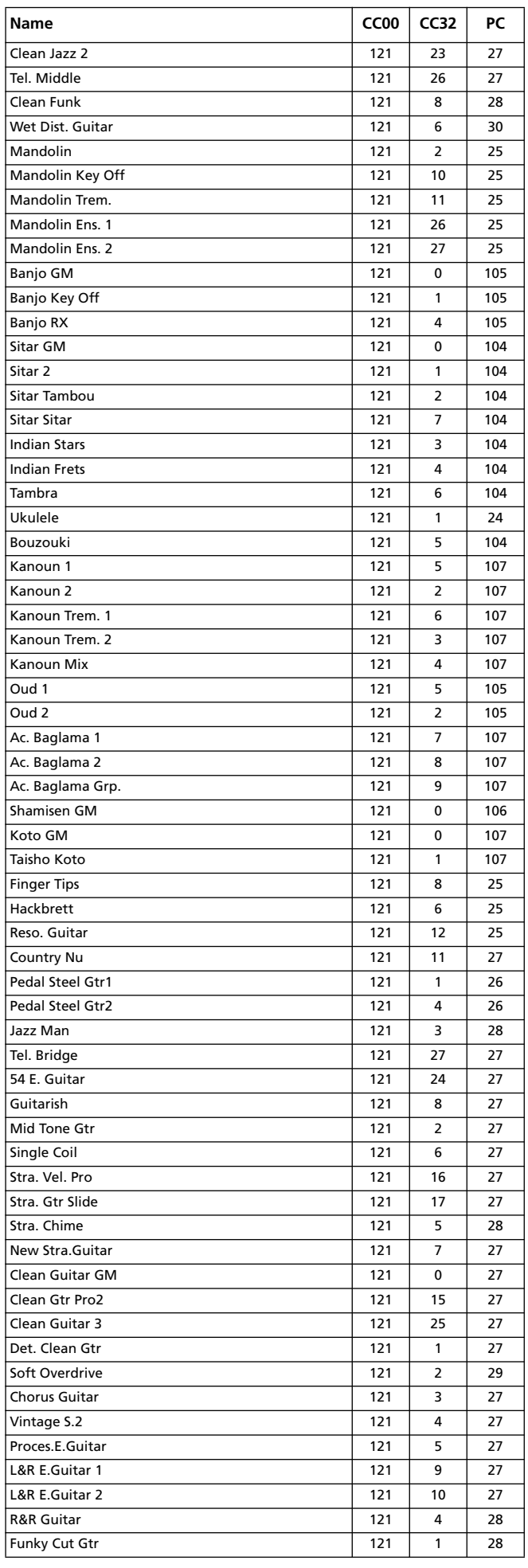

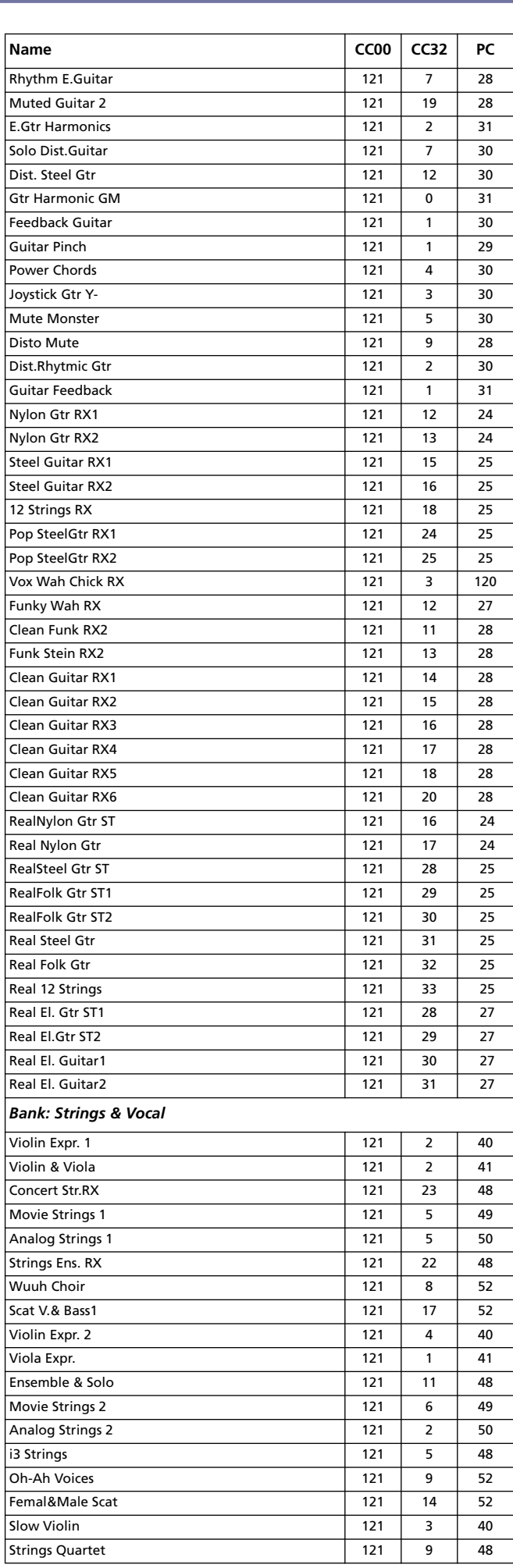

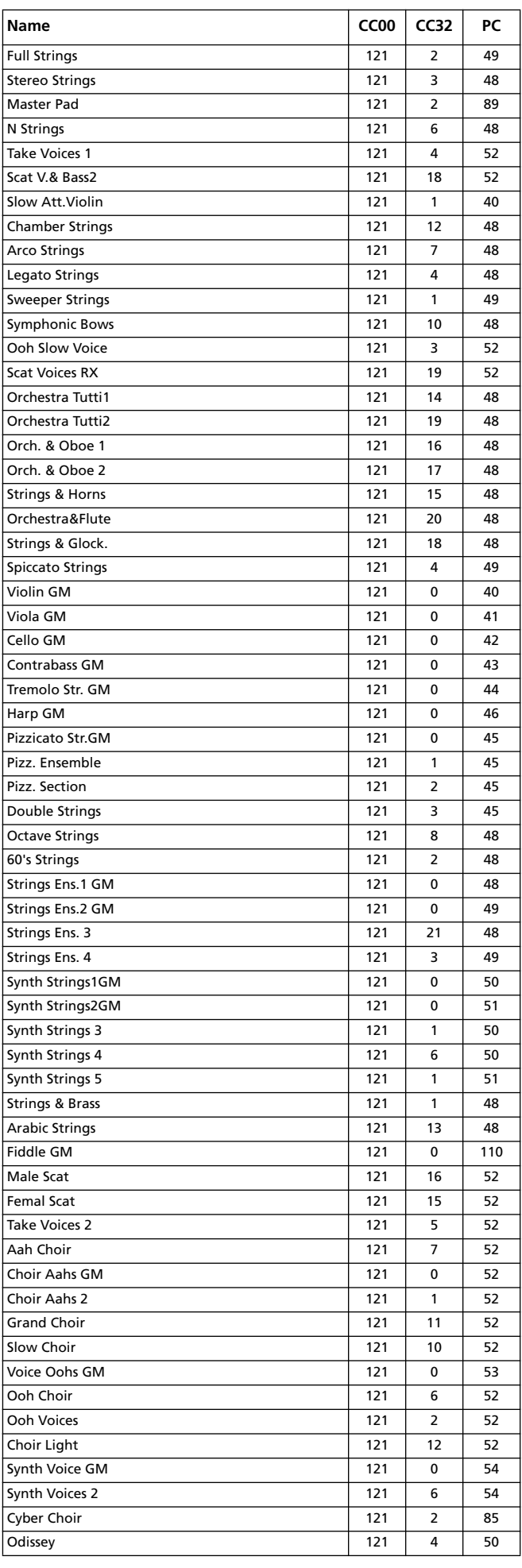

### **Werksdaten 287** Klänge (Bankreihenfolge)

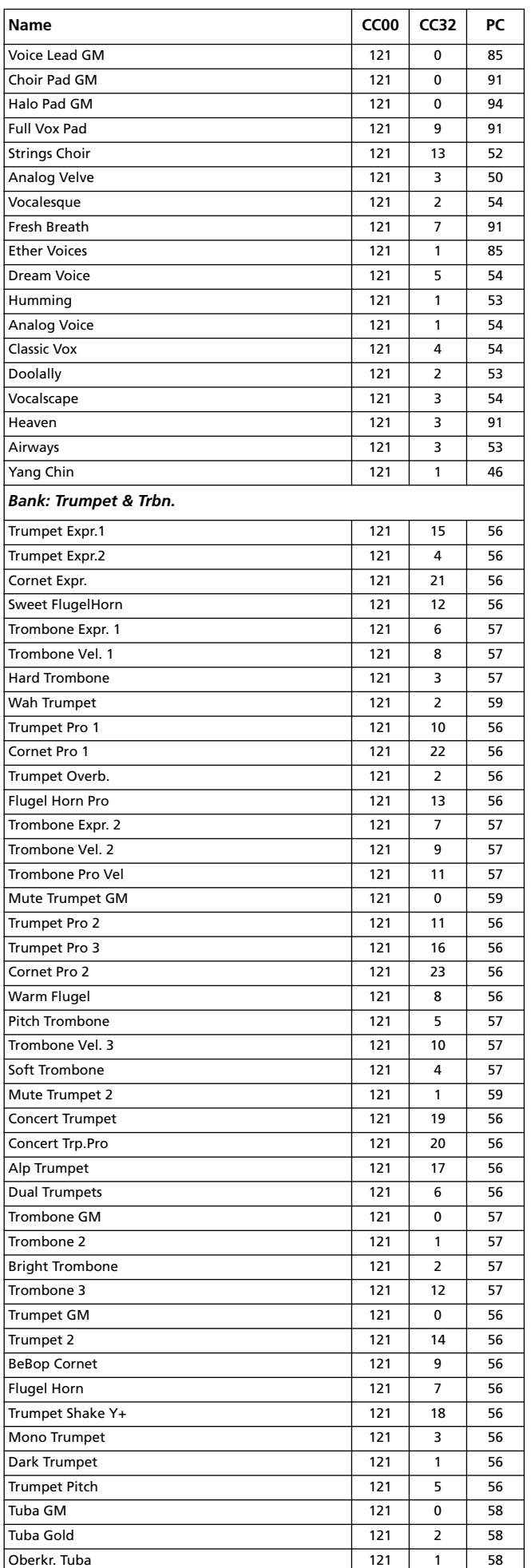

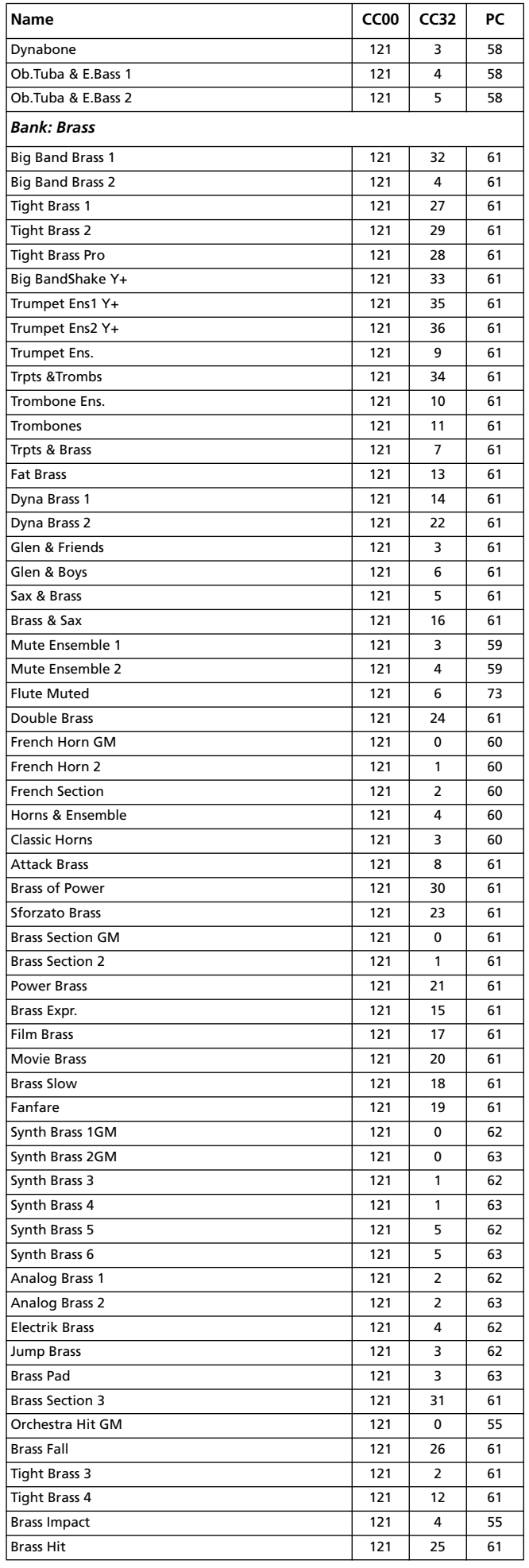

## **288 Werksdaten** Klänge (Bankreihenfolge)

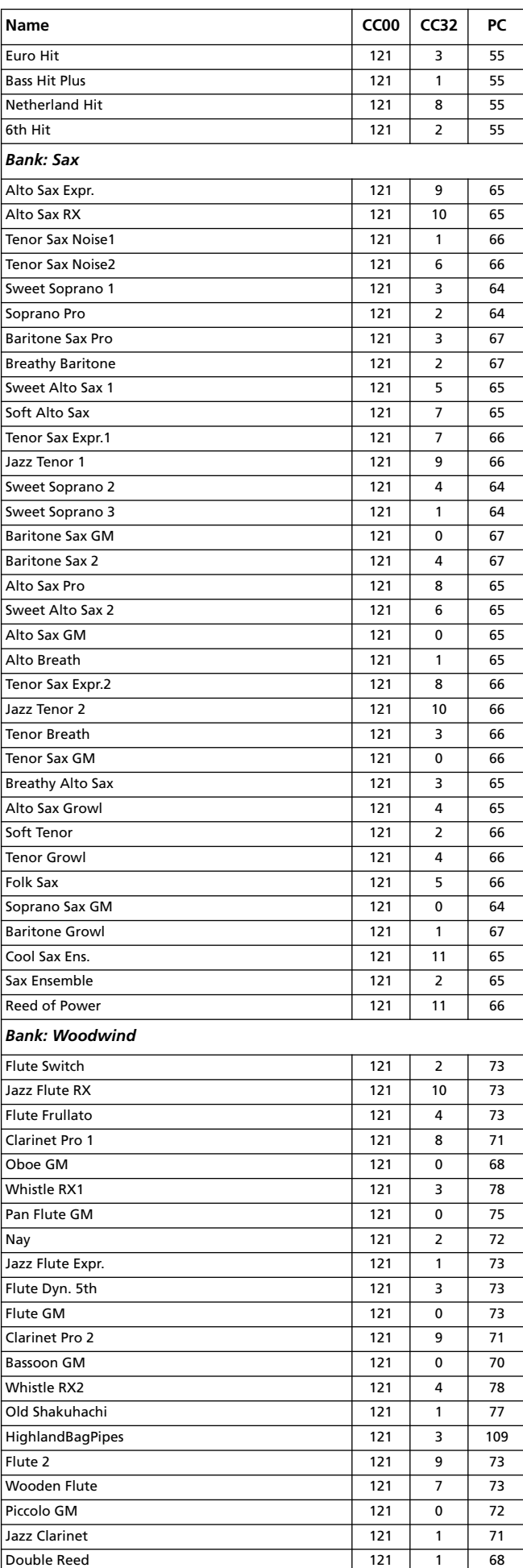

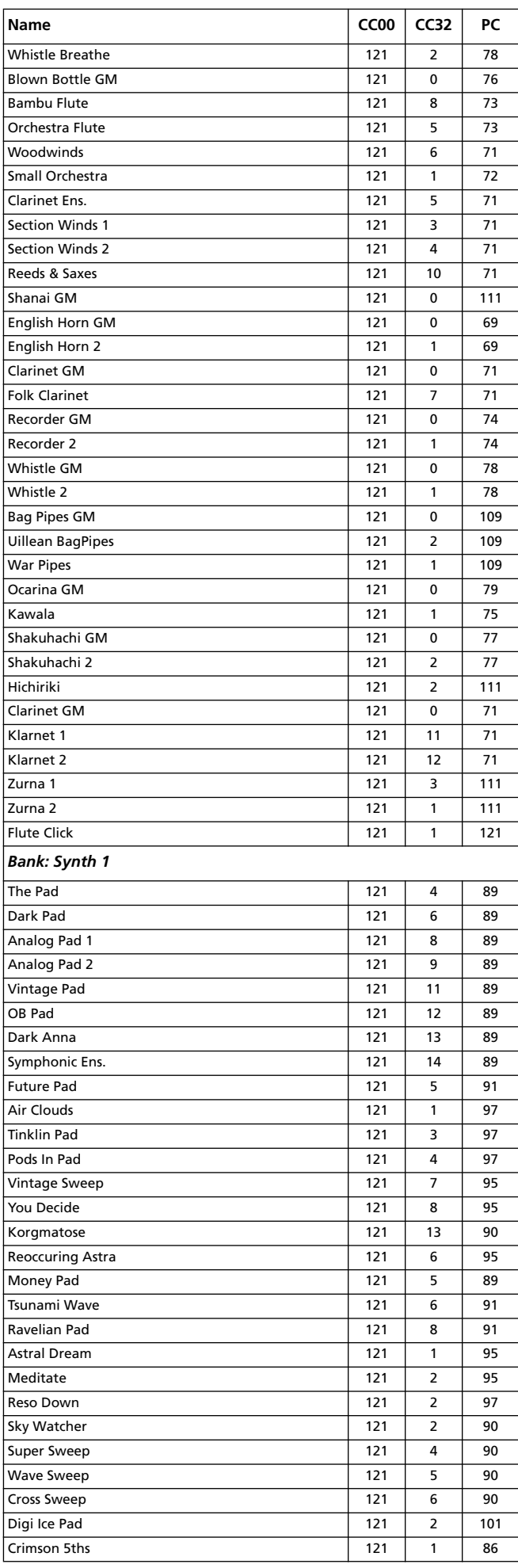

### **Werksdaten 289** Klänge (Bankreihenfolge)

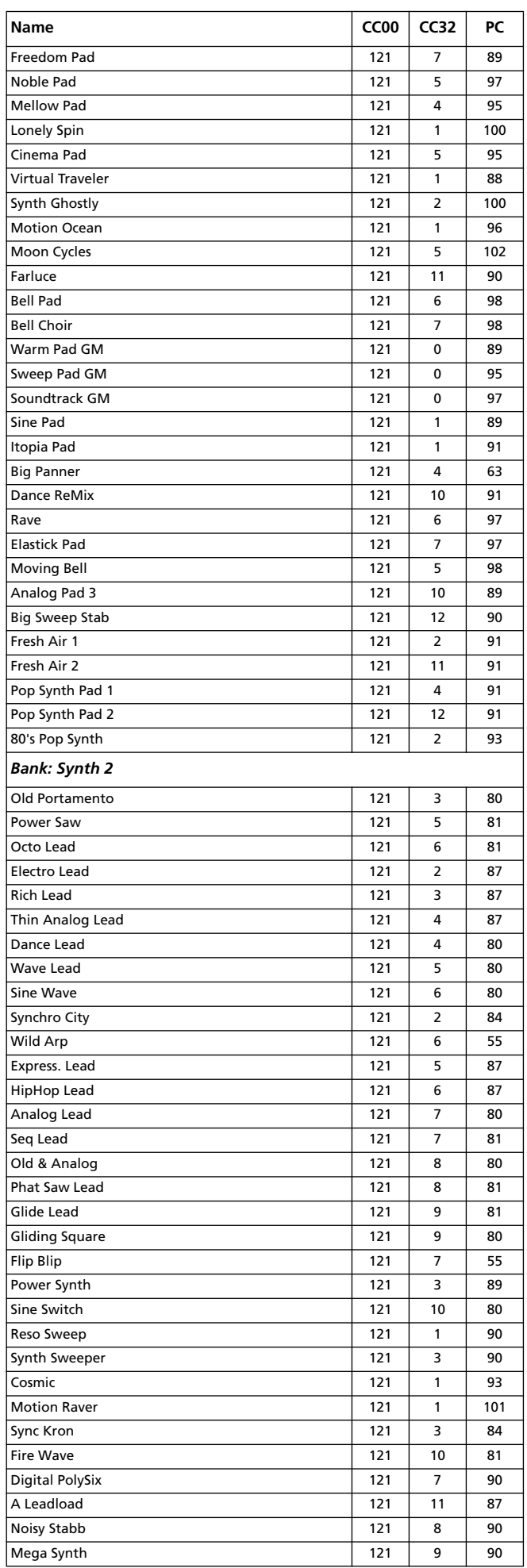

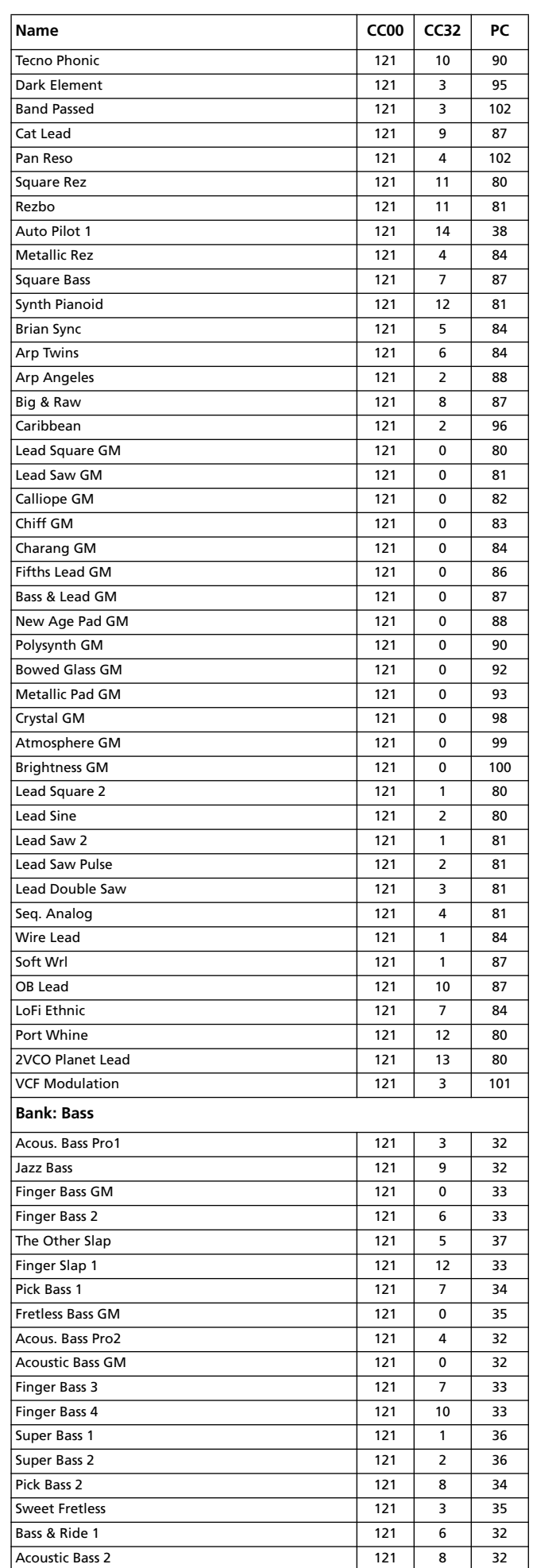

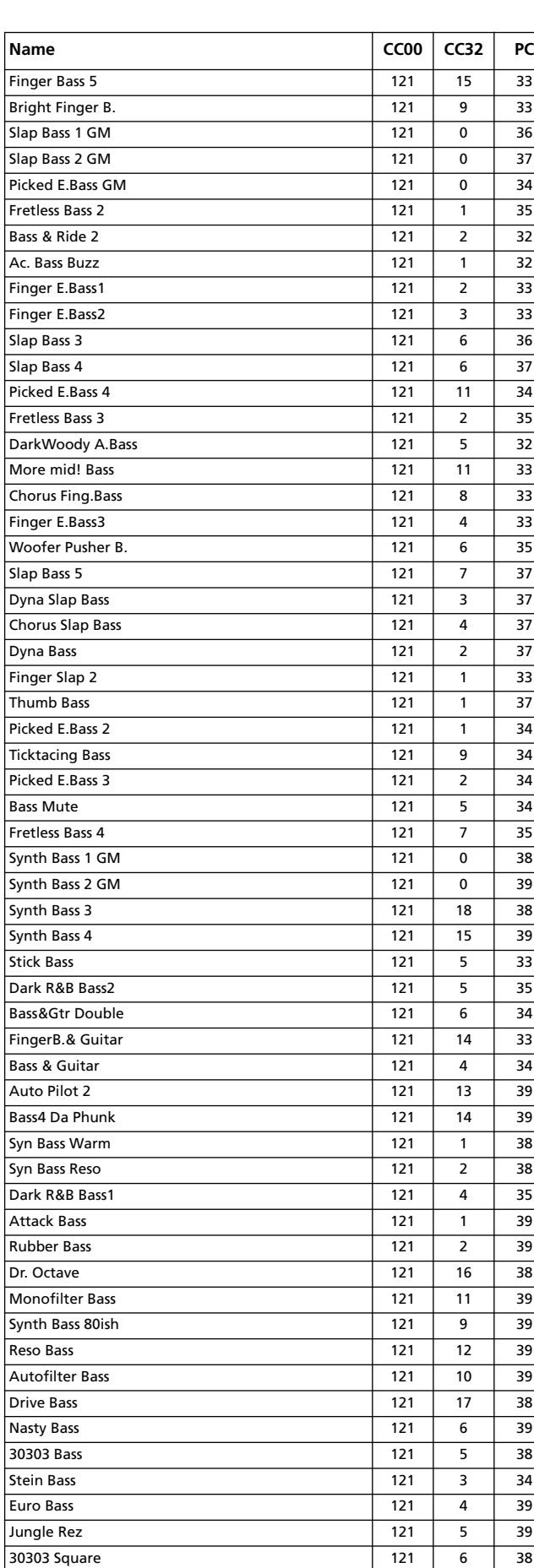

Bass Square 121 7 38 Phat Bass 121 7 39 Syn Bass Res 121 8 38 Clav Bass 121 3 38

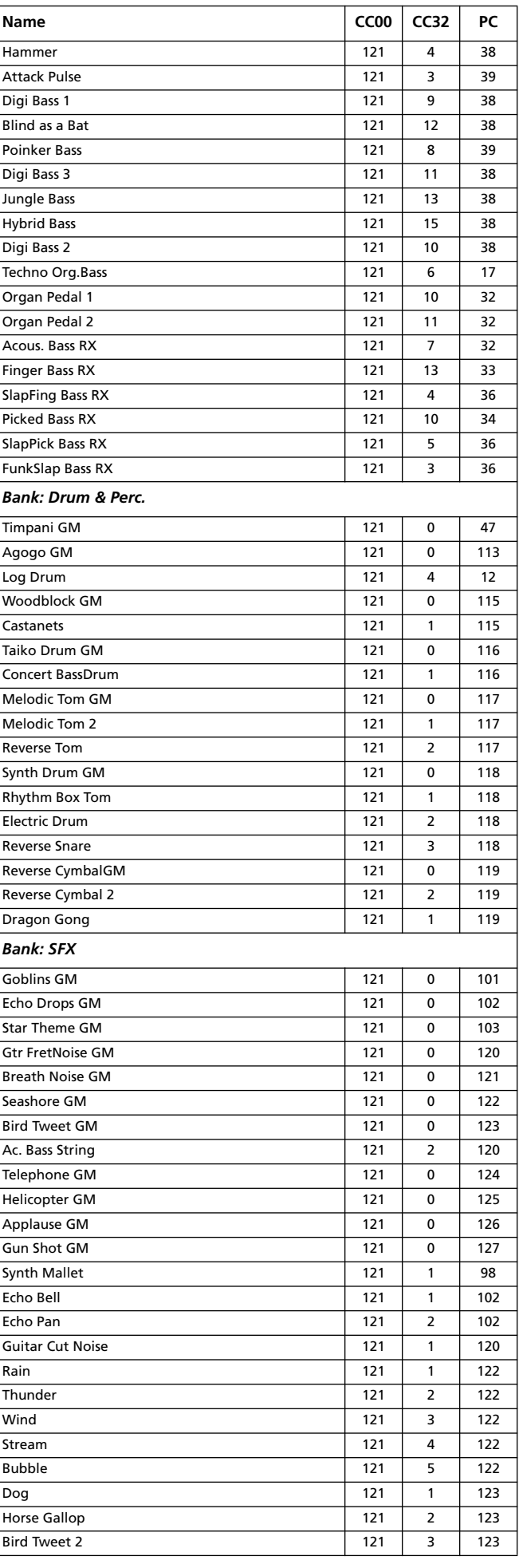

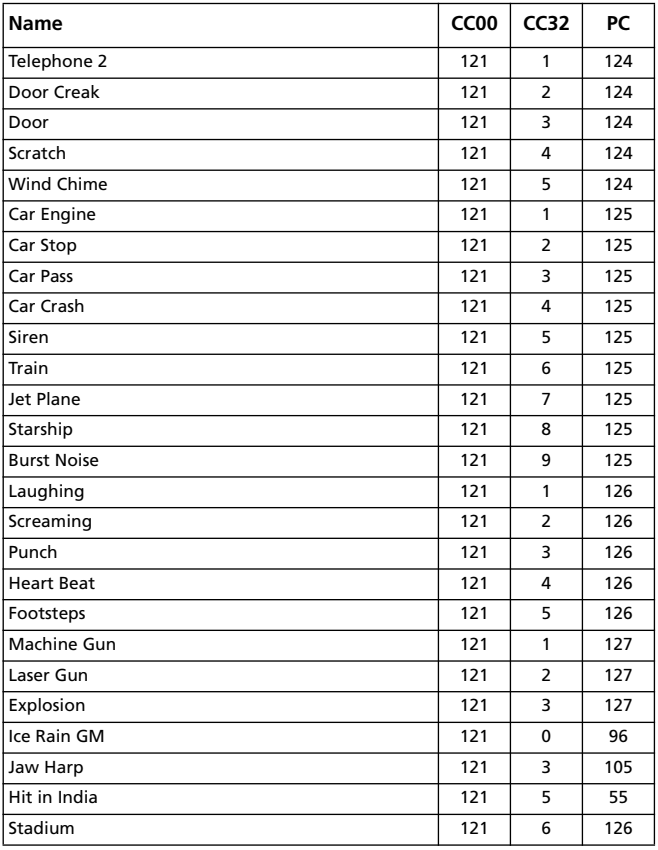

# **Klänge (Programmnummer-Reihenfolge)**

Die folgende Tabelle listet die Werksklänge des Pa800 nach Programm- und Banknummer sortiert auf.

*Erklärung: Die Tabelle enthält auch die MIDI-Adressen der Klänge. CC00: Steuerbefehl CC00 (Bankwechsel-MSB). CC32: Steuerbefehl CC32 (Bankwechsel-LSB). PC: Programmwechsel. Bank: Sound/Performance Select-Taster.*

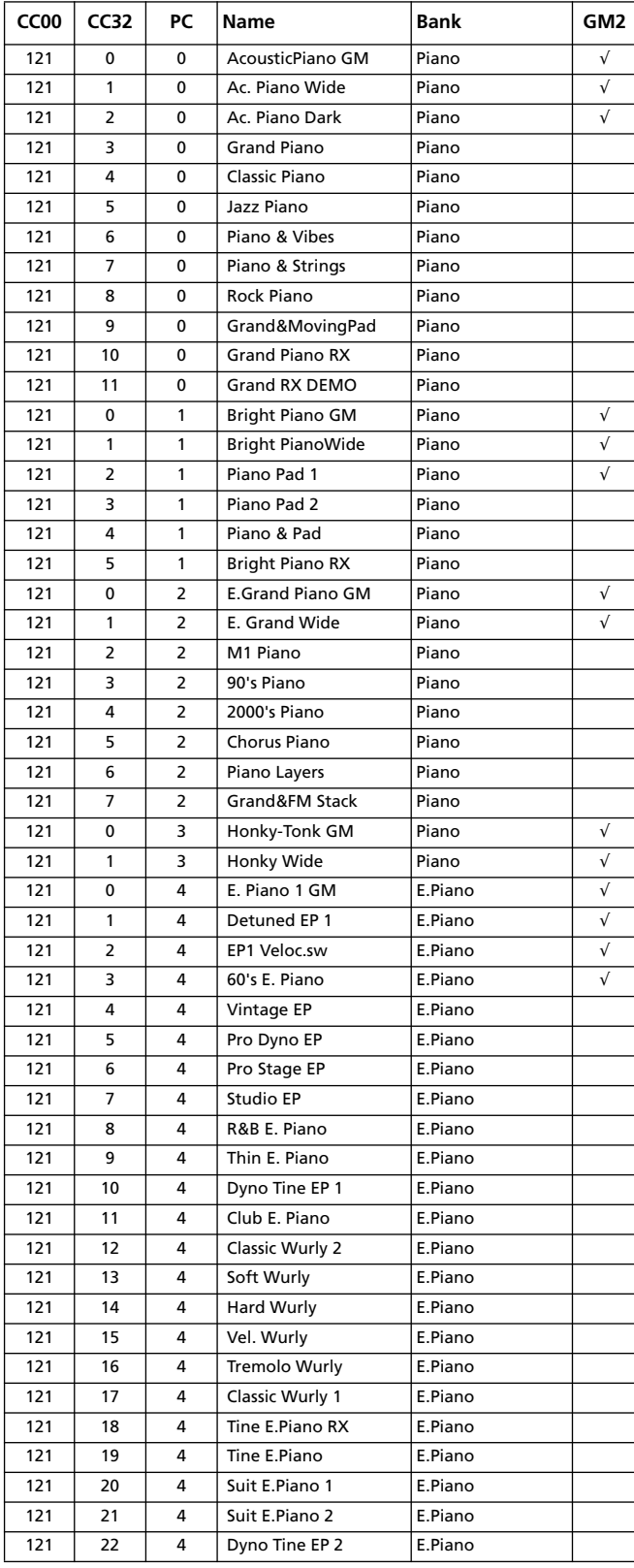

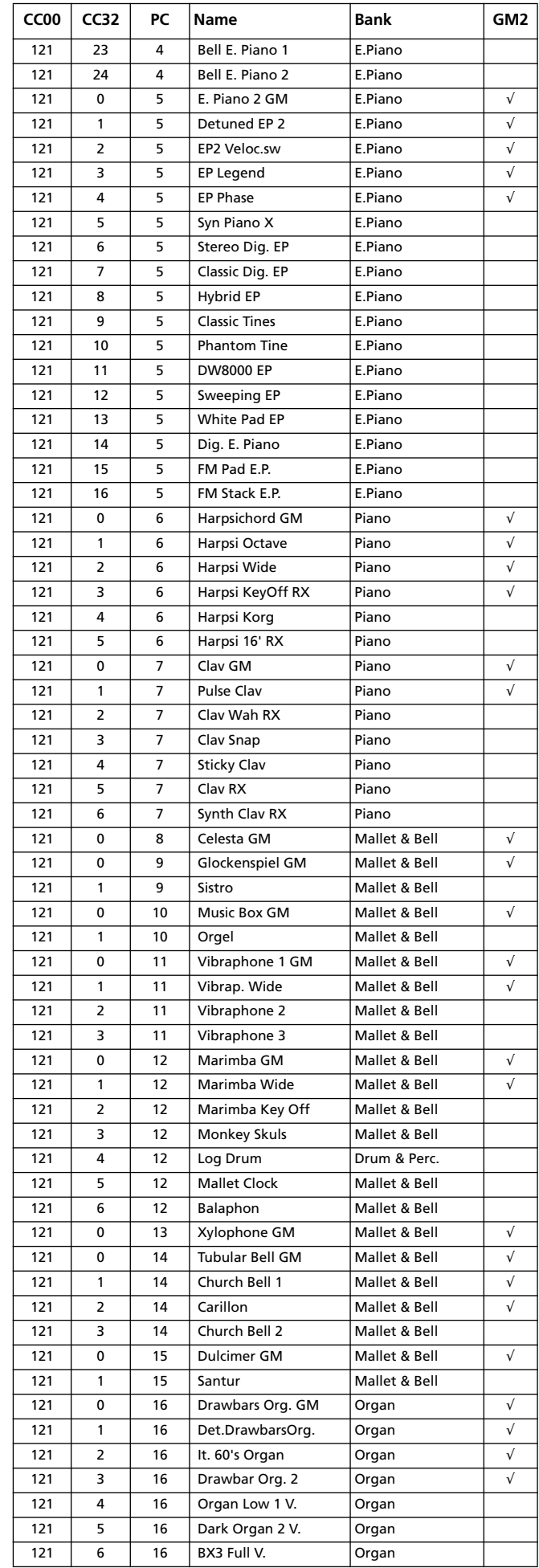

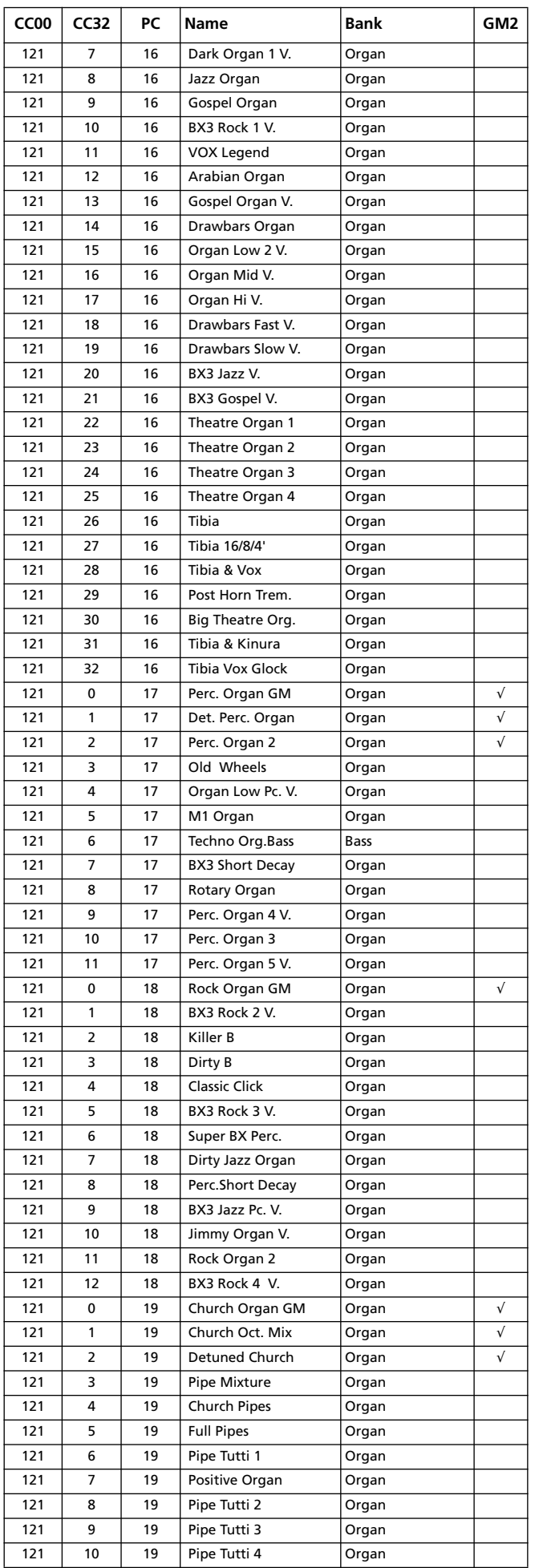

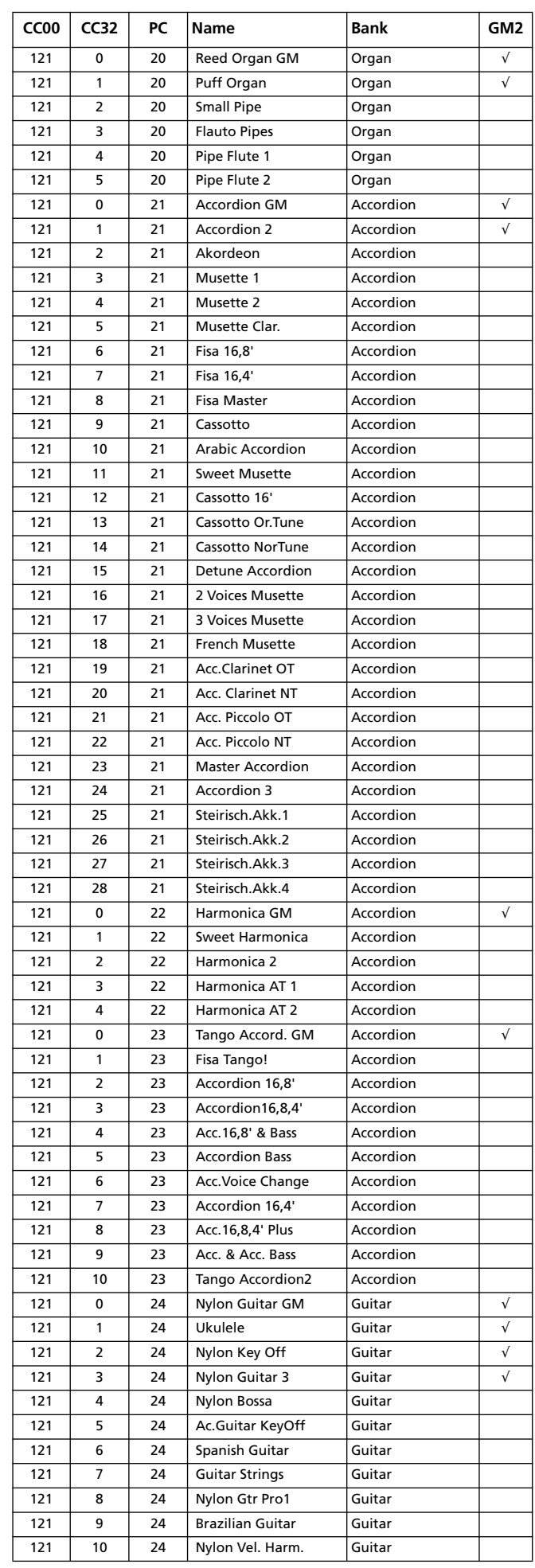

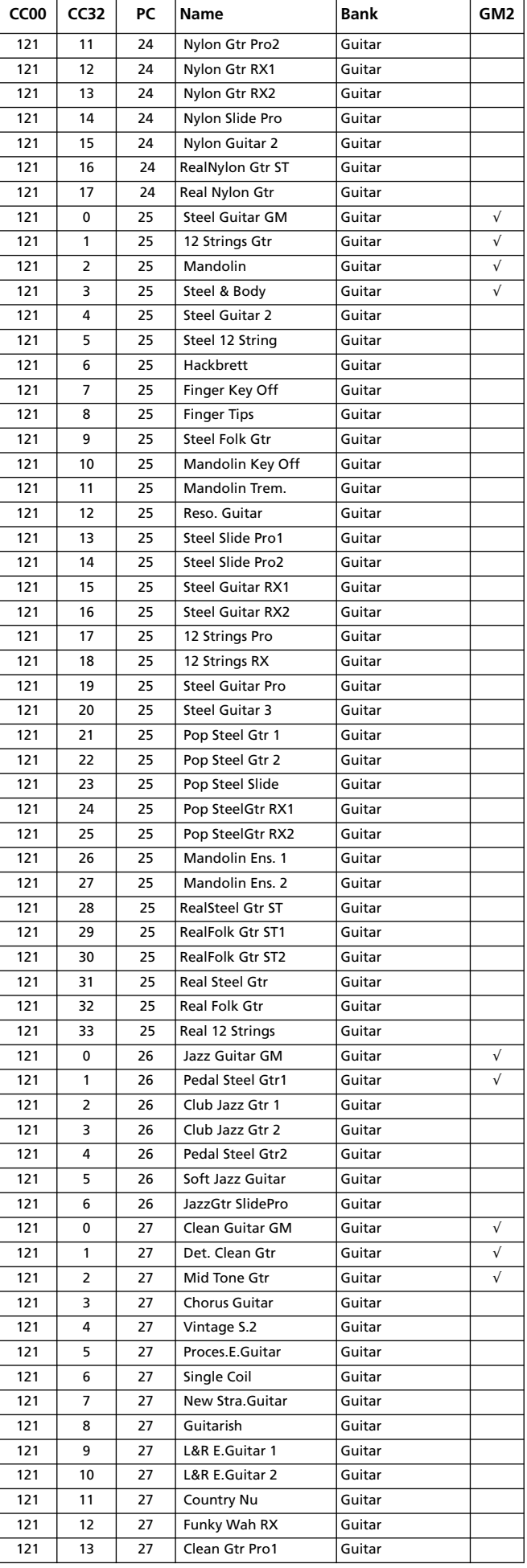

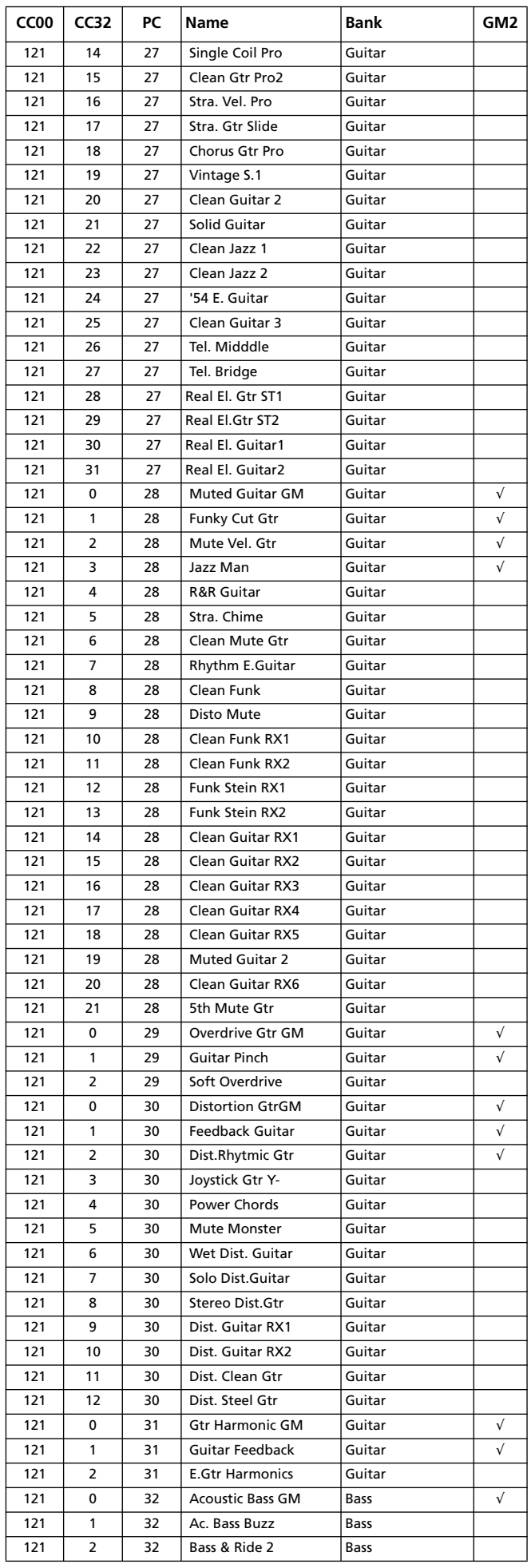

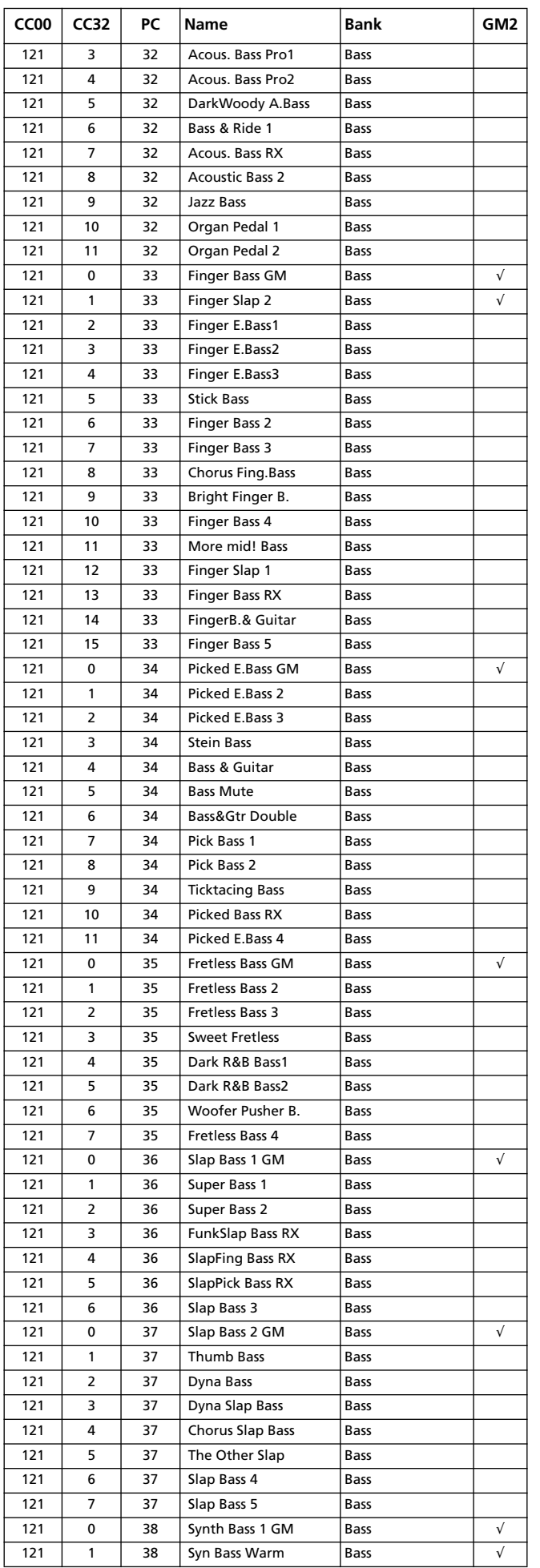

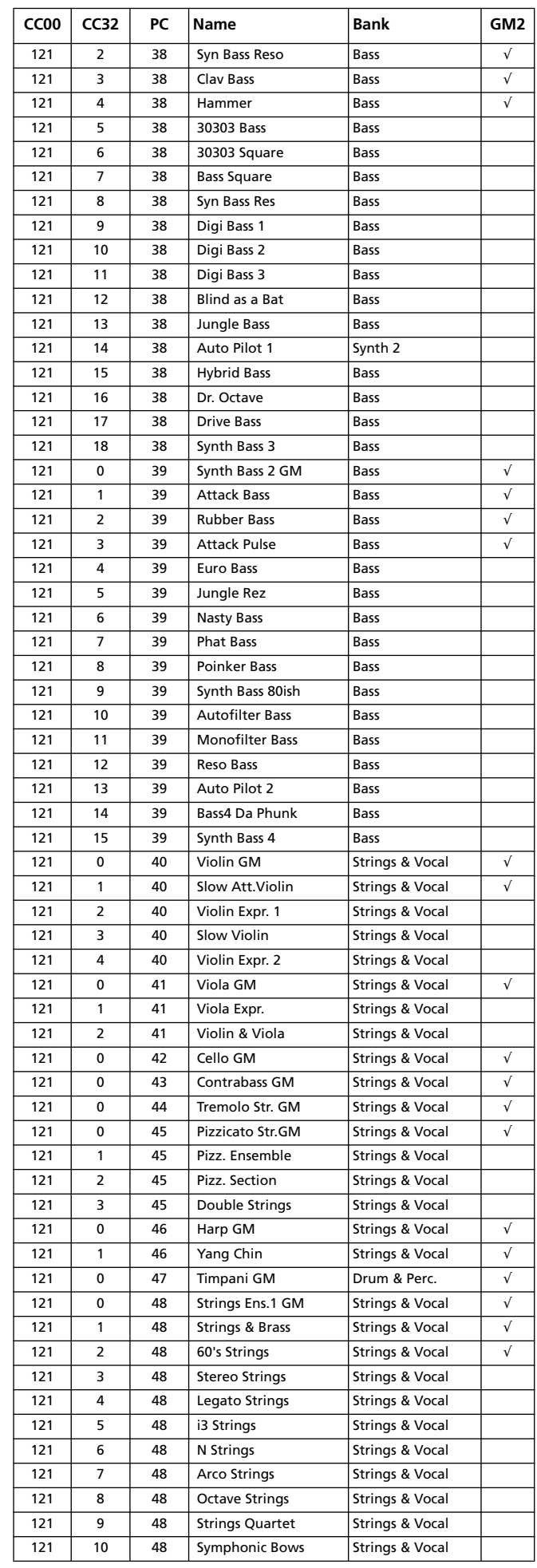

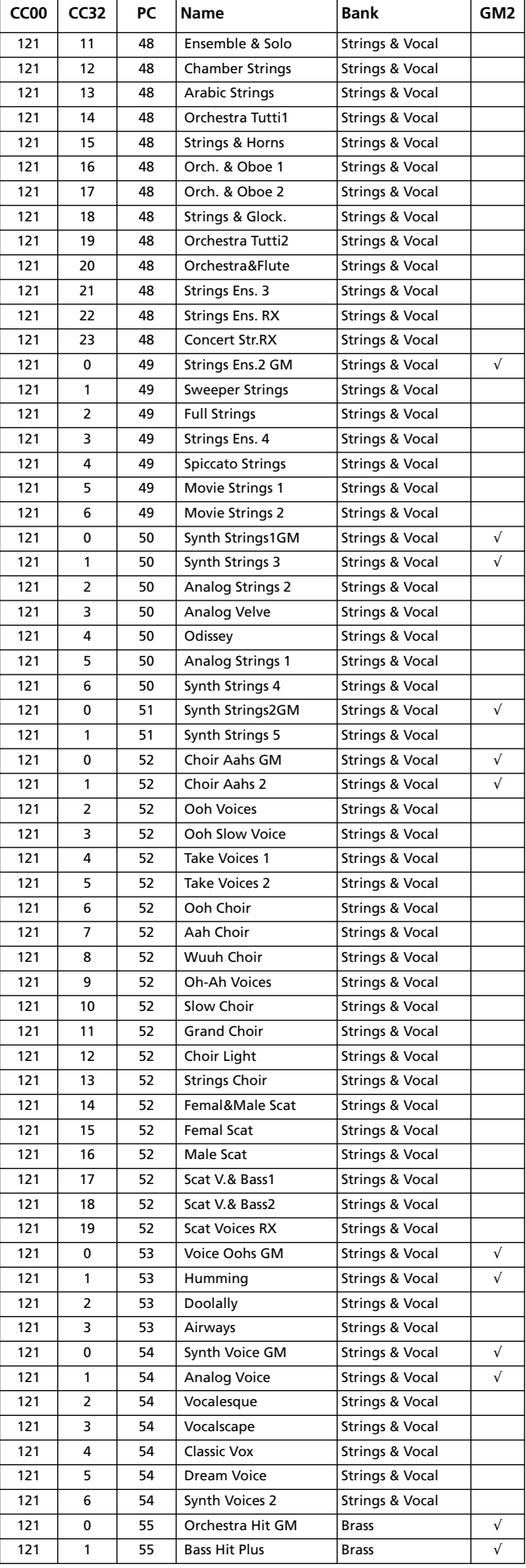

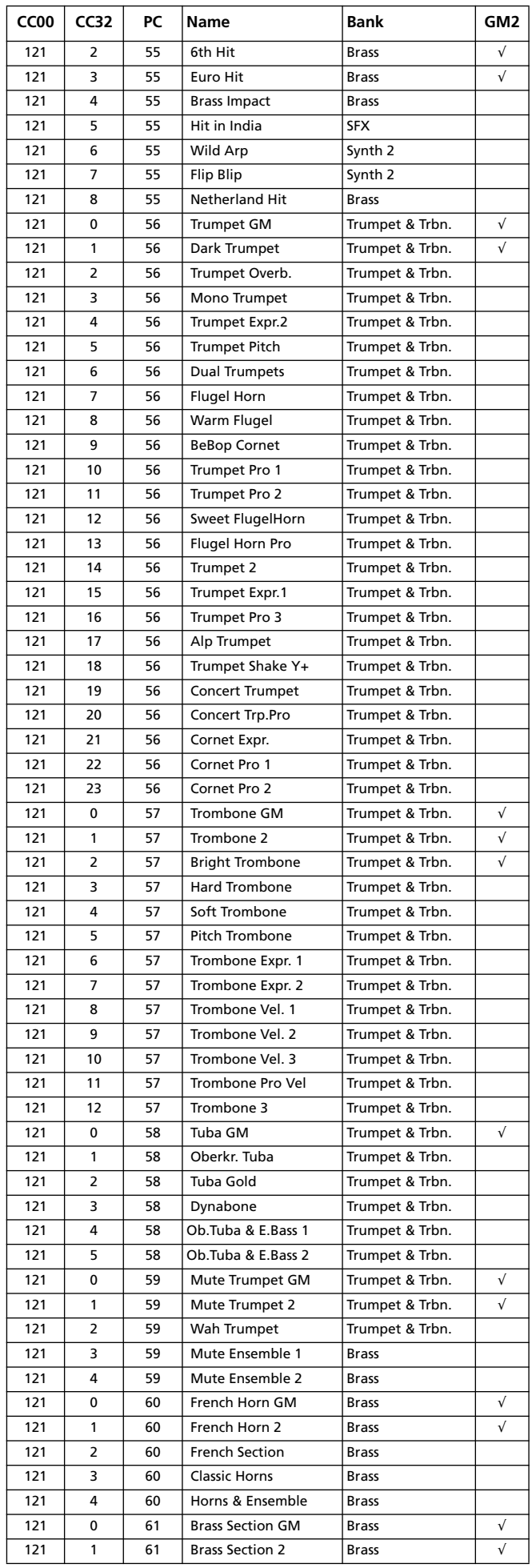

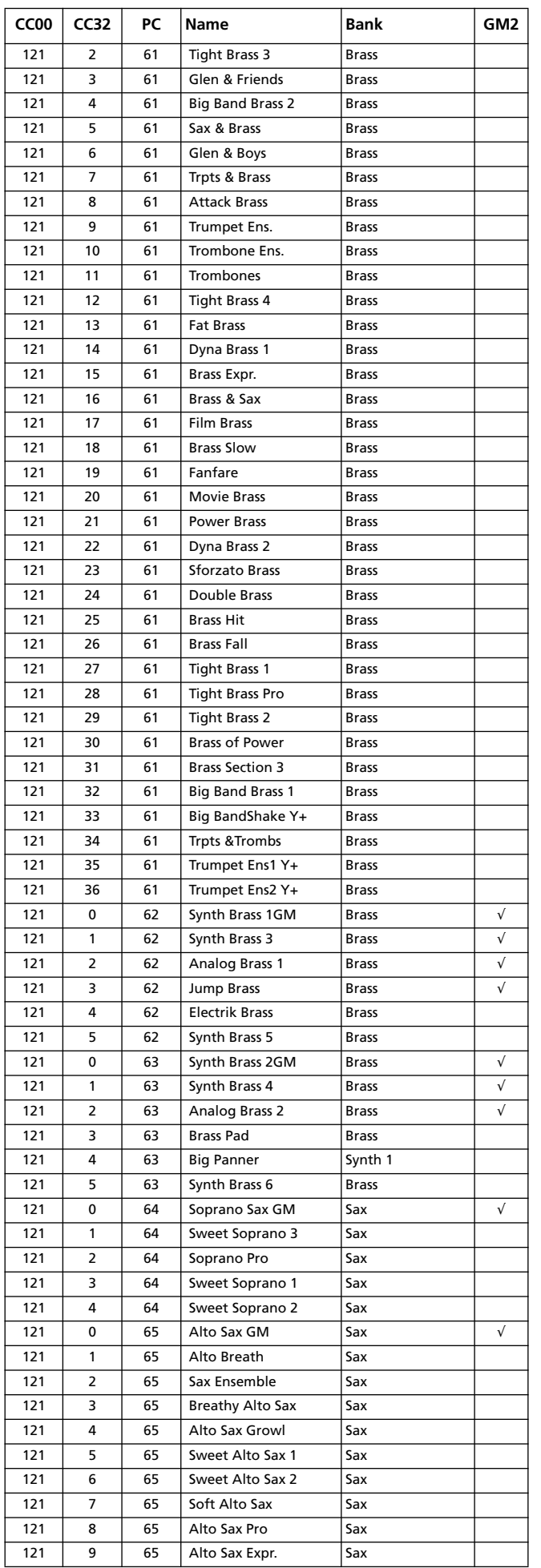

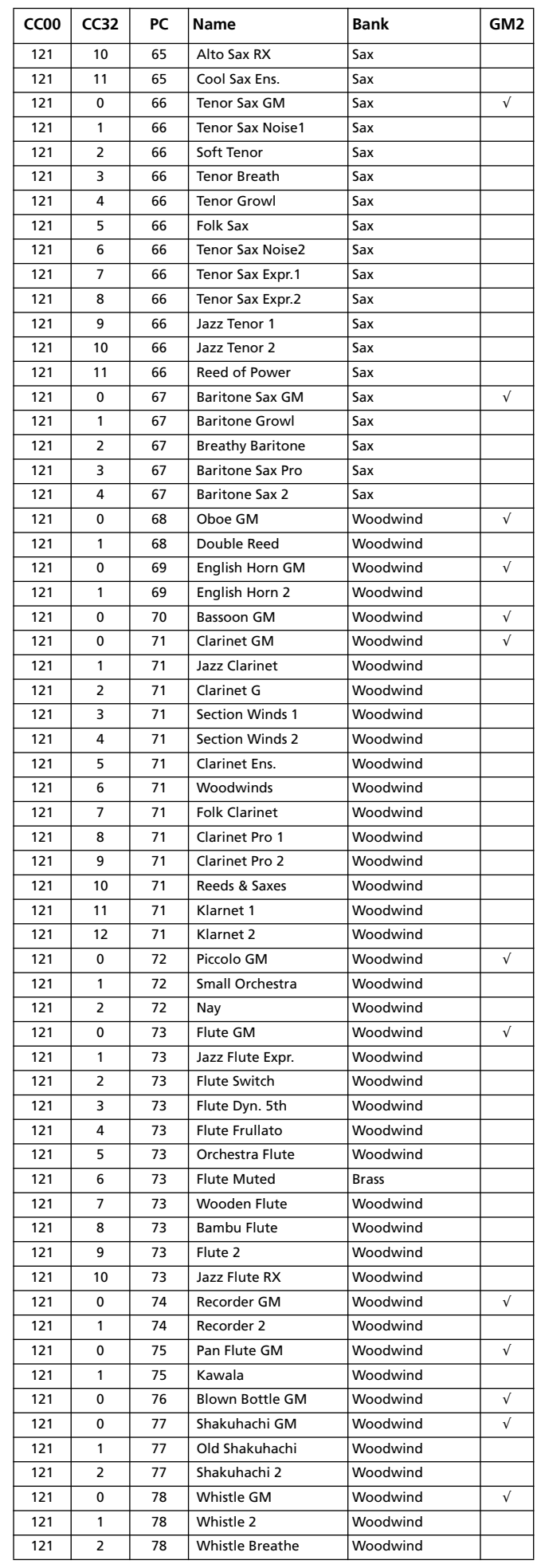

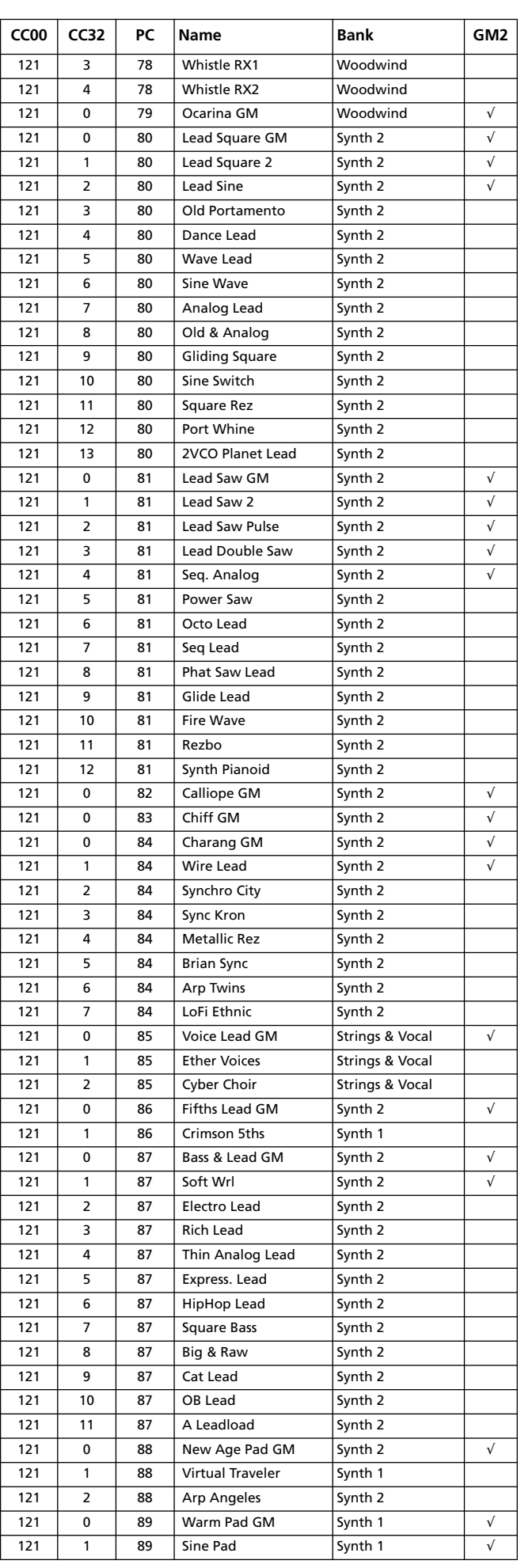

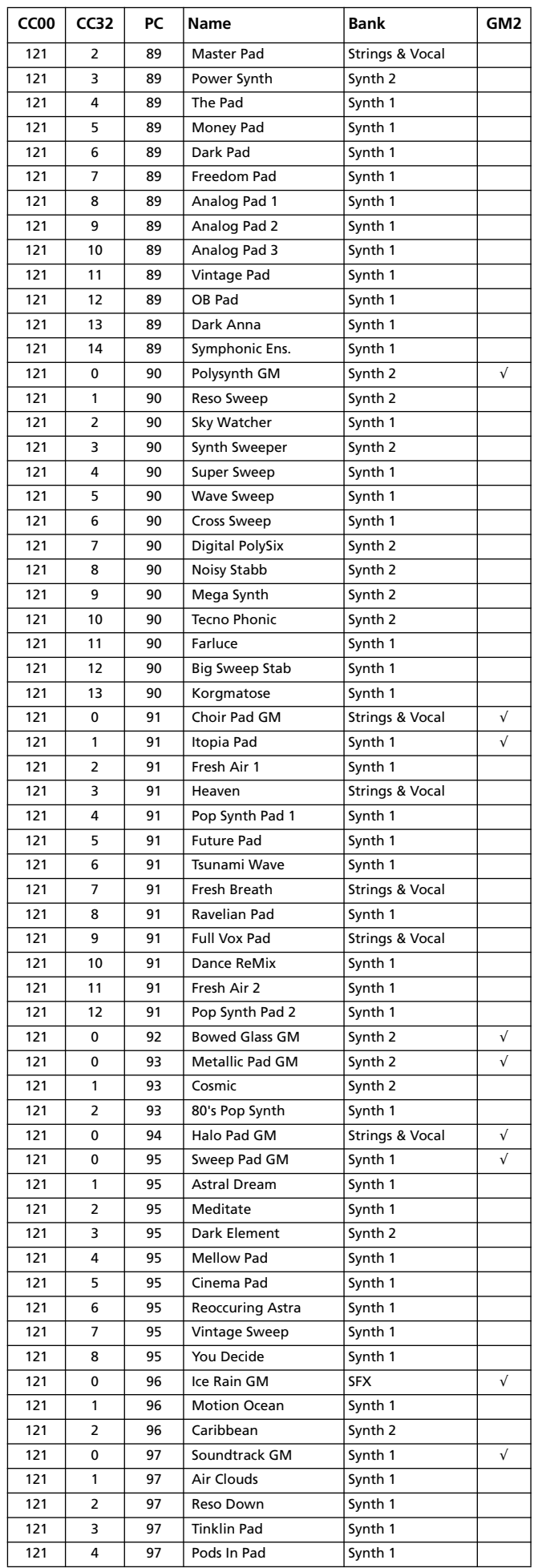

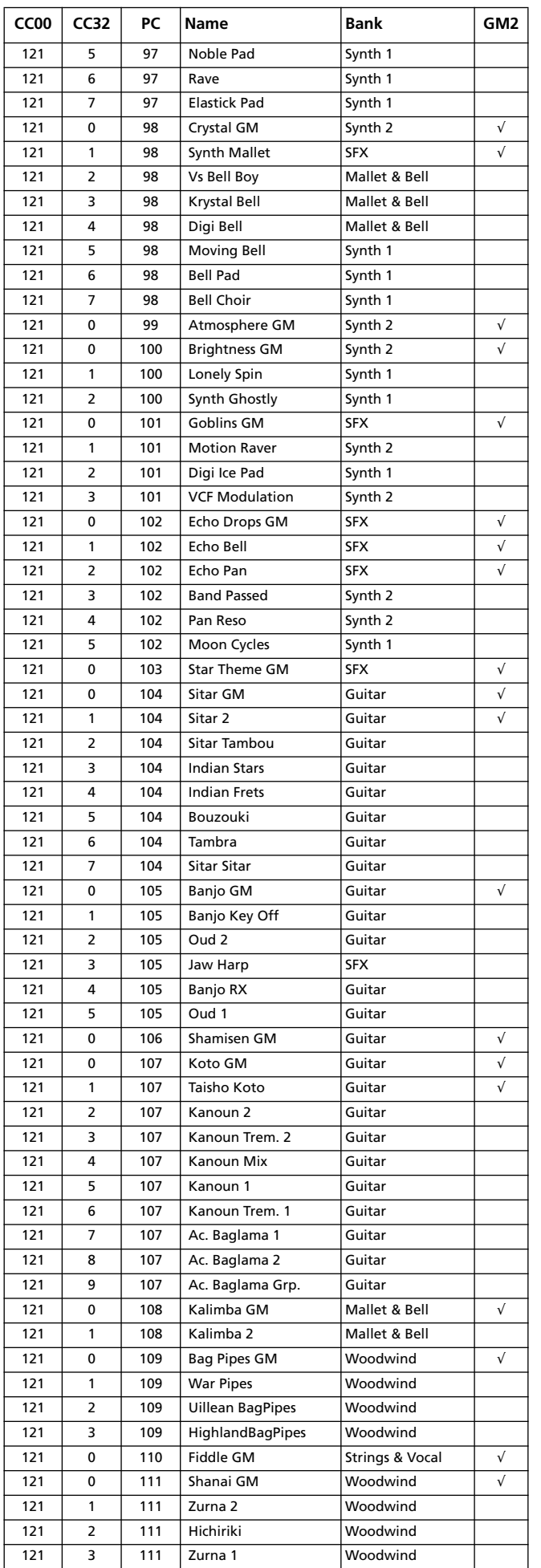

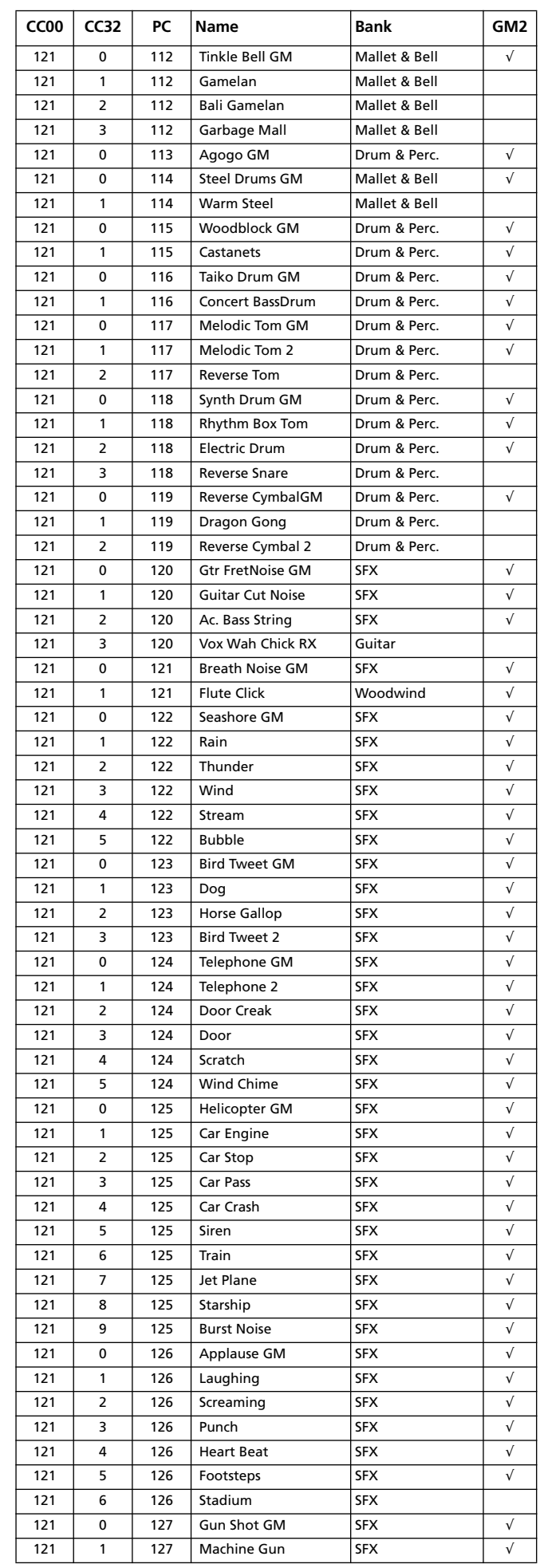

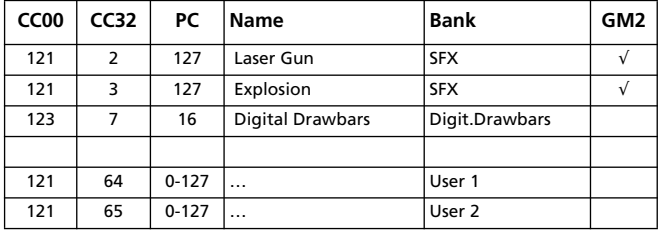

# **DNC-Klänge**

Die nachfolgende Tabelle listet die DNC-Klänge auf. *Anmerkung: Wenn eine Performance Klänge enthält, die sich mit den Spielhilfen "Sound Controller 1" und "2" (SC1, SC2) ansteuern lassen, können Sie dafür die definierbaren Taster verwenden.*

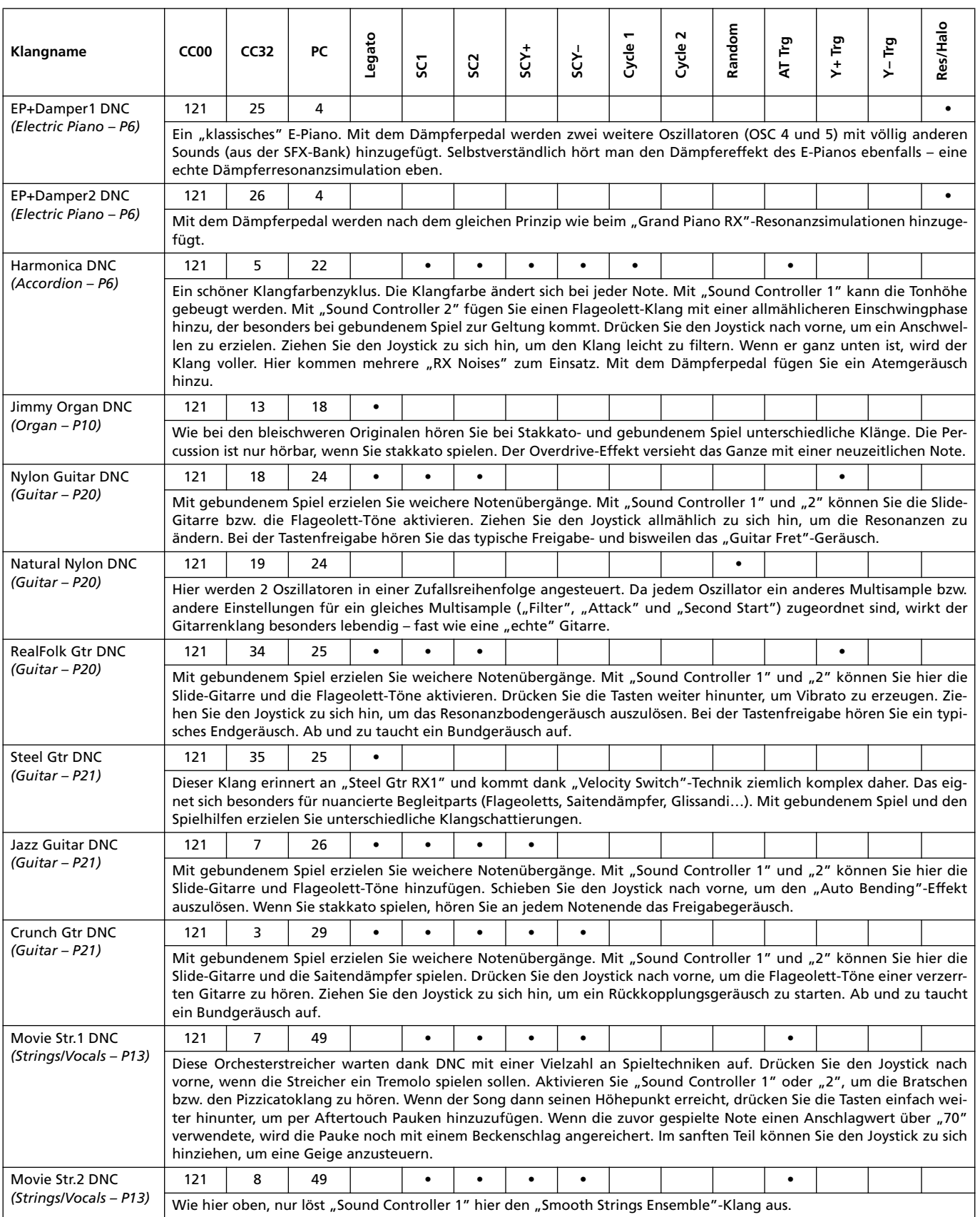

Synth Kit *(Drum/Perc – P8)* 120 0 58

Ein etwas ungewöhnliches Drumkit, das auf Synthesizerklängen beruht.

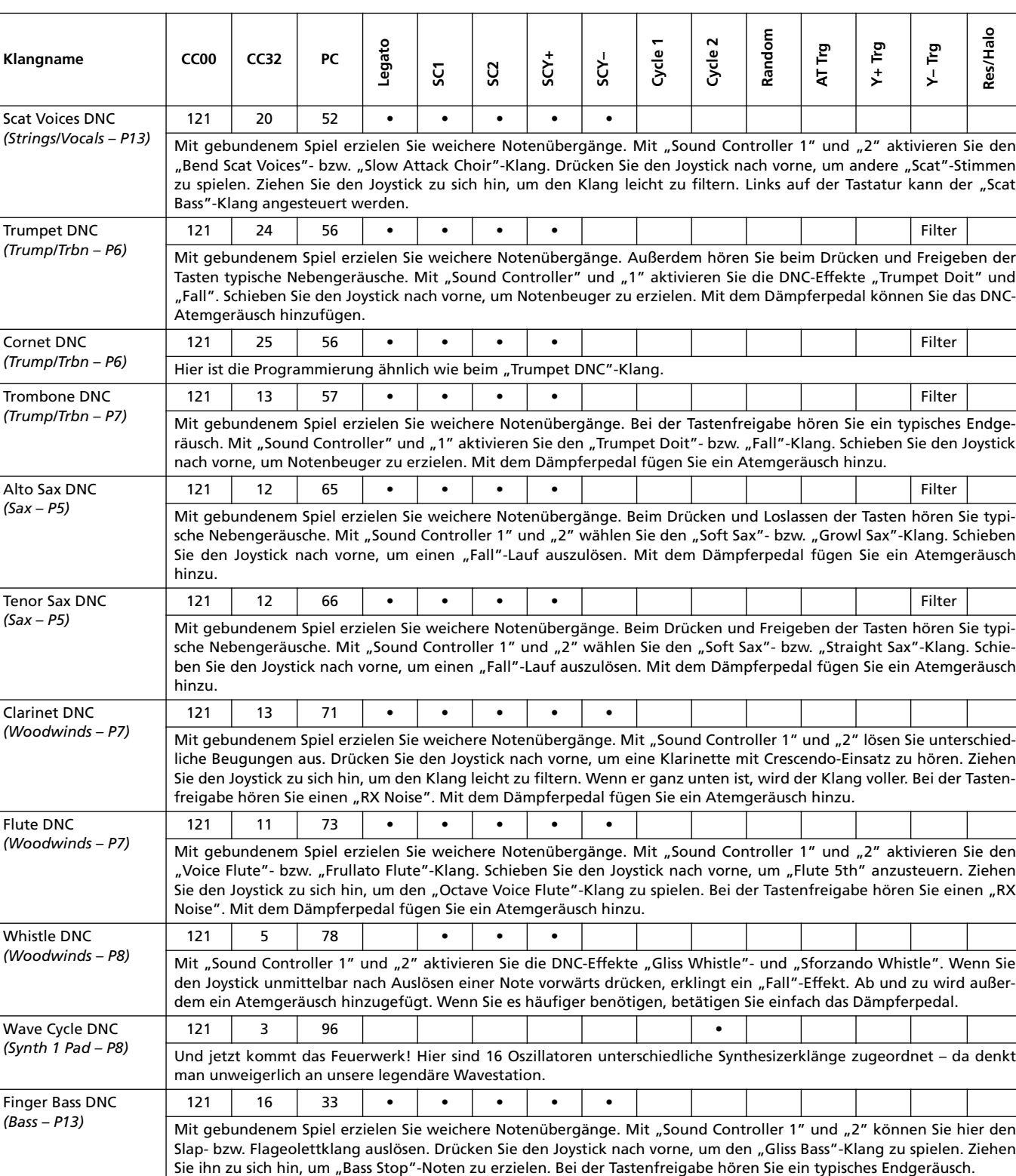

# **Drumkits**

Die folgende Tabelle listet die werksseitig vorbereiteten Drumkits des Pa800 nach Programm- und Banknummern sortiert auf.

*Erklärung: Die Tabelle enthält auch die MIDI-Adressen der Drumkits. CC00: Steuerbefehl CC00 (Bankwechsel-MSB). CC32: Steuerbefehl CC32 (Bankwechsel-LSB). PC: Programmwechsel.*

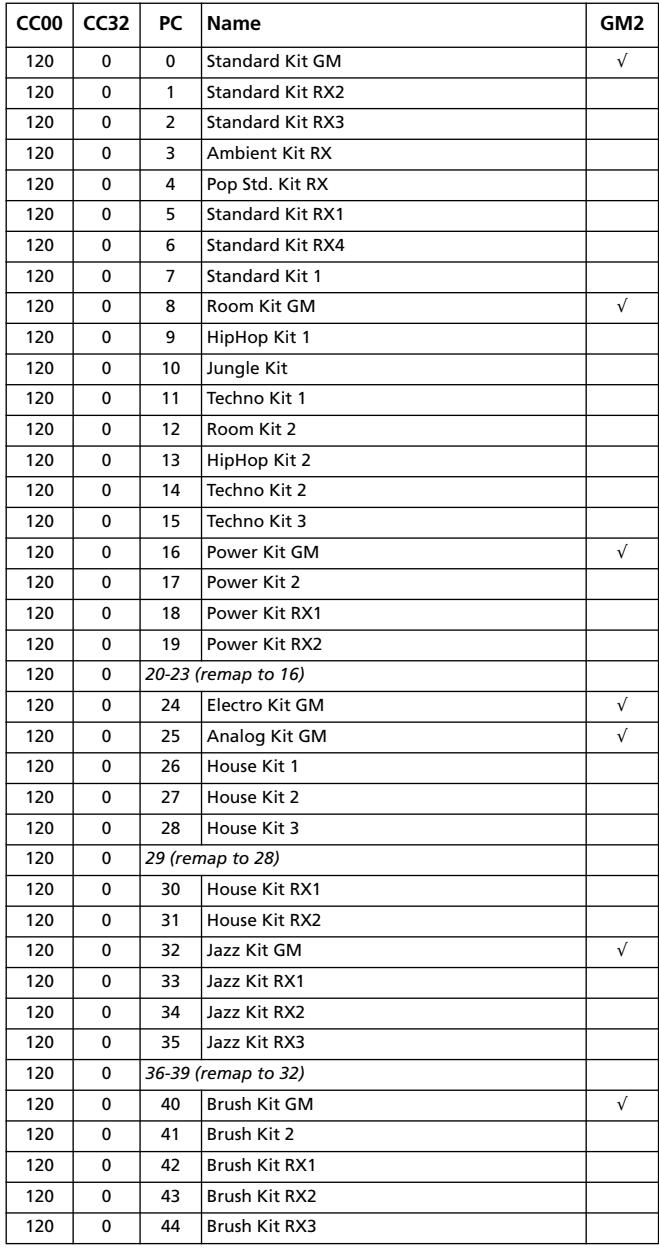

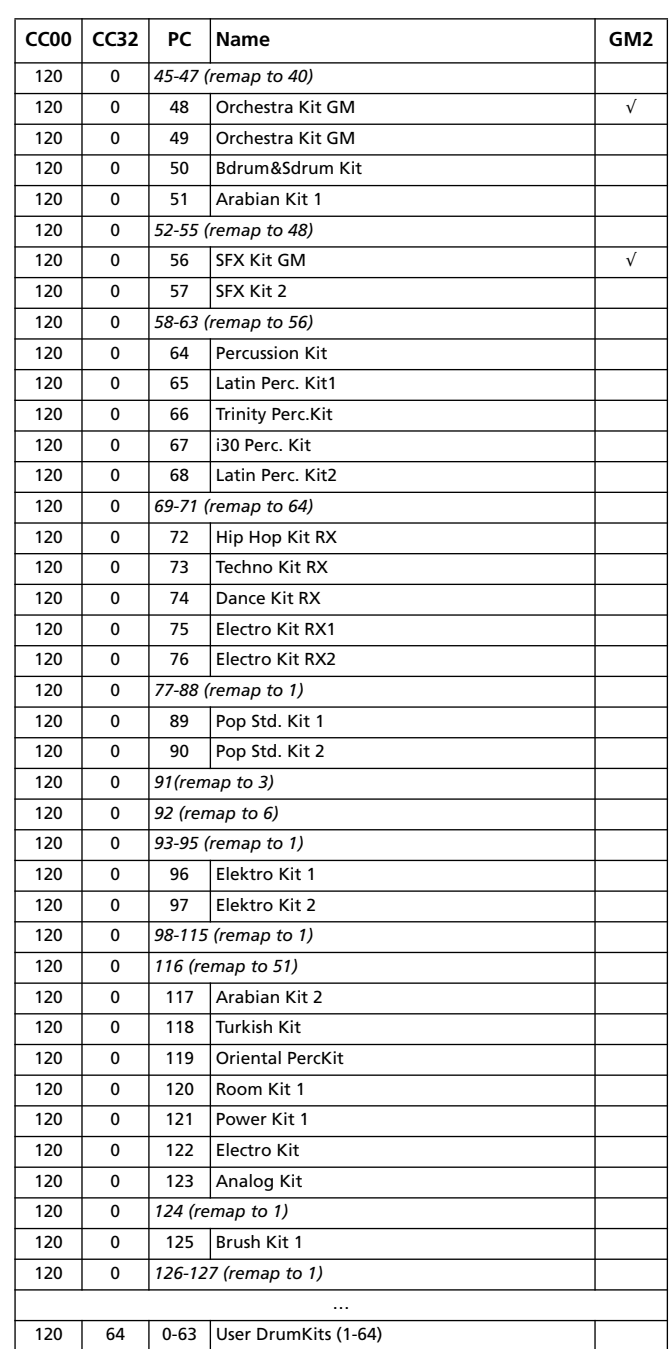

# **Multisamples**

Die nachfolgende Tabelle enthält alle werksseitig vorbereiteten Multisamples.

*\* OrigTune: Samples, welche die Stimmung des Naturinstruments (statt der gleichschwebenden Stimmung) verwenden. In höheren Lagen kann es zu starken Abweichungen kommen, wenn solch ein Klang gemeinsam mit anderen gespielt wird.*

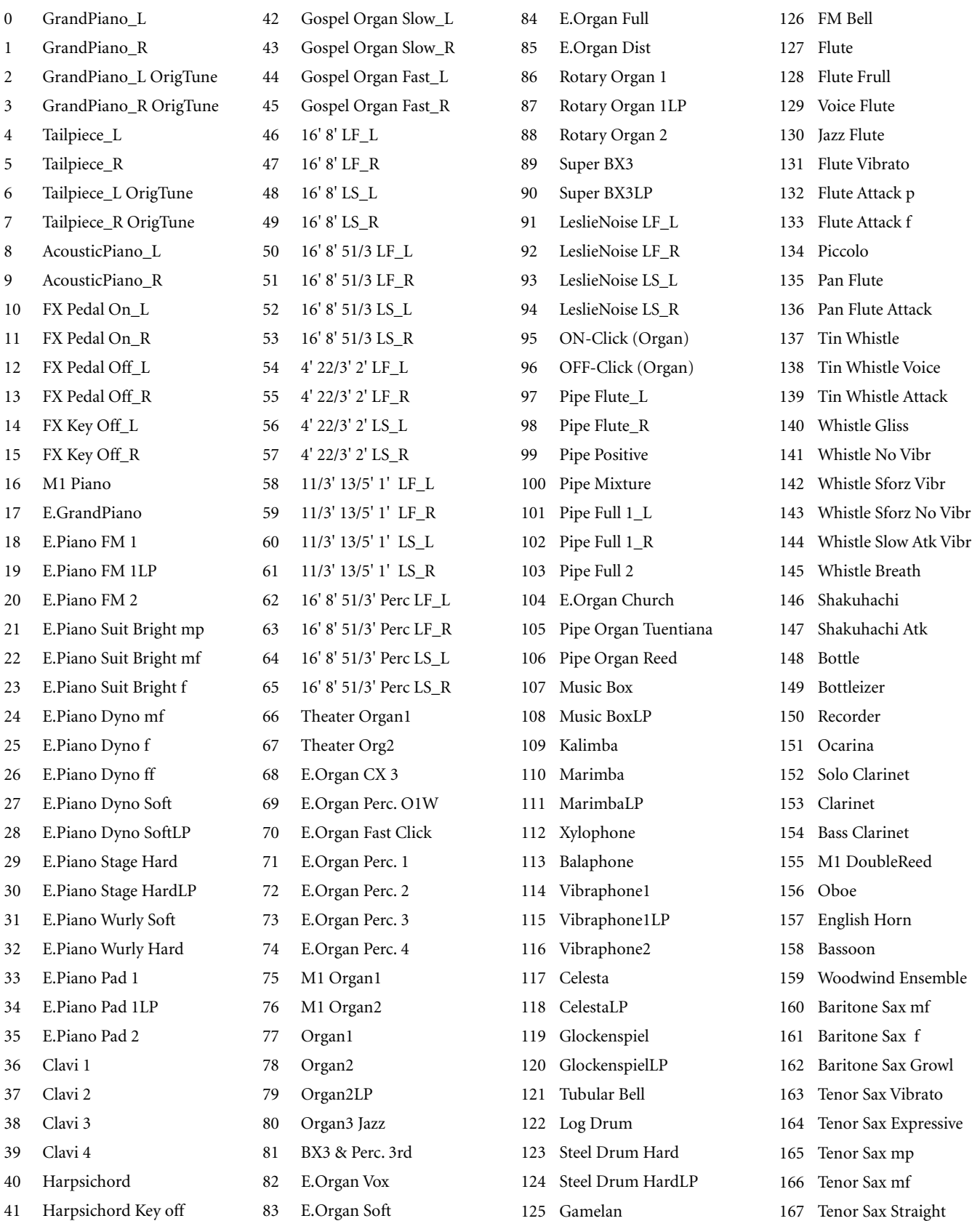

**Werksdaten 305 Multisamples** 

168 Tenor Sax M1 169 Alto Sax Vibrato1 170 Alto Sax Vibrato2 171 Alto Sax Vibrato2 Drive 172 Alto Sax p 173 Alto Sax mf 174 Alto Sax Growl 175 Soprano Sax Vibrato 176 Soprano Sax Straight 177 Sax Family Vibrato 178 French Musette 179 Musette1 180 Musette1LP 181 Accordion 16' 182 Accordion 16' OrigTune 183 Accordion 8' 184 Accordion 8' OrigTune 185 Accordion 4' 186 Accordion 4' OrigTune 187 Accordion1 188 Accordion2 189 Fisa Bassoon 190 Fisa Clarinet 191 Bandoneon 192 Volkst. Accordion 193 Accordion Bass 194 Accordion Noise KeyOn 195 Accordion Noise KeyOff 196 Accordion Change Voice 197 Harmonica 198 Harmonica Wah 199 Highland Bag Pipes 200 Highland Drones 201 Uilleann Pipes 202 Bag Pipes 203 French Horn T1 204 French Horn Ensemble 205 Flugel Horn Vibrato 206 Flugel Horn M1 207 Tuba f 208 Tuba ff 209 Trombone Vibrato 210 Trombone1 mf 211 Trombone1 ff 212 Trombone2 Soft 213 Trombone2 Bright 214 Trombone Muted 215 2 Trombones mf \_L

- 216 2 Trombones mf \_R
- 217 2 Trombones f L 218 2 Trombones f \_R 219 Trombone SlurUp 220 Trombone Fall 221 Classic Trumpet p 222 Classic Trumpet mf 223 Pop Trumpet mf 224 Pop Trumpet f 225 Trumpet Expr. 226 Trumpet Slow mp 227 Trumpet Slow f 228 Trumpet Tonguing mp 229 Trumpet Tonguing f 230 Trumpet Medium 231 Trumpet Overblown 232 Trumpet Muted 233 Trumpet Wah wah 234 2 Trumpets mp \_L 235 2 Trumpets mp \_R 236 2 Trumpets f \_L 237 2 Trumpets f \_R 238 Trumpet Doit 239 Trumpet Fall 240 Stereo Brass Ensemble1\_L 241 Stereo Brass Ensemble1\_R 242 Stereo Brass Ensemble<sub>2</sub>\_I 243 Stereo Brass Ensemble2\_R 244 Brass Ensemble1 245 Brass Ensemble2 246 Brass Ensemble2LP 247 Voice Female Wuuh 248 Voice Female Woh 249 Voice Female Wah 250 Voice Female Dah 251 Voice Male Wuh 252 Voice Male Woh 253 Voice Male Wah 254 Voice Male Dah 255 Voice Scat Buh 256 Voice Scat Duh 257 Voice Scat Bah 258 Voice Scat Dah 259 Voice Choir 260 Voice Hoo 261 Voice Pop Ooh
	- 262 Voice Pop Ah

263 Doo Voice 264 Doo VoiceLP 265 Solo Violin Vibrato 266 Violin 267 Viola Expressive mf 268 Viola Expressive ff 269 Viola 270 Cello&Contrabass 271 Violin & Cello 272 Strings Quartet 273 Strings Quartet Vibrato1 274 Strings Quartet Vibrato2 275 Pizzicato 276 StereoStrings Ensemble\_L 277 StereoStrings Ensemble\_R 278 Strings Ensemble 279 Strings Ensemble Tremolo 280 Pizzicato Ensemble 281 Harp 282 Steel Guitar1 Pick p 283 Steel Guitar1 Pick mf 284 Steel Guitar1 Pick f 285 Steel Guitar1 Mute 286 Steel Guitar1 Slide 287 Steel Guitar2 p 288 Steel Guitar2 mf 289 Steel Guitar2 f 290 Steel Guitar2 Slap 291 Steel Guitar2 Slide 292 Nylon Guitar mp 293 Nylon Guitar mf 294 Nylon Guitar ff 295 Nylon GuitarAtk 296 Ac. Guitar 12 Strings 297 Ac. Guitar Harmonics1 298 Ac. Guitar Harmonics2 299 Ac. Guitar Noise 300 Guitar Fret Noise Off 301 Guitar Noise Off 302 Guitar Body 303 Guitar Noise Attack Off 304 El. Guitar Stra 54 p 305 El. Guitar Stra 54 mf 306 El. Guitar Stra 54 f 307 El. Guitar Tel Mid p 308 El. Guitar Tel Mid mf 310 El. Guitar Tel Bridge p 311 El. Guitar Tel Bridge mf 312 El. Guitar Tel Bridge f 313 El. Guitar Fend. Slide 314 Clean Guitar Str p 315 Clean Guitar Str f 316 Clean Guitar Mute 317 Clean Guitar Dead 318 Clean Guitar Slap 319 Clean Guitar Slide 320 El. Guitar Le Neck 321 El. Guitar Le Bridge 322 El. Guitar Le Mute p 323 El. Guitar Le Mute mf 324 El. Guitar Le Ghost1 325 El. Guitar Le Ghost2 326 Tele Mute 5th pp 327 Tele Mute 5th p 328 Tele Mute 5th mf 329 Tele Mute 5th f 330 Tele Mute 5th ff 331 Tele Mute 5th Key off 332 El. Guitar Harmonics 333 El. Guitar Gliss Down 334 El. Guitar Gliss Up 335 El. Guitar Noise 336 El. Guitar Short Noise 337 El. Guitar Fret Noise 338 Jazz Guitar1 339 Jazz Guitar2 340 Jazz Gib mellow p 341 Jazz Gib mellow mf 342 Jazz Gib mellow f 343 Pedal Steel Guitar 344 Resonator Guitar 345 Dist. Guitar 346 Dist. Guitar1 Harmo. 347 Dist. Guitar2 Harmo. 348 Dist. Guitar2 Mute1 349 Dist. Guitar2 Mute2 350 El. Guitar DistMuted p 351 El. Guitar DistMuted mp 352 El. Guitar PowerChord1 353 El. Guitar PowerChord2

309 El. Guitar Tel Mid f

354 El. Guitar PowerChord3 355 Acoustic Bass1 356 Acoustic Bass2 mf 357 Acoustic Bass2 f 358 Acoustic Bass3 mp

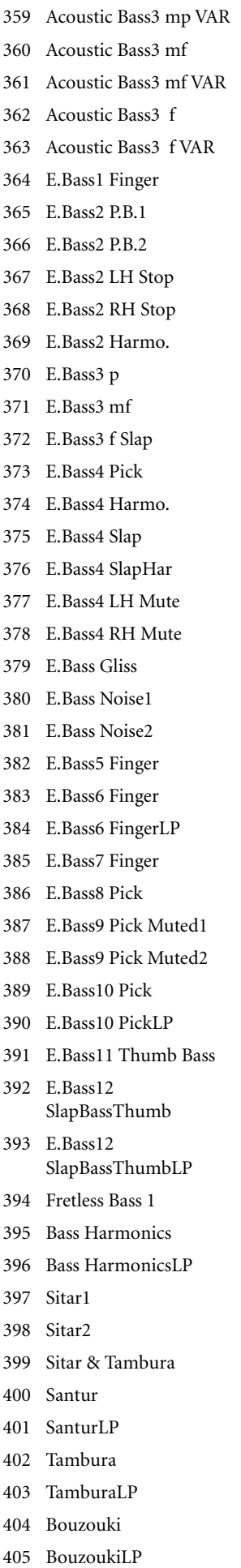

406 Mandolin

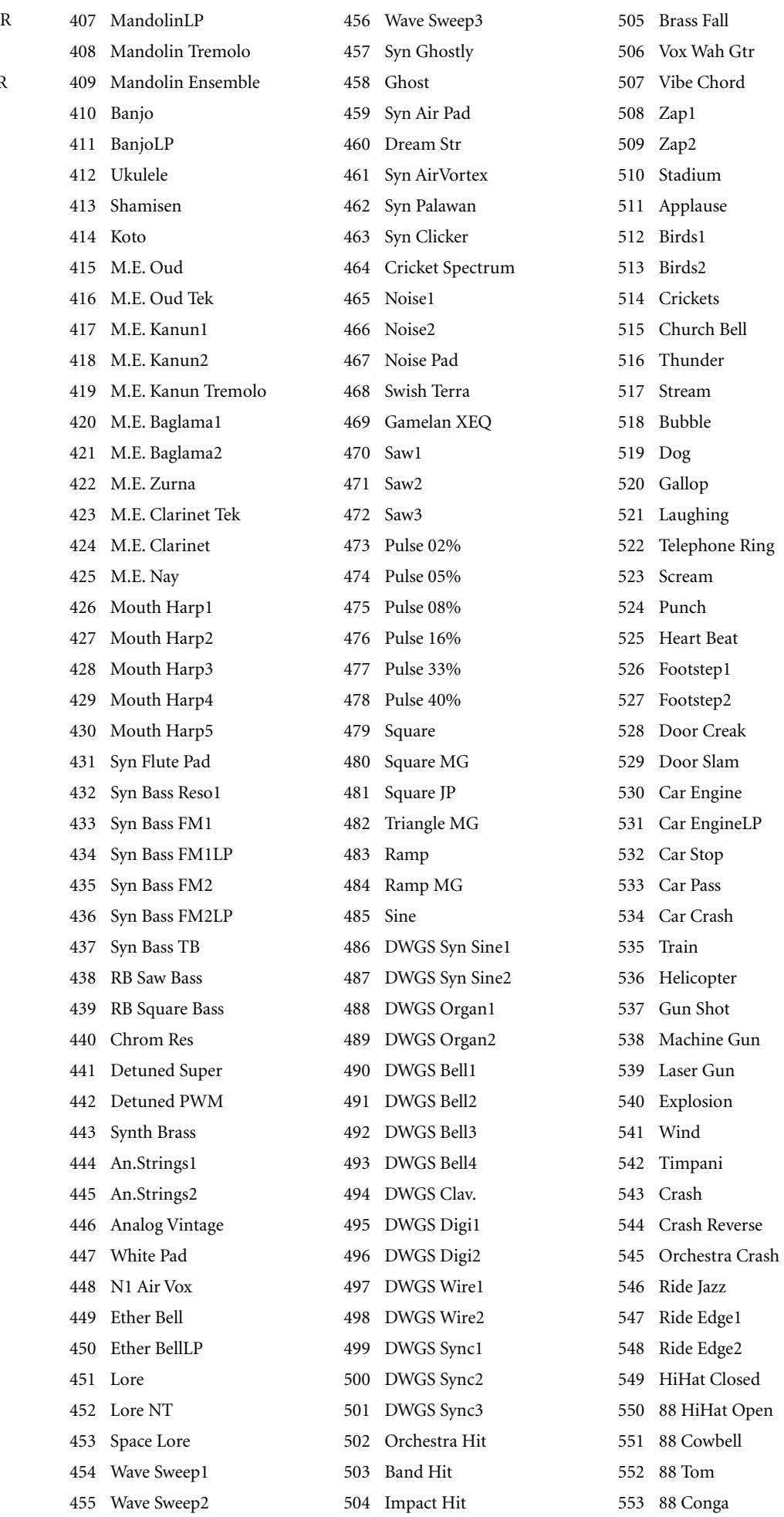

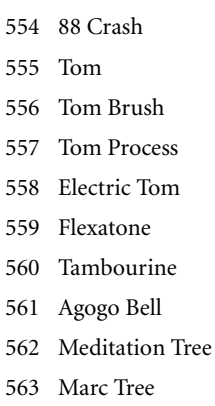

- 564 Marc TreeLP
- 565 Cowbell
- 566 Click

567 Temple Blocks 568 Orchestra BD 569 Castanet 570 Taiko 571 Djembe Open 572 Djembe Mute 573 Chinese Gong 574 Snare Ghost 575 Rain Stick 576 Congas 577 Quinto & Bongos 578 Okonkolo 579 Timbales

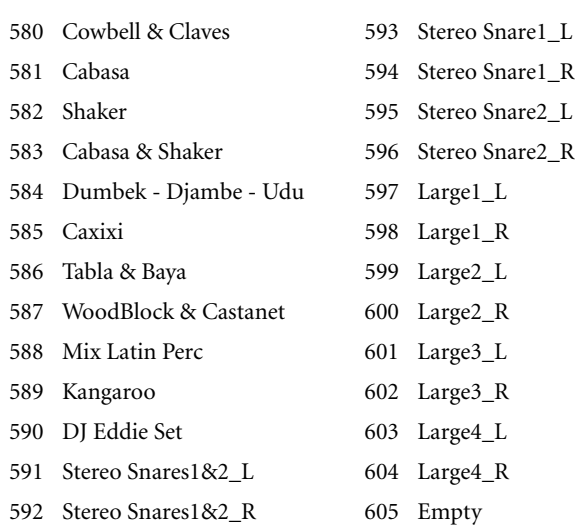

# **Drumsamples**

п

Die nachfolgende Tabelle enthält alle werksseitig vorbereiteten Schlagzeug-Samples.

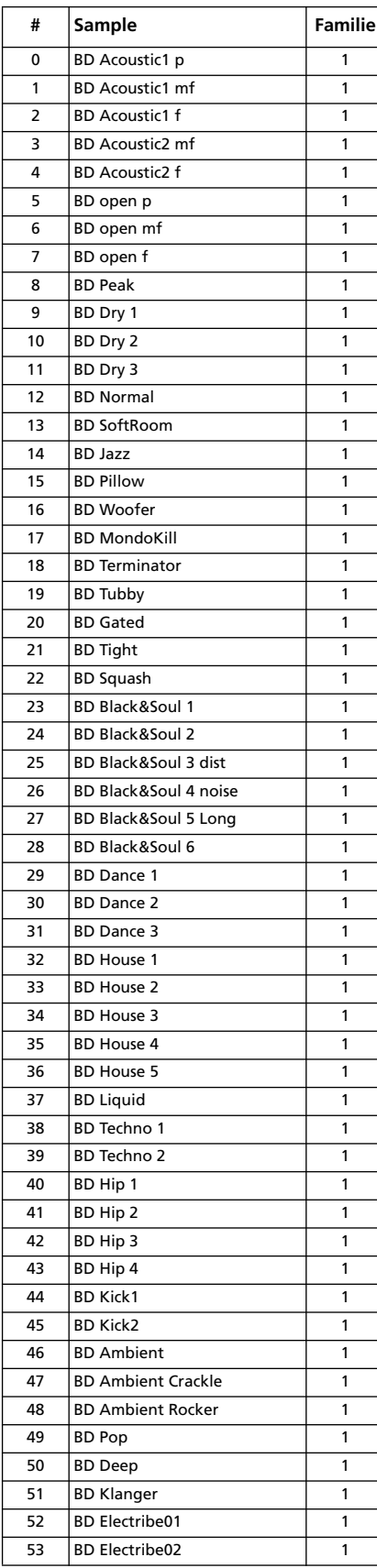

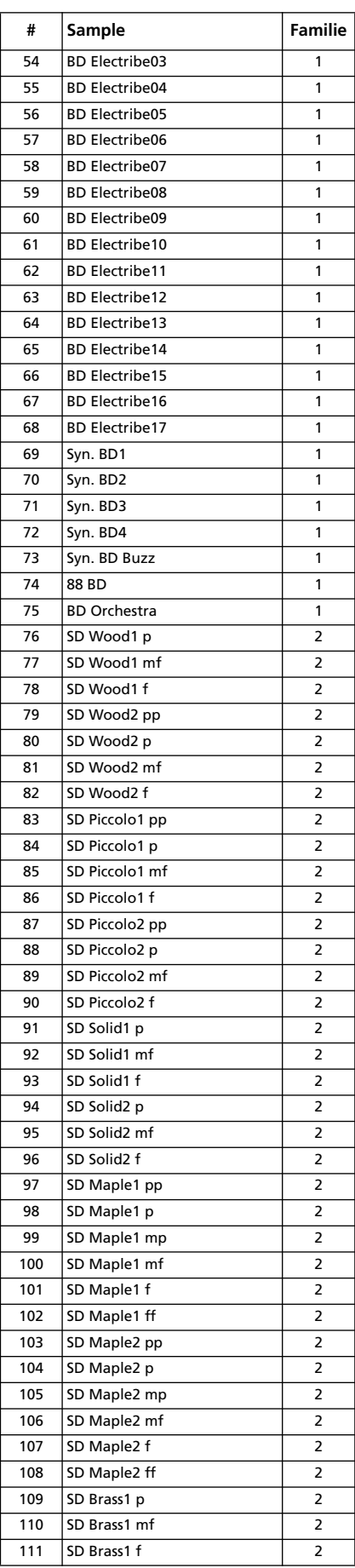

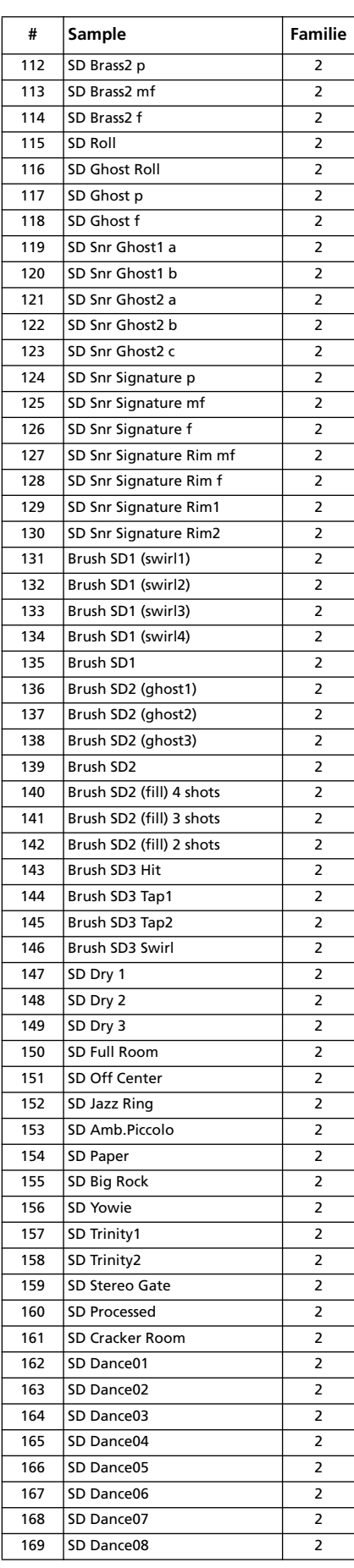

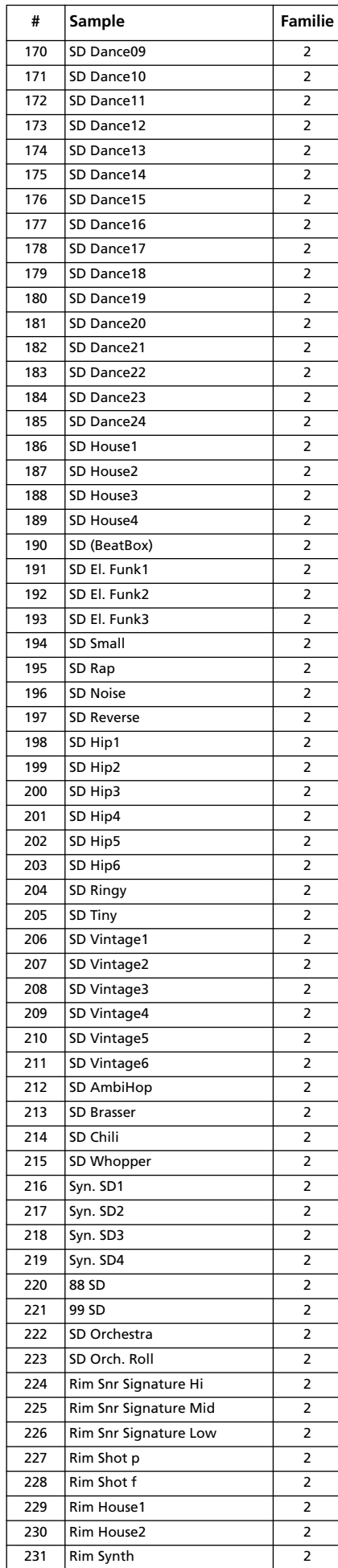

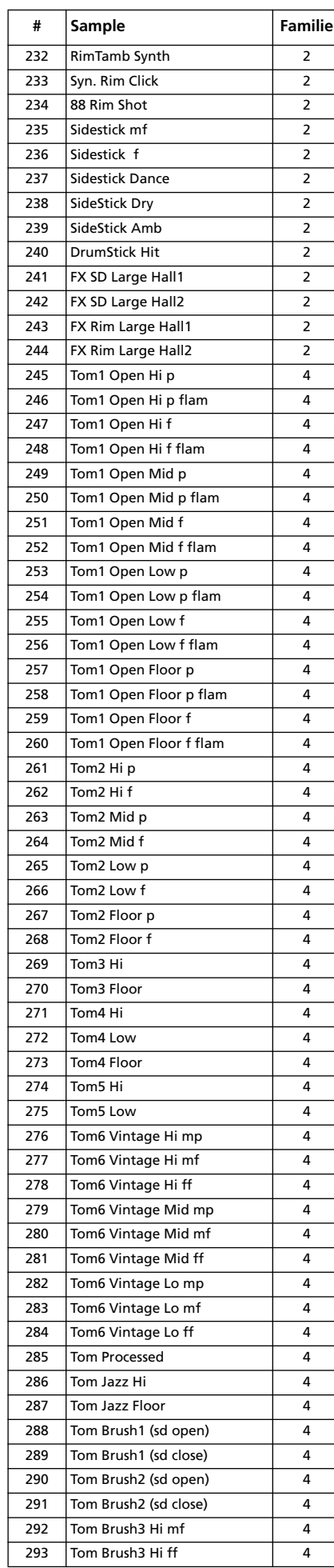

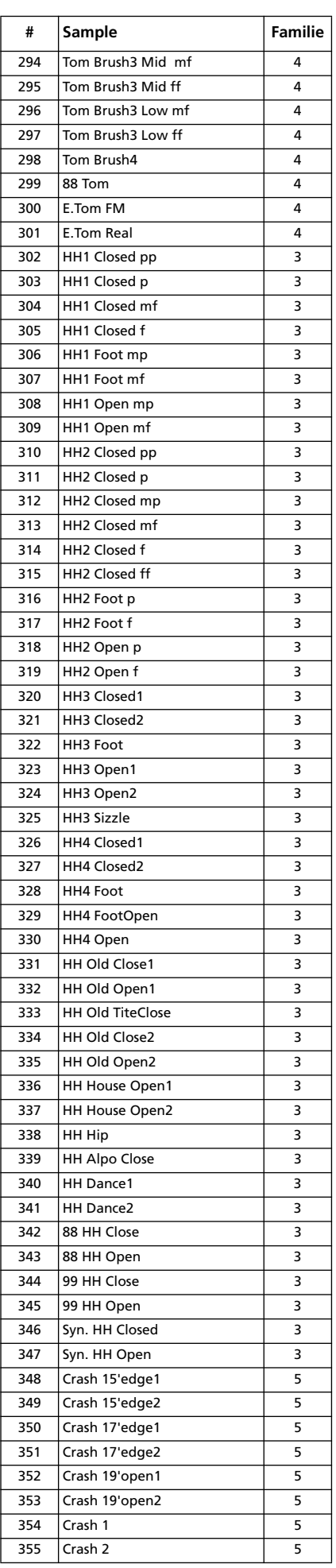

**310 Werksdaten** Drumsamples

| #   | Sample               | Familie |
|-----|----------------------|---------|
| 356 | Crash Reverse        | 5       |
| 357 | Crash Dance 99       | 5       |
| 358 | Crash DDD-1          | 5       |
| 359 | 88 Crash             | 5       |
| 360 | Splash 8'edge1       | 5       |
| 361 | Splash 8'edge2       | 5       |
| 362 | Splash               | 5       |
| 363 | China                | 5       |
| 364 | Ride 20' mp1         | 5       |
| 365 | Ride 20' mp2         | 5       |
| 366 | Ride 20' mf1         | 5       |
| 367 | Ride 20' mf2         | 5       |
| 368 | Ride Edge1           | 5       |
| 369 | Ride Edge2           | 5       |
| 370 | Ride Cup             | 5       |
| 371 | <b>Ride Jazz</b>     | 5       |
| 372 | Ride Brush1          | 5       |
| 373 | Ride Brush2          | 5       |
| 374 | Ride Brush3          | 5       |
| 375 | <b>Ride Rivet</b>    | 5       |
| 376 | 99 Ride Dance        | 5       |
| 377 | Orchestra Cymbal     | 5       |
| 378 | <b>Finger Snaps</b>  | 6       |
| 379 | Claps1               | 6       |
| 380 | Claps <sub>2</sub>   | 6       |
| 381 | Claps3               | 6       |
| 382 | Claps4               | 6       |
| 383 | 88 Claps             | 6       |
| 384 | Dance Claps1         | 6       |
| 385 | Dance Claps2         | 6       |
| 386 | Dance Claps3         | 6       |
| 387 | Dance Claps4         | 6       |
| 388 | Dance Claps5         | 6       |
| 389 | Dance Claps6         | 6       |
| 390 | Dance Conga1 Lo-Open | 6       |
| 391 | Dance Conga1 Hi-Open | 6       |
| 392 | Dance Tambourine     | 7       |
| 393 | 88 Conga             | 6       |
| 394 | 88 Claves            | 6       |
| 395 | 88 Cowbell           | 7       |
| 396 | 88 Maracas           | 7       |
| 397 | Syn. Bongo1          | 6       |
| 398 | Syn. Bongo2          | 6       |
| 399 | Syn. Castanet        | 6       |
| 400 | Syn. Shaker          | 7       |
| 401 | Syn. Noise           | 8       |
| 402 | Syn. FX1             | 8       |
| 403 | Syn. FX2             | 8       |
| 404 | Syn. FX3             | 8       |
| 405 | Syn. FX4             | 8       |
| 406 | Syn. FX5             | 8       |
| 407 | Syn. Perc. Ahh       | 8       |
| 408 | Boom                 | 8       |
| 409 | Zap1                 | 8       |
| 410 | Zap2                 | 8       |
| 411 | Vinyl Hit            | 8       |
| 412 | DJ Vinyl Sliced 01   | 8       |
| 413 | DJ Vinyl Sliced 02   | 8       |
| 414 | DJ Vinyl Sliced 03   | 8       |
| 415 | DJ Vinyl Sliced 04   | 8       |
| 416 | DJ Vinyl Sliced 05   | 8       |
| 417 | DJ Vinyl Sliced 06   | 8       |

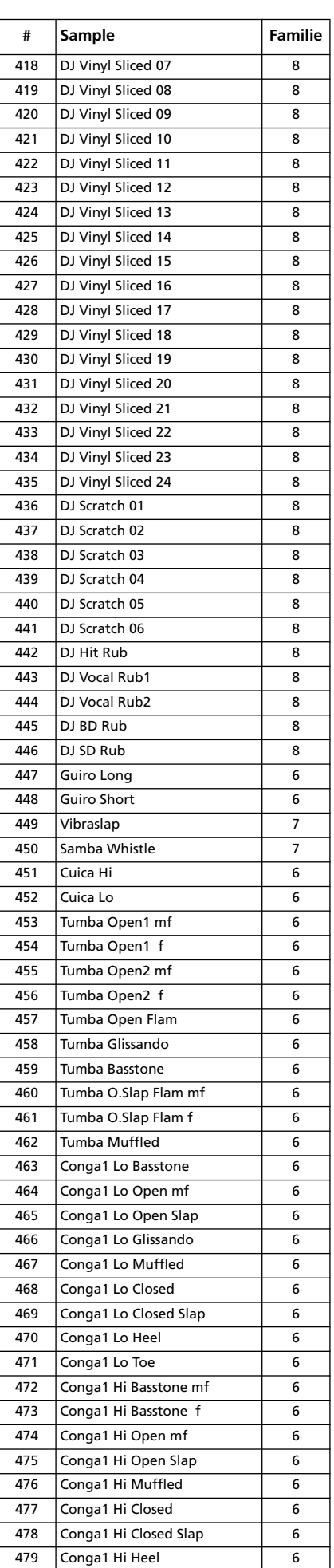

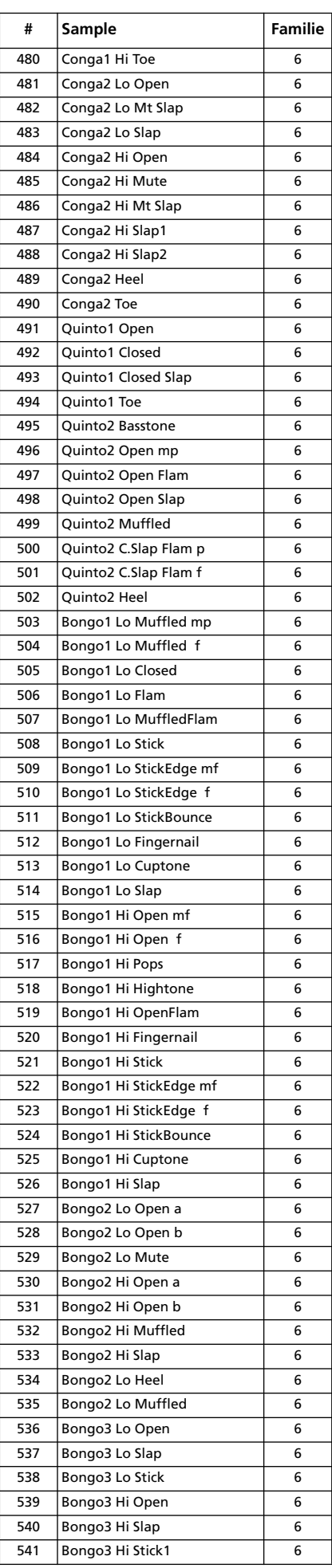

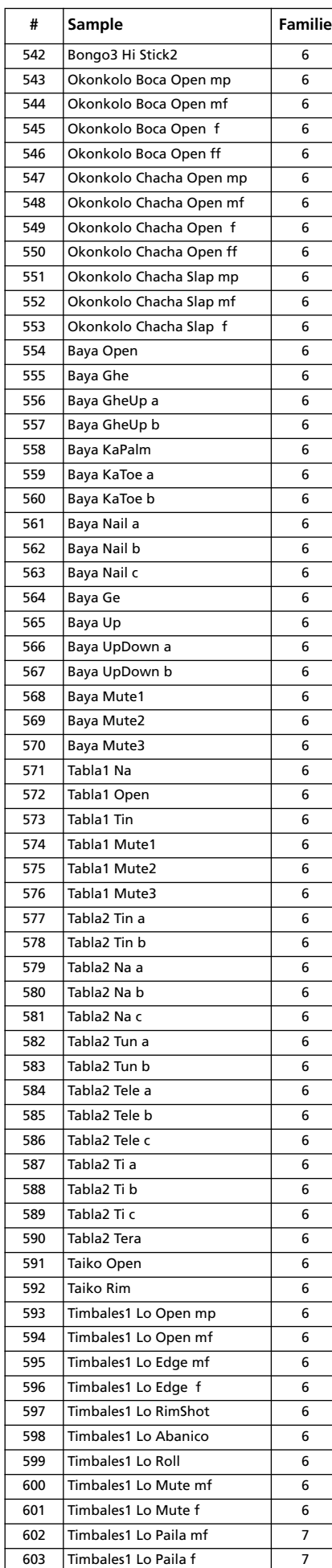

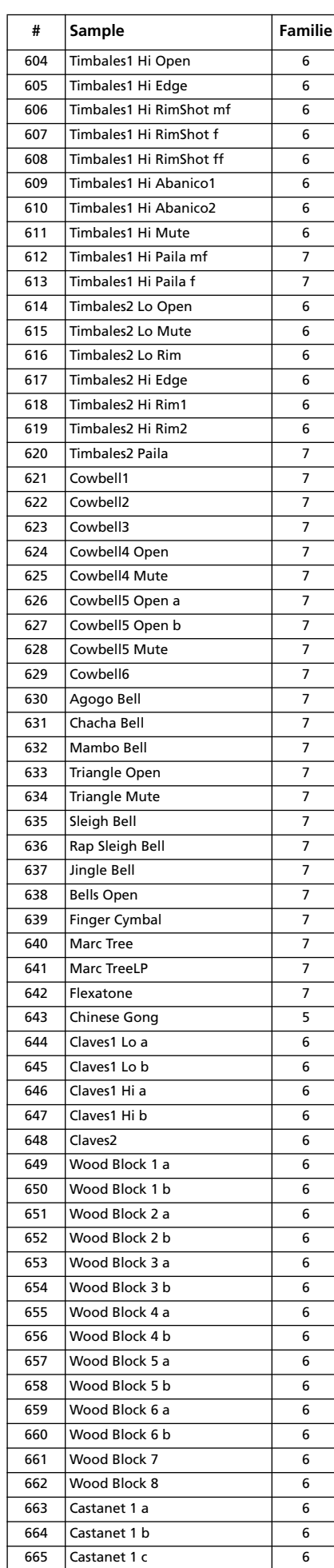

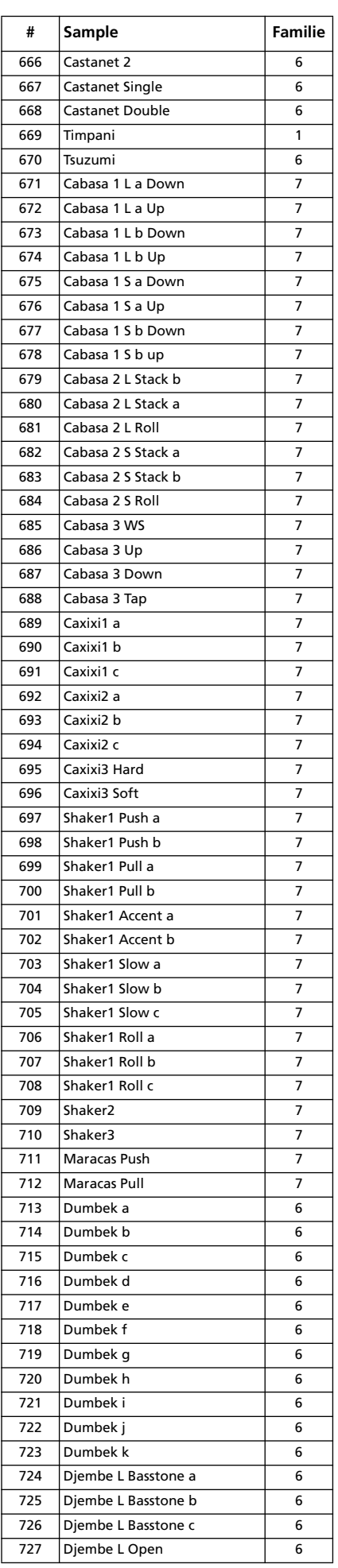

**312 Werksdaten** Drumsamples

| #          | Sample                                     | <b>Familie</b> |
|------------|--------------------------------------------|----------------|
| 728        | Djembe L OpenSlap                          | 6              |
| 729        | Diembe L ClosedSlap                        | 6              |
| 730        | Djembe S Basstone a                        | 6              |
| 731        | Diembe S Basstone b                        | 6              |
| 732        | Djembe S Basstone c                        | 6              |
| 733        | Djembe Open                                | 6              |
| 734        | Djembe Mute                                | 6              |
| 735        | Djembe Slap                                | 6              |
| 736        | Diembe S Open                              | 6              |
| 737        | Djembe S Open Slap a                       | 6              |
| 738        | Djembe S Open Slap b                       | 6              |
| 739        | Djembe S Closed Slap a                     | 6              |
| 740        | Djembe S Closed Slap b                     | 6              |
| 741        | Djembe S Closed Slap c                     | 6              |
| 742        | Djembe Bass                                | 6              |
| 743        | Udu Open a                                 | 6              |
| 744        | Udu Open b                                 | 6              |
| 745        | Udu Open c                                 | 6              |
| 746        | Udu Open d                                 | 6              |
| 747        | Udu Slide a                                | 7              |
| 748        | Udu Slide b                                | 7              |
| 749        | Udu Half Open a                            | 6              |
| 750        | Udu Half Open b                            | 6              |
| 751        | Udu Half Open c                            | 6              |
| 752        | Udu Bell a                                 | 6              |
| 753        | Udu Bell b                                 | 6              |
| 754        | <b>WD Brazillia1</b>                       | 2              |
| 755        | <b>WD Brazillia2</b>                       | 2              |
| 756        | WD Ethno SD1                               | 2              |
| 757        | <b>WD Ethno SD2</b>                        | 2              |
| 758        | <b>WD Ethno SD3</b>                        | 2              |
| 759        | WD Ethno SD4                               | 2              |
| 760        | WD Ethno SD5                               | 2              |
| 761<br>762 | WD Ethno SD6                               | 2              |
| 763        | <b>WD Kangaroo1</b>                        | 2<br>8         |
| 764        | <b>WD Kangaroo2</b><br><b>WD Kangaroo3</b> | 8              |
| 765        |                                            | 8              |
| 766        | WD Kangaroo4<br><b>WD Kangaroo5</b>        | 8              |
| 767        | <b>WD Kangaroo6</b>                        | 8              |
| 768        | <b>WD Kangaroo7</b>                        | 8              |
| 769        | <b>WD Kangaroo8</b>                        | 8              |
| 770        | <b>Tambourine Push</b>                     | 7              |
| 771        | <b>Tambourine Pull</b>                     | 7              |
| 772        | Tambourine Acc1                            | 7              |
| 773        | Tambourine Acc2                            | 7              |
| 774        | Tambourine Mute1                           | 6              |
| 775        | <b>Tambourine Mute2</b>                    | 6              |
| 776        | <b>Tambourine Open</b>                     | 6              |
| 777        | M.E.1 Douf Rim Ak                          | 6              |
| 778        | M.E.1 Douf Tek Ak1                         | 6              |
| 779        | M.E.1 Douf Tek Ak2                         | 6              |
| 780        | M.E.1 Pand Open                            | 6              |
| 781        | M.E.1 Pand Pattern1                        | 6              |
| 782        | M.E.1 Pand Pattern2                        | 6              |
| 783        | M.E.1 Pand Pattern3                        | 6              |
| 784        | M.E.1 Pand Pattern4                        | 6              |
| 785        | M.E.1 Rek Dom Ak                           | 7              |
| 786        | M.E.1 Rek Jingle                           | 7              |
| 787        | <b>M.E.1 Rik1</b>                          | 6              |
| 788        | M.E.1 Rik2                                 | 6              |
| 789        | M.E.1 Rik3                                 | 6              |

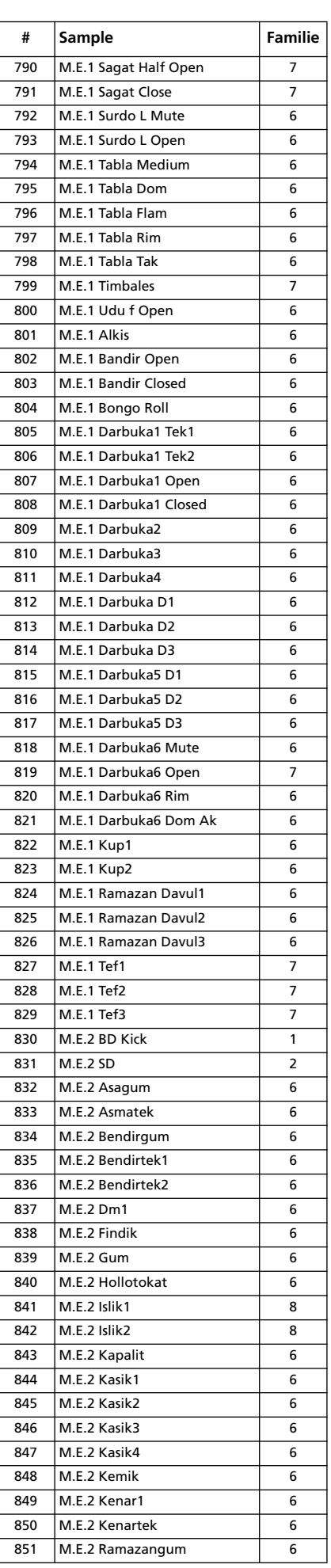

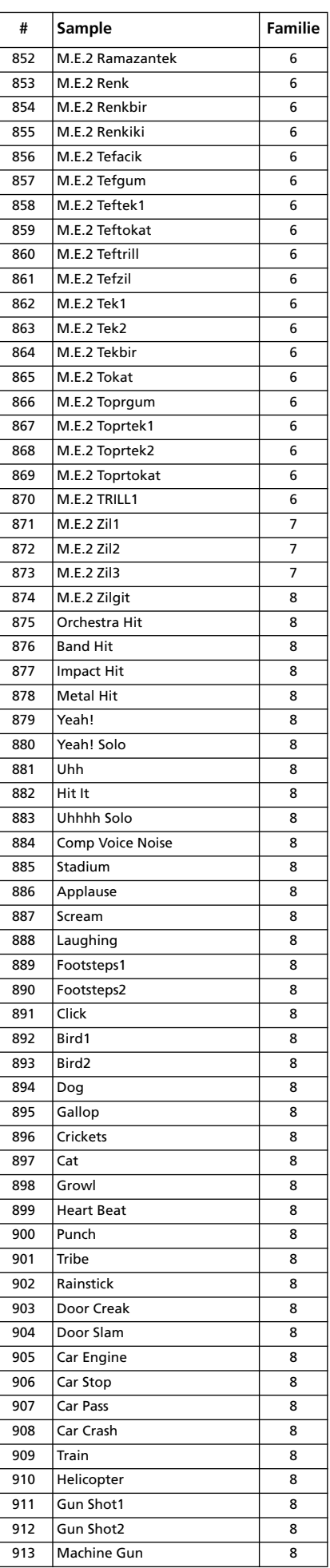

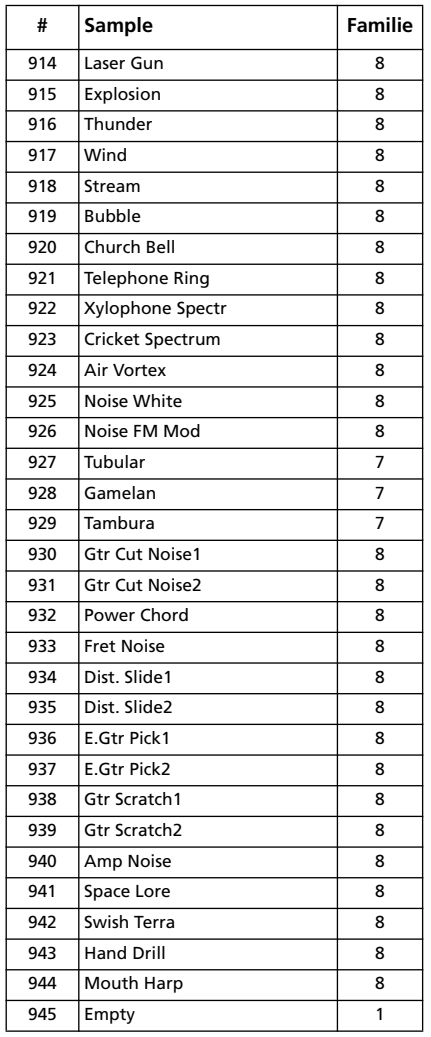

# **Performance-Speicher**

Alle Performance-Speicher können editiert werden. Folgende Tabelle können Sie für Ihre eigenen Performance-Listen verwenden.

*Anmerkung: Um die Pa800-Performances via MIDI anzuwählen, müssen Sie die entsprechenden Befehle (Bankwechsel MSB (CC0) und LSB (CC32) sowie Programmnummer) auf dem "Control"-Kanal senden (siehe ["MIDI: MIDI In Channels" auf S. 233](#page-236-0)).*

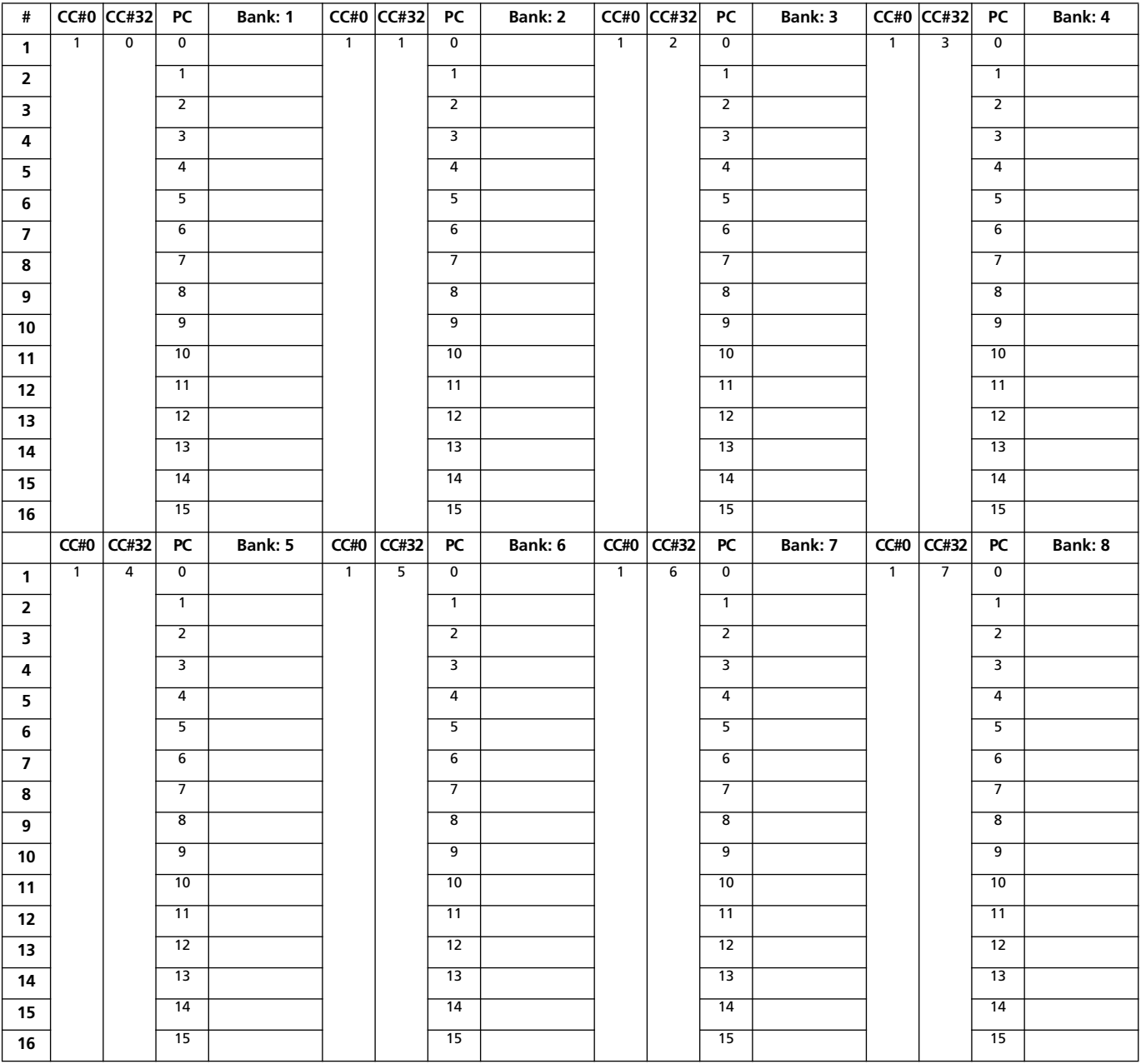

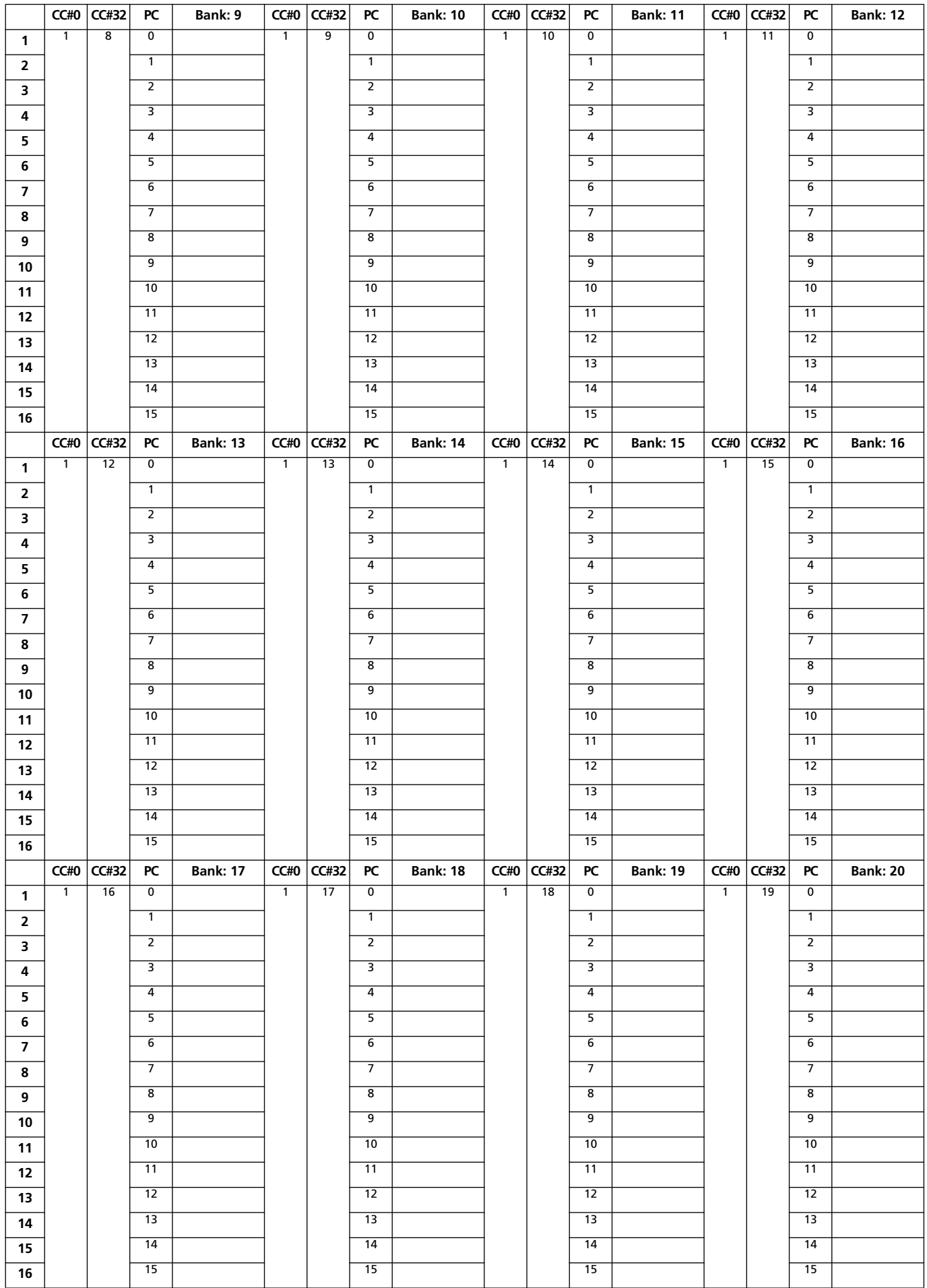

## **PAD-Taster**

Den vier PAD-Tastern können folgende "Hit"- oder "Sequence"-Phrasen zugeordnet werden. Beim Laden von Musik-Ressourcen, die mit älteren Systemversionen erstellt wurden, werden den PAD-Tastern eventuell ältere Klänge zugeordnet (siehe den nächsten Abschnitt).

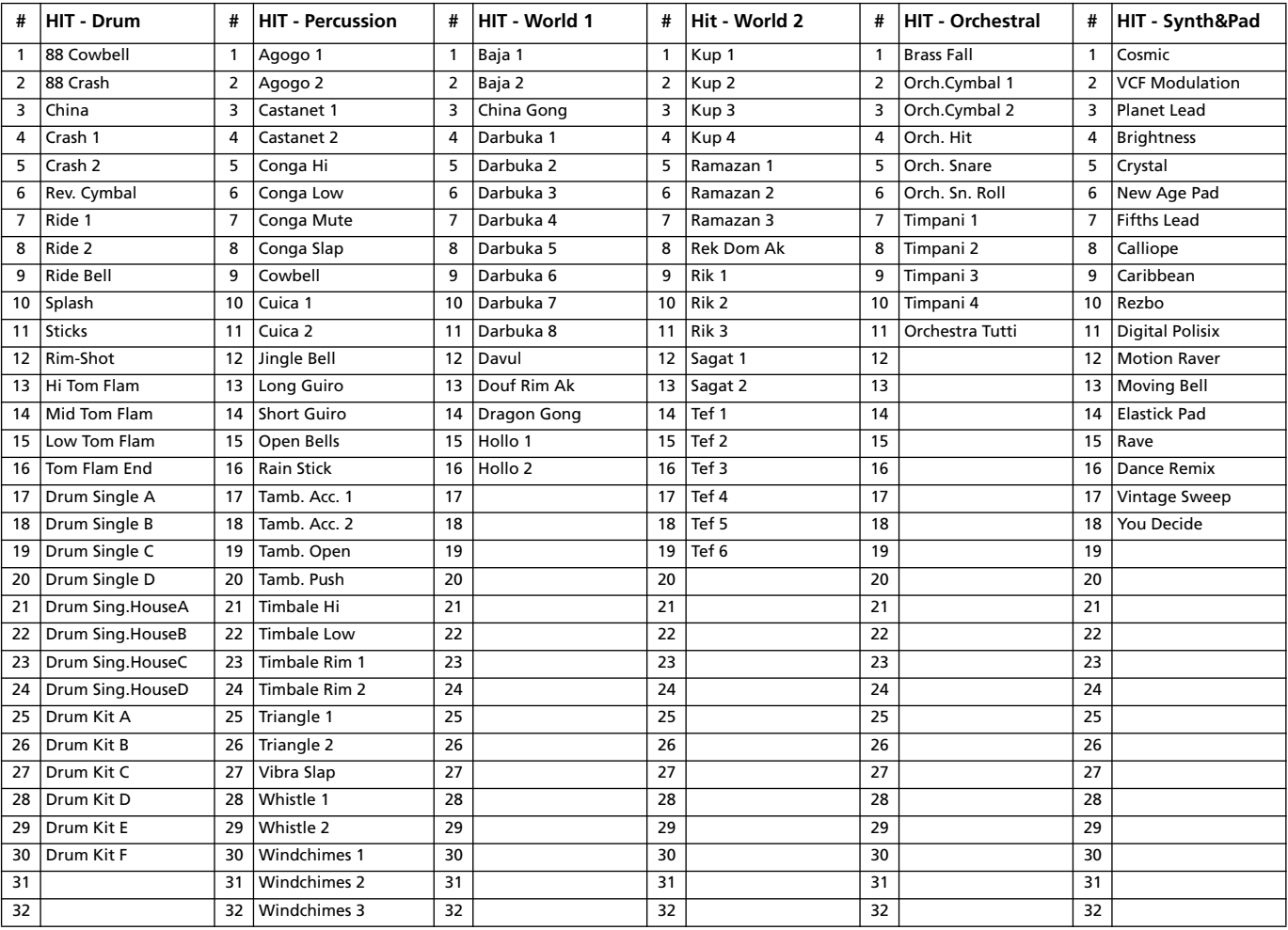

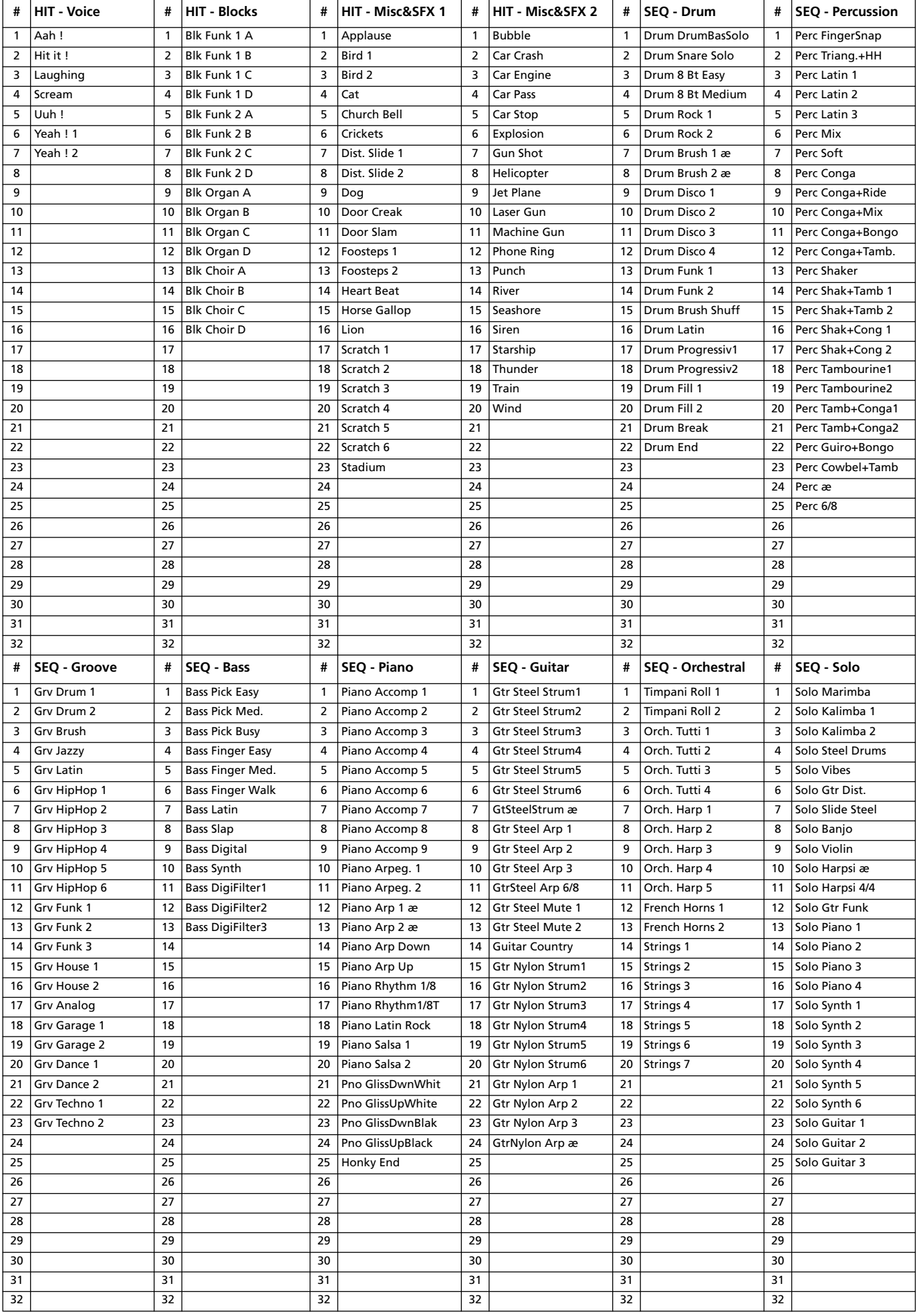

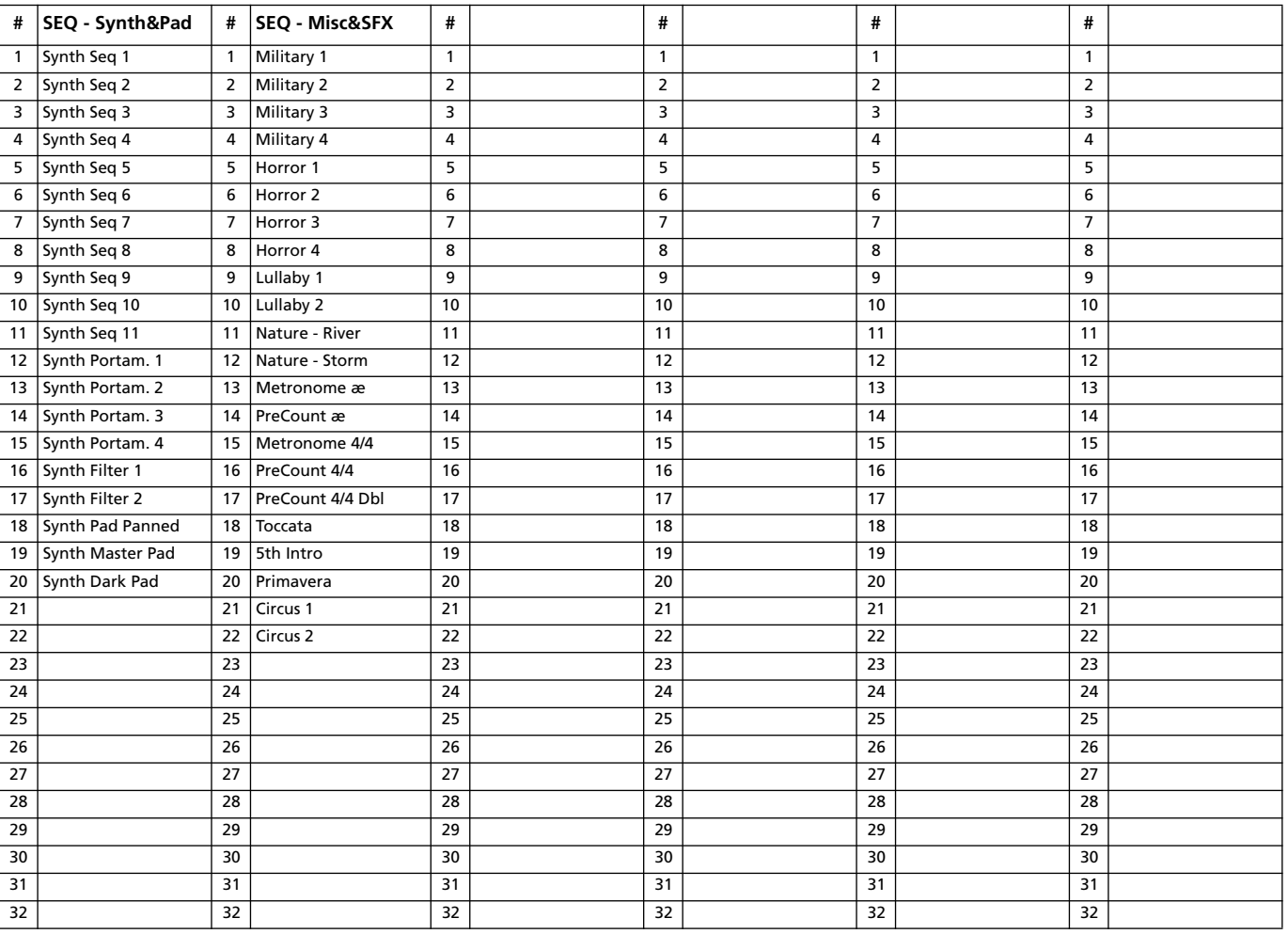

## **Effekte**

Die nachfolgende Tabelle enthält alle werksseitig programmierten Effekte. Weitere Hinweise zu den Effektparametern finden Sie im "Advanced Edit"-Dokument auf der "Accessory CD".

### **Effekte für die Prozessoren 'A'~'D'**

1: Stereo Compressor 2: Stereo Limiter 3: Multiband Limiter 4: St.MasteringLimtr 5: Stereo Gate 6: St.Parametric4EQ 7: St. Graphic 7EQ 8: St.Exciter/Enhncr 9: Stereo Isolator 10: St. Wah/Auto Wah 11: St. Vintage Wah 12: St. Random Filter 13: Multi Mode Filter 14: St. Sub Oscillator 15: Talking Modulator 16: Stereo Decimator 17: St. Analog Record 18: OD/Hi.Gain Wah 19: St. Guitar Cabinet 20: St. Bass Cabinet 21: Bass Amp Model 22: Bass Amp+Cabinet 23: Tube PreAmp Model 24: St. Tube PreAmp 25: MicModel+PreAmp 26: Stereo Chorus 27: St.HarmonicChorus 28: St. Biphase Mod. 29: Multitap Cho/Delay 30: Ensemble 31: Polysix Ensemble 32: Stereo Flanger 33: St. Random Flanger 34: St. Env. Flanger 35: Stereo Phaser 36: St. Random Phaser 37: St. Env. Phaser 38: Stereo Vibrato

39: St. Auto Fade Mod. 40: 2Voice Resonator 41: Doppler 42: Scratch 43: Grain Shifter 44: Stereo Tremolo 45: St. Env. Tremolo 46: Stereo Auto Pan 47: St. Phaser + Trml 48: St. Ring Modulator 49: Detune 50: Pitch Shifter 51: Pitch Shifter BPM 52: Pitch Shift Mod. 53: Organ Vib/Chorus 54: Rotary Speaker 55: L/C/R Delay 56: Stereo/CrossDelay 57: St. Multitap Delay 58: St. Mod Delay 59: St. Dynamic Delay 60: St. AutoPanningDly 61: Tape Echo 62: Auto Reverse 63: Sequence BPM Dly 64: L/C/R BPM Delay 65: Stereo BPM Delay 66: St.BPM Mtap Delay 67: St.BPM Mod. Delay 68: St.BPMAutoPanDly 69: Tape Echo BPM 70: Reverb Hall 71: Reverb SmoothHall 72: Reverb Wet Plate 73: Reverb Dry Plate 74: Reverb Room 75: ReverbBrightRoom 76: Early Reflections 77: P4EQ - Exciter 78: P4EQ - Wah

79: P4EQ - Cho/Flng 80: P4EQ - Phaser 81: P4EQ - Mt. Delay 82: Comp - Wah 83: Comp - Amp Sim 84: Comp - OD/HiGain 85: Comp - P4EQ 86: Comp - Cho/Flng 87: Comp - Phaser 88: Comp - Mt. Delay 89: Limiter - P4EQ 90: Limiter-Cho/Flng 91: Limiter - Phaser 92: Limiter - Mt.Delay 93: Exciter - Comp 94: Exciter - Limiter 95: Exciter-Cho/Flng 96: Exciter - Phaser 97: Exciter - Mt.Delay 98: OD/HG - Amp Sim 99: OD/HG - Cho/Flng 100: OD/HG - Phaser 101: OD/HG - Mt.Delay 102: Wah - Amp Sim 103: Decimator - Amp 104: Decimator - Comp 105: AmpSim - Tremolo 106: Cho/Flng - Mt.Dly 107: Phaser - Cho/Flng 108: Reverb - Gate

## **Effekte, die nur 'B' und 'D' zugeordnet werden können**

109: St.Mltband Limiter 110: PianoBody/Damper 111: OD/HyperGain Wah 112: GuitarAmp + P4EQ 113: BassTubeAmp+Cab. 114: St. Mic + PreAmp 115: Multitap Cho/Delay 116: St. Pitch Shifter 117: St. PitchShift BPM 118: Rotary SpeakerOD 119: L/C/R Long Delay 120: St/Cross Long Dly 121: Hold Delay 122: LCR BPM Long Dly 123: St. BPM Long Dly 124: Early Reflections

## **Effekte, die nur 'D" zugeordnet werden können**

125 : Vocoder
# **MIDI Setup**

п

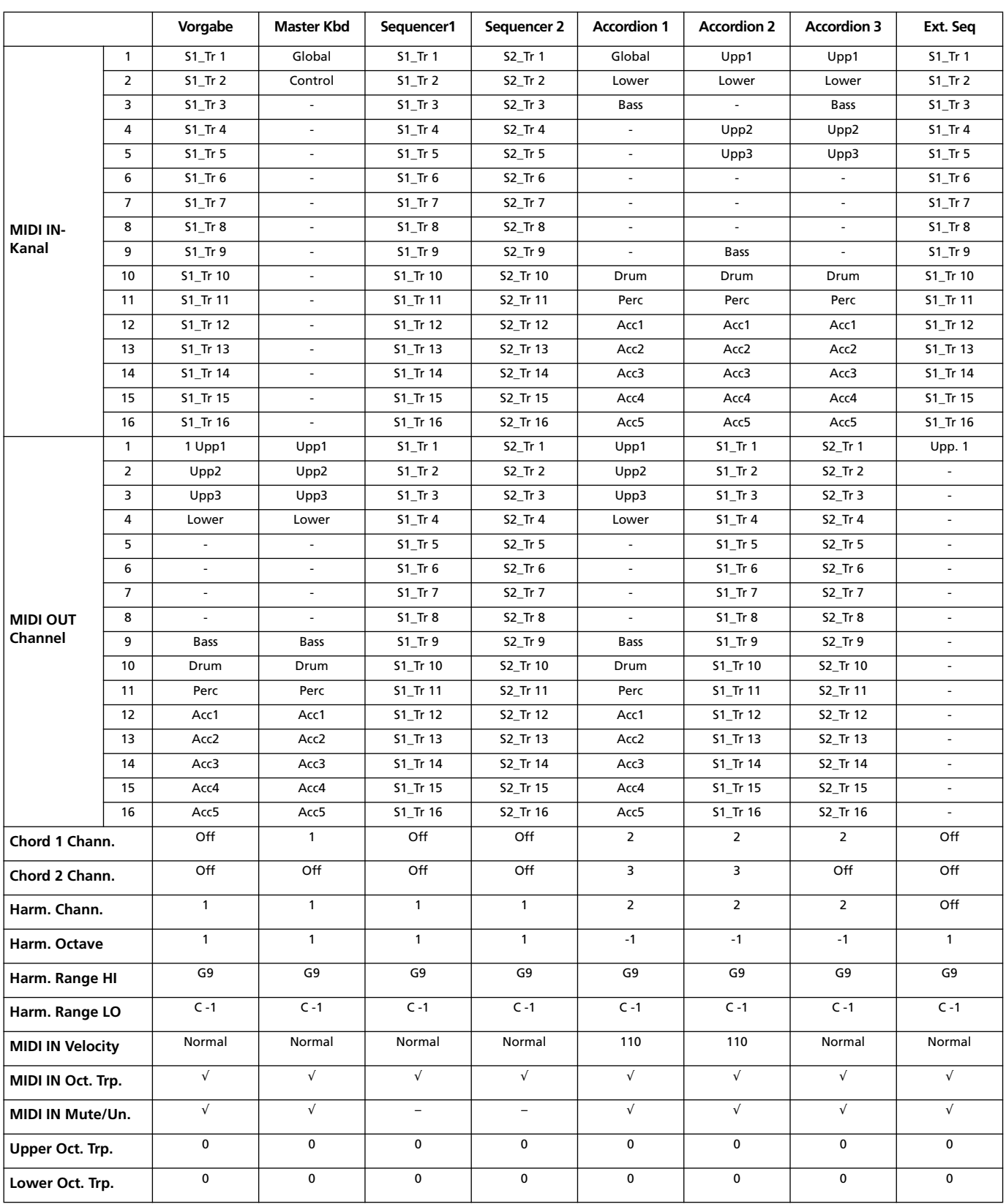

# **Zuweisbare Parameter**

# **Übersicht der Fußtaster- und EC5-Funktionen**

Folgende Funktionen können den Fußtastern einer EC5 Einheit von Korg zugeordnet werden.

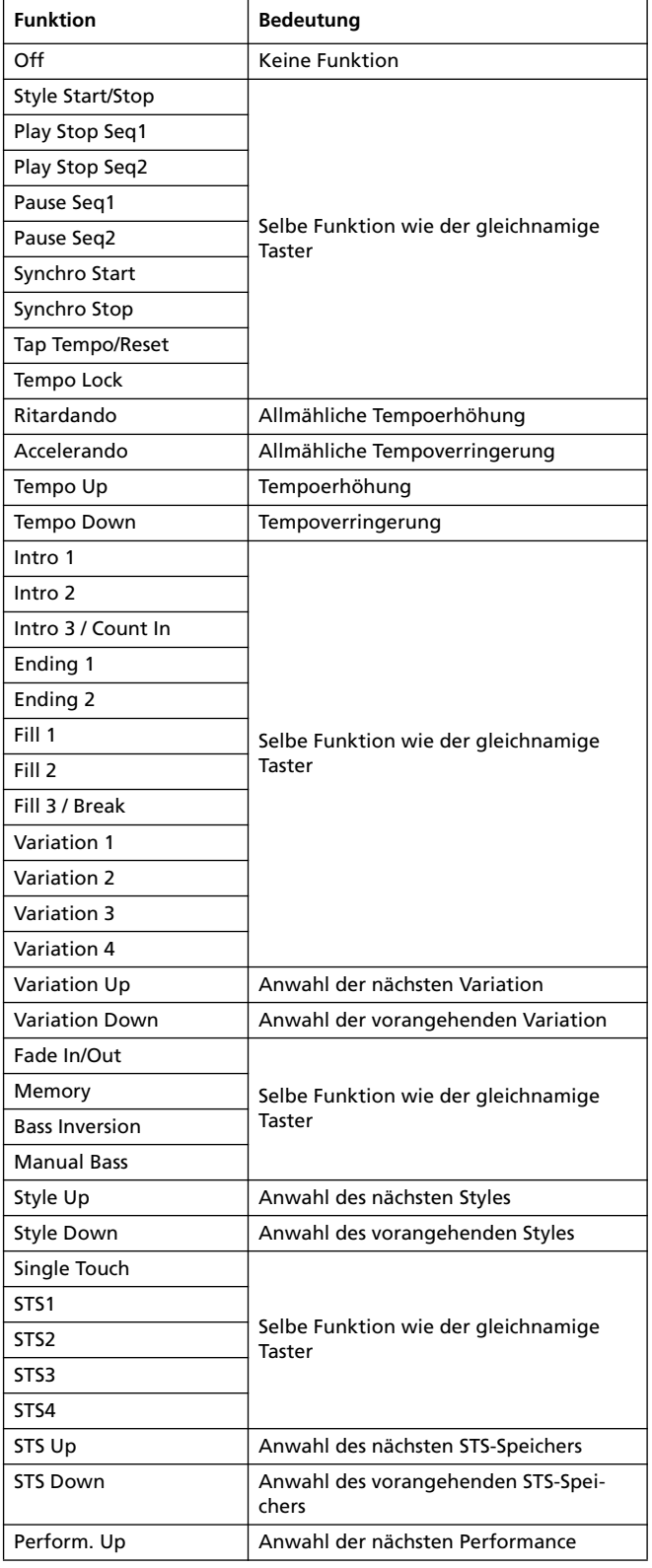

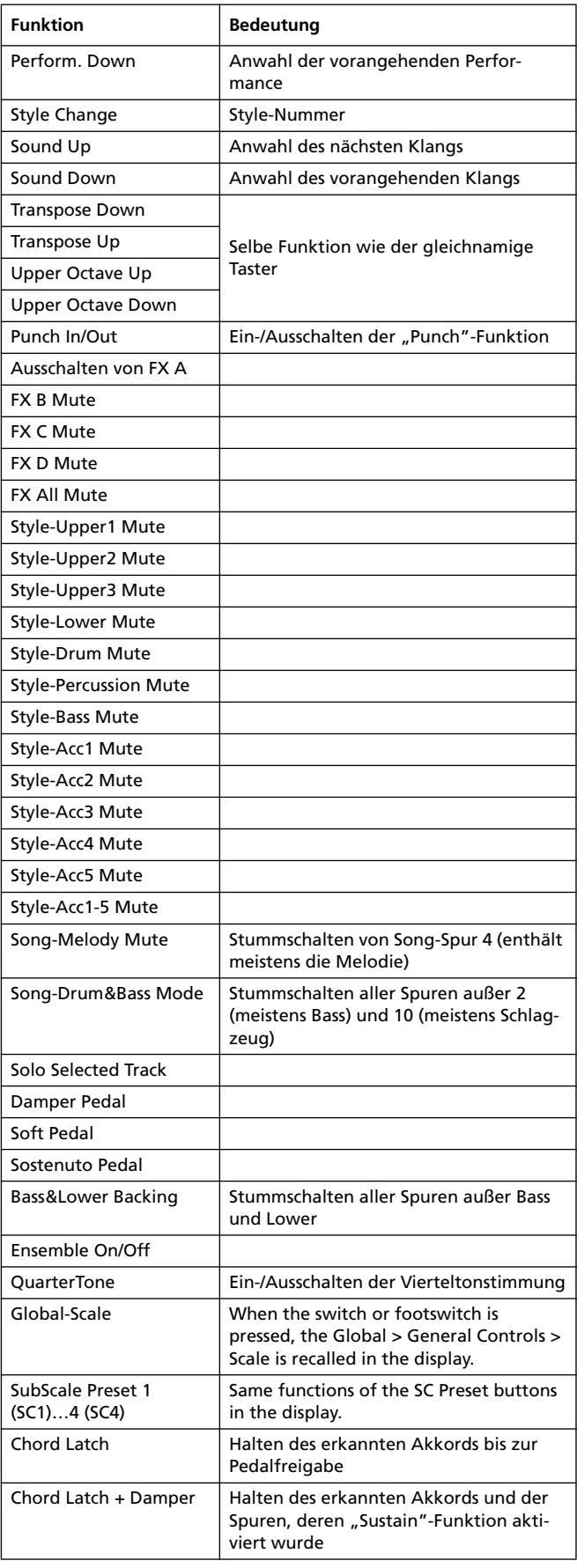

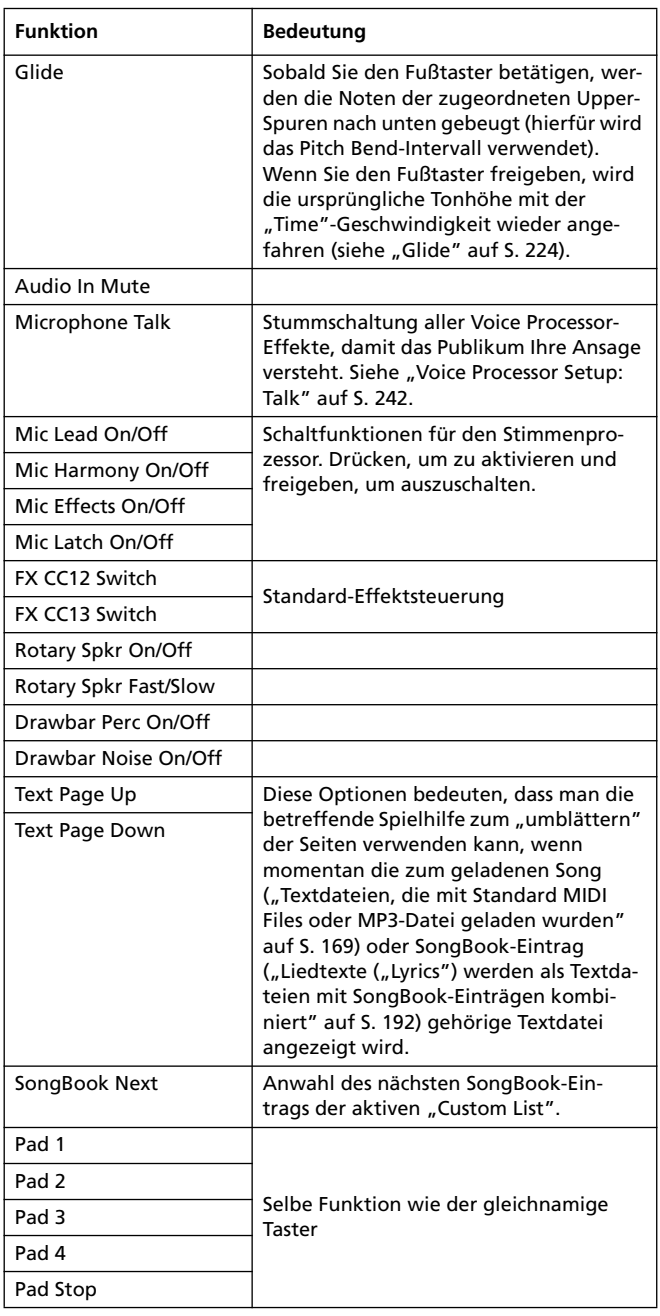

### **Mögliche Funktionen des definierbaren Pedals und der ASSIGNABLE SLIDERS**

Folgende Funktionen können dem definierbaren Fußtaster und den definierbaren Reglern zugeordnet werden.

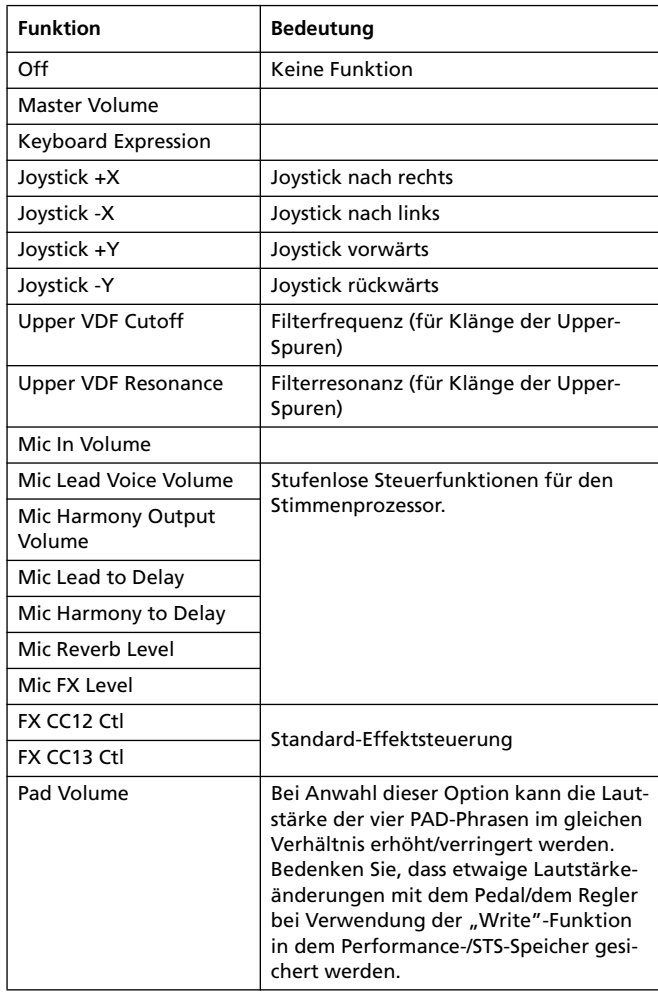

# **Übersicht der ASSIGNABLE SWITCH-Funktionen**

Den definierbaren Tastern kann man folgende Funktionen zuordnen.

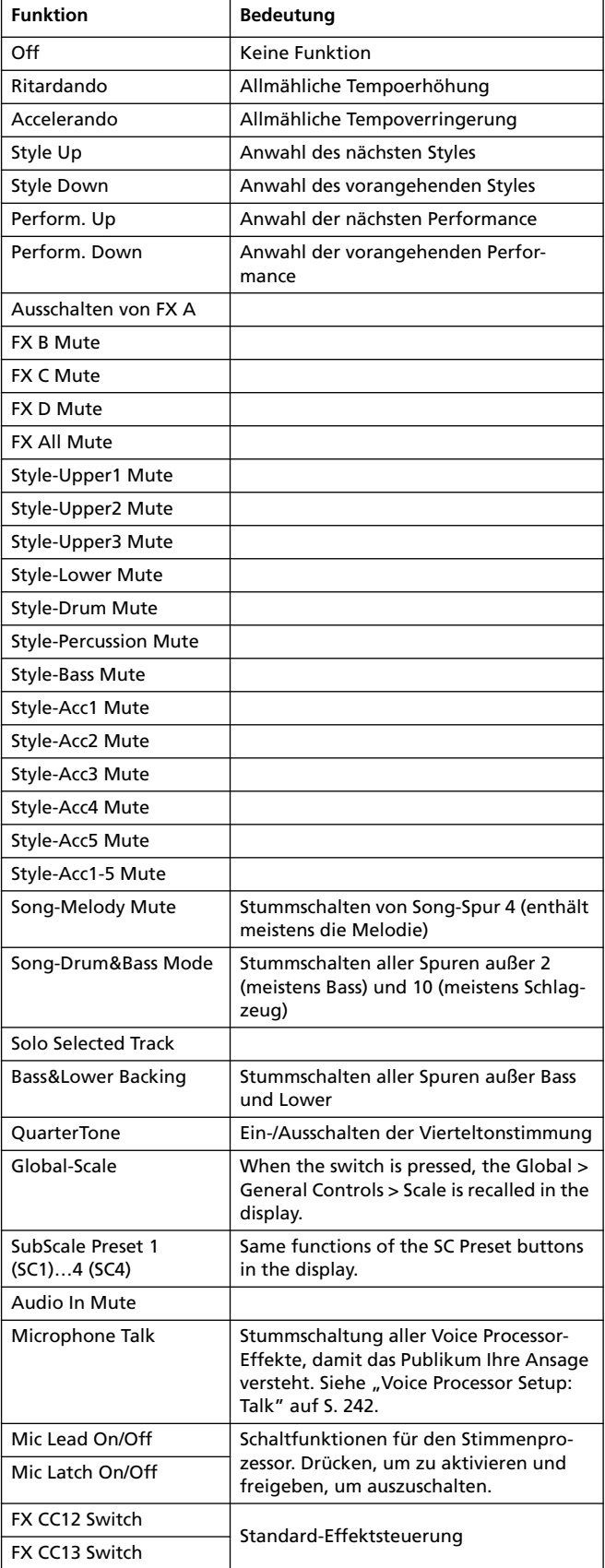

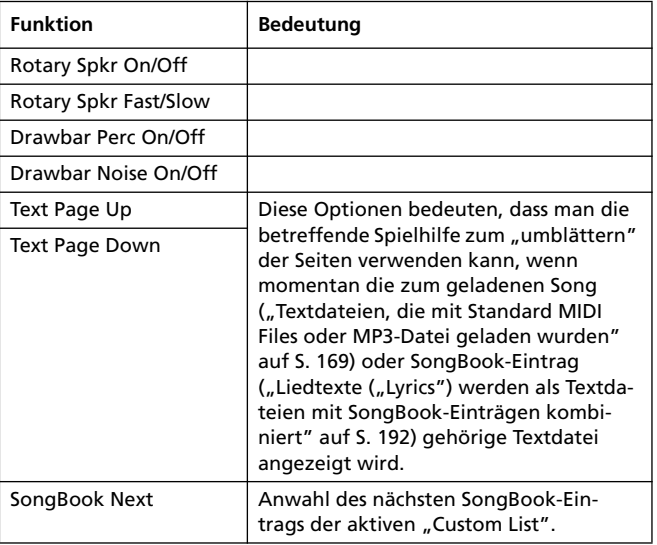

### **Skalen**

In den einzelnen Modi können folgende Skalen (Stimmungssysteme) gewählt werden.

- Equal Gleichschwebende Stimmung, wie sie in der abendländischen Musik verwendet wird. Sie enthält 12 gleich große Halbtonintervalle.
- Pure Major Dur-Akkorde der gewählten Tonart sind "rein" gestimmt.
- Pure Minor Moll-Akkorde der gewählten Tonart sind "rein" gestimmt.
- Arabic Eine arabische Stimmung mit Vierteltonintervallen. Stellen Sie den "Key"-Parameter folgendermaßen ein:

"C" für "rast C/bayati D"

"D" für "rast D/bayati E"

"F" für "rast F/bayati G"

"G" für "rast G/bayati A"

"A#" für "rast Bb/bayati C"

Pythagorean Die pythagoreische Stimmung beruht auf der Musiktheorie des griechischen Philosophen und Mathematikers Pythagoras. Sie eignet sich besonders für Melodien.

Werckmeister

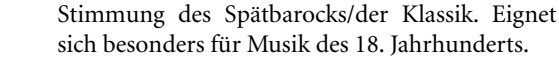

- Kirnberger Cembalostimmung, die im 18. Jahrhundert weit verbreitet war.
- Slendro Indonesische Gamelan-Stimmung. Alle Oktaven sind in 5 Noten unterteilt (C, D, F, G, A). Die übrigen Noten verwenden hier jedoch die gleichschwebende Stimmung.
- Pelog Indonesische Gamelan-Stimmung. Jede Oktave ist in 7 Noten unterteilt (alle weißen Tasten, wenn "Key"= C). Die schwarzen Tasten verwenden jedoch die gleichschwebende Stimmung.
- Stretch Simuliert die "gedehnte" Stimmung akustischer Klaviere. Sie beruht zwar auf dem gleichschwebenden System, allerdings sind die Noten im Bass leicht zu tief und im Diskant eine Idee zu hoch gestimmt.
- User Eine selbst programmierte Stimmung für den Style Play-, Backing Sequence- und Song Play-Modus. Diese "Skala" kann in einem Performance-, Style Performance- oder STS-Speicher und in Songs gesichert werden. Im Global-Modus können keine User-Skalen gewählt werden.

# **MIDI-Daten**

# **MIDI-Steuerbefehle (CC)**

Folgende Tabelle enthält eine Übersicht aller den Pa800-Funktionen zugeordneten Steuerbefehlen.

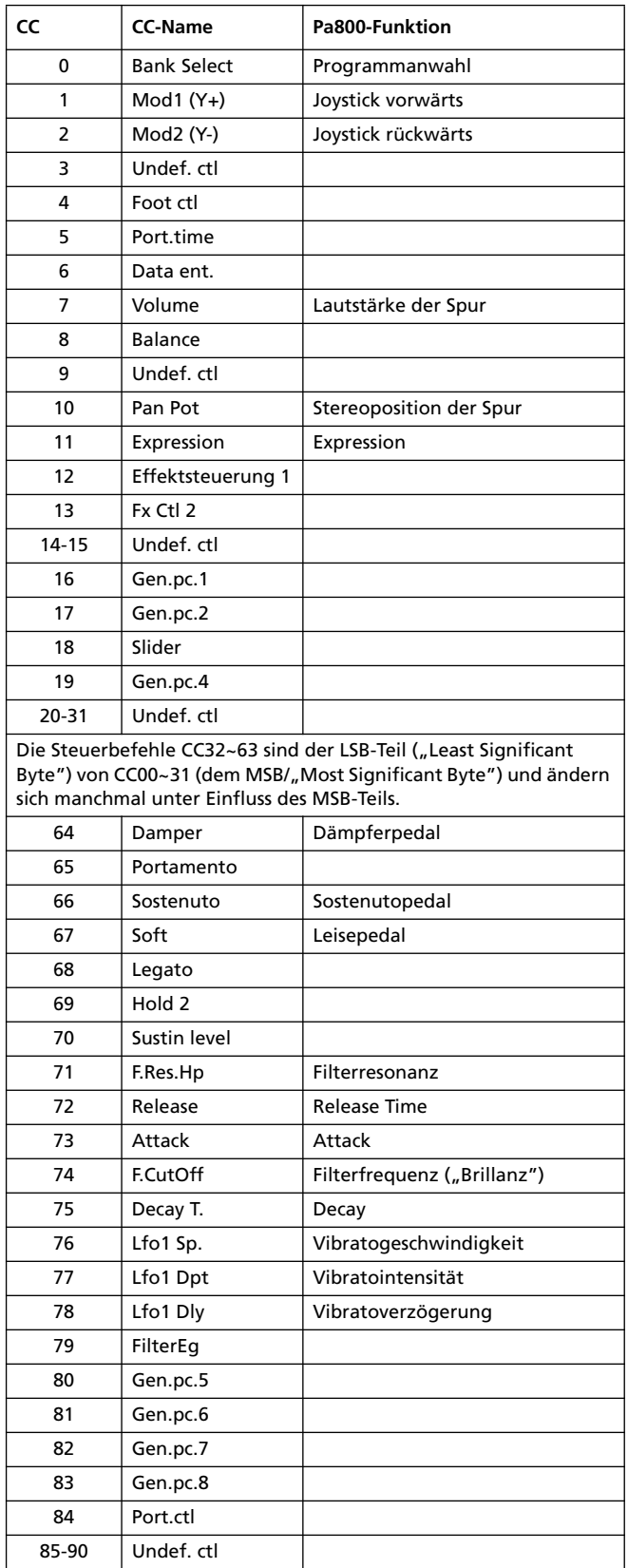

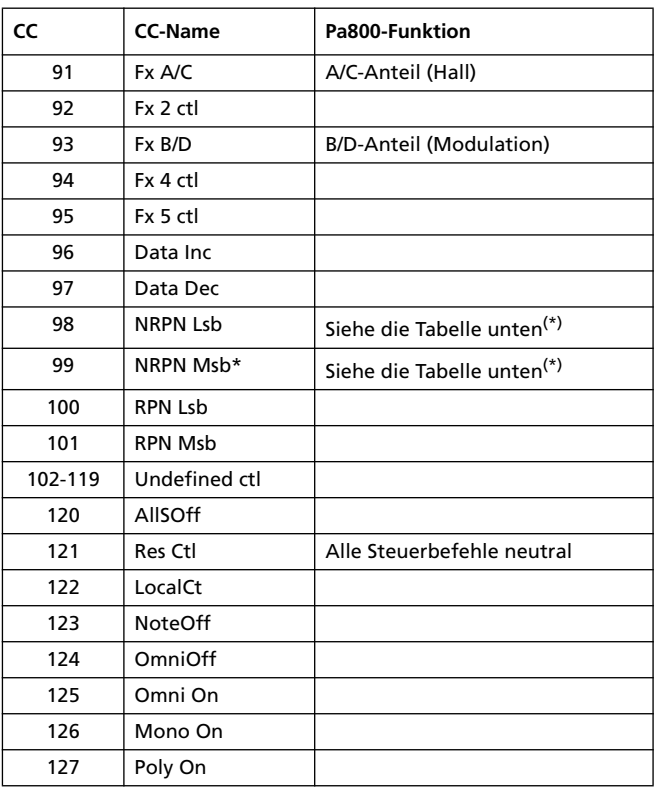

(\*) Das Pa800 erkennt folgende NRPN-Befehle:

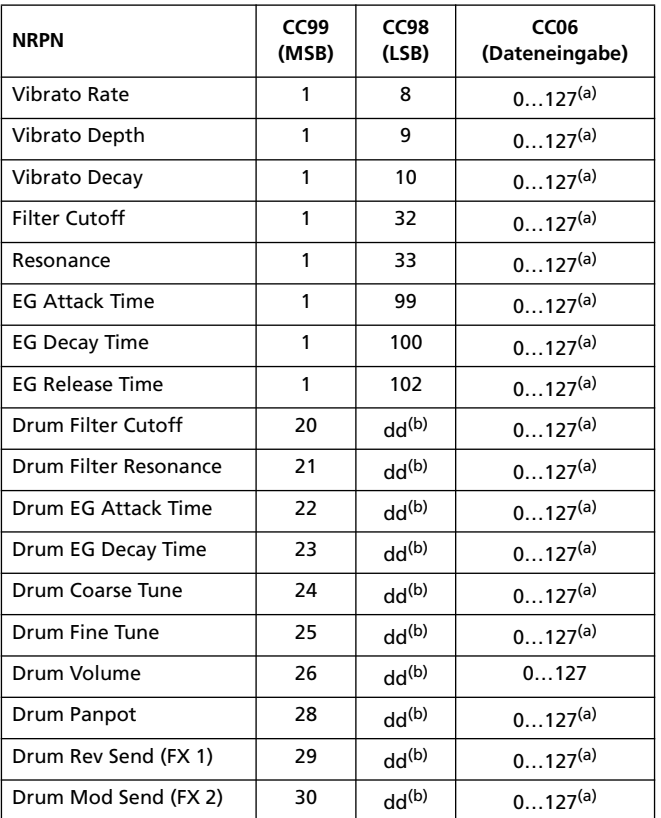

*(a). 64= Keine Änderung des Parameterwerts*

*(b). dd= Nr. des Schlagzeuginstruments 0…127 (C0…C8)*

*Anmerkung: Wenn Sie die Song-Wiedergabe anhalten bzw. einen anderen Song wählen, werden diese Parameter zurückgestellt.*

# **Programmwechsel für die Fernbedienung**

Folgende Tabelle enthält eine Übersicht der Programmwechsel für die Style- und Sequenzer-Fernsteuerung. Diese Befehle werden auf dem "Control"-Kanal gesendet (siehe ["MIDI: MIDI In Channels" auf S. 233](#page-236-0)).

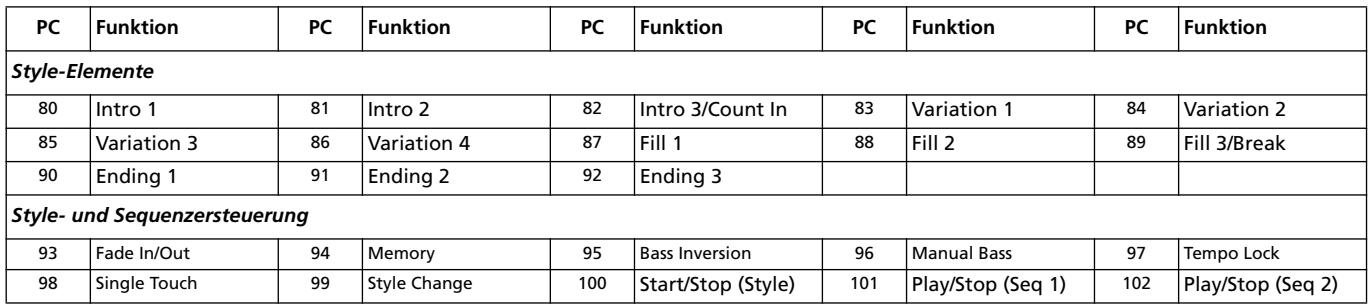

*Anmerkung: Die erwähnten Programmnummern beruhen auf dem "0~127"-System.*

# **MIDI-Implementierungstabelle**

**KORG Pa800 Systemversion 2.0 – Nov. 04, 2008**

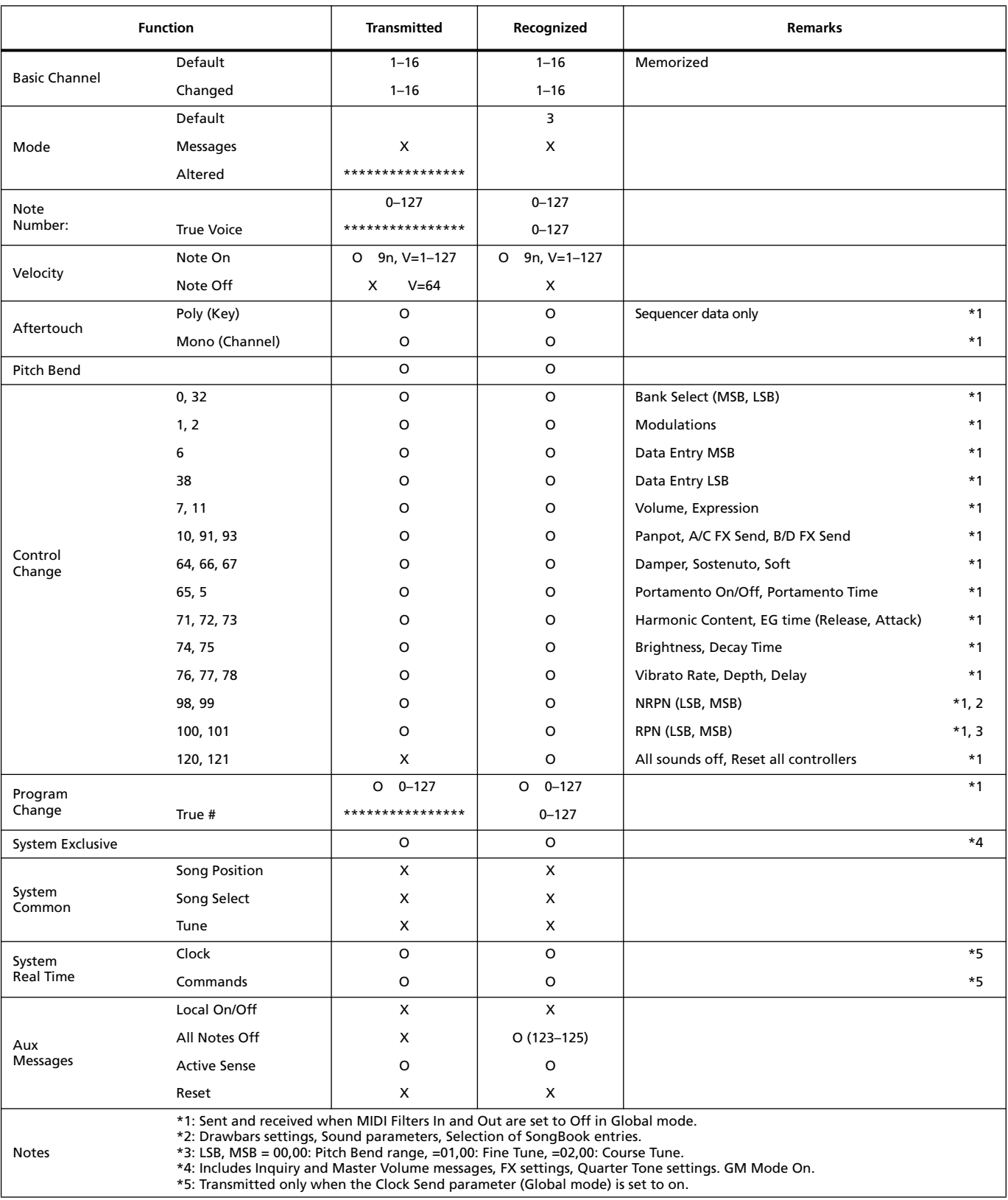

Mode 1:OMNI ON, POLY Mode 3:OMNI OFF, POLY Mode 2:OMNI ON, MONO Mode 4:OMNI OFF, MONO O: Yes X: No

# **Ausgewertete Akkorde**

Die folgenden Seiten bieten eine Übersicht der wichtigsten Akkorde, die das Pa800 im "Fingered 2"-Modus erkennt (siehe ["Chord](#page-112-0) [Recognition-Modus" auf S. 109\)](#page-112-0). Die Akkorderkennung richtet sich auch nach dem gewählten Erkennungsmodus.

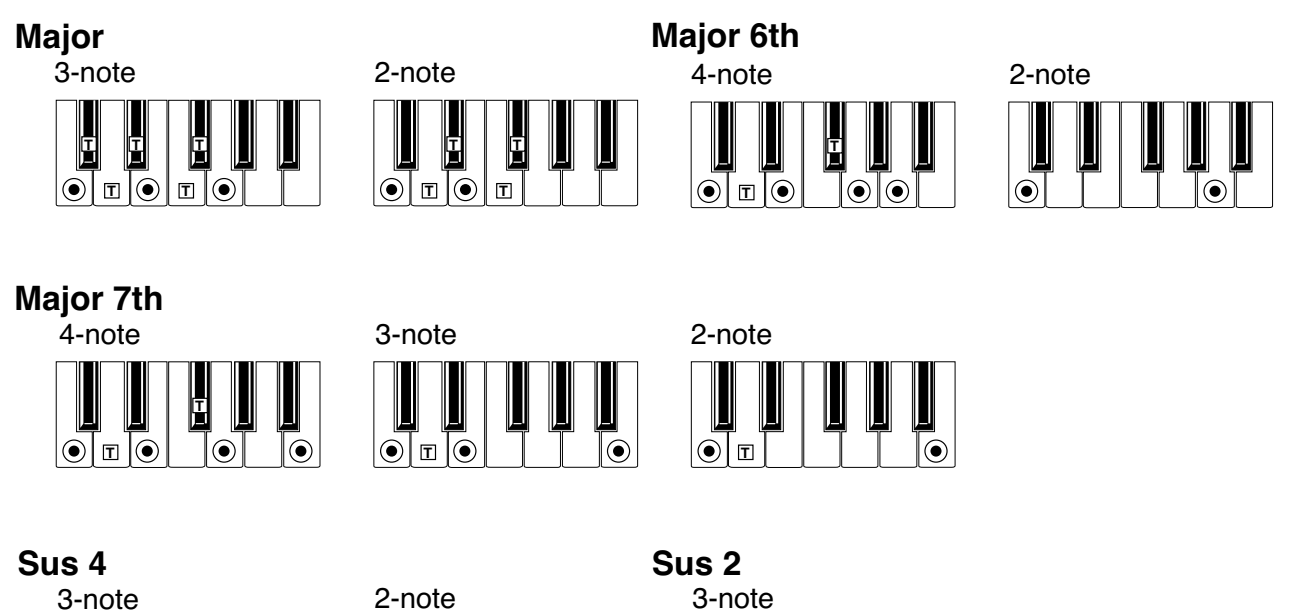

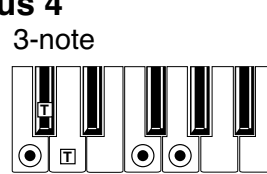

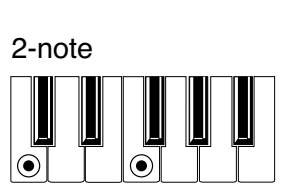

3-note

**T T**

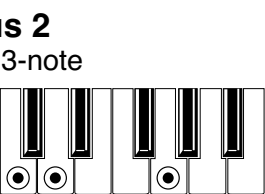

*Dominant 7th*

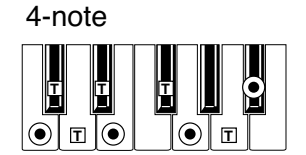

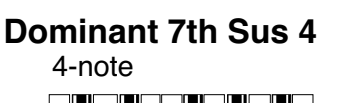

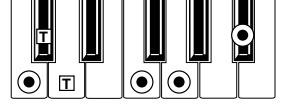

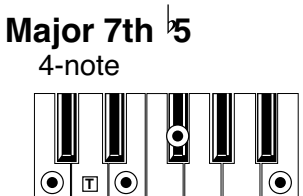

3-note **T T T**  $\odot$ **T** 6

 $\odot$  T $\odot$  | | | I

4-note *Dominant 7th 5*

**T T**

Ê

2-note

**T**

 $\odot$ 

၉

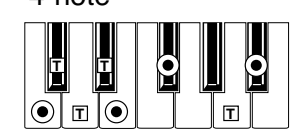

*Major 7th Sus 4*

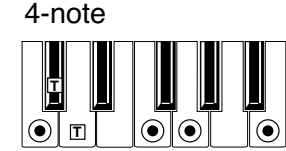

 $\left( \bullet \right)$  = constituent notes of the chord  $\boxed{T}$  = can be used as tension

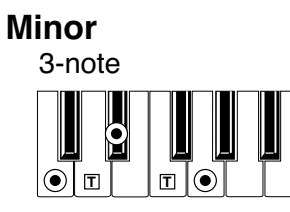

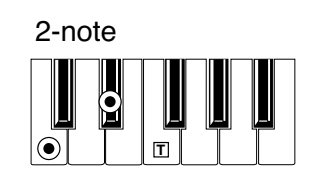

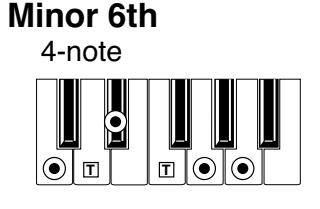

*Minor 7th*

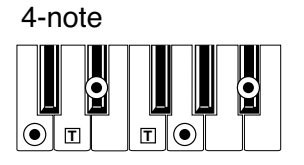

3-note

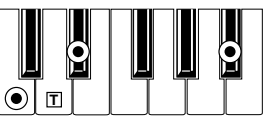

#### 4-note *Minor-Major 7th*

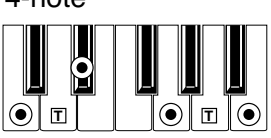

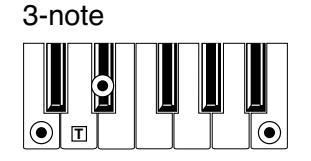

*Diminished*

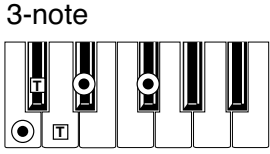

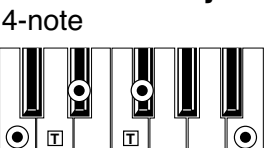

*Diminished Major 7th*

### *Minor 7th 5*

4-note

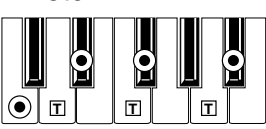

### *Augmented*

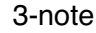

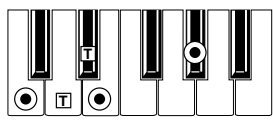

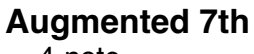

4-note

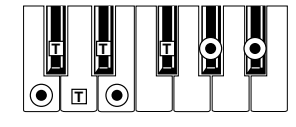

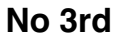

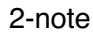

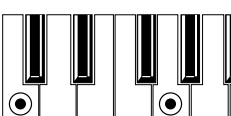

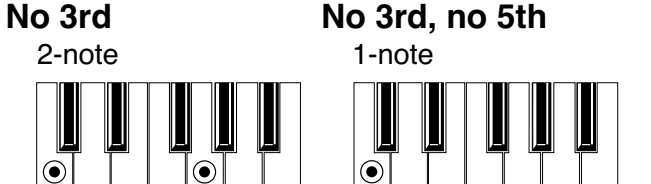

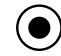

 $\left( \bullet \right)$  = constituent notes of the chord  $\boxed{T}$  = can be used as tension

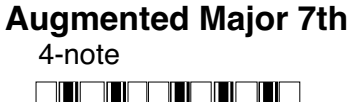

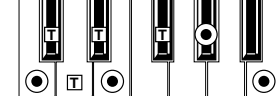

# **Installieren des MP3 Board (EXBP-Dual MP3)**

Mit dieser vom Anwender einbaubaren Platine können Sie mit Ihrem Pa800 MP3-Dateien abspielen und aufnehmen, was den Austausch von Songs mit einem Computer oder MP3-Player erlaubt. Die Funktionen und Bedienvorgänge werden in der Bedienungsanleitung vorgestellt. Kann die Karte vom Verbraucher selbst installiert werden.

**Korg übernimmt keine Haftung für Sach- oder Personenschäden bei Installation der Karte.**

### **Warnhinweise**

• Die Installation der Karte erfolgt auf eigene Gefahr des Benutzers. Korg übernimmt keine Haftung für eventuelle Personen- oder Sachschäden aufgrund von unsachgemäßer Installation bzw. Gebrauch.

• Vor dem Öffnen des Instruments lösen Sie bitte den Netzstecker.

• Um eine Beschädigung der Bauteile des Boards durch die statische Elektrizität Ihres Körpers zu vermeiden, sollten Sie ein unlackiertes Metallteil berühren, bevor Sie mit der Installation beginnen.

### **Montage**

*Für die Montage sind ein Kreuzschlitzschraubenzieher und eine Zange erforderlich (nicht im Lieferumfang enthalten).*

**1.** Lösen Sie die beiden rückseitigen Schrauben (a) und entnehmen Sie die Blende (b), zu Zugang zum MP3 Karte zu haben.

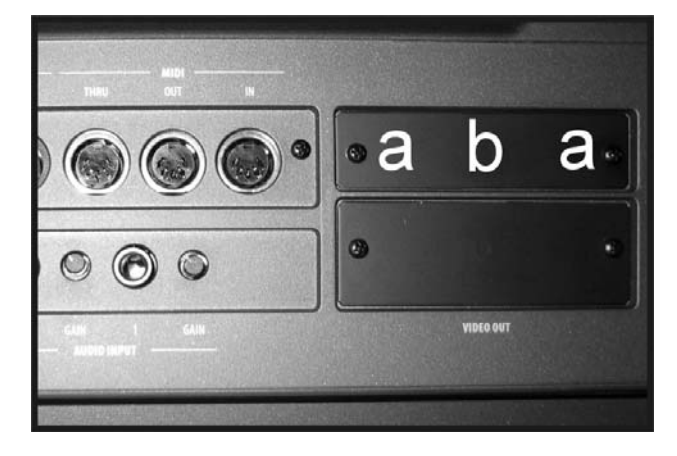

**2.** Um die Blende (b) komplett entnehmen zu können, müssen Sie das Massekabel (c) lösen. **Gehen Sie behutsam vor, damit das Masse- (c) und Netzkabel (d) nicht ins Geräteinnere fallen.**

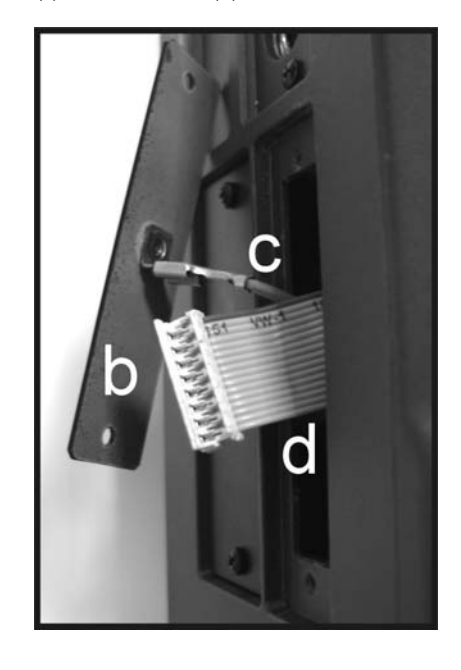

**3.** Packen Sie die MP3 Karte (e) aus, aber berühren Sie auf keinen Fall die Leiterplatte bzw. die darauf befindlichen Komponenten. Verbinden Sie das Masse- (c) und Netzkabel (d) wie in der Abbildung gezeigt mit den entsprechenden Anschlüssen.

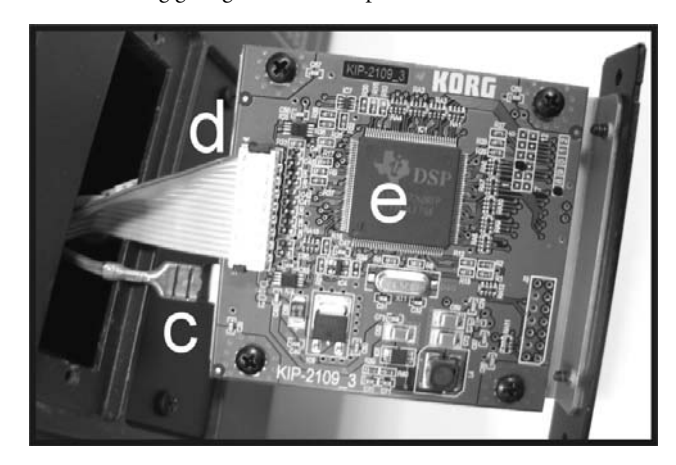

**4.** Schieben Sie die MP3 Karte (e) in den Schacht, wie in der Abbildung gezeigt.

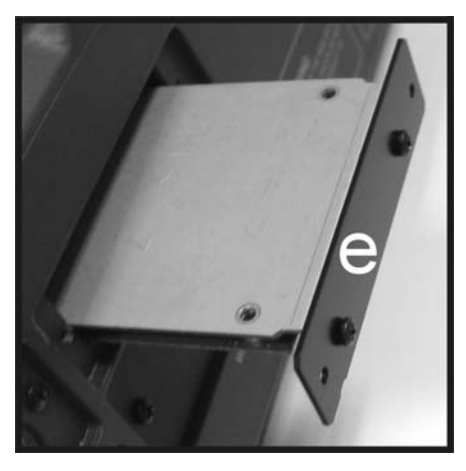

**5.** Arretieren Sie die MP3 Karte (e) mit den beiden zuvor entfernten Schrauben (a).

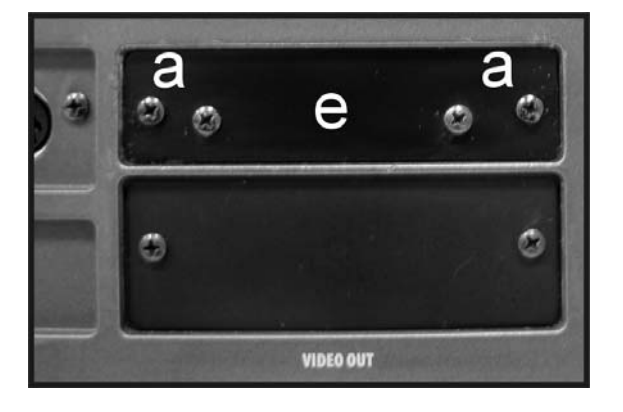

### <span id="page-335-0"></span>**Aufnehmen von MP3-Dateien**

Wenn das Pa800 ein optionales MP3-Board (EXBP-Dual MP3) enthält, können Sie Ihr Spiel aufnehmen und jene Audiodaten als MP3 speichern.

*Anmerkung: Im Sequencer- oder Media-Modus steht die "MP3 Record"-Funktion nicht zur Verfügung.*

*Anmerkung: Wenn der Master-EQ während der Aufnahme aktiv ist, wird die MP3-Datei mit den entsprechenden EQ-Einstellungen aufgenommen. Diese Einstellungen werden sogar zu jenen der Wiedergabe addiert. Am besten schalten Sie den Master-EQ während der Aufnahme von MP3-Dateien aus, wenn das Pa800 diese Dateien selbst abspielen soll.*

• Alles, was Sie auf der Tastatur spielen und sogar die Styles und Sequenzer-Wiedergabe der Standard MIDI Files werden aufgenommen. Des weiteren wird das Signal an den Audio Eingängen (Einzel-Mikrofon-Eingang mit der angewählten Option "In to Voice Processor" oder beide Eingänge mit der angewählten Option "In to Direct") sowie die Harmoniestimmen des Voice-Prozessors aufgezeichnet.

• Die Wiedergabe der MP3-Dateien wird aber nicht aufgenommen.

Um die Aufnahmeseite aufzurufen, müssen Sie den SHIFT-Taster gedrückt halten, während Sie RECORD betätigen. Es erscheint das "MP3 Record"-Dialogfenster.

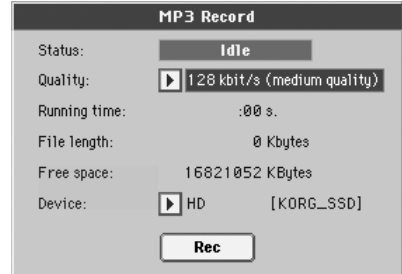

Solange die Aufnahme nicht läuft, lautet der Status "Idle".

Wählen Sie die Audioqualität der anzulegenden MP3-Datei mit dem "Quality"-Listenfeld. Je höher die Qualitätsstufe, desto größer wird auch die MP3-Datei.

Wählen Sie mit dem "Device"-Ordner den Pufferungsort für die angelegte MP3-Datei. Das ist übrigens nicht der schlussendliche Speicherungsort für Ihre Datei. Letzterer muss nach der Aufnahme gewählt werden. Trotzdem müssen Sie für die Pufferung einen Ort mit ausreichender Speicherkapazität wählen (siehe den "Free"-Parameter).

*Anmerkung: Der vorgegebene Datenträger wird für die Pufferung automatisch gewählt. Allerdings können Sie mit der "Device"-Liste bei Bedarf einen anderen wählen. Für die Aufnahme kann der interne SSD-U Flash-Speicher, eine (optionale) Festplatte oder ein an einen USB-Port angeschlossener Datenträger verwendet werden.*

Wenn Sie alles eingestellt haben, müssen Sie den [Rec]-Button drücken, um die Aufnahme zu starten. Die Funktion des [Rec]- Buttons ändert sich jetzt zu [Stop]. Und die "Idle"-Meldung lautet jetzt "Recording".

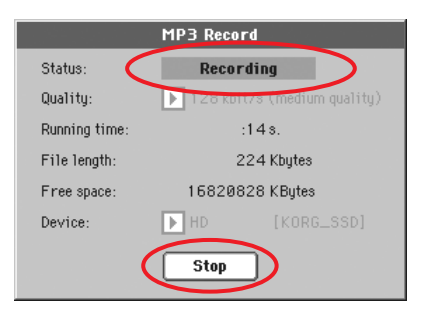

Bei Bedarf können Sie das Dialogfenster durch Drücken des EXIT-Tasters verlassen, um wieder in den Style Play- oder Song Play-Modus zu wechseln. Um später zu dieser Seite zurückzukehren (z.B. um die Dateilänge in Erfahrung zu bringen oder die Wiedergabe anzuhalten), drücken Sie SHIFT + REC noch einmal.

Wenn Sie das "MP3 Record"-Dialogfenster bei laufender Aufnahme verlassen, blinkt ein großes rotes "R" im Display.

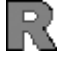

Bei laufender Aufnahme könnten Sie dieses Fenster aufrufen, um zu erfahren, wie lange die Aufnahme schon läuft, wie groß die Datei inzwischen ist und wie viel Platz es noch auf dem Datenträger gibt. Die maximale Aufnahmedauer richtet sich übrigens nur nach der verbleibenden Speicherkapazität.

Wenn Sie [Stop] drücken, hält die Aufnahme an und es erscheint folgendes Dialogfenster:

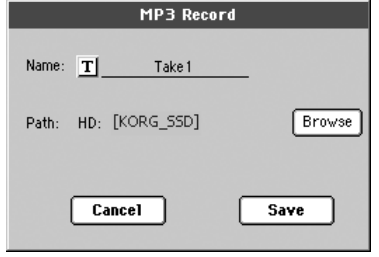

Drücken Sie den | T - Button (Texteingabe), um der MP3-Datei einen Namen zu geben. Drücken Sie den [Browse]-Button und wählen Sie den Datenträger oder Ordner, wo die Datei gespeichert werden soll. Drücken Sie den [Save]-Button, um die Datei zu speichern.

Nach dem Speichern können Sie sich die frisch angelegte MP3- Datei im Song Play-Modus anhören. Sie verhält sich dann wie ein normaler Song.

Die MP3-Datei kann über eine USB-Verbindung zu einem Computer übertragen und dort abgespielt oder noch weiter bearbeitet werden.

#### **Anmerkungen**

#### *Audio-Ausgänge*

*• Die MP3-Platine überträgt ihre Audiosignale ausschließlich zu den Buchsen Left+Right.*

#### *Wiedergabe*

*• MP3-Dateien mit einer niedrigen Sampling-Frequenz klingen eventuell enttäuschend. Das liegt aber ausschließlich an den betreffenden MP3-Dateien.*

#### *Aufnahme*

*• Neu angelegte MP3-Dateien können alle Signale enthalten, die das Pa800 ausgibt, darunter auch Ihren Gesang (Sie können also wirklich alles aufnehmen). Allerdings können bereits vorhandene MP3-Dateien nicht erneut aufgenommen werden.*

#### *Datenträger*

*• Vermeiden Sie, dass der Zieldatenträger während der Aufnahme fast bis an die Grenze mit Daten gefüllt wird. Wenn die Kapazität der Festplatte nämlich fast erschöpft ist, könnte die dabei angelegte Datei beschädigt werden.*

*• Am besten säubern Sie den Datenträger in regelmäßigen Zeitabständen, indem Sie sie mit einem PC-Programm defragmentieren und bei Bedarf reparieren. Hierfür muss das Pa800 an den USB-Port des Computers angeschlossen werden.*

# **Installieren des Video Interface (VIF4)**

Mit dieser Karte können Sie den Pa800 Arranger an einen Videomonitor, einen Fernseher oder an ein Videogerät anschließen. Kann die Karte vom Verbraucher selbst installiert werden. **Korg übernimmt keine Haftung für Sach- oder Personenschäden bei Installation der Karte.**

### **NTSC, PAL, SECAM**

Die VIF4 unterstützt folgende Fernsehnormen: NTSC, PAL und SECAM. Wenn Sie einen SECAM-kompatiblen Bildschirm verwenden, müssen Sie die "PAL"-Norm wählen. Bedenken Sie jedoch, dass die Anzeige dann schwarz/weiß ist.

### **Warnhinweise**

• Die Installation der Karte erfolgt auf eigene Gefahr des Benutzers. Korg übernimmt keine Haftung für eventuelle Personenoder Sachschäden aufgrund von unsachgemäßer Installation bzw. Gebrauch.

• Vor dem Öffnen des Instruments lösen Sie bitte den Netzstecker.

• Um eine Beschädigung der Bauteile des Boards durch die statische Elektrizität Ihres Körpers zu vermeiden, sollten Sie ein unlackiertes Metallteil berühren, bevor Sie mit der Installation beginnen.

### **Montage**

*Für die Montage sind ein Kreuzschlitzschraubenzieher und eine Zange erforderlich (nicht im Lieferumfang enthalten).*

**1.** Lösen Sie die beiden rückseitigen Schrauben (a) und entnehmen Sie die Blende (b), zu Zugang zum Videoplatinenschacht zu haben.

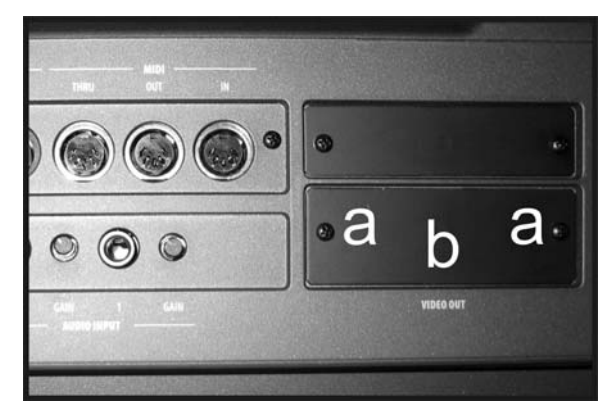

**2.** Um die Blende (b) komplett entnehmen zu können, müssen Sie das Massekabel (c) lösen. **Gehen Sie behutsam vor,** **damit das Masse- (c) und Netzkabel (d) nicht ins Geräteinnere fallen.**

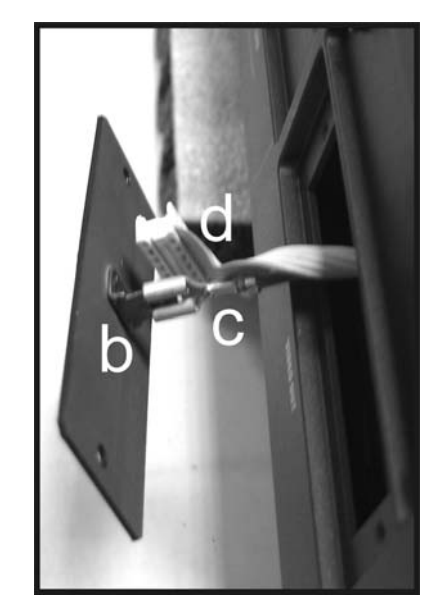

**3.** Packen Sie die Videoplatine (e) aus, aber berühren Sie auf keinen Fall die Leiterplatte bzw. die darauf befindlichen Komponenten. Verbinden Sie das Masse- (c) und Netzkabel (d) wie in der Abbildung gezeigt mit den entsprechenden Anschlüssen.

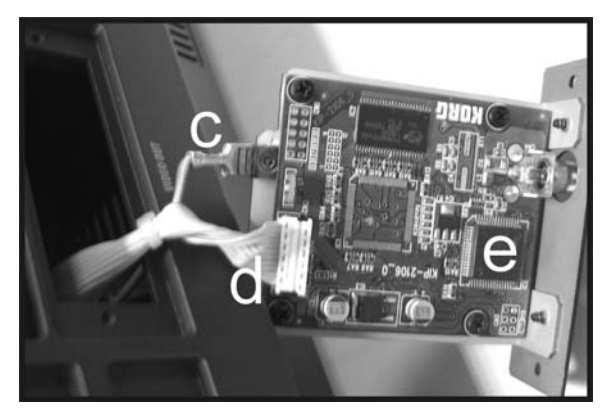

**4.** Schieben Sie die Videoplatine (e) in den Schacht und arretieren Sie sie mit den beiden zuvor entfernten Schrauben (a).

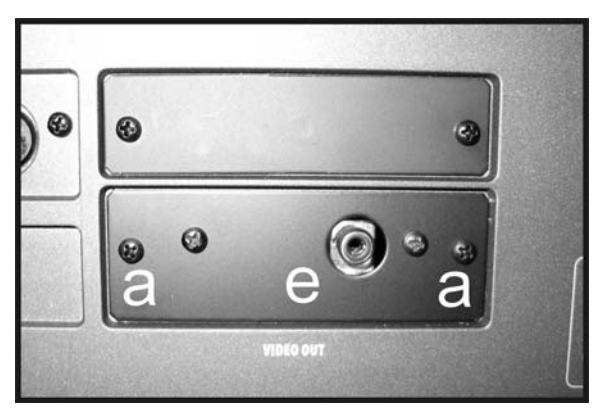

# **Anschluss und Konfiguration**

- **1.** Verbinden Sie den Videoausgang des Instruments an den Ausgang des Fernsehers. Je nach Fernsehermodell können Sie ein Kabel des Typs "von RCA zu RCA" (wenn der Fernseher mit einem mehrteiligen Videoausgang versehen ist) oder des Typs "von RCA zu SCART" verwenden (wenn der Fernseher mit einem SCART-Anschluss versehen ist). Die entsprechenden Kabel können in jedem Fernsehfachgeschäft erworben werden.
- **2.** Schalten Sie das Instrument ein und drücken Sie GLOBAL, um die Global-Umgebung aufzurufen. Steuern Sie die

"Video Interface: Video Out" Seite an und selektieren Sie den Videostandard PAL oder NTSC.

- **3.** Selektieren Sie den Befehl "Write Global-Global Setup" aus dem Seitenmenü, um die Einstellungen zu speichern. Daraufhin erscheint das Dialogfenster Write Global-Global Setup. Drücken Sie OK zur Bestätigung.
- **4.** Schalten Sie den Fernseher ein und wählen Sie den Video-Kanal AV1 oder AV2.
- **5.** Verwenden Sie den Parameter Colors auf der Global-Seite zur Auswahl der gewünschten Farbzusammenstellungen für den Text und den Hintergrund.

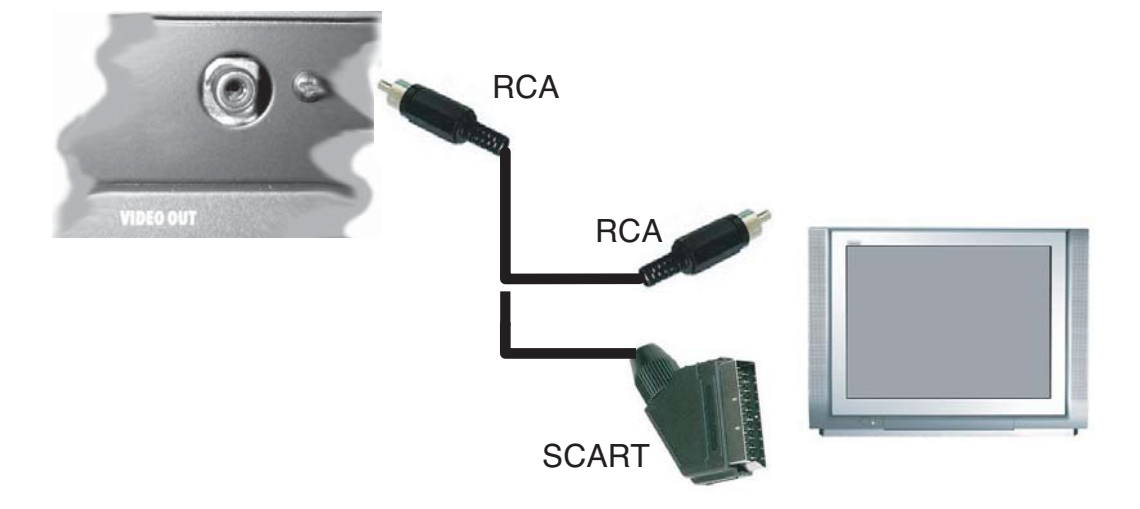

# **Installieren des Korg USB–MIDI-Treibers**

Der USB DEVICE-Port kann für den MIDI-Datentransfer zwischen dem Pa800 und einem Computer verwendet werden (das nennen wir die "*MIDI Over USB*"-Funktion). So brauchen Sie den Computer nicht einmal mit einer MIDI-Schnittstelle nachzurüsten.

Die USB-Kommunikation kann zeitgleich mit den MIDI-Buchsen verwendet werden. Beispiel: Sie können das Pa800 von einem Sequenzerprogramm aus ansteuern und die für andere Instrumente bestimmten Daten über die MIDI-Buchsen des Pa800 weiterleiten.

Wenn Sie das Pa800 auf diese Art anschließen, fungiert er gleichzeitig als MIDI-Eingabegerät, Controller und Klangerzeuger.

# **Anschließen des Pa800 an einen Computer**

Vor Anschließen des Pa800 an einen Computer müssen Sie den KORG USB–MIDI-Treiber installieren. Verwenden Sie einen Computer, der die ["Systemanforderungen für den KORG](#page-339-0) [USB–MIDI-Treiber"](#page-339-0) erfüllt.

### <span id="page-339-0"></span>**Systemanforderungen für den KORG USB–MIDI-Treiber**

### **Windows**

*Computer:* Rechner mit einem USB-Port, der von Microsoft Windows XP unterstützt wird.

Betriebssystem: Microsoft Windows XP (der Treiber für die "x64 Edition" liegt als Betaversion vor.)

### **Macintosh**

*Computer:* Apple Macintosh mit USB-Port, der die Anforderungen von Mac OS X erfüllt

*Betriebssystem:* Mac OS X V.10 oder neuer.

### **Vor der ersten Inbetriebnahme**

Das Urheberrecht aller gelieferten Programme liegt bei der Korg Inc.

Die Lizenzvereinbarung finden Sie in einem separaten Dokument. Lesen Sie sich die Software-Lizenzvereinbarung genau durch, bevor Sie die Software installieren. Bereits durch die bloße Installation der Software geben Sie zu verstehen, dass Sie mit den dortigen Bestimmungen einverstanden sind.

## **Windows: Installieren des KORG USB–MIDI-Treibers**

Das Pa800 darf erst nach der Installation der "KORG USB-MIDI Driver Tools" an den USB-Port des Computers angeschlossen werden.

*Vorsicht: Das Pa800 kann nicht gleichzeitig die "KORG MIDI Data Filer"-Funktion verwenden.*

*Anmerkung: Dieser Treiber muss für jeden USB-Port separat installiert werden.*

- **1.** Legen Sie die beiliegende CD in das CD-ROM-Laufwerk.
- 2. Normalerweise wird das Installationsprogramm "Digital Piano Application Installer" automatisch hochgefahren.

Wenn Sie den automatischen Start Ihres Computers deaktiviert haben, müssen Sie auf das "KorgSetup.exe"-Symbol der CD doppelklicken.

- **3.** Befolgen Sie die auf dem Bildschirm angezeigten Installationshinweise.
- **4.** Starten Sie den Computer neu und schalten Sie das Pa800 ein. Verbinden Sie das Pa800 über ein USB-Kabel mit dem Computer.
- **5.** Wählen Sie in der Taskleiste folgendes Programm, um die Installationsanweisungen zu öffnen:

*Start > Alle Programme > KORG > KORG USB-MIDI Driver Tools > Installation manual*

**6.** Wählen Sie in der Taskleiste folgenden Befehl, um das Installationsprogramm zu öffnen:

*Start > Alle Programme > KORG > KORG USB-MIDI Driver Tools > Install KORG USB-MIDI Device*

**7.** Befolgen Sie die auf dem Bildschirm angezeigten Hinweise für die Installation des KORG USB–MIDI-Treibers.

### **Treiberports**

Nach der Installation erscheinen u.a. folgende Ports im verwendeten MIDI-Programm (Sequenzer usw.):

*PA800 KEYBOARD:* Erlaubt den Empfang der auf dem Pa800 selbst erzeugten Daten (Tastatur, Pedale usw.).

*PA800 SOUND:* Organisiert die MIDI-Datenübertragung vom Sequenzerprogramm zur Klangerzeugung des Pa800.

# **Mac OS X: Installieren des KORG USB–MIDI-Treibers**

- **1.** Legen Sie die beiliegende CD in das CD-ROM-Laufwerk.
- 2. Doppelklicken Sie auf "KORG USB-MIDI Driver.pkg" im "KORG USB-MIDI Driver"-Ordner der CD-ROM, um das Installationsprogramm zu starten. Befolgen Sie die auf dem Bildschirm angezeigten Hinweise.

#### **Treiberports**

Nach der Installation erscheinen folgende Ports im verwendeten MIDI-Programm (Sequenzer usw.):

*PA800 KEYBOARD:* Organisiert die Übertragung der vom Pa800 kommenden Daten (Tastatur und Spielhilfen) zum MIDI-Programm, das auf dem Mac läuft.

*PA800 SOUND:* Regelt die MIDI-Datenübertragung vom Sequenzerprogramm des Macs zur Klangerzeugung des Pa800.

# **Kurzbefehle**

Wenn Sie den SHIFT-Taster gedrückt halten, während Sie einen anderen Taster drücken, können Sie direkt zu einer Editierseite springen. Es sind folgende Kurzbefehle belegt:

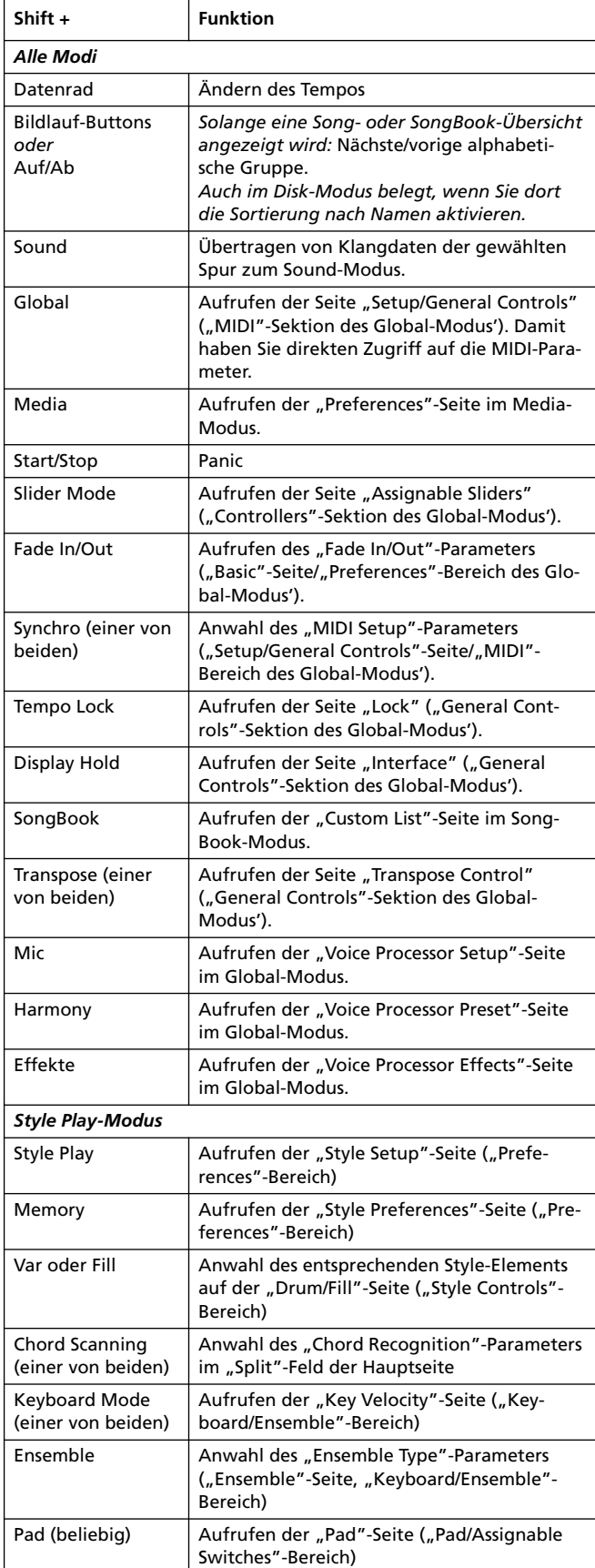

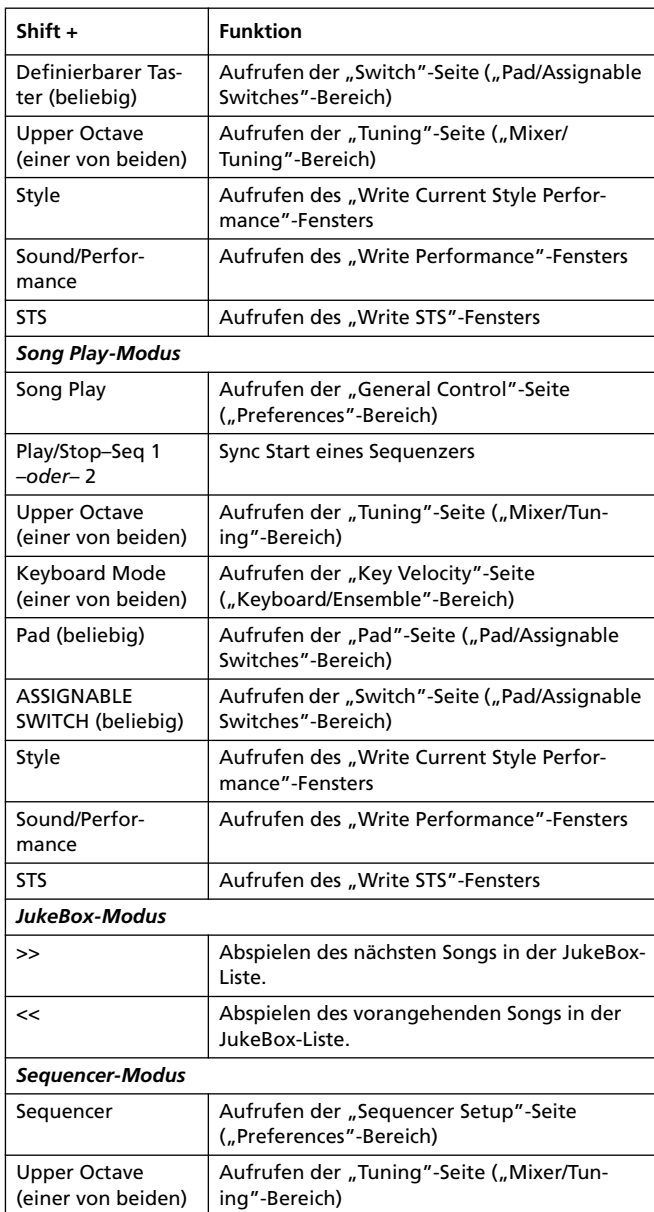

Außerdem gibt es einen Kurzbefehl, für den man den SHIFT-Taster nicht gedrückt zu halten braucht.

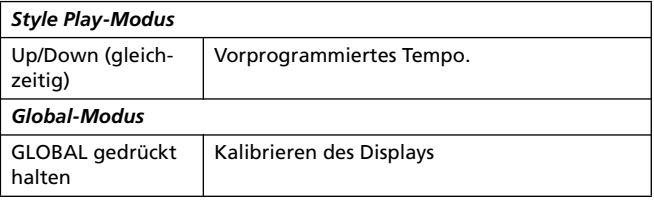

# **Fehlersuche**

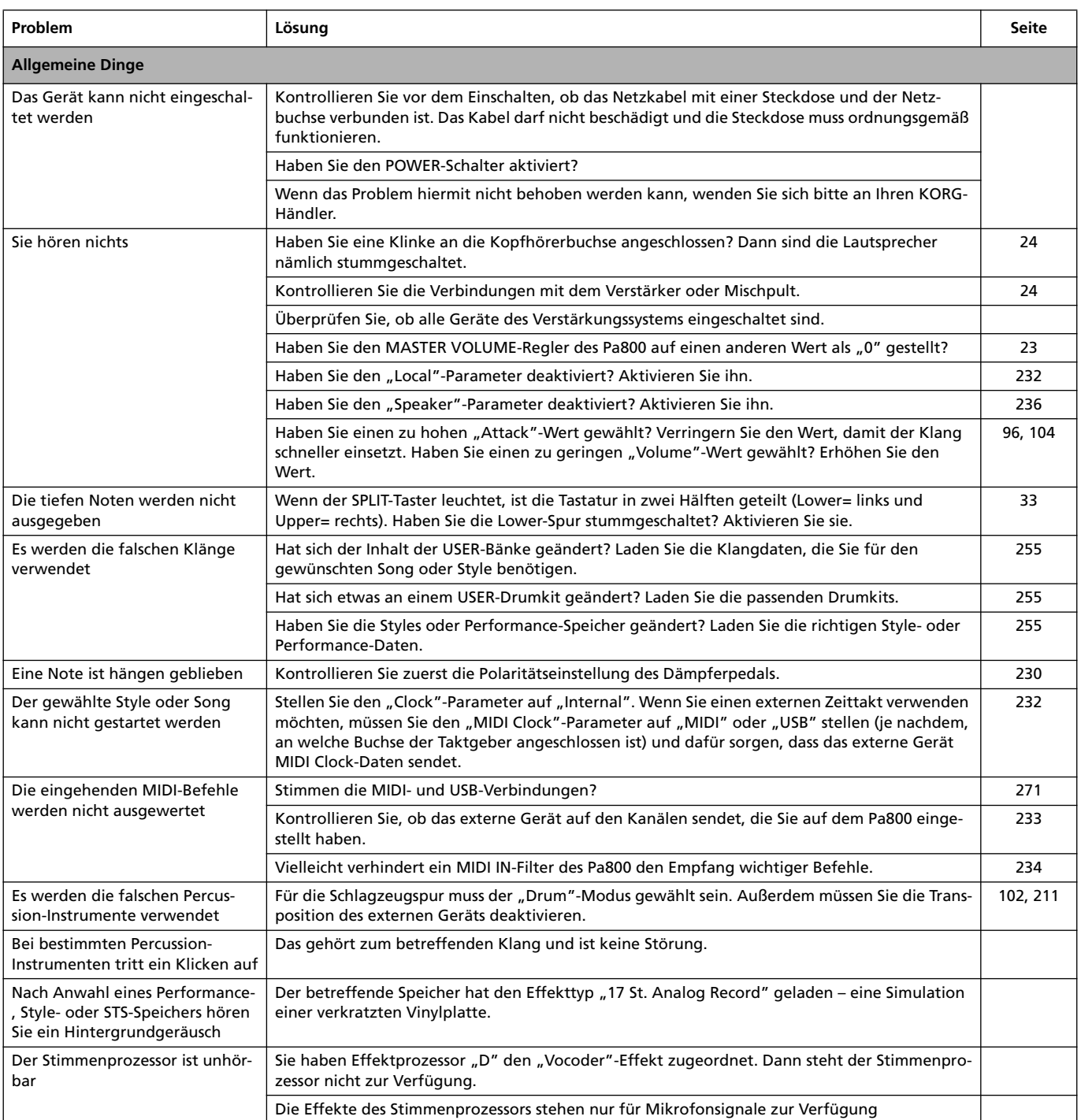

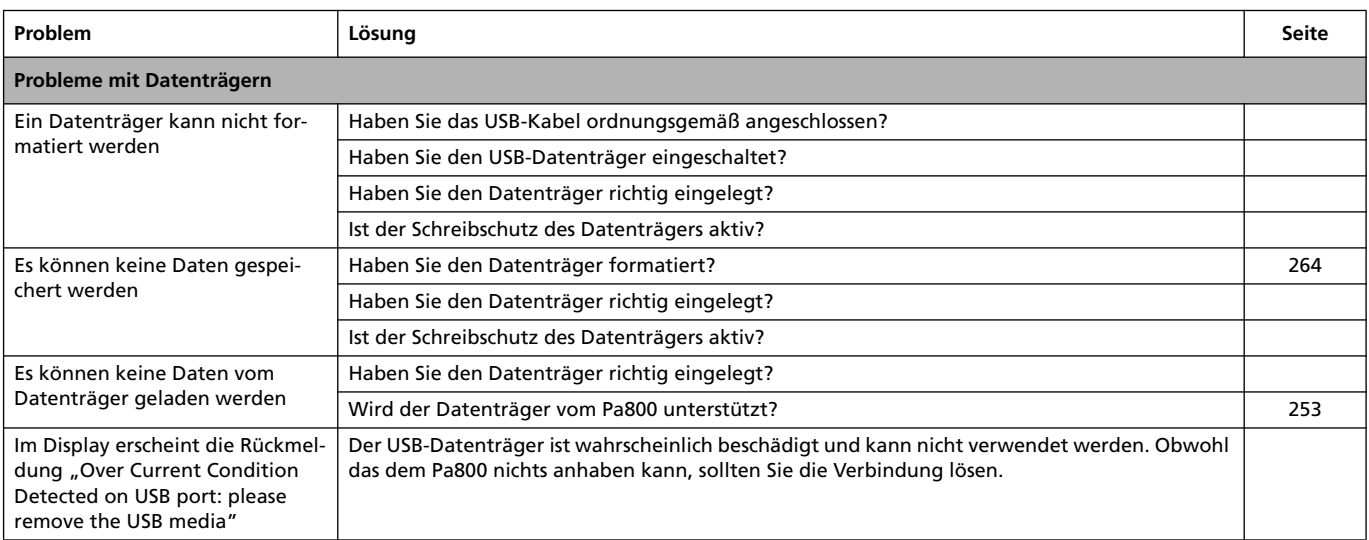

# **Technische Daten**

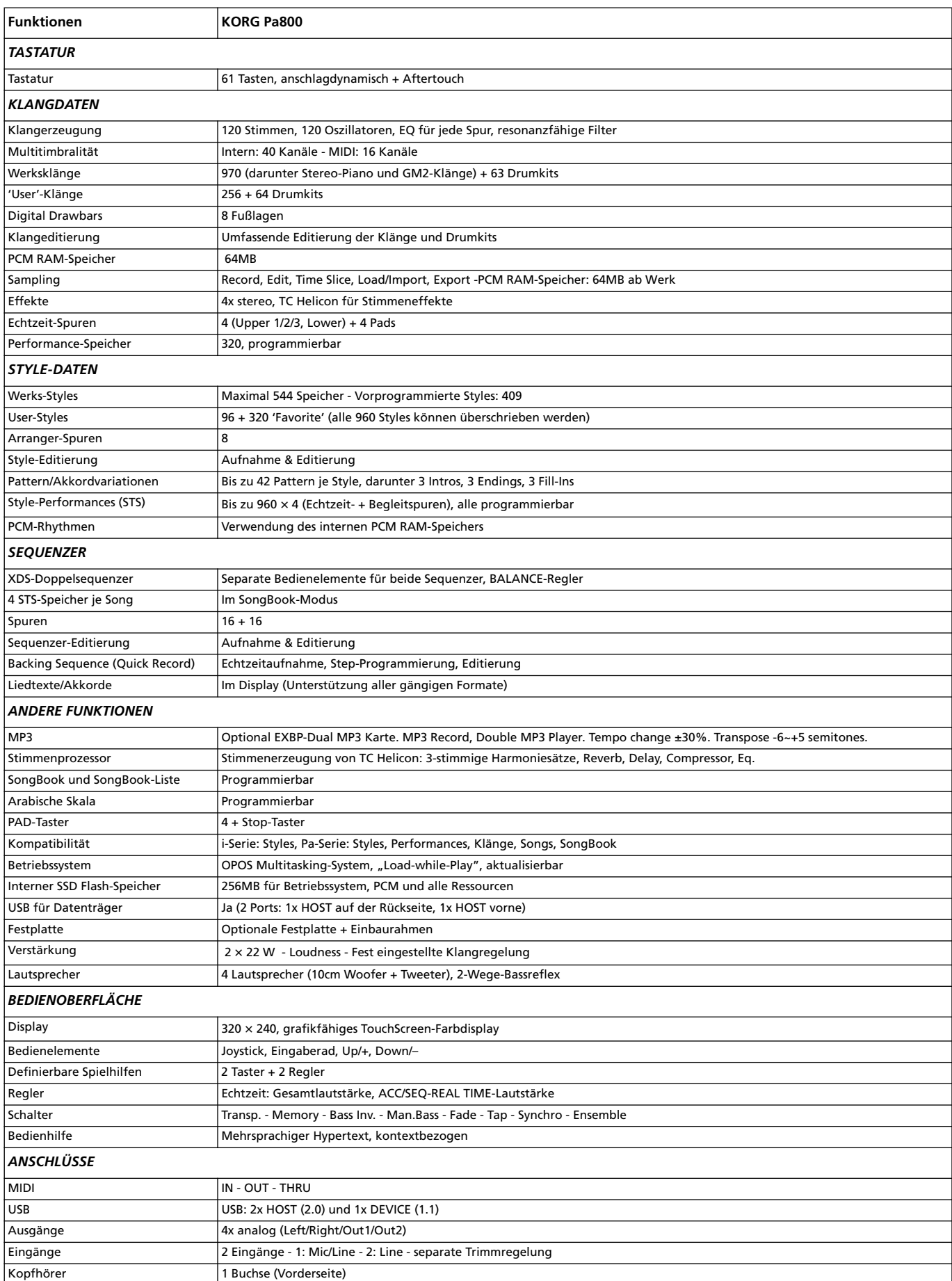

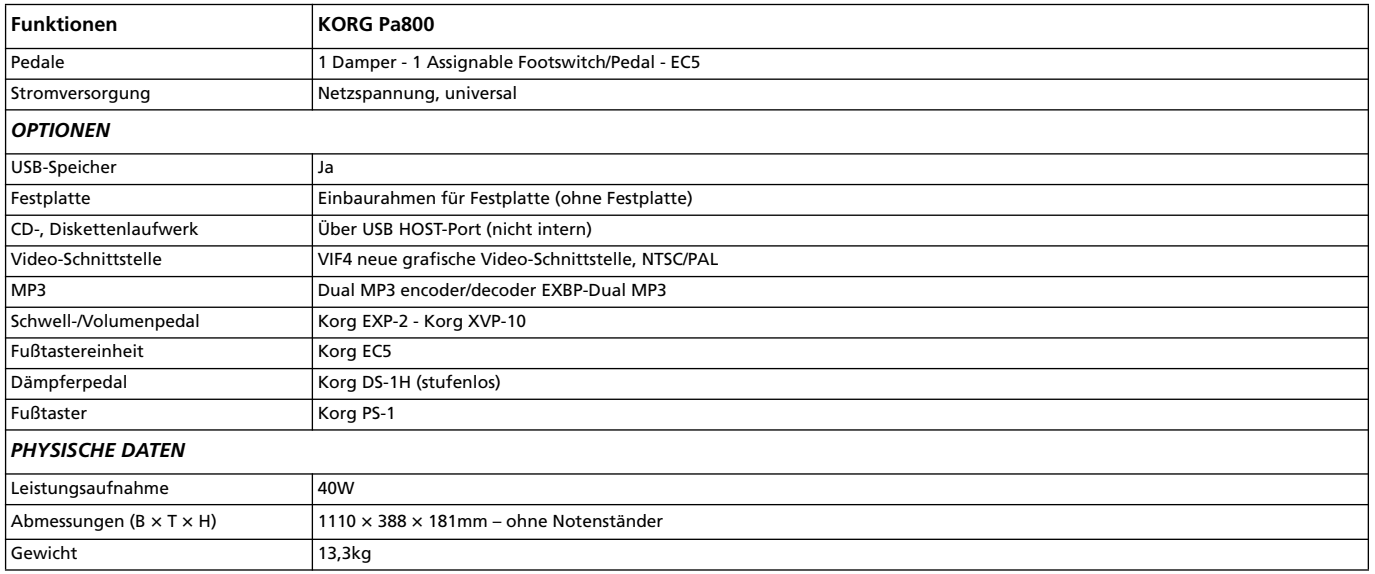

# **Index**

### *A*

Accelerando [224](#page-227-2) Aftertouch Curve [223](#page-226-0) Arabic Scale [99](#page-102-0) Arabische Skala [94](#page-97-0) Archivieren [22](#page-25-0), [265](#page-268-0) Assignable Slider [11](#page-14-0), [230](#page-233-1) Audio In [236](#page-239-1) Audio Inputs [15](#page-18-0), [19](#page-22-0), [24](#page-27-2), [236](#page-239-2) Audio Outputs [19](#page-22-1), [24](#page-27-1), [234](#page-237-1) –[237](#page-240-0), ??–[237](#page-240-0) Audio-Ausgänge [236](#page-239-3) Ausgänge [19](#page-22-1), [24](#page-27-1) Auto Style/Perf/Sound Select [229](#page-232-0) Auto Style/Perf/Sound Select Write [239](#page-242-0)

### *B*

Backup [22](#page-25-0), [265](#page-268-1) Balance (Keyboard/Style oder Seq) [10](#page-13-0) Balance (Keyboard/Style or Seq) [23](#page-26-1) Balance (Sequenzer) [15](#page-18-1), [23](#page-26-2) Bank Select [275](#page-278-0) Bass & Lower Backing [111](#page-114-0) Betriebsarten [12](#page-15-0) Betriebssystem [22](#page-25-0)

### *C*

Calibration [238](#page-241-0) Chord Scanning [16](#page-19-0), [227](#page-230-0) Lock [227](#page-230-1) Click Out [236](#page-239-4) Contrast [14](#page-17-0), [15](#page-18-2) Controllers [230](#page-233-2) Copy [262](#page-265-0) From Pad [157](#page-160-0) From Style [157](#page-160-1)

### *D*

Damper [24](#page-27-3), [105](#page-108-0) Dämpferpedal [24](#page-27-3) Demo [25](#page-28-0) Display Hold [15](#page-18-3) Display-Kontast [14](#page-17-0), [15](#page-18-2) Double Sequencer [14](#page-17-1) Drum [103](#page-106-0), [107](#page-110-0), [235](#page-238-0)

### *E*

EC5 [231](#page-234-0) Effekte [227](#page-230-2) Copy [112](#page-115-0), [183](#page-186-0), [219](#page-222-0) Sequencer-Modus [208](#page-211-0), [210](#page-213-0) Song Play [177](#page-180-0) Song Play-Modus [175](#page-178-0), [177](#page-180-1) Style Play [101](#page-104-0)

Style Play-Modus [97](#page-100-0), [210](#page-213-0) Eingänge [15](#page-18-0), [19](#page-22-0), [24](#page-27-2) Ending [13](#page-16-0), [47](#page-50-0) Ensemble [106](#page-109-0) Erase [263](#page-266-0) Export [160](#page-163-0)

### *F*

Fade In/Out [224](#page-227-3) Favorite Styles [114](#page-117-0) Fill [13](#page-16-1), [47](#page-50-1) Footswitch [230](#page-233-2) Format [264](#page-267-0)

### *G*

General MIDI [272](#page-275-0) Global [222](#page-225-0) –[240](#page-243-0) Speichern Global Setup [239](#page-242-1) MIDI Setup [239](#page-242-2) Sequencer Setup [219](#page-222-1) Song Play Setup [184](#page-187-0) Style Play Setup [113](#page-116-0) Talk Configuration [239](#page-242-3) Voice Processor Preset [240](#page-243-1) Voice Processor Setup [240](#page-243-2) Write MIDI Setup [240](#page-243-3) Global-Kanal [272](#page-275-1) GM [272](#page-275-0) Groove Quantize [179](#page-182-0)

### *H*

Harmony [243](#page-246-0), [244](#page-247-0) Harmony (Voice Processor) [181](#page-184-0), [218](#page-221-0) MIDI-Kanal [233](#page-236-1) Note Input Source [244](#page-247-1) SongBook [189](#page-192-0) Hold [24](#page-27-3)

### *I*

Import [159](#page-162-0) Info [192](#page-195-1) Inputs [236](#page-239-2) Interface [228](#page-231-0) Intro [13](#page-16-2), [47](#page-50-2)

### *J*

Jukebox [167](#page-170-0), [179](#page-182-1)

### *K*

Keyboard Mode [16](#page-19-1) Lock [227](#page-230-1)

#### Klang Anwahl [16](#page-19-2), [82](#page-85-0) Anwahl (Auto) [229](#page-232-1) Kontrast [14](#page-17-0), [15](#page-18-2) Kopieren [112](#page-115-0)

### *L*

Language [228](#page-231-1) Lautsprecher [236](#page-239-5) Lautstärke [10](#page-13-1), [23](#page-26-3), [207](#page-210-0) Balance [87](#page-90-0), [161](#page-164-0) Balance (Keyboard/Style or Seq) [23](#page-26-1) Balance (Sequenzer) [23](#page-26-2) Einzelne Spuren Style Play [96](#page-99-0) Master [87](#page-90-0) Liedtext [191](#page-194-0) Liedtexte [191](#page-194-1) Local [232](#page-235-0) Local Off [275](#page-278-1) Lower Lock [227](#page-230-3) Lyrics [168](#page-171-0), [191](#page-194-1)

### *M*

Marker [169](#page-172-1) Master Transpose [17](#page-20-0), [224](#page-227-4) Master Tune [223](#page-226-1) Master Volume [10](#page-13-1), [23](#page-26-3) Media [251](#page-254-0) –[270](#page-273-0) Backup [265](#page-268-1) Format [264](#page-267-0) Menu [15](#page-18-4) Metronom [236](#page-239-4) Metronome [236](#page-239-6) MIDI Clock [161](#page-164-1), [231](#page-234-1), [232](#page-235-1) General MIDI [272](#page-275-0) IN Channels [233](#page-236-0) In Controls [232](#page-235-2) Kanal [272](#page-275-1) Local [232](#page-235-0) OUT Channels [233](#page-236-2) Schnittstelle [19](#page-22-2), [274](#page-277-0) Setup [110](#page-113-0), [181](#page-184-1), [218](#page-221-1), [231](#page-234-2), [273](#page-276-0) Speichern [239](#page-242-2) Standard MIDI File [161](#page-164-2), [194](#page-197-0) MIDI Setup Write [240](#page-243-3) Mirror [238](#page-241-1) Modus Pad Record [147](#page-150-0) –[160](#page-163-1) Sequencer [194](#page-197-1) –[221](#page-224-0) Song Play [161](#page-164-3) –[184](#page-187-1) SongBook [185](#page-188-0) –[193](#page-196-0) Style Play [87](#page-90-1) –[114](#page-117-1) Style Record [115](#page-118-0) –[146](#page-149-0) MP3 [164](#page-167-0), [168](#page-171-1) Aufnahme [332](#page-335-0)

### *O*

Octave Transpose [17](#page-20-1), [98](#page-101-0) Auto Octave [226](#page-229-0) Midi In [232](#page-235-3) OS (Betriebssystem) Aktualisieren [22](#page-25-1) Archivieren [22](#page-25-0) OS (Operating System) Backup [265](#page-268-1) Outputs [234](#page-237-1)–??, [236](#page-239-3), ??–[237](#page-240-0), ??–[237](#page-240-0) Overdub [197](#page-200-0) Overwrite [197](#page-200-1)

### *P*

Pads [17](#page-20-2), [108](#page-111-0), [109](#page-112-1) Pan Pads [108](#page-111-1) Song tracks [174](#page-177-0) Song-Spuren [207](#page-210-1) Style-Spuren [96](#page-99-1) PANIC (SHIFT+START/STOP) [14](#page-17-2) Panorama [96](#page-99-1) PCM Autoload [267](#page-270-0) Pedals [230](#page-233-2) Performance [16](#page-19-3), [87](#page-90-2) Anwahl [16](#page-19-3), [82](#page-85-1) Anwahl (Auto) [229](#page-232-1) Select [82](#page-85-1) Speichern [112](#page-115-1) Pitch Bend [99](#page-102-0), [210](#page-213-1) Program Change [275](#page-278-2) Protect [266](#page-269-0)

### *Q*

Quarter Tone [99](#page-102-0)

### *R*

Ritardando [224](#page-227-5) RX [217](#page-220-0)

### *S*

Save [258](#page-261-0) Scale Main [225](#page-228-0) Schnittstelle [19](#page-22-2), [274](#page-277-0) Sequencer-Modus [194](#page-197-1) –[221](#page-224-0) Sequenzer [173](#page-176-0) Link Mode [182](#page-185-0) Sequencer 2 FX mode [182](#page-185-1) Transport [14](#page-17-1) Transporttaster [15](#page-18-5) Setup [218](#page-221-1) Shift [14](#page-17-3) Sichern [113](#page-116-0) Single Touch [12](#page-15-1) Setting [14](#page-17-4) Single Touch Setting Anwahl [14](#page-17-4), [84](#page-87-0) Speichern [113](#page-116-1)

Single Touch Settings [48](#page-51-0) SMF [194](#page-197-0) Song Anwahl [84](#page-87-1), [219](#page-222-2) Aufnahme [196](#page-199-0) –[206](#page-209-0) Marker [169](#page-172-1) Standard MIDI File [272](#page-275-2) Von Datenträger abspielen [84](#page-87-1), [219](#page-222-2) Song Play-Modus [161](#page-164-3) –[184](#page-187-1) SongBook [185](#page-188-0) –[193](#page-196-0) Sound Edit [104](#page-107-0), [178](#page-181-0), [211](#page-214-1) Sound Select [82](#page-85-0) Speakers [236](#page-239-5) Speichern [240](#page-243-3) Split [227](#page-230-4) Split Point [95](#page-98-0) Splitpunkt [272](#page-275-3) Spuren Drum/Percussion [103](#page-106-0), [107](#page-110-0), [235](#page-238-0) Keyboard [16](#page-19-3), [87](#page-90-2) Klänge [16](#page-19-2) Lautstärke [96](#page-99-0) Octave Transpose [17](#page-20-1) Tastatur [162](#page-165-0) Volume [174](#page-177-1), [207](#page-210-0) Standard MIDI File [161](#page-164-2), [194](#page-197-0), [272](#page-275-2) Stereoposition [207](#page-210-1) Stimmenprozessor [189](#page-192-0), [240](#page-243-1) STS [14](#page-17-4), [48](#page-51-0) [STS,](#page-15-1) *siehe* Single Touch Setting Style Anwahl [13](#page-16-3), [83](#page-86-0) Auto [229](#page-232-2) Aufnahme [115](#page-118-0) –[146](#page-149-0) Ending [13](#page-16-0) Fill [13](#page-16-1) Intro [13](#page-16-2) Performance [87](#page-90-2) Preferences [228](#page-231-2) Variation [13](#page-16-4) Style Performance [Anwahl, siehe Style](#page-116-2) Speichern [113](#page-116-2) Style Play-Modus [87](#page-90-1) –[114](#page-117-1) Style Record-Modus [115](#page-118-0) –[146](#page-149-0) Sub Scale [94](#page-97-0) Sustain [24](#page-27-3) Synchro Start/Stop [14](#page-17-5) Synchronisation [161](#page-164-1), [231](#page-234-1)

### *T*

Talk An/aus [93](#page-96-0) Auto [243](#page-246-1) Einstellungen speichern [239](#page-242-3) Settings [242](#page-245-0) Tap Tempo [13](#page-16-5) Tempo [15](#page-18-2), [198](#page-201-0) Tempo/Value-Sektion [15](#page-18-6) Touch Panel Calibration [238](#page-241-0) Track [103](#page-106-0) Activity [229](#page-232-3)

Track Select [14](#page-17-6) Transpose [17](#page-20-1) Auto Octave [226](#page-229-0) Midi In [232](#page-235-3) Transposition [17](#page-20-0), [98](#page-101-0) TXT [172](#page-175-0)

### *U*

Update [22](#page-25-1) Upper Effekte [227](#page-230-2) Volume Link [96](#page-99-2), [111](#page-114-1) USB [267](#page-270-1) Utility [265](#page-268-2)

### *V*

Variation [13](#page-16-4), [47](#page-50-3) Velocity Curve [223](#page-226-2) Video [19](#page-22-3) Video Interface [237](#page-240-1) Viertelton [94](#page-97-0) Voice Processor Harmony Track [181](#page-184-0), [189](#page-192-0), [218](#page-221-0) MIDI-Kanal [233](#page-236-1) Note Input Source [244](#page-247-1) Voice Processor Preset Editing [243](#page-246-2) Lock [227](#page-230-5) Speichern [240](#page-243-1) Voice Processor Setup Editieren [237](#page-240-2) Editing [241](#page-244-0) Speichern [240](#page-243-2) Volume [96](#page-99-0) Balance (Keyboard/Style oder Seq) [10](#page-13-0) Einzelspuren Sequencer [207](#page-210-0) Song Play [174](#page-177-1) Master [10](#page-13-1), [23](#page-26-3), [161](#page-164-0)

### *W*

Write [112](#page-115-1), [113](#page-116-0), [184](#page-187-0), [219](#page-222-1), [239](#page-242-1)

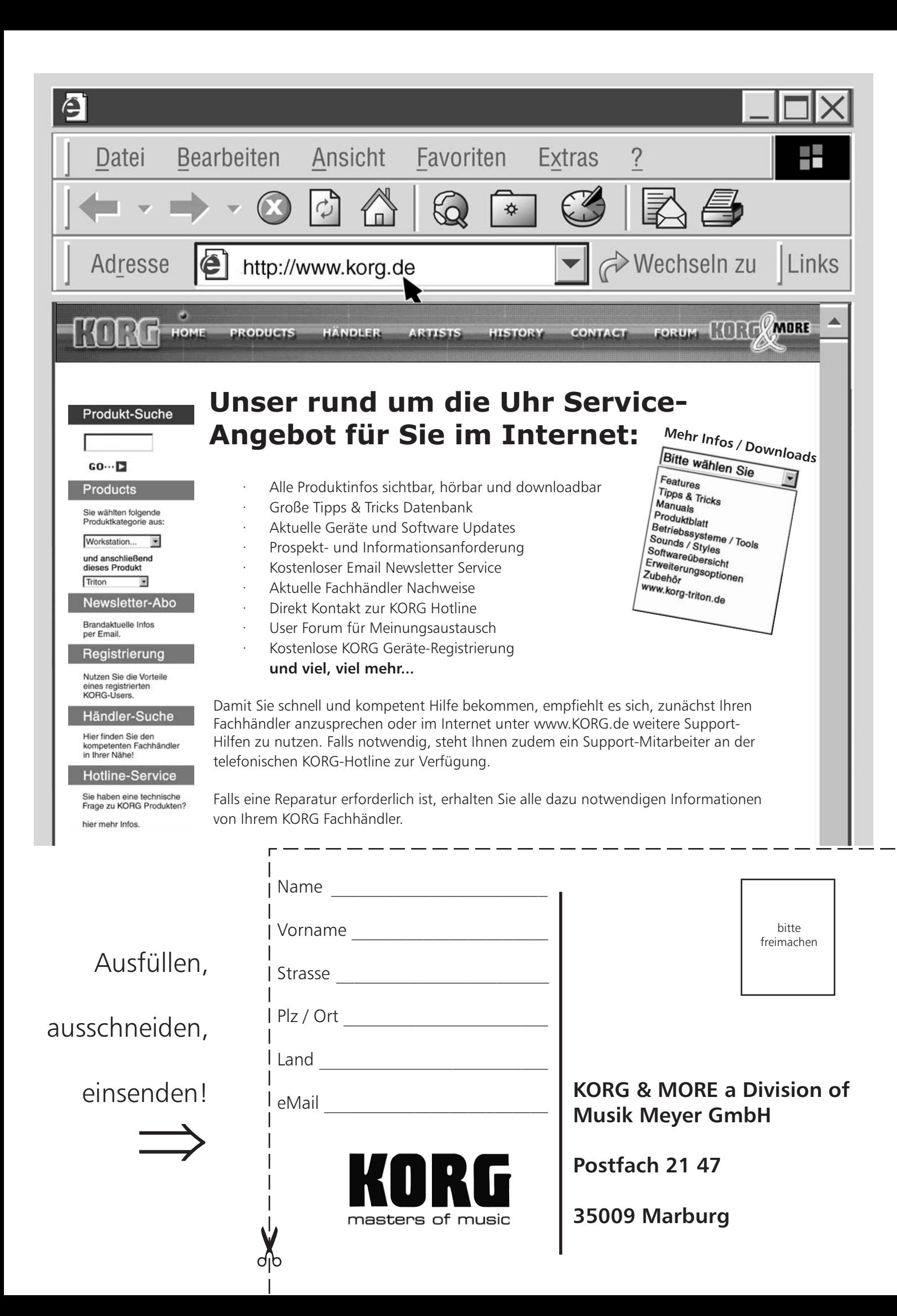

# **KORG-CARE-CARD**

### Wir beglückwünschen Sie zu Ihrem neuen KORG Produkt!

Damit Sie die Vorteile dieser wertvollen Investition optimal nutzen können, bietet die KORG-Care-Card zahlreiche Serviceund Support- Optionen, die Sie genauso einfach nutzen können, wie Ihr KORG Produkt. Zu diesen Optionen gehört ein Online-Hilfesystem über verschiedenen Web-Sites, Dokumentationen, erfahrener technischer Service und professionelle Unterstützung durch gebührenpflichtigen telefonischen Support.

#### **Online Support**

Die KORG Web-Sites (www.KORG.de) stehen Ihnen 24 Stunden am Tag und an 7 Tagen die Woche zur Verfügung. Hier können Sie sich umfassend über Produkte, technische Aspekte und Software Aktualisierungen informieren. Allen KORG-Usern stehen dort Foren zur Verfügung, die in einfachster Form genutzt werden können und in denen Profis und Amateure in gleicher Weise Informationen, Tipps und Hilfe bekommen. Zudem erreichen Sie über die E-mail Adresse **hotline@korg.de** Produkt-Spezialisten zu allen Fragen rund um das Thema KORG.

#### **Support duch den KORG-Fachhändler**

Ihr KORG-Fachhändler, bei dem Sie das KORG Produkt erworben haben, ist ein kompetenter Ansprechpartner, der Ihnen über eventuelle Hürden hinweg hilft.

#### **Hotline Support**

KORG Usern steht ein Hotline-Support Service zur Verfügung, der von Deutschland aus unter folgender Nummer werktags zwischen 9 Uhr und 13 Uhr sowie zwischen 14 Uhr und 17 Uhr unter folgender Telefon-Nummer erreichbar ist 0900/1778-100 (1,24 €/Min. aus dem Festnetz der Deutschen Telekom). Geschulte KORG Produkt-Spezialisten stehen Ihnen hier mit Rat und Tat zur Seite.

#### **Dem Produkt beiliegender Support**

Zum Lieferumfang Ihres neuen KORG Produkts gehört eine Produktbeschreibung, die Sie zuverlässig dabei unterstützt Ihr neues Produkt richtig zu handhaben.

#### **Reparatur Service**

Nur von zertifizierten KORG Technikern kann eine Qualitäts-Reperatur mit original KORG-Ersatzteilen durchgeführt werden. Nur so ist die Zuverlässigkeit und Langlebigkeit Ihres KORG-Produktes sichergestellt.

### Nutzen Sie die Vorteile der KORG-CARE-CARD!

Um Ihnen diese Service Leistungen anbieten zu können ist es wichtig, dass wir detailierte Informationen über Ihr persönliches KORG Produkt erhalten, um so zukünftig professionellen Support zu leisten. Über die von Ihnen ausgefüllte KORG-Care-Card erhalten wir alle Informationen (z.B. Modellbezeichnung und Seriennummer) die wir für alle angebotenen Service-Leistungen benötigen.

Tragen Sie zur Werterhaltungen Ihres KORG-Produktes bei, indem Sie die KORG-Care-Card ausfüllen (auch online unter www.korg.de verfügbar).

### **Weitere Vorteile für Sie:**

- Sie erhalten automatisch News, Infos und Updates zu Ihrem KORG-Produkt

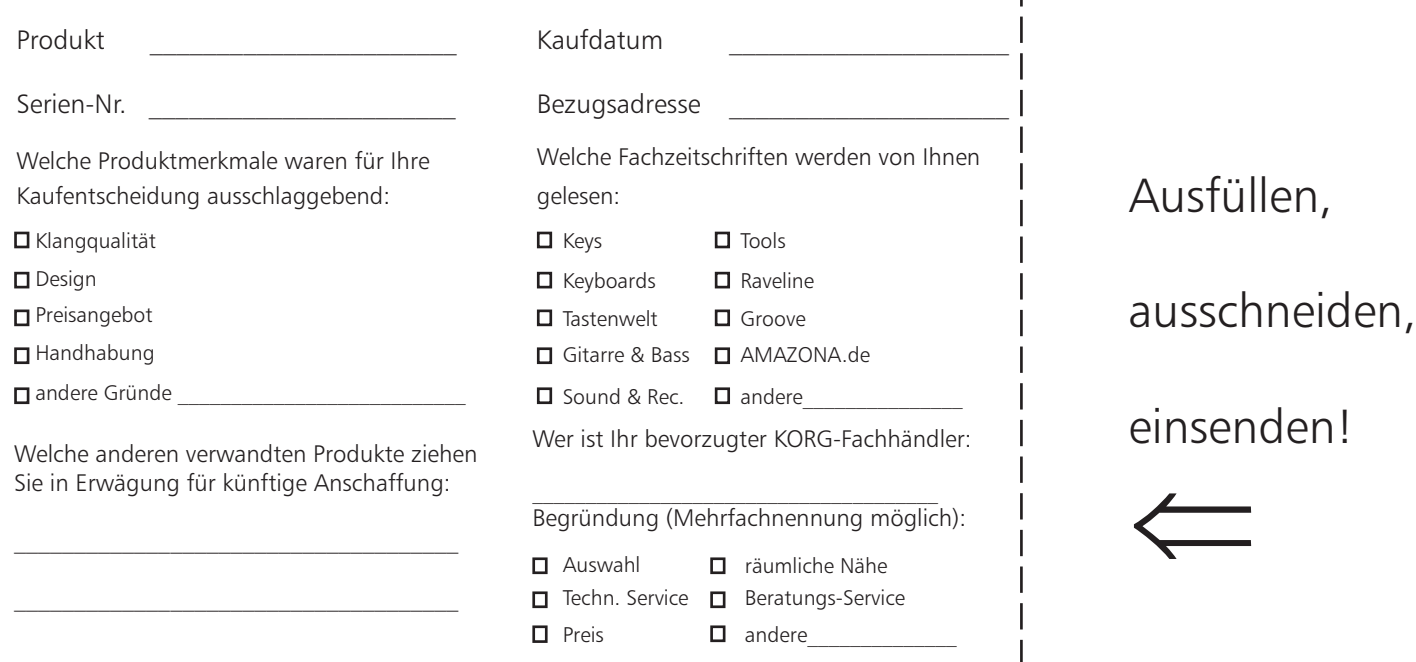

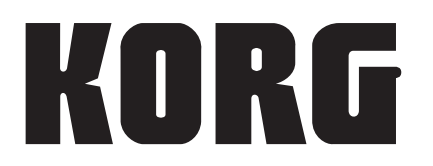

#### **Address**

KORG ITALY SpA Via Cagiata, 85 I-60027 Osimo (An) Italy

### **Web**

www.korgpa.com www.korg.co.jp www.korg.de www.korg.com www.korg.co.uk

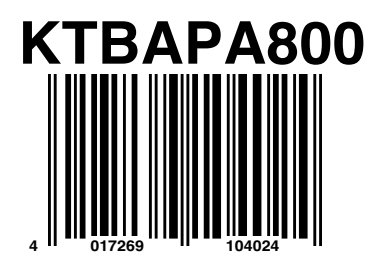

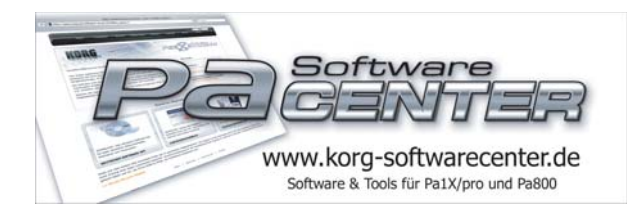

PART NUMBER: MAN0010004 *© KORG Italy 2009. All rights reserved*